## Old Company Name in Catalogs and Other Documents

On April 1<sup>st</sup>, 2010, NEC Electronics Corporation merged with Renesas Technology Corporation, and Renesas Electronics Corporation took over all the business of both companies. Therefore, although the old company name remains in this document, it is a valid Renesas Electronics document. We appreciate your understanding.

Renesas Electronics website: http://www.renesas.com

April 1st, 2010 Renesas Electronics Corporation

Issued by: Renesas Electronics Corporation (http://www.renesas.com)

Send any inquiries to http://www.renesas.com/inquiry.

#### Notice

- 1. All information included in this document is current as of the date this document is issued. Such information, however, is subject to change without any prior notice. Before purchasing or using any Renesas Electronics products listed herein, please confirm the latest product information with a Renesas Electronics sales office. Also, please pay regular and careful attention to additional and different information to be disclosed by Renesas Electronics such as that disclosed through our website.
- 2. Renesas Electronics does not assume any liability for infringement of patents, copyrights, or other intellectual property rights of third parties by or arising from the use of Renesas Electronics products or technical information described in this document. No license, express, implied or otherwise, is granted hereby under any patents, copyrights or other intellectual property rights of Renesas Electronics or others.
- 3. You should not alter, modify, copy, or otherwise misappropriate any Renesas Electronics product, whether in whole or in part.
- 4. Descriptions of circuits, software and other related information in this document are provided only to illustrate the operation of semiconductor products and application examples. You are fully responsible for the incorporation of these circuits, software, and information in the design of your equipment. Renesas Electronics assumes no responsibility for any losses incurred by you or third parties arising from the use of these circuits, software, or information.
- 5. When exporting the products or technology described in this document, you should comply with the applicable export control laws and regulations and follow the procedures required by such laws and regulations. You should not use Renesas Electronics products or the technology described in this document for any purpose relating to military applications or use by the military, including but not limited to the development of weapons of mass destruction. Renesas Electronics products and technology may not be used for or incorporated into any products or systems whose manufacture, use, or sale is prohibited under any applicable domestic or foreign laws or regulations.
- 6. Renesas Electronics has used reasonable care in preparing the information included in this document, but Renesas Electronics does not warrant that such information is error free. Renesas Electronics assumes no liability whatsoever for any damages incurred by you resulting from errors in or omissions from the information included herein.
- 7. Renesas Electronics products are classified according to the following three quality grades: "Standard", "High Quality", and "Specific". The recommended applications for each Renesas Electronics product depends on the product's quality grade, as indicated below. You must check the quality grade of each Renesas Electronics product before using it in a particular application. You may not use any Renesas Electronics product for any application categorized as "Specific" without the prior written consent of Renesas Electronics. Further, you may not use any Renesas Electronics product for any application for which it is not intended without the prior written consent of Renesas Electronics. Renesas Electronics shall not be in any way liable for any damages or losses incurred by you or third parties arising from the use of any Renesas Electronics product for an application categorized as "Specific" or for which the product is not intended where you have failed to obtain the prior written consent of Renesas Electronics. The quality grade of each Renesas Electronics product is "Standard" unless otherwise expressly specified in a Renesas Electronics data sheets or data books, etc.
	- "Standard": Computers; office equipment; communications equipment; test and measurement equipment; audio and visual equipment; home electronic appliances; machine tools; personal electronic equipment; and industrial robots.
	- "High Quality": Transportation equipment (automobiles, trains, ships, etc.); traffic control systems; anti-disaster systems; anticrime systems; safety equipment; and medical equipment not specifically designed for life support.
	- "Specific": Aircraft; aerospace equipment; submersible repeaters; nuclear reactor control systems; medical equipment or systems for life support (e.g. artificial life support devices or systems), surgical implantations, or healthcare intervention (e.g. excision, etc.), and any other applications or purposes that pose a direct threat to human life.
- 8. You should use the Renesas Electronics products described in this document within the range specified by Renesas Electronics, especially with respect to the maximum rating, operating supply voltage range, movement power voltage range, heat radiation characteristics, installation and other product characteristics. Renesas Electronics shall have no liability for malfunctions or damages arising out of the use of Renesas Electronics products beyond such specified ranges.
- 9. Although Renesas Electronics endeavors to improve the quality and reliability of its products, semiconductor products have specific characteristics such as the occurrence of failure at a certain rate and malfunctions under certain use conditions. Further, Renesas Electronics products are not subject to radiation resistance design. Please be sure to implement safety measures to guard them against the possibility of physical injury, and injury or damage caused by fire in the event of the failure of a Renesas Electronics product, such as safety design for hardware and software including but not limited to redundancy, fire control and malfunction prevention, appropriate treatment for aging degradation or any other appropriate measures. Because the evaluation of microcomputer software alone is very difficult, please evaluate the safety of the final products or system manufactured by you.
- 10. Please contact a Renesas Electronics sales office for details as to environmental matters such as the environmental compatibility of each Renesas Electronics product. Please use Renesas Electronics products in compliance with all applicable laws and regulations that regulate the inclusion or use of controlled substances, including without limitation, the EU RoHS Directive. Renesas Electronics assumes no liability for damages or losses occurring as a result of your noncompliance with applicable laws and regulations.
- 11. This document may not be reproduced or duplicated, in any form, in whole or in part, without prior written consent of Renesas Electronics.
- 12. Please contact a Renesas Electronics sales office if you have any questions regarding the information contained in this document or Renesas Electronics products, or if you have any other inquiries.
- (Note 1) "Renesas Electronics" as used in this document means Renesas Electronics Corporation and also includes its majorityowned subsidiaries.
- (Note 2) "Renesas Electronics product(s)" means any product developed or manufactured by or for Renesas Electronics.

# 用户手册

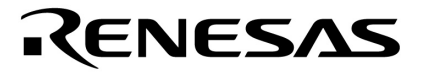

# **PM+ 6.30** 版

工程管理器

目标设备 **78K0R** 微控制器 **V850** 微控制器

文件号 U18416CA1V0UM00 (第一版) 出版日期 2007 年 9 月 CP(K)

**© NEC Electronics Corporation 2007**  日本印制

**[**备忘录**]** 

**Applilet** 是 **NEC Electronics Corporation** 在日本的注册商标。 **Windows, Windows XP** 和 **Microsoft** 是 **Microsoft Corporation** 在美国和**/**或其它国家的注册商标或商标。 **Pentium** 是 **Intel Corporation** 的注册商标。

- 本文档所登载的内容有效期截至 2007 年 9 月。将来可能未经预先通知而更改。在实际进行生产设 计时,请参阅各产品最新的数据表或数据手册等相关资料以获取本公司产品的最新规格。
- 并非所有的产品和/或型号都向每个国家供应。请向本公司销售代表查询产品供应及其他信息。
- z 未经本公司事先书面许可,禁止复制或转载本文件中的内容。否则因本文件所登载内容引发的错 误,本公司概不负责。
- z 本公司对于因使用本文件中列明的本公司产品而引起的,对第三者的专利、版权以及其它知识产权 的侵权行为概不负责。本文件登载的内容不应视为本公司对本公司或其他人所有的专利、版权以及 其它知识产权作出任何明示或默示的许可及授权。
- z 本文件中的电路、软件以及相关信息仅用以说明半导体产品的运作和应用实例。用户如在设备设计 中应用本文件中的电路、软件以及相关信息,应自行负责。对于用户或其他人因使用了上述电路、 软件以及相关信息而引起的任何损失,本公司概不负责。
- z 虽然本公司致力于提高半导体产品的质量及可靠性,但用户应同意并知晓,我们仍然无法完全消除 出现产品缺陷的可能。为了最大限度地减少因本公司半导体产品故障而引起的对人身、财产造成损 害(包括死亡)的危险,用户务必在其设计中采用必要的安全措施,如冗余度、防火和防故障等安 全设计。
- z 本公司产品质量分为:

"标准等级"、"专业等级"以及"特殊等级"三种质量等级。

"特殊等级"仅适用于为特定用途而根据用户指定的质量保证程序所开发的日电电子产品。另外,各种 日电电子产品的推荐用途取决于其质量等级,详见如下。用户在选用本公司的产品时,请事先确认产 品的质量等级。

- "标准等级": 计算机,办公自动化设备,通信设备,测试和测量设备,音频·视频设备,家电,加 工机械以及产业用机器人。
- "专业等级": 运输设备(汽车、火车、船舶等),交通用信号控制设备,防灾装置,防止犯罪装 置,各种安全装置以及医疗设备(不包括专门为维持生命而设计的设备)。
- "特殊等级: 航空器械,宇航设备,海底中继设备,原子能控制系统,为了维持生命的医疗设备、 用于维持生命的装置或系统等。

除在本公司半导体产品的数据表或数据手册等资料中另有特别规定以外,本公司半导体产品的质量等 级均为"标准等级"。如果用户希望在本公司设计意图以外使用本公司半导体产品,务必事先与本公司 销售代表联系以确认本公司是否同意为该项应用提供支持。

#### (注)

- (1) 本声明中的"本公司"是指日本电气电子株式会社(NEC Electronics Corporation)及其控股公司。
- (2) 本声明中的"本公司产品"是指所有由日本电气电子株式会社开发或制造,或为日本电气电子株式会社 (定义如上)开发或制造的产品。

**[**备忘录**]** 

#### 前言

读者: PM+是一个集成的开发环境平台,可以在 Windows 中实现程序的高效控制。 本手册是写给那些希望在 Windows 中使用 PM+开发应用系统的用户工程师。

目的: カランス 这个手册解释在 Windows 中如何操作 PM+。 关于 Windows 的操作,请参阅 Windows 操作系统提供的功能指南。

结构: 这个手册包含以下内容:

- 概述
- 安装
- 启动和退出
- 快速指南
- 操作方法
- 窗口参考
- 消息
- 如何阅读这个手册: 假定本手册的读者具有微机的一般知识以及操作 Windows 98、Windows Me、Windows 2000 或 Windows XP 的基本知识。

相关文档: 当使用本手册时,也可以参阅以下文档。

一些相关的文档可能是初步的版本。注意,相关的文档是否初步的,在这个文档中没有 说明。

#### 与 **78K0R** 微控制器开发工具相关的文档 **(**用户手册**)**

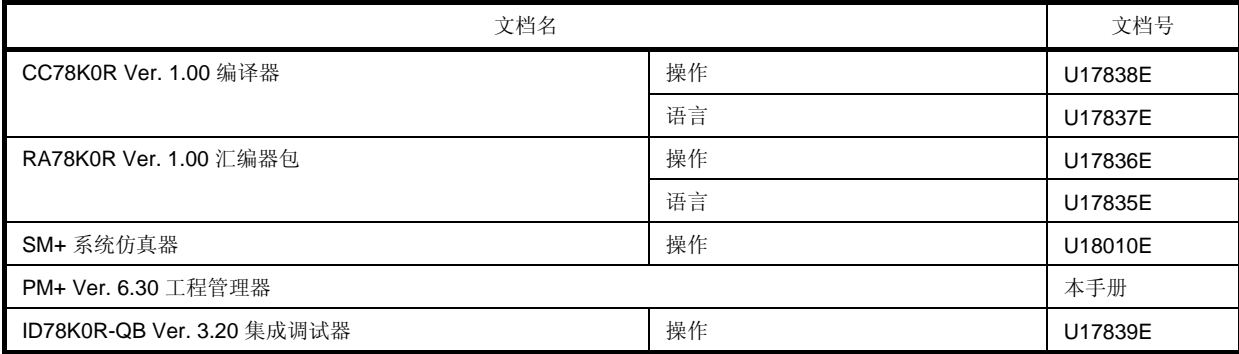

### 与 **V850** 微控制器开发工具相关的文档 **(**用户手册**)**

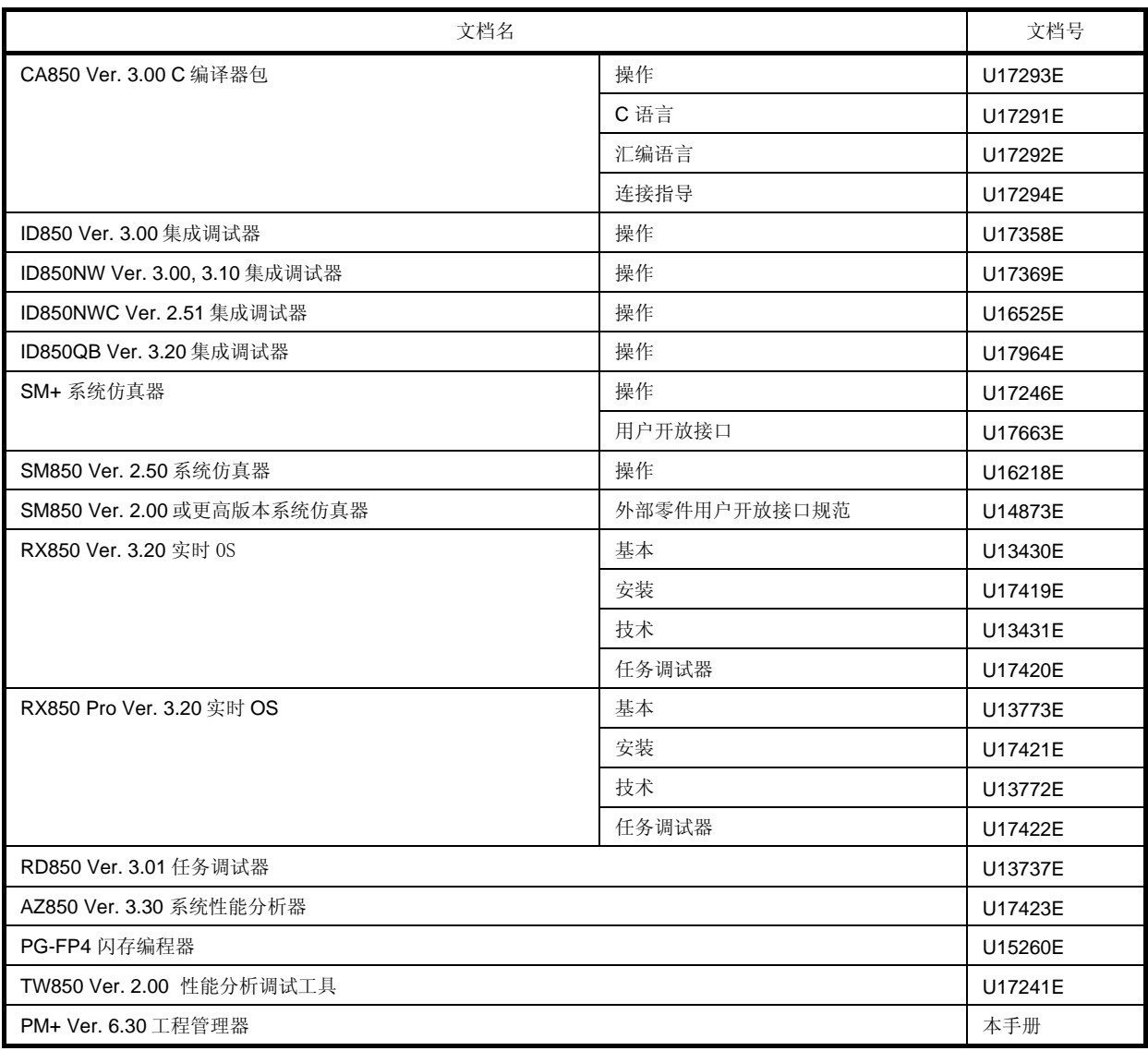

目录

第一章 概述 ... 22 1. 1 综述 ... 22 1. 2 术语 ... 22 1. 3 功能和特征 ... 23 1. 4 PM+的定位 ... 24 1. 5 运行环境 ... 25 1. 6 PM+创建/管理的文件 ... 26 第二章 安装 ... 27 2. 1 安装PM+ ... 27 2. 2 卸载PM+ ... 27 第三章 启动和退出 ... 28 3. 1 启动 ... 28 3. 2 退出 ... 29 第四章 快速指南 ... 30 4. 1 综述 ... 30 4. 2 创建工作空间 ... 31 4. 3 设置编译相关的选项 ... 32 4. 4 选择激活的工程 ... 33 4. 5 选择调试器 ... 34 4. 6 执行构建 ... 35 4. 7 其它设置 ... 35 第五章 操作方法 ... 36 5. 1 文件管理 ... 36 5. 1. 1 创建一个新文件 ... 36 5. 1. 2 打开一个已存在的文件 ... 36 5. 1. 3 插入一个文件 ... 36 5. 1. 4 关闭一个窗口 ... 37 5. 1. 5 打开以前版本的生成的工程文件 ... 37 5. 1. 6 创建一个新的工作空间 ... 37 5. 1. 7 打开一个工作空间 ... 37

- 5. 1. 8 保存一个工作空间 ... 38
- 5. 1. 9 关闭一个工作空间 ... 38
- 5. 1. 10 覆盖保存一个文件 ... 38
- 5. 1. 11 重新命名保存一个文件 ... 38 5. 1. 12 保存所有文件 ... 39 5. 1. 13 保存所有文件(只保存更改的文件) ... 39 5. 1. 14 保存并关闭所有文件 ... 39 5. 1. 15 关闭所有窗口 ... 39 5. 1. 16 关闭所有窗口但不保存 ... 39 5. 1. 17 更改源文件名 ... 39 5. 1. 18 保存所有源文件 ... 39 5. 1. 19 检查打印状态 ... 40 5. 1. 20 打印 ... 40 5. 1. 21 直接打印 ... 40 5. 1. 22 文件历史 ... 40 5. 1. 23 工作空间历史 ... 40 5. 1. 24 退出PM+ ... 40 5. 2 编辑功能 ... 41 5. 2. 1 取消一个编辑操作 ... 42 5. 2. 2 取消一个[Undo]操作 ... 42 5. 2. 3 剪切字符串 ... 43 5. 2. 4 复制字符串 ... 43 5. 2. 5 剪切字符串(剪切到剪贴板底部) ... 43 5. 2. 6 复制字符串(复制到剪贴板底部) ... 43 5. 2. 7 复制字符串作为屏幕图像 ... 43 5. 2. 8 插入剪贴板的内容 ... 44 5. 2. 9 以特定的格式插入剪贴板的内容 ... 44 5. 2. 10 删除字符串 ... 44 5. 2. 11 删除一个字 ... 44 5. 2. 12 删除字符直到字的末尾 ... 44 5. 2. 13 删除一行 ... 45 5. 2. 14 删除字符串直到一行的开始 ... 45 5. 2. 15 删除字符串直到一行的末尾 ... 45 5. 2. 16 选择^符号处的一个字 ... 45 5. 2. 17 选择^符号左边的一个字 ... 45 5. 2. 18 选择^符号右边的一个字 ... 45 5. 2. 19 选择一个区域直到一行的开始 ... 45 5. 2. 20 选择一个区域直到一行的末尾 ... 46 5. 2. 21 选择全部内容 ... 46 5. 2. 22 按照关键字分组 ... 46 5. 2. 23 恢复分组行的颜色 ... 46 5. 2. 24 创建函数原型 ... 46 5. 2. 25 插入一个新的目标 ... 46 5. 2. 26 为目标设置连接 ... 46
	- 5. 2. 27 目标 ... 46

5. 3 搜索功能 ... 47 5. 3. 1 搜索一个字符串 ... 47 5. 3. 2 向上搜索一个字符串 ... 48 5. 3. 3 向下搜索一个字符串 ... 48 5. 3. 4 向上搜索一个字 ... 48 5. 3. 5 向下搜索一个字 ... 48 5. 3. 6 替换一个字符串 ... 48 5. 3. 7 跳转到指定行 ... 49 5. 3. 8 跳转到指定源文件的指定行 ... 49 5. 3. 9 跳转到一个标记的行 ... 49 5. 3. 10 移动^符号到行的开始 ... 49 5. 3. 11 移动^符号到行的末尾 ... 49 5. 3. 12 移动^符号到文件的开始 ... 49 5. 3. 13 移动^符号到文件的末尾 ... 49 5. 3. 14 移动^符号到索引行 ... 50 5. 3. 15 移动^符号到顶层 ... 50 5. 3. 16 向上移动^符号到相同深度层的行 ... 50 5. 3. 17 向下移动^符号到相同深度层的行 ... 50 5. 3. 18 移动^符号到跳格的位置 ... 50 5. 3. 19 移动^符号到函数定义行 ... 51 5. 3. 20 搜索匹配的括号 ... 51 5. 3. 21 在多个文件中搜索字符串 ... 52 5. 3. 22 在多个文件中替换字符串 ... 52 5. 3. 23 在一个工程中搜索字符串 ... 53 5. 3. 24 跳转到期望的行(带标签的跳转) ... 53 5. 3. 25 从带标签跳转返回 ... 54 5. 3. 26 向下继续带标签跳转 ... 54 5. 3. 27 向上继续带标签跳转 ... 54 5. 3. 28 将^符号向右移动一个字 ... 55 5. 3. 29 将^符号向左移动一个字 ... 55 5. 3. 30 将^符号向上移动一行 ... 55 5. 3. 31 将^符号向下移动一行 ... 55 5. 3. 32 将^符号向右移动一个字符 ... 56 5. 3. 33 将^符号向左移动一个字符 ... 56 5. 3. 34 激活指定搜索字符串组合框 ... 56 5. 4 层管理 ... 57 5. 4. 1 提升层 ... 57 5. 4. 2 降低层 ... 58 5. 4. 3 展开或者折叠一个低级层 ... 58 5. 4. 4 展开一个低级层 ... 58 5. 4. 5 折叠一个低级层 ... 59 5. 4. 6 展开所有低级层 ... 59 5. 4. 7 展开所有层 ... 59

5. 4. 8 折叠所有层 ... 59 5. 4. 9 展开指定数量的层 ... 60 5. 4. 10 折叠指定数量的层 ... 60 5. 4. 11 只显示顶层 ... 60 5. 4. 12 显示前两层 ... 60 5. 4. 13 显示前三层 ... 60 5. 4. 14 显示前四层 ... 60 5. 4. 15 显示前五层 ... 61 5. 4. 16 折叠^符号所在的层 ... 61 5. 4. 17 应用一个层规则 ... 61 5. 5 显示功能 ... 62 5. 5. 1 显示函数列表 ... 62 5. 5. 2 显示层列表 ... 62 5. 5. 3 显示标准栏 ... 62 5. 5. 4 显示编译栏 ... 62 5. 5. 5 显示选项栏 ... 62 5. 5. 6 显示外部工具栏 ... 62 5. 5. 7 显示状态栏 ... 63 5.5.8 显示 [Project] 窗口 ... 63 5.5.9 显示 [OutPut] 窗口 ... 63 5. 5. 10 以内容或图标方式显示一个目标 ... 63 5. 5. 11 以内容方式显示所有目标 ... 63 5. 5. 12 以图标方式显示所有目标 ... 63 5. 6 工程管理 ... 64 5. 6. 1 创建一个工程文件 ... 64 5. 6. 2 选择激活的工程 ... 65 5. 6. 3 向工作空间中添加新的工程 ... 65 5. 6. 4 向工作空间中插入工程 ... 65 5. 6. 5 CSV更新 ... 65 5. 6. 6 CSV提交 ... 65 5. 6. 7 CVS日志 ... 65 5. 6. 8 CVS状态 ... 66 5. 6. 9 CVS比较 ... 66 5. 6. 10 导出建立文件 ... 66 5. 6. 11 设置工程信息 ... 66 5. 6. 12 添加一个源文件 ... 66 5. 6. 13 添加一个工程相关的文件 ... 66 5. 6. 14 添加其它文件 ... 66 5. 6. 15 激活选择活动工程组合框 ... 67 5. 6. 16 更改工程组名 ... 67 5. 6. 17 更改工程标题 ... 67 5. 6. 18 更改使用的工具 ... 67

5. 7 构造功能 ... 68 5. 7. 1 构建和调试 ... 68 5. 7. 2 重新构建和调试 ... 68 5. 7. 3 编译 ... 69 5. 7. 4 构建 ... 69 5. 7. 5 停止构建 ... 69 5. 7. 6 重新构建 ... 69 5. 7. 7 批构建 ... 69 5. 7. 8 批重新构建 ... 70 5. 7. 9 更新文件依赖关系 ... 70 5. 7. 10 清除 ... 70 5. 7. 11 编辑 ... 70 5. 7. 12 调试 ... 70 5. 7. 13 下载多个加载模块文件 ... 70 5. 7. 14 选择构建模式 ... 70 5. 7. 15 设置构建选项 ... 71 5. 7. 16 设置批构建 ... 71 5. 7. 17 激活构建模式设置组合框 ... 71 5. 8 工具管理 ... 72 5. 8. 1 设置每个工具的选项 ... 72 5. 8. 2 选择要使用的实时操作系统 ... 72 5. 8. 3 堆积加载模块文件或者目标文件 ... 72 5. 8. 4 选择和设置要使用的调试器 ... 73 5. 8. 5 登记外部工具 ... 73 5. 8. 6 启动外部工具 ... 73 5. 8. 7 比较文件 ... 73 5. 8. 8 插入设备文件 ... 73 5. 8. 9 设置环境 ... 73 5. 8. 10 设置字体 ... 74 5. 8. 11 自定义设置 ... 74 5. 8. 12 记录关键操作 ... 74 5. 8. 13 回放关键操作 ... 74 5. 8. 14 保存关键操作 ... 74 5. 8. 15 关键操作对应的命令 ... 74 5. 8. 16 读取关键操作 ... 75 5. 8. 17 执行宏 ... 75 5. 8. 18 登记宏 ... 75 5. 8. 19 执行登记的宏 ... 75 5. 9 窗口管理 ... 76 5. 9. 1 交迭安排窗口 ... 76 5. 9. 2 水平安排窗口 ... 76 5. 9. 3 垂直安排窗口 ... 76

5. 9. 5 移动^符号到另一个分割的窗口 ... 76 5. 9. 6 激活下一个窗口 ... 77 5. 9. 7 激活前一个窗口 ... 77 5. 9. 8 显示窗口列表 ... 77 5. 10 帮助功能 ... 78 5. 10. 1 启动PM+的帮助 ... 78 5. 10. 2 显示主窗口的帮助 ... 78 5. 10. 3 显示当前窗口的帮助 ... 78 5. 10. 4 显示快捷键列表 ... 78 5. 10. 5 访问NEC Electronics微控制器站点 ... 78 5. 10. 6 启动外部帮助 1 ... 78 5. 10. 7 启动外部帮助 2 ... 78 5. 10. 8 启动外部帮助 3 ... 79 5. 10. 9 显示关于PM+的以前版本信息 ... 79 第六章 窗口参考 ... 80 6. 1 窗口组成 ... 80 6. 2 输入规则 ... 85 6. 3 窗口/引导/对话框的说明 ... 85 主窗口 ... 86 [Project] 窗口 ... 101 编辑窗口 ... 112 搜索结构显示窗口 ... 118 [OutPut] 窗口 ... 120 [New WorkSpace] 引导 ... 122 [Add New Project] 引导 ... 141 [Project Settings] 引导 ... 160 [Open] 对话框 ... 167 [Insert File] 对话框 ... 170 [Open Workspace] 对话框 ... 173 [Save As] 对话框 ... 175 [Save Source Files Options] 对话框 ... 177 [Change Source File Names] 对话框 ... 179 [Change Selected Source File Name] 对话框 ... 181 [Change Selected Source File Names] 对话框 ... 183 [Set Comment Mark] 对话框 ... 185 [Print] 对话框 ... 186 [Font] 对话框(Print) ... 189 [Set Header/Footer] 对话框 ... 191 [Grouping by Keyword] 对话框 ... 194 [Select the way of Function Prototypes] 对话框 ... 197 [Find String] 对话框 ... 200 [Replace String] 对话框 ... 204

[Jump to Specified Line] 对话框 ... 208 [Jump to Specified Line in the Source file] 对话框 ... 210 [Mark Jump] 对话框 ... 211 [Find in Files] 对话框 ... 213 [Replace in Files] 对话框 ... 217 [Expand to Specified Layer] 对话框 ... 223 [Collapse to Specified Layer] 对话框 ... 225 [Set Layer Rule] 对话框 ... 226 [Function List] 对话框 ... 229 [Save the Function List] 对话框 ... 232 [Layer List] 对话框 ... 234 [Select Active Project] 对话框 ... 235 [Insert Project] 对话框 ... 236 [CVS Update] 对话框 ... 238 [CVS Commit] 对话框 ... 240 [CVS Log] 对话框 ... 242 [CVS Status] 对话框 ... 244 [Project Settings] 对话框 ... 246 [Add Source Files] 对话框 ... 251 [Add Project Related Files] 对话框 ... 253 [Add Other Files] 对话框 ... 255 [Project Group Name] 对话框 ... 256 [Project Title] 对话框 ... 257 [Tool Version Settings] 对话框 ... 258 [Tool Version Detail Setting] 对话框 ... 261 [Properties] 对话框 ... 263 [Add New Memo] 对话框 ... 264 [Startup File] 对话框 ... 265 [Copy Startup File from] 对话框 ... 267 [Startup File to register] 对话框 ... 269 [Link Directive File] 对话框 ... 271 [Copy Link Directive File from] 对话框 ... 273 [Link Directive File to register] 对话框 ... 275 [Select Project] 对话框 ... 277 [Edit Batch Build Settings] 对话框 ... 278 [Build Mode] 对话框 ... 280 [Add Build Mode] 对话框 ... 281 [Build Settings] 对话框 ... 282 [Add Command] 对话框 ... 286 [Edit Command] 对话框 ... 287 [Select RTOS] 对话框 ... 288 [dump850] 对话框 ... 289 [Debugger Settings] 对话框 ... 291

 [Register External Tool] 对话框 ... 293 [Select External Tool] 对话框 ... 295 [File Compare] 对话框 ... 297 [PM+ Settings] 对话框 ... 299 [User Setting] 对话框 ... 316 [Font] 对话框 ... 318 [Customize] 对话框 ... 320 [Edit User keyword] 对话框 ... 326 [Edit C Language's reserve words] 对话框 ... 328 [Save the Key Operation] 对话框 ... 330 [Load the Macro File] 对话框 ... 332 [Play back the Macro File] 对话框 ... 334 [Entry Macro Files] 对话框 ... 336 [Add the Macro file] 对话框 ... 338 [Change the Macro file] 对话框 ... 340 [Window List] 对话框 ... 342 [Shortcut List] 对话框 ... 343 [About PM+]对话框 ... 344

- 第七章 消息 ... 346
	- 7. 1 显示格式 ... 346
	- 7. 2 严重错误 ... 347
	- 7. 3 操作错误 ... 354
	- 7. 4 问题 ... 365
	- 7. 5 信息 ... 371
- 附录 A 样本连接引导文件 ... 373
- 附录 B 键盘宏的命令 ... 376
- 附录 C 快捷键 ... 386
- 附录 D 数量限制列表 ... 388
- 索引 ... 389

# 图形列表

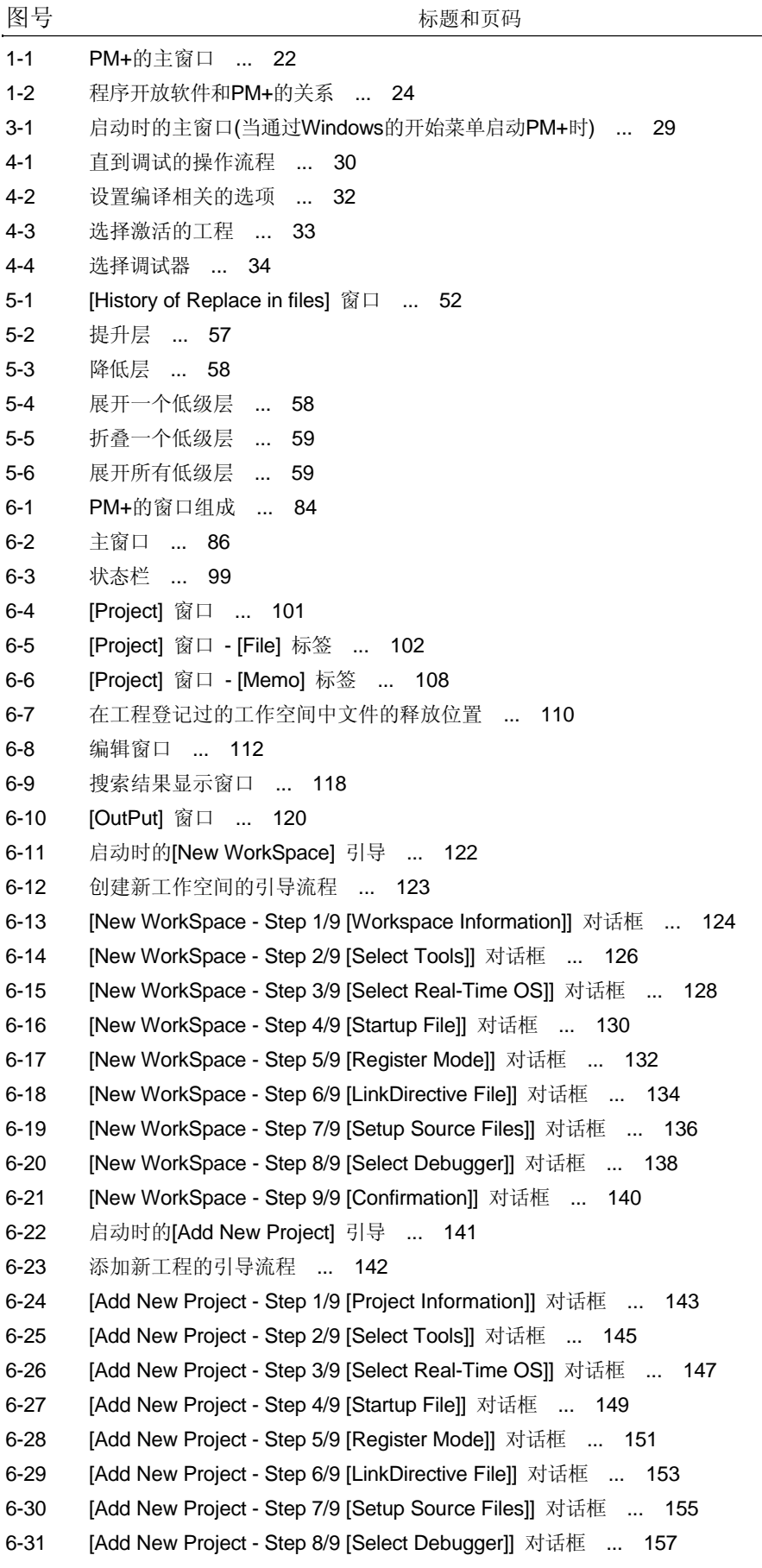

6-32 [Add New Project - Step 9/9 [Confirmation]] 对话框 ... 159 6-33 启动时的[Project Settings] 引导 ... 160 6-34 [Project Settings - Step 1/3 [Project Information]] 对话框 ... 161 6-35 [Project Settings - Step 2/3 [Select Tools]] 对话框 ... 163 6-36 [Project Settings - Step 3/3 [Setup Source Files]] 对话框 ... 165 6-37 [Open] 对话框 ... 167 6-38 [Insert File] 对话框 ... 170 6-39 [Open Workspace] 对话框 ... 173 6-40 [Save As] 对话框 ... 175 6-41 [Save Source Files Options] 对话框 ... 177 6-42 [Change Source File Names] 对话框 ... 179 6-43 [Change Selected Source File Name] 对话框 ... 181 6-44 [Change Selected Source File Names] 对话框 ... 183 6-45 [Set Comment Mark] 对话框 ... 185 6-46 [Print] 对话框 ... 186 6-47 [Font] 对话框(Print) ... 189 6-48 [Set Header/Footer] 对话框 ... 191 6-49 [Grouping by Keyword] 对话框 ... 194 6-50 [Select the way of Function Prototypes] 对话框 ... 197 6-51 [Find String] 对话框 ... 200 6-52 [Find String] 对话框(Mini) ... 201 6-53 [Replace String] 对话框 ... 204 6-54 [Replace String] 对话框(Mini) ... 206 6-55 [Jump to Specified Line] 对话框 ... 208 6-56 [Jump to Specified Line in the Source file] 对话框 ... 210 6-57 [Mark Jump] 对话框 ... 211 6-58 [Find in Files] 对话框 ... 213 6-59 [Find in Files] 对话框(Details) ... 213 6-60 [Select Folder] 对话框 ... 214 6-61 [Replace in Files] 对话框 ... 217 6-62 [History of Replace in files] 窗口 ... 220 6-63 [Expand to Specified Layer] 对话框 ... 223 6-64 **[Collapse to Specified Layer]** 对话框 ... 225 6-65 [Set Layer Rule] 对话框 ... 226 6-66 [Function List] 对话框 ... 229 6-67 [Save the Function List] 对话框 ... 232 6-68 [Layer List] 对话框 ... 234 6-69 [Select Active Project] 对话框 ... 235 6-70 [Insert Project] 对话框 ... 236 6-71 [CVS Update] 对话框 ... 238 6-72 [CVS Commit] 对话框 ... 240 6-73 [CVS Log] 对话框 ... 242 6-74 [CVS Status] 对话框 ... 244 6-75 [Project Settings] 对话框 ... 246 6-76 [Project Settings] 对话框- [Project Information] 标签 ... 247 6-77 [Project Settings] 对话框- [Source File] 标签 ... 248 6-78 [Project Settings] 对话框- [Tool Version Settings] 标签 ... 249 6-79 [Add Source Files] 对话框 ... 251

6-80 [Add Project Related Files] 对话框 ... 253 6-81 [Add Other Files] 对话框 ... 255 6-82 [Project Group Name] 对话框 ... 256 6-83 [Project Title] 对话框 ... 257 6-84 [Tool Version Settings] 对话框 ... 258 6-85 **[Tool Version Detail Setting]** 对话框 ... 261 6-86 [Properties] 对话框 ... 263 6-87 [Add New Memo] 对话框 ... 264 6-88 [Startup File] 对话框 ... 265 6-89 [Copy Startup File from] 对话框 ... 267 6-90 [Startup File to register] 对话框 ... 269 6-91 [Link Directive File] 对话框 ... 271 6-92 [Copy Link Directive File from] 对话框 ... 273 6-93 [Link Directive File to register] 对话框 ... 275 6-94 [Select Project] 对话框 ... 277 6-95 [Edit Batch Build Settings] 对话框 ... 278 6-96 [Build Mode] 对话框 ... 280 6-97 [Add Build Mode] 对话框 ... 281 6-98 [Build Settings] 对话框 ... 282 6-99 [Build Settings] 对话框- [Build] 标签 ... 283 6-100 [Build Settings] 对话框- [Pre Build Process] 标签 ... 284 6-101 [Build Settings] 对话框- [After Build Process] 标签 ... 285 6-102 [Add Command] 对话框 ... 286 6-103 [Edit Command] 对话框 ... 287 6-104 [Select RTOS] 对话框 ... 288 6-105 [dump850] 对话框 ... 289 6-106 [Debugger Settings] 对话框 ... 291 6-107 [Register External Tool] 对话框 ... 293 6-108 [Select External Tool] 对话框 ... 295 6-109 [File Compare] 对话框 ... 297 6-110 [File Compare] 对话框(Mini) ... 297 6-111 [PM+ Settings] 对话框 ... 299 6-112 [PM+ Settings] 对话框- [Workspace] 标签 ... 300 6-113 [PM+ Settings] 对话框- [External Editor] 标签 ... 301 6-114 [PM+ Settings] 对话框- [File] 标签 ... 302 6-115 [PM+ Settings] 对话框- [Recent] 标签 ... 304 6-116 [PM+ Settings] 对话框- [Source File by idl File] 标签 ... 305 6-117 [PM+ Settings] 对话框- [Window] 标签 ... 306 6-118 [PM+ Settings] 对话框- [Path] 标签 ... 307 6-119 [PM+ Settings] 对话框- [Edit] 标签 ... 308 6-120 [PM+ Settings] 对话框- [View] 标签 ... 310 6-121 [PM+ Settings] 对话框- [Layer] 标签 ... 312 6-122 [PM+ Settings] 对话框- [Scroll] 标签 ... 313 6-123 [PM+ Settings] 对话框- [Find/ Replace] 标签 ... 314 6-124 [User Setting] 对话框 ... 316 6-125 [Font] 对话框 ... 318 6-126 [Customize] 对话框 ... 320 6-127 [Customize] 对话框- [Keyboard] 标签 ... 321

6-128 [Customize] 对话框- [Menu] 标签 ... 322 6-129 [Customize] 对话框- [Toolbar] 标签 ... 323 6-130 [Customize] 对话框- [User Menu] 标签 ... 324 6-131 [Customize] 对话框- [Keyword] 标签 ... 325 6-132 [Edit User keyword] 对话框 ... 326 6-133 [Edit C Language's reserve words] 对话框 ... 328 6-134 [Save the Key Operation] 对话框 ... 330 6-135 [Load the Macro File] 对话框 ... 332 6-136 [Play back the Macro File] 对话框 ... 334 6-137 [Entry Macro Files] 对话框 ... 336 6-138 [Add the Macro file] 对话框 ... 338 6-139 [Change the Macro file] 对话框 ... 340 6-140 [Window List] 对话框 ... 342 6-141 [Shortcut List] 对话框 ... 343 6-142 [About PM+]对话框 ... 344 7-1 消息对话框 ... 346

# 表格列表

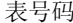

表号码 标题和页码

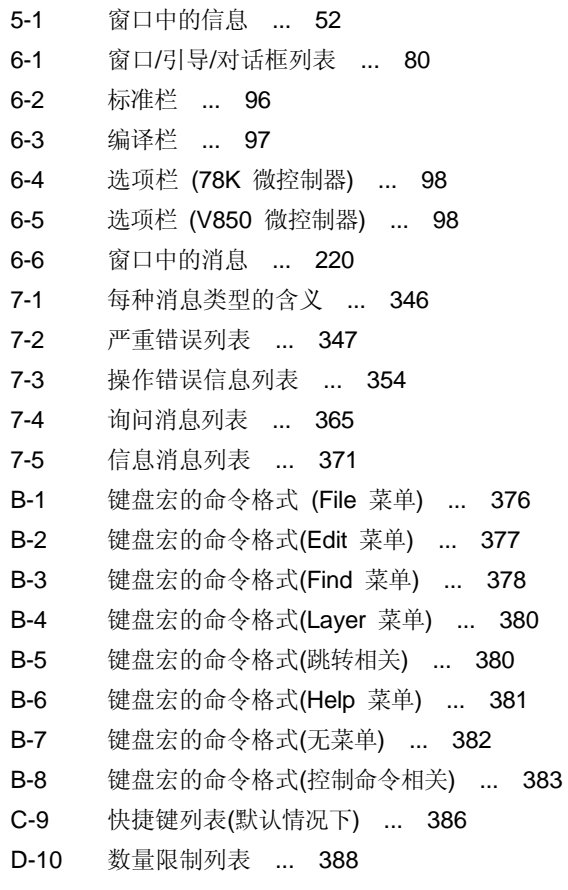

#### **1. 1** 综述

项目管理器 (PM+) 是 日电电子微控制器的一个集成开发环境平台(适用于 78K0R、78K0、 78K0S 和 V850 微控制 器)。

用户在程序开发中的一系列操作都可以在 PM+中完成,例如编辑、编译和调试。

#### **1. 2** 术 语

下面定义了 PM+中用到的术语。

图 1-1 表示的是主窗口。

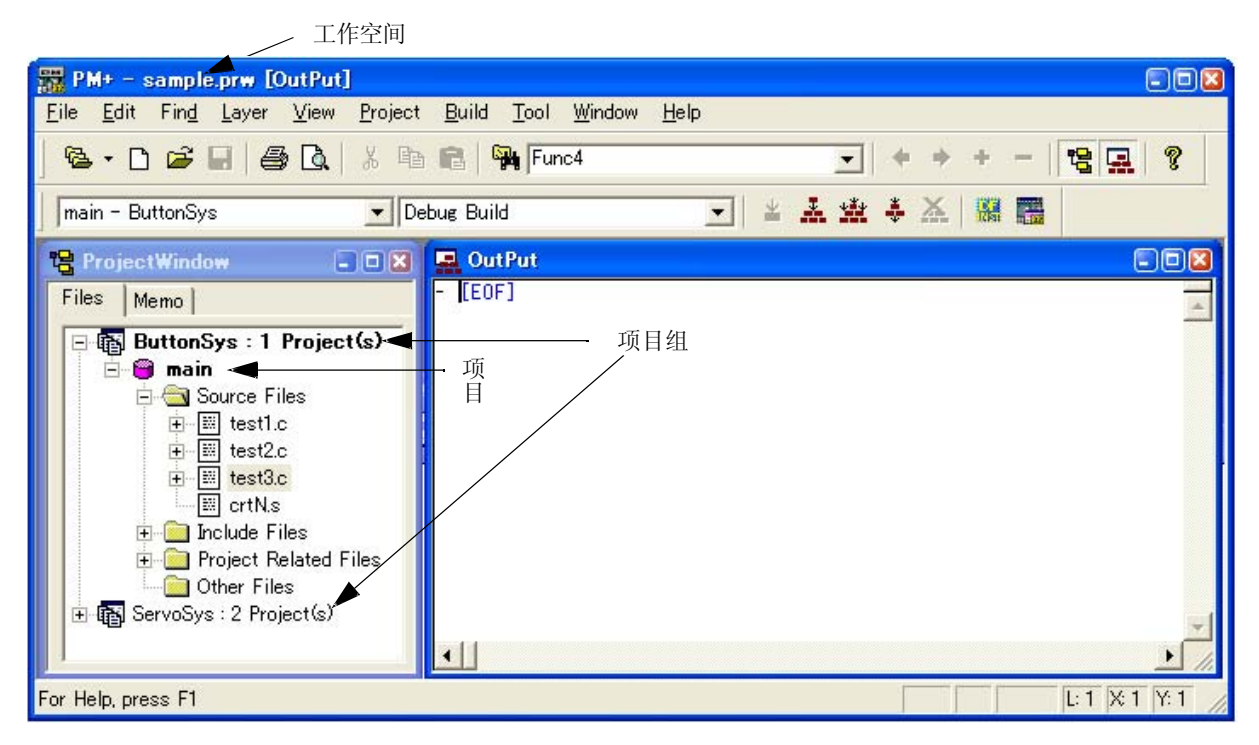

图 **1 - 1 PM +** 的主窗口

#### 工作空间

"工作空间"是管理多个项目文件的单元。

PM+把多个项目文件的文件名存到一个工作空间文件中(\*.prw),并且可以调用它。

#### 项目

"项目"是 PM+管理的一个单元。它指定一个在 PM+下开发的应用程序及其环境。PM+将应用系统所使用的信息存储 到每一个项目文件( \*.prj ) 中作为"项目信息"并且可以在以后调用,这些信息包括:源文件、目标设备名称、建立下载模 块时的工具选项以及编辑器或调试器。

编译和调试在项目单元中完成。因此,要编译或者调试的项目必须设为"激活的项目"(选择 [ Project ] 菜单-> [Select Active Project...] )

#### 项目组

多个登记的项目可以与相关的项目放到一个组中。注意:登记到一个项目组中的每个项目必须指向同一设备(项目 组只能分配唯一的设备文件)。

**IDL file**

IDL 文件用来存储 PM+的层信息(idea-L 信息文件)。

#### **1. 3** 功能和特征

PM+的主要功能和特征如下:

- 管理多个项目 PM+通过使用工作空间和项目组的概念来集中管理多个项目文件。
- 启动编译器 PM+可以用来启动生成应用系统所需要的工具(编译器、结构化汇编器(只适用于 78K0 和 78K0S 微控制 器)、汇编器、连接器、在 ROM 中存储程序所必需的 ROM 处理器以及十六进制转换器)。
- 启动编辑器

PM+提供了编辑器的功能,可以用来创建或者修改项目中的源文件。此外,外部编辑器也可以通过 PM+登记 和启动。

- 启动调试器 PM+可以启动日电电子调试器或者系统仿真器。当在调试器中修正源程序时,PM+可以显示指定文件的指定 行。
- 登记并执行外部工具 用户经常使用的其它应用可以包含到 PM+的菜单中并且通过该菜单来启动。
- 连接源文件管理工具 软件开发过程中源程序的版本管理可以方便地通过连接源文件管理工具来实现。
- 连接源文件分析工具 软件开发过程中源程序的质量管理方便地通过可以连接商用源文件分析工具来实现。
- 与规范对应的注释 PM+在它的复查过程中支持有效调整规范的功能(思路处理器功能),这就可以将源程序的调整内容反映到注 释上。

#### **1. 4 PM+**的定位

图1-2显示了用于软件程序开发的软件和PM+ 的关系。

#### 图**1-2** 程序开发软件和 **PM+** 的关系

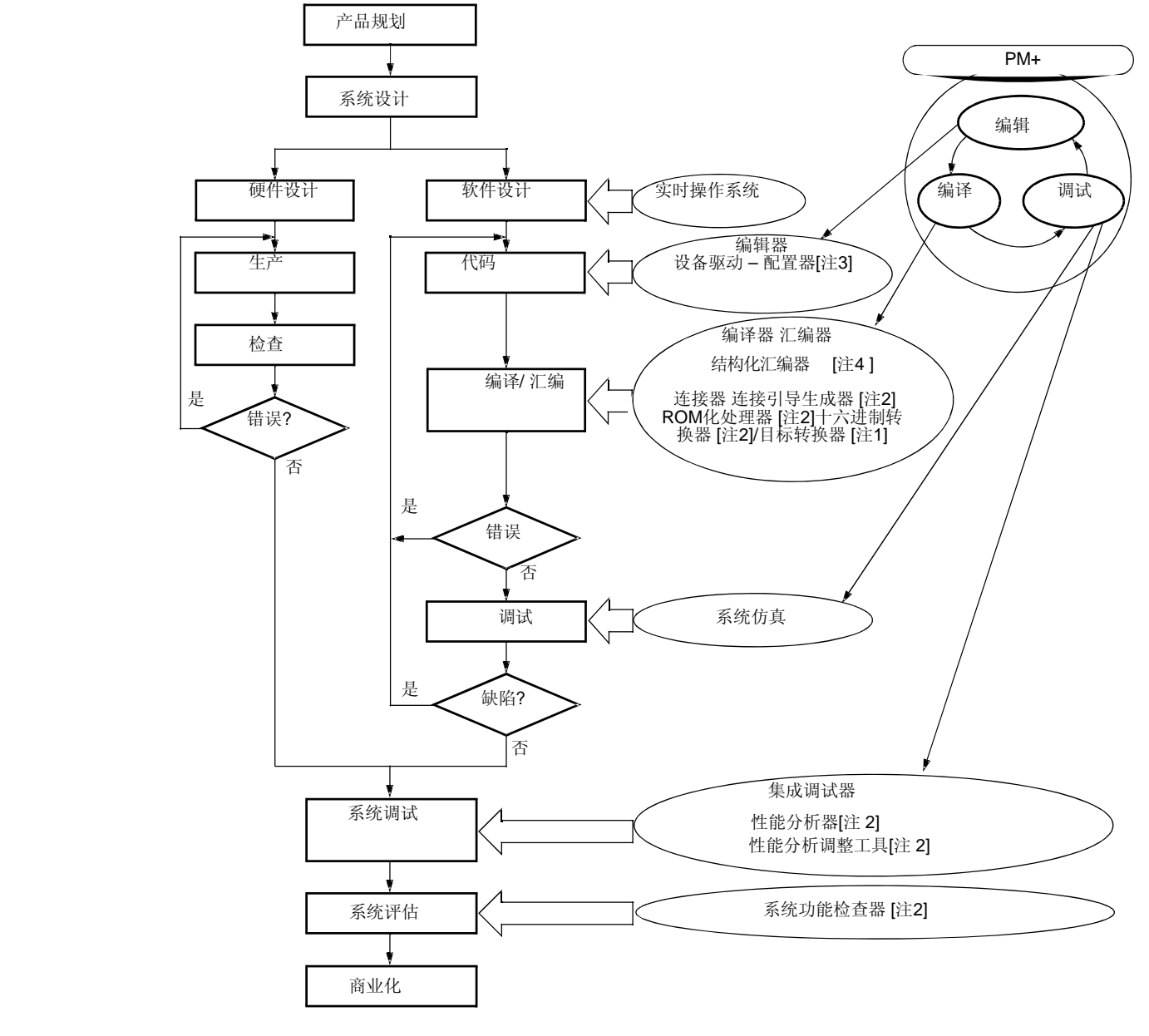

- [ 注1 ] 只适用于78K 微控制器
- [ 注2 ] 只适用于V850 微控制器
- [ 注3 ] 只适用于78K0R 微控制器
- [ 注4 ] 只适用于78K0 或者 78K0S 微控制器

#### **1. 5** 运行环境

使用 PM+需要以下环境。 [注意事项] PM+不能确保在网络环境下的运行。不要在网络环境下适用 PM+。

#### **(1)** 主机

- CPU: Pentium IITM 400MHz 或更高

- 内存: 128 MB 或更大

- 操作系统: Windows®2000, Windows XP Professional, Windows XP Home Edition

**[**注意事项**]** 

无论使用哪种操作系统,都须安装最新的补丁程序。

#### **(2) DLL**

- Microsoft Corp.提供的下列 DLL 文件是必需的。
- mfc42.dll V6.0.8665.0 或更新 (PM+安装时提供)
- msvctr.dll V6.1 或更新(PM+安装时提供)
- ComCtl32.dll V5.81 或更新(需要和 PM+一起安装)

#### **(3)** 相关开发工具

[ 78K 微控制器 ]

- 编译器/汇编器:
- 编译器: CC78K0R (Ver.1.00 或更新), CC78K0(Ver.4.00 或更新), CC78K0S(Ver.2.00 或更新) 汇编器: RA78K0R (Ver.1.00 或更新), RA78K0(Ver.4.00 或更新), RA78K0S(Ver.2.00 或更新)
- 集成调试器/系统仿真器

I 集成调试器: ID78K0R-QB (Ver.3.20 或更新) 系统仿真器: 用于 78K0R 的 SM+ (Ver.2.20 或更新)

- 设备文件

所使用目标设备的设备文件

- 设备驱动配置器 (必要时, 用于 78K 微控制器)
- Applilet®2 (正在开发中)

[ V850 微控制器]

- 编译器 CA850 (Ver.3.00 或更新)
- 集成调试器/系统仿真器

集成调试器: ID850 (Ver.3.10 或更新), ID850NW (Ver.3.10 或更新), 或 ID850QB (Ver.3.10 或更新) System 系统仿真器: SM850 (Ver.3.00 或更新), 或用于 V850 的 SM+ (Ver.2.00 或更新)

- 设备文件
	- 所使用的目标设备的设备文件
- 性能分析调整工具(如果必要) TW850 (Ver.2.00 或更新)
- 连接引导生成器(如果必要) LDG (Ver.1.01 或更新)
- 系统操作检查器(如果必要) XO850 (Ver.3.20 或更新)

#### **1. 6 PM+** 创建**/**管理的文件

以下是 PM+生成和管理的文件: 请参阅与 PM+相关的其它工具创建的文件所需的每一工具用户手册。

#### **(1)** 工作空间文件 **( \*.prw )**

工作空间信息所存储的文件

通过选择[ File ]菜单-> [ New Workspace... ]或者打开已经存在的项目文件( **\***.prj )来创建工作空间文件。登记到工作空 间的项目文件名以及批处理编译信息等信息被存储到这个文件中。

#### **(2)** 项目文件 **( \*.prj )**

项目信息所存储的文件

创建一个项目时将创建该文件(参阅"5.6.1 创建项目文件")。设置项目用的各种信息以及与 PM+相关的设置各个工具 选项的信息将被存储到这个文件中。

#### **(3)** 用户环境设置文件 **( \*.prk )**

用户特定的信息所存储的文件,比如窗口位置和工具栏显示信息。这个文件总是在 PM+终止时更新,所以这个文件不 需要源文件管理。如果这个文件被删除,与用户相关的环境设置将被清除。

#### **(4)** 从属数据文件 **( \*.sdb )**

登记源文件从属关系的文件 为了加快项目的打开速度,这个文件会在项目关闭时更新。(如果文件不存在将新创建)

#### **(5)** 函数信息文件 **( \*.fni )**

登记源文件中所包含的函数信息的文件 为了加快项目的打开速度,这个文件会在项目关闭时更新。(如果文件不存在将新创建)

#### **(6)** 生成文件 **( \*.mak )**

编译时自动创建的文件 当设置(例如选项)改变后,在编译期间,这个文件将被更新(参阅"5. 6. 10 产生一个生成文件")。

#### **(7)** 日志文件 **( \*.plg )**

存储 [ OutPut ] 窗口中内容的文件 这个文件在编译时更新(如果文件不存在将新创建)。

#### 第二章 安装

#### **2. 1** 安装 **PM +**

PM+包含了汇编器包(RA78Kx)或者编译器包(CA850)。

由于在同一个安装包中提供,当安装 RA78Kx 或者 CA850 时, 如果需要 PM+也可以一同安装。有关如 何安装汇编器包或者编译器包,请参阅相应工具的用户手册。

#### **2. 2** 卸载 **PM+**

如果想卸载 PM+, 请启动 Windows 中控制面板上的"添加或删除程序"(如是非 Windows XP 的 Windows 系统,请选择"添加/删除程序"),然后选择下面的条目

- NEC EL PM+ V6.30
- NEC EL PM+ V6.30 文件

#### **3. 1** 启动

PM+可以通过下面任何一种方式启动。

#### **[**当不使用参数启动**PM+**时**]**

- 选择 Windows 开始菜单-> [程序] -> [NEC Electronics Tools] -> [PM+ V6.30]

- 双击已有的工作空间文件(\*.prw) (选中的工作空间文件自动打开)

#### **[**当使用参数启动 **PM+**时**]**

- 输入下列命令行 [格式]

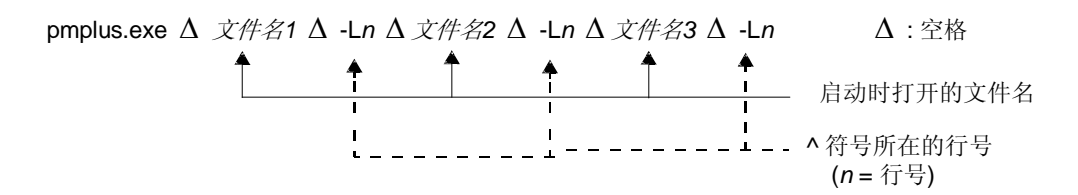

[注意事项]

如果工作空间文件(\*.prw) 或者工程文件(\*.pri)指定为文件名, 行号的指定将被忽略。

[例子]

pmplus.exe ∆ F:\SRC\CALLTREEVIEW.CPP ∆ -L12

-> "F:\SRC\CALLTREEVIEW.CPP"被加载到编辑窗口并且^符号被放置到第12行。

pmplus.exe ∆ F:\PRJ\CALLTREE.PRW ∆ -L12 ∆ F:\SRC\CALLTREEVIEW.CPP ∆ -L12

- > "F:\PRJ\CALLTREE.PRW" 被打开但是-L12 被忽略。

"F:\SRC\CALLTREEVIEW.CPP"被加载到编辑窗口并且 ^ 符号被放置到第12行。

#### **[** 注意事项 **]**

多个PM+的实例不能被同时启动。当PM+运行时,如果试图启动一个新的PM+,当前运行的PM+将在显示到窗口 最前面。

PM+启动后将显示主窗口。

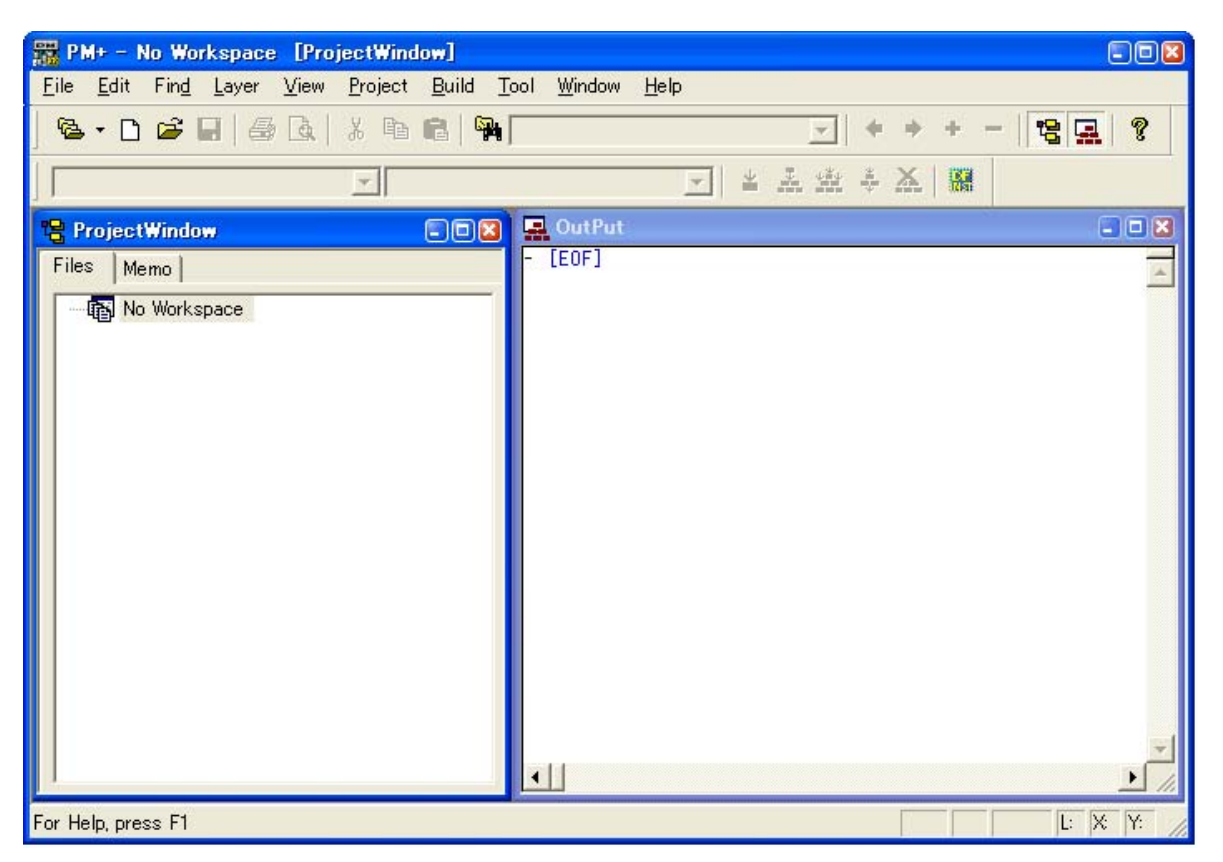

图 **3 - 1** 启动时的主窗口**(** 当通过**Windows** 的开始菜单启动**PM+** 时 **)** 

#### **[**注意事项**]**

不能同时激活多个PM+。当PM+运行时,如果试图启动一个新的PM+,当前运行的PM+将在显示到窗口最前面。

#### **3. 2** 退出

如果想终止 PM+,选择主窗口的[ File ] 菜单-> [ Exit PM+ ]或者点击[ Close ]按钮。 如果任何窗口已经被编辑,将显示一个消息来确认是否保存更改,然后 PM+才会被终止。 当编译正在运行时,PM+不能被终止。

#### **4. 1** 综述

本章为第一次使用 PM+的用户描述从项目登记到调试的操作流程。

#### 图 **4-1** 直到调试的操作流程

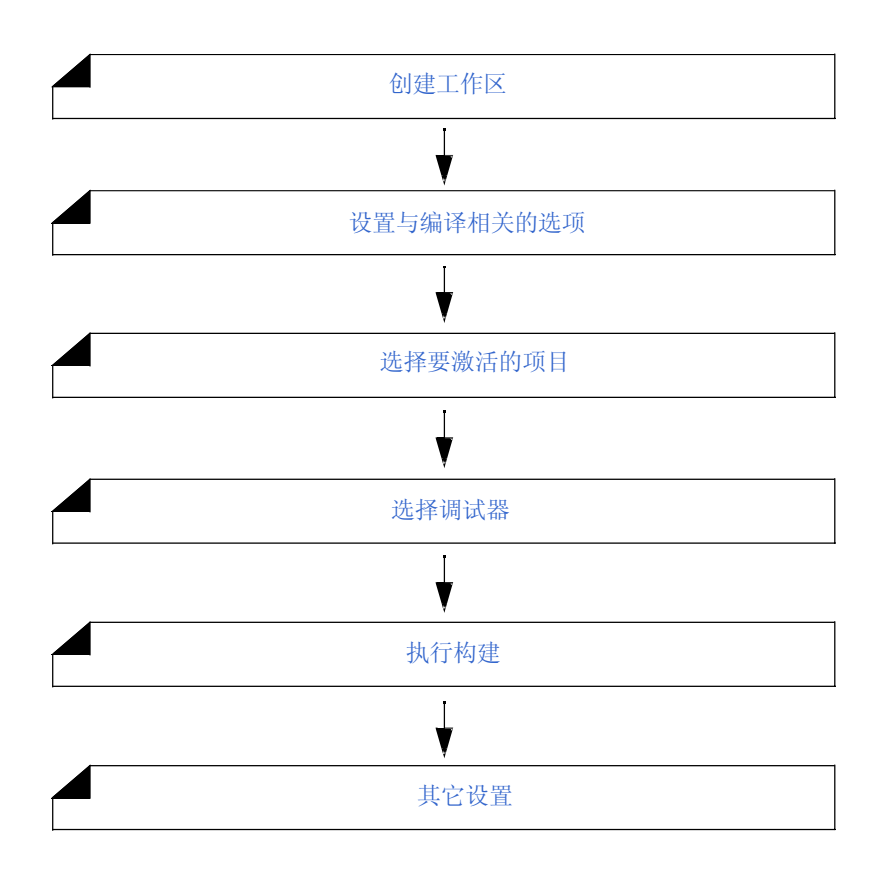

#### **4. 2** 创建工作区

使用PM+ 的开发流程要从项目登记开始。 为了登记一个项目,必须创建管理项目的 "工作区 "。 工作区可以通过以下三种方法之一来创建。 根据使用环境选用合适的方法。

#### **(1)** 创建一个新的工作区

通过顺序指定向导格式的必要的项目信息,一个新的工作区可以被创建。 [参阅]: "5.1.6 创建一个新的工作区"

#### **(2)** 使用 **PM** ( **V3.xx** )**PM plus** ( **V5.xx** ) 创建的项目文件来创建工作区 在 PM+中, 可以通过读取 PM (V3.xx)或 PMplus (V5.xx)建立的项目文件或工作区文件来创建工作区。 [参阅 ]: "5. 1. 5 打开以前版本生成的项目文件"

#### **(3)** 使用日电电子调试器 **/** 仿真器创建的项目文件来创建工作区

通过使用项目文件来创建工作区,该项目文件已更新了 PM+向导格式的项目信息。 [参阅]: "5.1.7 打开工作区"

多个项目可以登记到一个工作区。 [参阅]:"5. 6. 3 向工作区中添加一个新的项目"

#### **4. 3** 设置编译相关的选项

对于每个项目,编译相关的选项可以通过 [ Tool ] 菜单来设置。

每个选项的细节请参考编译器的用户手册。

要单独设置源文件单元的选项,在 [ Project ] 窗口中选择适当的文件然后点击鼠标右健。当单独设置选项时, [ Project ] 窗口中的相应源文件图标会变成绿色。

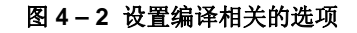

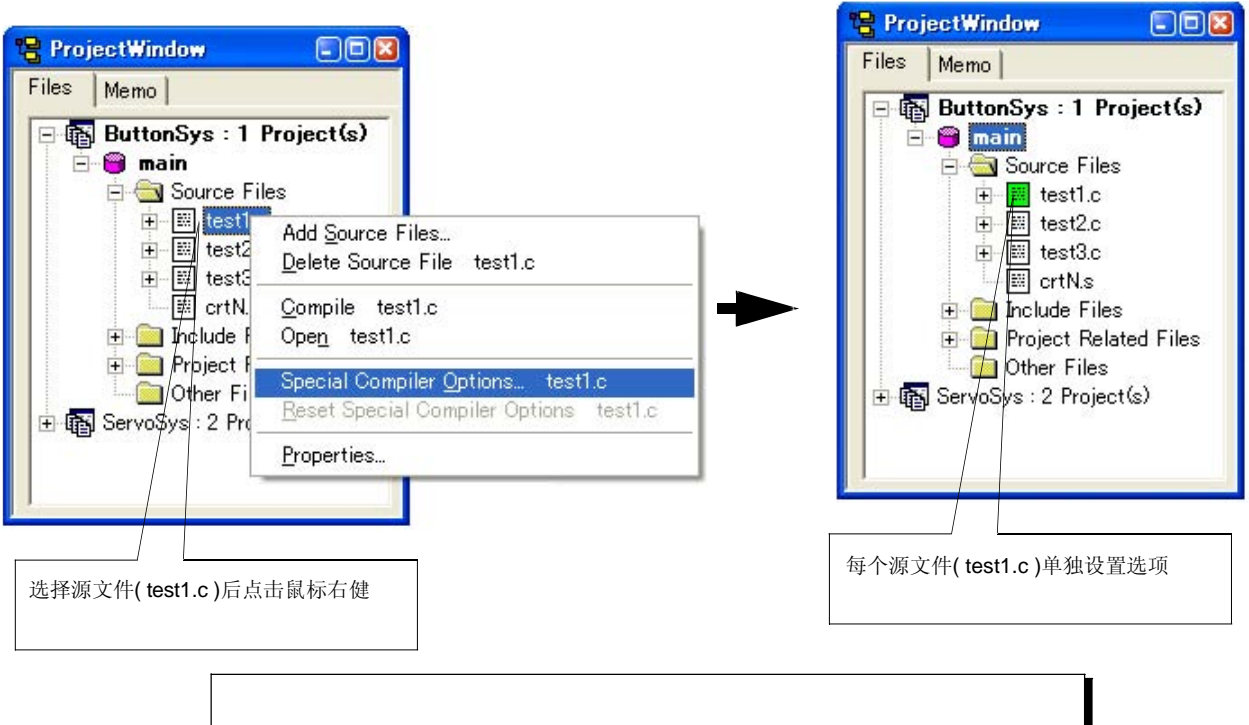

在PM+中,可以为每个登记的源文件单独设置编译器相关的选项。

#### **4. 4** 选择激活的项目

在 PM+中,多个项目可以登记到同一个工作区。 编译执行前,要编译的项目必须事先指定。 要指定激活的项目, 在 [ Project ]窗口中选择适当的项目然后点击鼠标右健。当选中的项目变为激活的项目 后,该项目的 图标会由灰色变为粉红色。 只有激活的项目才可以编译或者调试。 [参考]: "5. 6. 2 选择激活的项目"

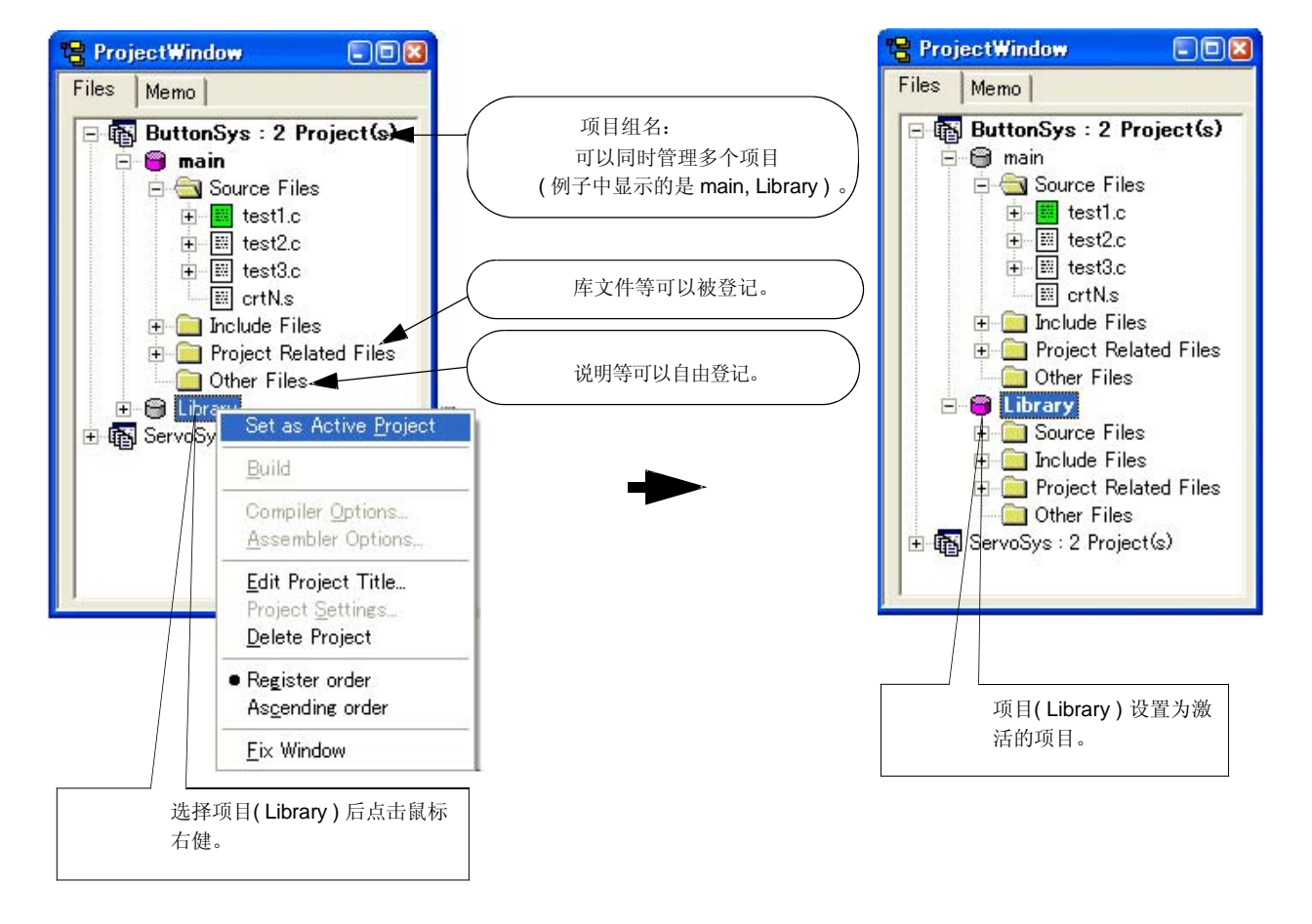

图 **4 - 3** 选择激活的项目

在 PM+ 中,同一个项目组中可以登记或者管理多个项目。

#### **4. 5** 选择调试器

选择[ Tool ] 菜单-> [Debugger Settings...], 显示[ Debugger Settings ]对话框, 要使用的调试器将在该对话框中设置。 在该对话框中,所有指定要使用的日电电子的调试器和仿真器工具及其版本都可以显示和选择。 通过选择[ Build ] 菜单 -> [ Build and Debug ]执行编译后, 设定的调试器会自动启动并且同时会下载一个加载模块 以便使用调试操作。

[参阅]: [ Debugger Settings ] 对话框, "5. 6. 18 更改所使用的工具"

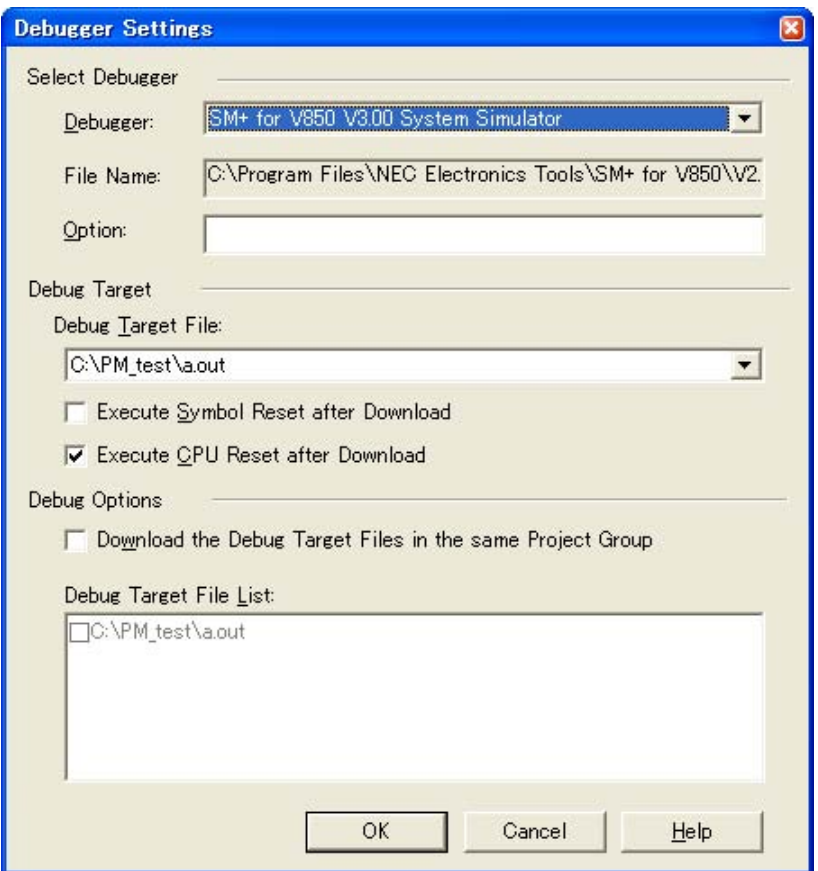

图 **4 - 4** 选择调试器
# **4. 6** 执行构造

选择[ Build ] 菜单 -> [ Build and Debug ], 对当前激活的项目启动从编译到调试的批处理。 如果构造正确结束,调试器会自动启动并且会下载生成的下载模块文件(如果调试器没有启动,可以通过选择 [ Build ] 菜单 -> [ Build ] 来执行构造)。这时, 在默认情况下一个编译文件(\*.mak)会自动产生。 在构造执行过程中语言处理工具输出的信息会显示到 [ OutPut ]窗口。这时,将^符号放到显示的错误 / 警告行, 然后双击鼠标左键就会打开源文件并且跳转到相应的错误/警告行。 [参阅]: "5.7.1 构造与调试"

# **4. 7** 其它设置

PM+平台还提供了许多其它功能来有效和平稳的执行调试流程。

- 设置层规则

[参阅]: "5.4.17 应用层规则"

- 登记外部工具和用户自定义的菜单 / 工具栏 [参阅]: "5. 8. 5 登记外部工具", "5. 8. 11 用户自定义设置"
- 在项目中所有源文件中进行基于字的搜索 [参阅]: "5.3.23 在项目中搜索字符串"
- 设置所使用的工具 [参阅]: "5. 6. 18 更改所使用的工具"

# **5.1** 文件管理

PM+中与文件处理相关的操作如下面所列。 本节描述的操作都可以通过主窗口中的[File]菜单来完成。

- 创建一个新文件
- 打开一个已存在的文件
- 插入一个文件
- 关闭一个窗口
- 打开以前版本生成的项目文件
- 创建一个新的工作区
- 打开一个工作区
- 保存一个工作区
- 关闭一个工作区
- 覆盖保存一个文件
- 重新命名保存一个文件
- 保存所有文件
- 保存所有文件(只保存更改的文件)
- 保存并关闭所有文件
- 关闭所有窗口
- 关闭所有窗口但不保存
- 更改源文件名
- 保存所有源文件
- 检查打印状态
- 打印
- 直接打印
- 文件历史
- 工作区历史<br>- 退出**PM+**
- 

# **5. 1. 1** 创建一个新文件

选择[File] 菜单 -> [New] 打开一个新的编辑窗口。 与搜索结果显示窗口和[OutPut]窗口一起最多可以打开64个编辑窗口。

# **5. 1. 2** 打开一个存在的文件

选择 [File] 菜单 -> [Open] 打开[Open] 对话框来打开一个所选择的文件。

# **5. 1. 3** 插入一个文件

选择 [File] 菜单 -> [Insert file...] 打开 [Insert File] 对话框在当前激活的编辑窗口中^符号的位置插入一个指定的文件。 可以被插入的文件是"IDL 文件"和"文本文件"。

#### **5. 1. 4** 关闭一个窗口

选择 [File] 菜单 -> [Close] 关闭正在编辑的窗口。如果窗口中的内容已经修改, 将弹出一个对话框向用户确认是否保 存更改。

注意如果还有任何同样的文件名只读文件,这些文件都会被关闭。

# **5. 1. 5** 打开以前版本的项目文件

选择 [ File ] 菜单 -> [Open Workspace...] 打开 [Open Workspace] 对话框来读取以前版本(PM (V3.xx) or PM plus ( V5.xx ))生成的项目文件( \*.prj )或者工作区文件(\*.prw)。

这时,PM+会输出一条消息提示用户确认PM+将会把文件格式转换为PM+ (V6.xx)的工作区文件格式。点击[ OK ]按 钮,格式会自动转换如下并读取。

- 工作区文件名(如果项目文件被读取); "项目文件名+ 扩展名(\*.prw)"
- 项目组名(如果项目文件被读取);

"微控制器器件名"(例如V850微控制器)

- 项目标题名(如果项目文件被读取);

如果被读取的文件设置过标题,它仍然作为标题。

如果被读取的文件没有设置过标题,项目文件名将设置为标题。

- [ Select Debugger ] 信息 ( 只适用于PM plus ( V5.xx ) ); 已删除
- 版本信息;

PM+ ( V6.xx )

工作区文件名不能重命名。但是,通过在[ Project ] 窗口中的名字上点击鼠标右键,可以重命名项目组名和项目文件名。 如果要打开的项目文件是其它日电电子的工具(调试器等)生成的,请参阅"5. 1. 7 打开一个工作区"。

### **5. 1. 6** 创建一个新的工作区

选择[ File ] 菜单 -> [New Workspace...] 来创建一个新的工作区。

要创建一个新的工作区以及它的项目,[New WorkSpace] 引导会显示出来。

在所显示的对话框中输入/选择需要的信息并且点击[ Next> ]按钮来继续进行。最后一步在对话框( [New WorkSpace - Step 9/9 [Confirmation]] 对话框 )中点击[ Finish ]按钮, 会自动生成一个编译文件。相关细节请参阅"5. 6. 10 输出一 个编译文件"。

## **5. 1. 7** 打开一个工作区

选择[File] 菜单 -> [Open Workspace...] 或者通过拖放操作移动工作区来打开一个工作区。 选择[File] 菜单 -> [Open Workspace...]显示[Open Workspace] 对话框并且在[Project] 窗口中打开选中的工作区文件 (\*.prw)。这时会关闭当前打开的工作区文件和项目文件。如果指定的是项目文件(\*.prj)而不是工作区文件,一条信息将 被显示,之后项目文件对应的工作区文件将被打开。这里, PM (V3.xx)格式的项目文件(\*.pri)也可以被指定(参阅"5. 1. 5 打开以前版本的工作区文件 ")。

如果工作区文件被拖到主窗口,工作区文件将在编辑窗口、搜索结果显示窗口、 [OutPut ] 窗口以及[ Project ] 窗 口中打开。这时当前打开的工作区文件都会被关闭。如果拖放的是项目文件(\*.prj)而不是工作区文件,项目文件对应的 工作区文件将被打开。

如果试图打开的项目文件是其它日电电子的工具(调试器或仿真器)创建的,一条信息将被显示,之后将打开 [Project Settings] 引导来更新PM+打开的项目信息。在每个对话框中输入/选择需要的信息然后点击[Next>]按钮来继续 进行。

#### **5. 1. 8** 保存一个工作区

选择[ File ] 菜单 -> [ Save Workspace ] 来保存当前打开的工作区。

当前打开的工作区和项目信息将保存到当前文件(覆盖)。

### **5. 1. 9** 关闭一个工作区

选择 [ File ] -> [ Close Workspace ] 来关闭所有当前打开的窗口。这时,用户可以选择是否关闭所有编辑窗口。当所有窗 口关闭后,"No Workspace" 将显示在[ Project ] 窗口的 [ File ]记录上。

#### **5. 1. 10** 覆盖保存一个文件

选择[ File ] 菜单 -> [ Save ] 来保存每一个当前打开的IDL 文件或者源文件到当前文件(覆盖)。所有当前的信息,包 括层信息和编辑窗口中^符号的位置等,都会保存到IDL文件中。

通过指定 [ Layer Indent ] 区域 ( [ Tool ] 菜单 -> [ PM+ Settings... ] - [ Source File by idl file ] 标签 ), 按层缩进可以 替换为Tab代码或单字节空格。

如果下面的文件是激活的, [Save As]对话框将被显示来指定这些文件的文件名。

- 新创建的编辑窗口

根据编辑窗口中第一行的内容创建一个缺省文件名。

- 新的搜索结果显示窗口

根据编辑窗口中第一行的内容创建一个缺省文件名。

- 通过选择[ Open ]菜单或者文件历史打开的IDL备份文件。 缺省文件名是"backup file name.idl"。
- 多个文件读取的编辑窗口

根据编辑窗口中第一行的内容创建一个缺省文件名。

- 自动存储的文件

根据编辑窗口中第一行的内容创建一个缺省文件名。

- 新创建的源文件

根据编辑窗口中第一行的内容创建一个缺省文件名。

## **5. 1. 11** 重命名保存一个文件

选择 [ File ] 菜单 -> [ Save as... ] 打开 [Save As] 对话框 来对正在编辑的文件指定文件名并且保存该文件。此外, 层的缩进和Tab键的设置可以通过[Save Source Files Options] 对话框来指定。

## **5. 1. 12** 保存所有文件

选择 [ File ] 菜单 -> [ Save All ] 以覆盖方式保存所有编辑窗口中正在打开的文件。编辑窗口中的内容包括没有被修改 的内容都会被保存,然而编辑窗口、[ OutPu t] 窗口和搜索结构显示窗口中那些具有只读属性的内容不会被保存。 注意 [ Save All ( Changed files Only ) ] 菜单项在缺省情况下不会被显示。如果用户想显示这个菜单项, 可以通 过[ Tool ] 菜单 -> [ Customize... ] - [ Menu ] 标签来设定。

### **5. 1. 13** 只保存更改的文件

选择 [ File ] 菜单 -> [ Save All (Changed files Only ) ], 编辑窗口中当前打开内容会保存为同一个文件名。但是, 编 辑窗口中没有修改的内容不会被保存。

注意 [ Save All ( Changed files Only ) ] 菜单项在缺省情况下不会被显示。如果用户想显示显示这个菜单项,可 以通过[ Tool ] 菜单 -> [ Customize... ] - [ Menu ] 标签来设定。

## **5. 1. 14** 保存并关闭所有文件

选择 [File] 菜单 -> [Save and Close All] 保存编辑窗口中当前打开的所有文件并且关闭窗口。[Project] 窗口和 [OutPut] 窗口不会被关闭。

注意 [Save and Close All] 菜单项在缺省情况下不会被显示。如果用户想显示显示这个菜单项,可以通过[Tool] 菜 单 -> [Customize...] - [Menu] 标签来设定。

#### **5. 1. 15** 关闭所有窗口

选择 [File] 菜单 -> [Close All] 关闭所有当前打开的编辑窗口。如果任何内容被修改过,一条消息将会显示来确认是 否保存修改。[Project] 窗口和 [OutPut] 窗口不会关闭。

注意 [Close All] 菜单项在缺省情况下不会被显示。如果用户想显示这个菜单项, 可以通过[Tool] 菜单 -> [Customize...] - [Menu] 标签来设定。

#### **5. 1. 16** 关闭所有窗口但不保存

选择 [File] 菜单 -> [Destroy All] 关闭所有当前打开的编辑窗口但是不保存。[Project] 窗口和 [OutPut] 窗口不会被关闭。

#### **5. 1. 17** 更改源文件名

选择 [File] 菜单 -> [Change Source File Name...] 打开 [Change Source File Names] 对话框来更改源文件名。

#### **5. 1. 18** 保存所有源文件

选择 [File] 菜单 -> [Save All Source Files] 以覆盖方式保存所有源文件, 不管内容是否修改过。

# **5. 1. 19** 检查打印状态

选择 [File] 菜单 -> [Print Preview] 显示激活的编辑窗口的打印状态, 这些状态都可以在[Print] 对话框中设置。

打印预览窗口支持下列功能:

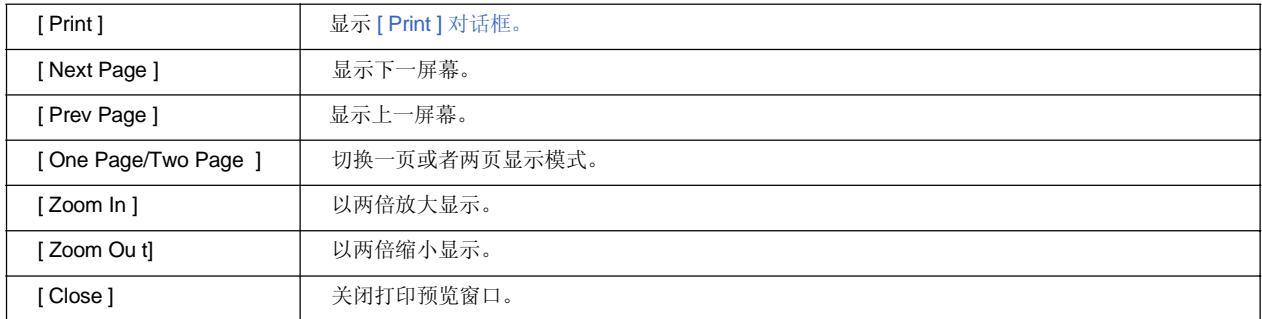

## **5. 1. 20** 打印

选择 [File] 菜单 -> [ Print...] 打开 [ Print ] 对话框来打印编辑窗口中的内容。

#### **5. 1. 21** 直接打印

选择 [ File ] 菜单 -> [ Print Direct ] 直接打印编辑窗口中的内容而不会打开 [ Print ] 对话框。

## **5. 1. 22** 文件历史

[ File ] 菜单的底部会显示最近编辑/保存的十个文件。选择任何一个文件都会用编辑窗口打开。

#### **5. 1. 23** 工作区历史

[ File ] 菜单的底部会显示最近打开的十个工作区文件或者项目文件。

# **5. 1. 24** 退出 **PM+**

通过选择[File ] 菜单 -> [Exit PM+] 或者 [Close ] 按钮来退出PM+。对于任何编辑过的窗口, 将显示一条消息来确认 是否保存已作的修改,然后会退出PM+。 注意当构造执行时,PM+不能被终止。

# **5. 2** 编辑功能

PM+ 中与编辑文件相关的操作如下所示。

本节描述的操作都可以通过主窗口中的[ Edit ]菜单来完成。

- 取消一个编辑操作
- 取消一个[Undo]操作
- 剪切字符串
- 复制字符串
- 剪切字符串(剪切到剪贴板底部)
- 复制字符串(复制到剪贴板底部)
- 复制字符串作为屏幕图像
- 插入剪贴板的内容
- 以特定的格式插入剪贴板的内容
- 删除字符串
- 删除一个字
- 删除字符直到字的末尾
- 删除一行
- 删除字符串直到一行的开始
- 删除字符串直到一行的末尾
- 选择^符号处的一个字
- 选择^符号左边的一个字
- 选择^符号右边的一个字
- 选择一个区域直到一行的开始
- 选择一个区域直到一行的末尾
- 选择全部内容
- 按照关键字分组
- 恢复分组行的颜色
- 创建函数原型
- 插入一个新的目标
- 为目标设置连接
- 目标

#### **5. 2. 1** 取消一个编辑操作

选择[Edit] 菜单 -> [Undo] 取消一个编辑操作的作用并且恢复到前一个状态。最多1024个编辑操作可以被取消。 [Undo] 对下面的编辑操作有效:

- 编辑窗口中输入的字符。( 取消键盘输入的每个字符,包括[Tab]、[Delete], [BackSpace] 和 [Enter] 键。)

- [ File ] -> [ Insert file...]
- [ Edit] -> [ Cut ]
- [ Edit] -> [ Paste ]
- [ Edit] -> [ Paste Special...]
- [ Edit ] -> [ Delete ]
- [ Edit ] -> [ Delete the Line ]
- [ Edit ] -> [ Insert New Object...]
- 用[ Find ] -> [ Replace...]替换的字符串( [ Replace All ]除外 )
- 通过拖动鼠标复制行
- 通过拖动鼠标移动行
- 在一行开头插入的 tab字符
- 在一行开头删除的 tab字符
- [ Layer ] -> [ Promote ]
- [ Layer ] -> [ Demote ]

# **5. 2. 2** 取消一个**[ Undo ]** 操作

选择[ Edit ] 菜单 -> [ Redo ] 取消[ Undo ] 操作的作用并恢复到以前的状态。最多1024个编辑操作可以被取消。 [ Redo ] 对下面的编辑操作有效:

- 编辑窗口中输入的字符。(取消键盘输入的每个字符,包括[ Tab ]、[ Delete ], [ BackSpace ] 和 [ Enter ] 键。)
- [ File ] -> [ Insert file...]
- [ Edit ] -> [ Cut ]
- [ Edit ] -> [ Paste ]
- [ Edit ] -> [ Paste Special...]
- [ Edit ] -> [ Delete ]
- $-[$  Edit  $] \rightarrow [$  Delete the Line  $]$
- [ Edit ] -> [ Insert New Object... ]
- 用[ Find ] -> [ Replace...]替换的字符串( [ Replace All ]除外 )
- 通过拖动鼠标复制行
- 通过拖动鼠标移动行
- 在一行开头插入的tab字符
- 在一行开头删除的tab字符
- [ Layer ] -> [ Promote ]
- [ Layer ] -> [ Demote ]

#### **5. 2. 3** 剪切字符串

选择 [ Edit ] 菜单 -> [ Cut ] 将使用区域选择选中的字符串或者行发送到剪贴板并且从编辑窗口删除它们。 如果通过区域选择选中的行有更低的层,无论这些层是展开的还折叠的,这些层的内容都将被发送到剪贴板。 当一个字符串被剪切时,^符号的位置不会改变。当一些行被剪切时,^符号会放到剪切位置后面那一行的开头。当 一个文件的最后一行被剪切时,^符号会放到新的最后一行的末尾。

#### **5. 2. 4** 复制字符串

选择 [ Edit ] 菜单 -> [ Copy ] 将使用区域选择选中的字符串或者行发送到剪贴板。 如果通过区域选择选中的行有更低的层,无论这些层是展开的还折叠的,这些层的内容都将被发送到剪贴板。

#### **5. 2. 5** 剪切字符串 **(** 添加到剪贴板底部 **)**

选择 [ Edit ] 菜单 -> [ Cut for Append ] 将使用区域选择选中的字符串或者行添加到剪贴板底部并且从编辑窗口删除 它们。这个菜单项不会擦除剪贴板中以前的内容,只是将复制的部分插入到剪贴板的底部。

如果通过区域选择选中的行有更低的层,无论这些层是展开的还折叠的,这些层的内容都将被发送到剪贴板。

当一个字符串被剪切时,^符号的位置不会改变。当一些行被剪切时,^符号会放到剪切位置后面那一行的开头。当 一个文件的最后一行被剪切时,^符号会放到新的最后一行的末尾。

注意 [ Cut for Append ] 菜单项在缺省情况下不会被显示。如果用户想显示这个菜单项,可以通过[ Tool ] 菜单 -> [ Customize... ] - [ Menu ] 标签来设定。

#### **5. 2. 6** 复制字符串 **(** 添加到剪贴板底部 **)**

选择 [ Edit ] 菜单 -> [ Copy for Append ] 将使用区域选择选中的字符串或者行添加到剪贴板底部。这个菜单项不会 擦除剪贴板中以前的内容,只是将复制的部分插入到剪贴板的底部。

如果通过区域选择选中的行有更低的层,无论这些层是展开的还折叠的,这些层的内容都将被发送到剪贴板。

注意 [ Copy for Append ] 菜单项在缺省情况下不会被显示。如果用户想显示这个菜单项,可以通过[ Tool ] 菜单 -> [ Customize... ] - [ Menu ] 标签来设定。

### **5. 2. 7** 复制字符串作为屏幕图像

选择 [ Edit ] 菜单 -> [ Image Copy ] 将使用区域选择选中的字符串或者行完全按照屏幕显示的样子发送到剪贴板 (作为屏幕图像)。

当这些行的内容发送到剪贴板时,层信息不会被发送。层每降一级就会写入一个空格或者Tab码。哪一个码被写入 可以通过 [Tool ] 菜单中的[Image Copy ] -> [PM+ Settings... ] - [Edit] 标签来设定。此外,缩进的字符个数可以在 同一个[ Edit ] 标签中的[ Indent Characters ]来设定。

如果通过区域选择选中的行有更低的层,无论这些层是展开的还折叠的,这些层的内容都将被发送到剪贴板。

### **5. 2. 8** 插入剪贴板的内容

选择 [ Edit ] 菜单 -> [ Paste ] 读取剪贴板的内容并插入到^符号所在的位置。这时,层信息也被插入。 当一个字符串被粘贴时,在缺省情况下,^符号将移动到粘贴的字符串的后面。但是,如果选择了[ Option ] 菜单- [ PM+ Settings... ]中的[ Edit ] 标签下的[ Don't Move Caret as Paste ],^符号的位置不会移动。

当一些行被粘贴时,它们将被插入到^符号上面的那一行而且屏幕重新显示,^符号位置不变。然而,如果^符号位于 屏幕最上面一行或者在屏幕上不可见,屏幕会翻卷并重新显示以使^符号位于屏幕的中间位置。

如果执行区域选择的同时执行[ Paste ],选中的行将被删除并且剪贴板中的内容会插入到选中的行的位置。这时, ^符 号将放到插入位置后面那一行的开头。然而,如果^符号位于屏幕最上面一行或者在屏幕上不可见,屏幕会翻卷并重新 显示以使^符号位于屏幕的中间位置。

如果拥有低层的第一层行从其它文件中复制或剪切并且粘贴到正在编辑的IDL文件的第一层,复制的文件的文件名 将被设置。如果正在编辑的IDL文件中存在相同的源文件名,一条消息会提示用户更改源文件的路径。如果用户选择 [Yes], [ Change Source File Names ] 对话框会显示出来。在这个对话框中可以指定正在编辑的IDL文件所要创建 的源文件名。

#### **5. 2. 9** 以特定格式插入剪贴板的内容

选择 [ Edit ] 菜单 -> [ Paste Special... ] 打开 Paste Special 对话框来选择以何种格式粘贴剪贴板中的内容, 然后将 剪贴板的内容插入到^符号的位置。对话框中的处理依赖于MFC ( Microsoft<sup>®</sup> Foundation Class )。

#### **5. 2. 10** 删除字符串

选择 [ Edit ] 菜单 -> [ Delete ] 删除使用区域选择选中的字符串或者行。选中的字符串或者行不会发送到剪贴板。 当一个字符串被删除时,^符号的位置不会改变。当一些行被删除时,^符号会放到删除位置后面那一行的开头。当 一个文件的最后一行被删除时,^符号会放到新的最后一行的末尾。

# **5. 2. 11** 删除一个字

选择 [ Edit ] 菜单 -> [ Delete the Word ] 删除^符号位置的一个单个字。删除的字不会被发送到剪贴板。"字"的定义 请参阅编辑窗口。

注意 [ Delete the Word ] 菜单项在缺省情况下不会被显示。如果用户想显示这个菜单项,可以通过[ Tool ] 菜单 -> [Customize...] - [Menu] 标签来设定。

# **5. 2. 12** 删除字符直到一个字的开始

选择 [ Edit ] 菜单 -> [ Delete to End of Word ] 删除某个字^符号右边的部分。删除的字符不会被发送到剪贴板。 "字"的定义请参阅编辑窗口。

注意 [ Delete to the End of Word ] 菜单项在缺省情况下不会被显示。如果用户想显示这个菜单项,可以通过[ Tool ] 菜单 -> [ Customize... ] - [ Menu ] 标签来设定。

#### **5. 2. 13** 删除一行

选择 [ Edit ] 菜单 -> [Delete the Line] 删除^符号所在位置的一行。如果通过区域选择选中多行, [ Delete the Line ] 不 能被选中。删除的行不会被发送到剪贴板。

#### **5. 2. 14** 删除字符串直到一行的开始

选择 [ Edit ] 菜单 -> [ Delete to the Top of Line ] 删除从^符号到本行开始的部分。删除的内容不会被发送到剪贴板。当 这些部分被删除后,^符号将放到本行的开头。

注意 [ Delete to the Top of Line ] 菜单项在缺省情况下不会被显示。如果用户想显示这个菜单项,可以通过[ Tool ] 菜单 -> [ Customize... ] - [Menu] 标签来设定。

#### **5. 2. 15** 删除字符串直到一行的末尾

选择 [ Edit ] 菜单 -> [ Delete to the End of Line ] 删除从^符号到本行末尾的部分。删除的内容不会被发送到剪贴板。当 这些部分被删除后,^符号位置不变。

注意 [ Delete to the End of Line ] 菜单项在缺省情况下不会被显示。如果用户示显示这个菜单项,可以通过[ Tool ] 菜单 -> [ Customize... ] - [ Menu ] 标签来设定。

# **5. 2. 16** 选择**^**符号处的一个字

选择 [ Edit ] 菜单 -> [ Select to the Word ] 选择^符号处的一个字。

"字"的定义请参考编辑窗口。

注意 [ Select to the Word ] 菜单项在缺省情况下不会被显示。如果用户想显示这个菜单项,可以通过 [Tool ] 菜单 -> [ Customize...] - [ Menu ] 标签来设定。

## **5. 2. 17** 选择**^**符号左边的一个字

选择 [ Edit ] 菜单 -> [ Select to the Top of Word ] 选择^符号左边的那个字的部分。

"字"的定义请参考编辑窗口。

注意 [ Select to the Top of Word ] 菜单项在缺省情况下不会被显示。如果用户想显示这个菜单项,可以通过 [ Tool ] 菜单 -> [ Customize...] - [ Menu ] 标签来设定。

## **5. 2. 18** 选择**^**符号右边的一个字

选择 [ Edit ] 菜单 -> [ Select to the End of Word ] 选择^符号右边的那个字的部分。

"字"的定义请参考编辑窗口。

注意 [ Select to the End of Word ] 菜单项在缺省情况下不会被显示。如果用户想显示这个菜单项,可以通过[ Tool ] 菜单 -> [ Customize... ] - [Menu] 标签来设定。

# **5. 2. 19** 选择一个区域直到一行的开始

选择 [ Edit ] 菜单 -> [ Select to the Top of Line ] 选择从^符号到本行开始的区域。

注意 [ Select to the Top of Line ] 菜单项在缺省情况下不会被显示。如果用户想显示这个菜单项,可以通过[ Tool ] 菜单 -> [ Customize...] - [ Menu ] 标签来设定。

## **5. 2. 20** 选择一个区域直到一行的末尾

选择 [ Edit ] 菜单 -> [ Select to the End of Line ] 选择从^符号到本行末尾的区域。

注意 [ Select to the End of Line ] 菜单项在缺省情况下不会被显示。如果用户想显示这个菜单项,可以通过[ Tool ] 菜单 -> [ Customize... ] - [ Menu ] 标签来设定。

# **5. 2. 21** 全选

选择 [ Edit ] 菜单 -> [ Select All ] 选择编辑窗口中的全部内容。

# **5. 2. 22** 按照关键字分组

选择 [ Edit ] 菜单 -> [ Grouping be Keyword...] 打开 [ Grouping by Keyword ] 对话框, 所有包含某个特定字符的行 被收集到一起。

# **5. 2. 23** 恢复分组行的颜色

选择 [ Edit ] 菜单 -> [ Restore Color of Grouping Lines ] 恢复通过[ Grouping by Keyword...]指定的那些行的颜色。

## **5. 2. 24** 创建函数原型

选择 [ Edit ] 菜单 -> [ Make Function Prototypes...] 打开 [ Select the way of Function Prototypes ] 对话框,一个函数 原型会自动创建。

#### **5. 2. 25** 插入一个新的目标

选择 [Edit] 菜单 -> [Insert New Object...] 打开Insert Object 对话框来插入一个新的嵌入目标。这个对话框的处理依赖 于MFC (Microsoft Foundation Class)。

#### **5. 2. 26** 设置目标的连接

选择 [ Edit ] 菜单 -> [ Link...] 打开 Links 对话框来编辑连接目标、更改源和取消连接。这个对话框的处理依赖于MFC ( Microsoft Foundation Class )。

#### **5. 2. 27** 目标

选择 [ Edit ] 菜单 -> [ Object ] (菜单列表的最后一项)启动一个应用并且为选中的目标转换文件类型。

菜单项上显示的字符串和函数依赖于选中的目标的类型。

# **5. 3** 搜索功能

PM+中与搜索相关的操作如下所示。 本节描述的操作都可以通过主窗口中的 [ Search ] 菜单来完成。

- 搜索一个字符串
- 向上搜索一个字符串
- 向下搜索一个字符串
- 向上搜索一个字
- 向下搜索一个字
- 替换一个字符串
- 跳转到指定行
- 跳转到指定源文件的指定行
- 跳转到一个标记的行
- 移动^符号到行的开始
- 移动^符号到行的末尾
- 移动^符号到文件的开始
- 移动^符号到文件的末尾
- 移动^符号到索引行
- 移动^符号到顶层
- 向上移动^符号到相同深度层的行
- 向下移动^符号到相同深度层的行
- 移动^符号到跳格的位置
- 移动^符号到函数定义行
- 搜索匹配的括号
- 在多个文件中搜索字符串
- 在多个文件中替换字符串
- 在一个项目中搜索字符串
- 跳转到期望的行(带标签的跳转)
- 从带标签跳转返回
- 向下继续带标签跳转
- 向上继续带标签跳转
- 将^符号向右移动一个字
- 将^符号向左移动一个字
- 将^符号向上移动一行
- 将^符号向下移动一行
- 将^符号向右移动一个字符
- 将^符号向左移动一个字符
- 激活指定搜索字符串组合框

### **5. 3. 1** 搜索一个字符串

选择 [Find] 菜单 -> [Find...] 打开 [Find String] 对话框来搜索一个字符串。

### **5. 3. 2** 向上搜索一个字符串

选择 [Find] 菜单 -> [Find Upward] 向上搜索指定的字符串(指向文本的开头)。

如果没有指定要搜索的字符串,[Find String] 对话框将打开。

如果[Tool] 菜单 -> [PM+ Settings...] - [Find/Replace] 标签下的[Don't Stop Finding at Top Line/End Line] 被选中,当搜索完第一行后,将显示一个消息来确认是否继续搜索。如果这个复选框为被选中,当搜索完第 一行后将终止搜索。

注意 [Find Upward] 菜单项在缺省情况下不会被显示。如果用户想显示显示这个菜单项,可以通过[Tool] 菜单 - > [Customize...] - [Menu] 标签来设定。

## **5. 3. 3** 向下搜索一个字符串

选择 [Find] 菜单 -> [Find Downward] 向下搜索指定的字符串(指向文本的末尾)。

如果没有指定要搜索的字符串,[Find String] 对话框将打开。

如果[Tool] 菜单 -> [PM+ Settings...] - [Find/Replace] 标签下的[Don't Stop Finding at Top Line/End Line] 被选中,当搜索完最后一行后,将显示一个消息来确认是否继续搜索。如果这个复选框未被选中,当搜索完最后一行 后将终止搜索。

注意 [Find Downward] 菜单项在缺省情况下不会被显示。如果用户想显示这个菜单项, 可以通过[Tool] 菜单 -> [Customize...] - [Menu] 标签来设定。

# **5. 3. 4** 向上搜索一个字

选择 [Find] 菜单 -> [Find the Word Upward] 向上搜索^符号位置处的字。如果[Tool] 菜单 -> [PM+ Settings...] - [Find/Replace] 标签下的[Register String for Direct Search as a Candidate of further Finding] 被选中,^符号所在位置的字将存储为要搜索的字符串并且包含到[Find String] 对话框的搜索串历史中。 如果这个复选框未被选中,这个字不会存储为搜索串。

注意 [Find the Word Upward] 菜单项在缺省情况下不会被显示。如果用户想显示这个菜单项,可以通过[Tool] 菜单 -> [Customize...] - [Menu] 标签来设定。

#### **5.3.5** 向下搜索一个字

选择 [Find] 菜单 -> [Find the Word Downward] 向下搜索^符号位置处的字。如果[Tool] 菜单 -> [PM+ Settings...] - [Find/Replace] 标签下的[Register String for Direct Search as a Candidate of further Finding] 被选中,^符号所在位置的字将存储为要搜索的字符串并且包含到[Find String] 对话框的搜索串历史中。 如果这个复选框未被选中,这个字不会存储为搜索串。

注意 [Find the Word Downward] 菜单项在缺省情况下不会被显示。如果用户想显示这个菜单项,可以通过[Tool] 菜单 -> [Customize...] - [Menu] 标签来设定。

#### **5. 3. 6** 替换一个字符串

选择 [Find] 菜单 -> [Replace...] 打开 [Replace String] 对话框来替换一个字符串。

# **5. 3. 7** 跳转到指定行

选择 [ Find ] 菜单 -> [ To a Specific Line... ] 打开 [Jump to Specified Line] 对话框来跳转到指定的行。

#### **5. 3. 8** 跳转到指定文件的指定行

选择 [ Find ] 菜单 -> [ To the Specific Line in the Source file...] 打开 [ Jump to Specified Line in the Source file ] 对话框来打开指定源文件的指定的行。

注意 [To the Specific Line in the Source file...] 菜单项在缺省情况下不会被显示。如果用户想显示显示这个菜单项, 可以通过[ Tool ] 菜单 -> [ Customize...] - [ Menu ] 标签来设定。

## **5. 3. 9** 跳转到一个标记的行

选择 [ Find ] 菜单 -> [ Mark Jump...] 打开 [ Mark Jump] 对话框将当前^符号的位置登记为标记或者跳转到一个已 经作过标记的行。

# **5. 3. 10** 移动**^**符号到行的开始

选择 [ Find ] 菜单 -> [ To the Top of Line ] 移动^符号到当前行的开始位置。

# **5. 3. 11** 移动**^**符号到行的末尾

选择 [ Find ] 菜单 -> [ To the End of Line ] 移动^符号到当前行的末尾位置。

#### **5. 3. 12** 移动**^**符号到文件的开始

选择 [ Find ] 菜单 -> [ To the Top of File ] 移动^符号到文件的第一行的开始位置。如果[ Tool ] 菜单 -> [ PM+ Settings...] - [Edit] 并且下的[Release Range Selected Before Jump ] 被选中并且执行了区域选择,选中的区域将 被释放并且^符号移动到第一行的开始位置。如果这个复选框未被选中并且执行了区域选择,从区域选择的开始到文 件的第一行会被重新选中。然而,如果从区域选择的开始到文件的第一行中间存在比区域选择开始行更高的层,更 高层前面的部分将被重新选中。

#### **5. 3. 13** 移动**^**符号到文件的末尾

选择 [ Find ] 菜单 -> [ To the End of File ] 移动^符号到文件的最后一行的开始位置。如果[ Tool ] 菜单 -> [ PM+ Settings...] - [ Edit ] 并且下的[ Release Range Selected Before Jump ] 被选中并且执行了区域选择,选中的区域将被 释放并且^符号移动到最后一行的末尾位置。如果这个复选框未被选中并且执行了区域选择,从区域选择的开始到文 件的最后一行会被重新选中。然而,如果从区域选择的开始到文件的最后一行中间存在比区域选择开始行更高的层, 更高层前面的部分将被重新选中。

## **5. 3. 14** 移动**^**符号到索引行

选择 [ Find ] 菜单 -> [ To the Index Line ] 移动^符号到当前^符号位置的索引行的开始位置(高一层的行)。 如果[ Tool ] 菜单 -> [ PM+ Settings.. .] - [Edit] 标签下的[ Release Range Selected Before Jump ]被选中,并且在编 辑窗口中执行了区域选择,选中的区域将被释放并且^符号移动到索引行的开始位置。如果这个复选框未被选中并且 在编辑窗口中执行了区域选择,从区域选择的开始到索引行会被重新选中。然而,如果从区域选择的开始到索引行中 间存在比区域选择开始行更高的层,更高层前面的部分将被重新选中,因为更高的层不能通过区域选择选中。

#### **5. 3. 15** 移动**^**符号到顶层

选择 [Find] 菜单 -> [To the Top Layer at caret] 移动^符号到顶层的行。

如果[Tool] 菜单 -> [PM+ Settings...] - [Edit] 标签下的[Release Range Selected Before Jump]被选中,并且在编辑窗 口中执行了区域选择,选中的区域将被释放并且^符号移动到顶层。如果这个复选框未被选中并且在编辑窗口中执行 了区域选择,从区域选择的开始到索引行会被重新选中。然而,如果从区域选择的开始到顶层中间存在比区域选择开 始行更高的层,更高层前面的部分将被重新选中。

# **5. 3. 16** 向上移动**^**符号到相同深度层的行

选择 [Find] 菜单 -> [Same Layer Line Up] 移动^符号到与当前位置的上一行有相同深度层的那一行(向上)。 如果在编辑窗口中执行了区域选择,不管[Tool] 菜单 -> [PM+ Settings...] - [Edit] 标签下的[Release Range Selected Before Jump] 是否被选中,选中的区域将被释放并且^符号移动到相应位置。

注意 [Same Layer Line Up] 菜单项在缺省情况下不会被显示。如果用户想显示这个菜单项,可以通过[Tool] 菜单 -> [Customize...] - [Menu] 标签来设定。

#### **5. 3. 17** 向下移动**^**符号到相同深度层的行

选择 [Find] 菜单 -> [Same Layer Line Down] 移动^符号到与当前位置的下一行有相同深度层的那一行(向下)。 如果在编辑窗口中执行了区域选择,不管[Tool] 菜单 -> [PM+ Settings...] - [Edit] 标签下的[Release Range Selected Before Jump] 是否被选中,选中的区域将被释放并且^符号移动到相应位置。

注意 [Same Layer Line Down] 菜单项在缺省情况下不会被显示。如果用户想显示这个菜单项,可以通过[Tool] 菜 单 -> [Customize...] - [Menu] 标签来设定。

### **5. 3. 18** 移动**^**符号到跳转格的位置

选择 [Find] 菜单 -> [Back Jump] 向后移动^符号到前一个跳转格的前面。只有执行了下面的跳转,这个菜单项才有效:

- [Mark Jump]
- [To the Specific Line...]
- [To the Specific Line in the Source file...]
- [To the Top of File]
- [To the Index Line]
- [To the Top Layer at caret]
- [To the End of File]
- [To the Function Definition]
- [To the Matching Brace]
- 从[View] 菜单的[Function List...] 跳转
- 从[View] 菜单的[Layer List...] 跳转
- [Some Layer Line Up]
- [Some Layer Line Down]

如果在编辑窗口中执行了区域选择,不管[Tool] 菜单 -> [PM+ Settings...] - [Edit] 标签下的[Release Range Selected Before Jump] 是否被选中,选中的区域将被释放并且^符号移动到相应位置。

注意 [Back Jump] 菜单项在缺省情况下不会被显示。如果用户想显示这个菜单项,可以通过[Tool] 菜单 -> [Customize...] - [Menu] 标签来设定。

#### **5. 3. 19** 移动**^**符号到函数定义行

选择 [Find] 菜单 -> [To the Function Definition] 移动到当前^符号所在处或者选中的函数名的定义行。只有函数能执 行这个操作。

如果项目被打开,将在登记到这个项目的所有文件中搜索定义行。如果项目没有打开,将在活动的编辑窗口 中打开的所有文件中搜索定义行。

#### **5. 3. 20** 搜索匹配的括号

选择 [Find] 菜单 -> [To the Matching Brace] 搜索与当前^符号位置匹配的括号并且在编辑窗口中将^符号移动到搜索 到的括号位置处。PM+可以搜索三种括号:( )、{ }和 [ ]。如果没有找到匹配的括号,^符号位置不变。注释中的括号将 被忽略。

如果在编辑窗口中执行了区域选择,不管[Tool] 菜单 -> [PM+ Settings...] - [Edit] 标签下的[Release Range Selected Before Jump] 是否被选中,选中的区域将被释放并且^符号移动到相应位置。

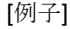

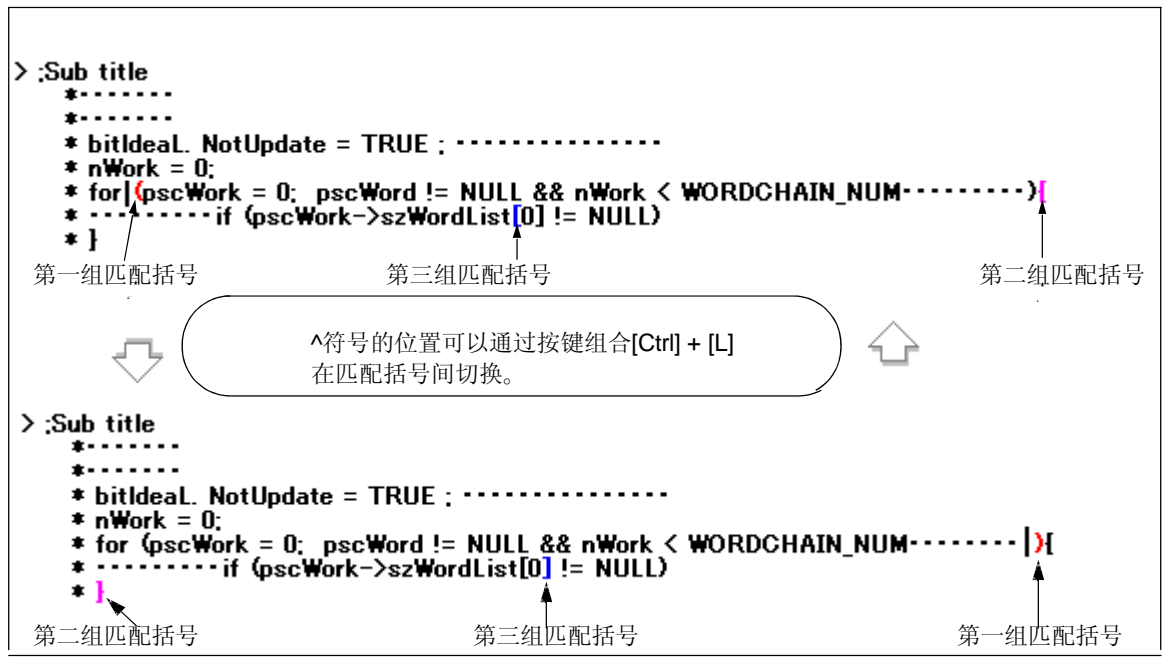

# **5. 3. 21** 在多个文件中搜索字符串

选择 [Find] 菜单 -> [Find in Files...] 打开 [Find in Files] 对话框在指定文件夹中的多个文件中搜索字符串。

## **5. 3. 22** 在多个文件中替换字符串

选择 [Find] 菜单 -> [Replace in Files...] 打开 [Replace in Files] 对话框在指定文件夹中的多个文件中替换字符串。

当[Replace in Files...] 执行时, History of Replace in files 窗口打开用来显示替换文件的历史信息。历史信息中包括 搜索到的文件名、替换的行数、源文件名(如果执行了替换)和替换前的内容。

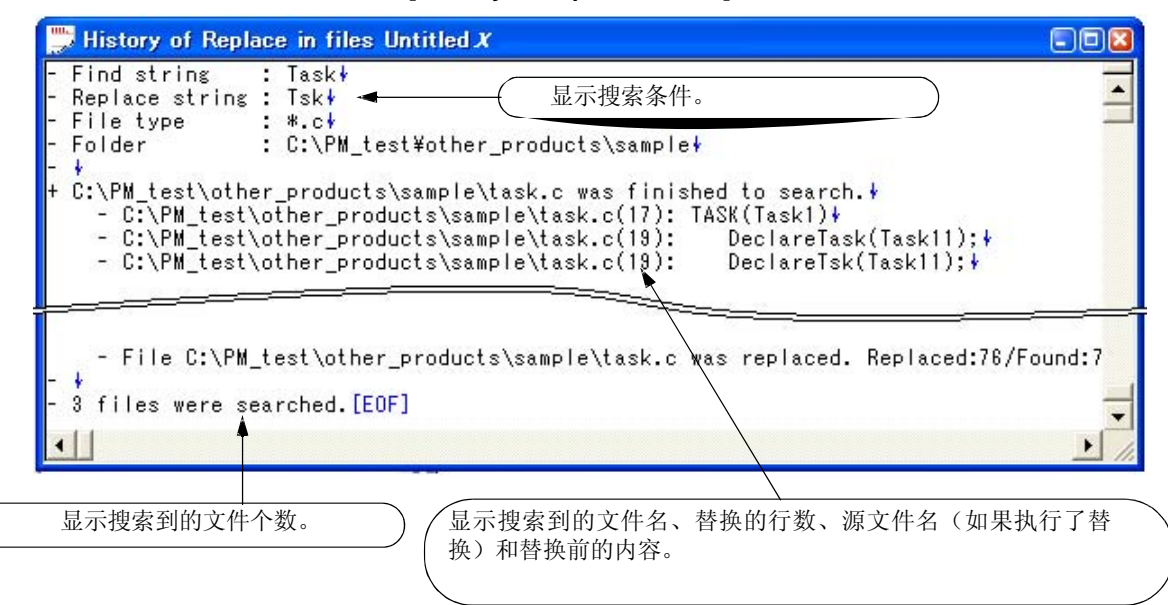

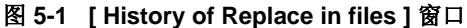

表 5-1 显示[History of Replace in files] 窗口中的信息.

表 **5-1 [ History of Replace in files ]** 窗口中的信息

| 信息                                  | 描 述                                          |
|-------------------------------------|----------------------------------------------|
| x x 文件夹无效。                          | 指定的文件夹无效。                                    |
| xxx扩展名无效。                           | 指定文件的扩展名无效。                                  |
| xxx系统文件无效。                          | 试图替换系统文件内容。                                  |
| x x x 隐藏文件无效。                       | 试图替换隐藏文件内容。                                  |
| xxx只读文件无效。                          | 指定的文件是只读属性, 无法执行替换操作。                        |
| xxx二进制文件无效。                         | 指定的文件是二进制文件, 无法执行替换操作。                       |
| xxx文件已经被替换。<br>替换: x x x /找到: y y y | 指定的文件已经被替换并保存。<br>x x x: 替换的个数<br>yyy: 检测的个数 |
| x x x 文件已经被关闭。<br>找到: <b>x x x</b>  | 指定的文件已经被关闭。<br>x x x: 搜索到的字符串数               |

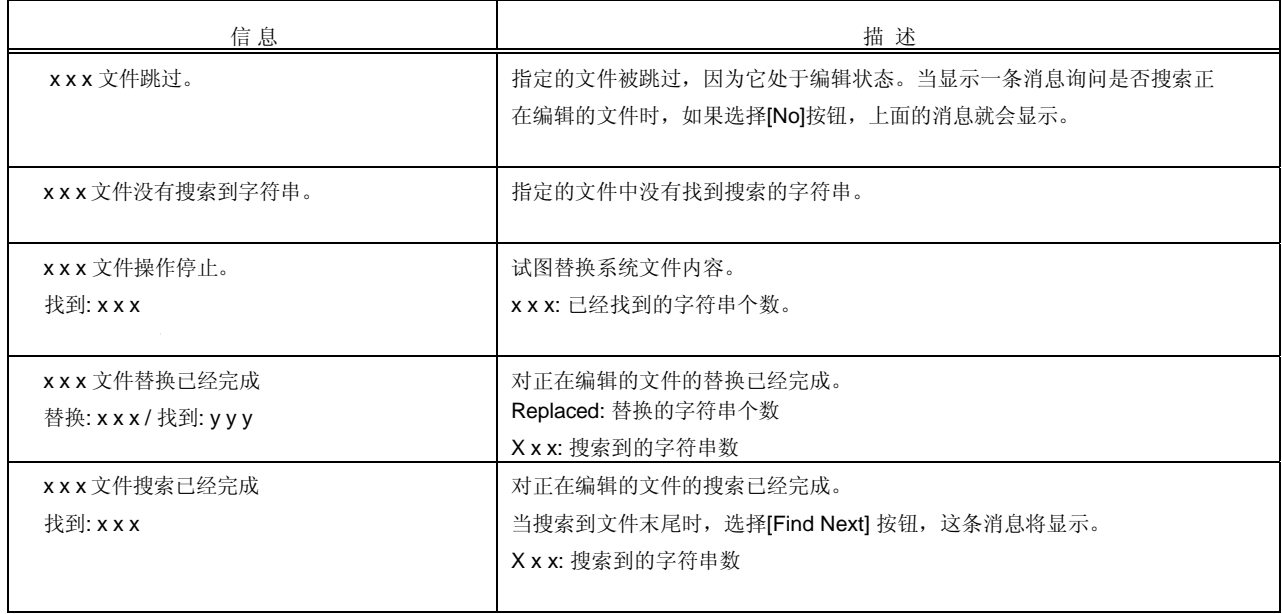

#### **5. 3. 23** 在一个项目中搜索字符串

选择 [ Find ] 菜单 -> [ Find in Project ] 在这个项目中的所有源文件中搜索^符号处或者选中的字符串。 搜索结果显示在新打开的搜索结果显示窗口中。

- 当一个项目文件打开时,这个菜单项有效。
- 当要搜索^符号处的字符串时,只有^符号处于字母或"\_"的位置时,这个菜单才能被选中。当要搜索区域选择选中 的字符串时,如果有行被选中,这个菜单不能被选中。
- 搜索结果按照这样的格式显示: "文件名(搜索到字符串的行号)搜索到字符串的行的内容",最多一页显示5,119 个字符。5,120及以后的字符无法显示。
- 按 [ Esc ] 键可以中断搜索。
- 搜索条件在[Find in Files] 对话框设置。在[Find in Files] 对话框设置的搜索条件中,只有下列选项对[Find in Project ] 有效。
	- [ Match Case ]
	- [ Match Whole Word Only ]
	- [ Show File Names ]

# **5. 3. 24** 跳转到期望的行(带标签的跳转)

如果^符号所在的行上显示有一个文件名和行号,选择 [Find ] 菜单 ->[ Tag Jump ]就会打开那个文件并且跳转到期望的行。 这样就可以从构造时显示的错误消息直接跳转到对应源文件的错误行。

- 带标签的跳转只能以"文件名 分隔符 行号"的格式来执行。下面四个字符可以作为分隔符:
- 单个空格字符
- Tab字符
- 圆括号 " ( " 和 " ) "
- 如果文件名超过260个字符,这会被认为带标签跳转错误而且跳转不会执行。
- 如果文件名包含有下面任何符号,这将不会被认为文件名而且跳转不会执行。  $/$ , ;, \*, ?, ", <, >, |
- 如果行号中不含有数字,^符号将跳转到目标文件的第一行。
- 如果跳转目标行位于折叠的层,这一层在跳转前会展开。
- 如果[ Tool ] 菜单 -> [ PM+ Set- tings.. .] [ Edit ] 标签下的[ Select a String between Double ( " ) / Single ( ' ) Quotations as Tag Jump ]被选中并且跳转目标行存在" " 或 ' '包围的字符串,PM+ 就会在跳转目标行中搜索这个 字符串而且这个字符串会被选中。如果多个字符串满足条件,第一个字符串会被选中。
- 如果跳转目标文件已经在编辑窗口中打开并且窗口中执行了区域选择,跳转执行时被选中的区域将被释放。
- 当带标签跳转执行时, 如果创建源文件的IDL文件没有找到将显示一条消息。在弹出的消息对话框中点击 [ OK ] 按钮 将打开对话框来选择IDL文件。

### **5. 3. 25** 从带标签跳转返回

在执行完带标签跳转后,选择[Find] 菜单 -> [To the Tag File]将从带标签跳转的目标文件跳转到执行跳转的文件。如 果执行跳转的文件的对应行没有找到,将跳转到文件的第一行。

#### **5. 3. 26** 向下继续带标签跳转

一旦执行了带标签跳转,选择[Find] 菜单 -> [Next Tag Jump] 将在执行跳转的窗口中向下继续搜索含有跳转标签格 式的行并且下一个带并且跳转。这样就不能从跳转处返回了。

# **5. 3. 27** 向上继续带标签跳转

一旦执行了带标签跳转,选择[ Find ] 菜单 -> [ Next Tag Jump Upward ] 将在执行跳转的窗口中向上继续搜索含有 跳转标签格式的行并且上一个带并且跳转。这样就不能从跳转处返回了。

注意 [Next Tag Jump Upward ] 菜单项在缺省情况下不会被显示。如果用户想显示这个菜单项,可以通过[ Tool ] 菜单 -> [ Customize.. . ] - [ Menu ] 标签来设定。

#### **5. 3. 28** 将**^**符号向右移动一个字

选择 [ Find ] 菜单 -> [ One Word Right ] 将^符号向右移动一个字。如果^符号位于一行的最右端, ^符号不会移动。 " 字 " 的定义如下:

- 连续的字母数字和下划线

- 除上面以外的连续字符(不包括空格和制表符)

如果[ Tool ] 菜单 -> [PM+ Settings... ] - [ Edit ] 标签下的[ Release Range Selected Before Jump ]被选中,并且执 行了区域选择,选中的区域将被释放并且^符号向右移动一个字。如果这个复选框未被选中并且执行了区域选择,^符 号向右移动一个字,从区域选择的开始到^符号新位置的区域会被重新选中。如果区域选择选中了行,任何操作都不 执行。

注意 [ One Word Right ] 菜单项在缺省情况下不会被显示。如果用户想显示这个菜单项,可以通过[ Tool ] 菜单 -> [ Customize...] - [ Menu ] 标签来设定。

#### **5. 3. 29** 将**^**符号向左移动一个字

选择 [ Find ] 菜单 -> [ One Word Left ] 将^符号向左移动一个字。如果^符号位于一行的最左端, ^符号不会移动。 "字"的定义如下:

- 连续的字母数字和下划线

- 除上面以外的连续字符(不包括空格和制表符)

如果[Tool] 菜单 -> [PM+ Settings...] - [Edit] 标签下的[Release Range Selected Before Jump]被选中,并且执行了区 域选择, 选中的区域将被释放并且^符号向左移动一个字。如果这个复选框未被选中并且执行了区域选择, ^符号向左 移动一个字,从区域选择的开始到^符号新位置的区域会被重新选中。如果区域选择选中了行,任何操作都不执行。

注意 [One Word Left] 菜单项在缺省情况下不会被显示。如果用户想显示这个菜单项,可以通过[Tool] 菜单 -> [Customize...] - [Menu] 标签来设定。

### **5. 3. 30** 将**^**符号向上移动一行

选择 [Find] 菜单 -> [One Line Up] 将^符号向上移动一行。

如果在编辑窗口中执行了区域选择,不管[Tool] 菜单 -> [PM+ Settings...] - [Edit] 标签下的[Release Range Selected Before Jump]是否被选中,选中的区域将被释放并且^符号向上移动一行。

注意 [One Line Up] 菜单项在缺省情况下不会被显示。如果用户想显示这个菜单项,可以通过[Tool] 菜单 -> [Customize...] - [Menu] 标签来设定。

#### **5. 3. 31** 将**^**符号向下移动一行

选择 [Find] 菜单 -> [One Line Down] 将^符号向下移动一行。 如果在编辑窗口中执行了区域选择,不管[Tool] 菜单 -> [PM+ Settings...] - [Edit] 标签下的[Release Range

Selected Before Jump]是否被选中,选中的区域将被释放并且^符号向下移动一行。

注意 [One Line Down] 菜单项在缺省情况下不会被显示。如果用户想显示这个菜单项,可以通过[Tool] 菜单 -> [Customize...] - [Menu] 标签来设定。

#### **5. 3. 32** 将**^**符号向右移动一个字符

选择 [Find] 菜单 -> [One Character Right] 将^符号向右移动一个字符。

如果在编辑窗口中执行了区域选择,不管[Tool] 菜单 -> [PM+ Settings...] - [Edit] 标签下的[Release Range Selected Before Jump]是否被选中,选中的区域将被释放并且^符号向右移动一个字符。

注意 [One Character Right] 菜单项在缺省情况下不会被显示。如果用户想显示这个菜单项,可以通过[Tool] 菜单 -> [Customize...] - [Menu] 标签来设定。

## **5. 3. 33** 将**^**符号向左移动一个字符

选择 [Find] 菜单 -> [One Character Left] 将^符号向左移动一个字符。

如果在编辑窗口中执行了区域选择,不管[Tool] 菜单 -> [PM+ Settings...] - [Edit] 标签下的[Release Range Selected Before Jump]是否被选中,选中的区域将被释放并且^符号向左移动一个字符。

注意 [One Character Left] 菜单项在缺省情况下不会被显示。如果用户想显示这个菜单项,可以通过[Tool] 菜单 -> [Customize...] - [Menu] 标签来设定。

#### **5. 3. 34** 激活指定搜索字符串组合框

选择 [Find] 菜单 -> [Direct Search] 激活工具栏中的Search Character String Specification。直接输入要搜索的字符 串后, 按 [Enter] 键就可以在编辑窗口中搜索指定的字符串。

注意 [Direct Search] 菜单项在缺省情况下不会被显示。如果用户想显示这个菜单项,可以通过[Tool] 菜单 -> [Customize...] - [Menu] 标签来设定。

# **5. 4** 层管理

PM+中与层相关的操作如下所示。 本节描述的操作都可以通过主窗口中的 [Layer] 菜单来完成。

- 提升层
- 降低层
- 展开或者折叠一个低级层
- 展开一个低级层
- 折叠一个低级层
- 展开所有低级层
- 展开所有层
- 折叠所有层
- 展开指定数量的层
- 折叠指定数量的层
- 只显示顶层
- 显示前两层
- 显示前三层
- 显示前四层
- 显示前五层
- 折叠^符号所在的层
- 应用一个层规则

## **5. 4. 1** 提升层

选择 [Layer] 菜单 -> [Promote] 提升一级^符号所在行或者选中行所在的层, 如果本层包含更低的层, 这些低 层一起提升。

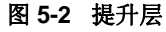

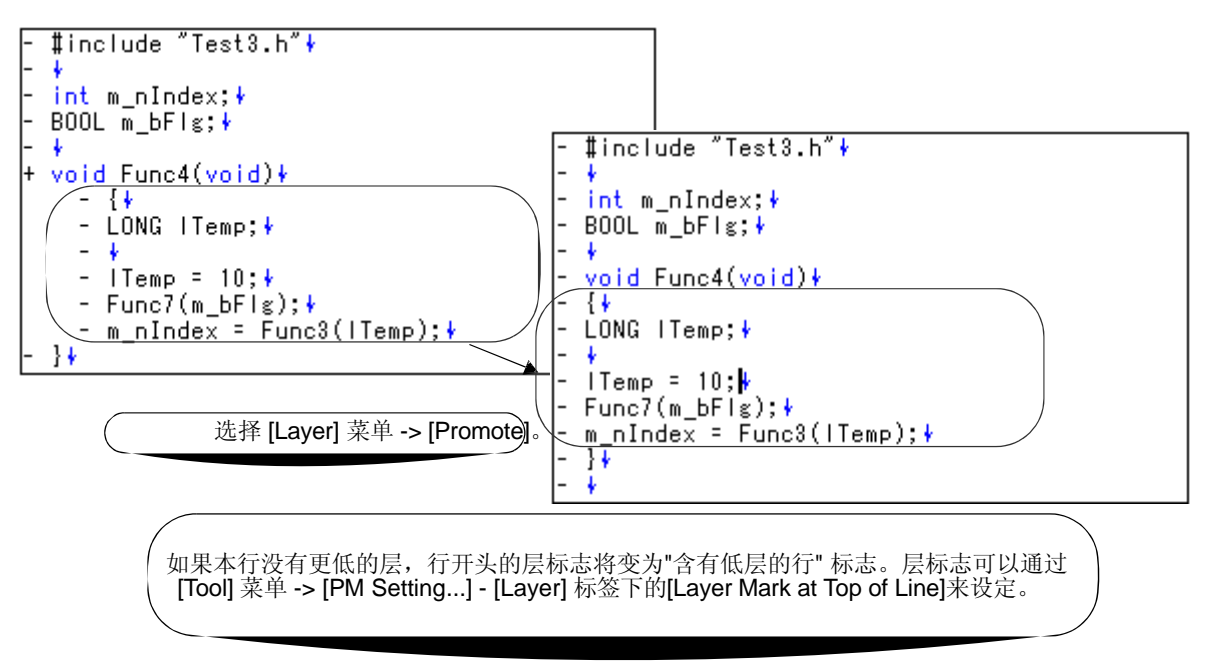

### **5. 4. 2** 降低层

选择 [ Layer ] 菜单 -> [ Demote] 降低一级^符号所在行或者选中行所在的层,如果本层包含更低的层,这些低层一 起提升。

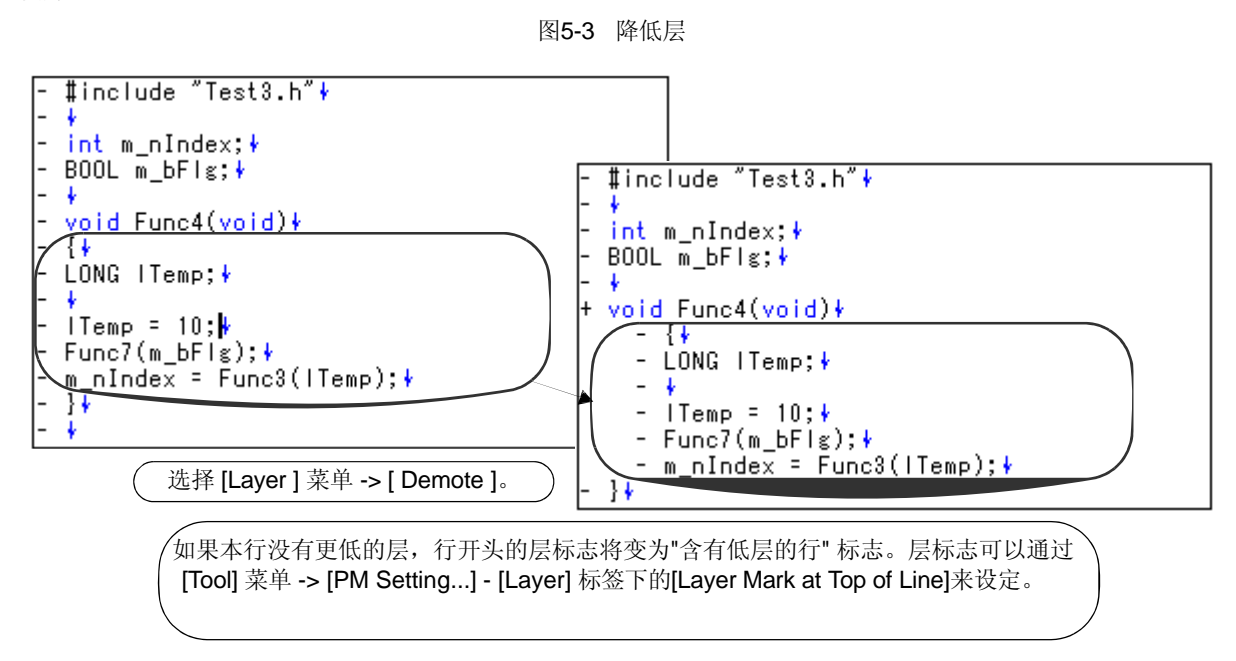

# **5. 4. 3** 展开或者折叠一个低级层

如果^符号所在的行或者区域选择选中的行的一个低级层已经折叠,选择 [Layer] menu -> [Expand/Collapse]来展开 它;如果它已经展开,就折叠它。

当一个低层展开时,如果屏幕不能显示展开后的所有行,将翻卷普遍以使^符号所在的行位于屏幕的顶端。

## **5. 4. 4** 展开一个低级层

选择 [Layer] 菜单 -> [Expand] 展开^符号所在的行或者区域选择选中的行的一个低级层。

当一个低层展开时,如果屏幕不能显示展开后的所有行,将翻卷普遍以使^符号所在的行位于屏幕的顶端。

注意 [Expand] 菜单项在缺省情况下不会被显示。如果用户想显示这个菜单项,可以通过[Tool] 菜单 -> [Customize...] - [Menu] 标签来设定。

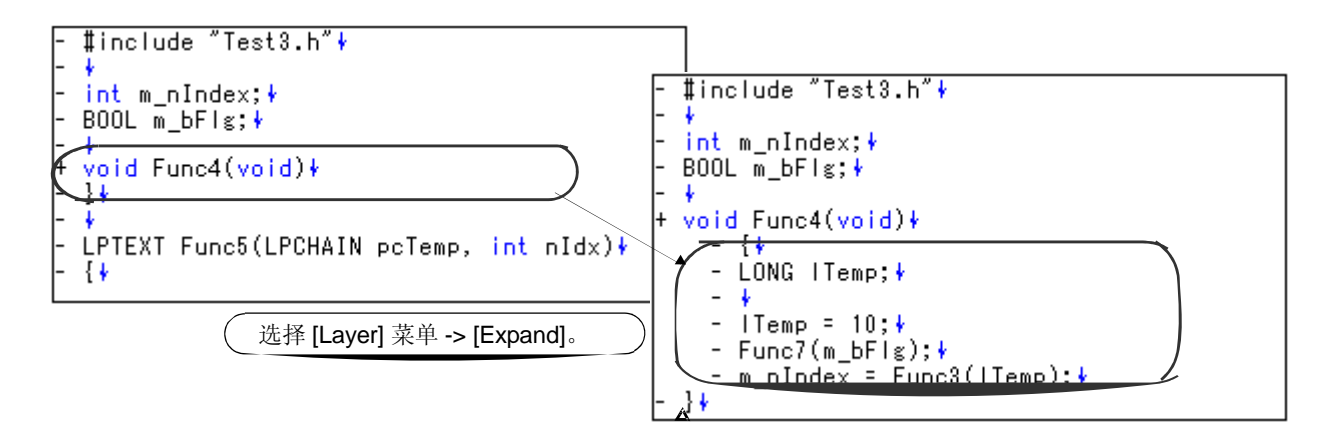

图 **5 - 4** 展开一个低级层

## **5. 4. 5** 折叠一个低级层

选择 [Layer] 菜单 -> [Collapse] 折叠^符号所在的行或者区域选择选中的行的一个低级层。

注意 [Collapse] 菜单项在缺省情况下不会被显示。如果用户想显示这个菜单项,可以通过[Tool] 菜单 -> [Customize...] - [Menu] 标签来设定。

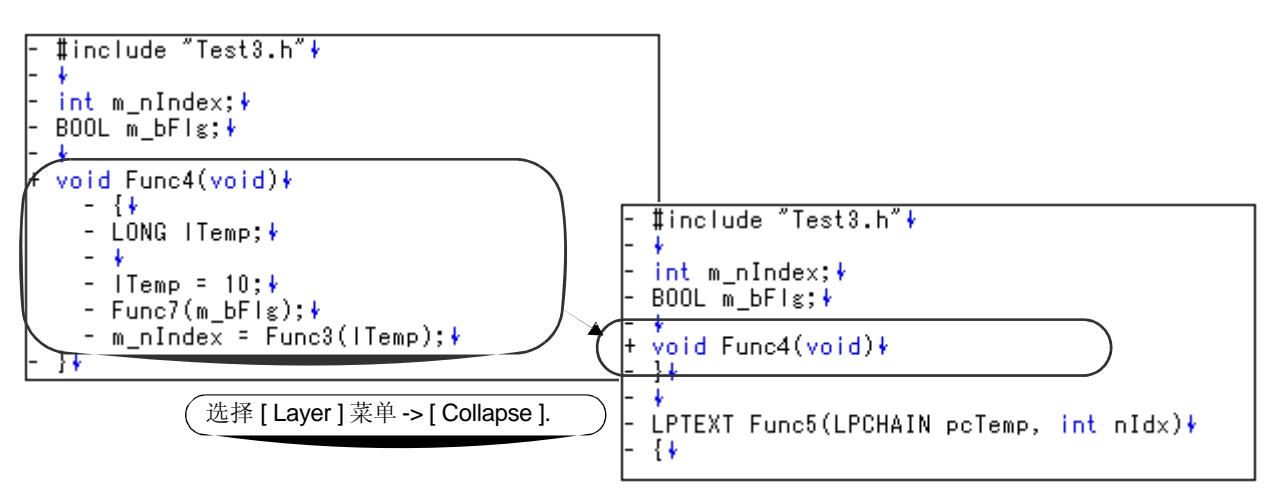

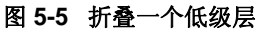

#### **5. 4. 6** 展开所有低级层

选择 [Layer] 菜单 -> [Expand All Lower Layers] 展开^符号所在的行或者区域选择选中的行的所有低级层。 当一个低级层展开时,如果屏幕不能显示展开后的所有行,将翻卷普遍以使^符号所在的行位于屏幕的顶端。

图 **5-6** 展开所有低级层

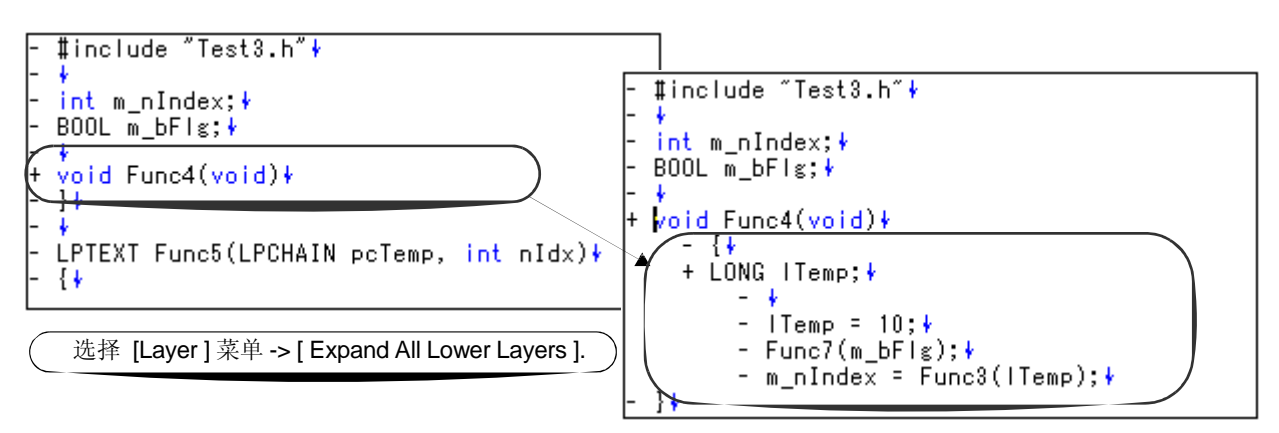

### **5. 4. 7** 展开所有层

选择 [Layer] 菜单 -> [Expand All] 展开当前活动编辑窗口中的所有层。

#### **5. 4. 8** 折叠所有层

选择 [ Layer] 菜单 -> [Collapse All] 折叠当前活动编辑窗口中的所有层。如果^符号位于一个折叠的层, 它将移 动到低层。

#### **5. 4. 9** 展开指定数量的层

选择 [Layer] 菜单 -> [Expand the Specific Layer...] 打开 [Expand to Specified Layer] 对话框来展开指定数量的层。 1-127之间的数值都可以通过这个对话框设定。缺省条件下将显示最后设定的数值。当第一次设定这个数值时,显 示的是127。

# **5. 4. 10** 折叠指定数量的层

选择 [Layer] 菜单 -> [Collapse the Specific Layer...] 打开 [Collapse to Specified Layer] 对话框来折叠指定数量的层。 1-127之间的数值都可以通过这个对话框设定。缺省条件下将显示最后设定的数值。当第一次设定这个数值时,显 示的是1。

#### **5. 4. 11** 只显示顶层

选择 [Layer] 菜单 -> [Shown Index 1] 折叠所有低级层并且只显示顶层。如果^符号位于一个折叠 的层,它将移动到顶层。

注意 [Show Index 1] 菜单项在缺省情况下不会被显示。如果用户想显示这个菜单项,可以通过[Tool] 菜单 -> [Customize...] - [Menu] 标签来设定。

#### **5. 4. 12** 显示前两层

选择 [Layer] 菜单 -> [Shown Index 2] 折叠第三层及更低的层并且显示前两层。

如果^符号位于第二层以下,它将移动到第二层。

注意 [Show Index 2] 菜单项在缺省情况下不会被显示。如果用户想显示这个菜单项,可以通过[Tool] 菜单 -> [Customize...] - [Menu] 标签来设定。

#### **5. 4. 13** 显示前三层

选择 [Layer] 菜单 -> [Shown Index 3] 折叠第四层及更低的层并且显示前三层。 如果^符号位于第三层以下,它将移动到第三层。

注意 [Show Index 3] 菜单项在缺省情况下不会被显示。如果用户想显示这个菜单项,可以通过[Tool] 菜单 -> [Customize...] - [Menu] 标签来设定。

#### **5. 4. 14** 显示前四层

选择 [Layer] 菜单 -> [Shown Index 4] 折叠第五层及更低的层并且显示前四层。 如果^符号位于第四层以下,它将移动到第四层。 注意 [Show Index 4] 菜单项在缺省情况下不会被显示。如果用户想显示这个菜单项,可以通过[Tool] 菜单 -> [Customize...] - [Menu] 标签来设定。

# **5. 4. 15** 显示前五层

选择 [Layer] 菜单 -> [Shown Index 5] 折叠第六层及更低的层并且显示前五层。 如果^符号位于第五层以下,它将移动到第五层。 注意 [Show Index 5] 菜单项在缺省情况下不会被显示。如果用户想显示这个菜单项,可以通过[Tool] 菜单 -> [Customize...] - [Menu] 标签来设定。

# **5. 4. 16** 折叠**^**符号所在的层

选择 [Layer] 菜单 -> [Collapse This Layer] 折叠^符号所在的层。如果^符号所在的层包含更低的层并且这些层已经 展开,这些更低的层同样被折叠。

#### **5. 4. 17** 应用一个层规则

选择 [Layer] 菜单 -> [Apply Layer Rule...] 打开 [Set Layer Rule] 对话框来对编辑窗口中的内容应用一个层规则。

# **5. 5** 显示功能

PM+ 中与显示相关的操作如下所示。 本节描述的操作都可以通过主窗口中的 [ Display ] 菜单来完成。

- 显示函数列表
- 显示层列表
- 显示标准栏
- 显示构造栏
- 显示选项栏
- 显示外部工具栏
- 显示状态栏
- 显示 [Project] 窗口
- 显示 [OutPut] 窗口
- 以内容或图标方式显示一个目标
- 以内容方式显示所有目标
- 以图标方式显示所有目标

## **5. 5. 1** 显示函数列表

选择 [ View ] 菜单 -> [Function List...] 打开 [Function List] 对话框显示当前编辑窗口中显示的文件的函数列表。通过 [Save the Func- tion List] 对话框可以将函数列表保存为TXT或者CSV格式。

## **5. 5. 2** 显示层列表

选择 [ View ] 菜单 -> [ Layer List...] 打开 [Layer List] 对话框显示当前编辑窗口中显示的文件的层列表。

### **5. 5. 3** 显示标准栏

选择 [ View ] 菜单 -> [ Standard Bar ] 切换标准栏开和关。

## **5. 5. 4** 显示构造栏

选择 [ View ] 菜单 -> [ Build Bar ] 切换构造栏开和关。

# **5. 5. 5** 显示选项栏

选择 [ View ] 菜单 -> [ Option Bar ] 切换选项栏开和关。

## **5. 5. 6** 显示外部工具栏

选择 [ View ] 菜单 -> [ Ex-tool Bar ] 切换外部工具栏开和关。

# **5. 5. 7** 显示状态栏

选择 [View] 菜单 -> [Status Bar] 切换状态栏开和关。

# **5. 5. 8** 显示**[Project]** 窗口

选择 [View] 菜单 -> [Project Window] 切换 [Project] 窗口开和关。

# **5. 5. 9** 显示**[OutPut]** 窗口

选择 [View] 菜单 -> [Output Window] 切换 [OutPut] 窗口开和关。

# **5. 5. 10** 以内容或图标方式显示一个目标

选择 [View] 菜单 -> [Display Object as Content]/[Display Object as Icon] 在内容和图标间切换嵌入目标的显示 格式。

当选中的目标以内容显示时,这个菜单项显示为[Display Object as Icon]。选择这个菜单项将以图标方式显示目 标。

当选中的目标以图标显示时,这个菜单项显示为[Display Object as Content]。选择这个菜单项将以内容方式显示目 标。

### **5. 5. 11** 以内容方式显示所有目标

选择 [View] 菜单 -> [Display All Object as Content] 以内容方式显示当前编辑窗口中所有目标。

# **5. 5. 12** 以图标方式显示所有目标

选择 [View] 菜单 -> [Display All Object as Icons] 以图标方式显示当前编辑窗口中所有目标。

# **5. 6** 项目管理

PM+中与项目相关的操作如下所示。

本节描述的操作都可以通过主窗口中的 [ File ] 菜单或者 [ Project ] 菜单来完成, 也可以通过[ Project ] 窗口的右键 菜单来完成。

- 创建一个项目文件
- 选择活动的项目
- 向工作区中添加新的项目
- 向工作区中插入项目
- CSV更新
- CSV提交
- CVS日志
- CVS状态
- CVS比较
- 导出建立文件
- 设置项目信息
- 添加一个源文件
- 添加一个项目相关的文件
- 添加其它文件
- 激活选择活动项目组合框
- 更改项目组名
- 更改项目标题
- 更改使用的工具
- 移动一个项目

# **5. 6. 1** 创建一个项目文件

每个工作区最多可以登记128个项目。

#### **[** 当向一个新的工作区登记一个项目 **]**

可以通过下面三种方法创建一个项目文件。至于创建工作区,请参考合适方法。

- 创建一个新的项目文件 在向导格式中,按照顺序指定需要的项目信息,一个新的项目空间可以被创建。 请参考"5. 1. 6 创建一个新的工作区"
- 使用PM(V3.xx)生成的项目文件来创建工作区 在PM+中,可以通过读取PM (V3.xx)建立的工作区来创建工作区。

请参考"5. 1. 5 打开以前版本生成的项目文件"

-使用日电电子调试器/仿真器建立的项目文件来创建工作区 在向导格式中,可以使用按照项目信息更新的项目文件来创建工作区。 请参考"5. 1. 7 打开工作区"

# **[** 当向一个存在的工作区登记一个项目 **]**

- 创建一个新的项目文件 请参考"5. 6. 3 向工作区中添加新的项目"

### **5. 6. 2** 选择活动的项目

选择 [Project] 菜单 -> [Select Active Project...] 显示 [Select Active Project] 对话框来选择活动的项目。 活动的项目意味着这个项目可以被构造或者调试。

# **5. 6. 3** 向工作区中添加新的项目

选择 [Project] 菜单 -> [Add New Project...] 来向项目空间中添加一个新的项目。 在[Project] 窗口中选中一个项目组,点击鼠标右键然后选择[Add New Project...]也可以添加项目。

如果要向正在打开的工作区中添加一个新的项目,[Add New Project] 向导会显示。

在显示的对话框中输入/选择需要的信息并且点击[Next>]按钮就可以进行下去。在最后一步对话框([New WorkSpace - Step 9/9 [Confirmation]] 对话框)中点击[Finish]按钮,会自动生成一个编译文件。相关细节请参考"5. 6. 10 输出一个 编译文件"。

### **5. 6. 4** 向工作区中插入项目

选择 [Project] 菜单 -> [Insert Project...] 打开 [Insert Project] 对话框向项目组中插入一个已经存在的项目。

#### **5. 6. 5 CVS** 更新

选择 [Project] 菜单 -> [CVS Update...] 允许对选中的文件和登记到仓库的文件执行CVS更新命令。 在执行这个菜单项之前,必须完成下列操作。

- 使用Windows的PATH变量来设置包含cvs.exe的文件夹。
- 设置CVS的仓库。
- 如果正在使用CVS服务器,日志将写入服务器。

## **5. 6. 6 CVS** 提交

选择 [Project] 菜单 -> [CVS commit...] 对选中的文件执行CVS提交命令并且反映仓库中的文件。 在执行这个菜单项之前,必须完成下列操作。

- 使用Windows的PATH变量来设置包含cvs.exe的文件夹。
- 设置CVS的仓库。
- 如果正在使用CVS服务器,日志将写入服务器。

#### **5. 6. 7 CVS** 日志

选择 [Project] 菜单 -> [CVS Log...] 对选中的文件执行CVS日志命令并且在[OutPut] 窗口中显示日志内容。

在执行这个菜单项之前,必须完成下列操作。

- 使用Windows的PATH变量来设置包含cvs.exe的文件夹。
- 设置CVS的仓库。
- 如果正在使用CVS服务器,日志将写入服务器。

#### **5. 6. 8 CVS** 状态

选择 [Project] 的 -> [CVS Status...] 对选中的文件执行CVS状态命令并且在[OutPut] 窗口中显示文件的状态。

在执行这个菜单项之前,必须完成下列操作。

- 使用Windows的PATH变量来设置包含cvs.exe的文件夹。

- 设置CVS的仓库。
- 如果正在使用CVS服务器,日志将写入服务器。

#### **5. 6. 9 CVS** 比较。

选择 [Project] 菜单 -> [CVS Diff] 对选中的文件和先前的版本执行CVS比较命令。比较结果在[OutPut] 窗口中显 示。

在执行这个菜单项之前,必须完成下列操作。

- 使用Windows的PATH变量来设置包含cvs.exe的文件夹。
- 设置CVS的仓库。
- 如果正在使用CVS服务器,日志将写入服务器。

## **5. 6. 10** 导出一个建立文件

选择 [Project] 菜单 -> [Export Makefile] 创建一个对应于当前活动的项目的编译文件。当这个文件创建后,一个依赖 于语言产品的参数文件会被语言处理程序创建。因此,创建的文件根据要使用的微控制器的不同而不同。 建立文件以"项目文件名+.mak"来创建的。如果编译文件已经存在,它将会被覆盖。

## **5. 6. 11** 设置项目信息

选择 [Project] 菜单 -> [Project Settings...] 打开 [Project Settings] 对话框来设置项目信息。 注意在[Project Settings] 对话框中不能更改项目组名。要更改这个名字, 在[Project] 窗口中选中项目组名, 然 后点击鼠标右键,使用显示的 [Edit Project Group Name...] 菜单。

# **5. 6. 12** 添加一个源文件

选择 [Project] 的 -> [Add Source Files...] 显示 [Add Source Files] 对话框来向活动的项目中添加源文件。

## **5. 6. 13** 添加一个项目相关的文件

选择 [Project] 菜单 -> [Add Project Related Files...] 显示 [Add Project Related Files] 对话框来向活动的项目中添加项 目相关的文件。

# **5. 6. 14** 添加其它文件

选择 [Project] 菜单 -> [Add Other Files...] 显示 [Add Other Files] 对话框来向活动的项目中添加任何可以添加的 文件。

# **5. 6. 15** 激活选择活动项目组合框

选择 [Project] 菜单 -> [Direct Select Active Project] 激活Active Project Selection 组合框。通过选择项目来更改 活动的项目。

# **5. 6. 16** 更改项目组名

要更改项目组名,在[Project] 窗口中选择项目组名,点击鼠标右键选择[Edit Project Group Name...] 菜单。

#### **5. 6. 17** 更改项目标题

要更改项目标题,在[Project] 窗口中选择项目标题,点击鼠标右键选择[Edit Project Title...] 菜单。 项目标题也可以通过[Project] 菜单 -> [Project Settings...]来更改。

### **5. 6. 18** 更改使用的工具

要更改一个项目组中包含的项目所使用的工具,在[Project] 窗口中选择项目组名,点击鼠标右键选择[Select Tools...] 菜单。

要更改活动项目所使用的工具, 在[Project] 窗口中选择项目标题, 点击鼠标右键选择[Project Settings...] 菜单。

## **5. 6. 19** 移动一个项目

要将项目移动到另一个项目组,按照[Project] 窗口中的以下过程来处理。

- 1. 选择要移动的项目标题名,点击鼠标右键,使用[Delete Project] 菜单删除这个项目。
- 2. 选择要移动到的项目组名,点击鼠标右键,使用[Insert Project...] 菜单插入刚才删除的项目。

# **5. 7** 构造功能

PM+ 中与构造相关的操作如下所示。 本节描述的操作都可以通过主窗口中的 [ Build ] 菜单来完成。

- 构造和调试
- 重新构造和调试
- 编译
- 构造
- 停止构造
- 重新构造
- 批构造
- 批重新构造
- 更新文件依赖关系
- 清除
- 编辑
- 调试
- 下载多个加载模块文件
- 选择构造模式
- 设置构造选项
- 设置批构造
- 激活构造模式设置组合框

# **5. 7. 1** 构造和调试

选择 [Build] 菜单 -> [Build and Debug] 对活动的项目执行从构造到调试的批处理。

如果构造正确结束,调试器会自动启动并且加载构造过程中生成的加载模块文件。然而如果调试器中正在执行另外 一个程序,将出错。如果构造过程中有错误,处理将会停止而且调试器也不会启动。

构造过程中有语言处理工具输出的消息会输出到一个日志文件。日志文件位于项目文件夹中,以"项目文件名.plg"命 名。

如果要停止构造,选择[Build] 菜单 -> [Stop Build]。

# **5. 7. 2** 重新构造和调试

选择 [Build] 菜单 -> [Rebuild and Debug] 对活动的项目执行从重新构造到调试的批处理。对于[Build and Debug] 菜 单项,扫描源文件及其依赖的文件后,只有当时间标记更新时才会对源文件执行构造操作。然而对于[Rebuild and Debual 菜单项, 所有源文件都会无条件的构造。

如果重新构造正确结束,调试器会自动启动并且加载构造过程中生成的加载模块文件。然而如果调试器中正在执行 另外一个程序,将出错。如果构造过程中有错误,处理将会停止而且调试器也不会启动。

构造过程中有语言处理工具输出的消息会输出到一个日志文件。日志文件位于项目文件夹中,以"项目文件名.plg"命 名。

如果要停止重新构造,选择[Build] 菜单 -> [Stop Build]。

### **5. 7. 3** 编译

选择 [Build] 菜单 -> [Compile] 对[Project] 窗口中选中的文件执行语言工具(汇编器、编译器)。"编译"是"构造"的一 部分, "编译"中不会执行目标文件连接。对于汇编源文件, "编译"执行时也会启动汇编器。

编译过程中有语言处理工具输出的消息会输出到一个日志文件。日志文件位于项目文件夹中, 以"项目文件名.plg" 命名。

#### **5. 7. 4** 构造

选择 [Build] 菜单 -> [Build] 对活动的项目执行一系列语言工具(汇编器、编译器和连接命令)。对于[Build] 菜单 项,扫描源文件及其依赖的文件后,只有当时间标记更新时才会对源文件执行构造操作。

缺省情况下,构造项目中会创建编译文件,以"项目文件名.mak"来命名。如果更改了项目选项和其它设置,编译文 件会在构造中更新。

构造过程中有语言处理工具输出的消息会输出到一个日志文件并显示到[Out- Put] 窗口。日志文件位于项目文件夹 中, 以"项目文件名.plg"命名。

如果要停止构造,选择[Build] 菜单 -> [Stop Build]。

### **[**注意事项**]**

在PM(Ver.3.xx)中,如果在调试器活动状态下执行[Build] 菜单项,加载模块文件会自动下载。但是,在PM+中加 载模块文件不会下载。要执行从构造到下载的批处理,请使用[Build and Debug] 菜单项。

## **5. 7. 5** 停止构造

如果在构造执行过程中选择[Build] 菜单 -> [Stop Build], 构造处理将被停止。如果在批构造或者批重新构造过程中 选择[Build] 菜单 -> [Stop Build],一个问题消息会显示并且构造处理暂停。

### **5. 7. 6** 重新构造

选择 [Build] 菜单 -> [Rebuild] 对活动的项目执行一系列语言工具(汇编器、编译器和连接命令)。对于[Build] 菜单 项,扫描源文件及其依赖的文件后,只有当时间标记更新时才会对源文件执行构造操作。然而对于[Rebuild and Debug] 菜单项, 所有源文件都会无条件的构造。

构造过程中有语言处理工具输出的消息会输出到一个日志文件并显示到[Out- Put] 窗口。日志文件位于项目文件夹 中, 以"项目文件名.plg"命名。

如果要停止构造,选择[Build] 菜单 -> [Stop Build]。

#### **[**注意事项**]**

在PM(Ver.3.xx)中,如果在调试器活动状态下执行[Rebuild] 菜单项, 加载模块文件会自动下载。但是, 在PM+中 加载模块文件不会下载。要执行从构造到下载的批处理,请使用[Rebuild and Debug] 菜单项。

# **5. 7. 7** 批构造

选择 [Build] 菜单 -> [Batch Build...] 打开 [Edit Batch Build Settings] 对话框并对[Edit Batch Build Settings] 对话框 中指定的项目执行构造操作。

## **5. 7. 8** 批重新构造

选择 [Build] 菜单 -> [Batch Rebuild...] 打开 [Edit Batch Build Settings] 对话框并对[Edit Batch Build Settings] 对话框 中指定的项目执行重新构造操作。

### **5. 7. 9** 更新文件依赖关系

选择 [Build] 菜单 -> [Update dependencies] 更新源文件和包含文件的依赖关系,更新内容会反映到[Project] 窗口中。

# **[**注意事项**]**

如果在编译器或者汇编器中更改了影响依赖关系的选项设置(包含文件路径等等),依赖关系必须被更新。

# **5. 7. 10** 清除

选择 [Build] 菜单 -> [Clean] 删除所有构造过程中生成的中间文件和输出文件。这些文件被删除时不会向用户确认。

# **5. 7. 11** 编辑

选择 [Build] 菜单 -> [Edit] 允许[Project] 窗口中选中的文件在编辑器中打开。 如果指定的文件不能在[Project] 窗口中编辑,文件将在一个外部编辑器中以一个新的文档来编辑。

## **5. 7. 12** 调试

选择 [Build] 菜单 -> [Debug] 启动调试器并且下载一个加载模块文件。下载过程中, 加载模块文件名将在[OutPut] 窗口中显示。

这时,如果调试器中正在执行另外一个程序,将出错。因此,在停止这个程序后再选择[Debug] 菜单项。

## **5. 7. 13** 下载多个加载模块文件

选择 [Build] 菜单 -> [Download Some Load Module Files] 允许多个加载模块文件加载到调试器中。只有当使用V850微 控制器的项目处于活动时,这个菜单项才有效。要加载的加载模块文件是那些指定为活动项目的调试目标文件或者 [Debugger Settings] 对话框([Download the Debug Target Files in the same Project Group]复选框必须被选中)中 [ Debug Target File List]里面的文件。

下载过程中,加载模块文件名将在[OutPut] 窗口中显示。

# **[**注意事项**]**

只有当使用V850微控制器的项目处于活动时,这个菜单项才有效。

# **5. 7. 14** 选择构造模式

选择 [Build] 菜单 -> [Select Build Mode...] 打开 [Build Mode] 对话框来选择、添加和删除构造模式。
### **5. 7. 15** 设置构造选项

选择 [Build] 菜单 -> [Build Settings...] 打开 [Build Settings] 对话框来设置构造选项。可设置项如下所示:

- 构造中的选项
- 构造前执行的处理
- 构造后执行的处理

# **5. 7. 16** 设置批构造

选择 [Build] 菜单 -> [Batch Build Settings...] 打开 [Build Settings] 对话框来选择批构造或者批重新构造的项目或者 设置构造的顺序。

### **5. 7. 17** 激活构造模式选择组合框

选择 [Build] 菜单 -> [Direct Build Mode Selection] 激活 Build Mode Selection 组合框, 在这里面可以选择构造模 式。

### **5. 8** 工具管理

PM+中与工具相关的操作如下所示。 本节描述的操作都可以通过主窗口中的 [Tool] 菜单来完成。

- 设置每个工具的选项
- 选择要使用的实时操作系统
- 堆积加载模块文件或者目标文件
- 选择和设置要使用的调试器
- 登记外部工具
- 启动外部工具
- 比较文件
- 插入器件文件
- 设置环境
- 设置字体
- 自定义设置
- 记录关键操作
- 回放关键操作
- 保存关键操作
- 关键操作对应的命令
- 读取关键操作
- 执行宏
- 登记宏
- 执行登记的宏

### **5. 8. 1** 设置每个工具的选项

[Tool] 菜单显示菜单项来设置PM+中执行的工具的选项。相应菜单的操作请参考各个工具的用户手册。

### **5. 8. 2** 选择要使用的实时操作系统

选择 [Tool] 菜单 -> [Select RTOS...] 打开 [Select RTOS] 对话框对活动的项目选择要使用的实时操作系统。

### **[**注意事项**]**

只有当微控制器要使用的实时操作系统安装后,这个菜单项才有效。

### **5. 8. 3** 堆积加载模块文件或者目标文件

选择 [Tool] 菜单 -> [dump850] 打开 [dump850] 对话框启动堆积命令"dump850",结果将显示到编辑窗口中。 要分析的目标是[dump850] 对话框中指定的活动项目的加载模块文件或者由编辑窗口/[Project] 窗口中选中的源文件 生成的目标文件。如果活动的编辑窗口是IDL文件, ^符号指示的源文件生成的目标文件将被分析。 分析结果将以"项目名.dmp"的名字来存储。如果相同名字的文件已经存在,先前的文件将重命名为"项目 名.dmp.bak"。

通过使用[Esc] 键可以停止dump850的执行。这样,结果不会显示。 dump850的详细说明请参考CA850编译器包的用户手册。

### **[** 注意事项 **]**

只有当活动项目使用V850微控制器并且CA850 (Ver.3.10或者更早版本)作为使用工具时,本菜单项才有效。

#### **5. 8. 4** 选择和设置要使用的调试器

选择 [Tool] 菜单 -> [Debugger Settings...] 打开 [Debugger Settings] 对话框。要使用的调试器、要下载的加载模 块文件和其它选项都可以在这个对话框中设置。

#### **5. 8. 5** 登记外部工具

选择 [Tool] 的 -> [Register Ex-tool...] 打开 [Register External Tool] 对话框来登记要使用的外部工具。最多10个 外部工具可以登记。

设置的外部工具的图标将在外部工具栏中显示为按钮。

### **5. 8. 6** 启动外部工具

[Tool] 菜单包含菜单项来启动通过[Tool] 菜单 -> [Register Ex-tool...]登记的外部工具。启动时的参数和当前文件夹基 于[Register External Tool] 对话框中的设置。

### **5. 8. 7** 比较文件

选择 [Tool] 菜单 -> [File Compare...] 打开 [File Compare] 对话框来比较编辑窗口中选中的内容。

### **5. 8. 8** 插入器件文件

选择 [Tool] 菜单 -> [Device File Installer...] 启动器件文件安装器(DFINST)。如果没有对 应的器件文件,从下面网站下载适当的文件:

#### http://www.necel.com/micro/ods/eng/index.html

这个下载站点也可以通过[Help] 菜单 -> [NEC Electronics Microcontrollers Web]来访问。

#### **5. 8. 9** 设置环境

下载 [Tool] 菜单 -> [PM+ Settings...] 打开 [PM+ Settings] 对话框来设置PM+的环境。下列环境设置可用:

- 工作区相关的选项
- 外部编辑器
- 文件相关的项
- IDL文件产生的源文件
- 窗口大小和位置
- 路径相关的项
- 编辑相关的项
- 窗口显示
- 层相关的项
- 编辑窗口相关的项
- 搜索/替换相关的项

### **5. 8. 10** 设置字体

选择 [Tool] 菜单 -> [Font...] 打开 [Font] 对话框来选择编辑窗口中字体的类型和大小。

### **5. 8. 11** 自定义设置

选择 [Tool] 菜单 -> [Customize...] 打开 [Customize] 对话框来自定义每项设置。下列设置可用:

- 每个菜单的快捷键
- 显示的菜单项
- 显示的工具栏项
- 右键菜单项和快捷菜单项
- 关键字的高亮显示和颜色

### **5. 8. 12** 记录关键操作

选择 [Tool] 菜单 -> [Record the Key Operations/Stop Recording the Key Operations] 开始和停止关键操作的记录。 当关键操作没有被记录时,这个菜单项是[Record the Key Operations], 选择这个菜单项将开始记录关键操作。 当关键操作正在被记录时,窗口标题将显示"(Recording)"。

### **5. 8. 13** 回放关键操作

选择 [Tool] 菜单 -> [Play Back] 回放记录的关键操作。如果正在记录时选择这个菜单项,记记录将停止并且开始回 放。

如果前一个关键操作是通过选择[Tool] 菜单 -> [Load the Macro File...]来读取的,这个关键操作将被回放。

## **5. 8. 14** 保存关键操作

选择 [Tool] 菜单 -> [Save the Key Operations...] 打开 [Save the Key Operation] 对话框来将记录的关键操作保存为 文件。

关键操作保存的文件(宏文件)的扩展名为"\*.imc"。

#### **5. 8. 15** 关键操作对应的命令

当记录的关键操作被保存时,每个关键操作对应的命令在宏文件(.imc)中描述。 这个宏文件是文本文件并且可以被引用或修改,也可以按照规定的格式来合并(参考"附录B 关键操作的命令")。

#### **5. 8. 16** 读取关键操作

选择 [Tool] 菜单 -> [Load the Macro File...] 打开 [Load the Macro File] 对话框来从特定的文件(\*.imc) 中读取关键 操作。要回放关键操作,请选择 [Tool] 菜单 -> [Play Back the Macro File...] 。

## **5. 8. 17** 执行宏

选择 [Tool] 菜单 -> [Play Back the Macro File...] 打开 [Play back the Macro File] 对话框来从特定的文件(\*.imc)中 读取关键操作并且回放。

### **5. 8. 18** 登记宏

选择 [Tool] 菜单 -> [Register the Macro Files...] 打开 [Entry Macro Files] 对话框来把特定的文件(\*.imc)登记到一个关 键操作。

### **5. 8. 19** 执行登记的宏

选择 [Tool] 菜单 -> [Play Back the Register Macro] 回放通过[Register the Macro Files...]登记的宏。

### **5. 9** 窗口管理

PM+中与窗口相关的操作如下所示。 本节描述的操作都可以通过主窗口中的 [Window] 菜单来完成。

- 交迭安排窗口
- 水平安排窗口
- 垂直安排窗口
- 分割一个窗口
- 移动^符号到另一个分割的窗口
- 激活下一个窗口
- 激活前一个窗口
- 显示窗口列表

### **5. 9. 1** 交迭安排窗口

选择 [Window] 菜单 -> [Cascade] 互相交迭所有当前显示的窗口, 这样它们的标题都可见(层叠)。

## **5. 9. 2** 水平安排窗口

选择 [Window] 菜单 -> [Tile Horizontally] 水平排列当前显示的所有窗口。

### **5. 9. 3** 垂直安排窗口

选择 [Window] 菜单 -> [Tile Vertically] 垂直排列当前显示的所有窗口。

# **5. 9. 4** 分割一个窗口

选择 [Window] 菜单 -> [Split] 将活动的编辑窗口分割为两个窗口。这时,一个窗口中执行的编辑操作将反映到另 一个窗口中。

使用下面两个方法中的一个来分割一个窗口:

- 选择 [Window] 菜单 -> [Split], 用鼠标指定分割位置。
- 当鼠标指针位于编辑窗口的垂直卷轴的顶端时,允许分割的指针将显示,通过它来指定分割位置。

使用下面两个方法中的一个来使分割的窗口返回到以前的状态:

- 用鼠标向窗口顶端或底端移动分割线。
- 在分割线上双击鼠标左键。

### **5. 9. 5** 移动**^**符号到另一个分割的窗口

选择 [Window] 菜单 -> [To the Next Split Window] 移动^符号从一个分割窗口到另一个分割窗口。

## **5. 9. 6** 激活下一个窗口

选择 [Window] 菜单 -> [To the Next Window] 按照Z顺序激活当前活动窗口的下一个窗口(窗口重叠顺序)。 注意 [To the Next Window] 菜单项在缺省情况下不会被显示。如果用户想显示这个菜单项,可以通过[Tool] 菜单 -> [Customize...] - [Menu] 标签来设定。

## **5. 9. 7** 激活上一个窗口

选择 [Window] 菜单 -> [To the Previous Window] 按照Z顺序激活当前活动窗口的上一个窗口(窗口重叠顺序)。 注意 [To the Previous Window] 菜单项在缺省情况下不会被显示。如果用户想显示这个菜单项,可以通过[Tool] 菜 单 -> [Customize...] - [Menu] 标签来设定。

### **5. 9. 8** 显示窗口列表

选择 [Window] 菜单 -> [Window List...] 打开 [Window List] 对话框来显示当前打开的所有窗口的列表。

### **5. 10** 帮助功能

PM+中与帮助相关的操作如下所示。 本节描述的操作都可以通过主窗口中的 [Help] 菜单来完成。

- 启动PM+的帮助
- 显示主窗口的帮助
- 显示当前窗口的帮助
- 显示快捷键列表
- 访问NEC Electronics微控制器站点
- 启动外部帮助 1
- 启动外部帮助 2
- 启动外部帮助 3
- 显示关于PM+的以前版本信息

#### **5. 10. 1** 启动 **PM+**的帮助

选择[Help] 菜单 -> [PM+ Help] 启动PM+的帮助。

#### **5. 10. 2** 显示主窗口的帮助

选择 [Help] 菜单 -> [Main Window] 显示主窗口的帮助主题。

#### **5. 10. 3** 显示当前窗口的帮助

选择 [Help] 菜单 -> [Current Window] 显示当前活动窗口的帮助主题。

### **5. 10. 4** 显示快捷键列表

选择 [Help] 菜单 -> [Shortcut List...] 打开 [Shortcut List] 对话框来显示PM+菜单项的快捷键列表。

### **5. 10. 5** 访问日电电子微控制器站点

选择 [Help] 菜单 -> [NEC Electronics Microcontrollers Web] 访问NEC Electronics 微控制器站点。

http://www.necel.com/micro/index\_e.html

#### **5. 10. 6** 启动外部帮助 **1**

选择 [Help] 菜单 -> [External HELP 1] 启动通过[Tool] 菜单 -> [PM+ Settings...] - [Path] 标签下 [External HELP "(1) [Shift]+[F1]"] 中指定的帮助。

### **5. 10. 7** 启动外部帮助 **2**

选择 [Help] 菜单 -> [External HELP 2] 启动通过[Tool] 菜单 -> [PM+ Settings...] - [Path] 标签下 [External HELP "(2) [Shift]+[F1]"] 中指定的帮助。

#### **5. 10. 8** 启动外部帮助 **3**

选择 [Help] 菜单 -> [External HELP 3] 启动通过[Tool] 菜单 -> [PM+ Settings...] - [Path] 标签下 [External HELP "(3) [Shift]+[F1]"] 中指定的帮助。

# **5. 10. 9** 显示关于 **PM+**的以前版本信息

选择 [Help] 菜单 -> [About PM+...] 显示关于PM+的以前版本信息。 当一个项目文件打开时,这个项目对应的日电电子工具版本信息和器件文件也同时显示。

# **6. 1** 窗口组成

PM+ 包含下面的窗口、向导和对话框。

# 表 **6-1** 窗口**/**向导**/**对话框列表

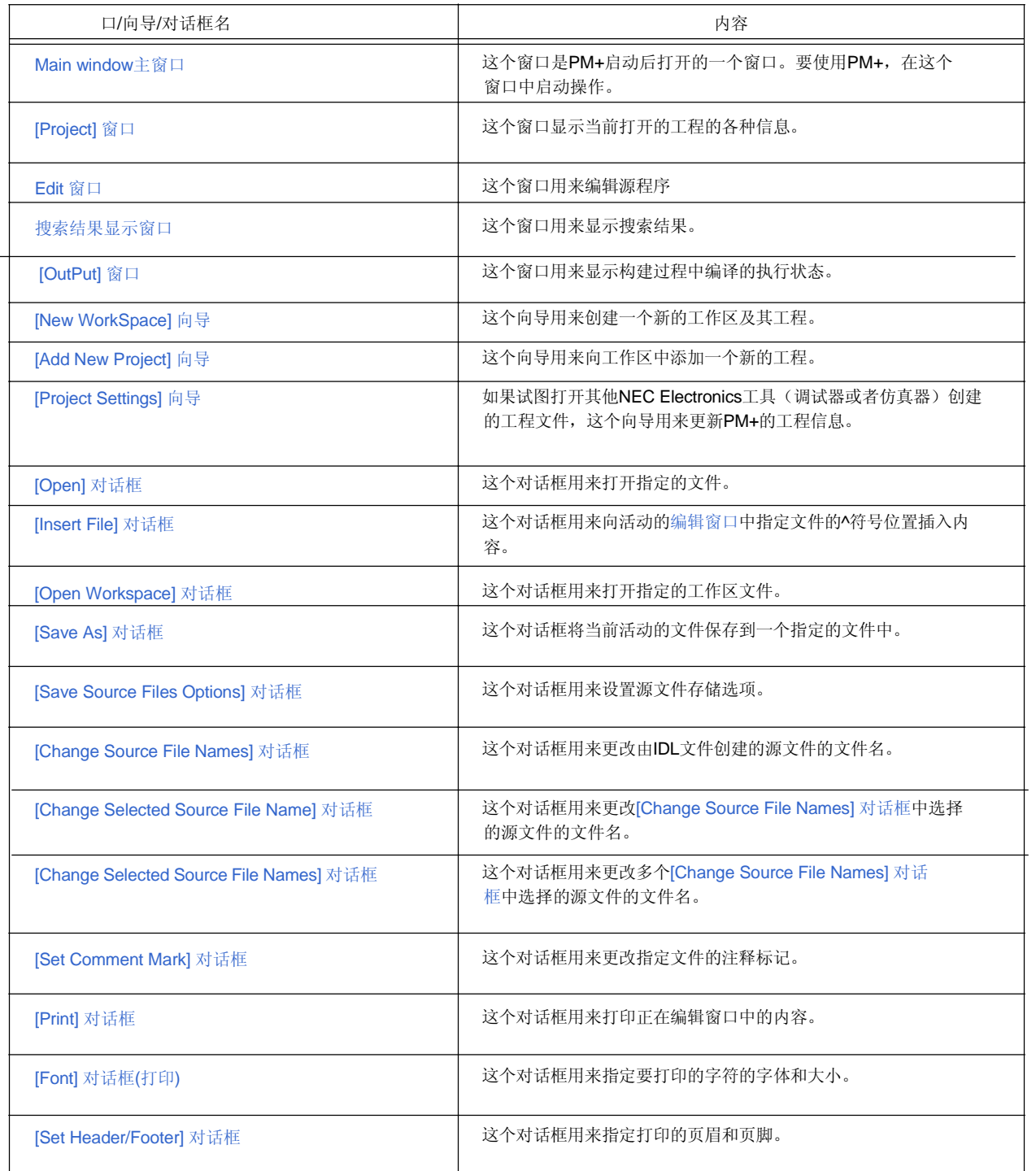

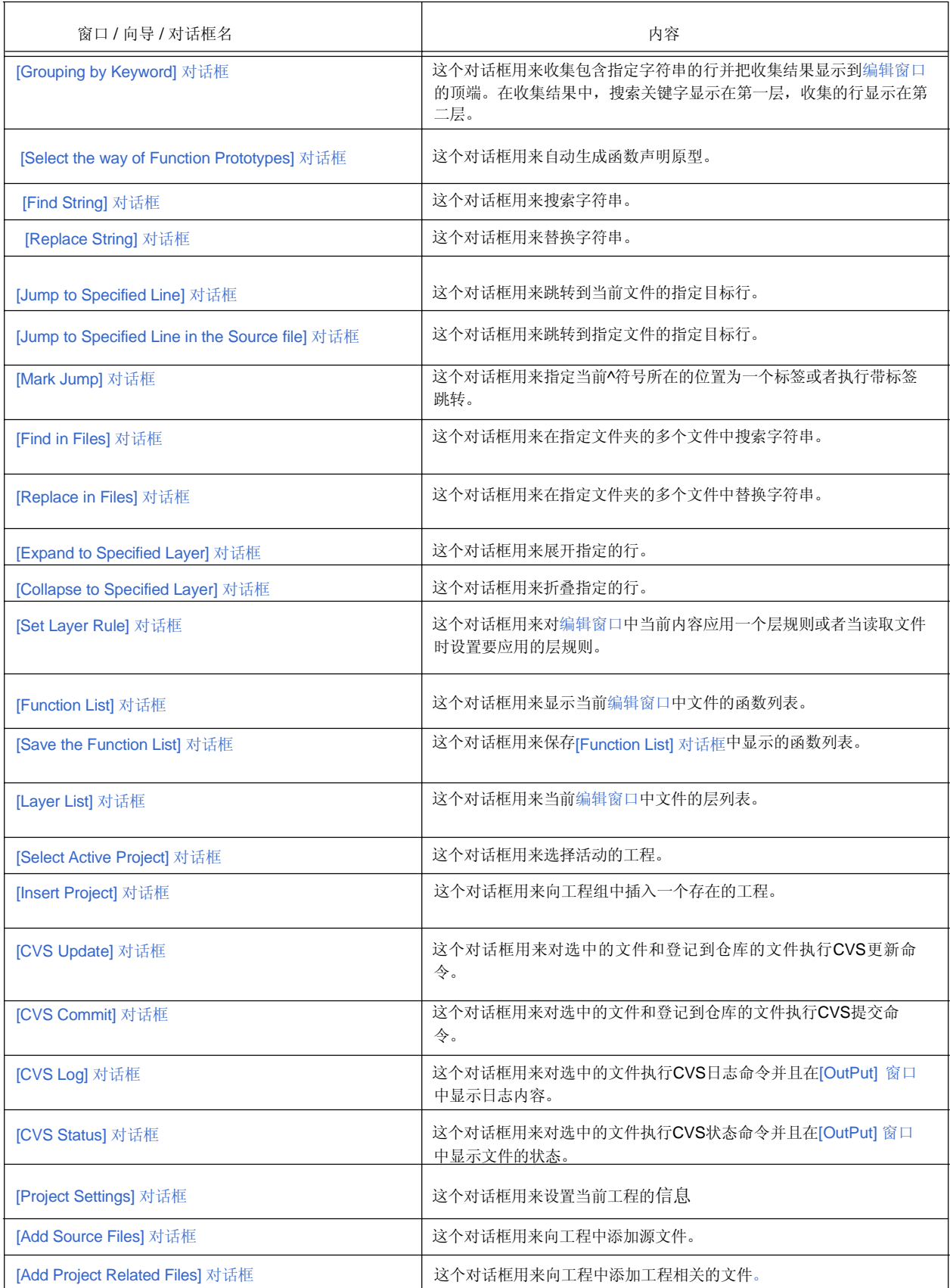

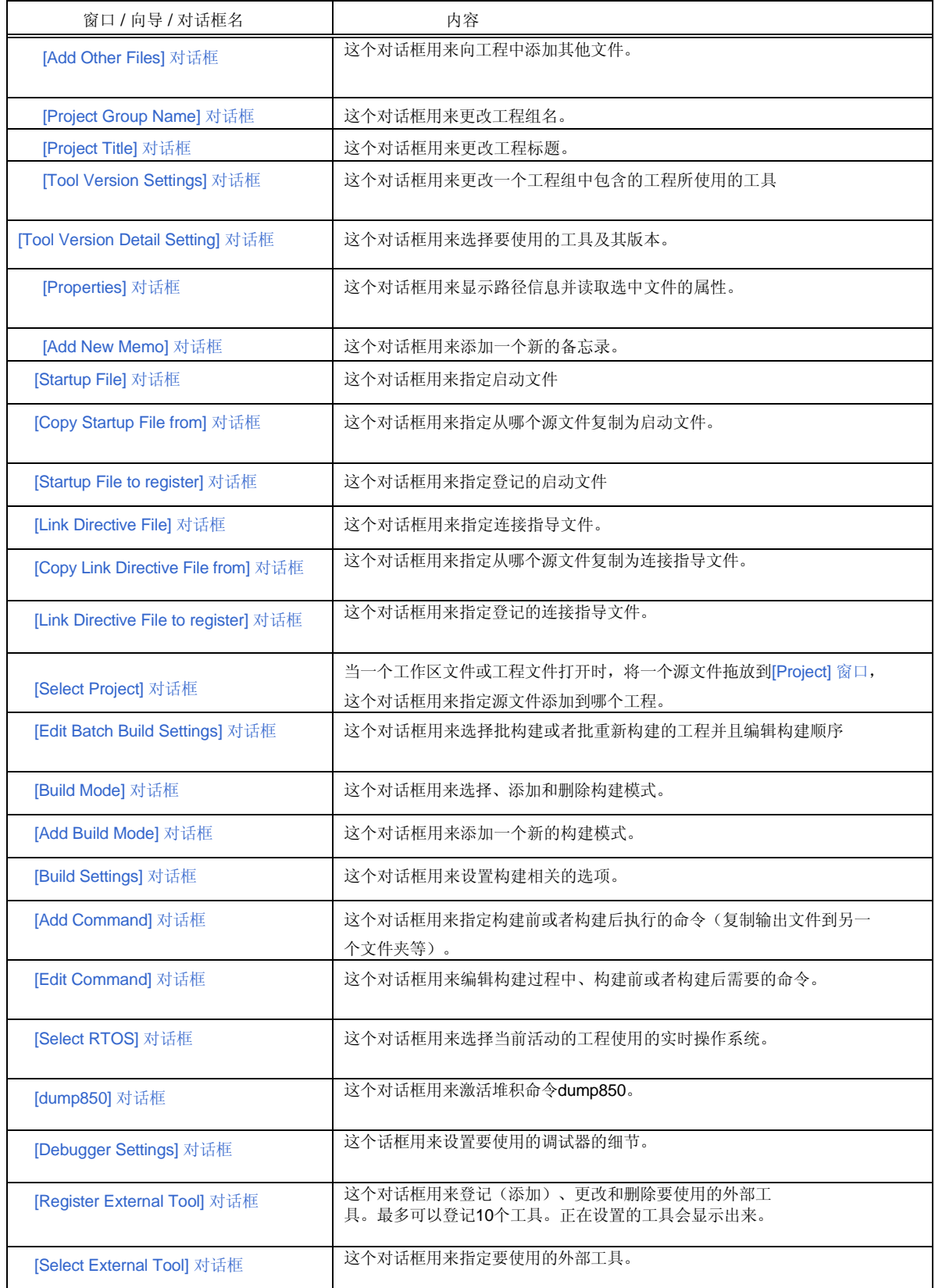

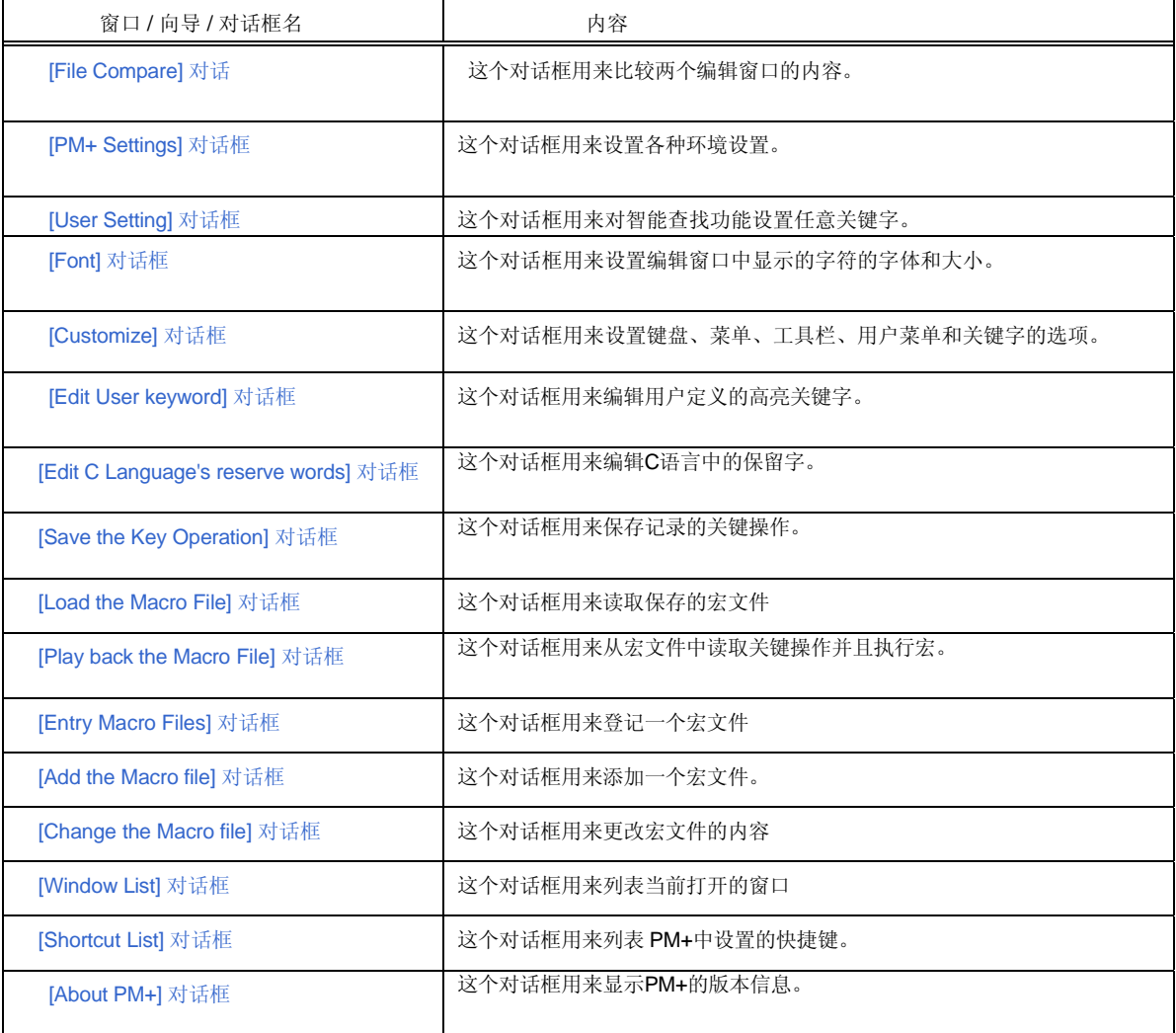

图 6-1 显示各个窗口的屏幕图像

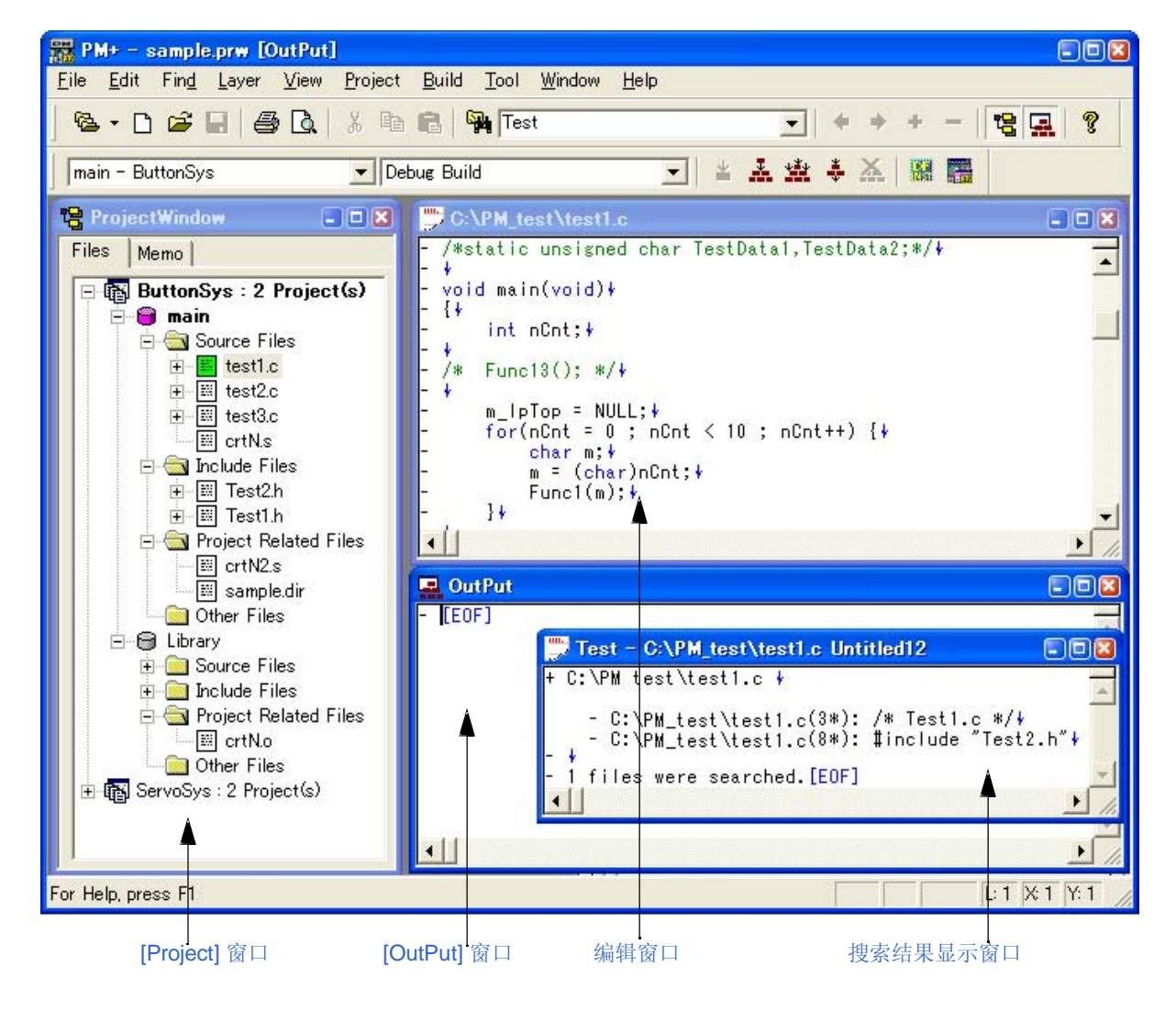

### 图 **6-1 PM+**的窗口组成

### **6. 2** 输入规则

本节介绍 PM+窗口或对话框中输入字符的规则。

### **(1)** 文件名

- 文件名可以由 a 到 z,、A 到 Z,、0 到 9、.、 \_、 + 和 –组成。
- 文件名不能以 (.), +, 或 -.为前缀。
- 文件名不能以 (.)为后缀。
- 文件名不区分大写字母和小写字母。
- 文件名包括路径在内最多可以包含259个字符。

#### **[**注意事项**]**

工作区文件名或者工程文件名最多可以包含255个字符。

### **(2)** 路径名

- 路径名可以由 a 到 z,、A 到 Z,、0 到 9、.、 \_、 + 、 –和空格组成。
- 路径名不能以 (.), +, -或空格为前缀。
- 路径名不能以 (.)或空格为前缀。
- 路径名不区分大写字母和小写字母。
- 路径名最多可以包含259个字符。

### **6. 3** 窗口**/**向导**/**对话框的说明

本节按照下面的格式解释PM+的窗口/向导/对话框:

# 窗口**/**向导**/**对话框名

简要介绍这个窗口、向导或者对话框的功能以及需要注意的要点。 此外,显示这个窗口或者对话框的屏幕图像,相关的操作也一同介绍。

### 打开

介绍如何打开这个窗口、向导或者对话框。 如果列出了两个或更多的打开方法,任何一个都可以打开这个窗口或对话框。

#### 每个区域的说明

介绍这个窗口或对话框中需要设置或显示的每个区域。

### 功能按钮

介绍这个窗口或对话框中的每个按钮的操作。

# 主窗口

主窗口是PM+启动后打开的第一个窗口。要使用PM+,从这个窗口中启动操作。

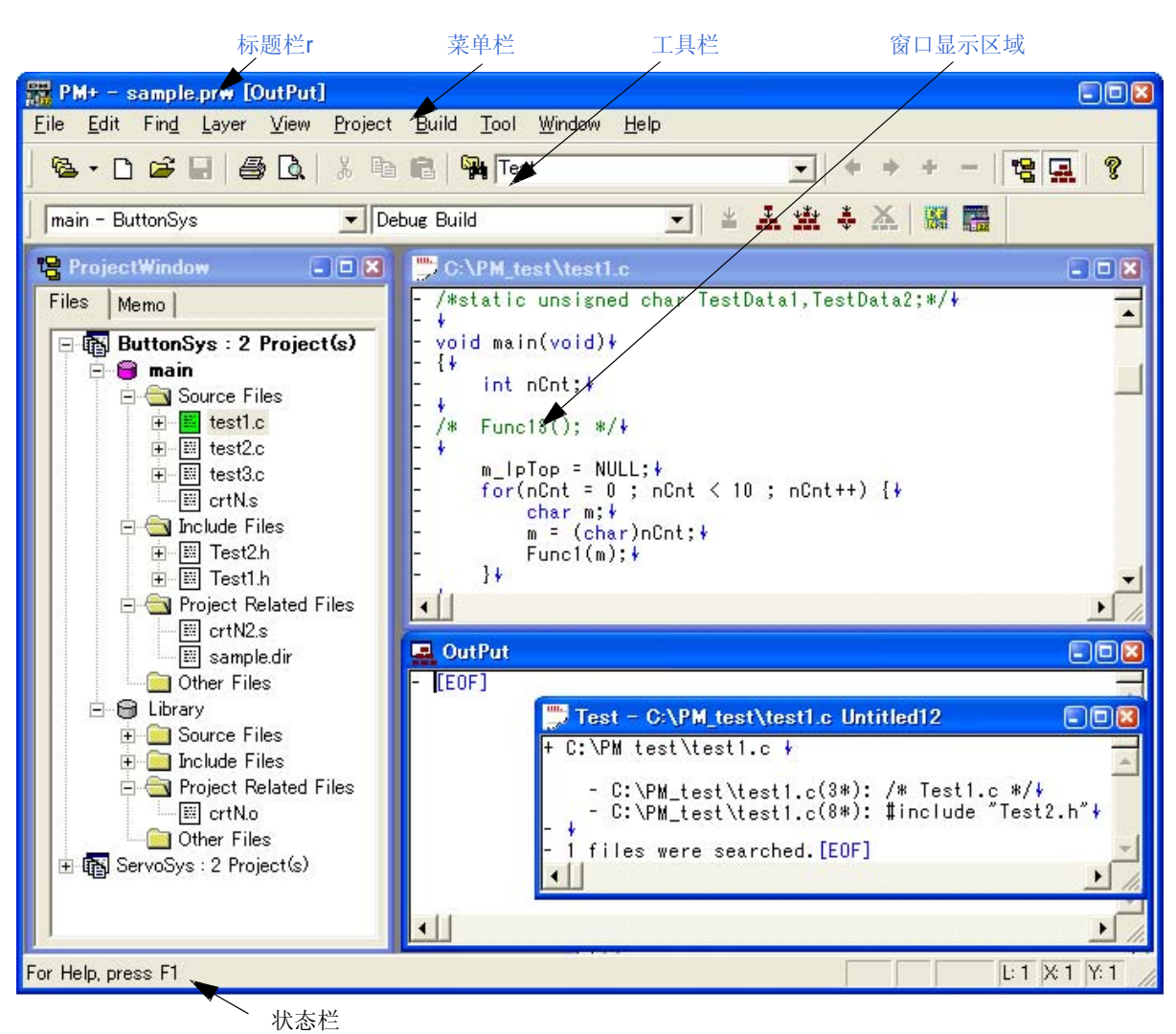

图 **6-2** 主窗口

本节介绍以下工程:

- 标题栏
- 菜单栏
- 工具栏
- 窗口显示区域
- 状态栏
- 拖放功能

### 标题栏

标题栏显示下列信息。

PM+ - 工作区或者工程文件名 ["文件名" 或者 "窗口名"]

PM+ - sample.prw [C:\PM\_test\test1.c]

 $CDDB$ 

# **[**注意事项**]**

["文件名"]中显示的是活动的编辑窗口中打开的文件的名字。 如果用户想显示路径,通过[Tool] 菜单 -> [PM+ Settings...] - [View] 标签来指定。

# 菜单栏

菜单栏显示下列信息。

- (1) [File] 菜单
- (2) [Edit] 菜单
- (3) [Find] 菜单
- (4) [Layer] 菜单
- (5) [View] 菜单
- (6) [Project] 菜单
- (7) [Build] 菜单
- (8) [Tool] 菜单
- (9) [Window] 菜单
- (10) [Help] 菜单

# **(1) [File]** 菜单

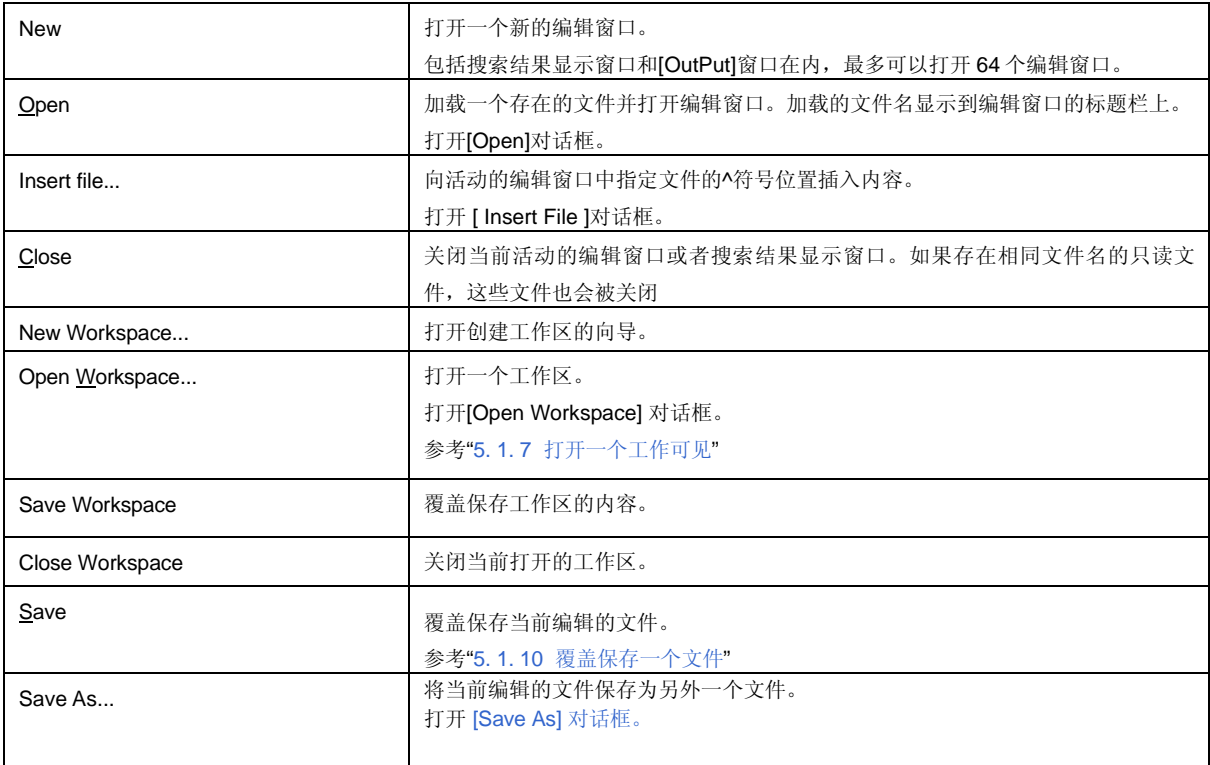

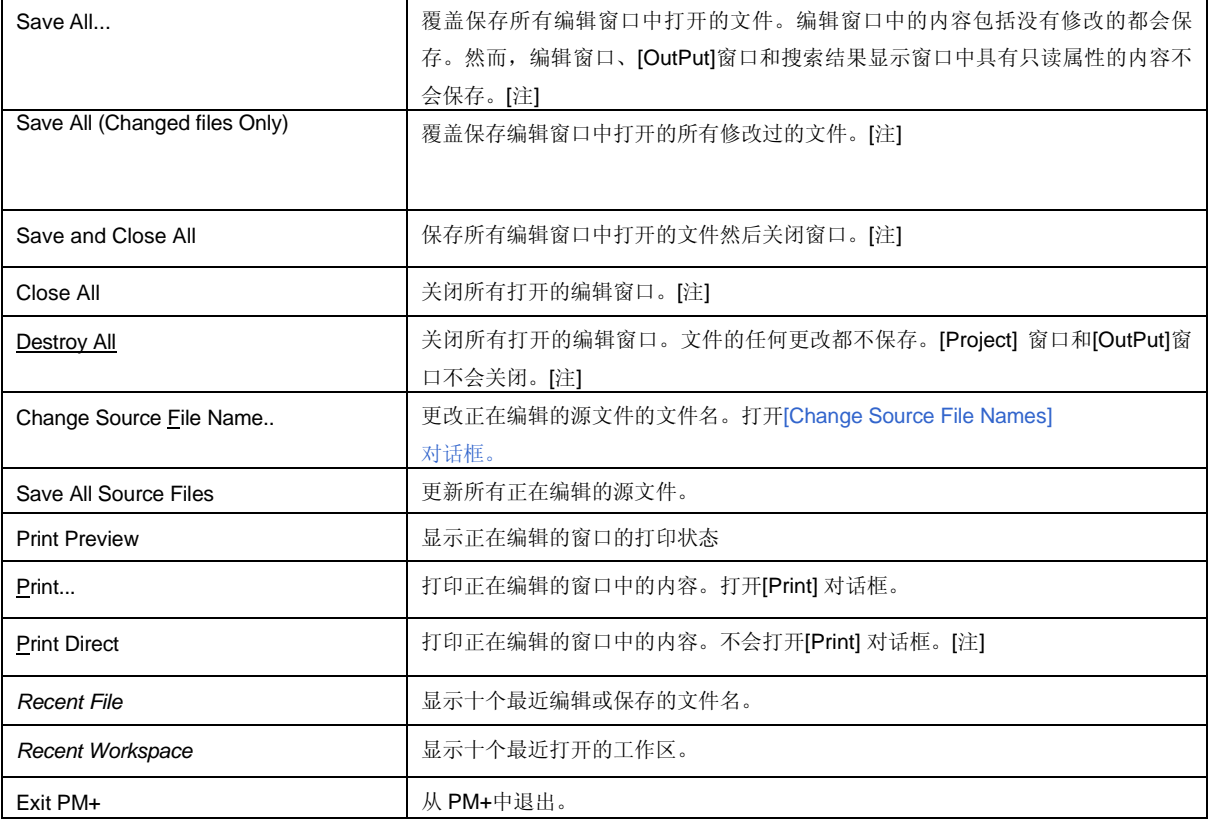

# **[**注**]**

上面表中的这些菜单项在缺省情况下不会被显示。如果用户想显示这些菜单项,可以通过[Tool] 菜单 -> [Customize...] - [Menu] 标签来设定。

# **(2) [Edit]** 菜单

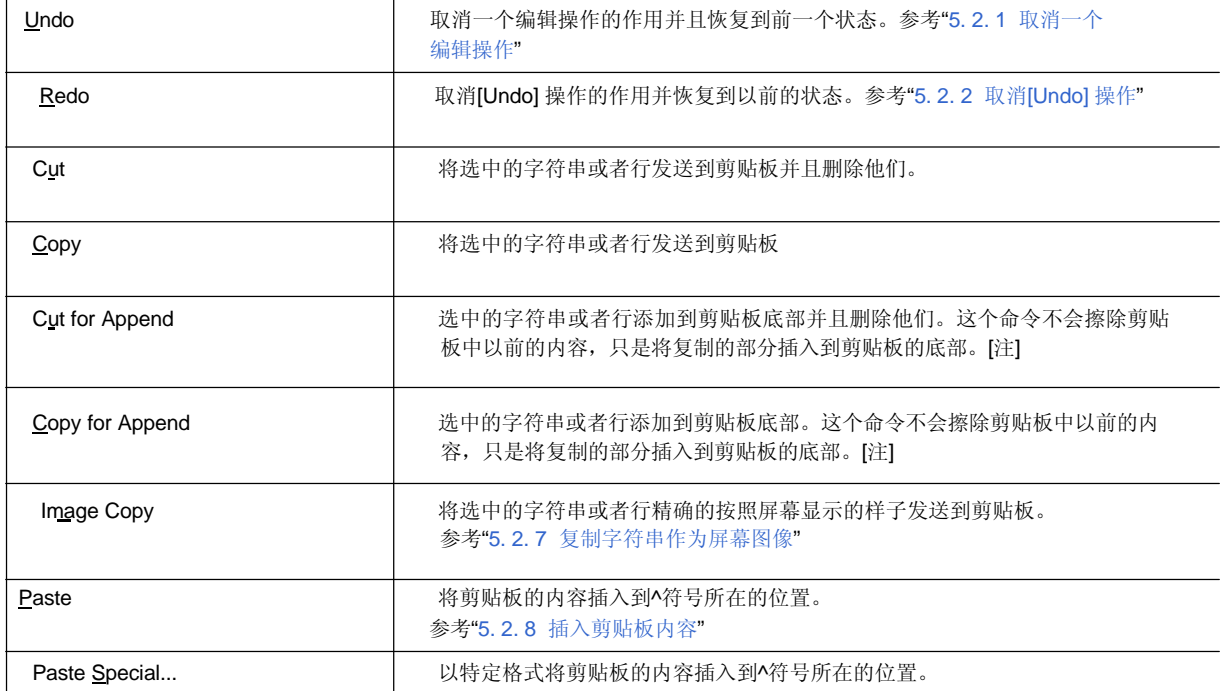

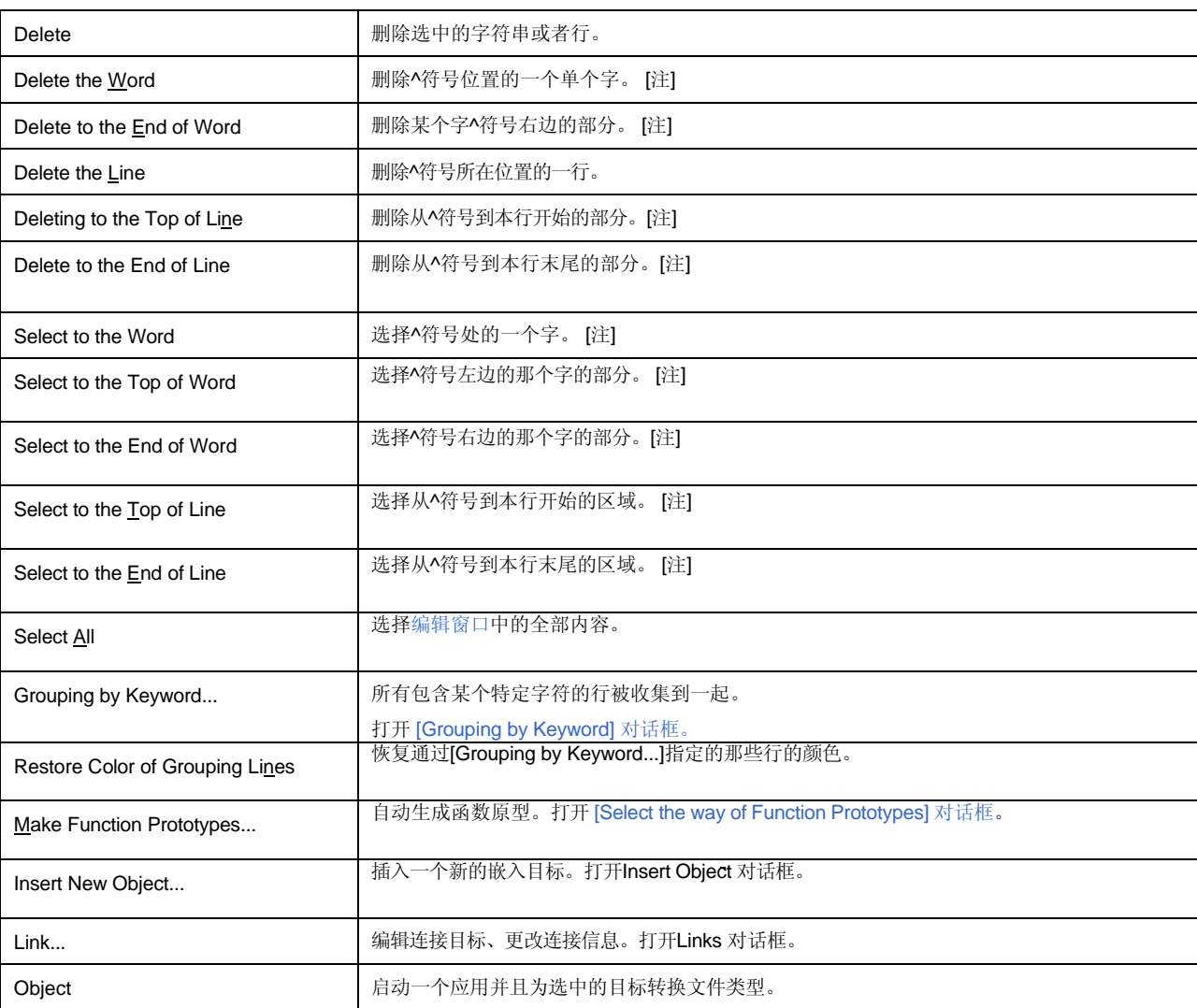

# **[**注**]**

上面表中的这些菜单项在缺省情况下不会被显示。如果用户想显示这些菜单项,可以通过[Tool] 菜单 -> [Customize...] - [Menu] 标签来设定。

# **(3) [Find]** 菜单

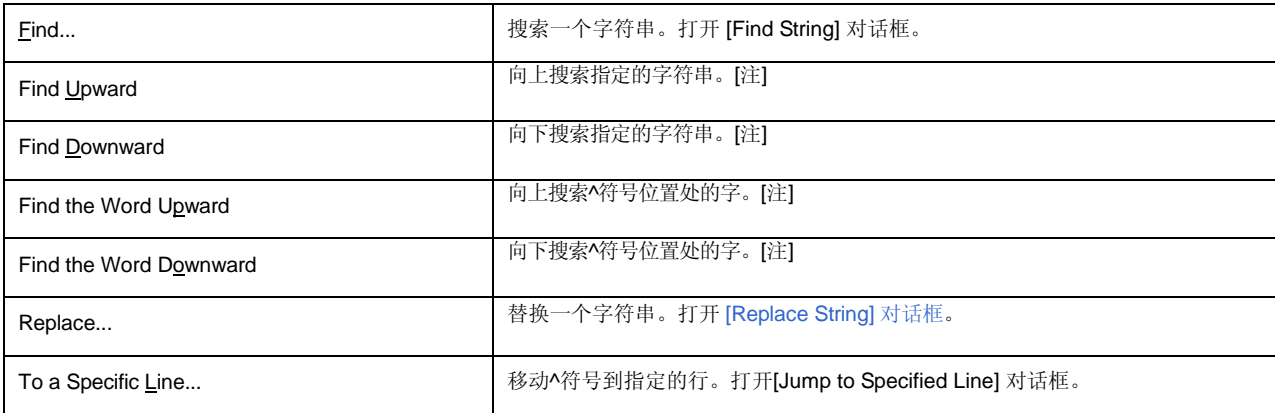

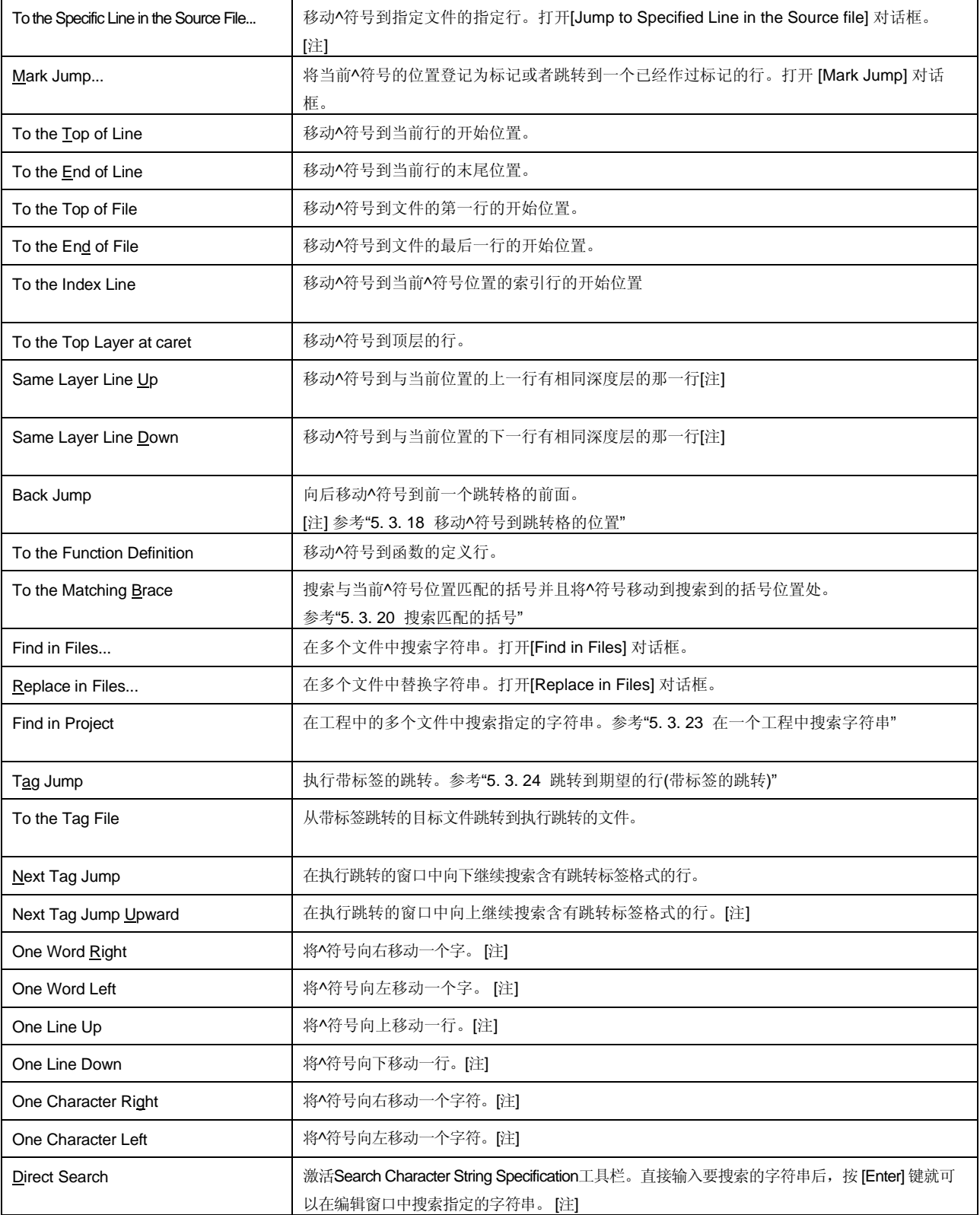

**[**注**]**

-<br>上面表中的这些菜单项在缺省情况下不会被显示。如果用户想显示这些菜单项,可以通过[Tool] 菜单 -> [Customize...] - [Menu] 标签来设定。.

# **(4) [Layer]** 菜单

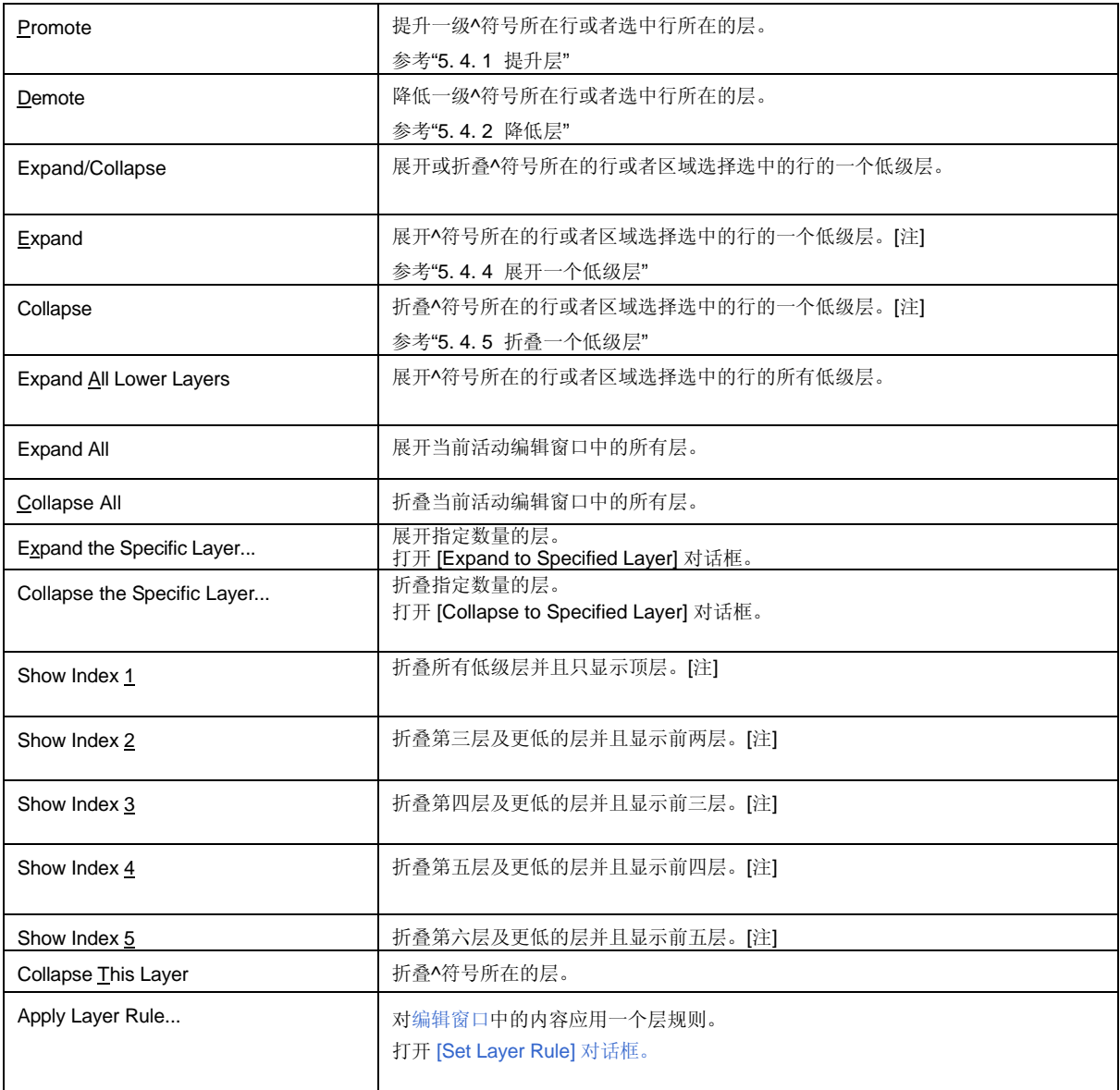

# **[**注**]**

上面表中的这些菜单项在缺省情况下不会被显示。如果用户想显示这些菜单项,可以通过[Tool] 菜单 -> [Customize...] - [Menu] 标签来设定。

# **(5) [View]** 菜单

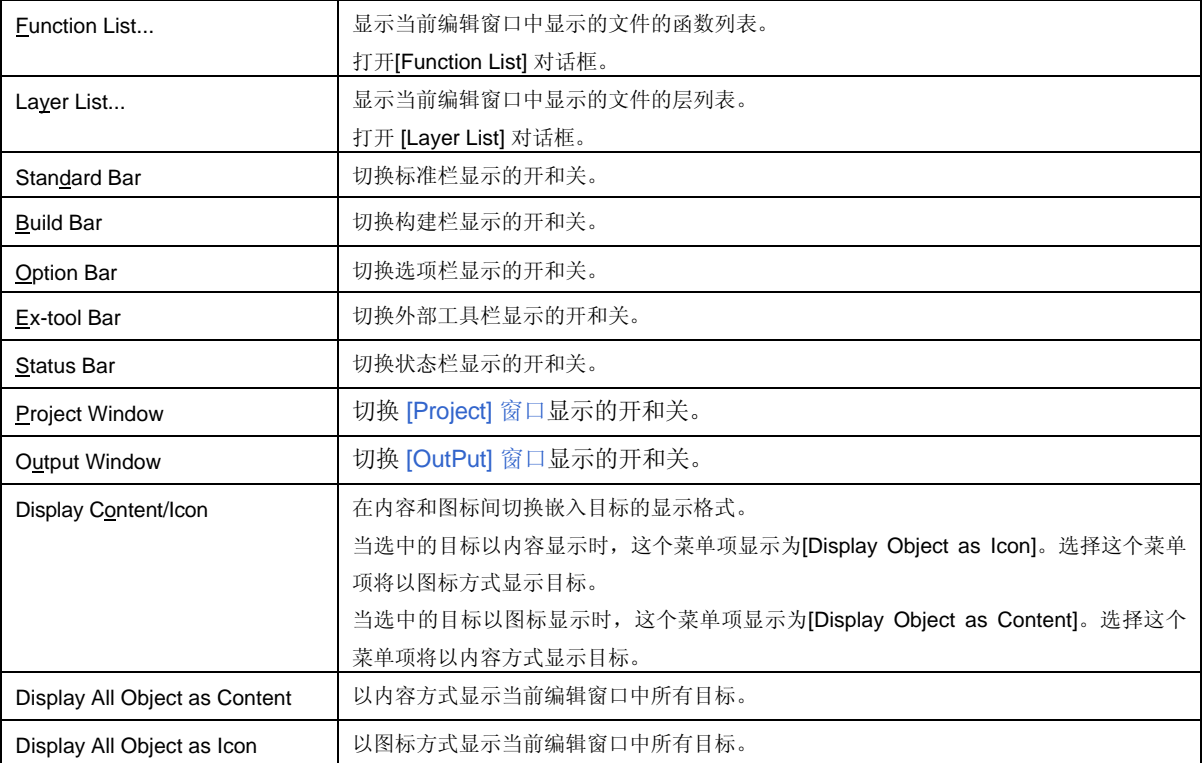

# **(6) [Project]** 菜单

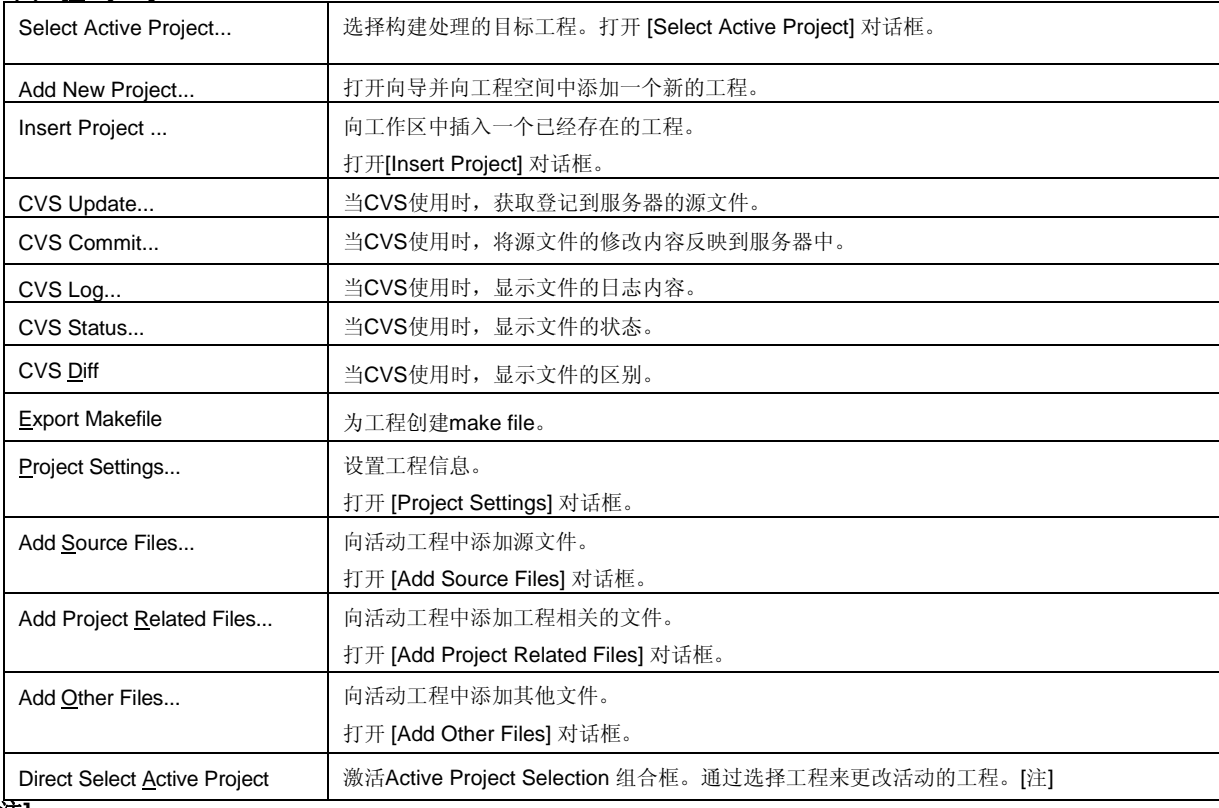

### **[**注**]**

-<br>上面表中的这些菜单项在缺省情况下不会被显示。如果用户想显示这些菜单项,可以通过[Tool] 菜单 -> [Customize...] - [Menu] 标签来设定。

# **(7) [Build]** 菜单

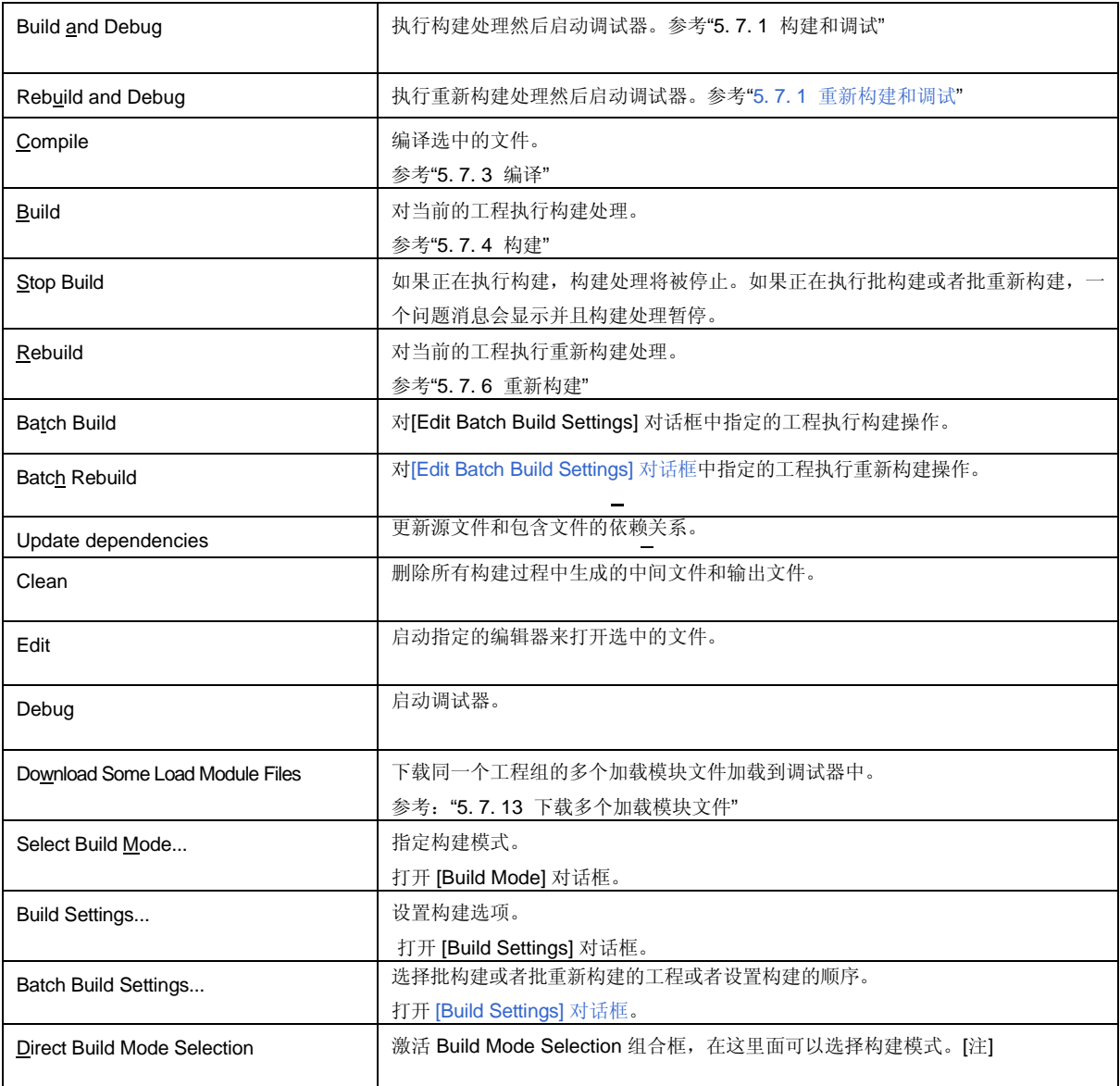

# 【注】

上面表中的这些菜单项在缺省情况下不会被显示。如果用户想显示这些菜单项,可以通过[Tool] 菜单 -> [Customize...] - [Menu] 标签来设定。

# **[**注意事项**]**

如果打开的工程文件中没有登记源文件,一些与构建相关的菜单项将无效。

# **(8) [Tool]** 菜单

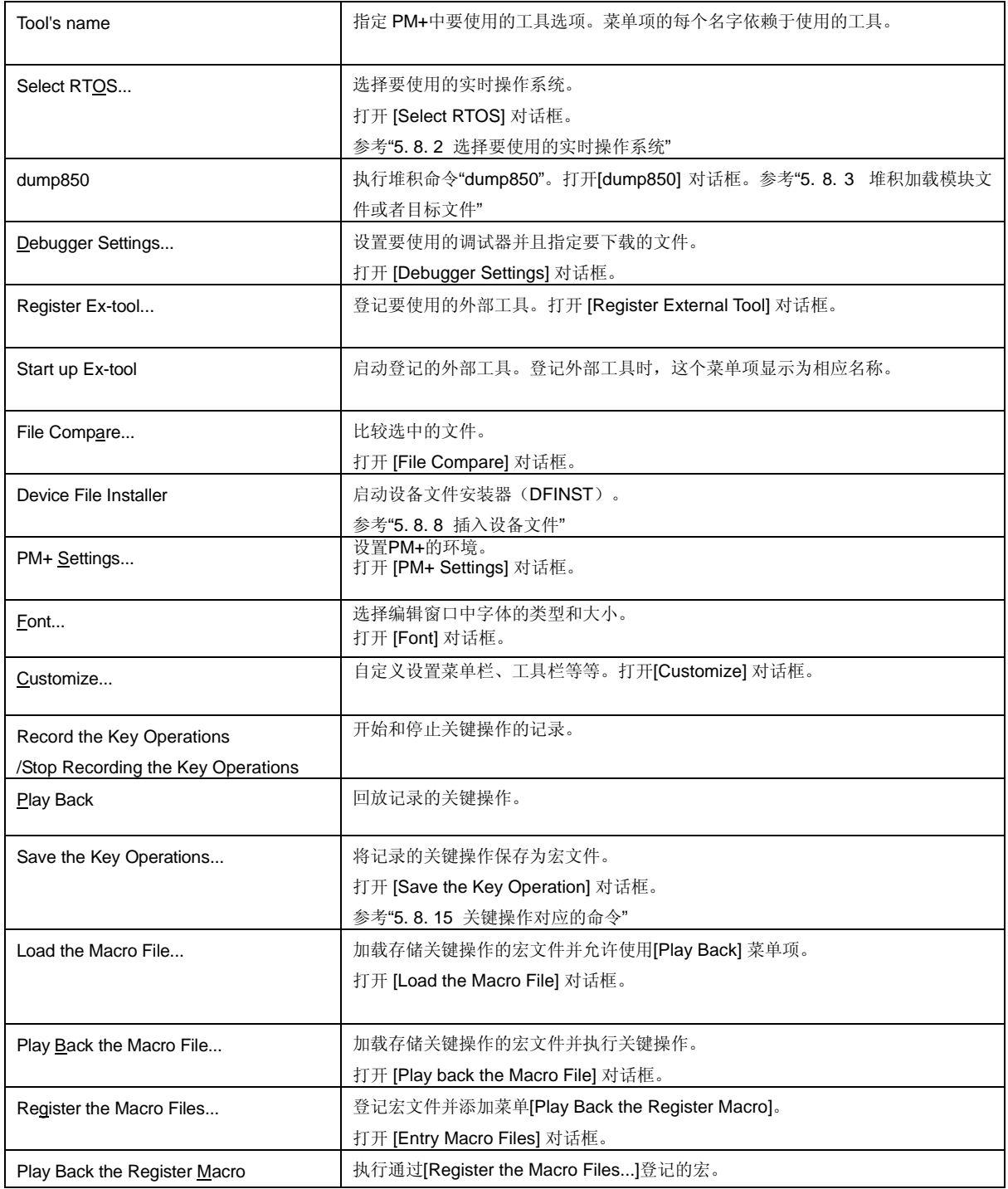

# **(9) [Window]** 菜单

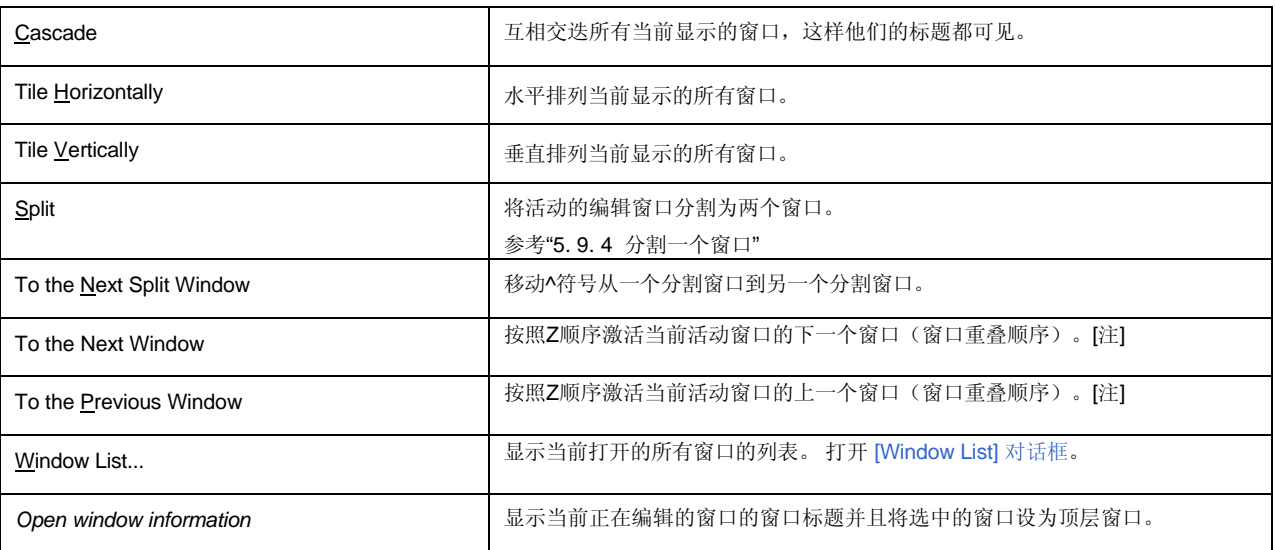

# **[**注**]**

上面表中的这些菜单项在缺省情况下不会被显示。如果用户想显示这些菜单项,可以通过[Tool] 菜单 -> [Customize...] - [Menu] 标签来设定。

# **(10) [Help]** 菜单

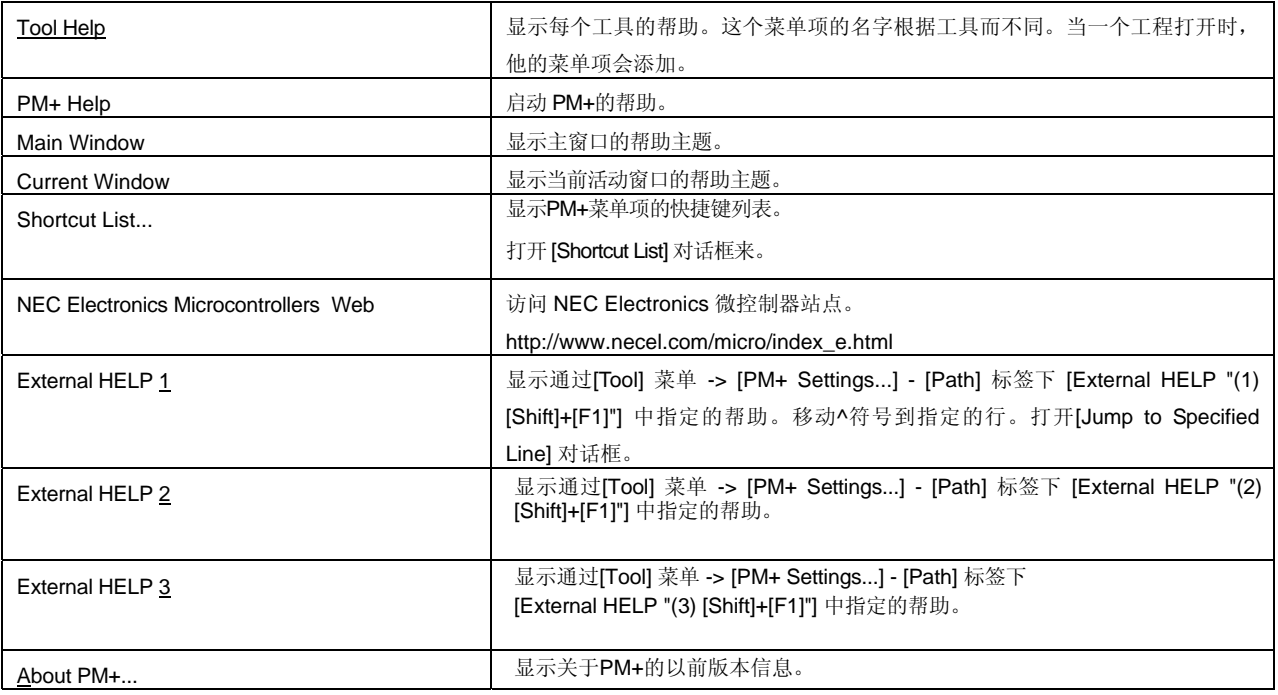

# 工具栏

工具栏集合了按钮和组合框,这样只用一个动作就可以执行常用的命令。 工具栏的种类如下所示:

- (1) 标准栏
- (2) 构建栏
- (3) 选项栏
- (4) 外部工具栏

标准栏和构建栏可以通过[Tool] 菜单 -> [Customize...] - [Toolbar] 标签来定制。

## **(1)** 标准栏

标准栏由与文件操作或修改相关的按钮和组合框组成。表 6-2 表示了缺省情况下标准栏上的工程。

表 6-2 标准栏

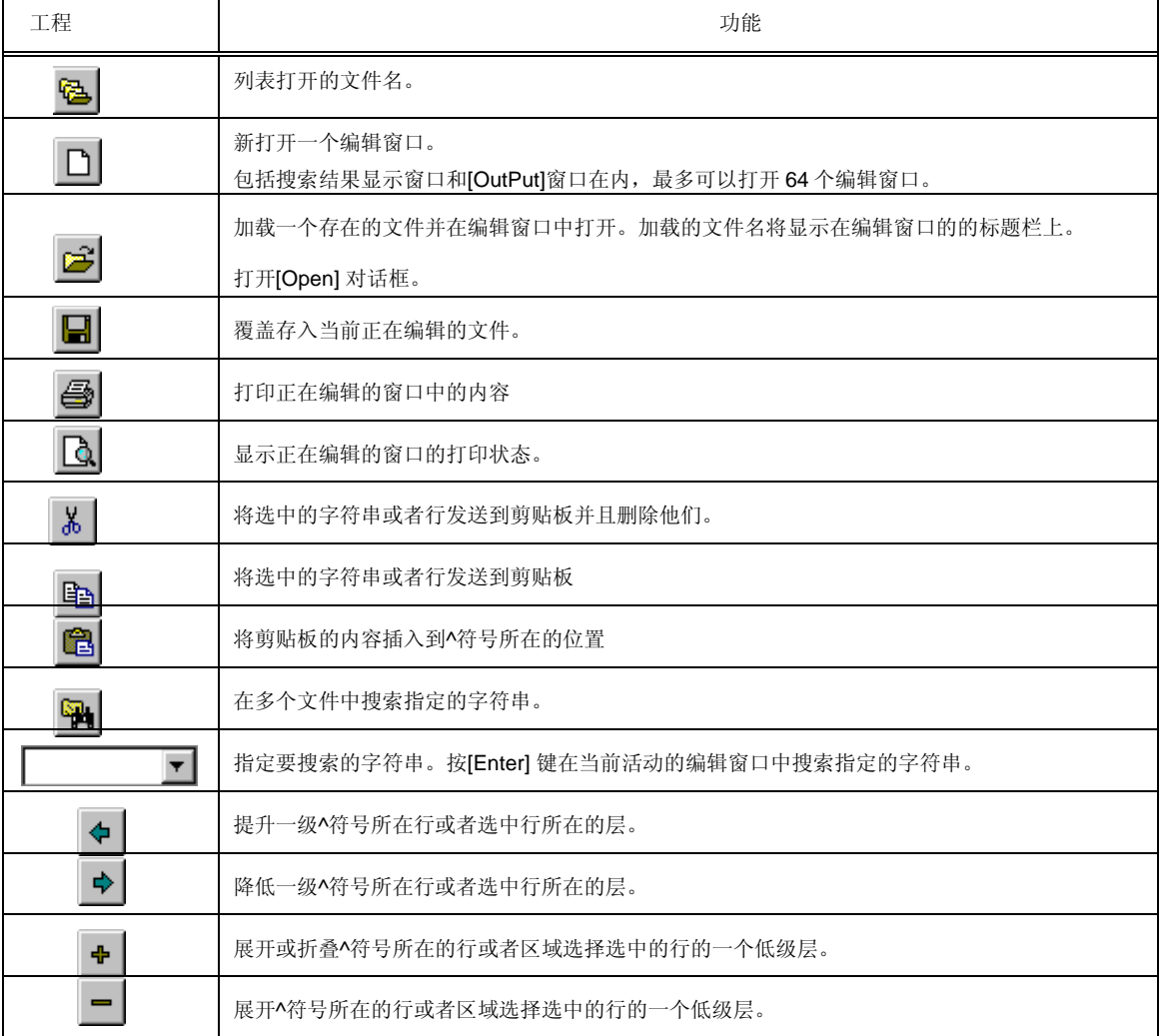

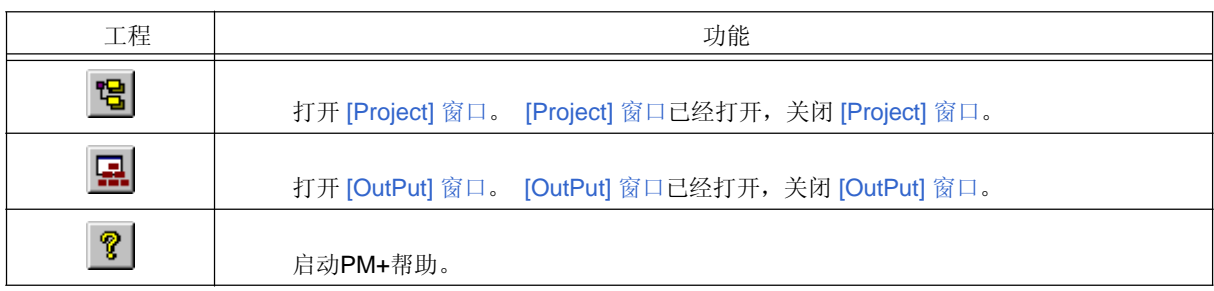

# **(2)** 构建栏

构建栏由与构建处理相关的按钮和组合框组成。表 6-3 sho表示了缺省情况下构建栏上的工 程。

# 表 6-3 构建栏

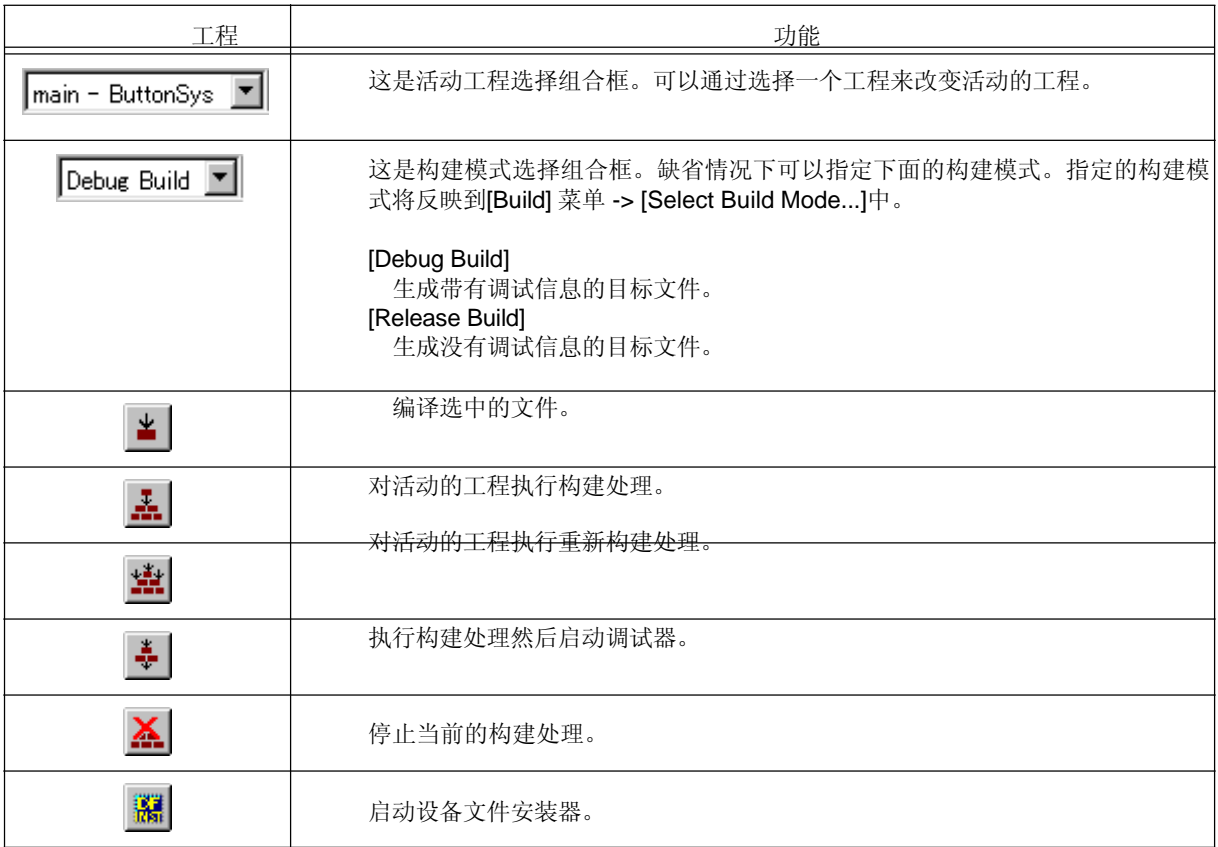

# **(3)** 选项栏

选项栏由与选项设置相关的按钮组成。按钮的显示顺序依赖于加载的工具。

### **[78K** 微控制器**]**

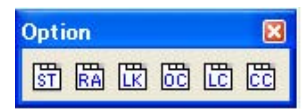

表 6-4 选项栏 (78K 微控制器)

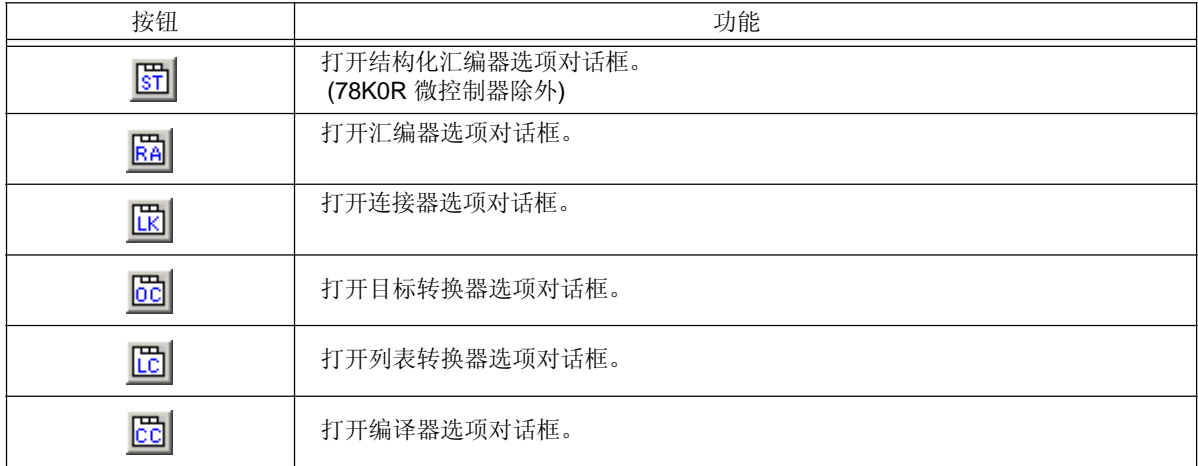

### **[V850** 微控制器**]**

# **Option**  $\overline{\mathbf{x}}$ 两角面周围面面面

表6-5 选项栏 (V850 微控制器)

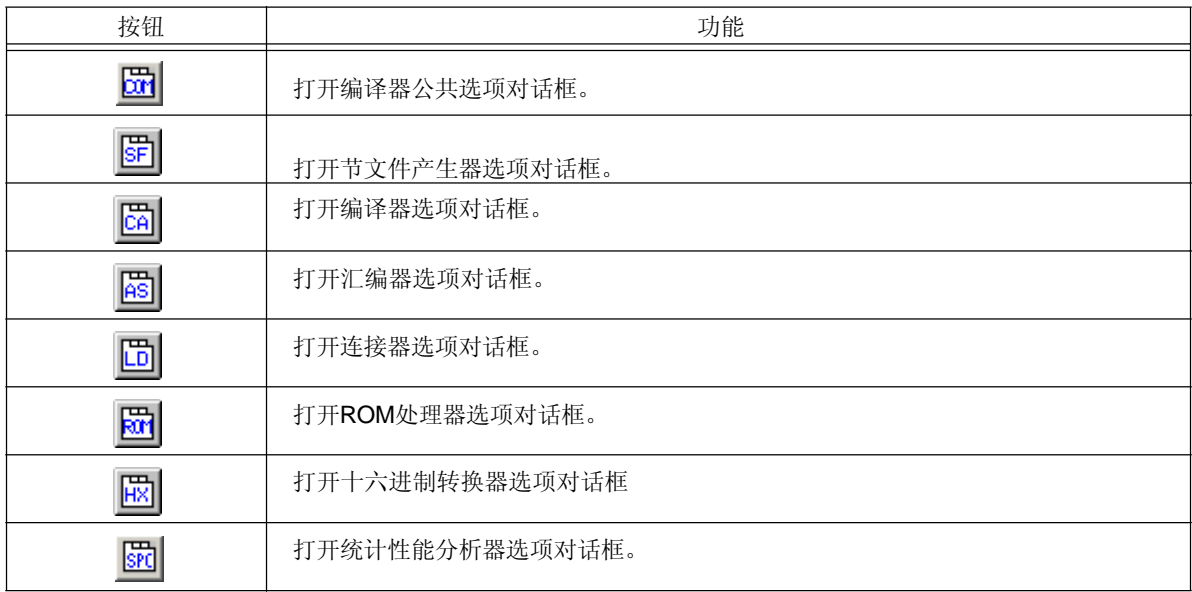

### **(4)** 外部工具栏

外部工具栏由通过[Tool] 菜单 -> [Register Ex-tool...]登记的图标组成。图标的显示顺序依赖于[Register Ex-tool...]上面登 记的顺序。

### 窗口显示区域

这个区域显示各种窗口。 对于每个窗口功能的细节,参考下面。

- [Project] 窗口
- 编辑窗口
- 搜索结果显示窗口
- [OutPut] 窗口

### 状态栏

状态栏简要描述激活的菜单和其他各种信息。 图 6-3 表示状态栏的一个图像。

 **6-3** 状态栏

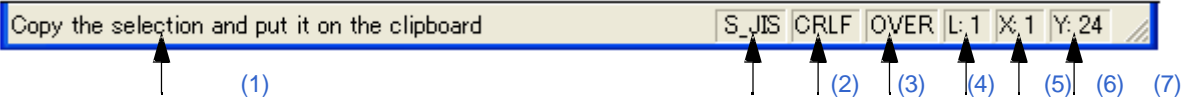

# **(1)** 简要描述

显示下列描述。

- 点击激活的菜单的描述
- 带标签跳转对应行的内容
- 输出的源文件名(当编辑IDL文件时)

缺省情况下显示"For Help, press F1"。

### **(2)** 字符码类型

显示当前编辑文件的字符码类型。

# **(3)** 换行码类型

显示当前编辑文件的换行码类型。

#### **(4)** 键盘输入模式

显示键盘输入模式。覆盖模式下,显示"OVER"。

### **(5)** 层深度

显示当前^符号位置处的层深度。

#### **(6)** 列号

显示当前^符号位置处的列号。

# **(7)** 行号

显示当前^符号位置处的行号。

#### 拖放功能

在主窗口中释放一个文件可以完成下列操作。

- 释放工作区文件时(.prw扩展名) 打开释放的工作区。如果另一个工作区已经打开,首先关闭这个工作区,然后打开释放的工作区。 不能释放多个工作区文件。一个工作区文件和工程文件不能一起释放。
- 释放工程文件(.prj扩展名) 打开释放的工程文件对应的工作区。如果另一个工作区已经打开,首先关闭这个工作区,然后打开释放的工 程文件对应的工作区。不能释放多个工程文件。一个工作区文件和工程文件不能一起释放。
- 释放工作区文件和工程文件以外的文件 在编辑窗口中打开释放的文件。当[OutPut]窗口没有显示时, 如果编辑窗口中存在"Untitled1", 首先关闭 "Untitled1", 然后打开释放的文件。 可以释放多个文件。

# **[Project]** 窗口

[Project]窗口用来显示当前打开的工程的各种信息。

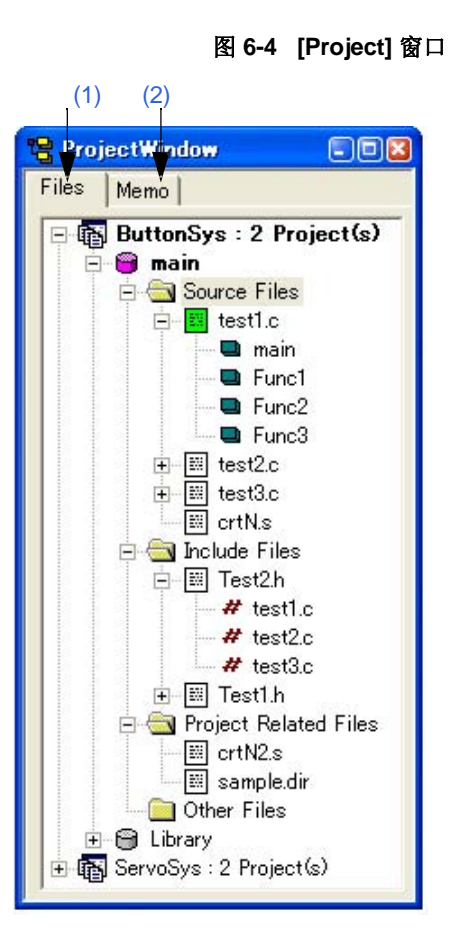

本节介绍以下工程:

- 打开
- 各个区域的说明
- 拖放功能

打开

- 选择 [View] 菜单 -> [Project Window]。

### 各个区域的说明

### **(1) [Files]** 标签

 [File]标签显示了工程文件管理的文件信息。当存在多个工程时,信息按照工程显示。 通过拖动释放一个文件就可以将文件添加到工程中(参考"拖放功能")。

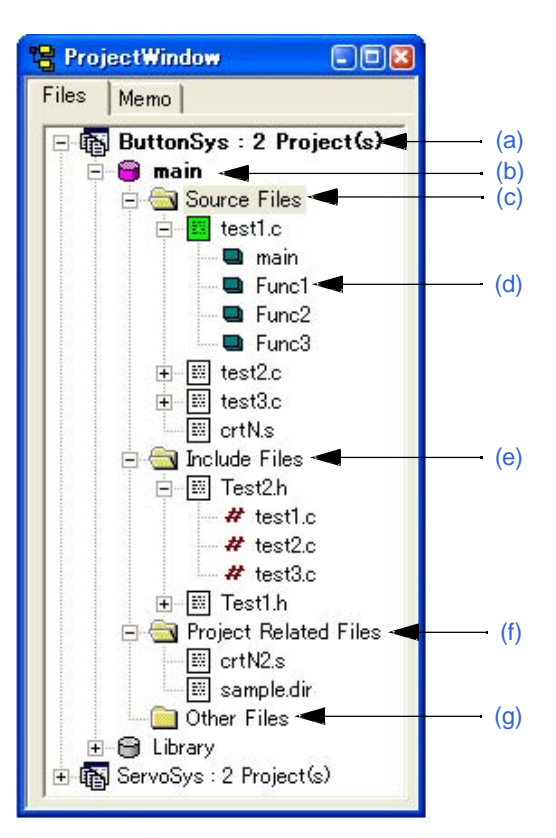

### 图 **6-5 [Project]** 窗口 **- [File]** 标签

#### **(a)** 工程组名

多个登记的工程可以在同一个组中管理。工程组名可以由用户自由设定,最多包含127个字符。 创建工作区时,设置工程组的初始名。一个工程组中最多可以登记20个工程。在同一个工程组中管理的工程 需要登记同样的设备文件。

当鼠标指针放到工程组名上时,工程组中的工程使用的设备名将显示出来。

在工程组名上点击鼠标右键将显示以下菜单:

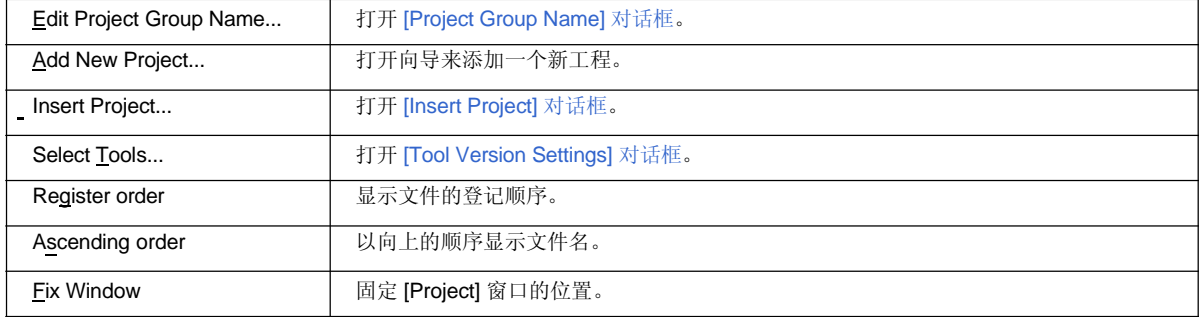

#### **(b)** 工程标题名

显示工程标题。如果没有设定标题,没有路径和扩展名的文件名将会显示。工程标题名可以由用户自由设定,最 多可以包含127个字符。

当鼠标指针放到工程标题名上时,工程组中的工程使用的设备名将显示出来。

[图标的含义]

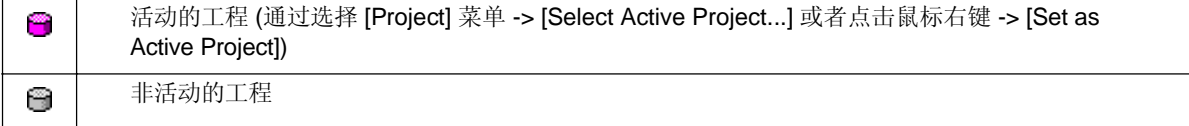

在工程标题名上点击鼠标右键将显示以下菜单:

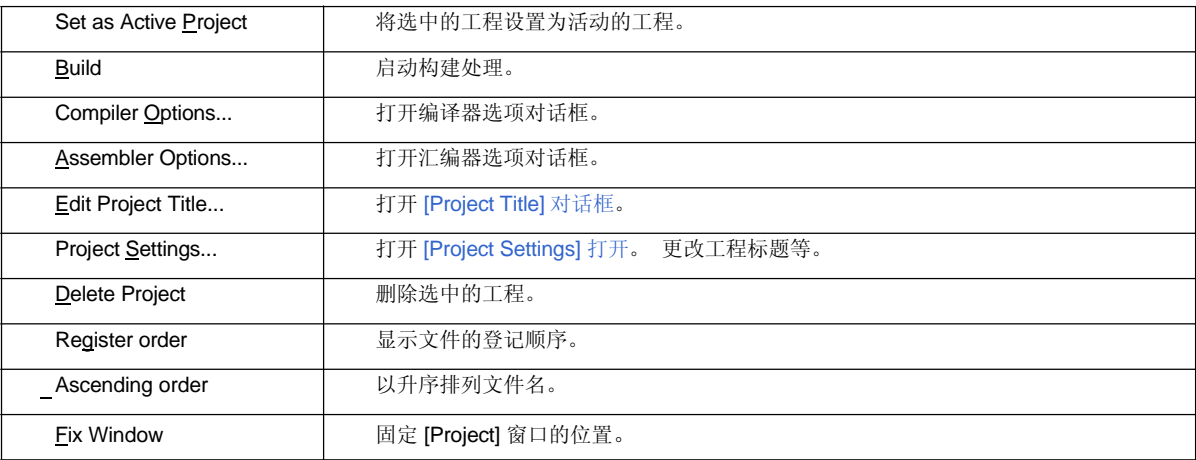

# **(c)** 源文件夹

工程中登记的源文件和汇编文件集中在这里。工程中登记的源文件名显示在源文件夹的下面。双击文件名或者选 中文件名后按[Enter]键将在预先设置(参考 [PM+ Settings] 对话框)的编辑器中打开文件。每个工程最多可以登记 2048个源文件。

当鼠标指针放到源文件夹上时,将在弹出的菜单中显示"Source Files"。当鼠标指针放到源文件名上时,将弹出 源文件名的完整路径。

[图标的含义]

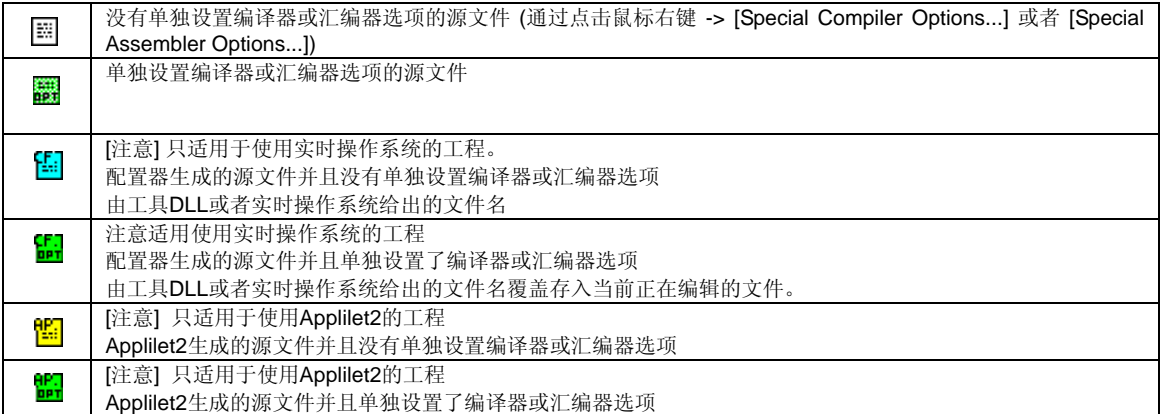

在源文件夹或者源文件名上点击鼠标右键将显示以下菜单:

### **[**当选中源文件夹时**]**

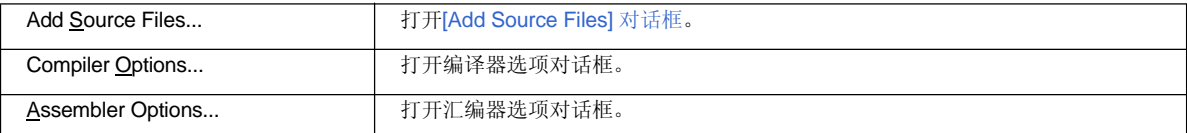

# **[**当选中源文件名时**]**

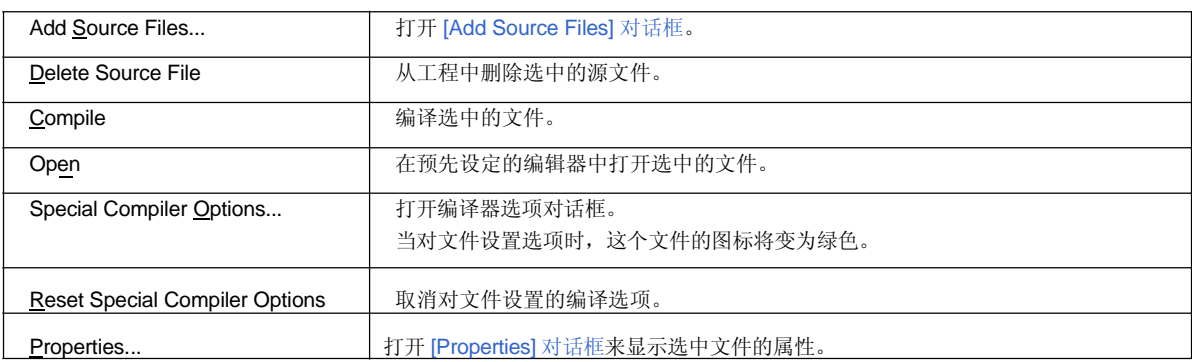

# **[**当选中汇编源文件名时**]**

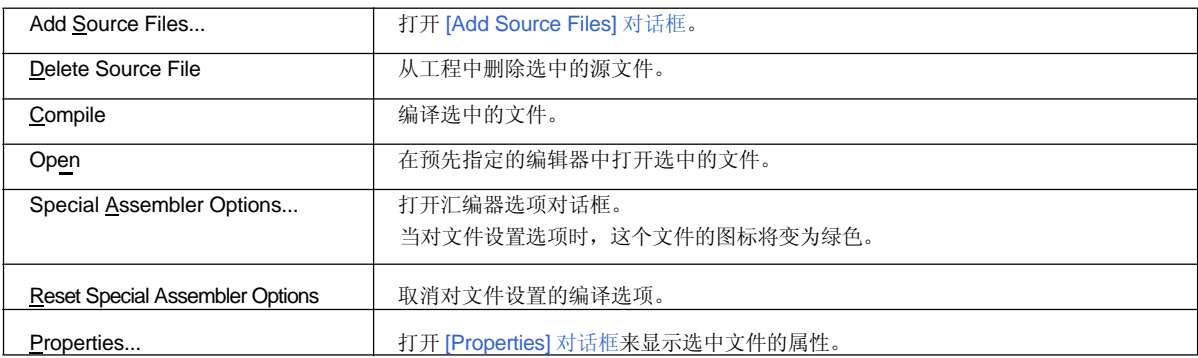

# **[**当选中结构化汇编源文件时**]**

只有当活动的工程使用78K0或78K0S时,这些菜单项才有效。

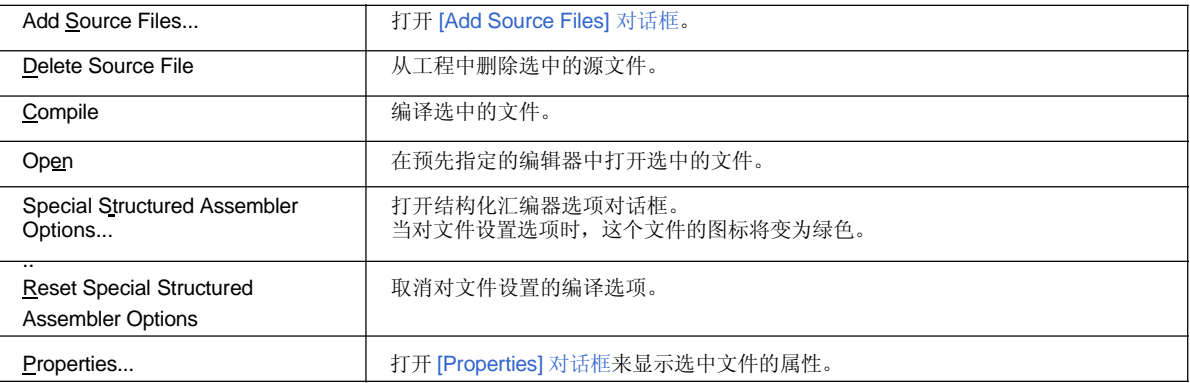

# **[**注意事项**]**

通过[Add Source Files...] 菜单添加的源文件将添加到源文件列表的底部。源文件顺序可以通过[Project Settings] 对话框中的[Source File]标签来更改。也可以通过直接拖放到[Project]窗口来将源文件添加到工程 中。

**(d)** 函数名

显示源文件中的C语言函数名。双击函数名或者选中函数名后按[Enter]键将在预先设定的编辑器中显示函数定义 行(参考[PM+ Settings] 对话框)。

当鼠标指针放到函数名上时,将弹出函数名。

在函数名上点击鼠标右键将显示以下菜单:

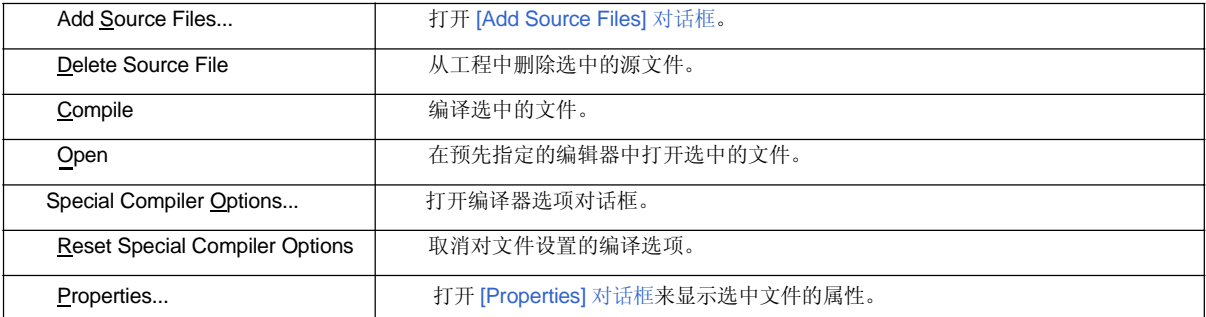

### **[**注意事项**]**

- 通过[Add Source Files...] 菜单添加的源文件将添加到源文件列表的底部。源文件顺序可以通过 [Project Settings] 对话框中的[Source File]标签来更改。也可以通过直接拖放到[Project]窗口来将源文 件添加到工程中。

- 在编辑窗口中更改函数名并且[Project]窗口中的函数名更新后, 如果在编辑窗口中通过[Undo]/[Redo]菜单项 取消更改,即使[Project]窗口是活动的,函数名也不会更新。当完成构建或者保存后才会更新。

# **(e)** 包含文件夹

工程中登记的包含文件集中在这里。与包含文件具有依赖更新的源文件也会显示。双击文件名或者选中文件名后 按[Enter]键将在预先设置的编辑器中打开文件。

当鼠标指针放到包含文件夹上时,将在弹出弹出的菜单中显示" Include Files"。当鼠标指针放到文件名上时,将 弹出源文件名的完整路径。

[图标的含义]

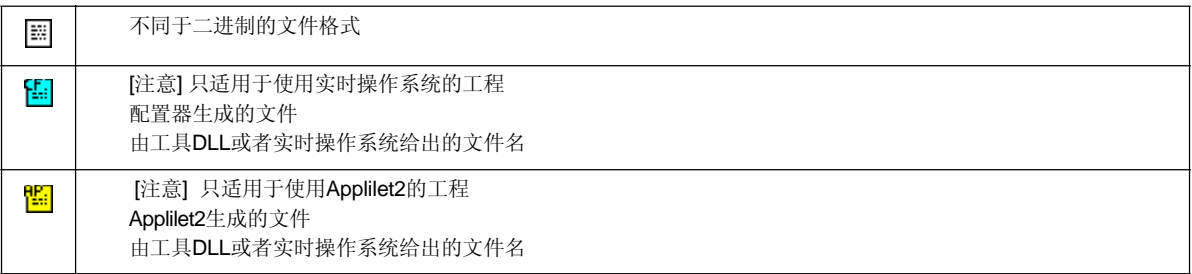

在包含文件夹上点击鼠标右键将显示以下菜单:

### **[**当选中包含文件夹时**]**

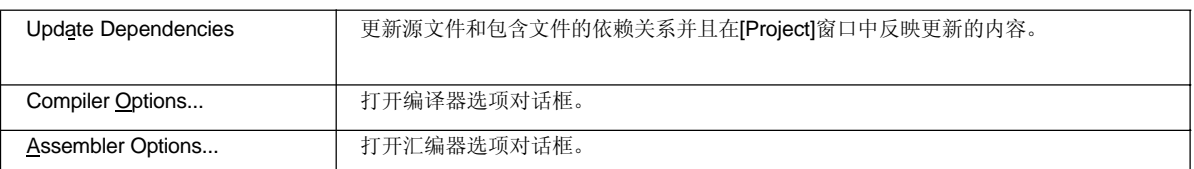

#### **[**当选中包含文件名时**]**

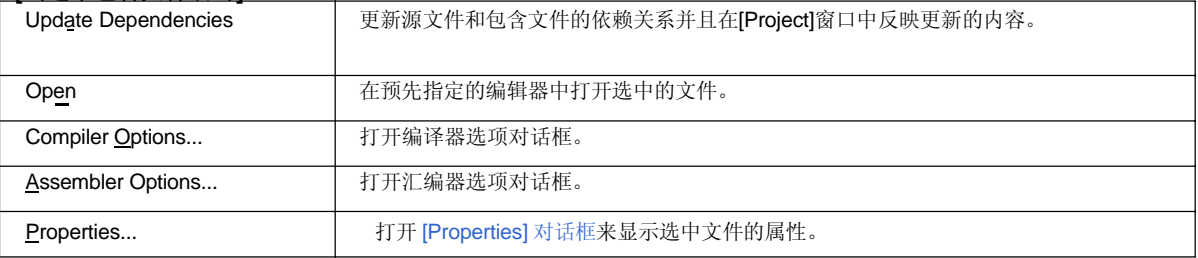

# **[**当选中依赖关系文件名时**]**

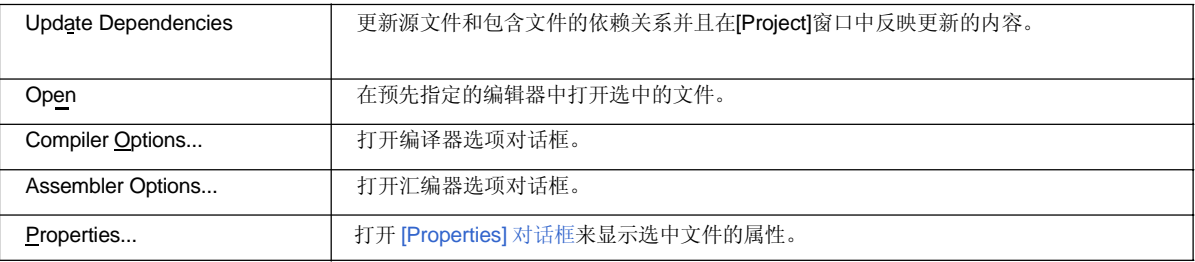

### **(f)** 工程相关的文件夹

构建工程相关的文件(连接指导文件和库文件)集中在这里。双击文件名或者选中文件名后按[Enter]键将在 预先设定的编辑器中显示函数定义行(参考[PM+ Settings] 对话框)。 当鼠标指针放到工程相关的文件夹上时,将在弹出的菜单中显示" Project Related Files "。当鼠标指针放到 工程相关的文件名上时,将弹出源文件名的完整路径。 在使用实时操作系统的工程中,使用的配置文件名会自动登记。

[图标的含义]

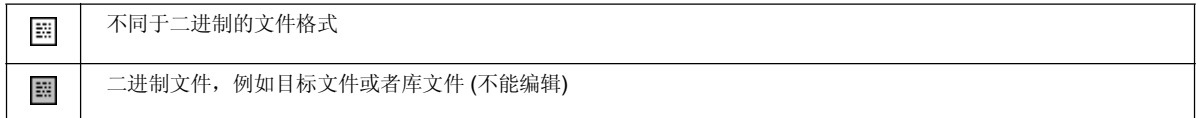

在工程相关的文件夹上点击鼠标右键将显示以下菜单:

### **[**当选中工程相关的文件夹时**]**

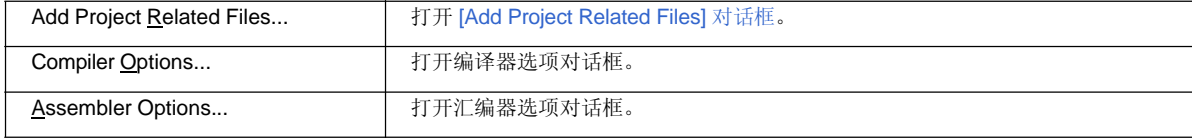
# **[**当选中工程相关的文件名时**]**

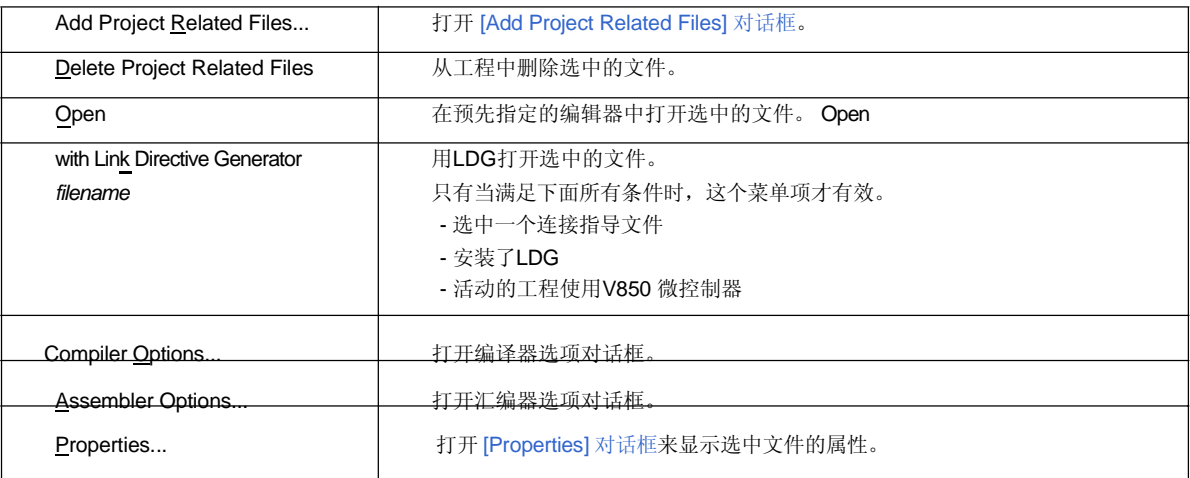

# **(g)** 其他文件夹

用户可以登记任意文件。双击文件名或者选中文件名后按[Enter]键,将根据文件关联启动一个程序。每个工程最 多可以登记100个其他文件。

当鼠标指针放到其他文件夹上时,将在弹出的菜单中显示"Other Files"。当鼠标指针放到工程相关的文件名上 时,将弹出源文件名的完整路径。

在其他文件夹上点击鼠标右键将显示以下菜单:

# **[**当选中其他文件夹时**]**

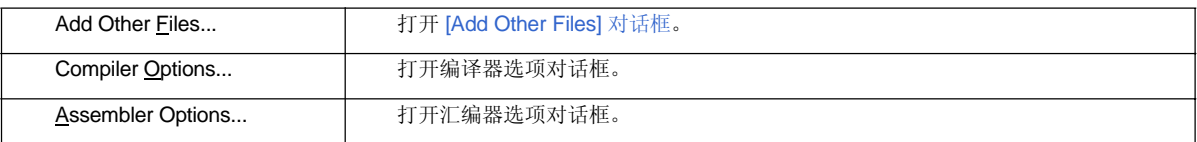

# **[**当选中其他文件名时**]**

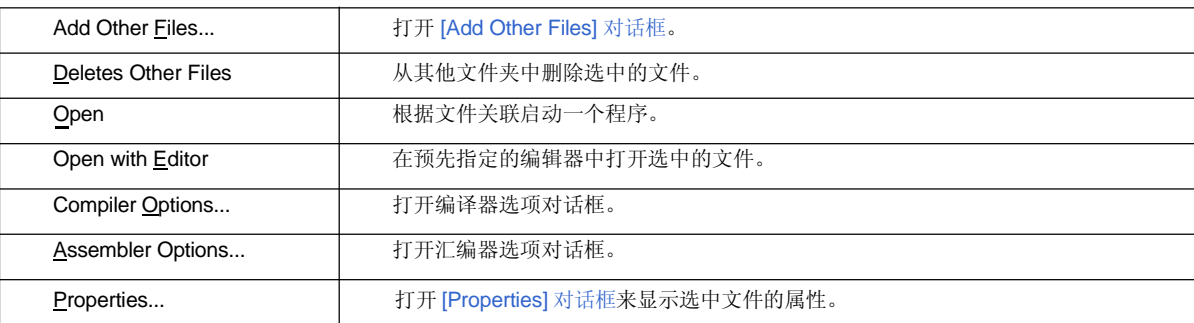

# **(2) [Memo]** 标签

[Memo] 标签显示为工作区指定的备忘录信息。备忘录信息按照工作区管理。

# 图 **6-6 [Project]** 窗口 **- [Memo]** 标签

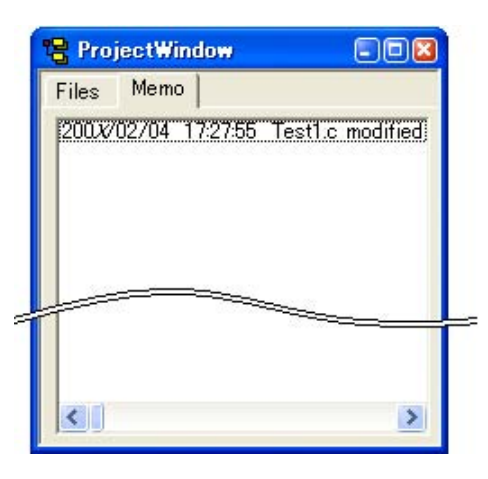

备忘录内容可以通过鼠标右键添加。

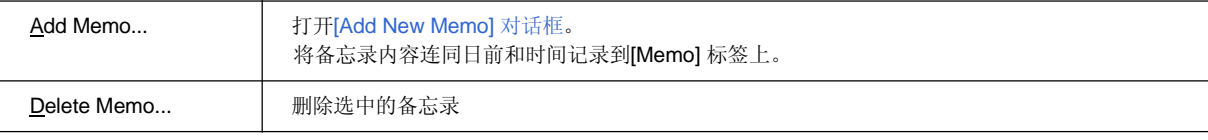

# 拖放功能

下列操作可以通过释放文件到[Project] 窗口来完成。操作会根据工作区是否打开而不同。

## **[**当没有打开工作区时**]**

- 当释放一个工作区文件时 (.prw 扩展名) 打开释放的工作区。 不能释放多个工作区文件。工作区文件和工程文件不能同时释放。
- 当释放一个工程文件时 (.prj 扩展名) 打开释放的工程文件对应的工作区。 不能释放多个工程文件。工作区文件和工程文件不能同时释放。
- 当释放工作区文件和工程文件以外的文件时 在编辑窗口中打开释放的文件。当[OutPut]窗口没有显示时,如果编辑窗口中存在"Untitled1", 首先关闭"Untitled1", 然后打开释放的文件。 可以释放多个文件。

#### **[**当打开一个空的工作区文件时**]**

- 当释放一个工作区文件时 (.prw 扩展名) 关闭工作区然后打开释放的工作区。 不能释放多个工作区文件。工作区文件和工程文件不能同时释放。
- 当释放一个工程文件时 (.prj 扩展名) 创建一个新的工程组并且添加一个工程文件。新创建的工程组名就是添加的工程文件所使用的微控制器设备 名。 当释放多个工程文件时,如果释放的工程文件使用同样的设备,它们将登记到同一个工程组。如果微控制器相同但 是设备名不同,将在工程组名后面将加一个数字后缀。这个数字后缀从"1"开始。工作区文件和工程文件不能同时释 放。
- 当释放工作区文件和工程文件以外的文件时 在编辑窗口中打开释放的文件。当[OutPut]窗口没有显示时,如果编辑窗口中存在"Untitled1 ", 首先关闭" Untitled1",然后打开释放的文件。 可以释放多个文件。
- 当释放一个工作区文件和一个工作区文件以外的文件时 关闭工作区然后打开释放的工作区。在编辑窗口中打开释放的其他文件。当[OutPut]窗口没有显示时,如果编辑窗 口中存在"Untitled1", 首先关闭"Untitled1", 然后打开释放的文件。
- 当释放一个工程文件和一个工程文件以外的文件时 创建一个新的工程组并且添加一个工程文件。释放的其他文件将作为源文件添加到刚刚添加的工程中并且在编 辑窗口中打开。

#### **[** 当打开一个工程登记过的工作区时**]**

当打开一个工程登记过的工作区时,操作根据文件释放的位置的不同而有所区别。

图 **6-7** 在工程登记过的工作区中文件的释放位置

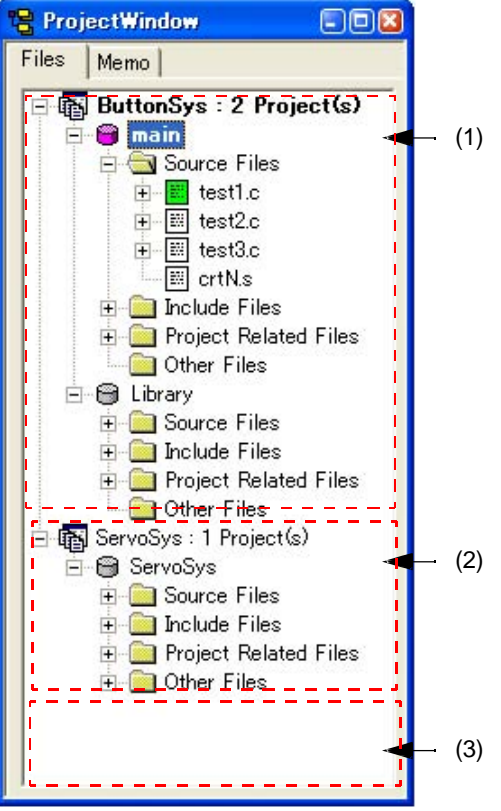

- 当释放一个工作区文件时 (.prw 扩展名) 不论文件释放到哪里,操作都相同。关闭工作区然后打开释放的工作区。 不能释放多个工作区文件。工作区文件和工程文件不能同时释放。
- 当释放一个工程文件时 (.prj 扩展名) 操作根据文件释放的位置的不同而有所区别。 如果工程文件释放到(1)或(2),工程将添加到释放位置的工程组中。 如果工程文件释放到(3),将创建一个新的工程组并将释放的文件添加到里面。新创建的工程组名就是添加 的工程文件所使用的微控制器设备名。 可以释放多个工程文件。工作区文件和工程文件不能同时释放。
- 当释放工作区文件和工程文件以外的文件时 以源文件将被添加来考虑操作。操作根据文件释放的位置的不同而有所区别。 如果文件释放到(1),将显示[Select Project] 对话框来选择源文件添加到哪个工程,可以从释放位置处的工 程组所附属的工程中选择。 如果文件释放到(2),因为释放位置处的工程组附属有一个工程,所以文件将作为源文件添加到工程中。 如果文件释放到(3), 将显示[Select Project] 对话框来选择源文件添加到哪个工程, 可以从工作区登记的工程 中选择。 可以释放多个文件。

## **[**注意事项**]**

源文件将添加到源文件列表的底部。 源文件顺序可以通过[Project Settings] 对话框中的[Source File]标签来更改。

- 当释放一个工作区文件和一个工作区文件以外的文件时 关闭工作区然后打开释放的工作区。在编辑窗口中打开释放的其他文件。当[OutPut]窗口没有显示时,如果编辑窗 口中存在"Untitled1", 首先关闭"Untitled1", 然后打开释放的文件。
- 当释放一个工程文件和一个工程文件以外的文件时 操作根据文件释放的位置的不同而有所区别。 如果工程文件释放到(1)或(2),工程将添加到释放位置的工程组中。其他释放的文件将源文件添加到工程 中,工程通过[Select Project] 对话框来选择。 如果工程文件释放到(3),将创建一个新的工程组并将释放的文件添加到里面。新创建的工程组名就是添加的工 程文件所使用的微控制器设备名。其他释放的文件将源文件添加到工程中,工程通过[Select Project] 对话框来选

# **[**注意事项**]**

源文件将添加到源文件列表的底部。

择,选择范围是工作区中登记的所有工程。

源文件顺序可以通过[Project Settings] 对话框中的[Source File]标签来更改。

# 编辑窗口

编辑窗口用来编辑源程序。

图 **6-8** 编辑窗口

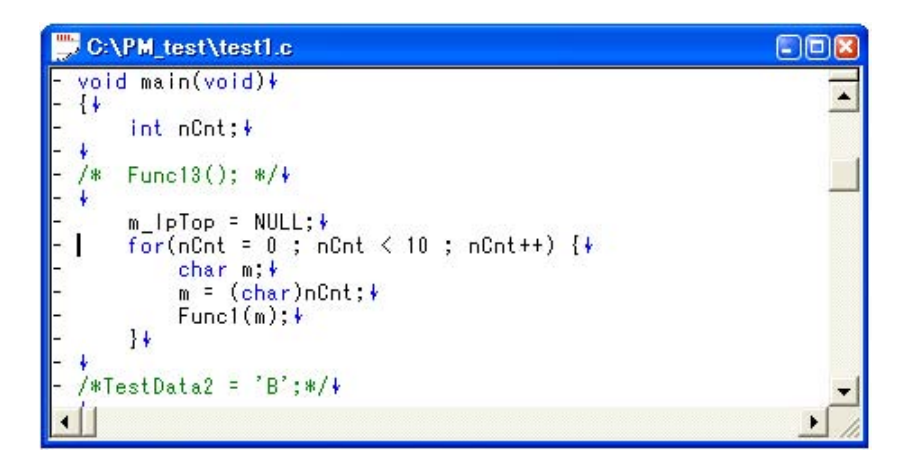

本节介绍以下工程:

- 打开
- 字符输入
- 字的定义
- 区域选择
- 移动行/层
- 复制行/层
- 双击鼠标左键完成的操作
- 点击鼠标右键完成的操作
- 翻卷
- 智能查找功能
- 拖放功能
- 本节窗口的限制

# 打开

- 选择 [File] 菜单 -> [New].
- 选择 [Build] 菜单 -> [Edit].
- 选择 [File] 菜单 -> [Open...]并且指定要打开的文件。
- 在[Project] 窗口中双击文件图标。

#### 字符输入

当在编辑窗口中编辑文件时,必须遵守下面的字符输入规则:

- 这时,如果当前行没有更低的层或者更低的层已经折叠,新的行将与当前行在同一层。如果当前行有展开的更 低的层,新的行在低层上。
- 当选择了一个区域或者通过拖动来移动行,忽略字符输入。
- 选择若干行, 然后按[Tab]键, 将在所有选中行的开头插入制表符。这时, 制表符也会插入到折叠层的行。
- 选择若干行, 然后按[Shift] + [Tab]组合键, 将删除所有选中行开头的制表符。这时, 折叠层的行的制表符也会删 除。

#### 字的定义

在编辑窗口中出来字时,"字"的定义如下:

- 连续的字母数字和下划线。
- 除上面以外的连续字符(不包括空格和制表符)

#### 区域选择

当在编辑窗口中处理区域选择时,必须遵守下面的字符输入规则:

- 一块区域可以通过拖动、[Shift] + [arrow]组合键或者[Shift] +点击鼠标左键来选择。
- 在一行中,一个区域可以是若干个字符。(字符串区域选择)
- 在多行中,一个区域可以在每行的开头和末尾之间。(行区域选择)
- 如果同一层的多行被选中,任何低层也自动包含到这个区域中。
- 当选择多行直到文件的开始行时,如果出现比区域选择开始行更高的层,区域选择将不再执行。
- 当选择多行直到文件的末尾行时,如果出现比区域选择开始行更高的层,区域选择将不再执行。
- 当选择多行直到文件的开始时,如果选择的行含有展开的低层,这个低层也会包含到这个区域中。
- 当选择多行直到文件的末尾时,如果选择的行含有展开的低层,这个低层也会包含到这个区域中。
- 当使用[Shift] +点击鼠标左键来选择一个区域时,如果不能选择到点击位置时,直到可能的最后一行的区域将被 选中,并且屏幕会翻卷以使这一行可见。
- 当引起^符号移动的操作执行时,区域选择将被取消。然后^符号移动到新的位置。然而,如果通过按[arrow]键 来取消区域选择, ^符号的新位置如下所示:

#### [Right arrow] 键或者 [Down arrow] 键:

选中的字符串区域的最右端,选中行区域的最后一行(指向文本的结束)的末尾

#### [Left arrow] 键或者[Up arrow] 键:

选中的字符串区域的最左端,选中行区域的第一行(指向文本的开始)的开始

- 当选择一个区域时, 按[Esc]键将取消区域选择。

## 移动行**/**层

当拖动行开头的标记时,这些行将被移动并且显示下面两种标记中的一种。

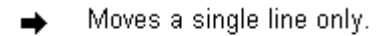

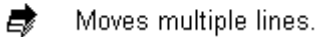

拖动含有低层的行的标记将会移动这一行及其低层。向右或向左拖动一行的标记将更改本行的层。

# 复制行**/**层

当拖动行开头的标记并且按住[Ctrl]键时,这些行将被复制并且显示下面两种标记中的一种。

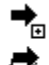

Copies a single line only.

 $\overrightarrow{E_n}$  Copies multiple lines.

拖动含有低层的行的标记将会复制这一行及其低层。

#### 双击鼠标左键完成的操作

通过 [Tool] 菜单 -> [PM+ Settings...] - [Edit] 标签, 下面的操作可以通过双击鼠标左键来完成:

- 展开一个折叠的层或者折叠一个展开的层。

- 选择一个字区域。

#### 点击鼠标右键完成的操作

当在标记窗口中点击鼠标右键时,将显示下列菜单项: 这些菜单项可以通过[Tool] 菜单 -> [Customize...]来更改。

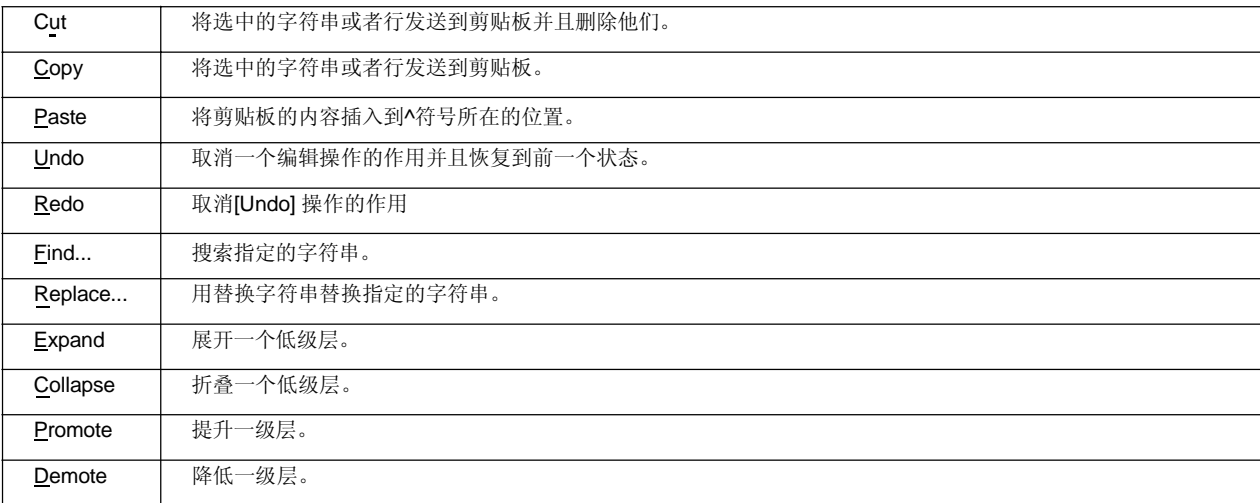

## 翻卷

翻卷操作可以通过[Tool] 菜单 -> [PM+ Settings...] - [Scroll] 标签来指定。同时,可以通过[Tool] 菜单 -> [PM+ Settings...] - [View] 标签来切换翻卷栏的开关。

#### 智能查找功能

在编写代码时,智能查找功能可以在用户只输入代码的一部分时就显示函数名列表。

要使用智能查找功能,选择[Tool] 菜单 -> [PM+ Set- tings...] - [Edit] 标签下的[Smart Look up Function Use]复选 框。

#### **[**注意**]**

当使用实时操作系统时,使用实时操作系统提供的关键字文件,系统调用名也会成为智能查找功能的目标。

#### **(1)** 候选函数名列表

显示匹配指定数量字符的函数名。最多可以识别1998个函数名字符。用户登记的候选函数最多是64个。 要使用这个功能,选择[Tool] 菜单 -> [PM+ Settings...] - [Edit] 标签下的[Function List display]复选框。同时, 通过同一个[Edit] 标签下的[Display the List at more than xxx character(s)]来指定字符的数量。

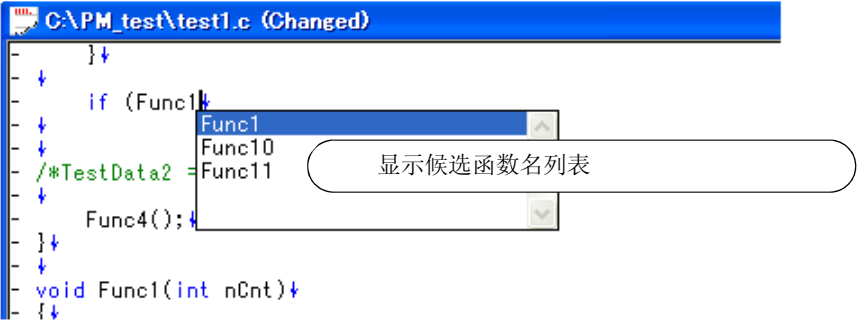

#### **[**注意事项**]**

如果函数名列表中只有一个候选函数名,即使按[Up arrow]和[Down arrow]键,列表也不会显示。要隐藏列 表,按[Esc]键。

#### **(2)** 函数的细节显示

当输入一个"("时,如果以"("开始的字符串与一个存在的函数名匹配,函数的细节(类型, 返回值, 和参数)将会 显示。

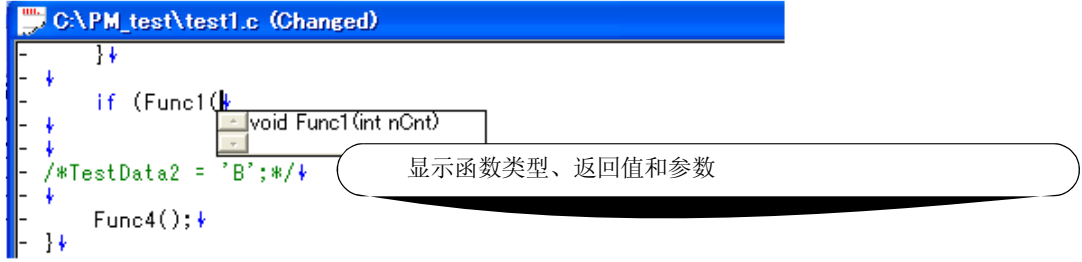

## **(3)** 数据生成

当创建一个新文件并且没有指定文件名时,或者当文件被编辑并且没有保存时,编辑添加的任何函数都会反映 为智能查找功能的数据。

智能查找功能在下列时候创建数据:

- 当一个文件保存时。
- 当[Smart Look up Function Use]选中时。
- 当一个文件在构建前自动保存时(只适用于修改过的文件)。
- 当一个工作区打开时。

## **[**注意事项**]**

- 含有编译器控制指令时,下面的函数名不能识别:
	- 当函数名根据#ifdef不同时

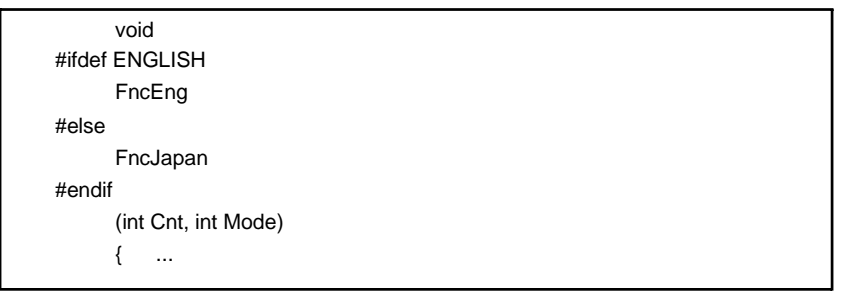

- 当函数名通过"\"扩展成两行时

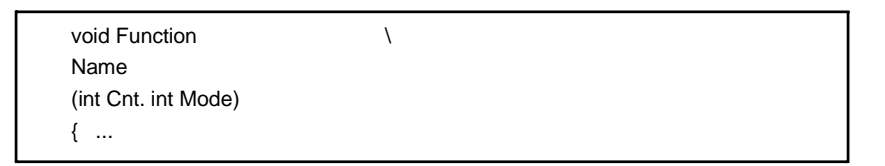

- 当函数名和"{"中间执行变量声明时

#ifdef ENGLISH int main( argc, argv[]) int argr; char\* argv[]; { }

- 当函数名没有返回值时,前面一行的字符将被认为返回值,这样来声明函数类型。

a.def main(){}

#### **(4)** 显示详述

智能查找功能显示的候选函数名和函数细节根据工作区是否打开而不同。

- [当工作区处于打开状态,附属于这个工作区的源文件正在编辑时] 显示的候选函数名基于附属于工作区的源文件的信息。如果存在多个工程,显示的候选函数名基于所有工程 的函数信息。
- [当工作区处于打开状态,编辑的源文件不附属于这个工作区时] 显示的候选函数名基于编辑窗口中的函数信息。附属于工作区的源文件的候选函数名不会显示。
- [当工作区处于关闭状态时]

显示的候选函数名基于编辑窗口中的函数信息。

# 拖放功能

在编辑窗口中释放一个文件可以完成下列操作。

- 释放工作区文件时(.prw扩展名) 打开释放的工作区。如果另一个工作区已经打开,首先关闭这个工作区,然后打开释放的工作区。 不能释放多个工作区文件。一个工作区文件和工程文件不能一起释放。
- 释放工程文件(.prj扩展名) 打开释放的工程文件对应的工作区。如果另一个工作区已经打开,首先关闭这个工作区,然后打开释放的工 程文件对应的工作区。不能释放多个工程文件。一个工作区文件和工程文件不能一起释放。
- 释放工作区文件和工程文件以外的文件 在编辑窗口中打开释放的文件。当[OutPut]窗口没有显示时,如果编辑窗口中存在"Untitled1", 首先关闭 "Untitled1", 然后打开释放的文件。 可以释放多个文件。

#### 编辑窗口的限制

编辑窗口有下列限制。

- 每行最多可以输入5,119个字符。
- 最多允许127个层。含有128或更多层的行将修正为含有127层的行。不会显示任何消息。
- 最多允许2,097,152行。如果试图输入更多行,将显示一条消息。
- 当删除正在编辑的文件时,将显示一条消息。

# 搜索结果显示窗口

搜索结果显示窗口显示通过选择[Find in Files...] 或者 [Find in Project]菜单项完成的搜索结果。

# 图 **6-9** 搜索结果显示窗口

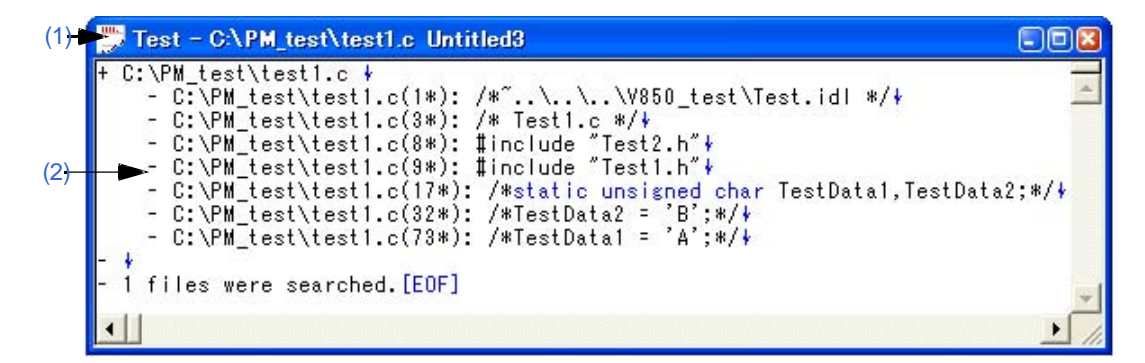

本节介绍以下工程:

- 打开
- 每个区域的说明
- 搜索结果显示区域
- 拖放功能

#### 打开

- 选择 [Find] 菜单 -> [Find in Files...]。

- 选择 [Find] 菜单 -> [Find in Project]。

## 每个区域的说明

#### **(1)** 标题栏

这个区域显示"搜索的字符串 搜索的文件名 搜索结果文件名"。如果这个窗口是新打开的,"Untitled*x*" (*x*: 数字)将显示为"搜索结果文件名"。

#### **(2)** 搜索结果显示区域

这个区域显示搜索结果。 搜索结果最多包含5.119个字符,显示格式为"文件名(发现字符串的行号)发现字符串的行的内容"。 超过5120的字符不会显示。

#### 双击鼠标左键完成的操作

双击没有低层的一行,将跳转到编辑窗口中的对应位置。

双击含有低层的一行,将按照[Tool] 菜单 -> [PM+ Settings...] - [Edit] 标签的设置操作。在[Edit] 标签中可以选择下面 其中一个。

- 展开折叠的层或者折叠展开的层。

- 选择一个字。

#### 拖放功能

在搜索结果显示窗口中释放一个文件可以完成下列操作。

- 释放工作区文件时(.prw扩展名) 打开释放的工作区。如果另一个工作区已经打开,首先关闭这个工作区,然后打开释放的工作区。 不能释放多个工作区文件。一个工作区文件和工程文件不能一起释放。
- 释放工程文件(.prj扩展名) 打开释放的工程文件对应的工作区。如果另一个工作区已经打开,首先关闭这个工作区,然后打开释放的工 程文件对应的工作区。不能释放多个工程文件。一个工作区文件和工程文件不能一起释放。
- 释放工作区文件和工程文件以外的文件 在编辑窗口中打开释放的文件。当[OutPut]窗口没有显示时,如果编辑窗口中存在"Untitled1", 首先关闭 "Untitled1", 然后打开释放的文件。 可以释放多个文件。

# **[OutPut]** 窗口

 [OutPut ]窗口显示构建工程中make file的执行状态。当第二次及以后打开时,这个窗口将重新显示先前退出的窗口状态。 对于执行状态,错误行和注意事项行将分别以红色和蓝色显示。

图 **6-10 [OutPut]** 窗口

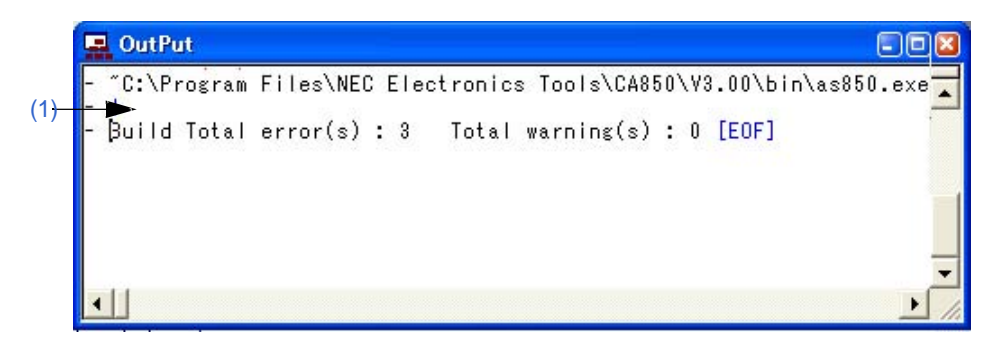

本节介绍以下工程:

- 打开
- 每个区域的说明
- 带标签跳转功能
- 点击鼠标右键完成的操作
- 拖放功能

# 打开

- 从[Build]菜单中选择执行构建或编译的菜单项。

- 选择 [View] 菜单 -> [Output Window]。

#### 每个区域的说明

## **(1)** 执行状态显示区域

这个区域显示构建过程中的make file执行状态。

# 带标签跳转功能

在[OutPut]窗口中将^符号放到一个错误行或注意事项行上时,双击鼠标左键将跳转到错误行或注意事项行对应的位 置。

将 ^ 符号放到一个错误行或注意事项行上时, 按[F1]键将显示对应错误或注意事项的帮助主题。

## 点击鼠标右键完成的操作

在[OutPut]窗口中点击鼠标右键将显示下列菜单项。这些菜单项可以通过[Tool] 菜单 -> [Customize...]来修改。

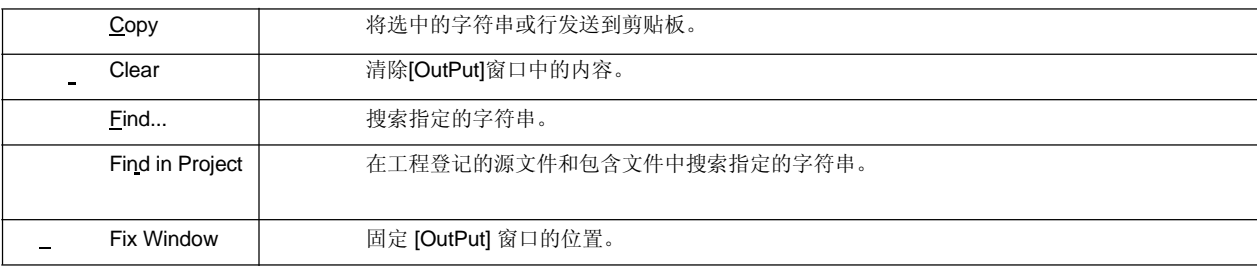

## 拖放功能

在[OutPut]窗口中释放一个文件可以完成下列操作。

- 释放工作区文件时(.prw扩展名) 打开释放的工作区。如果另一个工作区已经打开,首先关闭这个工作区,然后打开释放的工作区。 不能释放多个工作区文件。一个工作区文件和工程文件不能一起释放。
- 释放工程文件(.prj扩展名) 打开释放的工程文件对应的工作区。如果另一个工作区已经打开,首先关闭这个工作区,然后打开释放的工 程文件对应的工作区。不能释放多个工程文件。一个工作区文件和工程文件不能一起释放。
- 释放工作区文件和工程文件以外的文件 在编辑窗口中打开释放的文件。 可以释放多个文件。

# **[New WorkSpace]** 向导

这个向导用来创建一个新的工作区及其工程。

这个向导会显示以下对话框。在每个对话框中输入/选择需要的信息,然后点击[Next>]按钮就可以完成。

- [New WorkSpace Step 1/9 [Workspace Information]] 对话框
- [New WorkSpace Step 2/9 [Select Tools]] 对话框
- [New WorkSpace Step 3/9 [Select Real-Time OS]] 对话框
- [New WorkSpace Step 4/9 [Startup File]] 对话框
- [New WorkSpace Step 5/9 [Register Mode]] 对话框
- [New WorkSpace Step 6/9 [LinkDirective File]] 对话框
- [New WorkSpace Step 7/9 [Setup Source Files]] 对话框
- [New WorkSpace Step 8/9 [Select Debugger]] 对话框
- [New WorkSpace Step 9/9 [Confirmation]] 对话框

#### 图 **6-11** 启动时的**[New WorkSpace]** 向导

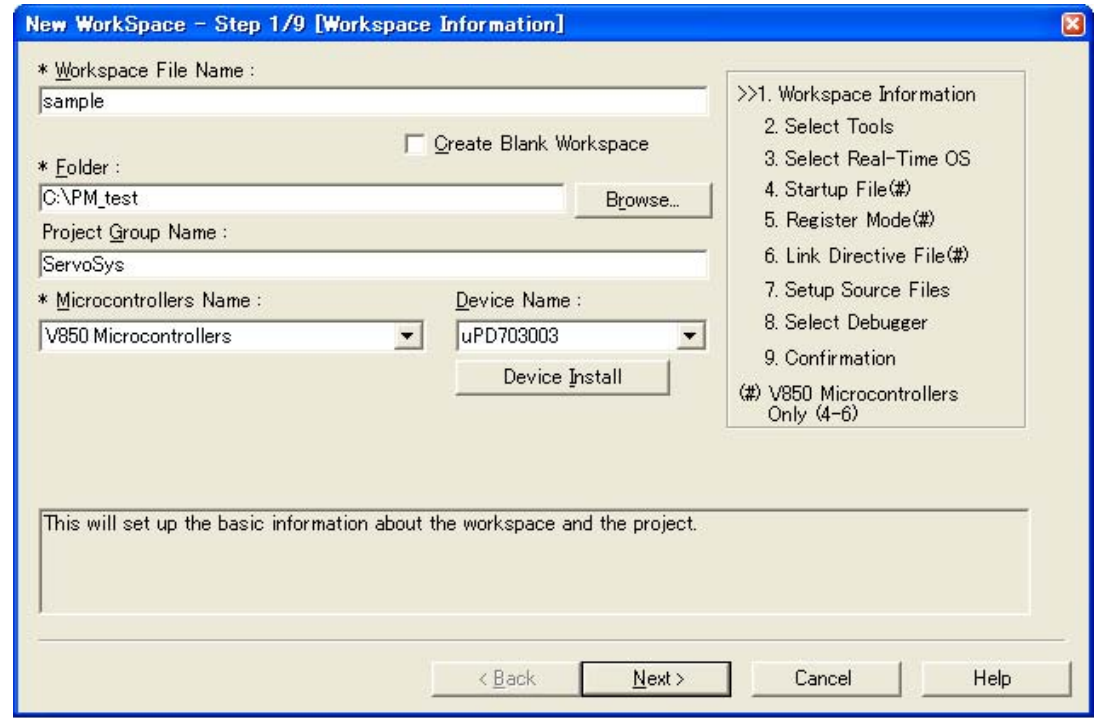

本节介绍以下工程:

- 打开
- 向导流程

```
- 每个对话框的说明
```
打开

<sup>-</sup> 选择 [File] 菜单 -> [New Workspace...]

#### 向导流程

显示的对话框会根据选择的不同而有所不同。每种选择的向导流程如下所示:

图 **6-12** 创建新工作区的向导流程

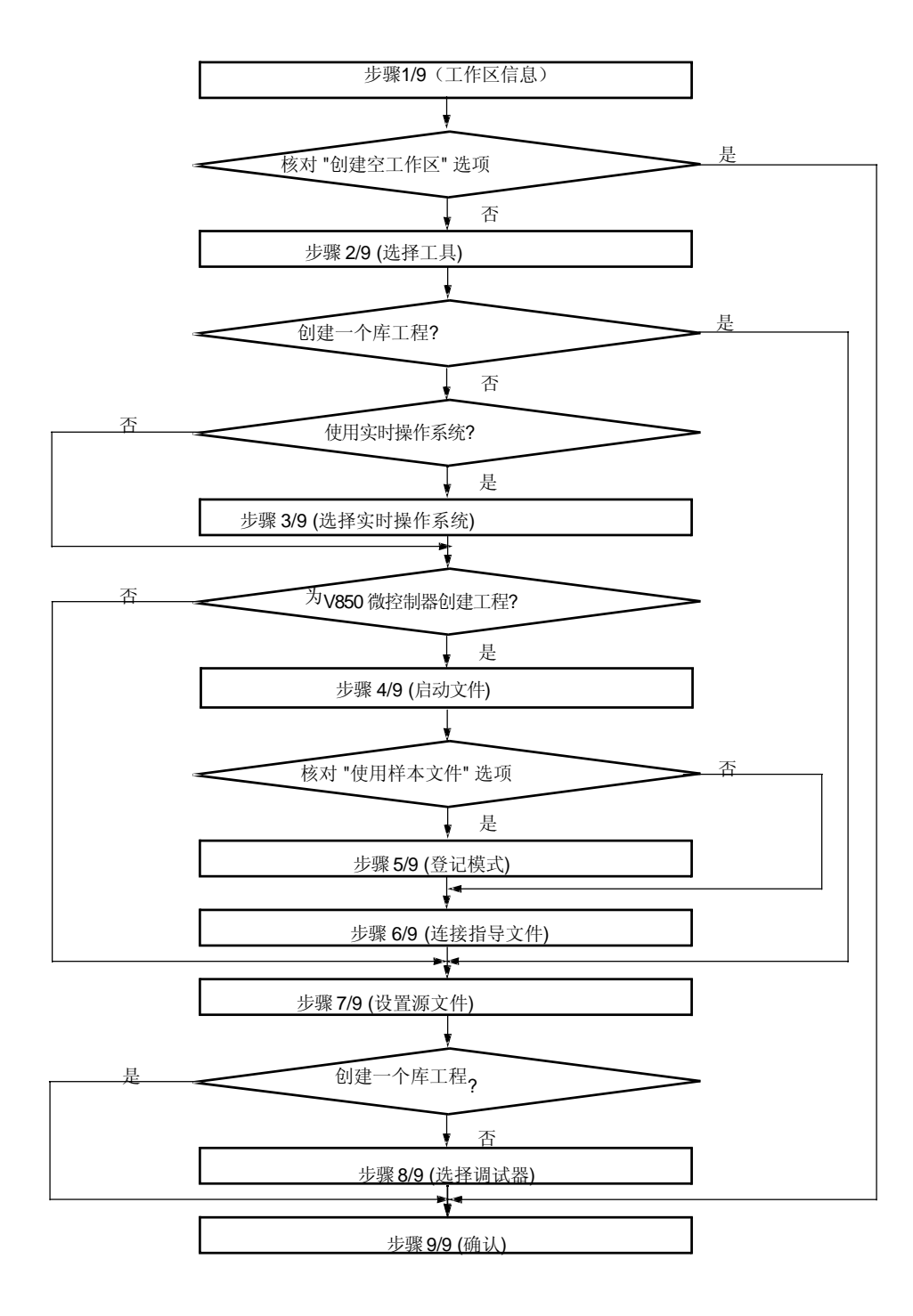

每个对话框的说明

下面解释各个向导显示的每个对话框。

[New WorkSpace - Step 1/9 [Workspace Information]] 对话框

指定工作区文件名、文件夹位置、工程组名和要使用的目标设备的设备名。 对话框中打"\*"标记的工程不能忽略(不能选择[Next>]按钮)。

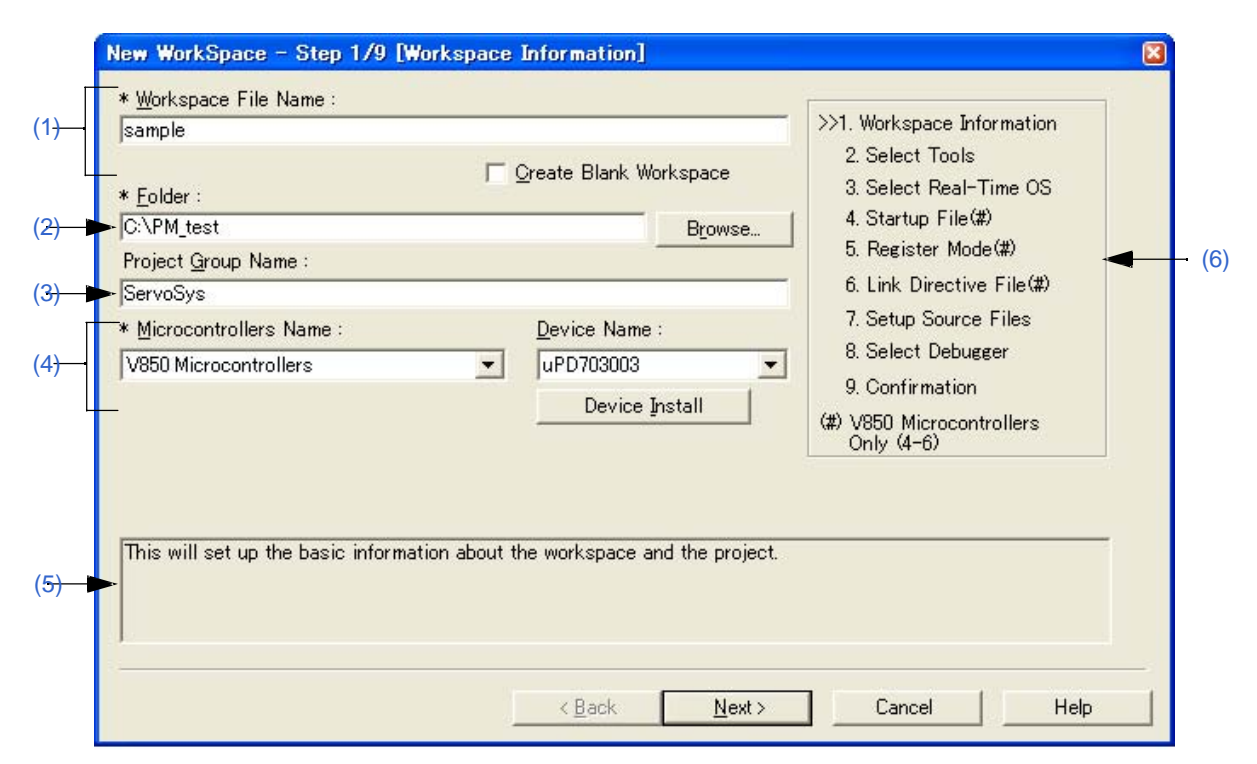

图 **6-13 [New WorkSpace - Step 1/9 [Workspace Information]]** 对话框

#### **(1) Workspace File Name**

指定保持工作区信息的文件名。最多可以包含255个字符。文件扩展名是".prw"。如果不指定扩展名,将 自动设为".prw"。如果将工作区文件的扩展名从"prw"改为"prj",它将指定为工程文件名。 此外,如果指定的文件名已经存在,点击[Next>]按钮后将弹出消息对话框,然后存在的工作区文件将更名为备 份文件(例如test.prw -> test.prw.bak)。 如果选择[Create Blank Workspace], 只创建一个工作区。这种情况下, [Project Group Name], [Micro controllers Name]和[Device Name]无效。

#### **(2) Folder**

指定工作区文件和工程文件存储的文件夹。

选择[Browse...]按钮将打开[Browse for Folder]对话框,在这个对话框中可以指定工程文件夹位置。默认文件夹 是PM+.exe所在的文件夹。

## **(3) Project Group Name**

指定[Project] 窗口中显示的工程组名。最多可以包含127个字符。 如果这个区域被忽略,[Project] 窗口中显示的工程组名将与工作区文件名相同。 此外,通过向导新创建工程的工程标题也是这个区域指定的名字。如果想更改工程标题,在[Project] 窗口中目 标工程上点击鼠标右键然后选择[Edit Project Title...]菜单。

#### **(4) Microcontrollers Name and Device Name**

从下拉列表中选择要创建的工程和设备文件。 点击[Device Install]按钮将启动设备文件安装器来登记新的设备文件。

# **(5)** 消息区域

对话框的功能和注意事项在这个区域中描述。

#### **(6)** 当前位置区域

向导的整个流程都会显示在这个区域。">>"表示当前对话框所处的位置。如果工具信息的选择而更改流程,跳 过的步骤将显示为灰色。

# **(7)** 功能按钮

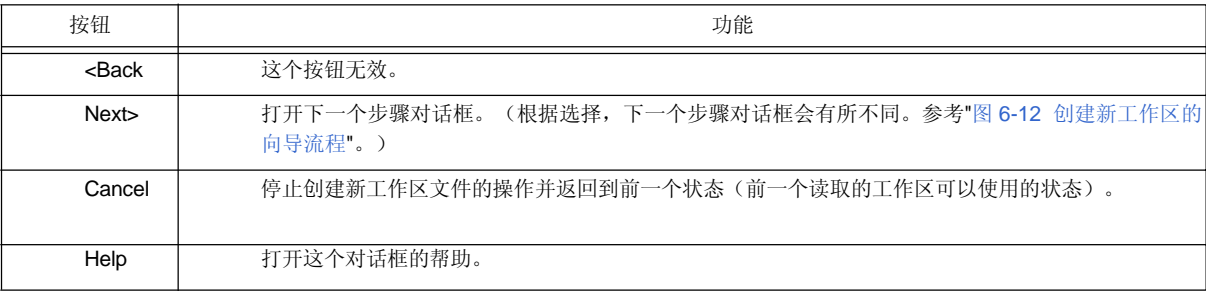

[New WorkSpace - Step 2/9 [Select Tools]] 对话框

在这个对话框中指定要使用的工具。

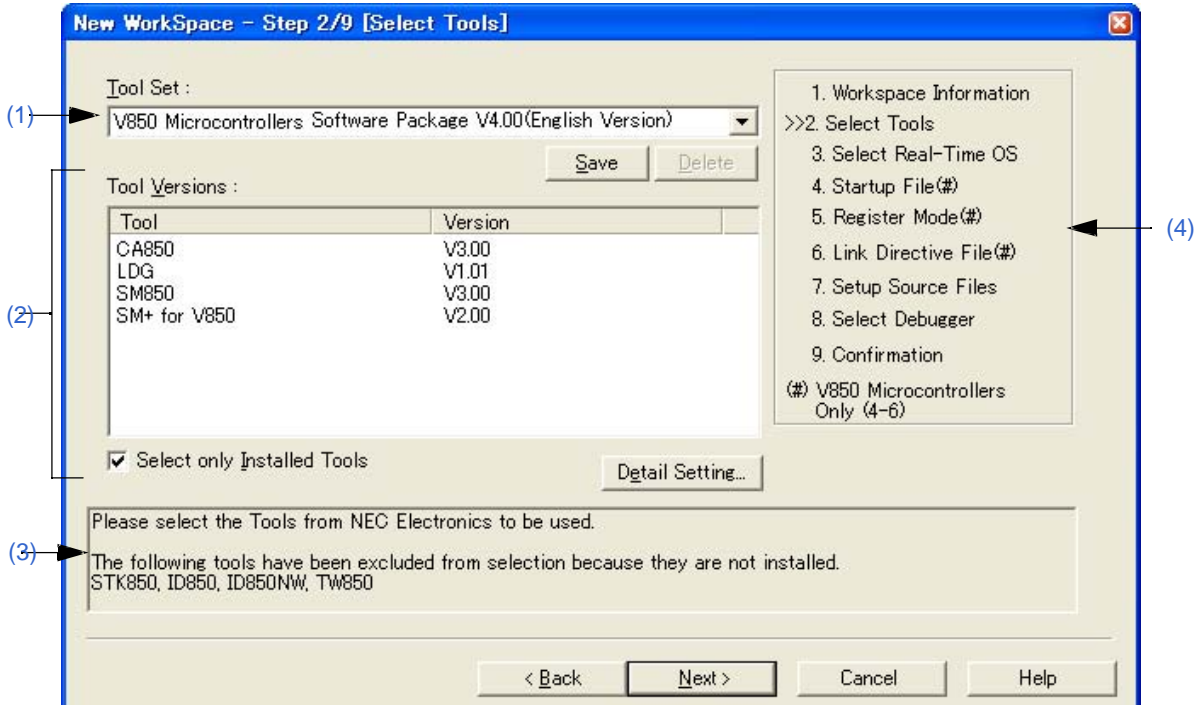

#### 图 **6-14 [New WorkSpace - Step 2/9 [Select Tools]]** 对话框

# **(1) Tool Set**

要使用的工具和它们版本的组合被看做一个工具集合,集合的名字可以从下拉列表中选择。 下拉列表包括已经存在的工具集合和推荐的工具集合(对于78K 微控制器是"78K*x* Microcontrollers Software Package V*x.xx*",对于V850 微控制器是"V850 Microcontrollers Software Package V*x.xx*")。 点击[Detail Setting...]按钮会打开[Tool Version Detail Setting]对话框,如果在这个对话框中更改了工具集合, "(Changed)"将显示在工具集合名的顶部。如果工具集合名已经存在,附加的指示会从"(Changed01)" 到 "(Changed99)"。使用完"(Changed99)"后,工具集合名会显示为"UserSet"。

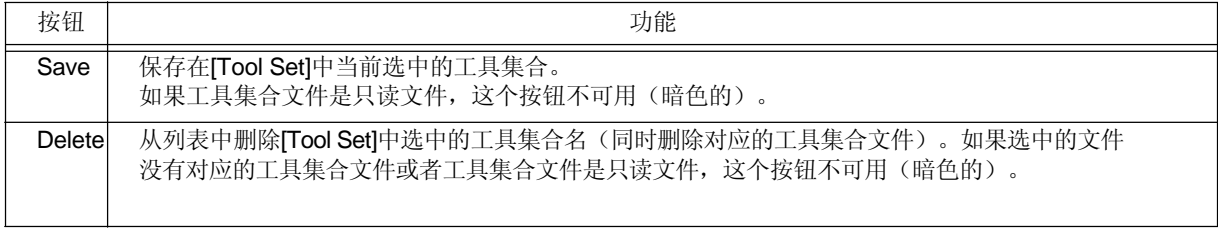

## [评论]

文件保存为"工具集合名.扩展名"。扩展名因使用的产品而不同,如下所示:

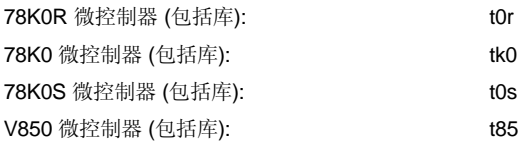

文件将保存到"Application Data" 文件夹下的"NEC Electronics\PM+"中, 所有用户可用访问。如果这个文件夹 不存在, 在 PM+ 启动时会自动创建(例如, 在 Windows XP 是 "C:\Documents and Settings\All Users\Application Data\NEC Electronics\PM+")。

#### **(2) Tool Versions**

要使用的工具和它们版本的组合在这个区域显示。 当在[Tool Set]下拉列表中选择了一个工具集合名,工具集合中包含的工具和版本会显示出来。 缺省情况下,在[Tool Set]下拉列表中选择的缺省工具集合包含的工具和版本会显示出来。 通过点击[Detail Setting...]按钮会打开[Tool Version Detail Setting] 对话框。要使用的工具和它们的版本在这个 对话框中选择。

## (a) 工具

所有安装的工具和选中工具集合中包含的工具都会在这个区域中显示(没有安装的工具会显示为灰色)。

(b) 版本

选中工具集合中指定的工具版本会在这个区域中显示。 然而,对于工具集合中没有指定版本的工具将显示"Unused"。

(c) 只选择安装的工具

如果这个复选框被选中,没有安装的工具将不包含在[Tool Versions]列表中,这个列表对应[Tool Set]选择的工具 集合。(缺省) 如果这个复选框被选中,"(Selected01)"将附加到工具集合名的顶部(如果工具集合名已经存在,附加 "(Selected0n)")。 如果没有灰色的工具(所有列表中的工具都已经安装),这个复选框不能被选中(灰色的)。

### **(3)** 消息区域

对话框的功能和注意事项在这个区域中描述。

## **(4)** 当前位置区域

向导的整个流程都会显示在这个区域。">>"表示当前对话框所处的位置。如果工具信息的选择而更改流程, 跳过的步骤将显示为灰色。

#### **(5)** 功能按钮

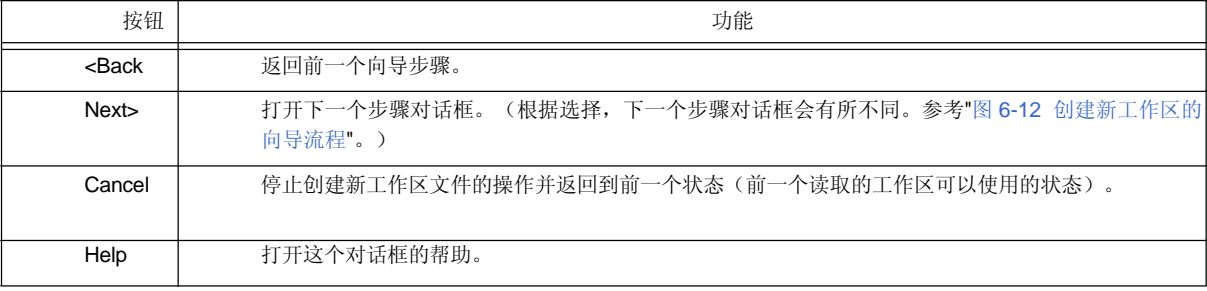

[New WorkSpace - Step 3/9 [Select Real-Time OS]] 对话框

指定是否使用NEC Electronics实时操作系统。

只有当一个实时操作系统在[New WorkSpace - Step 2/9 [Select Tools]] 对话框中选择为工具的组合时, 这个对话框 才会显示。

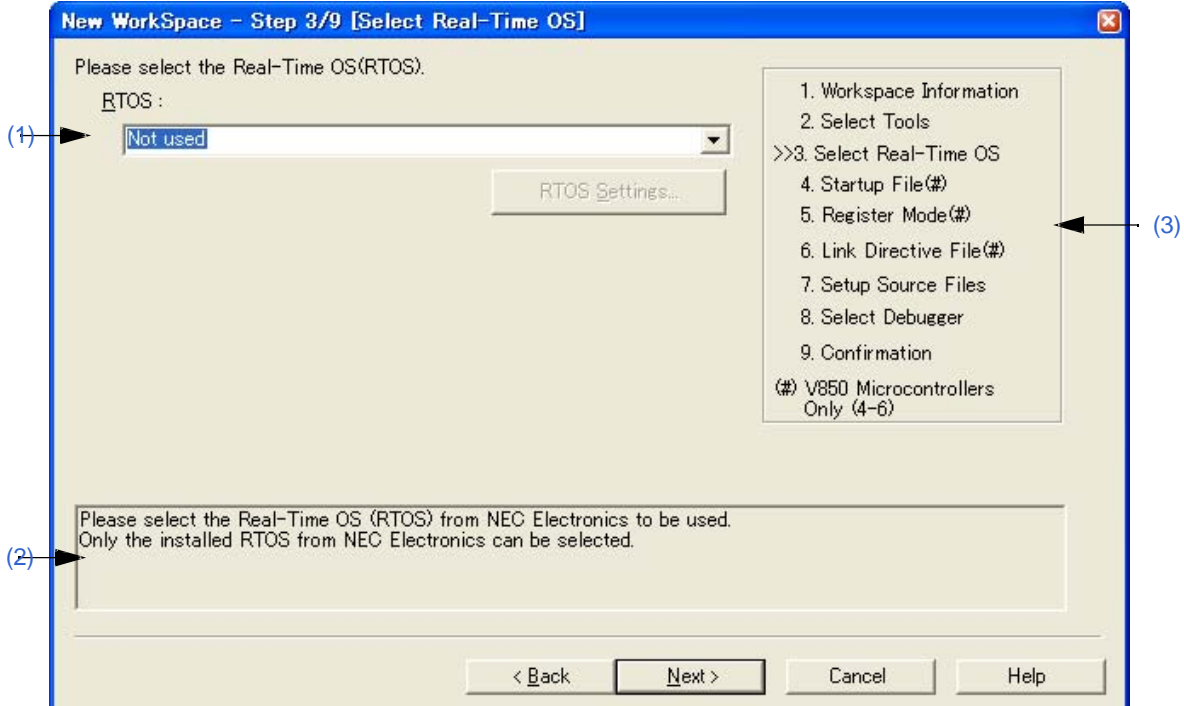

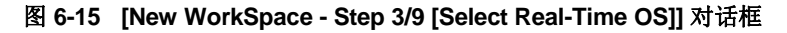

# **(1) RTOS**

当使用NEC Electronics实时操作系统时,在下拉列表中选择"实时操作系统名";当不使用实时操作系统时, 选择"not used"。

下拉列表中会显示"not used"以及在[New WorkSpace - Step 2/9 [Select Tools]] 对话框中指定的实时操作系 统名。

如果要使用的实时操作系统名被选中, [RTOS Settings...]按钮会变为有效, 点击这个按钮将打开设置选择的 实时操作系统细节的对话框。设置细节请参考实时操作系统的用户手册。

# **(2)** 消息区域

对话框的功能和注意事项在这个区域中描述。

## **(3)** 当前位置区域

向导的整个流程都会显示在这个区域。">>"表示当前对话框所处的位置。如果工具信息的选择而更改流程, 跳过的步骤将显示为灰色。

# **(4)** 功能按钮

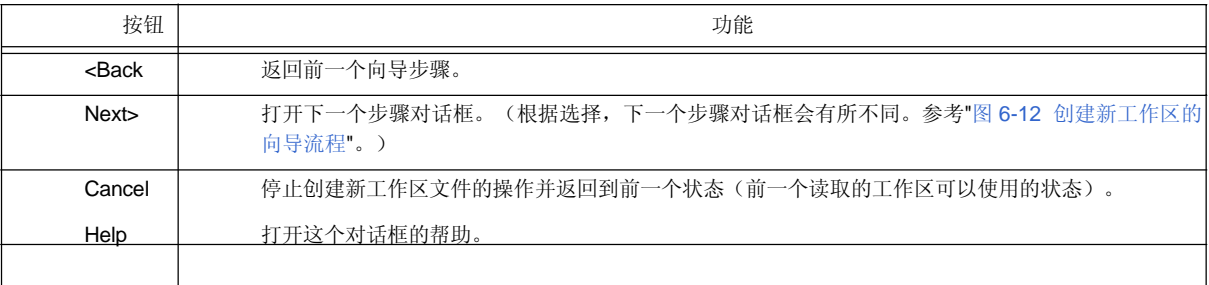

#### [New WorkSpace - Step 4/9 [Startup File]] 对话框

指定一个启动文件。

只有当在[New WorkSpace - Step 1/9 [Workspace Information]] 对话框中"V850 微控制器"设定为微控制器名时,这个 对话框才会显示。

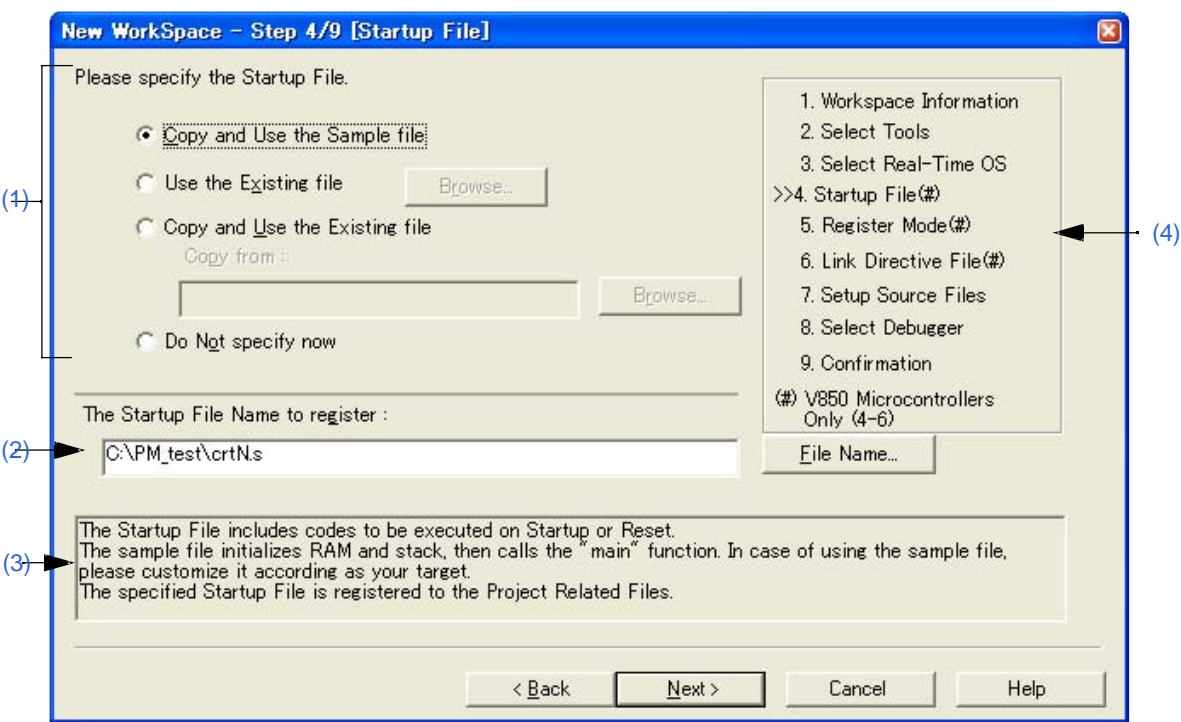

图 **6-16 [New WorkSpace - Step 4/9 [Startup File]]** 对话框

#### **(1)** 启动文件指定区域

#### (a) Copy and Use the Sample file

如果这个选项按钮被选中,对应于下一步骤中设定的登记模式的样本启动文件会复制到工程文件夹并登记为 工程相关文件。登记的启动文件名会以绝对路径显示在[The Startup File Name to register]编辑框中。

登记的启动文件名可以通过点击[File Name...]按钮或者在[The Startup File Name to register]编辑框中直接输 入名字来指定。

如果在前一步骤([New WorkSpace - Step 3/9 [Select Real-Time OS]] 对话框)中选择使用实时操作系统, 这个选项按钮不能被选择。

#### (b) Use the Existing file

当使用现成的启动文件时,选择这个选项按钮。

如果点击[Browse...]按钮, 将打开[Startup File] 对话框来选择任意启动文件。登记的启动文件名会以绝对路径 显示在[The Startup File Name to register]编辑框中。登记的启动文件名可以通过点击[File Name...]按钮或者 在[The Startup File Name to register]编辑框中直接输入名字来指定。

如果这个选项按钮被选中,[File Name...]按钮不能选择。

(c) Copy and Use the Existing file

当复制并使用一个现成的启动文件时,选择这个选项按钮。指定复制源的文件名和复制目的文件名。

如果点击[Browse...]按钮,将打开[Copy Startup File from] 对话框来选择任意启动文件。复制源启动文件名会 以绝对路径显示在[Copy from]编辑框中。文件名也可以在[Copy from]编辑框中输入绝对路径或相对路径来指 定。

登记的启动文件名可以通过点击[File Name...]按钮或者在[The Startup File Name to register]编辑框中直接输入名字来指 定。

#### (d) Do Not specify now

当现在不指定启动文件时,现在这个选项按钮。 这种情况下,在[Project] 窗口中选择工程相关的文件夹然后使用鼠标右键选择[Add Project Related files...]或者 选择[Tool] 菜单 -> [Linker Options...],都可以指定启动文件。

#### **(2) The Startup File Name to register**

指定要登记的启动文件名。

点击[File Name...]按钮, 打开[Startup File to register] 对话框来选择任意启动文件。同样, 指定的文件名也可以在 这个编辑框中直接输入绝对路径或相对路径。

## **(3)** 消息区域

对话框的功能和注意事项在这个区域中描述。

#### **(4)** 当前位置区域

向导的整个流程都会显示在这个区域。">>"表示当前对话框所处的位置。如果工具信息的选择而更改流程,跳 过的步骤将显示为灰色。

# **(5)** 功能按钮

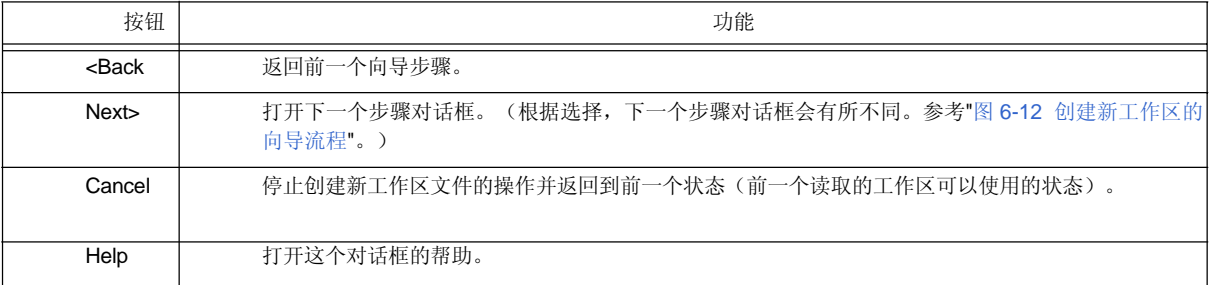

# **[**注意事项**]**

如果选择"现在不指定"并且在[New WorkSpace - Step 7/9 [Setup Source Files]] 对话框选择登记源文件,然后返回到 这个对话框并指定在[New WorkSpace – Step 7/9 [Setup Source Files]] 对话框中登记的源文件为启动文件,下面的连 接器选项设置消息会显示并且启动文件登记为源文件和工程相关文件。

"启动文件指定非法。"

删除登记到源文件的启动文件。

#### [New WorkSpace - Step 5/9 [Register Mode]] 对话框

为编译器指定登记模式选项。与这个对话框中选择的登记模式对应的样本启动文件将会复制到工程文件夹并且登记 为工程相关的文件。

只有当在[New WorkSpace - Step 1/9 [Workspace Information]] 对话框中选择"V850 Microcontrollers"作为微控制器 名并且前一个向导([New WorkSpace - Step 4/9 [Startup File]]对话框)步骤中选择[Copy and Use the Sample file] 时,这个对话框才会显示。

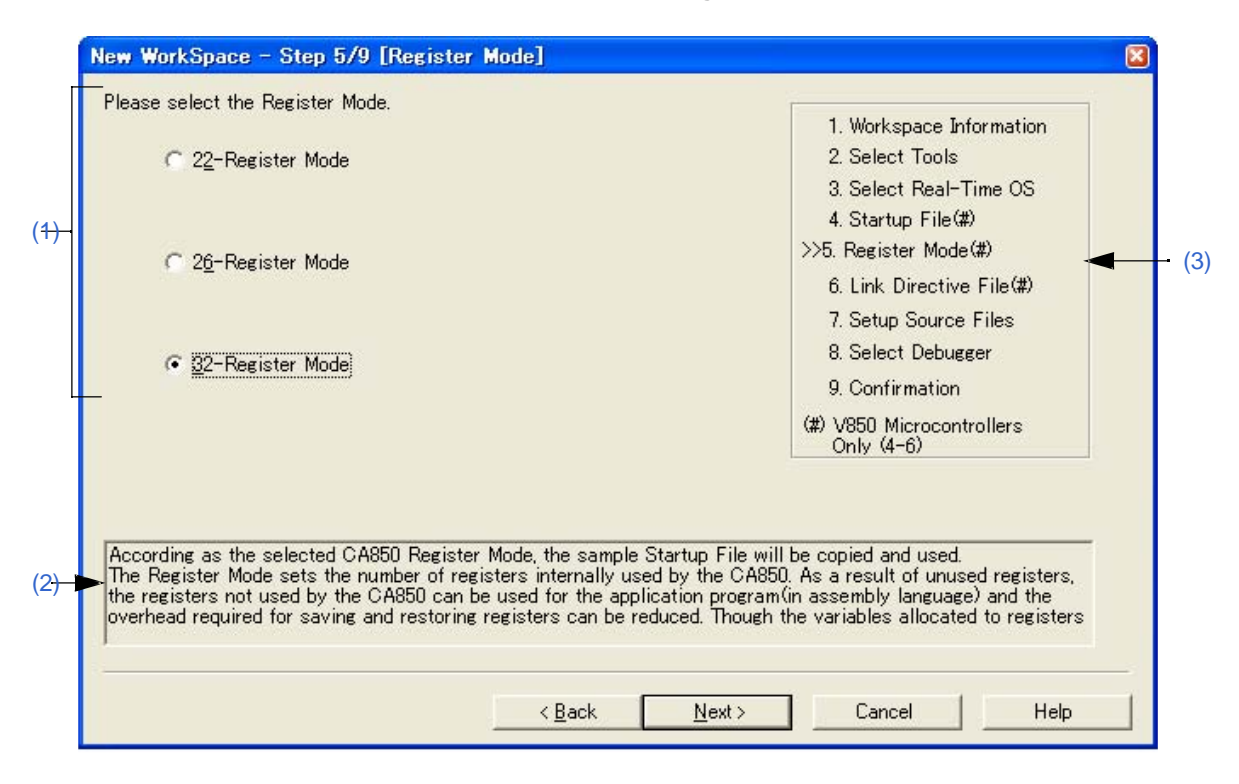

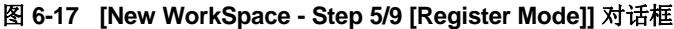

# **(1)** 登记模式指定区域

#### (a) 22-Register Mode

启动文件为22登记模式。

(b) 26-Register Mode

启动文件为26登记模式。

#### (c) 32-Register Mode

启动文件为32登记模式。

# **(2)** 消息区域

对话框的功能和注意事项在这个区域中描述。

# **(3)** 当前位置区域

向导的整个流程都会显示在这个区域。">>"表示当前对话框所处的位置。如果工具信息的选择而更改流程, 跳过的步骤将显示为灰色。

# **(4)** 功能按钮

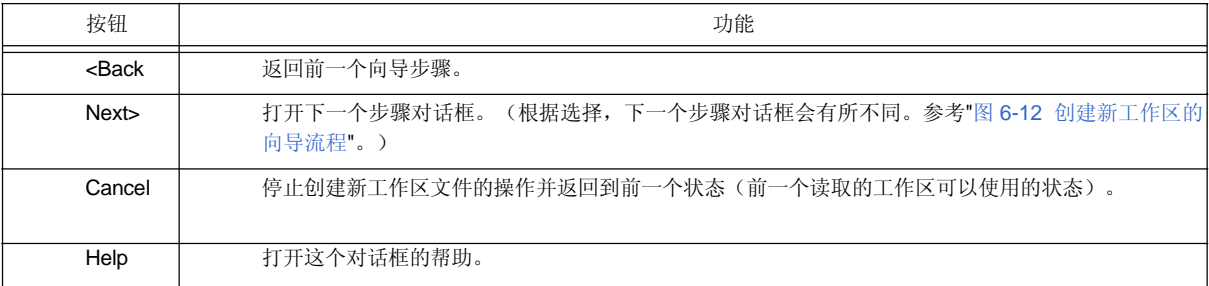

#### **[**注意事项**]**

如果在一个新的工作区创建后更改编译器选项的登记模式,启动文件的登记模式将与其他源文件的登记模式不 同。因此,执行如下相关处理:

- 按照下面修改启动文件登记模式:

\*) 在22登记模式中

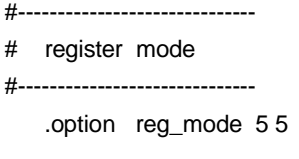

\*) 在26登记模式中

#------------------------------ # register mode #------------------------------ .option reg\_mode 7 7

\*) 在32登记模式中 Deletes ".option reg\_mode " line.

- 连接时忽略下面的注意事项。

Id850: W4608: input file have different register modes, use "-rc" option for more information.

## [New WorkSpace - Step 6/9 [LinkDirective File]] 对话框

指定连接指导文件。指定的连接指导文件将登记为工程相关的文件。

只有当在[New WorkSpace - Step 1/9 [Workspace Information]] 对话框中选择"V850 Microcontrollers"作为微控制器名 时,这个对话框才会显示。

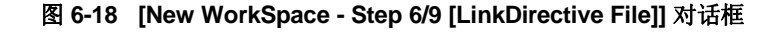

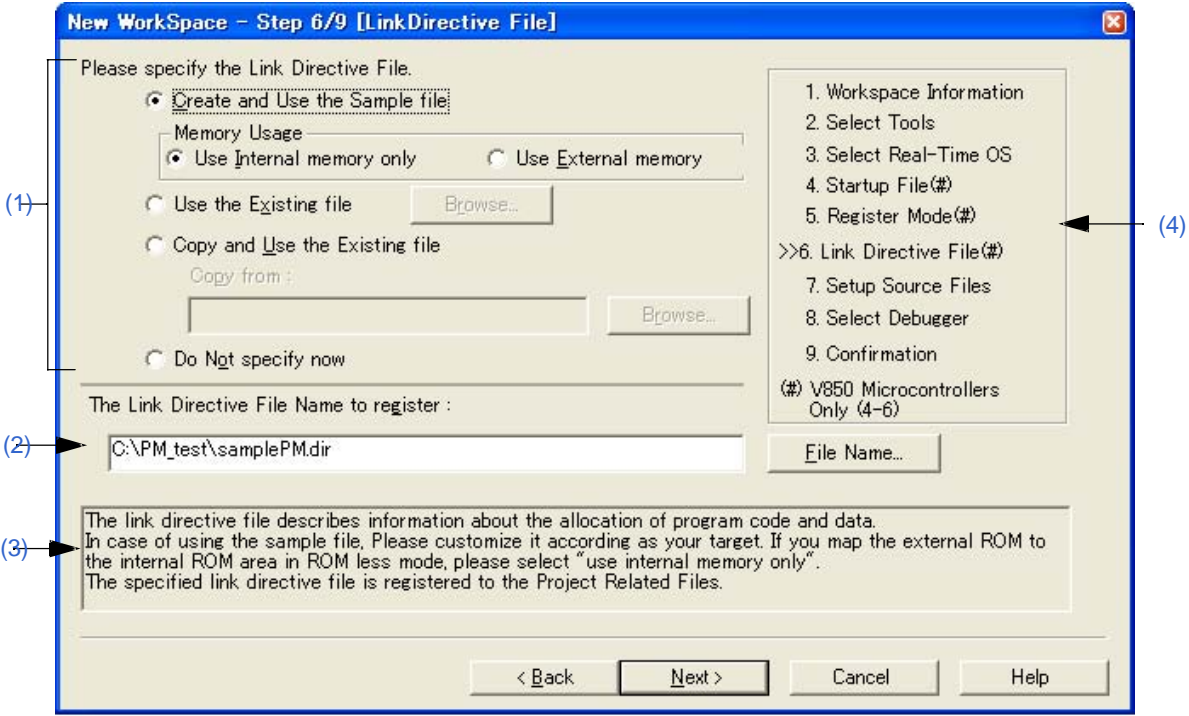

# **(1)** 连接指导文件指定区域

#### (a) Create and Use the Sample file

如果这个选项按钮被选中,根据[Memory Usage]区域中的选择和[New WorkSpace - Step 3/9 [Select Real-Time OS]] 对话框中选择的操作系统,将在工程文件夹中创建一个样本连接指导文件。创建的连接指导文件 名是"工程名.dir"并且自动登记为工程相关的文件。

- 存储器的使用

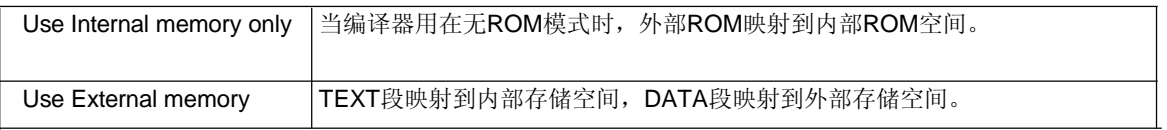

创建的连接指导文件自动登记为工程相关的文件。登记的连接指导文件名将以绝对路径显示到"The Link Directive File Name to register"编辑框中。登记的连接指导文件名可以通过点击[File Name...]按钮或者在"The Link Directive File Name to register"编辑框中直接输入名字来指定。

关于创建的连接指导文件的细节,请参考"附录 A 样本连接指导文件"。

# **[**注意事项**]**

创建的连接指导文件必须按照目标规范或用户定义的段来定制。

#### (b) Use the Existing file

当使用现成的连接指导文件时,选择这个选项按钮。

如果点击[Browse...]按钮,将打开[Link Directive File] 对话框来选择任意连接指导文件。登记的启动文件名会以 绝对路径显示在[The Link Directive File Name to register]编辑框中。

登记的启动文件名可以通过在[The Link Directive File Name to register]编辑框中直接输入名字来指定。 如果这个选项按钮被选中,[File Name...]按钮不能选择。

# (c) Copy and Use the Existing file

当复制并使用一个现成的连接指导文件时,选择这个选项按钮。指定复制源的文件名和复制目的文件名。 如果点击[Browse...]按钮, 将打开[Copy Link Directive File from]] 对话框来选择任意连接指导文件。复制源连 接指导文件名会以绝对路径显示在[Copy from]编辑框中。文件名也可以在[Copy from]编辑框中输入绝对路径 或相对路径来指定。

登记的连接指导文件名可以通过点击[File Name...]按钮或在[The Link Directive File Name to register]编辑框 中直接输入名字来指定。

# (d) Do Not specify now

当现在不指定连接指导文件时,现在这个选项按钮。 在导出这个向导后, 在[Project] 窗口中选择工程相关的文件夹然后使用鼠标右键选择[Add Project Related files...]或者选择[Tool] 菜单 -> [Linker Options...],都可以指定连接指导文件。

#### **(2) The Link Directive File Name to register**

指定要登记的连接指导文件名。

如果点击[Browse...]按钮,将打开[Copy Link Directive File from]] 对话框来选择任意连接指导文件。文件名可以在 这个编辑框中输入绝对路径或相对路径来指定。

# **(3)** 消息区域

对话框的功能和注意事项在这个区域中描述。

# **(4)** 当前位置区域

向导的整个流程都会显示在这个区域。">>"表示当前对话框所处的位置。如果工具信息的选择而更改流程, 跳过的步骤将显示为灰色。

# **(5)** 功能按钮

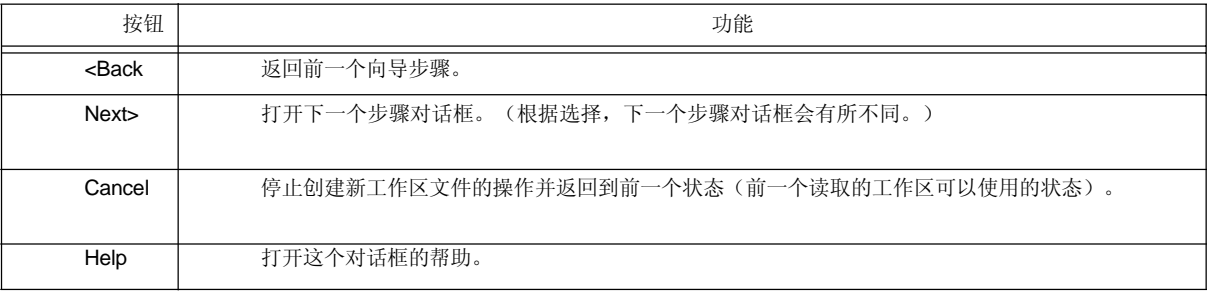

#### [New WorkSpace - Step 7/9 [Setup Source Files]] 对话框

指导要登记到工程中的源文件名。

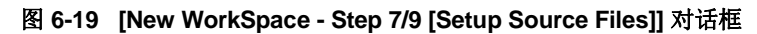

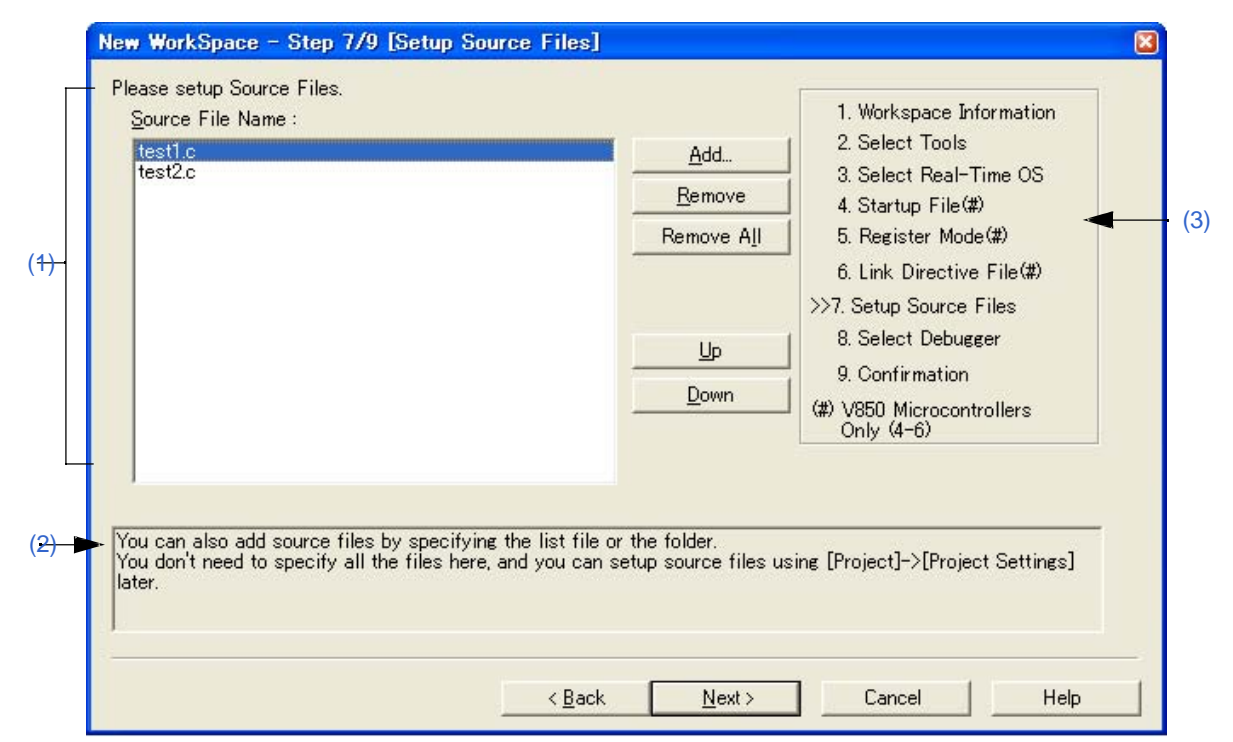

#### **(1) Source File Name**

要登记到工程中的源文件名将显示在源文件列表框中。

源文件将按照列表框表示的顺序登记到工程中。此外,构建处理会按照登记顺序执行。

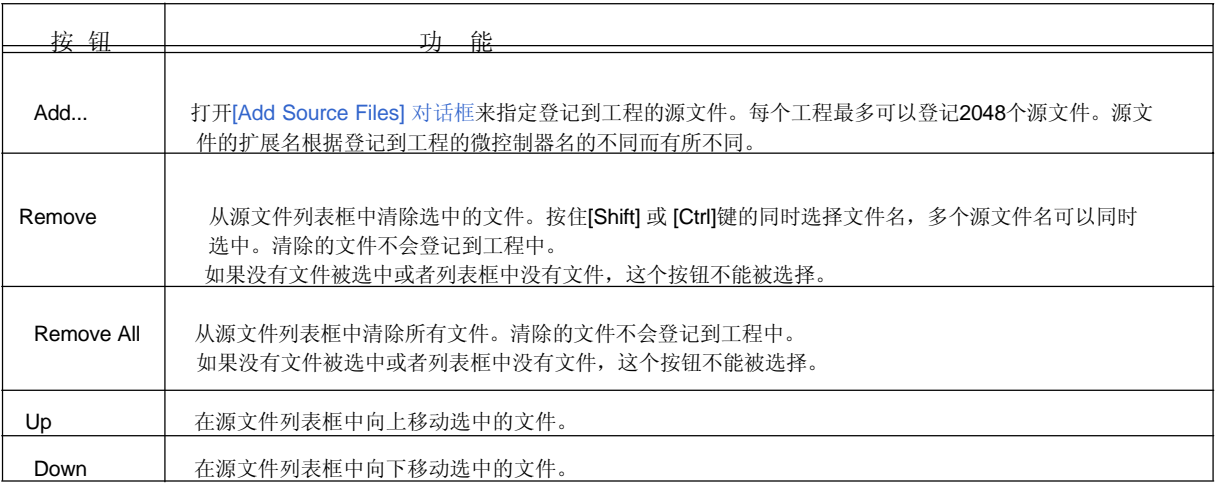

# **[**注意事项**]**

- 如果没有安装汇编器和编译器,不能添加源文件。
- 在添加源文件后,如果返回[New WorkSpace Step 1/9 [Workspace Information]] 对话框更改了微控制 器名,更改前添加的文件也会显示在源文件列表框中。这种情况下,请删除这些源文件。

- 即使在这个对话框中没有指定源文件,点击[Next>]按钮也可以到下一个步骤。这种情况下可以通过[Project Set- tings] 对话框或拖放源文件到[Project] 窗口来向工程中登记源文件。

# **(2)** 消息区域

对话框的功能和注意事项在这个区域中描述。

## **(3)** 当前位置区域

向导的整个流程都会显示在这个区域。">>"表示当前对话框所处的位置。如果工具信息的选择而更改流程,跳 过的步骤将显示为灰色。

# **(4)** 功能按钮

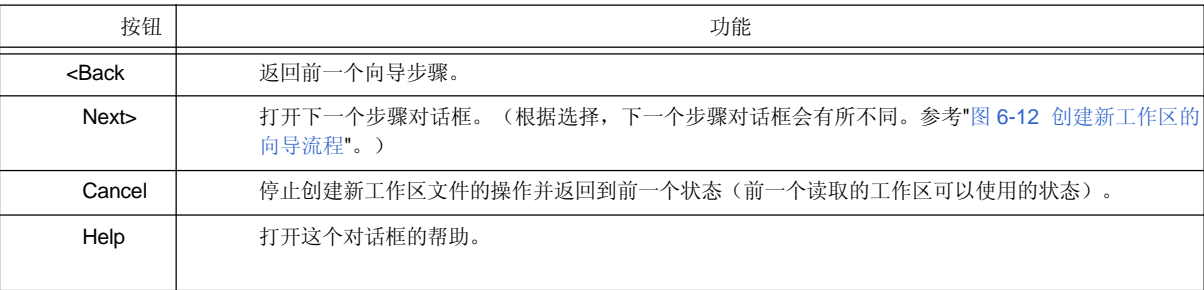

#### [New WorkSpace - Step 8/9 [Select Debugger]] 对话框

选择新创建工程使用的调试器。

对话框中打"\*"标记的工程不能忽略(不能选择[Next>]按钮)。退出这个向导后,这个对话框指定的调试器也可以 更改。

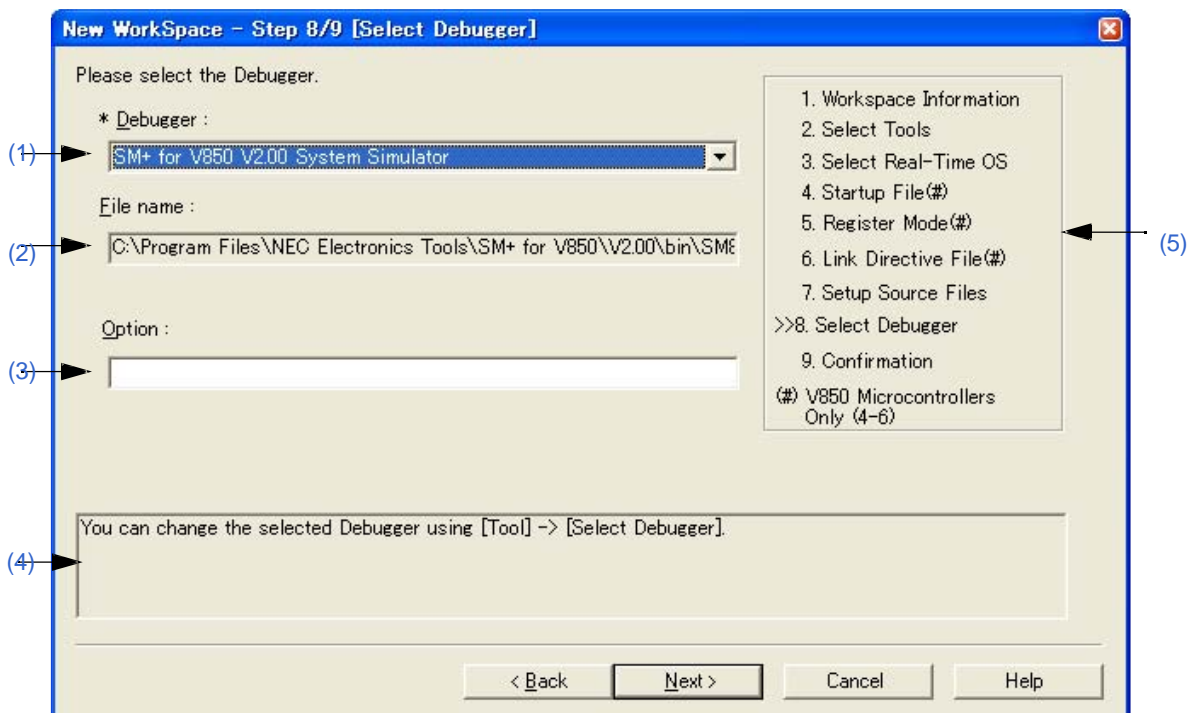

## 图 **6-20 [New WorkSpace - Step 8/9 [Select Debugger]]** 对话框

#### **(1) Debugger**

从下拉列表中选择要使用的调试器。所有安装的NEC Electronics调试器连同对应的微控制器名都显示在下拉列 表中。

当一个调试器被选中后,调试器的文件名将显示在[File Name]编辑框中。当执行调试操作时,选中的调试器会 自动启动。

如果要在退出向导后更改调试器,选择[Tool] 菜单 -> [Debugger Setting...]。

# **(2) File name**

调试要使用的调试器的文件名在这里显示。当在[Debugger]下拉列表中选择调 试器时,文件名连同路径会自动显示。这个文本框不能编辑。

# **(3) Option**

指定启动调试器时的选项。 如果忽略这个选项,调试器启动时不指定选项。

# **(4)** 消息区域

对话框的功能和注意事项在这个区域中描述。

# **(5)** 当前位置区域

向导的整个流程都会显示在这个区域。">>"表示当前对话框所处的位置。如果工具信息的选择而更改流程,跳 过的步骤将显示为灰色。

#### **(6)** 功能按钮

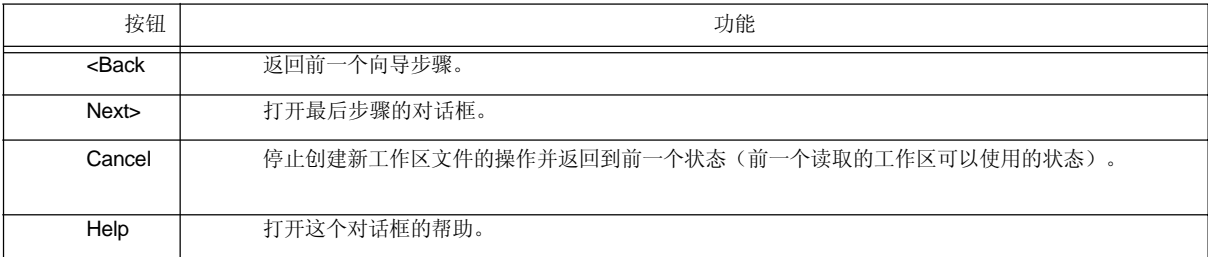

## [New WorkSpace - Step 9/9 [Confirmation]] 对话框

确认指定的内容并且创建新工作区的向导将终止。

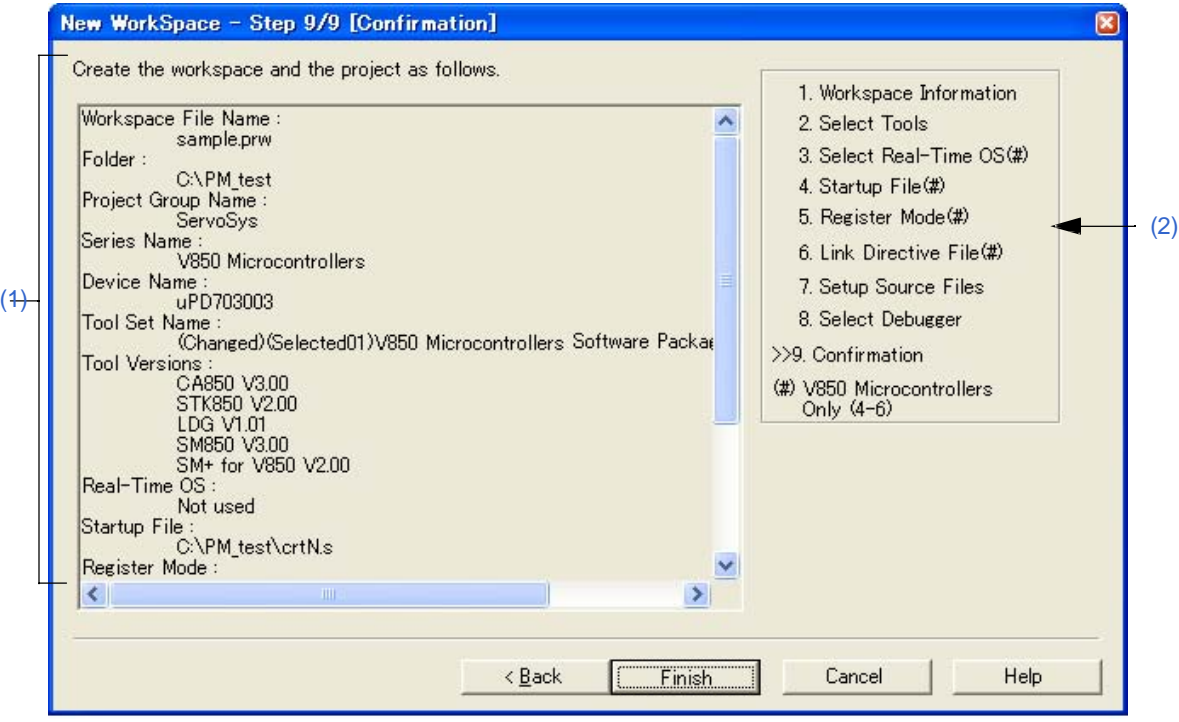

## 图 **6-21 [New WorkSpace - Step 9/9 [Confirmation]]** 对话框

# **(1)** 确认区域

在这个向导中为创建一个新的工作区所指定的各种信息将在这里显示。

如果这个对话框显示的内容正确,点击[Finish]按钮将终止这个向导。然后PM+会根据显示的信息创建一个新的工 作区文件以及属于这个工作区的工程文件。

同时自动创建一个make file(工程名.mak)。

# **(2)** 当前位置区域

向导的整个流程都会显示在这个区。">>"表示当前对话框所处的位置。如果工具信息的选择而更改流程,跳过 的步骤将显示为灰色。

# **(3)**功能按钮

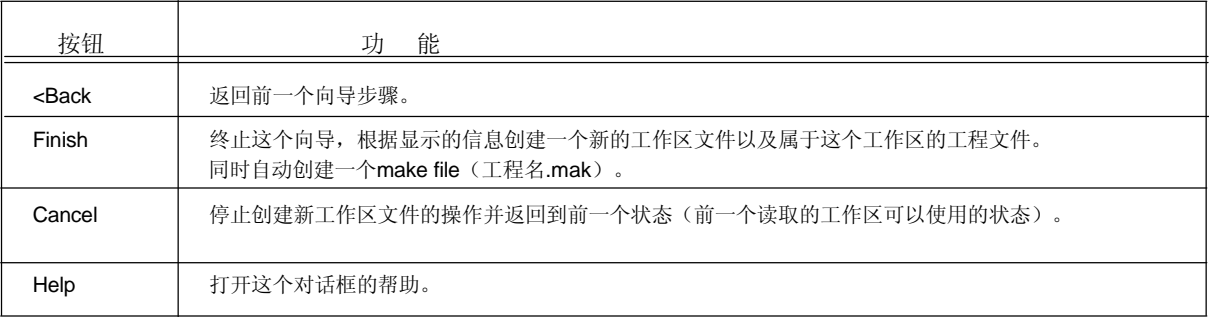

# **[Add New Project]** 向导

这个向导用来向工作区中添加一个新的工程。

这个向导显示以下对话框。在每个对话框中输入/选择必要的信息并且点击[Next>]按钮就可以完成。

- [Add New Project Step 1/9 [Project Information] ] 对话框
- [Add New Project Step 2/9 [Select Tools]] 对话框
- [Add New Project Step 3/9 [Select Real-Time OS] ] 对话框
- [Add New Project Step 4/9 [Startup File]] 对话框
- [Add New Project Step 5/9 [Register Mode]] 对话框
- [Add New Project Step 6/9 [LinkDirective File]] 对话框
- [Add New Project Step 7/9 [Setup Source Files]] 对话框
- [Add New Project Step 8/9 [Select Debugger]] 对话框
- [Add New Project Step 9/9 [Confirmation]] 对话框

#### 图 **6-22** 启动时的**[Add New Project]** 向导

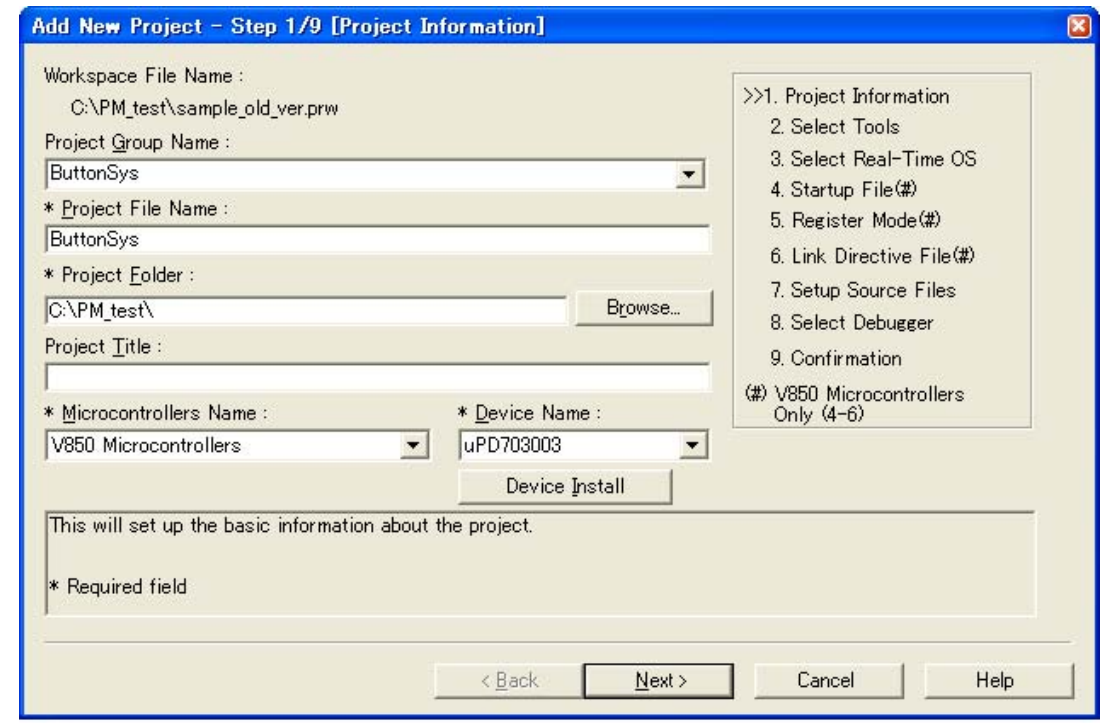

本节介绍以下工程:

- 打开
- 向导流程
- 每个对话框的说明

# 打开

- 选择 [Project] 菜单 -> [Add New Project...]

- 在[Project] 窗口中的一个工程组上点击鼠标右键然后选择[Add New Project...]。

```
向导流程
```
显示的对话框会根据选择的不同而有所不同。每种选择的向导流程如下所示:

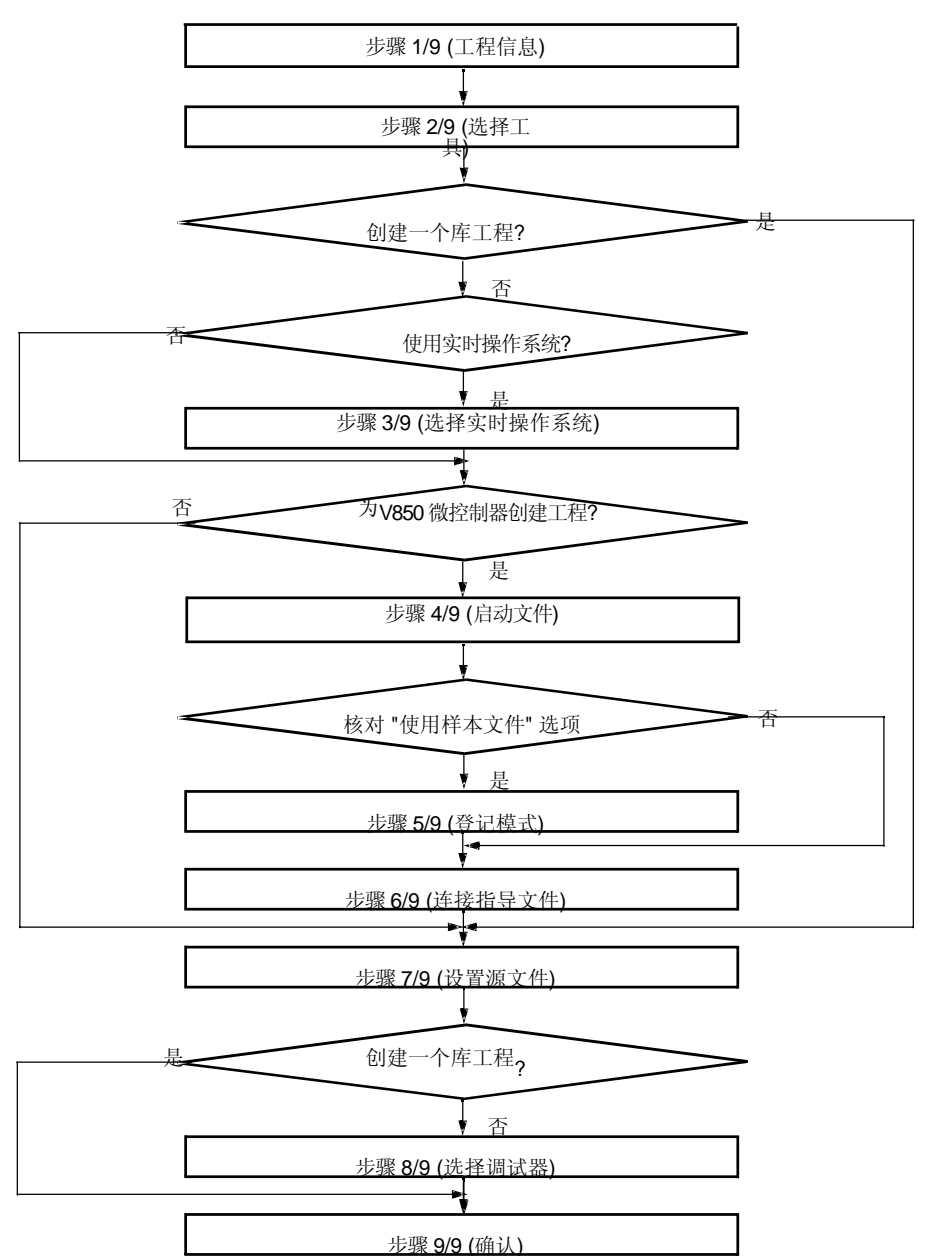

图 **6-23** 添加新工程的向导流程

每个对话框的说明

下面解释各个向导显示的每个对话框。
## [Add New Project - Step 1/9 [Project Information] ] 对话框

指定工程组名、工程文件名、工程文件夹位置、工程标题和要使用的目标设备的设备名。 对话框中打"\*"标记的工程不能忽略(不能选择[Next>]按钮)。

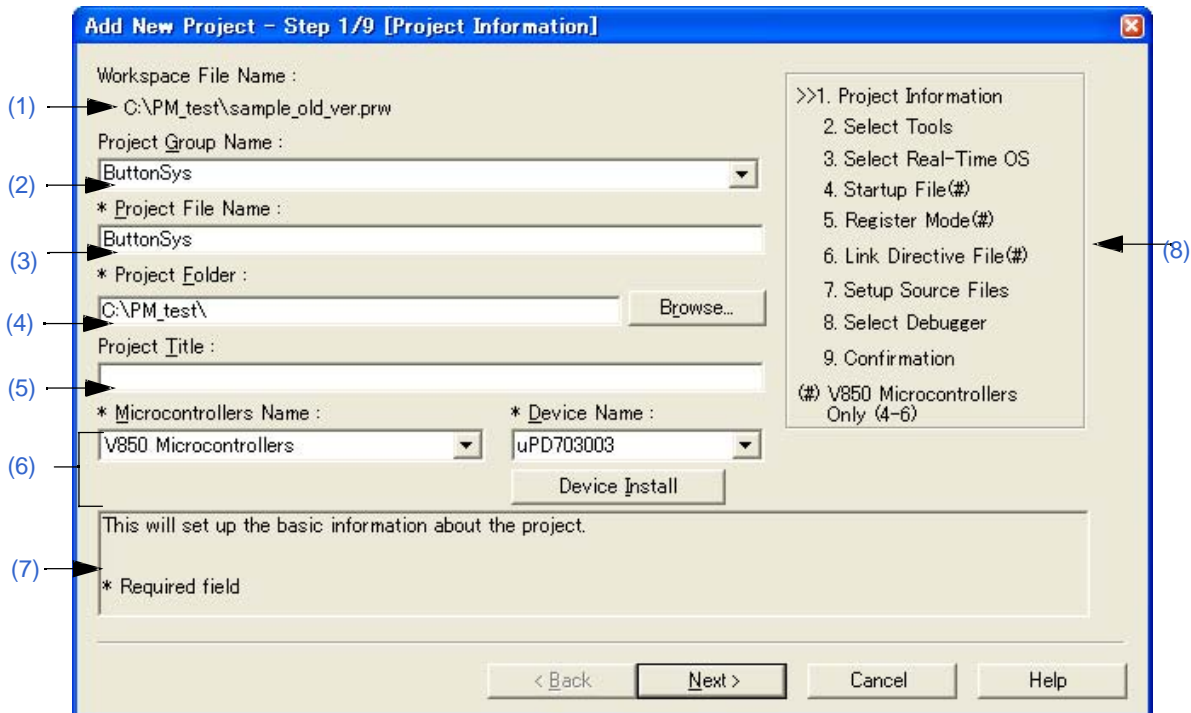

# 图 **6-24 [Add New Project - Step 1/9 [Project Information]]** 对话框

### **(1) Workspace File Name**

当前打开的工作区文件名将以绝对路径显示在这里。

## **(2) Project Group Name**

指定[Project] 窗口中显示的工程组名。最多可以包含127个字符。 要向一个存在的组中添加一个工程,从下拉列表中选择相关的组名。 如果忽略这个指定,[Project] 窗口中显示的工程组名将设置为没有路径和扩展名的[Workspace File Name]。

## **(3) Project File Name**

指定文件名来保存新添加的工程信息。最多可以包含255个字符。 文件的扩展名是"prj",当扩展名忽略时会自动添加。此外,如果使用一个存在的工程文件名,在点击[Next>]按 钮后这个工程文件会更名为备份文件(例如test.prj -> test.prj.bak)。然后弹出对话框询问是否创建一个新的工 程。

### **(4) Project Folder**

指定新添加的工程的文件夹。 选择[Browse...]按钮将打开Browse for Folder对话框来指定工程文件夹位置。

## **(5) Project Title**

指定[Project] 窗口中显示的工程标题。最多可以包含127个字符。 如果这个区域被忽略,工程标题将设置为没有路径和扩展名的工程文件名。

## **(6) Microcontrollers Name and Device Name**

从下拉列表中选择要创建的工程和设备文件。 如果在[Project Group Name]中显示了一个存在的工程组名,工程的微控制器名和设备名都是固定的(暗的)。 如果要使用的设备文件没有安装,下列消息将显示:

#### "The device file that has been selected is not registered."

当这个消息显示时,点击[Device Install]按钮将启动设备文件安装器来登记新的设备文件。

## **(7)** 消息区域

对话框的功能和注意事项在这个区域中描述。

## **(8)** 当前位置区域

向导的整个流程都会显示在这个区域。">>"表示当前对话框所处的位置。如果工具信息的选择而更改流程, 跳过的步骤将显示为灰色。

## **(9)** 功能按钮

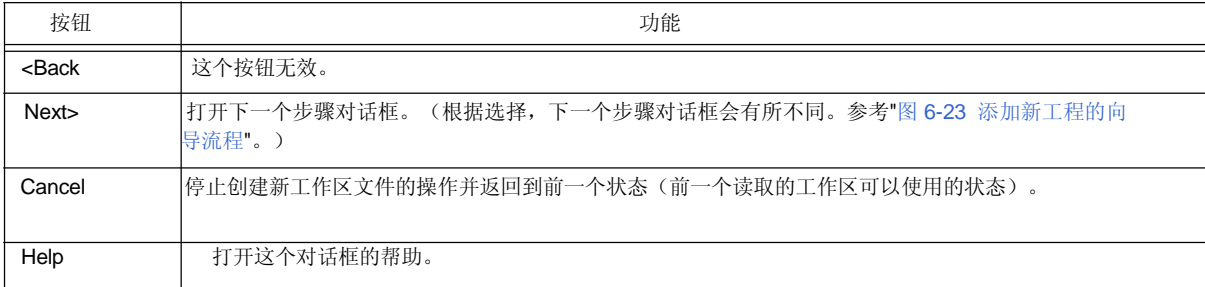

#### [Add New Project - Step 2/9 [Select Tools]] 对话框

在这个对话框中指定要使用的工具。

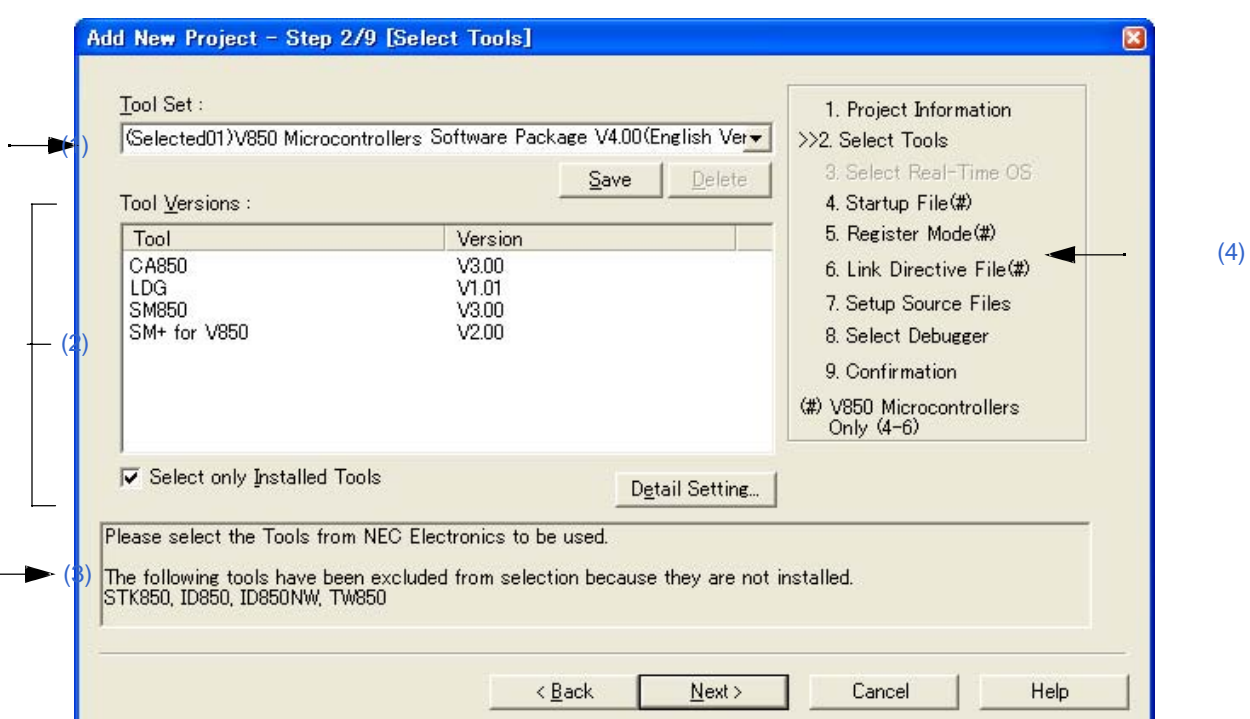

#### 图 **6-25 [Add New Project - Step 2/9 [Select Tools]]** 对话框

## **(1) Tool Set**

要使用的工具和它们版本的组合被看做一个工具集合,集合的名字可以从下拉列表中选择。

下拉列表包括已经存在的工具集合和推荐的工具集合(对于78K 微控制器是"78K*x* Microcontrollers Software Package V*x.xx*",对于V850 微控制器是"V850 Microcontrollers Software Package V*x.xx*")。 点击[Detail Setting...]按钮会打开[Tool Version Detail Setting]对话框,如果在这个对话框中更改了工具集合, "(Changed)"将显示在工具集合名的顶部。如果工具集合名已经存在,附加的指示会从"(Changed01)" 到 "(Changed99)"。使用完"(Changed99)"后,工具集合名会显示为"UserSet"。

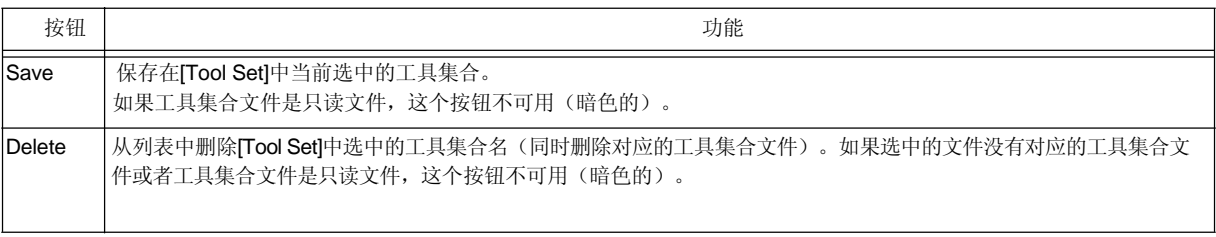

[评论]

文件保存为"工具集合名.扩展名"。扩展名因使用的产品而不同,如下所示:

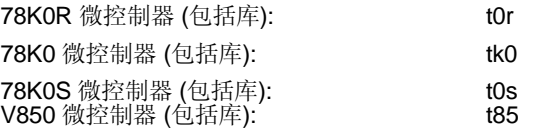

文件将保存到"Application Data" 文件夹下的"NEC Electronics\PM+"中, 所有用户可用访问。如果这个文件 夹不存在, 在 PM+ 启动时会自动创建(例如, 在 Windows XP 是 "C:\Documents and Settings\All Users\Application Data\NEC Electronics\PM+")。

#### **(2) Tool Versions**

要使用的工具和它们版本的组合在这个区域显示。

当在[Tool Set]下拉列表中选择了一个工具集合名,工具集合中包含的工具和版本会显示出来。 缺省情况下, 在[Tool Set]下拉列表中选择的缺省工具集合包含的工具和版本会显示出来。 通过点击[Detail Setting...]按钮会打开[Tool Version Detail Setting] 对话框。要使用的工具和它们的版本在这 个对话框中选择。

## (a) 工具

所有安装的工具和选中工具集合中包含的工具都会在这个区域中显示(没有安装的工具会显示为灰色)。

#### (b) 版本

选中工具集合中指定的工具版本会在这个区域中显示。 然而,对于工具集合中没有指定版本的工具将显示"Unused"。

(c) 只选择安装的工具

如果这个复选框被选中,没有安装的工具将不包含在[Tool Versions]列表中,这个列表对应[Tool Set]选择的工具 集合。(缺省) 如果这个复选框被选中, "(Selected01)"将附加到工具集合名的顶部(如果工具集合名已经存在, 附加 "(Selected0n)")。 如果没有灰色的工具(所有列表中的工具都已经安装),这个复选框不能被选中(灰色的)。

## **(3)** 消息区域

对话框的功能和注意事项在这个区域中描述。

#### **(4)** 当前位置区域

向导的整个流程都会显示在这个区域。">>"表示当前对话框所处的位置。如果工具信息的选择而更改流 程,跳过的步骤将显示为灰色。

#### **(5)** 功能按钮

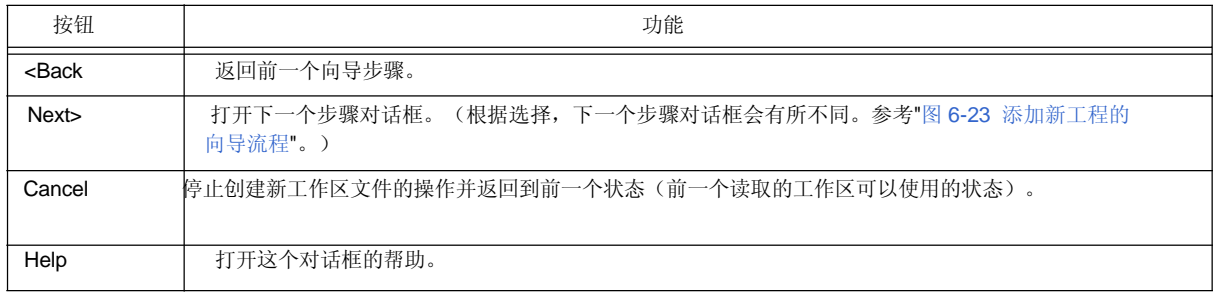

## [Add New Project - Step 3/9 [Select Real-Time OS] ] 对话框

指定是否使用NEC Electronics实时操作系统。

只有当一个实时操作系统在[Add New Project - Step 2/9 [Select Tools]] 对话框中选择为工具的组合时,这个对话框才 会显示。

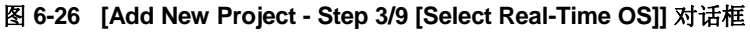

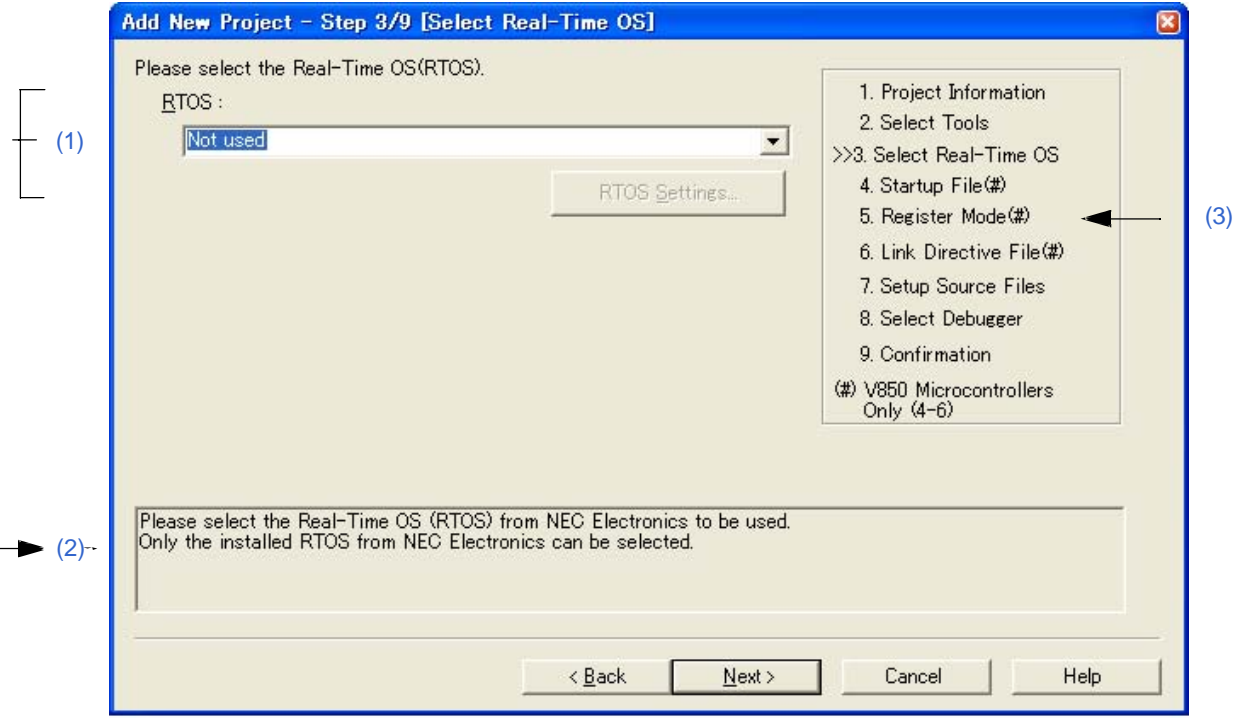

# **(1) RTOS**

当使用NEC Electronics实时操作系统时,在下拉列表中选择"实时操作系统名";当不使用实时操作系统时, 选择"not used"。

下拉列表中会显示"not used"以及在[Add New Project - Step 2/9 [Select Tools]] 对话框中指定的实时操作系统 名。

如果要使用的实时操作系统名被选中, [RTOS Settings...]按钮会变为有效, 点击这个按钮将打开设置选择的 实时操作系统细节的对话框。设置细节请参考实时操作系统的用户手册。

# **(2)** 消息区域

对话框的功能和注意事项在这个区域中描述。

# **(3)** 当前位置区域

向导的整个流程都会显示在这个区域。">>"表示当前对话框所处的位置。如果工具信息的选择而更改流程, 跳过的步骤将显示为灰色。

# **(4)** 功能按钮

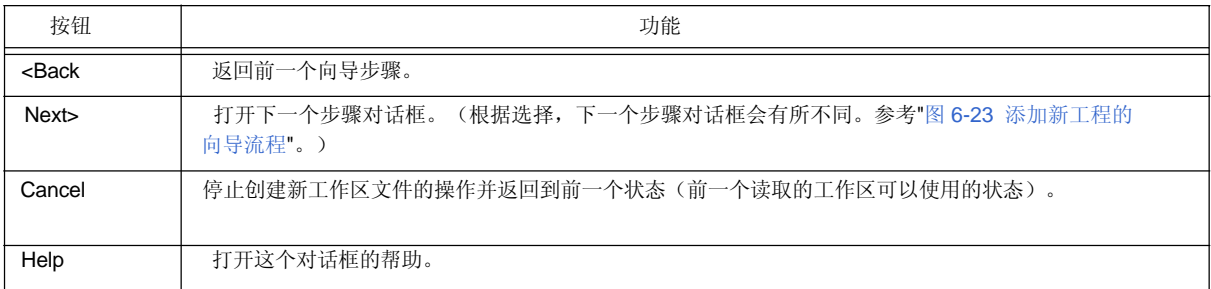

## [Add New Project - Step 4/9 [Startup File]] 对话框

## 指定一个启动文件。

只有当在[Add New Project - Step 1/9 [Project Information]] 对话框中"V850 微控制器"设定为微控制器名时,这个对话 框才会显示。

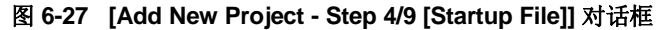

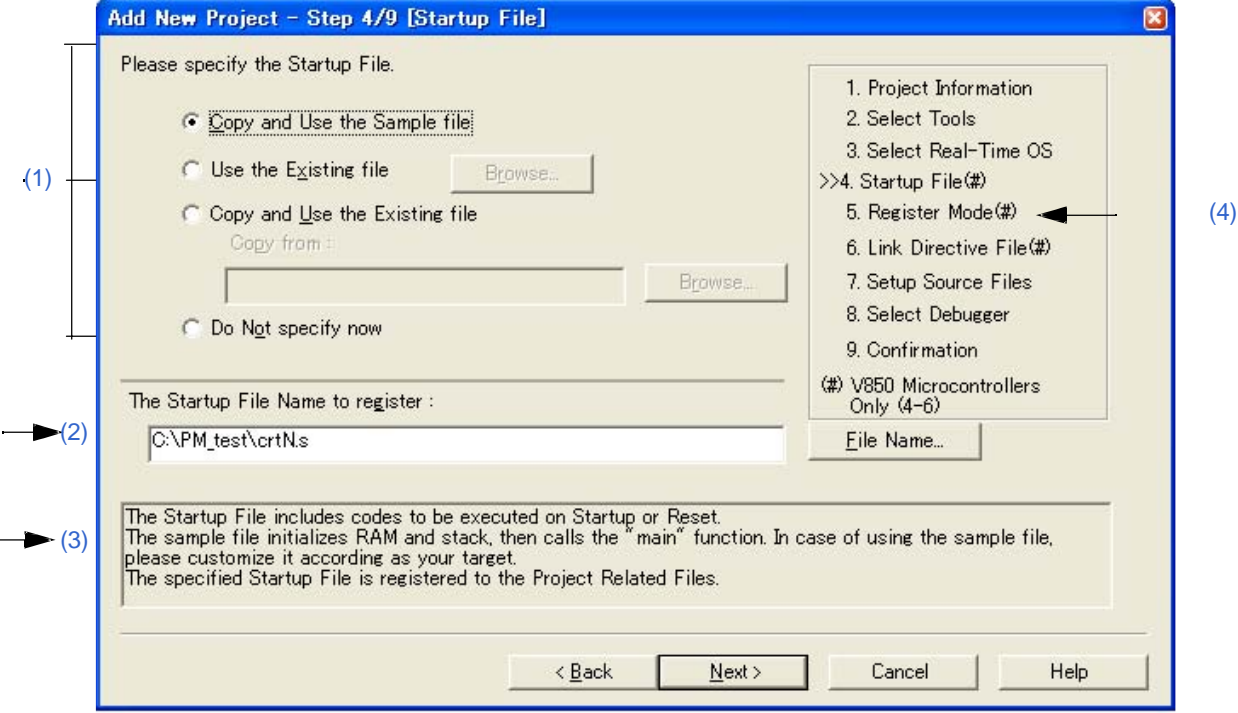

#### **(1)** 启动文件指定区域

(a) Copy and Use the Sample file

如果这个选项按钮被选中,对应于下一步骤中设定的登记模式的样本启动文件会复制到工程文件夹并登记为 工程相关文件。登记的启动文件名会以绝对路径显示在[The Startup File Name to register]编辑框中。

登记的启动文件名可以通过点击[File Name...]按钮或者在[The Startup File Name to register]编辑框中直接输 入名字来指定。

如果在前一步骤([Add New Project - Step 3/9 [Select Real-Time OS]] 对话框)中选择使用实时操作系统,这 个选项按钮不能被选择。

#### (b) Use the Existing file

当使用现成的启动文件时,选择这个选项按钮。

如果点击[Browse...]按钮,将打开[Startup File] 对话框来选择任意启动文件。登记的启动文件名会以绝对路径 显示在[The Startup File Name to register]编辑框中。登记的启动文件名可以通过点击[File Name...]按钮或者 在[The Startup File Name to register]编辑框中直接输入名字来指定。

如果这个选项按钮被选中,[File Name...]按钮不能选择。

#### (c) Copy and Use the Existing file

当复制并使用一个现成的启动文件时,选择这个选项按钮。指定复制源的文件名和复制目的文件名。 如果点击[Browse...]按钮,将打开[Copy Startup File from] 对话框来选择任意启动文件。复制源启动文件名会 以绝对路径显示在[Copy from]编辑框中。文件名也可以在[Copy from]编辑框中输入绝对路径或相对路径来指 定。

登记的启动文件名可以通过点击[File Name...]按钮或者在[The Startup File Name to register]编辑框中直接输 入名字来指定。

#### (d) Do Not specify now

当现在不指定启动文件时,现在这个选项按钮。

这种情况下,在[Project] 窗口中选择工程相关的文件夹然后使用鼠标右键选择[Add Project Related files...]或 者选择[Tool] 菜单 -> [Linker Options...],都可以指定启动文件。

## **(2) The Startup File Name to register**

指定要登记的启动文件名。

点击[File Name...]按钮, 打开[Startup File to register] 对话框来选择任意启动文件。同样, 指定的文件名也可 以在这个编辑框中直接输入绝对路径或相对路径。

## **(3)** 消息区域

对话框的功能和注意事项在这个区域中描述。

## **(4)** 当前位置区域

向导的整个流程都会显示在这个区域。">>"表示当前对话框所处的位置。如果工具信息的选择而更改流程, 跳过的步骤将显示为灰色。

#### **(5)** 功能按钮

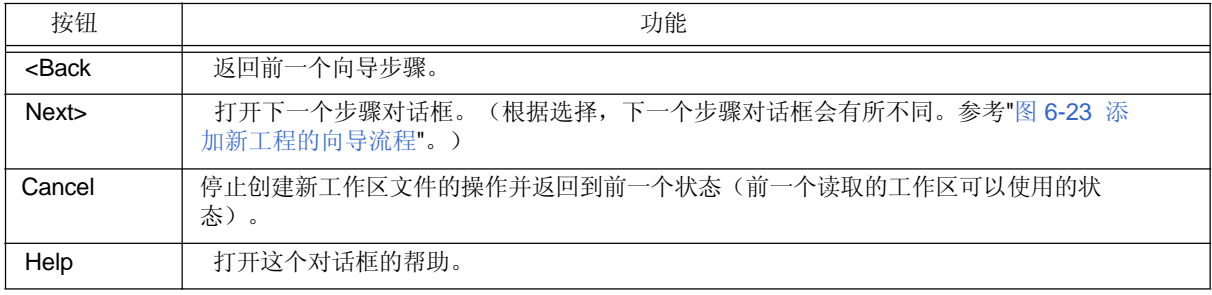

## **[**注意事项**]**

如果选择"现在不指定"并且在Add New Project - Step 7/9 [Setup Source Files]] 对话框选择登记源文件,然后返回到 这个对话框并指定在[Add New Project – Step 7/9 [Setup Source Files]] 对话框中登记的源文件为启动文件,下面的连 接器选项设置消息会显示并且启动文件登记为源文件和工程相关文件。

"启动文件指定非法。"

删除登记到源文件的启动文件。

## [Add New Project - Step 5/9 [Register Mode]] 对话框

为编译器指定登记模式选项。与这个对话框中选择的登记模式对应的样本启动文件将会复制到工程文件夹并且登记 为工程相关的文件。

只有当在[Add New Project - Step 1/9 [Project Information]] 对话框中选择"V850 Microcontrollers"作为微控制器名并且 前一个向导 ([Add New Project - Step 4/9 [Startup File]]对话框)步骤中选择[Copy and Use the Sample file]时,这个 对话框才会显示。

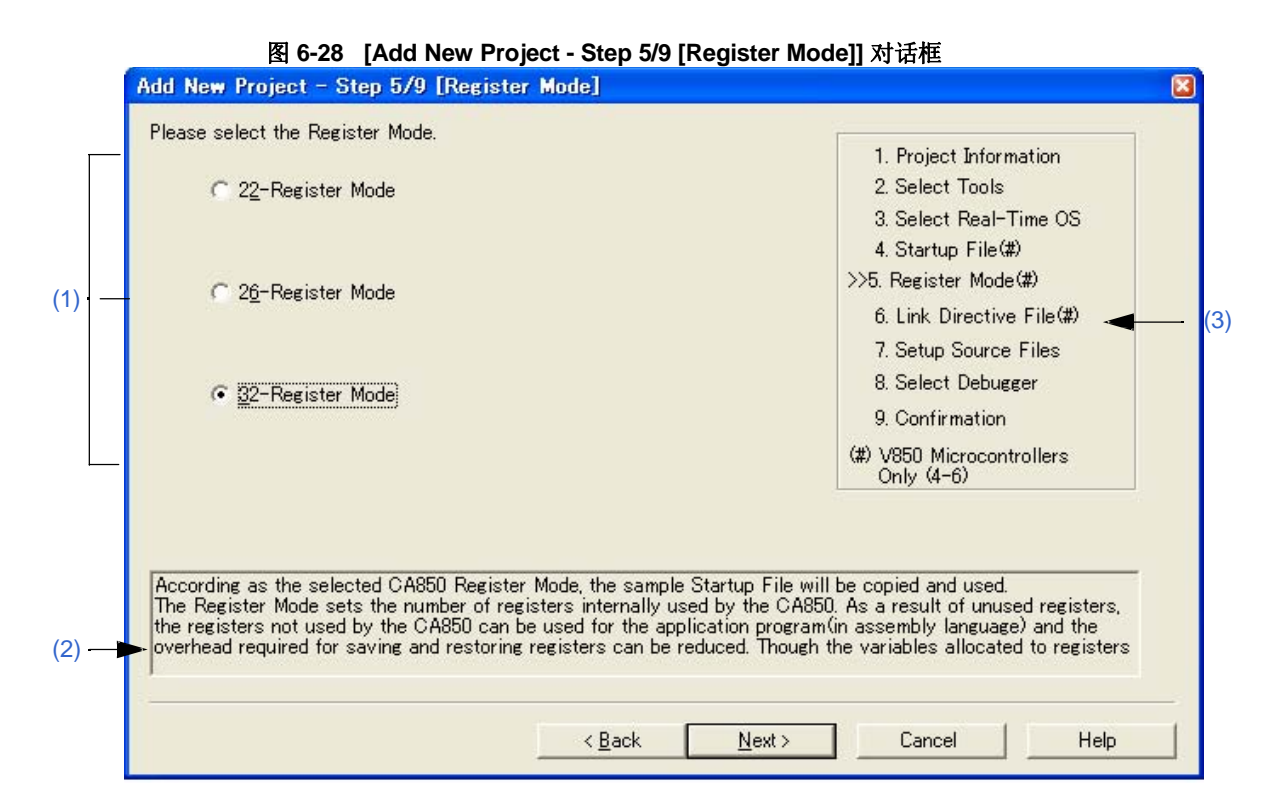

## **(1)** 登记模式指定区域

(a) 22-Register Mode

启动文件为22登记模式。

(b) 26-Register Mode

启动文件为26登记模式。

(c) 32-Register Mode

启动文件为32登记模式。

## **(2)** 消息区域

对话框的功能和注意事项在这个区域中描述。

## **(3)** 当前位置区域

向导的整个流程都会显示在这个区域。">>"表示当前对话框所处的位置。如果工具信息的选择而更改流程, 跳过的步骤将显示为灰色。

## **(4)** 功能按钮

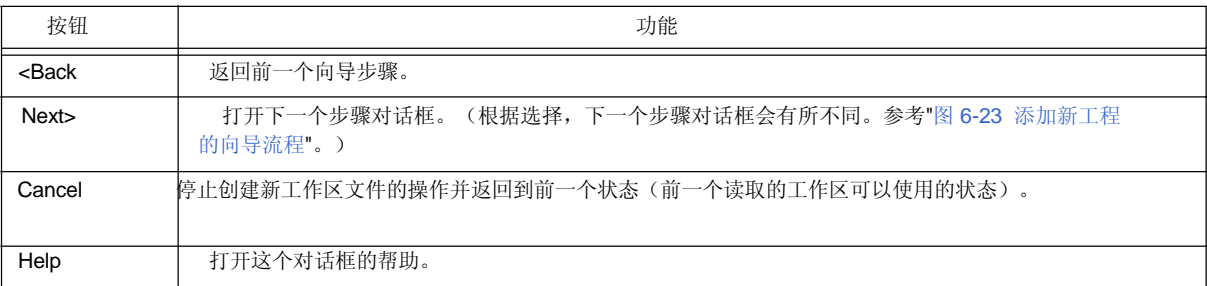

## **[**注意事项**]**

如果在一个新的工作区创建后更改编译器选项的登记模式,启动文件的登记模式将与其他源文件的登记模式不 同。因此,执行如下相关处理:

- 按照下面修改启动文件登记模式:

\*) 在22登记模式中

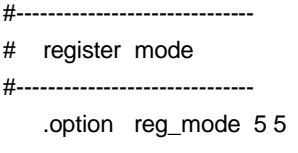

\*) 在26登记模式中

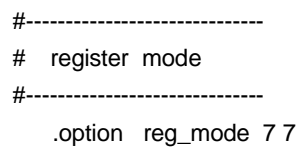

\*) 在32登记模式中

Deletes ".option reg\_mode " line.

- 连接时忽略下面的注意事项。

Id850: W4608: input file have different register modes, use "-rc" option for more information.

## [Add New Project - Step 6/9 [LinkDirective File]] 对话框

指定连接指导文件。指定的连接指导文件将登记为工程相关的文件。 只有当在[Add New Project - Step 1/9 [Project Information]] 对话框中选择"V850 Microcontrollers"作为微控制器名时, 这个对话框才会显示。

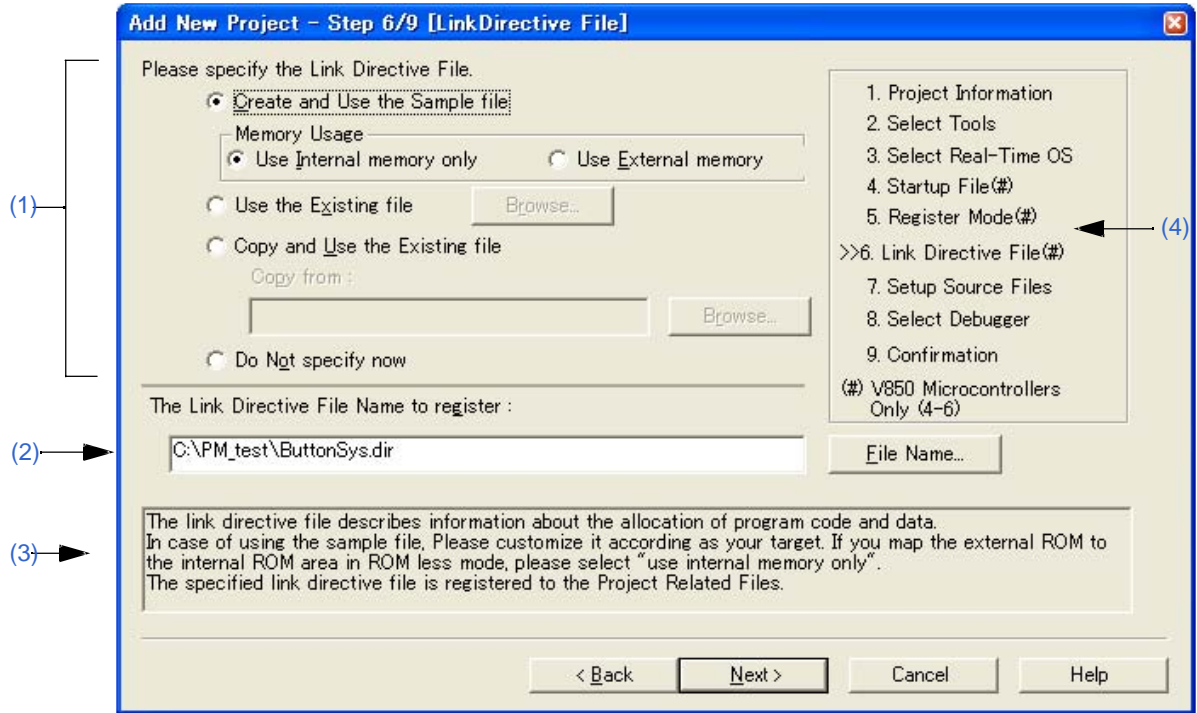

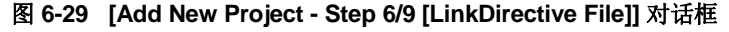

## **(1)** 连接指导文件指定区域

如果这个选项按钮被选中,根据[Memory Usage]区域中的选择和[Add New Project - Step 3/9 [Select Real-Time OS]] 对话框中选择的操作系统,将在工程文件夹中创建一个样本连接指导文件。创建的连接指导文件 名是"工程名.dir"并且自动登记为工程相关的文件。

#### - Memory Usage

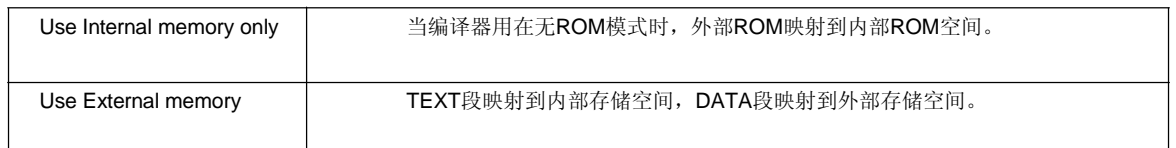

创建的连接指导文件自动登记为工程相关的文件。登记的连接指导文件名将以绝对路径显示到"The Link Directive File

Name to register"编辑框中。登记的连接指导文件名可以通过点击[File Name...]按钮或者在"The Link Directive File Name to register"编辑框中直接输入名字来指定。

关于创建的连接指导文件的细节,请参考"附录 A 样本连接指导文件"。

#### **[**注意事项**]**

创建的连接指导文件必须按照目标规范或用户定义的段来定制。

<sup>(</sup>a) Create and Use the Sample file

## (b) Use the Existing file

当使用现成的连接指导文件时,选择这个选项按钮。 如果点击[Browse...]按钮,将打开[Link Directive File] 对话框来选择任意连接指导文件。登记的启动文件名会以 绝对路径显示在[The Link Directive File Name to register]编辑框中。 登记的启动文件名可以通过在[The Link Directive File Name to register]编辑框中直接输入名字来指定。 如果这个选项按钮被选中,[File Name...]按钮不能选择。

## (c) Copy and Use the Existing file

当复制并使用一个现成的连接指导文件时,选择这个选项按钮。指定复制源的文件名和复制目的文件名。 如果点击[Browse...]按钮, 将打开[Copy Link Directive File from]] 对话框来选择任意连接指导文件。复制源连 接指导文件名会以绝对路径显示在[Copy from]编辑框中。文件名也可以在[Copy from]编辑框中输入绝对路径 或相对路径来指定。

登记的连接指导文件名可以通过点击[File Name...]按钮或在[The Link Directive File Name to register]编辑框 中直接输入名字来指定。

## (d) Do Not specify now

当现在不指定连接指导文件时,现在这个选项按钮。 在导出这个向导后,在[Project] 窗口中选择工程相关的文件夹然后使用鼠标右键选择[Add Project Related files...]或者选择[Tool] 菜单 -> [Linker Options...], 都可以指定连接指导文件。

## **(2) The Link Directive File Name to register**

指定要登记的连接指导文件名。

如果点击[Browse...]按钮,将打开[Copy Link Directive File from]] 对话框来选择任意连接指导文件。文件名可以在 这个编辑框中输入绝对路径或相对路径来指定。

# **(3)** 消息区域

对话框的功能和注意事项在这个区域中描述。

## **(4)** 当前位置区域

向导的整个流程都会显示在这个区域。">>"表示当前对话框所处的位置。如果工具信息的选择而更改流程, 跳过的步骤将显示为灰色。

# **(5)** 功能按钮

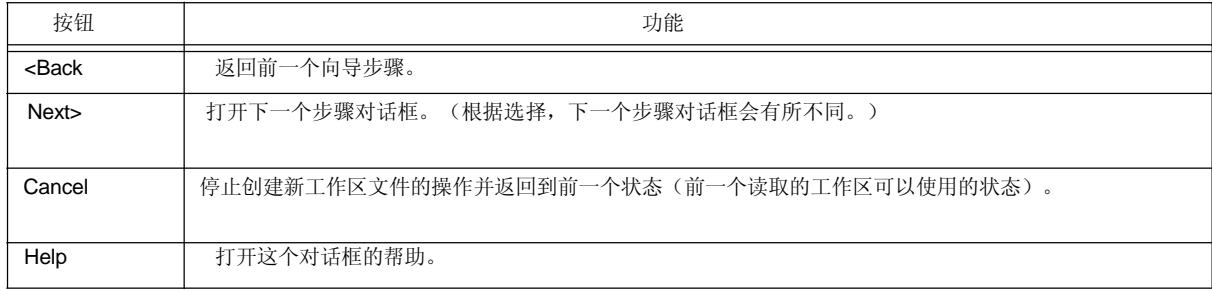

## [Add New Project - Step 7/9 [Setup Source Files]] 对话框

指导要登记到工程中的源文件名。

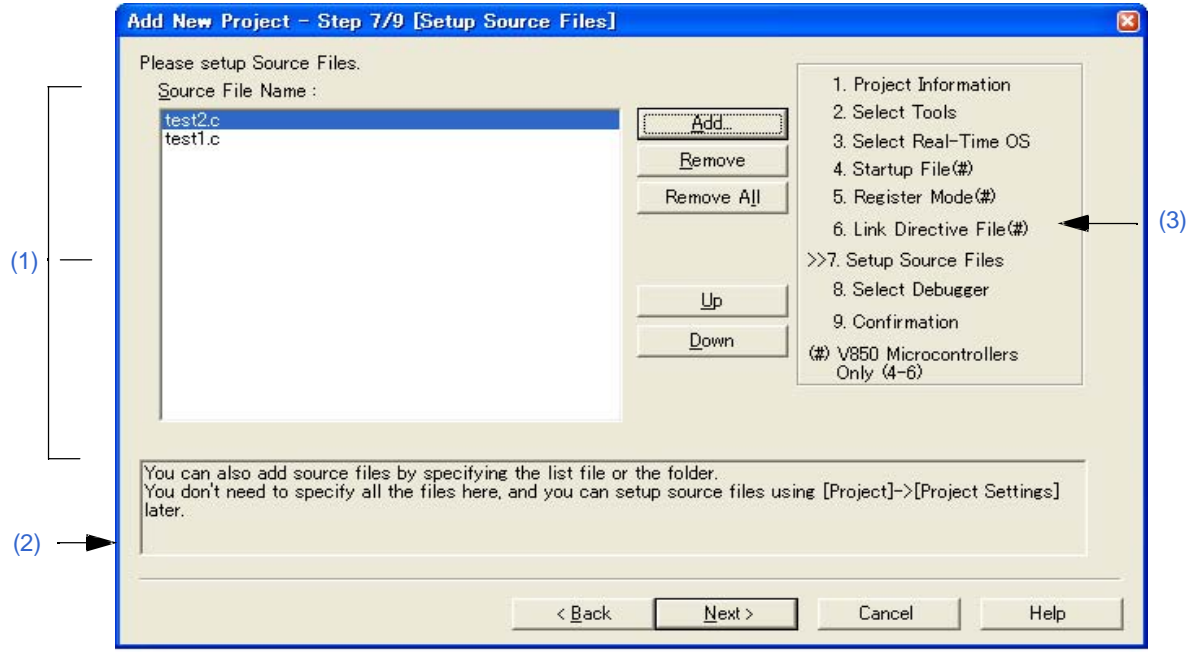

# 图 **6-30 [Add New Project - Step 7/9 [Setup Source Files]]** 对话框

## **(1) Source File Name**

要登记到工程中的源文件名将显示在源文件列表框中。

源文件将按照列表框表示的顺序登记到工程中。此外,构建处理会按照登记顺序执行。

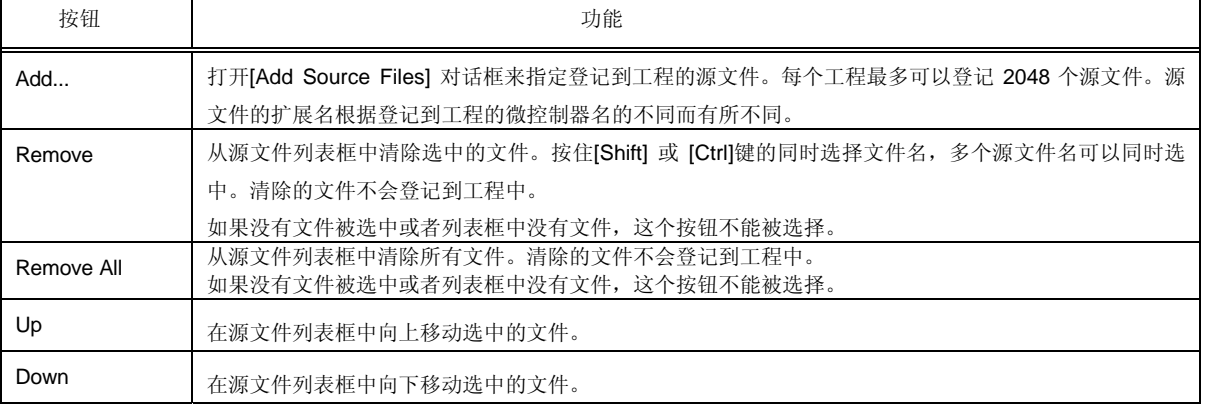

# **[**注意事项**]**

- 如果没有安装汇编器和编译器,不能添加源文件。
- 在添加源文件后,如果返回[Add New Project Step 1/9 [Project Information]] 对话框更改了微控制器 名,更改前添加的文件也会显示在源文件列表框中。这种情况下,请删除这些源文件。
- 即使在这个对话框中没有指定源文件,点击[Next>]按钮也可以到下一个步骤。这种情况下可以通过 [Project Set- tings] 对话框或拖放源文件到[Project] 窗口来向工程中登记源文件。

# **(2)** 消息区域

对话框的功能和注意事项在这个区域中描述。

## **(3)** 当前位置区域

向导的整个流程都会显示在这个区域。">>"表示当前对话框所处的位置。如果工具信息的选择而更改流程,跳 过的步骤将显示为灰色。

## **(4)** 功能按钮

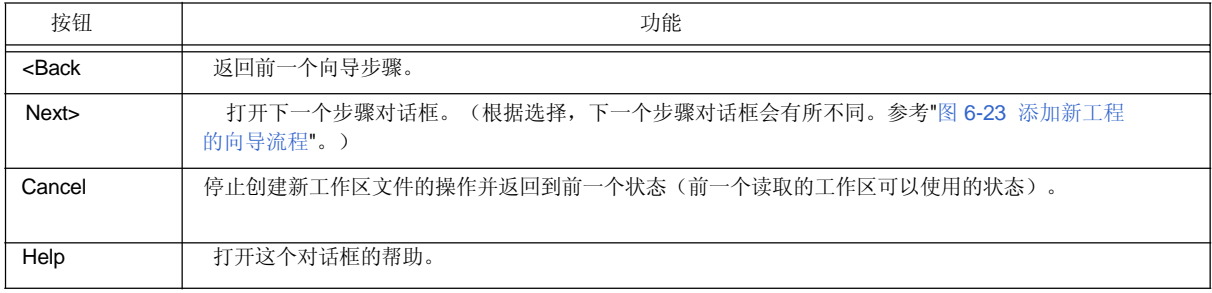

#### [Add New Project - Step 8/9 [Select Debugger]] 对话框

选择新创建工程使用的调试器。

对话框中打"\*"标记的工程不能忽略(不能选择[Next>]按钮)。退出这个向导后,这个对话框指定的调试器也可 以更改。

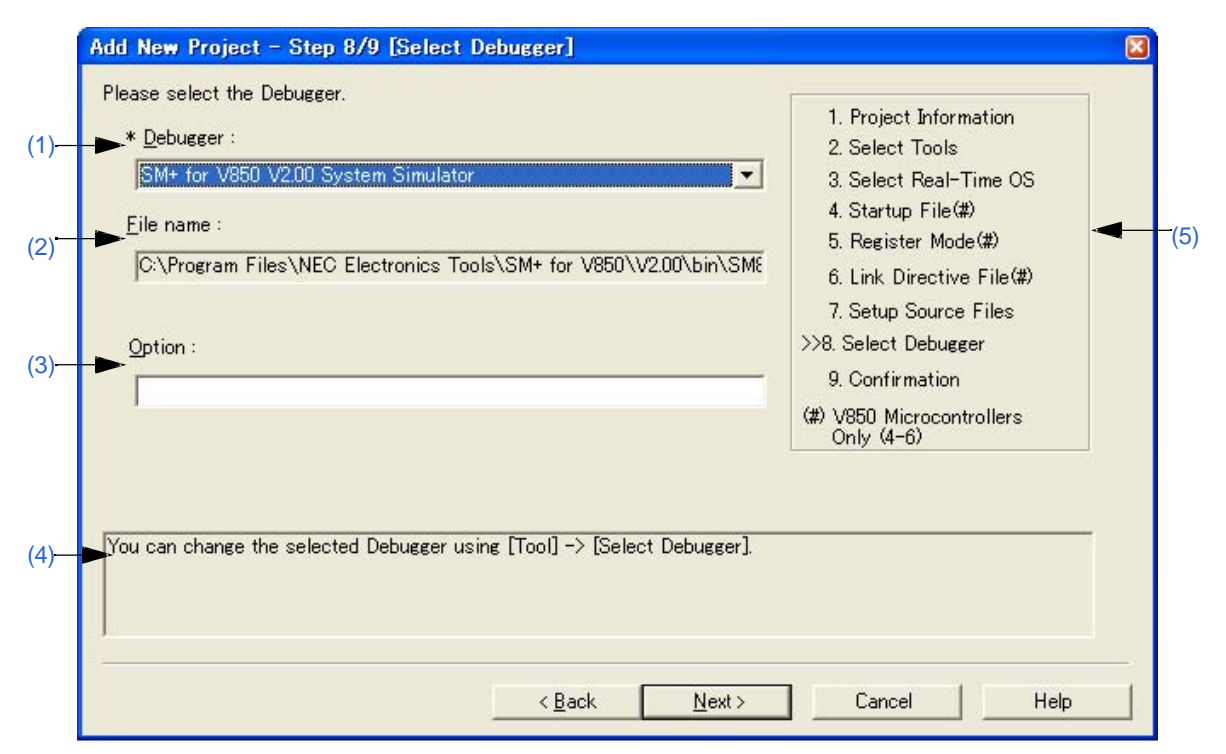

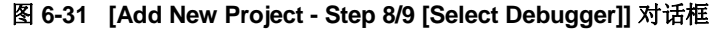

#### **(1) Debugger**

从下拉列表中选择要使用的调试器。所有安装的NEC Electronics调试器连同对应的微控制器名都显示在下拉列 表中。

当一个调试器被选中后,调试器的文件名将显示在[File Name]编辑框中。当执行调试操作时,选中的调试器会 自动启动。

如果要在退出向导后更改调试器,选择[Tool] 菜单 -> [Debugger Setting...]。

## **(2) File name**

调试要使用的调试器的文件名在这里显示。当在[Debugger]下拉列表中选择调 试器时,文件名连同路径会自动显示。这个文本框不能编辑。

## **(3) Option**

指定启动调试器时的选项。 如果忽略这个选项,调试器启动时不指定选项。

# **(4)** 消息区域

对话框的功能和注意事项在这个区域中描述。

## **(5)** 当前位置区域

向导的整个流程都会显示在这个区域。">>"表示当前对话框所处的位置。如果工具信息的选择而更改流程, 跳过的步骤将显示为灰色。

# **(6)** 功能按钮

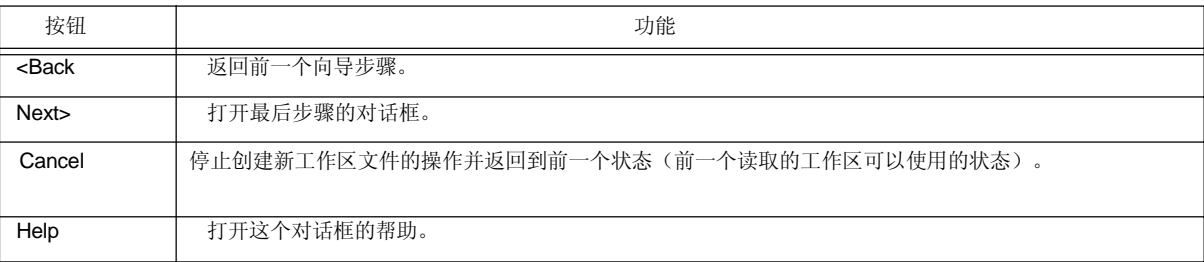

## [Add New Project - Step 9/9 [Confirmation]] 对话框

确认指定的内容并且创建新工作区的向导将终止。

# 图 6-32 [Add New Project - Step 9/9 [Confirmation]] 对话框

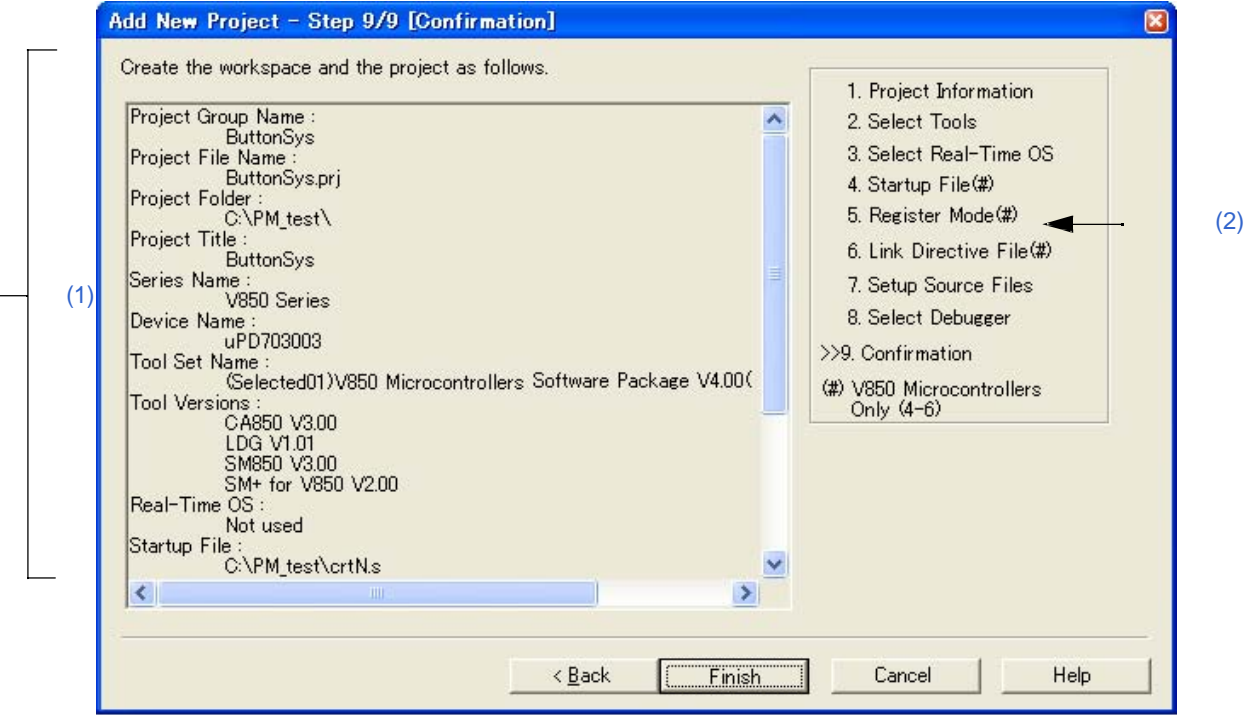

## **(1)** 确认区域

在这个向导中为创建一个新的工作区所指定的各种信息将在这里显示。

如果这个对话框显示的内容正确,点击[Finish]按钮将终止这个向导。然后PM+会根据显示的信息创建一个新的工 作区文件以及属于这个工作区的工程文件。 同时自动创建一个make file(工程名.mak)。

## **(2)** 当前位置区域

向导的整个流程都会显示在这个区域。">>"表示当前对话框所处的位置。如果工具信息的选择而更改流程, 跳过的步骤将显示为灰色。

## **(3)** 功能按钮

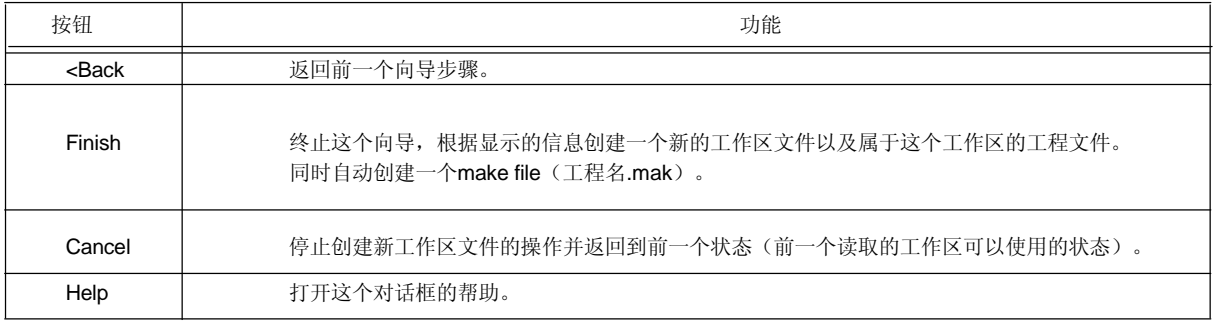

# **[Project Settings]** 向导

如果试图打开其他NEC Electronics工具(调试器或仿真器)创建的工程文件,这个向导用来为PM+更新工程消 息。

这个向导显示以下对话框。在每个对话框中输入/选择必要的信息然后点击[Next>]按钮就可以完成。

- [Project Settings Step 1/3 [Project Information]] 对话框
- [Project Settings Step 2/3 [Select Tools]] 对话框
- [Project Settings Step 3/3 [Setup Source Files]] 对话框

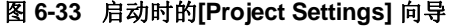

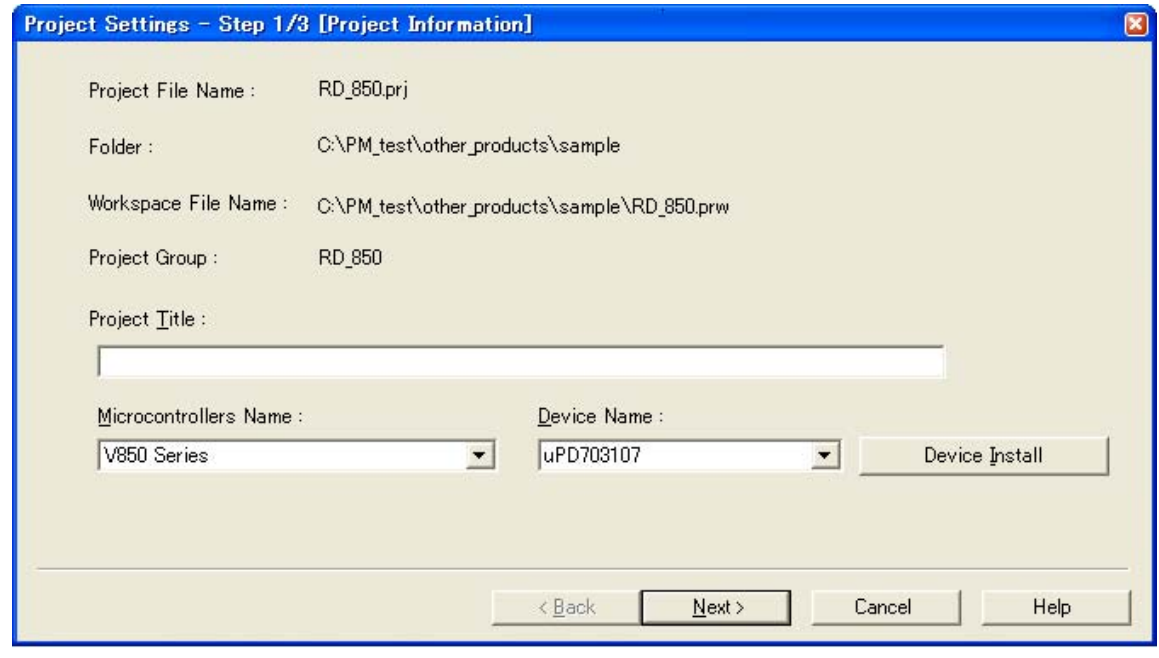

本节介绍以下工程:

- 打开

- 每个对话框的 说明

打开

- 选择 [File] 菜单 -> [Open Workspace...]

# 每个对话框的说明

下面解释这个向导显示的每个对话框。

## [Project Settings - Step 1/3 [Project Information]] 对话框

确认工程信息并修改工程标题和要使用的目标设备的微控制器。

### 图 **6-34 [Project Settings - Step 1/3 [Project Information]]** 对话框

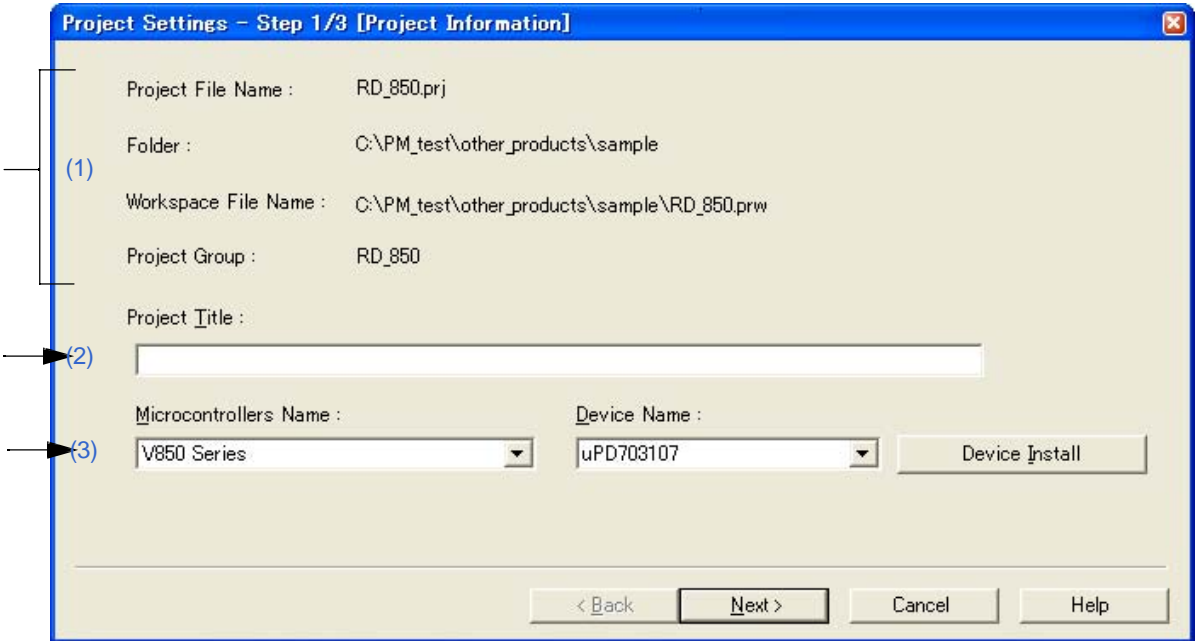

## **(1)** 信息显示区域

# (a) Project File Name

显示工程标题名。

(b) Folder

显示工程文件夹。

#### (c) Workspace File Name

工程附属的工作区名以及绝对路径在这里显示。文件名为工程名+扩展名(\*.prw)。

(d) Project Group

工程附属的工程组名在这里显示。如果想更改工程标题,在[Project] 窗口中目标工程上点击鼠标右键然后 选择[Edit Project Title...]菜单。

## **(2) Project Title**

Up to 127 characters can be entered for a project title.如果在这里修改工程标题, 修改结果将反映到[Project] 窗口中。工程标题最多可以包含127个字符。

## **(3) Microcontrollers Name and Device Name**

目标设备的微控制器名和设备名将在这里显示。可以从下拉列表选择来更改。 如果要使用设备的设备文件没有安装,将显示下列消息:

# "The device file that has been selected is not registered."

当这个消息显示时,点击[Device Install]按钮将启动设备文件安装器来登记新的设备文件。 如果工程组中登记了多个工程或者调试器/仿真器正在运行,这些下拉列表无效。

# **(4)** 功能按钮

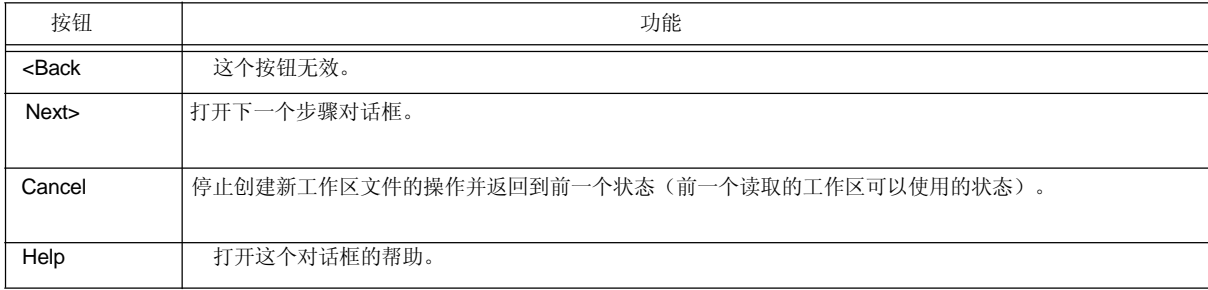

## [Project Settings - Step 2/3 [Select Tools]] 对话框

在这个对话框中指定要使用的工具。

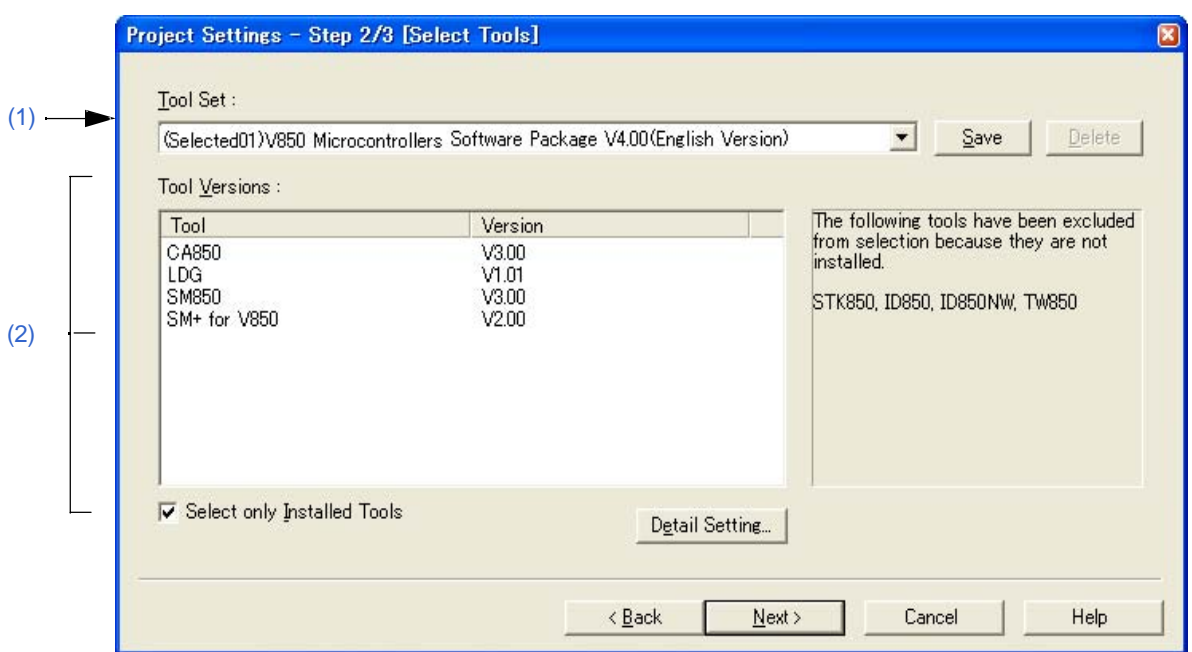

## 图 **6-35 [Project Settings - Step 2/3 [Select Tools]]** 对话框

#### **(1) Tool Set**

要使用的工具和它们版本的组合被看做一个工具集合,集合的名字可以从下拉列表中选择。

下拉列表包括已经存在的工具集合和推荐的工具集合(对于78K 微控制器是"78K*x* Microcontrollers Software Package V*x.xx*",对于V850 微控制器是"V850 Microcontrollers Software Package V*x.xx*")。 点击[Detail Setting...]按钮会打开[Tool Version Detail Setting]对话框,如果在这个对话框中更改了工具集合, "(Changed)"将显示在工具集合名的顶部。如果工具集合名已经存在,附加的指示会从"(Changed01)" 到 "(Changed99)"。使用完"(Changed99)"后,工具集合名会显示为"UserSet"。

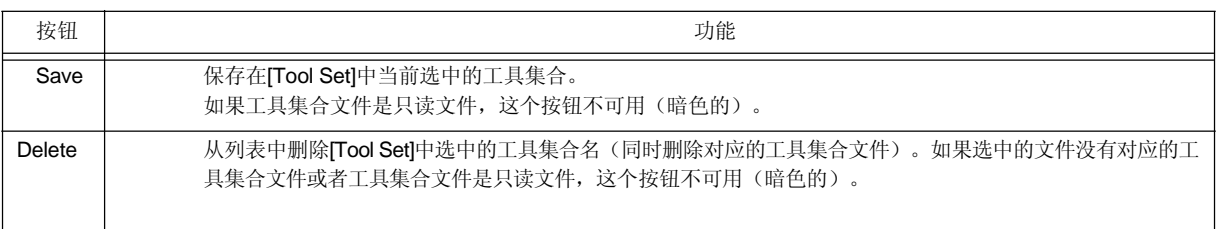

[评论]

文件保存为"工具集合名.扩展名"。扩展名因使用的产品而不同,如下所示:

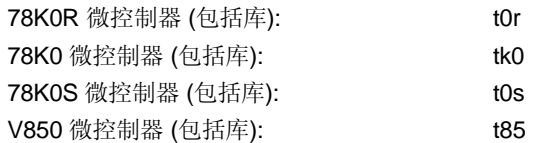

文件将保存到"Application Data" 文件夹下的"NEC Electronics\PM+"中,所有用户可用访问。如果这个文件夹 不存在,在PM+启动时会自动创建(例如,在Windows XP是"C:\Documents and Settings\All Users\Application Data\NEC Electronics\PM+")。

## **(2) Tool versions**

要使用的工具和它们版本的组合在这个区域显示。

当在[Tool Set]下拉列表中选择了一个工具集合名,工具集合中包含的工具和版本会显示出来。 缺省情况下, 在[Tool Set]下拉列表中选择的缺省工具集合包含的工具和版本会显示出来。 通过点击[Detail Setting...]按钮会打开[Tool Version Detail Setting] 对话框。要使用的工具和它们的版本在这 个对话框中选择。

#### (a) TooL

所有安装的工具和选中工具集合中包含的工具都会在这个区域中显示(没有安装的工具会显示为灰色)。

#### (b) Version

选中工具集合中指定的工具版本会在这个区域中显示。 然而,对于工具集合中没有指定版本的工具将显示"Unused"。

#### (c) Select only Installed Tools

如果这个复选框被选中,没有安装的工具将不包含在[Tool Versions]列表中,这个列表对应[Tool Set]选择的工具 集合。(缺省)

如果这个复选框被选中,"(Selected01)"将附加到工具集合名的顶部(如果工具集合名已经存在,附加 "(Selected0n)")。 如果没有灰色的工具(所有列表中的工具都已经安装),这个复选框不能被选中(灰色的)。

#### **(3)** 功能按钮

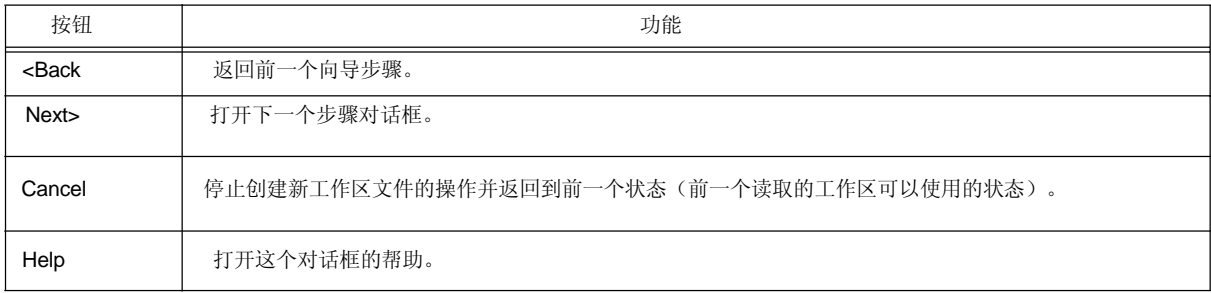

[Project Settings - Step 3/3 [Setup Source Files]] 对话框

指定工程中的源文件信息。

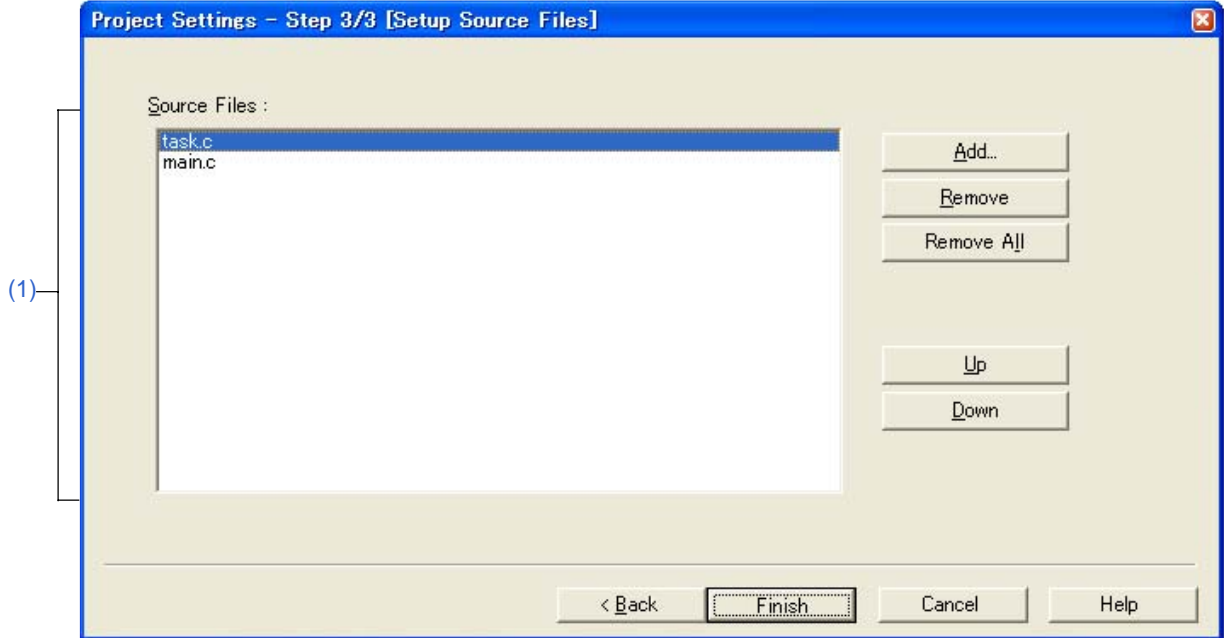

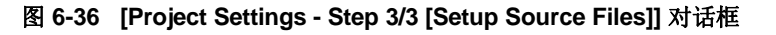

#### **(1) Source Files**

工程文件中指定的源文件名将基于工程文件夹的相对路径按照构建的顺序显示在这里。 最多可以登记2048个源文件。

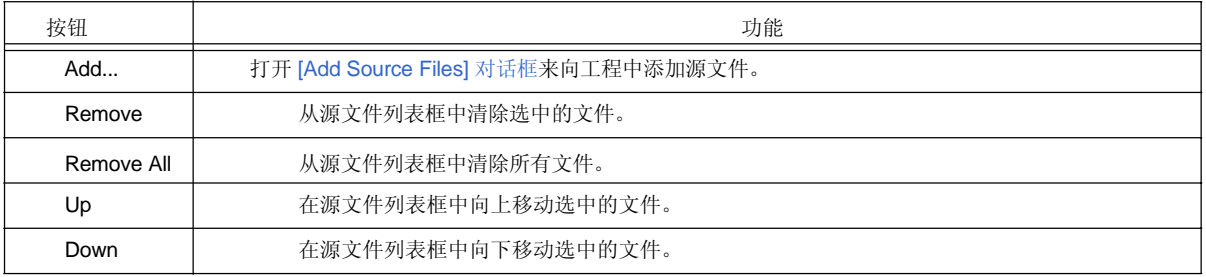

# **[**注意事项**]**

- I如果没有安装汇编器和编译器,不能添加源文件。
- 源文件按照程序类型来汇编/编译,处理顺序就是源文件列表中显示的顺序。执行处理时工程文件夹的路 径就是源文件的路径。

连接的顺序依赖于要使用的微控制器的连接器。

# **(2)** 功能按钮

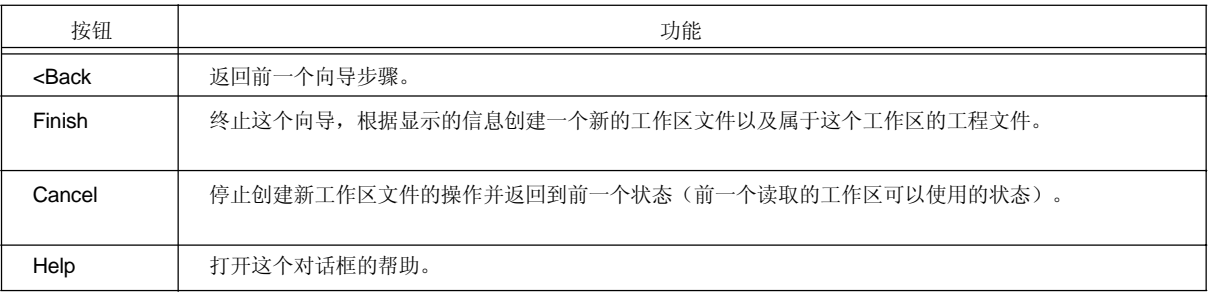

**[Open]** 对话框

这个对话框用来打开指定的文件。 多个正在编辑的文件可以以只读属性打开。 当关闭文件时,如果有多个名字相同的文件以只读属性打开,所有这些文件都会关闭。

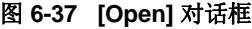

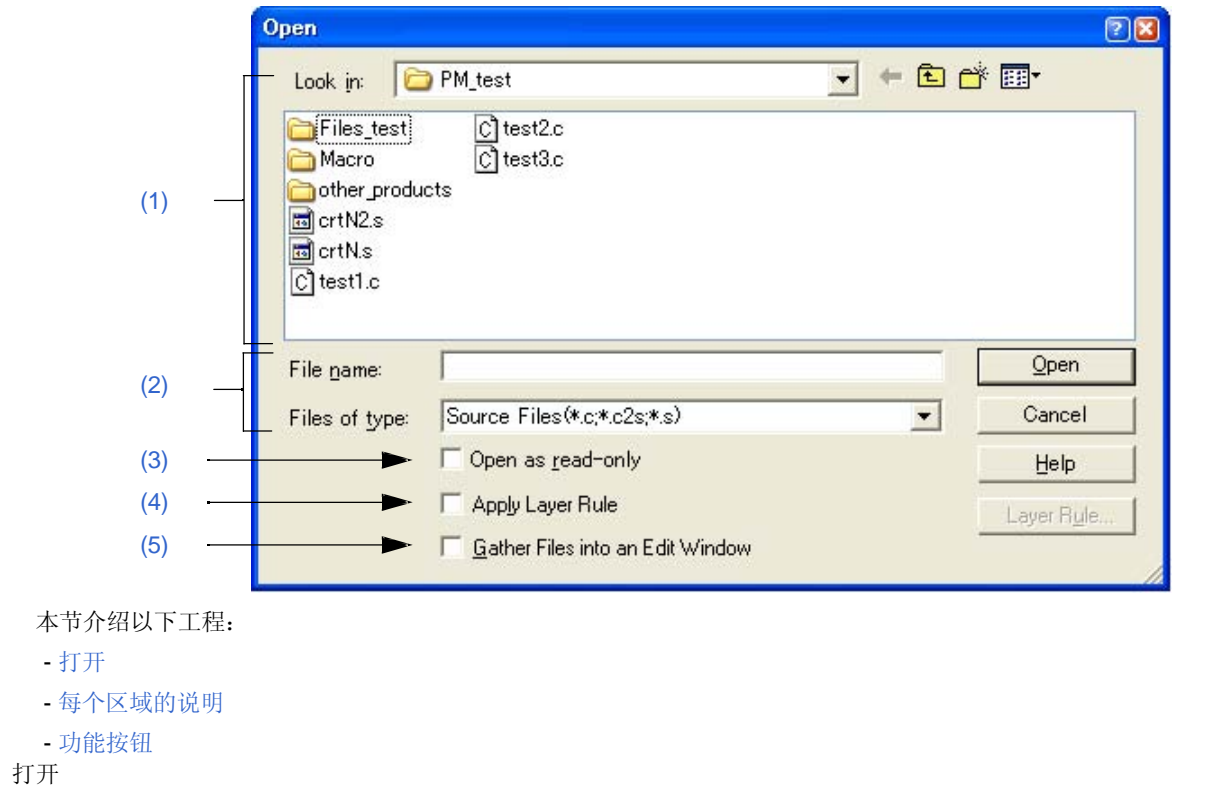

- 选择 [File] 菜单 -> [Open].

# 每个区域的说明

#### **(1) Look in**

从下拉列表中选择指定文件所在的文件夹。

指定位置中现有的文件在区域的下面显示。

# **(2) File name and Files of type**

# (a) File name

指定要打开的文件名。 文件名可以直接在编辑框中输入或者从上面的列表中选择。

#### (b) Files of type

从下拉列表中选择指定文件的类型。默认情况下显示以下类型。

[当有一个工作区文件打开时]

- 源文件

## **[**注意事项**]**

当前活动的工程对应的源文件扩展名会显示出来。

- 包含文件 (\*.h,\*.inc)
- idl 文件 (\*.idl)
- 文本文件 (\*.txt)
- 所有文件 (\*.\*)

[当没有工作区文件打开时]

- 源文件 (\*.c,\*.cpp,\*.asm,\*.s)
- 包含文件 (\*.h,\*.inc)
- idl 文件 (\*.idl)
- 文本文件 (\*.txt)
- 所有文件 (\*.\*)

如果一个扩展名为"\*.bkl"的文件被选择,这个文件将被看作备份文件。文件类型(用户指定的扩展名等)可 以通过[Tool] 菜单 -> [Customize...]来添加。

# **(3) Open as read-only**

指定的文件以只读属性打开。 缺省情况下,这个复选框不被选中。

## **(4) Apply Layer Rule**

对指定的文件应用特定的层规则并打开。

缺省情况下,这个复选框不被选中。然而,如果[PM+ Settings] 对话框的[File]标签中的[Apply Layer Rule in Opening File(s)]被选中,这个复选框会自动选中并变暗。

只有当[Apply Layer Rule]复选框被选中时, [Layer Rule...]按钮才有效。关于层规则的细节, 请参考[Set Layer Rule] 对话框。

[例子]

- 没有选中这个复选框时打开一个文件

```
CNPM_test\test1.c (Changed)
      m_ptNo = Func5(m_IpTop, nNo);∲
      b\bar{T}emp = Func2();\bar{\bm{\psi}}if(0 == bTemp) {\frac{1}{3}}
      m_{\text{char}} = \text{Func}(0);m_LChar = 'Z'; *
      \mathcal{V}/*TestData1 = 'A';*/∤
```
- 选中这个复选框时打开一个文件

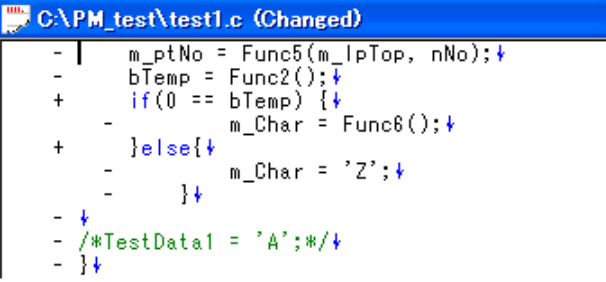

## **(5) Gather Files into an Edit Window**

多个指定的文件在一个编辑窗口中读取。 当这个复选框被选中时,[Open as read-only]复选框无效。

## 功能按钮

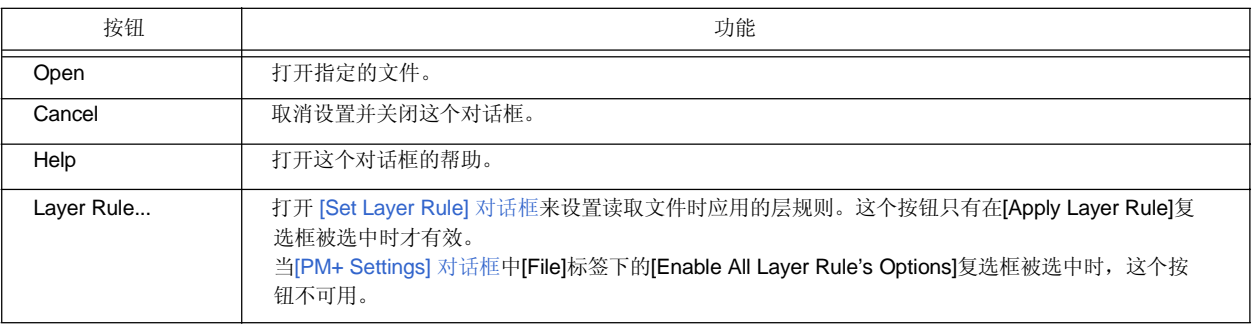

# **[Insert File]** 对话框

这个对话框用来向活动的编辑窗口中插入指定文件的内容。 文件的内容将被插入到^符号所在行的上面。 文件插入后, ^符号位置不变。(然而, 如果^符号位于一行的中间, 它将移动到一行的开始。) 下面的文件可以被插入:

- IDL 文件
- 文本文件

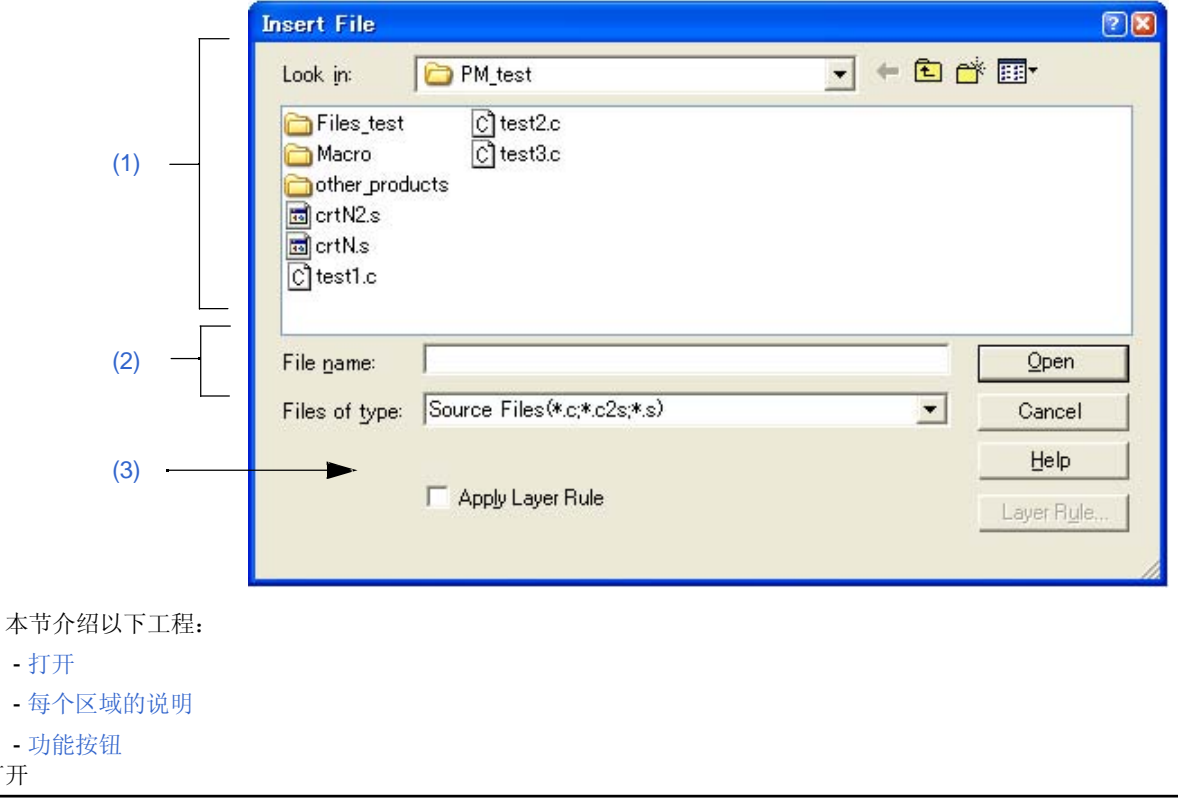

# 图 **6-38 [Insert File]** 对话框

- 选择 [File] 菜单 -> [Insert file...].

# 每个区域的说明

打开

# **(1) Look in**

从下拉列表中选择指定文件所在的文件夹。 指定位置中现有的文件在区域的下面显示。

#### **(2) File name and Files of type**

- (a) 文件名 指定要打开的文件名。 文件名可以直接在编辑框中输入或者从上面的列表中选择。
- (b) 文件类型

从下拉列表中选择指定文件的类型。默认情况下显示以下类型。

[当有一个工作区文件打开时]

-源文件

[注意事项]

当前活动的工程对应的源文件扩展名会显示出来。

- 包含文件 (\*.h,\*.inc)
- idl 文件 (\*.idl)
- 文本文件 (\*.txt)
- 所有文件 (\*.\*)

[当没有工作区文件打开时]

- 源文件 (\*.c,\*.cpp,\*.asm,\*.s)
- 包含文件 (\*.h,\*.inc)
- idl 文件 (\*.idl)
- 文本文件 (\*.txt)
- 所有文件 (\*.\*)

文件类型(用户指定的扩展名等)可以通过[Tool] 菜单 -> [Customize...]来添加。

## **(3) Apply Layer Rule**

插入指定的文件时应用特定的层规则。

缺省情况下,这个复选框不被选中。然而,如果[PM+ Settings] 对话框的[File]标签中的[Apply Layer Rule in Opening File(s)]被选中,这个复选框会自动选中并变暗。

只有当[Apply Layer Rule]复选框被选中时, [Layer Rule...]按钮才有效。

[例子]

- 没有选中这个复选框时打开一个文件

```
CAPM_test\test1.c (Changed)
                         m_ptNo = Func5(m_lpTop, nNo);∤
                       \begin{array}{ll}\n\text{bTemp} & = \text{Func2();} \\
\text{bTemp} & = \text{Func2();} \\
\text{if (0 == bTemp)} & \{\} \n\end{array}\begin{array}{lll} \text{if (0 == bTemp)} & \text{if} & \text{if (0 == bTemp)} & \text{if} & \text{if (0 == bTemp)} & \text{if (0 == bTemp)} & \text{if (0 == btemp)} & \text{if (0 == btemp)} & \text{if (0 == btemp)} & \text{if (0 == btemp)} & \text{if (0 == btemp)} & \text{if (0 == btemp)} & \text{if (0 == btemp)} & \text{if (0 == btemp)} & \text{if (0 == btemp)} & \text{if (0 == btemp)} & \text{if (0 == btemp)} & \text{if (0 == btemp)} & \text{if (0 == btemp)} & \text{if (0 == btemp)} & \textm\_Char = 'Z';ł₩
     /*TestData1 = 'A';*/*
```
- 选中这个复选框时打开一个文件

```
CAPM_test\test1.c (Changed)
                      \frac{m\text{ p}t}{m\text{ p}t} = Func5(m_lpTop, nNo); +<br>bTemp = Func2(); +<br>if(0 == bTemp) {+<br>m_Char = Func6(); +<br>}else{+
       \overline{\mathbb{F}}\ddot{}\pmb{+}m\_Char = 'Z'; \frac{1}{2}\overline{\phantom{a}}\mathcal{L}\} \ast/*TestData1 = 'A';*/\<br>}\
        \frac{1}{2}
```
# 功能按钮

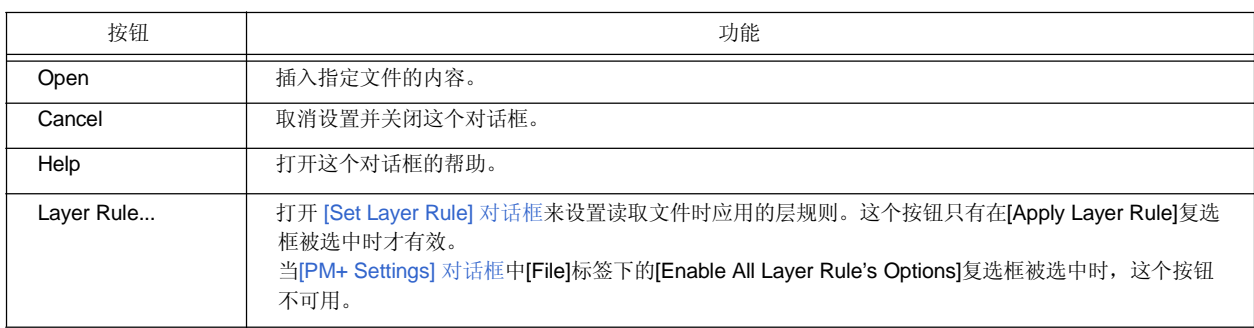

# **[Open Workspace]** 对话框

这个对话框用来打开指定的工作区文件。

如果一个工作区文件或工程文件已经打开,先关闭打开的工作区文件或工程文件,然后打开指定的工作区文件。 如果指定的文件是由PM (Ver.3.xx) 或 PM plus (Ver.5.xx)创建的, 一个消息将会弹出, 并且这个文件被转换为 一个工作区文件然后打开(参考"5. 1. 5 打开以前版本的工程文件")。

如果试图打开其他NEC Electronics 工具(例如调试器或仿真器)创建的工程文件, [Project Settings] 向导将显示并 更新工程信息来与PM+兼容。

图 **6-39 [Open Workspace]** 对话框

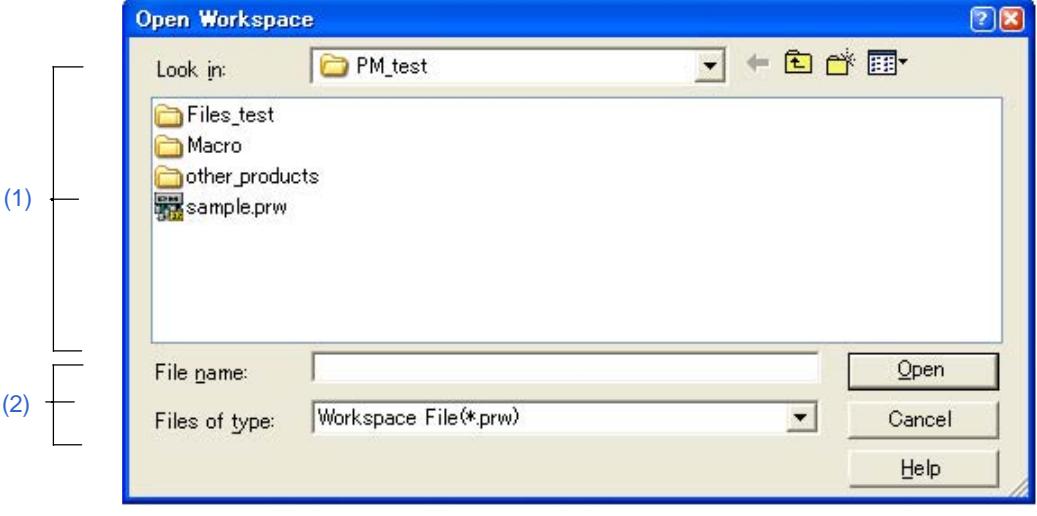

```
本节介绍以下工程:
```

```
- 打开
- 每个区域的说明
- 功能按钮
```
打开

- 选择 [File] 菜单 -> [Open Workspace...].

# 每个区域的说明

## **(1) Look in**

从下拉列表中选择指定文件所在的文件夹。指定位置中现有的文件在区域的 下面显示。

## **(2) File name and Files of type**

(a) File name

指定要打开的文件名。文件名可以直接在编辑框中输入或者从上面的列表中选择。

# (b) Files of type

从下拉列表中选择指定文件的类型。默认情况下显示以下类型。

- 工作区文件 (\*.prw)
- 工程文件 (\*.prj)
- 所有文件 (\*.\*)

# 功能按钮

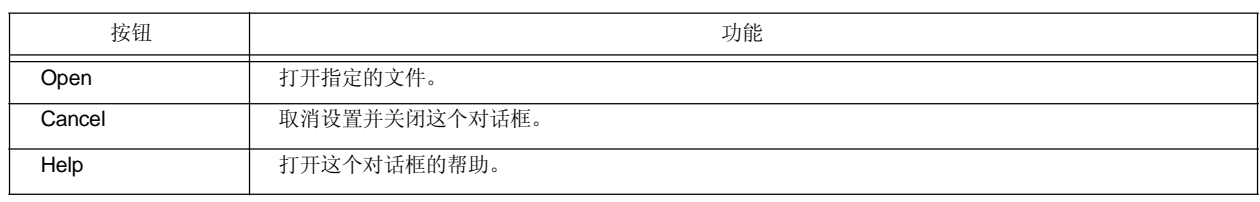

# **[Save As]** 对话框

这个对话框用来保存当前活动的文件到一个指定的文件。

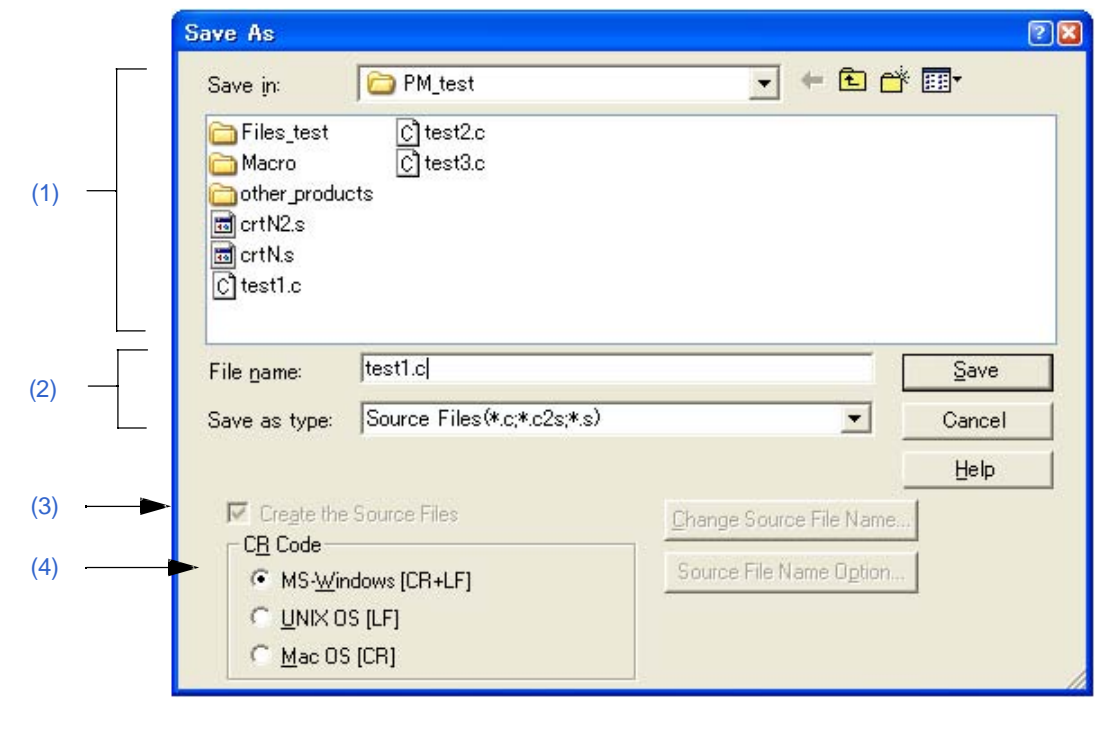

图 **6-40 [Save As]** 对话框

```
本节介绍以下工程:
```

```
- 打开
```

```
- 每个区域的说明
```

```
- 功能按钮
```

```
打开
```

```
- 选择 [File] 菜单 -> [Save As...].
```
# 每个区域的说明

**(1) Save in**

从下拉列表中选择要保存的文件所在的文件夹。指定位置中现有的文件在区域的下面显示。

- **(2) File name and Save as type**
	- (a) File name

```
指定要保存的文件名。
```
如果没有文件名,一个根据内容第一行创建的文件名会显示。如果第一行没有字符,文件名显示为 "Untitled"。

文件名可以直接在编辑框中输入或者从上面的列表中选择。

(b) Save as type

从下拉列表中选择指定文件的类型。默认情况下显示以下类型。

- 源文件 (\*.c,\*.c2s,\*.s)
- 包含文件 (\*.h,\*.inc)
- idl 文件 (\*.idl)
- 文本文件 (\*.txt)
- 所有文件 (\*.\*)

#### **(3) Create the Source Files**

只有当要保存的文件是IDL文件时,这个复选框才可用。 如果这个复选框被选中,一个源文件也会被创建。这种情况下,[Change Source File Name...]和[Source File Name Option...]按钮变为有效。 如果这个复选框不被选中,只保存IDL文件,不创建源文件。这种情况下,[Change Source File Name...]和 [Source File Name Option...]按钮变为无效。 注意,如果搜索结果显示窗口是活动的,这个复选框总是无效。

**(4) CR Code**

当要保存的文件是文本文件格式时,这个设置有效。如果指定的文件已经被读取,换行码会被显示。 换行码可以按照下列方式保存:

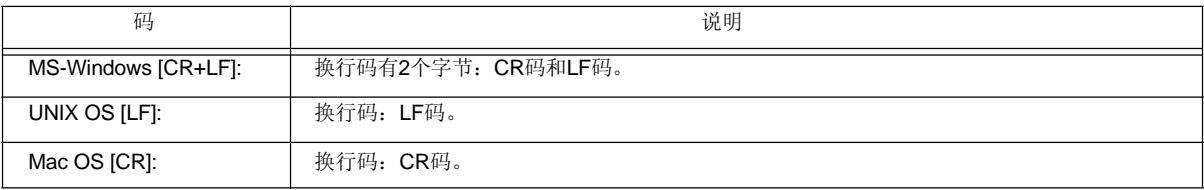

#### 功能按钮

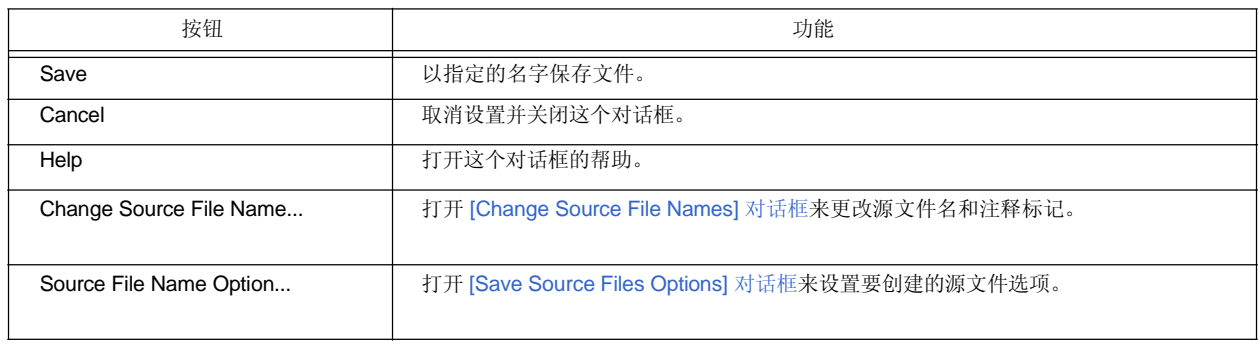

# **[Save Source Files Options]** 对话框

这个对话框用来设置保存源文件时的选项。

这个对话框中的设置与[PM+ Settings] 对话框的[Source File by idl file]标签的设置有相同的意义。缺省设置按照 [PM+ Settings] 对话框的设置。这里的设置也会反映到[PM+ Settings] 对话框。

图 **6-41 [Save Source Files Options]** 对话框

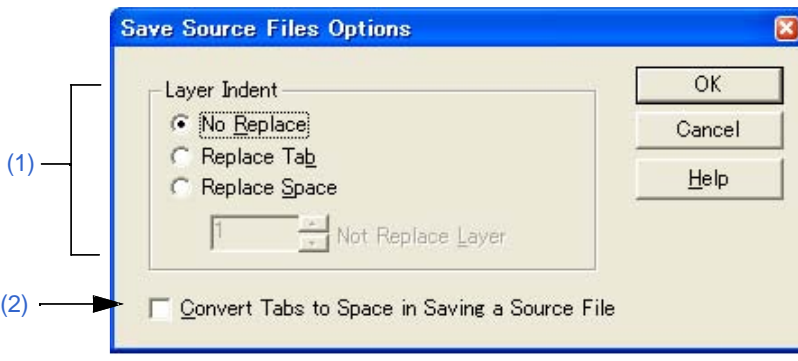

本节介绍以下工程:

- 打开

```
- 每个区域的说明
```
- 功能按钮

```
打开
```
- 选择 [File] 菜单 -> [Save As...]并点击 [Source File Name Option...] 按钮。

# 每个区域的说明

# **(1) Layer Indent**

这个区域指定当一个源文件保存时是否用一个特定的字符替换层缩进。

- (a) No Replace 层缩进不被替换。
- (b) Replace Tab 层缩进用一个制表符替换。
- (c) Replace Space 层缩进用一定数量的空格来替换,空格数量在[PM+ Settings] 对话框的[View]标签下的[Indent Tab Characters] 中指定。
- (d) Not Replace Layer

指定层的缩进不被制表符或空格替换。 如果指定"2",第一层和第二层的行不被制表符替换,但是第三层及以后层的行会被制表符替换。

## **(2) Convert Tabs to Space in Saving a Source File**

如果这个复选框被选中,制表符会被一定数量的空格替换,空格数量在[PM+ Settings] 对话框的[View]标签下的 [Indent Tab Characters]中指定。2字节空格会被两个1字节空格替换。

# 功能按钮

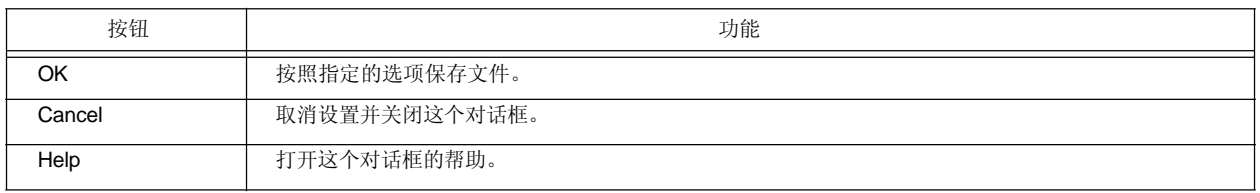
# **[Change Source File Names]** 对话框

这个对话框用来更改正在编辑的IDL文件创建的源文件名。

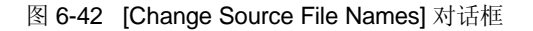

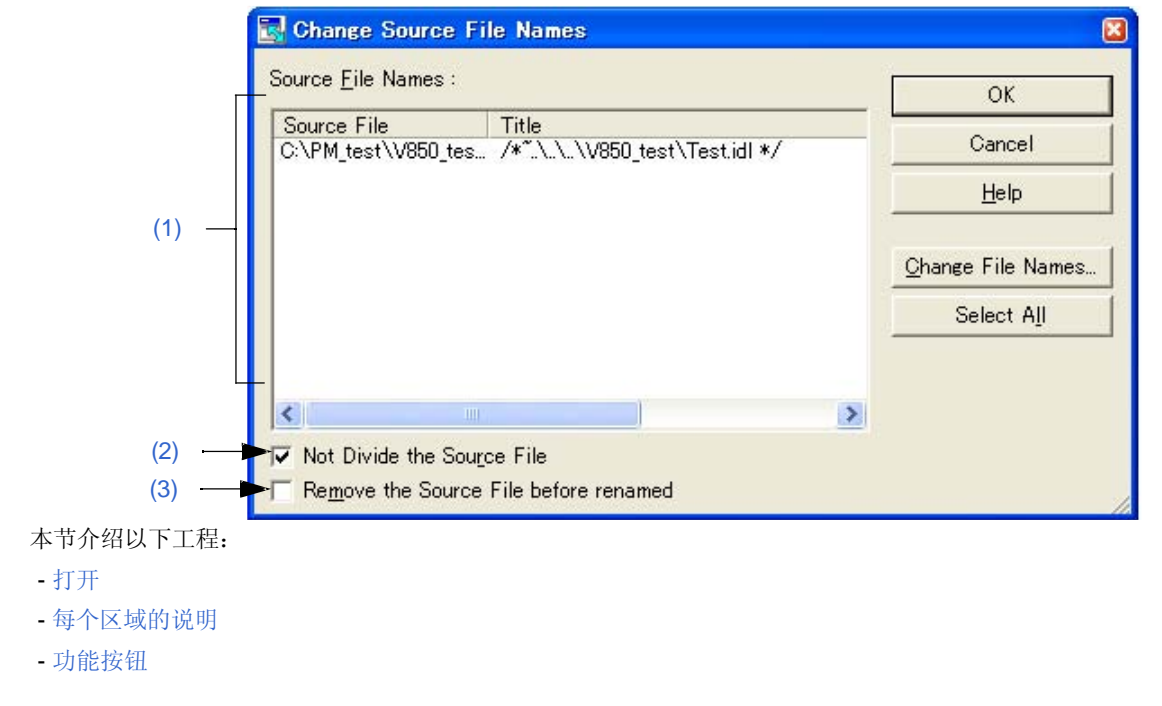

打开

- 选择 [File] 菜单 -> [Change Source File Name...]。

- 选择 [File] 菜单 -> [Save As...]并点击 [Change Source File Name...] 按钮。

# **E**每个区域的说明

#### **(1) Source File Names**

(a) Source File

选择源文件名后,可以通过点击鼠标左键来编辑。最多可以包含259个字符。而且,选择源文件名后,双击 它或者点击[Change File Names...]按钮将打开[Change Selected Source File Name] 对话框。 这时,如果选择了多个文件名,将打开[Change Selected Source File Names]对话框。 如果没有指定源文件名,源文件的第一行内容将作为源文件名。如果存在相同文件名的其他文件,那个文件 名加上4位数字的后缀将作为源文件名。 如果第一行没有字符,一个4位数字+扩展名将作为源文件名。如果在第一行和第300行之间存在C语言注释 (/\*\*/, //), 扩展名将为"c", 否则为"asm"。

(b) Title 源文件内容的第一行被提取并显示。

#### **(2) Not Divide the Source File**

如果这个复选框被选中,源文件不会被分割,整个文件被保存为一个文件。 如果这个复选框被清除然后再选中,不被分割的文件名会显示。 注意当编辑窗口关闭时,这个名字无效。 默认情况下,这个复选框不被选中。

#### **(3) Remove the Source File before renamed**

如果这个复选框被选中,当源文件名更改时,原来名字的文件会被删除。默认情况下,这个复选框不被 选中。

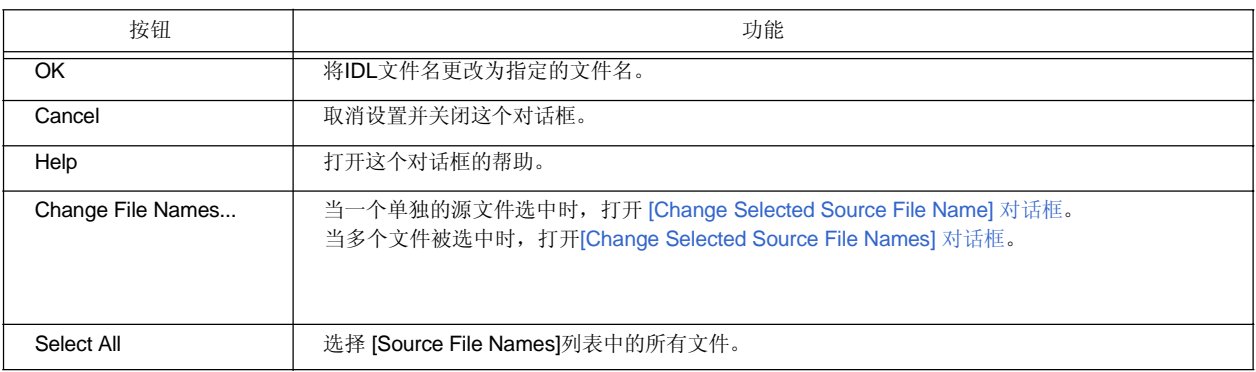

# **[Change Selected Source File Name]** 对话框

这个对话框用来更改[Change Source File Names] 对话框中选中的源文件的名字。

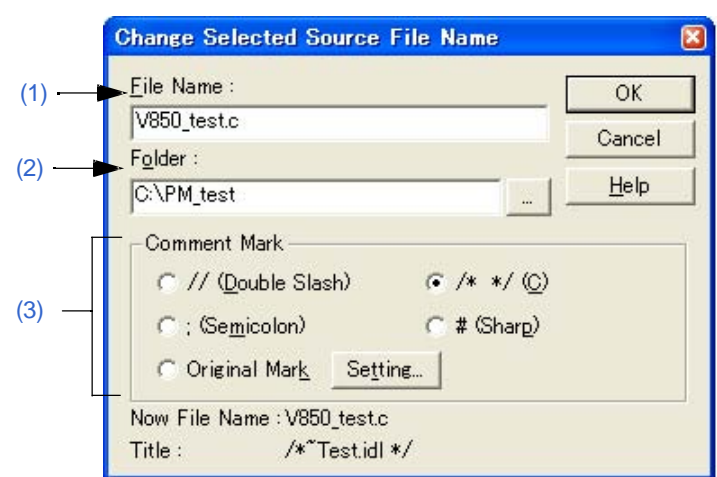

# 图 **6-43 [Change Selected Source File Name]** 对话框

本节介绍以下工程:

- 打开
- 每个区域的说明
- 功能按钮

打开

- 当一个单独的源文件在[Change Source File Names] 对话框中被选中时,选择 [Change File Names...]。

#### 每个区域的说明

**(1) File Name**

指定新的文件名。最多可以指定259个字符。 默认情况下在[Change Source File Names] 对话框中选中的文件名会显示。

## **(2) Folder**

当前的文件夹会显示。 点击[...]按钮打开对话框来选择文件夹。

#### **(3) Comment Mark**

从选项按钮中选择一个注释标记。 如果编辑窗口中的内容是C源文件, 缺省情况下/\* \*/被选中。否则, 分号(;)会被选中。 选择[Original Mark]或者点击[Setting...]按钮打开[Set Comment Mark] 对话框可以指定期望的注释标记。

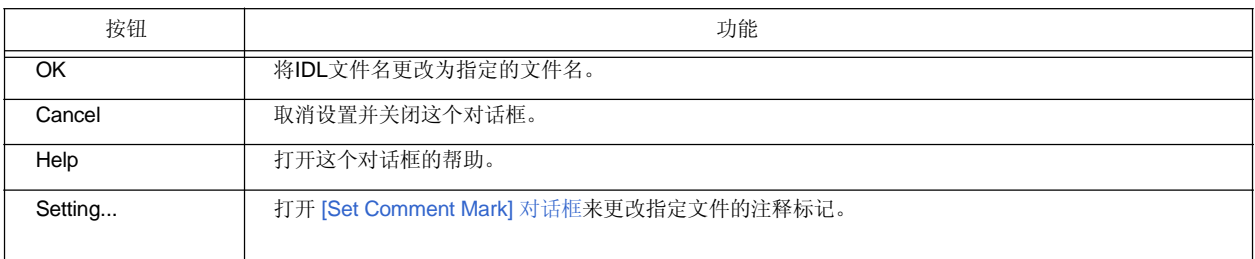

# **[Change Selected Source File Names]** 对话框

这个对话框用来更改[Change Source File Names] 对话框中选中的多个源文件的名字。

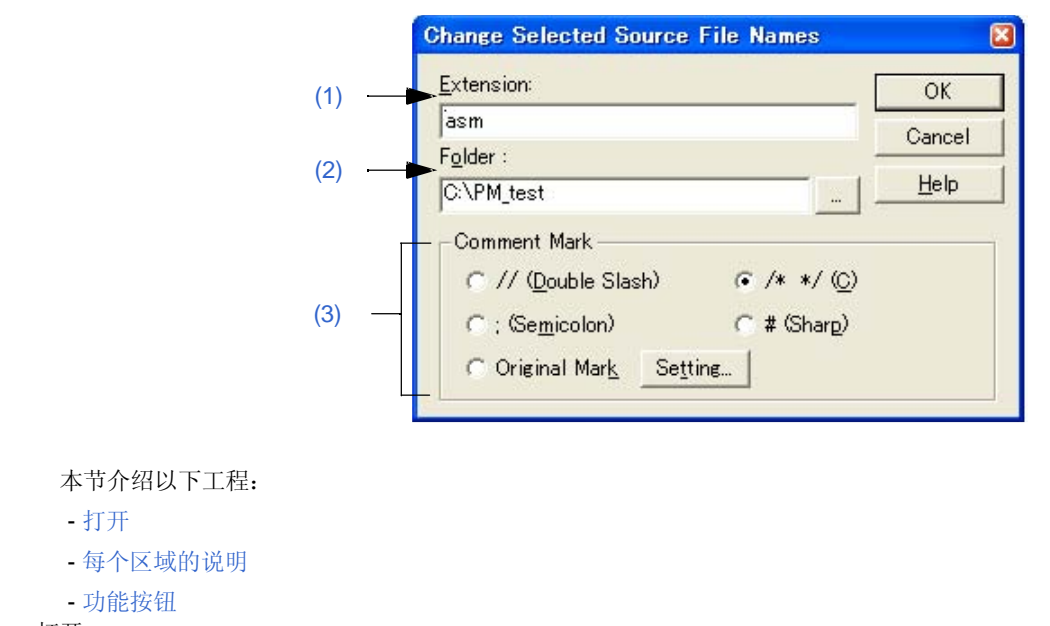

## 图 **6-44 [Change Selected Source File Names]** 对话框

打开

- 当多个源文件在[Change Source File Names] 对话框中被选中时, 选择 [Change File Names...]。

# 每个区域的说明

# **(1) Extension**

如果所有选中的文件有相同的扩展名,扩展名会显示。如果文件有不同的扩展名,这个区域空白。

**(2) Folder**

如果所有选中的文件保存到同一个文件夹,文件夹会显示。如果文件的文件夹不同,这个区域空白。 点击[...]按钮打开对话框来选择文件夹。

# **(3) Comment Mark**

从选项按钮中选择一个注释标记。

如果所有选中的文件有相同的注释标记,当前的注释标记会被选择。否则,默认情况下都不选择。 选择[Original Mark]或者点击[Setting...]按钮打开[Set Comment Mark] 对话框可以指定期望的注释标记。

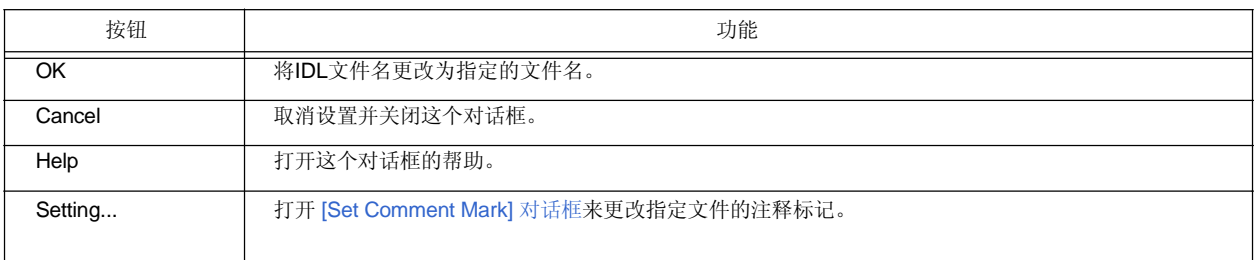

# **[Set Comment Mark]** 对话框

这个对话框用来更改指定文件的注释标记。

图 **6-45 [Set Comment Mark]** 对话框

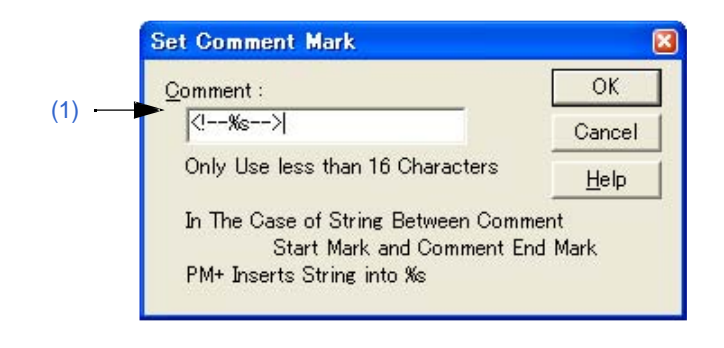

本节介绍以下工程:

- 打开
- 每个区域的说明
- 功能按钮

打开

- 选择 [Original Mark] 或 [Change Selected Source File Name] 对话框中的 [Setting...] 按钮。
- 选择 [Original Mark] 或 [Change Selected Source File Names] 对话框中的 [Setting...] 按钮。

# 每个区域的说明

**(1) Comment**

指定作为注释标记的符号。

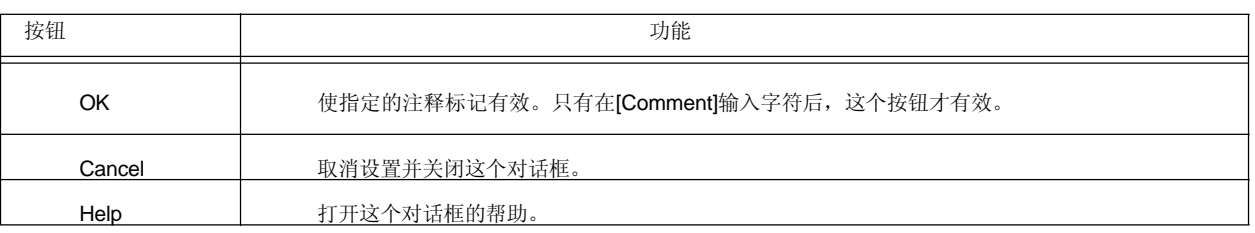

# **[Print]** 对话框

这个对话框用来打印正在编辑的窗口中的内容。

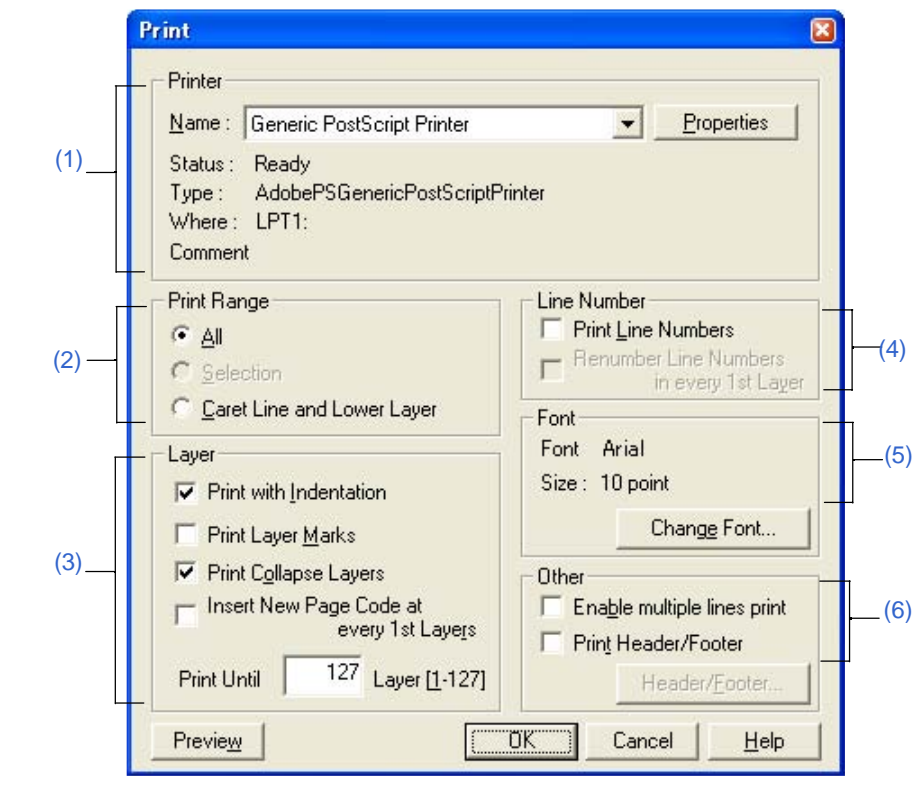

图 **6-46 [Print]** 对话框

本节介绍以下工程:

- 打开

- 每个区域的说明

- 功能按钮

打开

- 选择 [File] 菜单 -> [Print...]。

- 选择 [File] 菜单 -> [Print Preview]中的 [Print] 按钮。

# 每个区域的说明

# **(1) Printer**

```
(a) Name
```
从下拉列表中选择要使用的打印机。 默认情况下显示缺省打印机的名字。点击[Properties]按钮可以更改打印机的设置。

#### **(2) Print Range**

- (a) All 打印窗口中的所有内容。
- (b) Selection 打印窗口中选择的内容。
- (c) Caret Line and Lower Layer 打印^符号位置所在的行及其更低的层。

## **(3) Layer**

- (a) Print with Indentation 带缩进打印低层,与选中的第一行左对齐。缩进的空格数量通过[Tool] 菜单 -> [PM Settings...] - [Layer] 标签下 的[Indent Characters]指定。
- (b) Print Layer Marks 打印指定的层标记。
- (c) Print Collapse Layers 打印当前折叠的层。
- (d) Insert New Page Code at every 1st Layers 打印内容时,在每个第一层插入换页符。
- (e) Print Until x Layer [1-127] 打印内容直到指定的层。

### **(4) Line Number**

- (a) Print Line Numbers 打印左端的行号。
- (b) Renumber Line Numbers in every 1st Layer 每个第一层从1开始重新编号。

## **(5) Font**

显示当前设置的字体类型和大小。 点击[Change Font...]按钮打开[Font] 对话框 (Print) 可以更改字体。

# **(6) Other**

- (a) Enable multiple lines print 使能多行打印。
- (b) Print Header/Footer 打印页眉或页脚
- (c) [Header/Footer...] 按钮 打开 [Set Header/Footer] 对话框来指定页眉和页脚的内容。当[Print Header/Footer]复选框没有被选中时,这个 按钮无效。

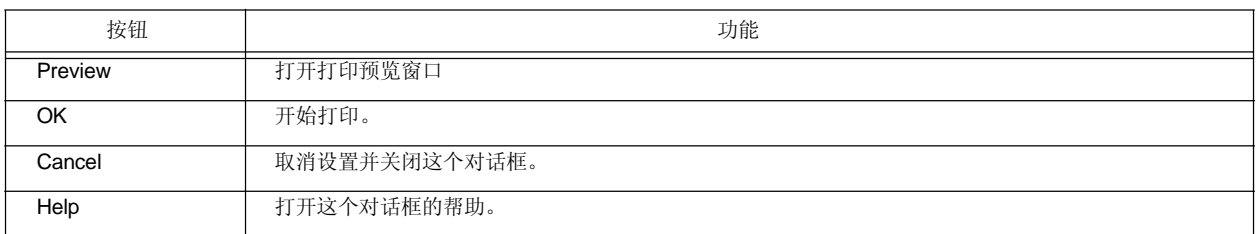

# **[Font]** 对话框 **(Print)**

这个对话框用来指定要打印的字符的字体和大小。

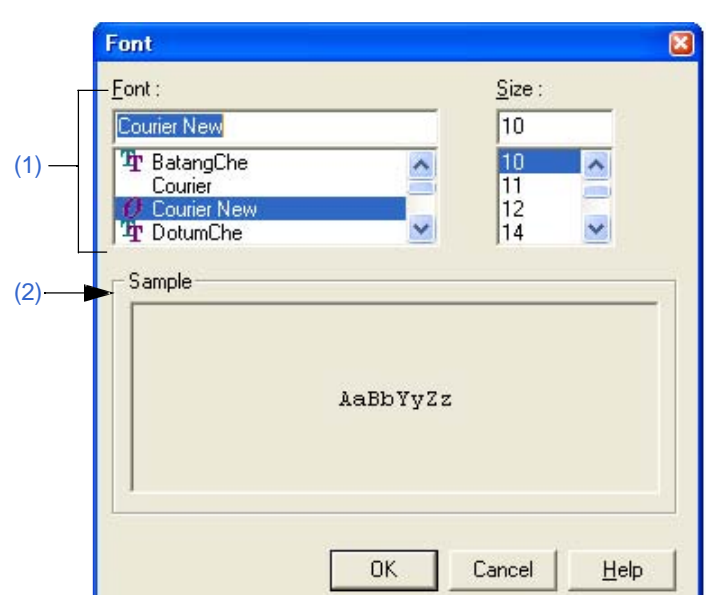

图 **6-47 [Font]** 对话框 **(Print)** 

本节介绍以下工程:

- 打开
- 每个区域的说明
- 功能按钮

打开

- 在[Print] 对话框中选择 [Change Font...] 按钮。

## 每个区域的说明

## **(1) Font and Size**

(a) Font

显示当前设置的字体类型。通过滚动条选择期望的字体类型。

(b) Size

显示当前设置的字体大小。通过滚动条选择期望的字体大小。

# **(2) Sample**

显示选择的字体和大小的样本字符。

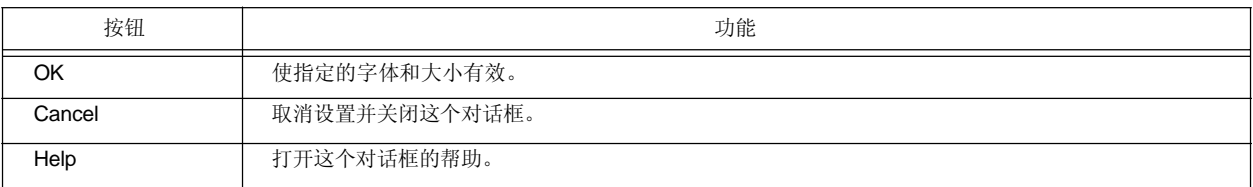

# **[Set Header/Footer]** 对话框

这个对话框用来指定要打印的页眉或页脚。

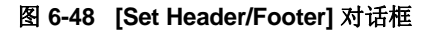

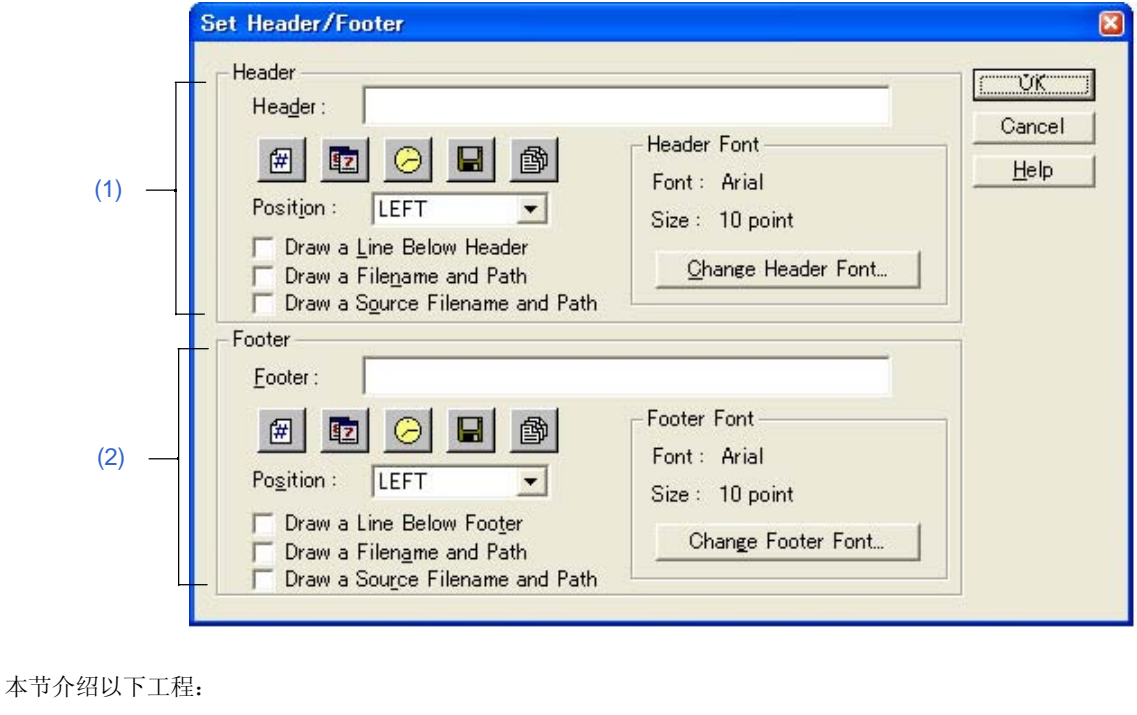

- 打开
- 每个区域的说明
- 功能按钮

# 打开

- 在[Print] 对话框中选择[Header/Footer...]按钮。

## 每个区域的说明

## **(1) Header**

#### (a) Header

通过点击下面任意一个按钮,指定作为页眉打印的内容。当一个按钮被点击后,对应的字符会输入到编辑框中。

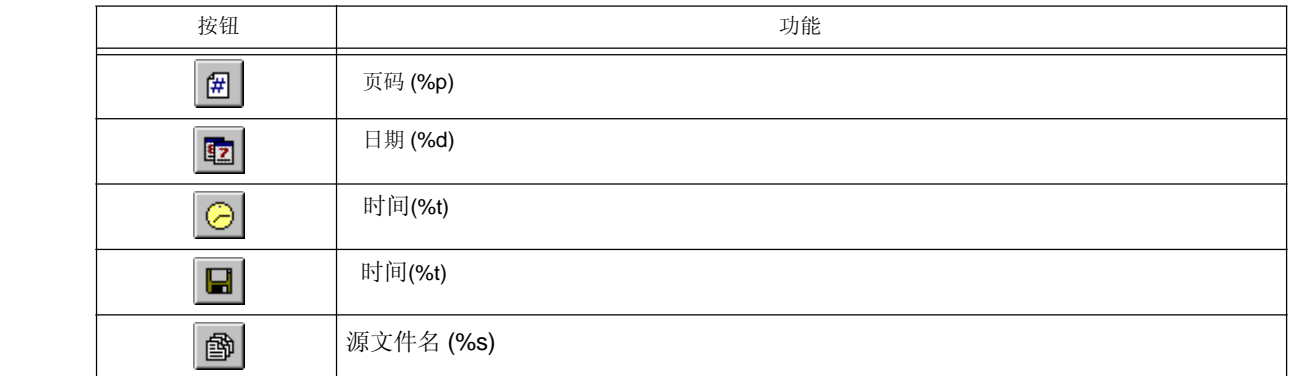

## (b) Position

指定页眉的位置。

- (c) Draw a Line Below Header
- 在页眉下面划一行。 (d) Draw a Filename and Path 如果文件名被指定为页眉,打印带路径的这个文件名。
- (e) Draw a Source Filename and Path
	- 如果源文件名被指定为页眉,打印带路径的这个源文件名。
- (f) Header Font

显示当前设置的页眉的字体类型和大小。

点击 [Change Header Font...] 按钮打开 [Font] 对话框 (Print) 来指定期望的字体类型和大小。

## **(2) Footer**

# (a) Footer

通过点击下面任意一个按钮,指定作为页脚打印的内容。当一个按钮被点击后,对应的字符会输入到编辑框中。

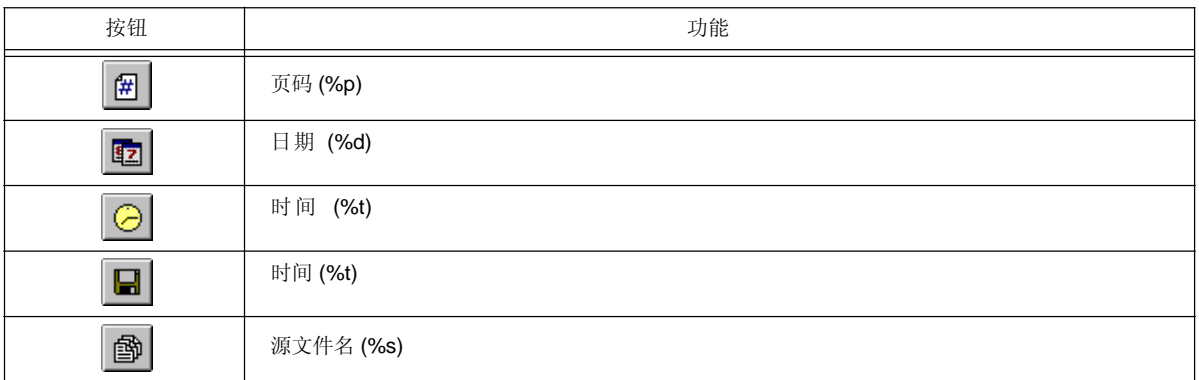

## (b) Position

指定页脚的位置。

- (c) Draw a Line Below Footer 在页脚下面划一行。
- (d) Draw a Filename and Path 如果文件名被指定为页脚,打印带路径的这个文件名。
- (e) Draw a Source Filename and Path 如果源文件名被指定为页脚,打印带路径的这个源文件名。
- (f) Footer Font 显示当前设置的页脚的字体类型和大小。 点击 [Change Header Font...] 按钮打开 [Font] 对话框 (Print) 来指定期望的字体类型和大小。

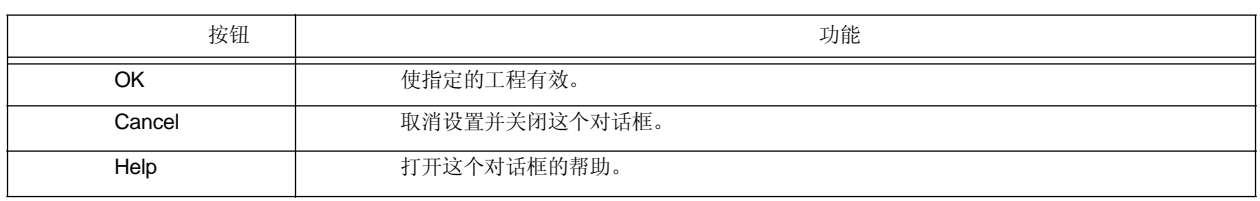

# **[Grouping by Keyword]** 对话框

这个对话框用来收集包含特定字符串的行并在编辑窗口的顶端显示收集结果。在收集结果中,搜索的关键字在第 一层显示,收集的行在第二层显示。

除非[After Grouping]中的[Delete]被选中,收集的行仍然在原来的位置。

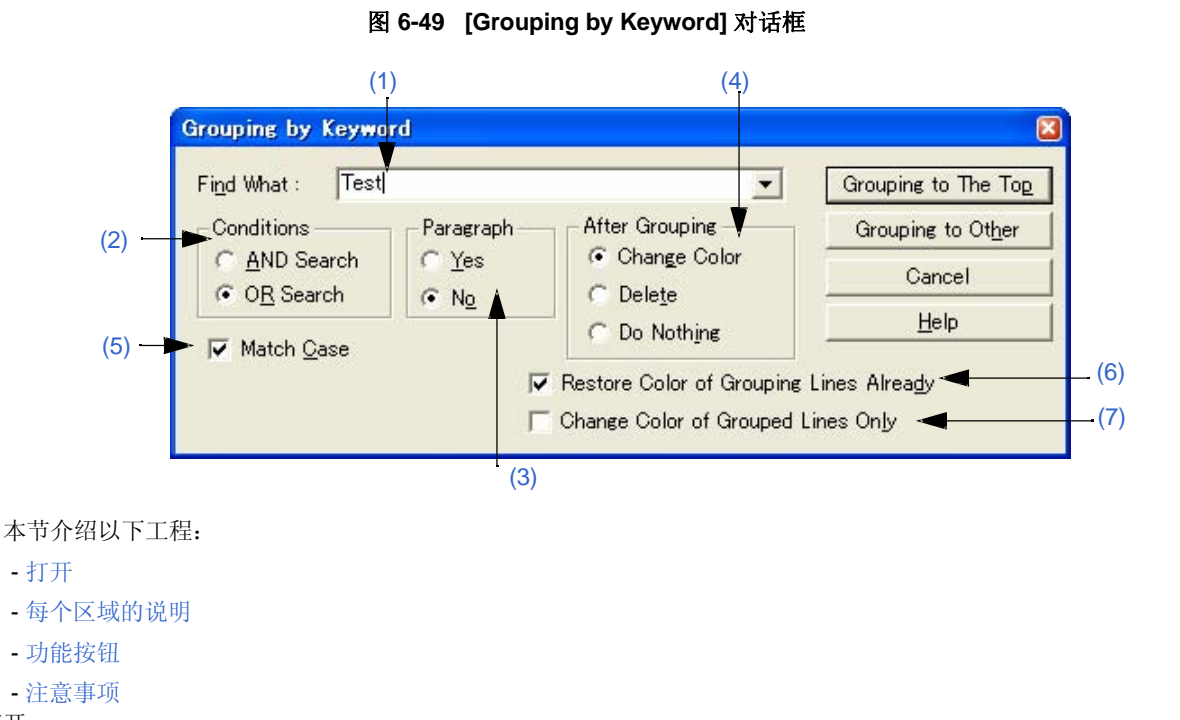

打开

- 选择 [Edit] 菜单 -> [Grouping by Keyword...]。

## 每个区域的说明

## **(1) Find What**

指定一个字符串作为分组的关键字。可以通过分号(;)分割,来指定多个字符串。 缺省情况下,^符号位置处的字会被显示。如果没有对应的字,上次分组使用的字符串会被显示。如果第一次 执行分组,这个区域空白。 最多可以存储最后十次的搜索关键字。

## **(2) Conditions**

## (a) AND Search 收集包含[Find What]中指定的所有关键字的行。

(b) OR Search 收集任意一个关键字的行(缺省)。

### **(3) Paragraph**

(a) Yes

以段为单位收集行。如果一个收集的行包含一个低层,包括低层在内一起收集。

(b) No

收集包含指定字符串的行而不管分段(缺省)。"段"的定义如下:

段的开始: 以空白或高层起始的行 段的结束: 以空白或高层结束的行。

### **(4) After Grouping**

(a) Change Color 以蓝色显示收集的行(缺省)。

### (b) Delete

从原来的位置删除收集的行。 如果[Paragraph]中的[Yes]被选中,行不能删除。

(c) Do Nothing 对收集的行不做处理。

## **(5) Match Case**

收集包含字符串的行时, 既要匹配[Find What]中的关键字也要与关键字的大小写匹配。

## **(6) Restore Color of Grouping Lines Already**

对于在以前分组中更改颜色的行,以原来的颜色收集。

## **(7) Change Color of Grouped Lines Only**

只更改包含[Find What]中指定的字符串的行的颜色而不收集这些行。如果这个复选框被选中,[After Grouping] 中的设置无效。

默认情况下,这个复选框不被选中。

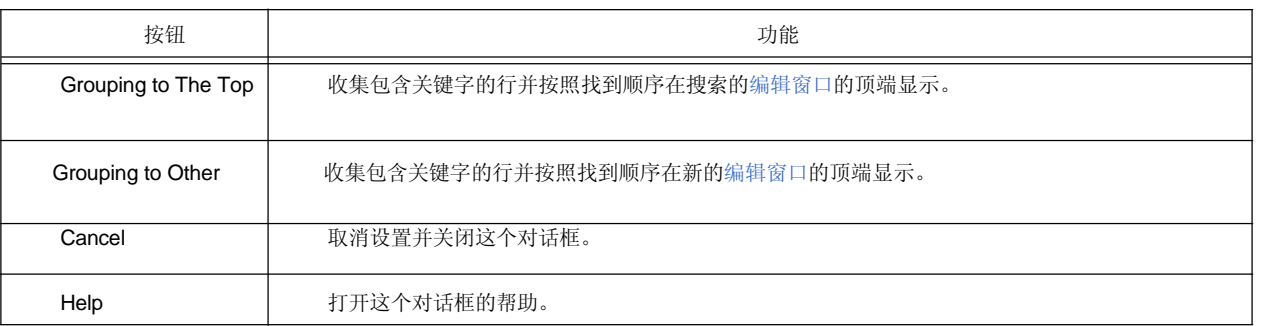

注意事项

- "如果[Grouping to Other]被选中, 新的窗口标题为"Grouping- search-key UntitledX(Changed)"。
- 复选框和选项按钮的设置会被保存并在下次分组时显示。
	- 收集的行不能从只读文件中删除。如果[Change Color of Grouped Lines Only]被选中,[Grouping to The Top]不能 被选择。
- 如果是通过选择[Grouping to Other]从只读文件中收集行, 在显示收集结果的新窗口中不能选择[Delete]。

# **[Select the way of Function Prototypes]** 对话框

这个对话框用来自动生成一个函数的原型声明。

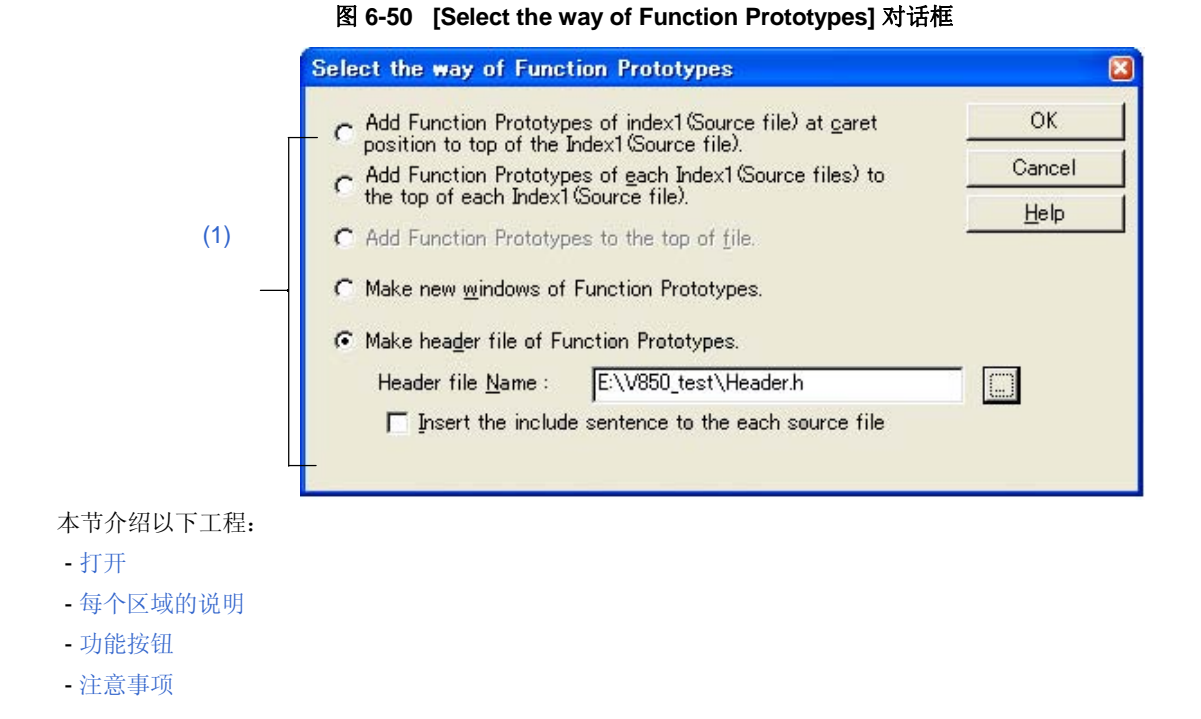

#### 打开

- 选择 [Edit] 菜单 -> [Make Function Prototypes...].

#### 每个区域的说明

#### **(1)** 生成方法选择区域

从下列选项按钮中选择一个生成方法。可选按钮依赖于 文件类型。

- (a) Add Function Prototypes of index1(Source file) at caret position to top of the Index1(Source file). 作为原型声明,添加在编辑窗口中^符号所在位置的第一层定义的函数到层的顶端。
- (b) Add Function Prototypes of each Index1(Source files) to the top of each Index1(Source file). 作为原型声明,添加在编辑窗口中第一层定义的函数到层的顶端。对只读文件不添加。
- (c) Add Function Prototypes to the top of file. 作为原型声明,添加在编辑窗口中定义的函数到文件的顶端。
- (d) Make new windows of Function Prototypes. 作为函数原型,在一个新窗口中创建编辑窗口中定义的函数。

#### (e) Make header file of Function Prototypes.

在正在编辑的IDL文件的顶端创建一个新的第一层(头文件)并且在正在编辑的IDL文件中创建一个函数作为 原型声明。这个IDL文件必须有一个源文件并把源文件分为几个第一层。头文件的名字可以直接在[Header file Name]中输入或选择[...]后在Select Include File对话框中指定。包含文件的扩展名是".h"。

#### - Insert the include sentence to the each source file

如果[Make header file of Function Prototypes.]被选中,这个选项可用。当一个头文件被创建时,"包含 语句+头文件名"将被添加到每个顶层的顶端(源文件)。

#### 功能按钮

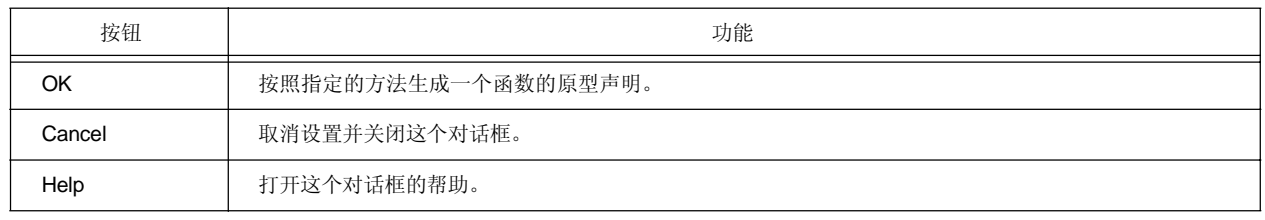

注意事项

- 在下列情况下,原型声明可能不会被正确创建。

- 如果创建的原型声明被复制并粘贴,粘贴的原型声明不会更新。
- 如果在顶层创建的函数声明被移到低层,开始创建的原型声明会变为一个不同的声明。

- 当一个原型声明被创建时, undo缓冲区被清空。因此, 原始状态无法恢复。

-带有控制指令的函数名不能被识别:

- 当按照#ifdef的值来区分函数名时

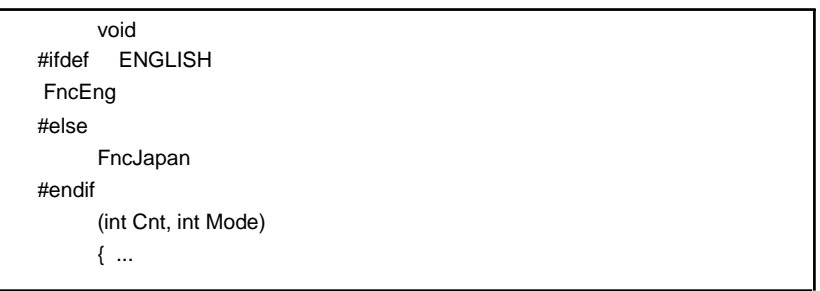

-当函数名使用"\"扩展到两行时

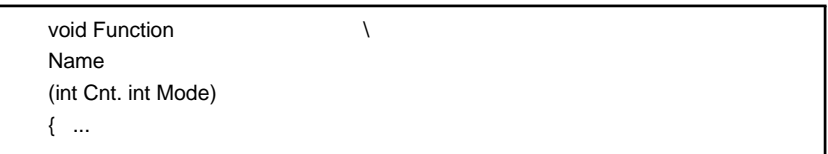

- 当函数名和"{"之间存在变量声明时

#ifdef ENGLISH int main( argc, argv[]) int argr; char\* argv[]; { }

- 如果函数名没有返回值,如下所示,上面一行的字符会被认为返回值。这种情况下,请声明函数类型。

a.def main(){}

# **[Find String]** 对话框

这个对话框用来查找一个字符串。

对于没有展开的低层行, 搜索也会执行。如果在低层中搜索到了关键字, 这一层会被展开来显示搜索到的字符 串。

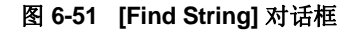

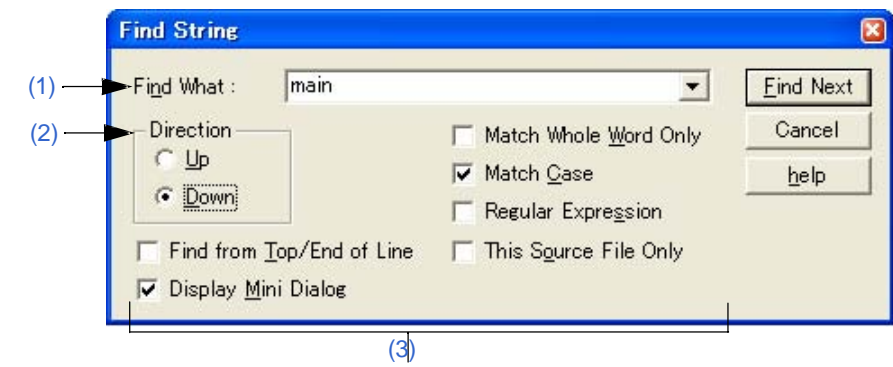

本节介绍以下工程:

- 打开
- 每个区域的说明
- 功能按钮
- 注意事项

打开

- 选择 [Find] 菜单 -> [Find...]。
- 在工具栏上选择 [Find...] 按钮。

## 每个区域的说明

#### **(1) Find What**

这个区域用来指定搜索的关键字。

默认情况下, ^符号所在位置的一个字会显示为搜索关键字。如果没有对应的字, 会显示上次搜索的字符串。如 果没有上次搜索的关键字,这个区域空白。最多可用保存最近十次的搜索关键字。如果搜索关键字超过十个,最 早的一个会被删除。可以通过选择[Tool] 菜单 -> [PM+ Settings...] - [Find/Replace] 标签下的[Memorize Find What in ideal-L File]复选框来将搜索关键字保存到一个IDL文件中。可以通过选择同一个标签下的[Show String You Selected or Word of Caret Position to Find What]复选框来更改搜索关键字的设置。

## **(2) Direction**

指定搜索方向。

- (a) Up 从区域选择的右边数第二个字符或区域选择的最后一行开始向上搜索。
- (b) Down

从区域选择的左边数第二个字符或区域选择的开头一行开始向下搜索。(默认)

# **(3)** 搜索选项区域

#### (a) Find from Top/End of Line

搜索不从^符号位置处开始。如果[Up]被选中,搜索从最后一行开始。如果[Down]被选中,搜索从第一 行开始。

### (b) Display Mini Dialog

如果这个复选框被选中, 当[Find Next]按钮再次被选中时, 对话框会变为微小对话框。(默认) 图 6-52 显示了一个Find String 对话框(mini)的图像。

## 图 **6-52 [Find String]** 对话框 **(Mini)**

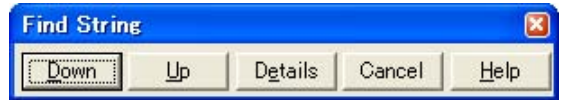

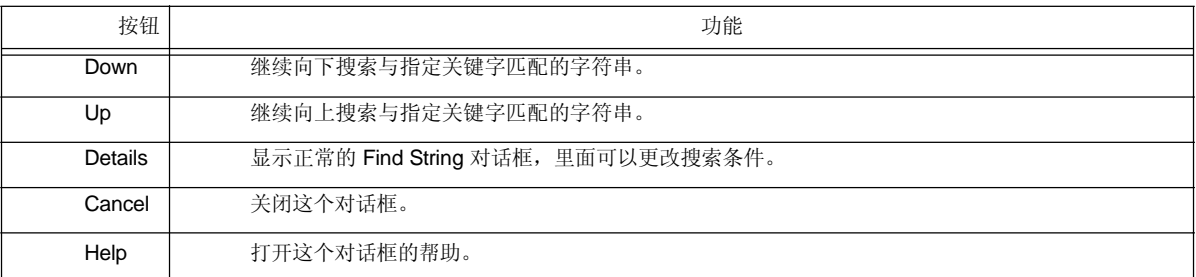

### (c) Match Whole Word Only

如果这个复选框被选中,只搜索与关键字整个匹配的字。

(d) Match Case

如果这个复选框被选中,搜索的字符串既要匹配[Find What]中的关键字,也要与关键字的大小写匹配。 (默认)

### (e) Regular Expression

如果这个复选框被选中,在全局搜索时支持规则表达式。支持下列规则表 达式:

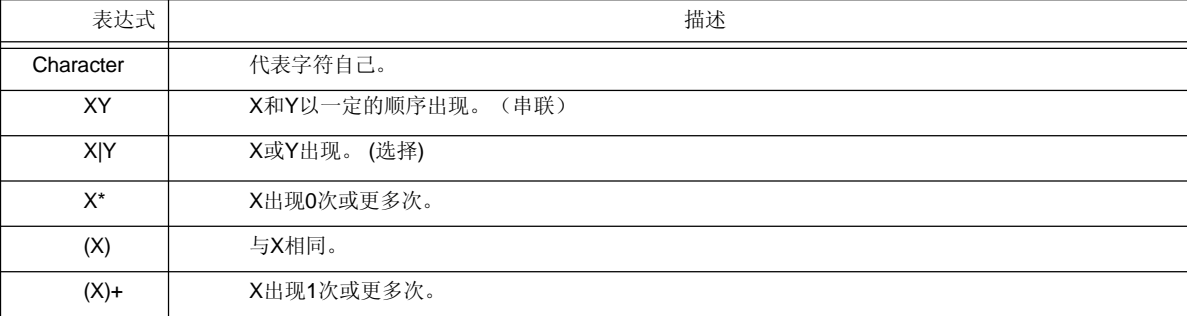

- \*, |, (, ), 和 +是有特殊含义的字符。如果这其中的任意一个字符需 要被搜索,必须使用\。如果要搜索\,\必须被指定。其他特殊字 符如下所示:

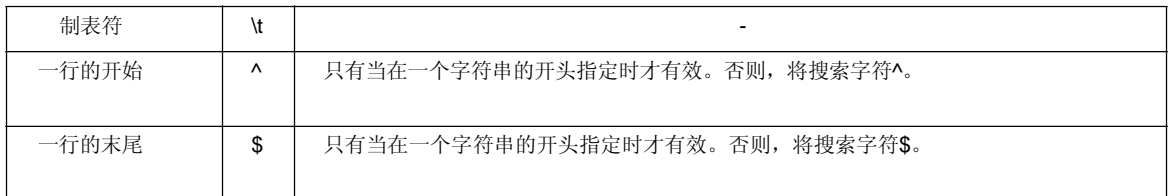

- 在规则表达式中,循环、串联和选择的优先级逐渐降低。可以通过对相应的部分使用括号来调整优先 级。

#### **[**怎样使用规则表达式**]**

- 一个字符是代表它自己的规则表达式(特殊字符除外)。 例如:"a" 是一个规则表达式,表明字符"a"将出现。

- 连接

XY是一个规则表达式,表明X和Y将按照这个顺序出现。 例如:abc 表明a、b和c会按照这个顺序出现。

- 选择

X|Y是一个规则表达式,表明X或者Y会出现。 例如:a|b|c 表明a、b和c其中一个会出现。

- 循环

X\*是一个规则表达式,表明X将重复出现0次或更多次。 例如:a\*表明"a"将出现0次或更多次。

(a, aa, aaa, aaaa, ...空字符串会出现。) X+是一个规则表达式,表明X将出现1次或更多次。 例如:a+ 表明"a"将出现1次或更多次。

(a, aa, aaa, aaaa, ...不包含空字符串)

a\*意味着"a"将重复出现0次或更多次,然而,aa\*意味着"a"将重复出现1次或更多次并且空字符串不允许 出现,这与a+的操作相同。

- 要想表明ab重复出现, 即ab, abab, ababab..., 必须指定(ab)\*, 而不能是ab\*(因为循环比连接的优先级 高,用括号来更改优先级)。
- 如果要表明第一个字符是a或b,第二个字符是c,第三个字符是x或y,这个规则表达式应该是(a|b) c (x|y) (因为连接的优先级比选择高,使用括号来更改优先级)。
- 表明"[" 和 "]"包围的字符的规则表达式不支持。可以按照下面使用"选择"来描述: 例如:[abc] -> (a|b|c) 这意味着a、b和c其中一个会出现。

#### (f) This Source File Only

如果这个复选框被选中,只有^符号所在的源文件会被搜索。

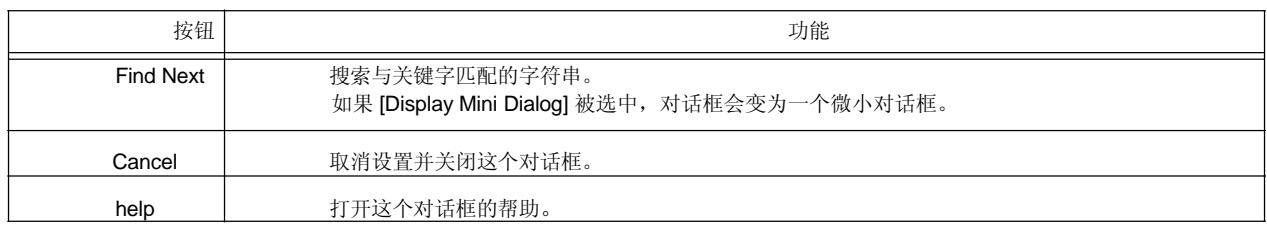

#### 注意事项

- 当按[Esc]键时,搜索被终止。
- 复选框和选项按钮的设置会被保存并在下次搜索时显示。
- 如果没有找到与关键字匹配的字符串,一个消息或蜂鸣会提醒操作者,消息还是蜂鸣依赖于[Tool] 菜单 -> [PM Settings...] - [Find/Replace] 标签下的[Warning for Find/Replace]的设置。

# **[Replace String]** 对话框

这个对话框用来替换一个字符串。

图 **6-53 [Replace String]** 对话框

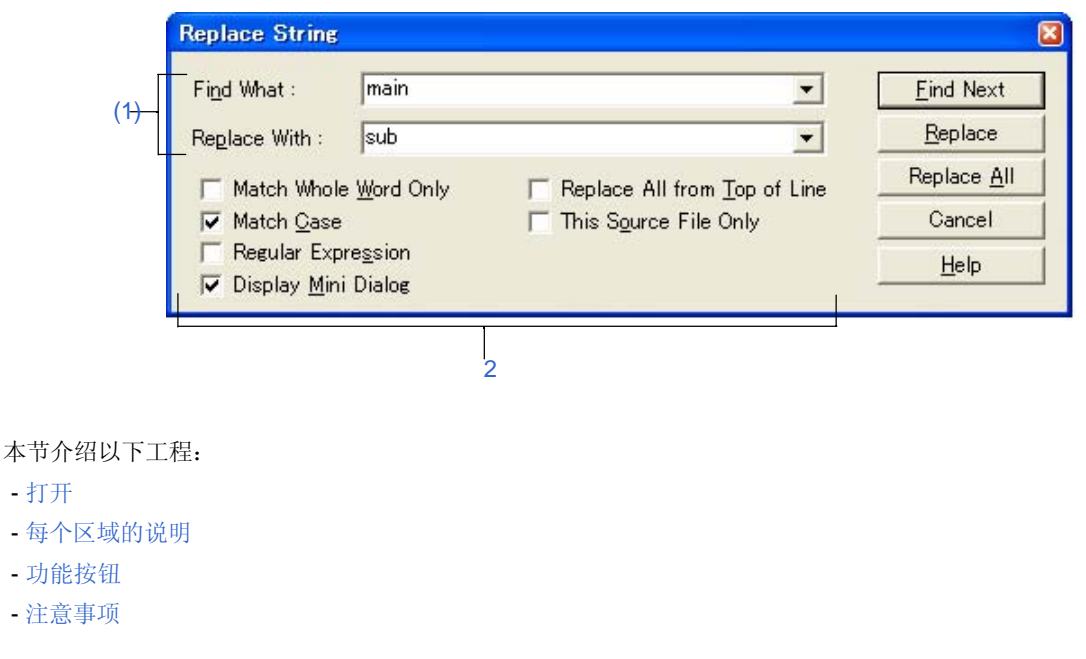

打开

- 选择 [Find] 菜单 -> [Replace...]。

- 在工具栏上选择 [Replace...] 按钮。

# 每个区域的说明

## **(1)** 字符串指定区域

## (a) Find What

这个区域用来指定替换的关键字。

默认情况下,^符号所在位置的一个字会显示为搜索关键字。如果没有对应的字,会显示上次搜索的字符串。 如果没有上次搜索的关键字,这个区域空白。最多可用保存最近十次的替换关键字。如果关键字超过十个, 最早的一个会被删除。可以通过选择[Tool] 菜单 -> [PM+ Settings...] - [Find/Replace] 标签下的[Memorize Find What in ideal-L File]复选框来将要替换的字符串保存到一个IDL文件中。可以通过选择同一个标签下的 [Show String You Selected or Word of Caret Position to Find What]复选框来更改要替换的字符串的设置。

#### (b) Replace With

这个区域指定替换字符串。

默认情况下,会显示上次替换的字符串。如果没有执行过替换,这个区域空白。

可以通过选择[Tool] 菜单 -> [PM+ Settings...] - [Find/Replace] 标签下的[Memorize Find What in ideal-L File]复 选框来将替换字符串保存到一个IDL文件中。可以通过选择同一个标签下的[Show String You Selected or Word of Caret Position to Replace With]复选框来更改替换字符串的设置。

#### **(2)** 替换选项区域

### (a) Match Whole Word Only

如果这个复选框被选中,只搜索与关键字整个匹配的字。

## (b) Match Case

如果这个复选框被选中,搜索的字符串既要匹配[Find What]中的关键字,也要与关键字的大小写匹配。 (默认)

#### (c) Regular Expression

如果这个复选框被选中,在替换时支持规则表达式。支持下列规则表达

式:

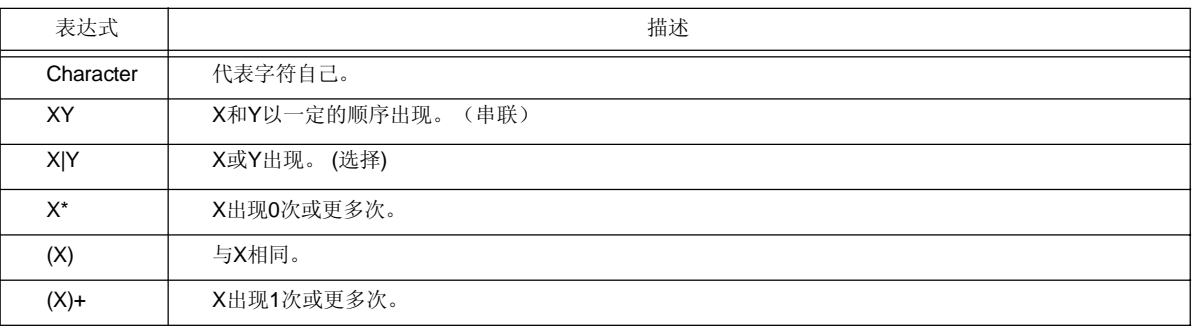

- \*, |, (, ), 和 +是有特殊含义的字符。如果这其中的任意一个字符需要 被搜索,必须使用\。如果要搜索\,\必须被指定。其他特殊字符如下 所示:

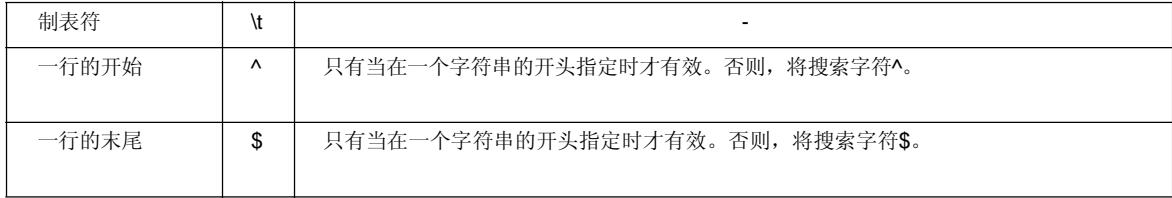

- 在规则表达式中,循环、串联和选择的优先级逐渐降低。可以通过对相应的部分使用括号来调整优先级。

#### **[**怎样使用规则表达式**]**

- 一个字符是代表它自己的规则表达式(特殊字符除外)。 例如:"a" 是一个规则表达式,表明字符"a"将出现。

-连接

。<br>XY是一个规则表达式,表明X和Y将按照这个顺序出现。 例如:abc 表明a、b和c会按照这个顺序出现。

- 选择 X|Y是一个规则表达式,表明X或者Y会出现。 例如:a|b|c 表明a、b和c其中一个会出现。
- 循环 X\*是一个规则表达式,表明X将重复出现0次或更多次。 例如:a\*表明"a"将出现0次或更多次。

(a, aa, aaa, aaaa, ...空字符串会出现。) X+是一个规则表达式,表明X将出现1次或更多次。 例如:a+ 表明"a"将出现1次或更多次。

(a, aa, aaa, aaaa, ...不包含空字符串)

a\*意味着"a"将重复出现0次或更多次,然而,aa\*意味着"a"将重复出现1次或更多次并且空字符串不允许 出现,这与a+的操作相同。

- 要想表明ab重复出现, 即ab, abab, ababab..., 必须指定(ab)\*, 而不能是ab\*(因为循环比连接的优先级 高,用括号来更改优先级)。
- 如果要表明第一个字符是a或b, 第二个字符是c, 第三个字符是x或y, 这个规则表达式应该是(a|b) c (x|y) (因为连接的优先级比选择高,使用括号来更改优先级)。
- 表明"[" 和 "]"包围的字符的规则表达式不支持。可以按照下面使用"选择"来描述: 例如: [abc] -> (a|b|c) 这意味着a、b和c其中一个会出现。

#### (d) Display Mini Dialog

如果这个复选框被选中, 当[Find Next]按钮再次被选中时, 对话框会变为微小对话框。(默认) 图 6-54显示了一个Find String 对话框(mini)的图像。

## 图 **6-54 [Replace String]** 对话框 **(Mini)**

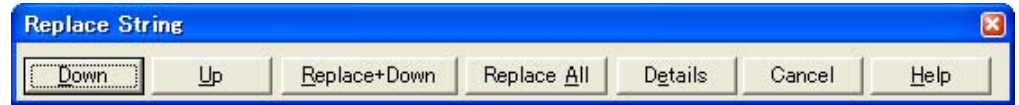

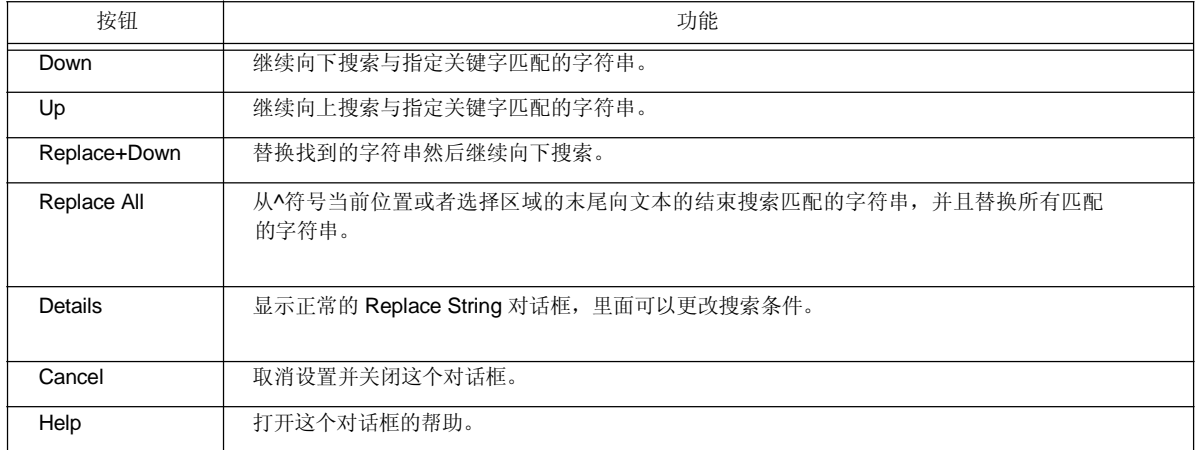

- (e) Replace All from Top of Line 如果这个复选框被选中,不管^符号的位置,从第一行开始替换。
- (f) This Source File Only 如果这个复选框被选中,只有^符号所在的源文件会被搜索。

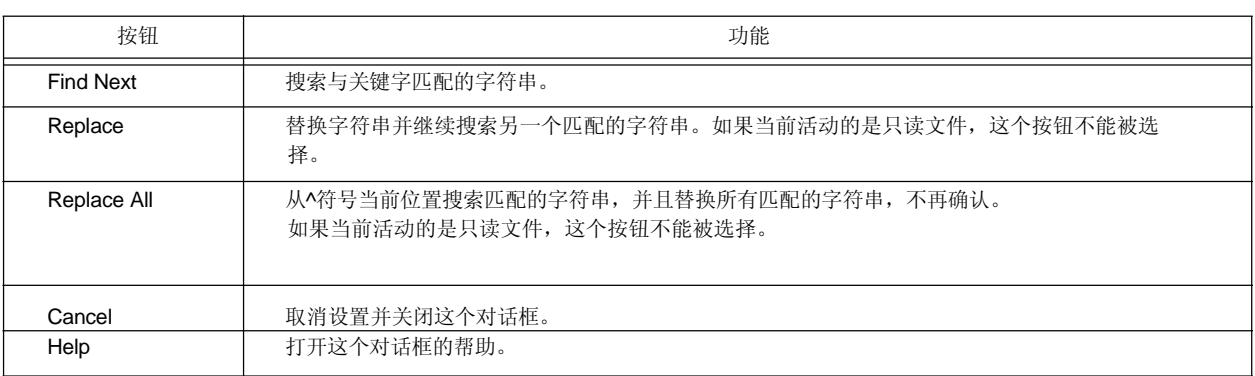

#### 注意事项

- 当按[Esc]键时,搜索被终止。

- 复选框和选项按钮的设置会被保存并在下次替换时显示。
- 如果没有找到与关键字匹配的字符串, 一个消息或蜂鸣会提醒操作者, 消息还是蜂鸣依赖于[Tool] 菜单 -> [PM Settings...] - [Find/Replace] 标签下的[Warning for Find/Replace]的设置。

# **[Jump to Specified Line]** 对话框

这个对话框用来跳转到当前文件的指定行号。

图 **6-55 [Jump to Specified Line]** 对话框

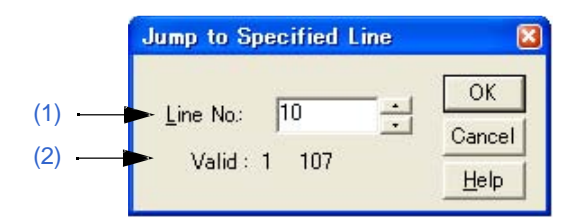

本节介绍以下工程:

- 打开
- 每个区域的说明
- 功能按钮

### 打开

- 选择 [Find] 菜单 -> [To a Specific Line...].

- 在工具栏上选择 [To a Specific Line...] 按钮。

#### 每个区域的说明

#### **(1) Line No.**

指定目的行号。点击[OK]按钮将跳转到指定的行。

## **(2) Valid**

有效的范围,从第一行到最后一行。

## **[**注意**]**

如果在编辑窗口中有一个选择的区域,根据[Tool] 菜单 -> [PM+ Settings...] - [Edit] 标签下的[Release Range Selected Before Jump]复选框的状态,执行如下操作:

#### [选中]

选择的区域被释放并且^符号移动到指定行的顶部。

### [未选中]

选择的区域将覆盖开始位置到指定的行。然而,如果在区域起始位置和指定行之间存在比区域起始行更高的 层,选择的区域覆盖到高层行前面。

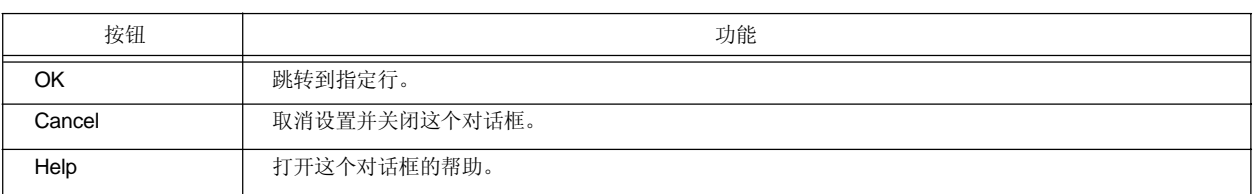

# **[Jump to Specified Line in the Source file]** 对话框

这个对话框用来跳转到指定文件的指定目的行。

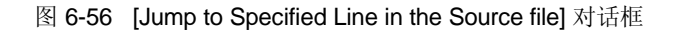

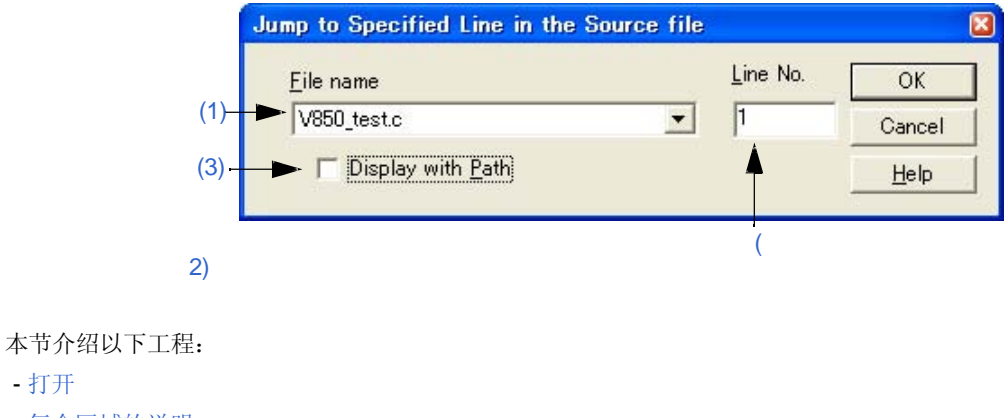

- 每个区域的说明
- 功能按钮

- 打开

## 打开

- 选择 [Find] 菜单 -> [To a Specific Line in the Source file...]。

# 每个区域的说明

# **(1) File name**

```
指定目的文件名。
如果活动窗口中有源文件,下拉列表中按顺序显示这些源文件名。如果活动窗口中没有源文件,下拉列表中
```

```
只显示文件名。
```
# **(2) Line No.**

```
指定目的行号。
如果指定的行号超过了指定文件最大的行号,将跳转到最后一行。
```
## **(3) Display with Path**

如果这个复选框被选中,将显示带路径的文件名。这个复选框在默认情况下不被选中。

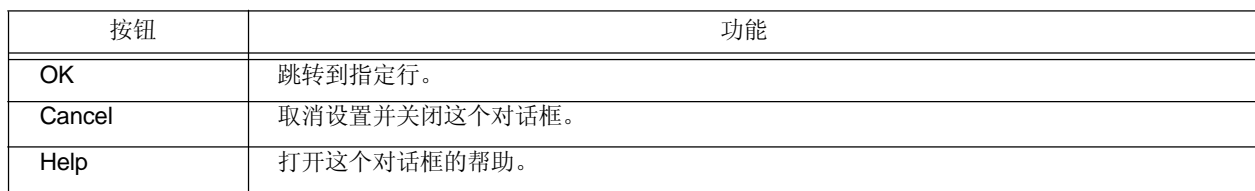

# **[Mark Jump]** 对话框

这个对话框用来指定^符号所在位置为一个标签或者跳转到一个打过标签的行。

Mark Jump × Func40; (MarkName: Jump (MarkList Add Func40; Remove Close Help  $\zeta$  $\geq$ C:\PM\_test\other\_products\V850\_test.c (3)<br>Line<br>Line Func40;

图 **6-57 [Mark Jump]** 对话框

```
本节介绍以下工程:
```
- 打开
- 每个区域的说明
- 功能按钮
- 注意事项

打开

- 选择 [Find] 菜单 -> [Mark Jump...]。

## 每个区域的说明

#### **(1) MarkName**

```
设置标签名。默认情况下会显示^符号所在行的内容
标签名可由用户自由设置,最多可以包含5,119个字符。此外,标签名区分大小写字符。
点击[Add]按钮登记一个标签。最多可以登记20个标签。注意相同的名字不能设置多次。
```
#### **(2) MarkList**

#### 选择标签。

如果一个标签被登记了,登记的标签名会被显示。当选中一个标签名时,选中的标签名会显示到Mark Name编 辑框中。

- 选择标签并跳转 选择一个标签后点击[Jump]按钮或者双击一个标签,将跳转到正在编辑的窗口的标签位置。
- 选择标签并删除 选择一个标签后点击[Remove]按钮或[Delete]键,将删除选中的标签。多个标签可以被添加。

#### **(3) FileName and Line**

Mark Name编辑框中显示的标签登记的文件名和那一行的内容会被显示。

#### 功能按钮

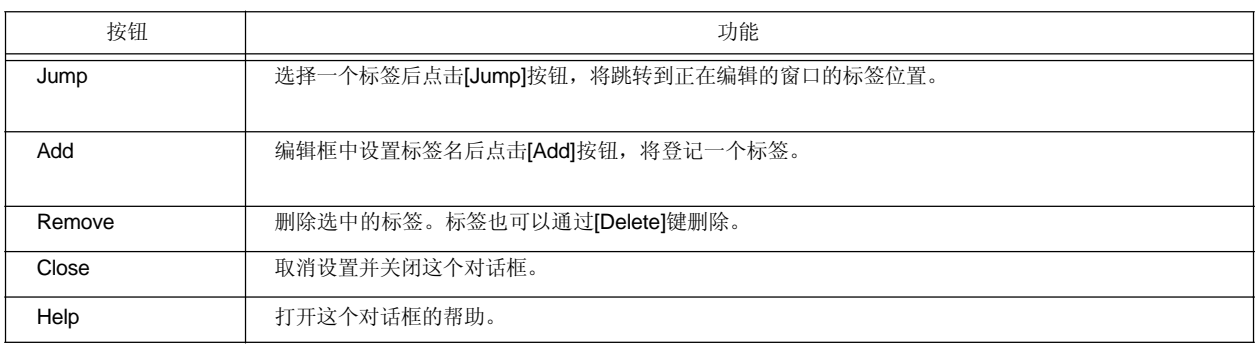

#### 注意事项

- 在下列情况下,标签会从这个对话框的列表中删除。
- 如果登记的标签行消失了(因为[Cut] 或 [Delete]菜单项, 等等)
- 当一个标签添加到无标题的编辑窗口中并且这个窗口没有保存而关闭。
- 在[OutPut] 窗口中设置了一个标签后, 当执行了构建或编译并且[OutPut] 窗口中的内容已经更新。当 [OutPut] 窗口关闭时。
- 跳转执行时区域选择的释放方式依赖于[PM+ Settings] 对话框中的[Edit]标签下的[Release Range Selected Before Jump]的状态。

# **[Find in Files]** 对话框

这个对话框用来在指定文件夹的多个文件中搜索字符串。

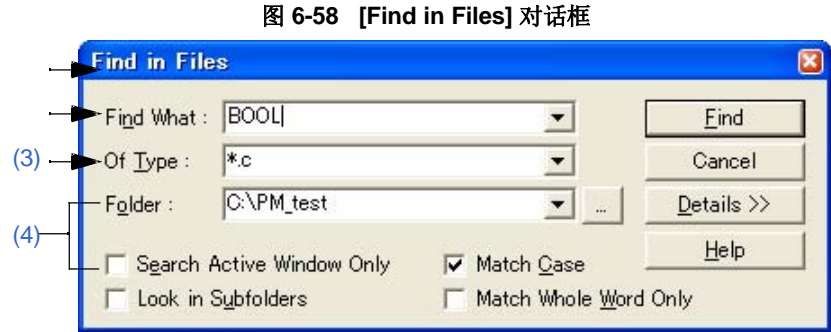

图 **6-59 [Find in Files]** 对话框 **(Details)** 

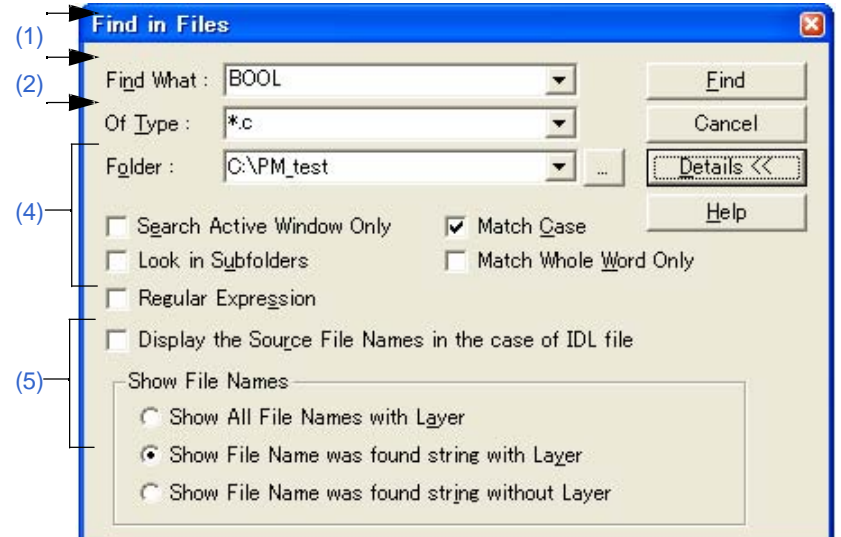

本节介绍以下工程:

- 打开
- 每个区域的说明
- 功能按钮
- 注意事项

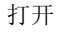

- 选择 [Find] 菜单 -> [Find in Files...]。

- 选择工具栏中的 [Find in Files] 按钮。

## 每个区域的说明

### **(1) Find What**

这个区域用来指定搜索的关键字。 默认情况下,^符号所在位置的一个字会显示为搜索关键字。如果没有对应的字,会显示上次搜索的字符串。如 果没有上次搜索的关键字,这个区域空白。最多可用保存最近十次的搜索关键字。如果搜索关键字超过十个, 最早的一个会被删除。可以通过选择[Tool] 菜单 -> [PM+ Settings...] - [Find/Replace] 标签下的[Memorize Find What in ideal-L File]复选框来将搜索关键字保存到一个IDL文件中。可以通过选择同一个标签下的[Show String You Selected or Word of Caret Position to Find What]复选框来更改搜索关键字的设置。

#### **(2) Of Type**

这个区域指定要搜索的文件名。 文件名也可以用通配符表示。多个文件可以通过发号隔开。 最多可以保存10个文件名。

#### **(3) Folder**

这个区域用来指定要搜索的文件夹。 期望的文件夹可以直接输入或者点击[...]按钮打开Select Folder对话框来更改。

图 6-60 显示了一个Select Folder 对话框的图像。

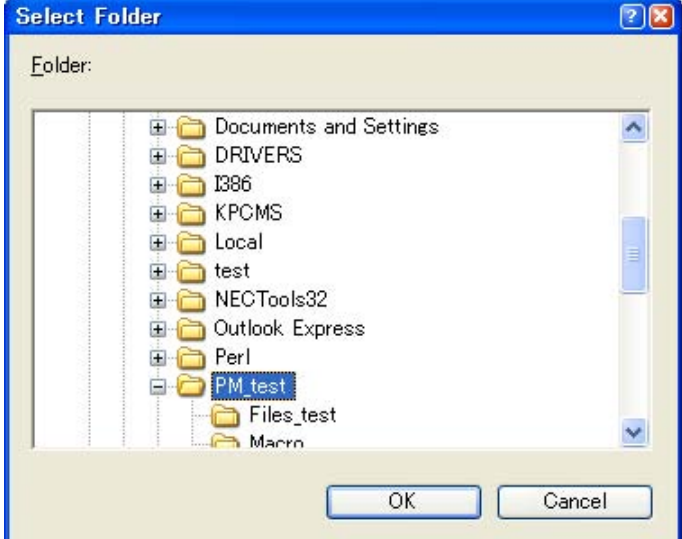

#### 图 **6-60 [Select Folder]** 对话框

在这个对话框中选择了一个文件夹后,点击[OK]按钮就可以指定这个文件夹。如果点击[Cancel]按钮,文件夹 不能被选择。

## **(4)** 搜索选项区域

## (a) Search Active Window Only

如果这个按钮被选中,只在正在编辑的文件中搜索(默认)。 因此,[Of Type]、 [Folder]和 [Look in Subfolders] 无效。

#### (b) Look in Subfolders

如果这个按钮被选中,指定文件夹的子文件夹也会搜索。
#### (c) Regular Expression (only details)

如果这个复选框被选中,在全局搜索时支持规则表达式。

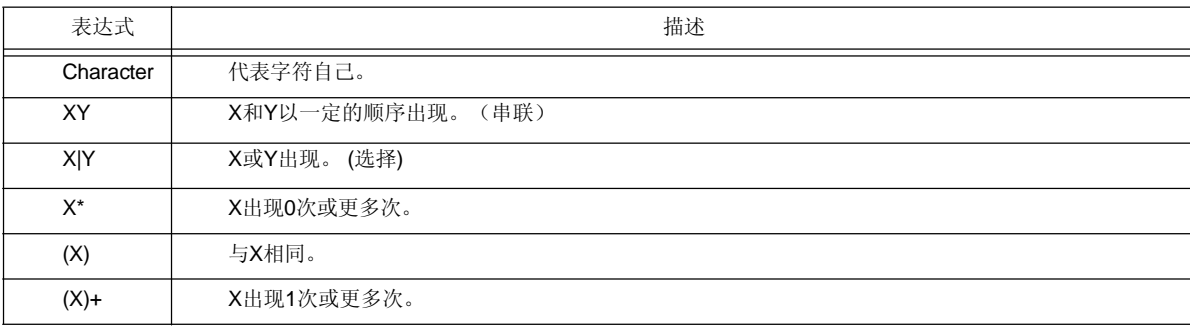

- \*, |, (, ), 和 +是有特殊含义的字符。如果这其中的任意一个字符需要被 搜索,必须使用\。如果要搜索\,\必须被指定。其他特殊字符如下所 示:

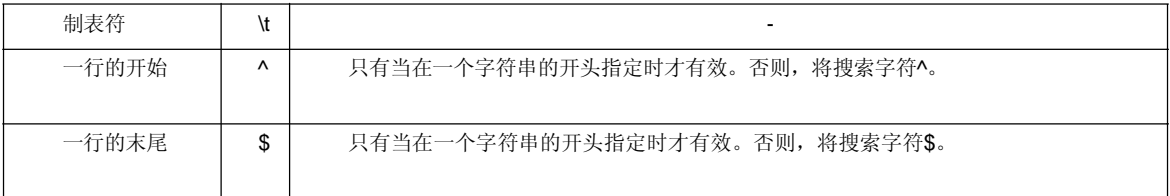

-在规则表达式中,循环、串联和选择的优先级逐渐降低。可以通过对相应的部分使用括号来调整优先级。

#### **[**怎样使用规则表达式**]**

- 一个字符是代表它自己的规则表达式(特殊字符除外)。

例如:"a" 是一个规则表达式,表明字符"a"将出现。

-连接

XY是一个规则表达式,表明X和Y将按照这个顺序出现。 例如:abc 表明a、b和c会按照这个顺序出现。

-选择

X|Y是一个规则表达式,表明X或者Y会出现。 例如: alblc 表明a、b和c其中一个会出现。

#### -循环

X\*是一个规则表达式,表明X将重复出现0次或更多次。

例如:a\*表明"a"将出现0次或更多次。

(a, aa, aaa, aaaa, ...空字符串会出现。)

X+是一个规则表达式,表明X将出现1次或更多次。

例如:a+ 表明"a"将出现1次或更多次。

(a, aa, aaa, aaaa, ...不包含空字符串)

a\*意味着"a"将重复出现0次或更多次,然而,aa\*意味着"a"将重复出现1次或更多次并且空字符串不允许出 现,这与a+的操作相同。

- 要想表明ab重复出现,即ab, abab, ababab..., 必须指定(ab)\*,而不能是ab\*(因为循环比连接的优先级 高,用括号来更改优先级)。
- 如果要表明第一个字符是a或b, 第二个字符是c, 第三个字符是x或y, 这个规则表达式应该是(a|b) c (x|y) (因为连接的优先级比选择高,使用括号来更改优先级)。
- 表明"["和 "]"包围的字符的规则表达式不支持。可以按照下面使用"选择"来描述: 例如: [abc] -> (a|b|c) 这意味着a、b和c其中一个会出现。
- (d) Display the Source File Names in the case of IDL file (only details) 如果这个按钮被选中,对于IDL文件,源文件名也会显示(默认)。
- (e) Match Case 如果这个复选框被选中,搜索的字符串既要匹配[Find What]中的关键字,也要与关键字的大小写匹配。 (默认)
- (f) Match Whole Word Only (only details) 如果这个复选框被选中,只搜索与关键字整个匹配的字。

#### **(5) Show File Names (only details)**

- (a) Show All File Names with Layer 在搜索结果显示窗口中显示所有搜索的文件名。
- (b) Show File Name was found string with Layer 在搜索结果显示窗口中只显示找到与搜索关键字匹配的文件名,显示层(默认)。
- (c) Show File Name was found string without Layer 在搜索结果显示窗口中只显示找到与搜索关键字匹配的文件名,不显示层(默认)。

#### 功能按钮

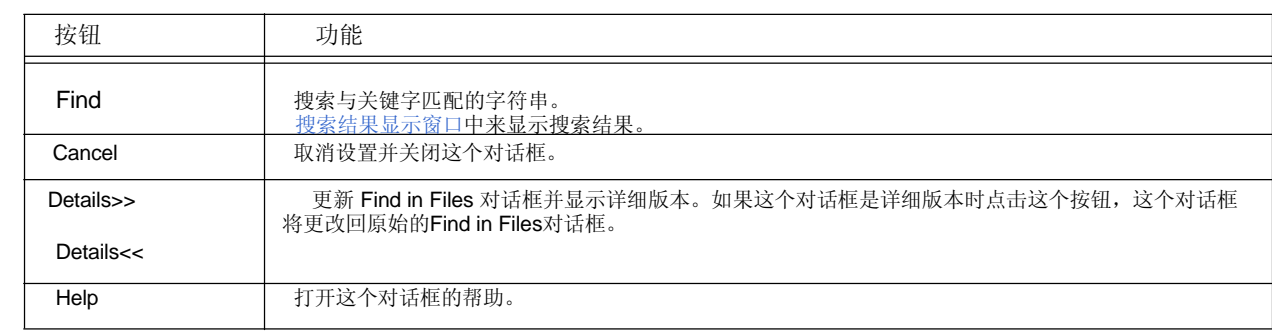

注意事项

- 搜索结果会按照"文件名 (搜索到的行号): 搜索到的行的内容",最多可以显示5,119个字符(5120个以后的字符不 会显示)。

### **[Replace in Files]** 对话框

这个对话框用来在指定文件夹的多个文件中替换一个字符串。

当执行替换时,[History of Replace in files]会打开来显示搜索关键字、替换字符串、文件类型和搜索文件夹。历史内 容包括搜索的文件名、替换执行的行号和替换前的信息。

图 **6-61 [Replace in Files]** 对话框

当一个文件被搜索/替换时,当前正在搜索的文件名会显示在对话框的底部。

#### **Replace in Files**  $\overline{\textbf{x}}$ Find What: **Find Next** main  $\blacktriangledown$ (1) Reglace With: sub  $\overline{\phantom{a}}$ Replace. Of Type:  $*c$  $\blacksquare$ Replace This File (2) Folder: **C:\PM** test  $\blacksquare$ Replace All **▽** Match Case Look in Subfolders Close F Regular Expression Match Whole Word Only (3) Help Display Message every Source File,<br>in the case of IDL file

本节介绍以下工程:

- 打开
- 每个区域的说明
- 搜索/替换结果
- 功能按钮
- 注意事项

#### 打开

- 选择 [Find] 菜单 -> [Replace in Files...]。

#### 每个区域的说明

#### **(1)** 字符串指定区域

(a) Find What

这个区域用来指定要被替换的关键字。

默认情况下, ^符号所在位置的一个字会显示为搜索关键字。如果没有对应的字, 会显示上次搜索的字符 串。如果没有上次搜索的关键字,这个区域空白。最多可用保存最近十次的搜索关键字。如果搜索关键字超 过十个,最早的一个会被删除。可以通过选择[Tool] 菜单 -> [PM+ Settings...] - [Find/Replace] 标签下的 [Memorize Find What in ideal-L File]复选框来将搜索关键字保存到一个IDL文件中。可以通过选择同一个标 签下的[Show String You Selected or Word of Caret Position to Find What]复选框来更改搜索关键字的设 置。

#### (b) Replace With

这个区域指定替换字符串。

默认情况下,会显示上次替换的字符串。如果没有执行过替换,这个区域空白。 可以通过选择[Tool] 菜单 -> [PM+ Settings...] - [Find/Replace] 标签下的[Memorize Find What in ideal-L File]复选框来将替换字符串保存到一个IDL文件中。可以通过选择同一个标签下的[Show String You Selected or Word of Caret Position to Replace With]复选框来更改替换字符串的设置。

#### **(2)** 文件指定区域

(a) Of Type<br>这个区域指定要搜索的文件名。 文件名也可以用通配符表示,但是不能用于扩展名。注意以下扩展名的文件不能指定:

.exe, .com, .dll, .ocx, .hlp, .fnc, .lib, .ilb, .bkl, .bkm, .idm, .bak, .dat, .cab, .sys, .ini, .vxd, .inf, .lzh, .zip, .sdb, .pl g,

.xrf, .prn, \$~\$

多个文件可以通过发号隔开。然而,"idl"扩展名的文件不能指定多个。

(b) Folder

这个区域用来指定要搜索的文件夹。 期望的文件夹可以直接输入或者点击[...]按钮打开Select Folder对话框来更改。 在这个对话框中选择了一个文件夹后,点击[OK]按钮就可以指定这个文件夹。如果点击[Cancel]按钮,文件 夹不能被选择。

#### **(3)** 替换选项区域

#### (a) Look in Subfolders

如果这个按钮被选中,指定文件夹的子文件夹也会搜索。这个设置与[Find in Files] 对话框中的设置连接在 一起。

#### (b) Match Whole Word Only

如果这个复选框被选中,只搜索与关键字整个匹配的字。这个设置与[Find in Files] 对话框中的设置连接在 一起。

#### (c) Display Message every Source File, in the case of IDL file

如果这个复选框被选中并且替换的目标文件是一个用来生成源文件的IDL文件,找到搜索关键字的文件名会 以消息Q2205显示。

点击[Yes]按钮对显示的源文件执行搜索/替换操作。

点击[No]按钮跳过显示的源文件对下一个源文件执行搜索/替换操作。只读文件不能被替换,这时,消息框不 会出现并且搜索下一个源文件。

#### (d) Match Case

如果这个复选框被选中,搜索的字符串既要匹配[Find What]中的关键字,也要与关键字的大小写匹配。 (默认)这个设置与[Find in Files] 对话框中的设置连接在一起。

#### (e) Regular Expression

如果这个复选框被选中,在全局搜索时支持规则表达式。

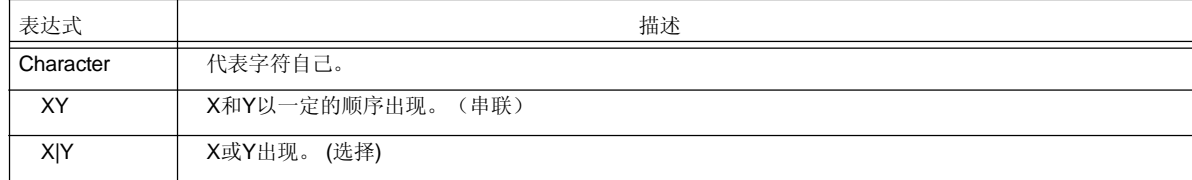

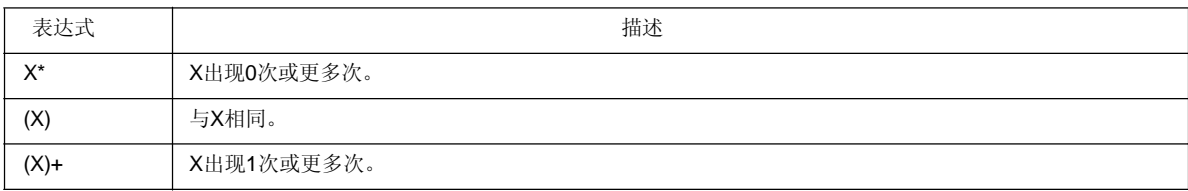

- \*, |, (, ), 和 +是有特殊含义的字符。如果这其中的任意一个字符需要被搜 索,必须使用\。如果要搜索\,\必须被指定。其他特殊字符如下所示:

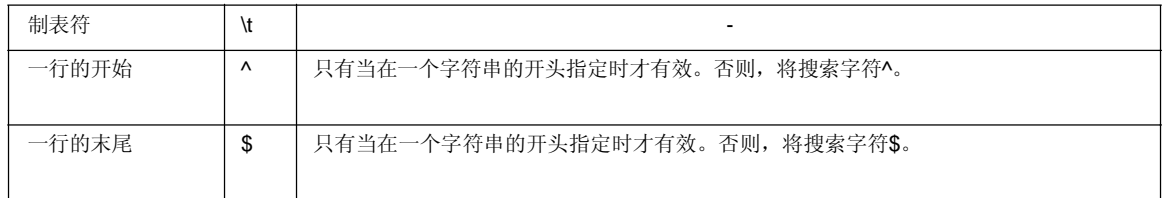

- 在规则表达式中,循环、串联和选择的优先级逐渐降低。可以通过对相应的部分使用括号来调整优先级。

#### **[**怎样使用规则表达式**]**

- 一个字符是代表它自己的规则表达式(特殊字符除外)。 例如:"a" 是一个规则表达式,表明字符"a"将出现。

- 连接

XY是一个规则表达式,表明X和Y将按照这个顺序出现。 例如:abc 表明a、b和c会按照这个顺序出现。

- 选择 X|Y是一个规则表达式,表明X或者Y会出现。 例如: alblc 表明a、b和c其中一个会出现。

- 循环

X\*是一个规则表达式,表明X将重复出现0次或更多次。

例如:a\*表明"a"将出现0次或更多次。

(a, aa, aaa, aaaa, ...空字符串会出现。)

X+是一个规则表达式,表明X将出现1次或更多次。

例如:a+ 表明"a"将出现1次或更多次。

(a, aa, aaa, aaaa, ...不包含空字符串)

a\*意味着"a"将重复出现0次或更多次,然而,aa\*意味着"a"将重复出现1次或更多次并且空字符串不允许出现,这 与a+的操作相同。

- 要想表明ab重复出现,即ab, abab, ababab...,必须指定(ab)\*,而不能是ab\*(因为循环比连接的优先级高,用 括号来更改优先级)。
- 如果要表明第一个字符是a或b,第二个字符是c,第三个字符是x或y,这个规则表达式应该是(a|b) c (x|y)(因为 连接的优先级比选择高,使用括号来更改优先级)。

-表明"[" 和 "]"包围的字符的规则表达式不支持。可以按照下面使用"选择"来描述: 例如: [abc] -> (a|b|c) 这意味着a、b和c其中一个会出现。

#### 搜索**/**替换结果

当在一个文件中的搜索或替换结束时,下面的[History of Replace in files]会打开来显示文件中替换的历史消息。消 息以搜索关键字、替换字符串、文件类型和搜索文件夹开始。历史的主体包括搜索的文件名、替换执行的行号、源文 件名和替换前那些行的内容。

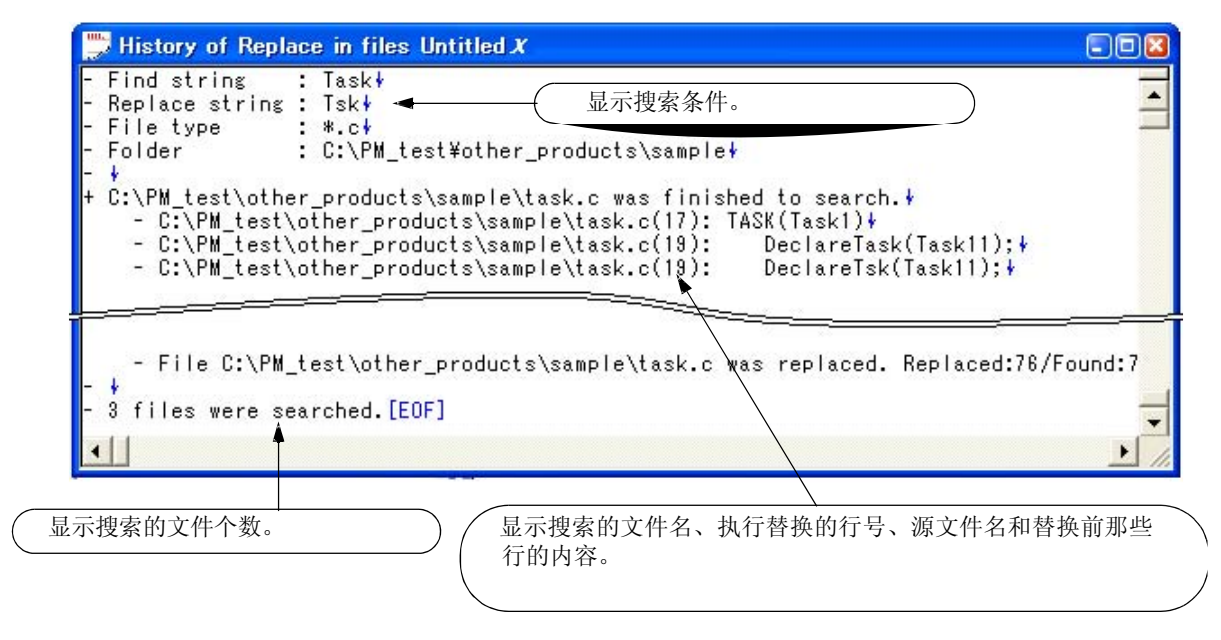

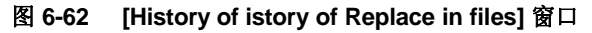

表 6-6 表示History of Replace in files 窗口中的消息。

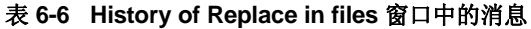

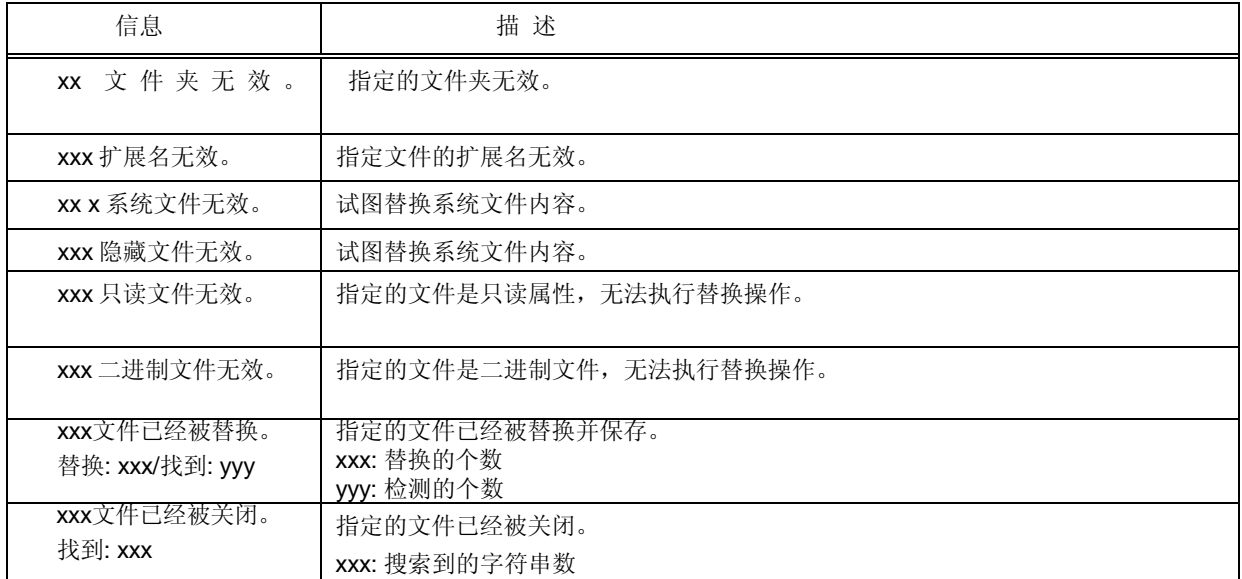

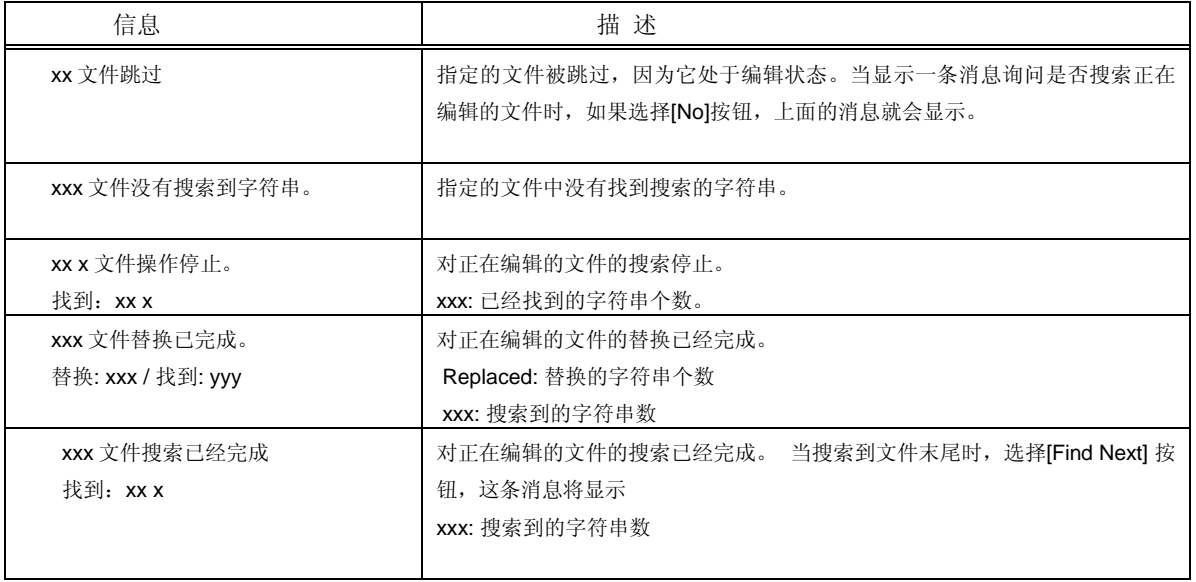

#### 功能按钮

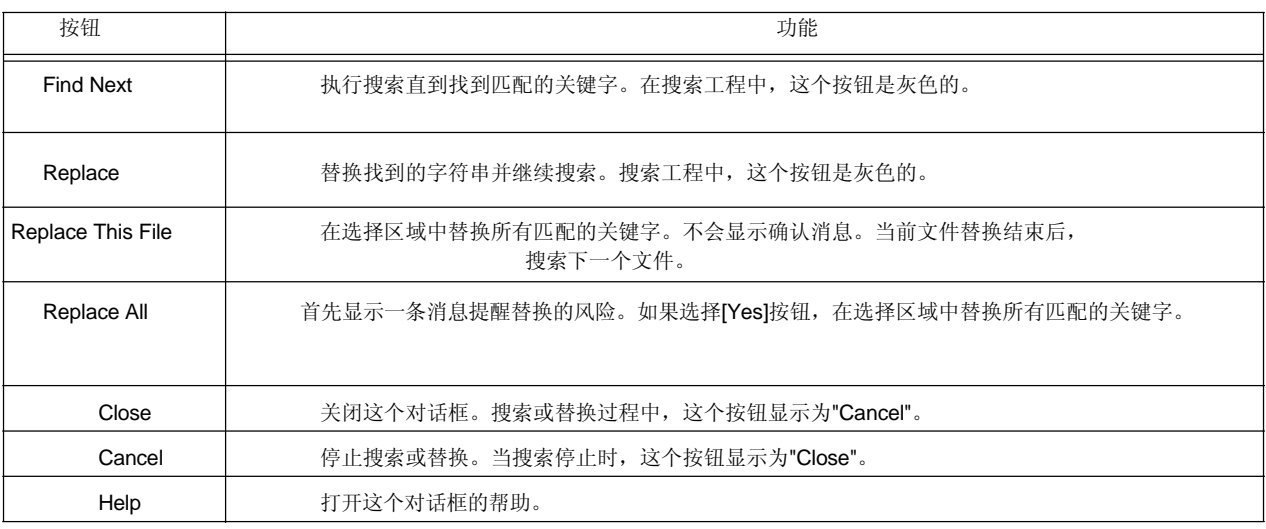

#### 注意事项

- 如果选择[Find Next] 或 [Replace], 找到搜索关键字的文件会显示到编辑窗口中, 并且对应的字符串会被区域选 择。在这种情况下选择一个按钮,替换被跳过、继续或停止。
- 如果在一个文件中有字符串被替换, 在相同文件夹中会创建备份文件。备份文件的扩展名在[Tool] 菜单 -> [PM+ Settings...] - [File] 标签中的[Extension of Backup File]中指定。不管[Make a Backup File]是否选中, 备份文件都 会创建。
- 在正在编辑的文件中搜索时, 将显示一条确认替换的消息。如果选择[Yes]按钮, 对正在编辑的文件执行替 换。期间,文件不被保存。
- 如果一个IDL文件的内容被替换并保存,对应的源文件会保存为相同内容。
- 只读文件不能被替换。只读文件会被跳过并搜索下一个文件。
- 下列文件不能被搜索:
- 只读、相同和隐藏文件
- 二进制文件(包含NULL)
- 扩展名受限制的文件 (参考"(a) Of Type"))
- 不能以写入模式打开的文件
- 下列文件夹不能被搜索:
- 文件夹及其子文件夹

### **[Expand to Specified Layer]** 对话框

这个对话框用来展开指定的层。

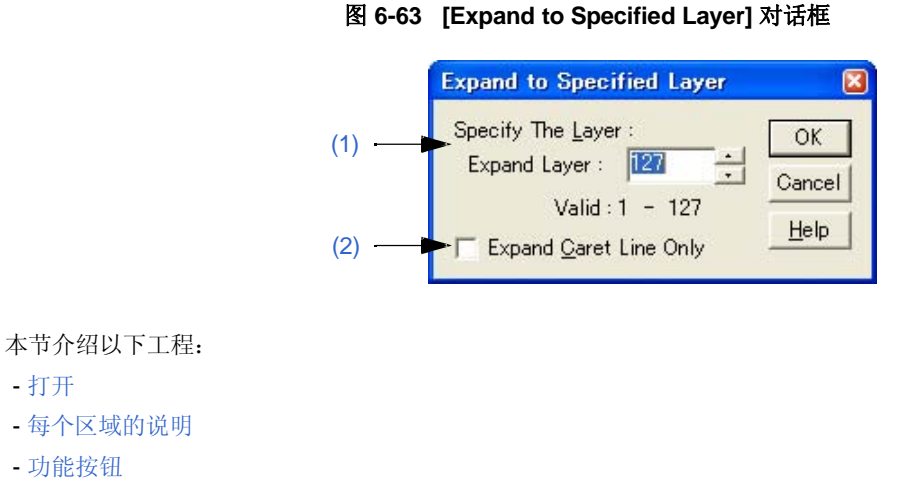

- 注意事项

#### 打开

- 选择 [Layer] 菜单 -> [Expand the Specific Layer]。

#### 每个区域的说明

#### **(1) Specify The Layer**

指定要展开的层号。在1-127之间的数值都可以指定。默认情况下显示上次设置的值。当第一次设置时,显示 127。

#### **(2) Expand Caret Line Only**

当这个复选框被选中时,只有^符号所在行的低层被展开。当这个复选框不被选中时,所有指定的低 层都被展开(默认)。

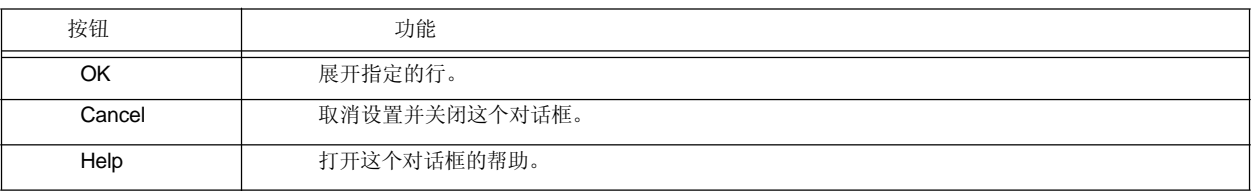

### 注意事项

- 如果比指定的层更高的一层已经被展开,没有变化。然而,如果[Tool] 菜单 -> [PM+ Set- tings...] [Layer] 标签下的[Collapse Deeper Layer than Specified Layer as Expand Specified Layer Command]被选中, 比指定的层更低的层会被折叠。
- 如果^符号当前位置比指定的层低,更新的^符号位置依赖于以下设置:

**A**: [Expand Caret Line Only] 复选框 (在这个对话框中)

**B**: [Collapse Deeper Layer than Specified Layer as Expand Specified Layer Command] 复选框 (在[Tool] 菜单 -> [PM+ Settings...] - [Layer] 标签下。)

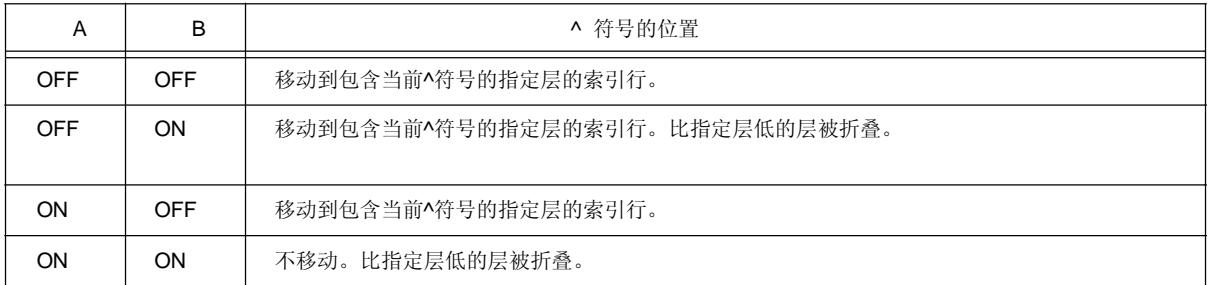

### **[Collapse to Specified Layer]** 对话框

这个对话框用来折叠指定的层。

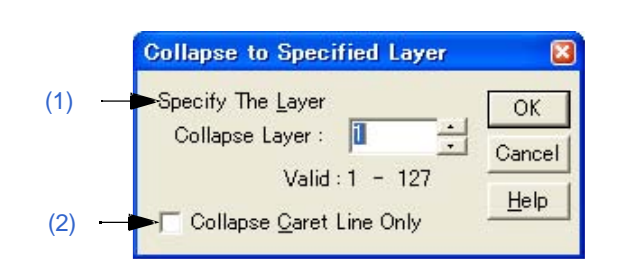

图 **6-64 [Collapse to Specified Layer]** 对话框

本节介绍以下工程:

- 打开
- 每个区域的说明
- 功能按钮

打开

- 选择 [Layer] 菜单 -> [Collapse the Specific Layer...]。

#### 每个区域的说明

#### **(1) Specify The Layer**

指定要折叠的层号。在1-127之间的数值都可以指定。默认情况下显示上次设置的值。当第一次设置时,显示 1。

#### **(2) Collapse Caret Line Only**

当这个复选框被选中时,只有^符号所在行的低层被折叠。当这个复选框不被选中时,所有指定的低层都被折叠 (默认)。

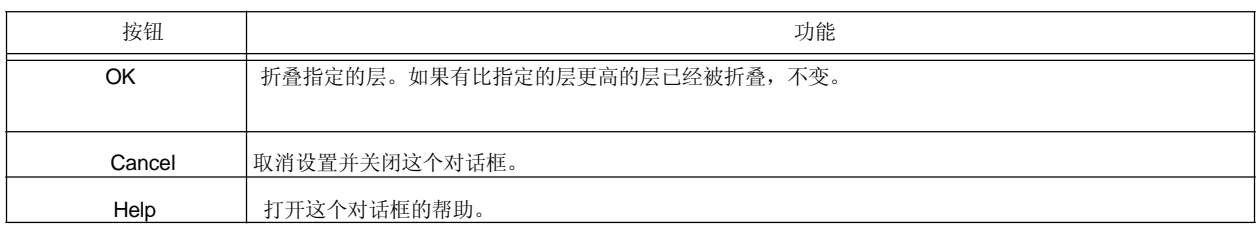

### **[Set Layer Rule]** 对话框

这个对话框用来当前编辑窗口中内容应用一个层规则或者设置读取文件时应用的层规则。默认情况下,所有的复选 框都被选中。

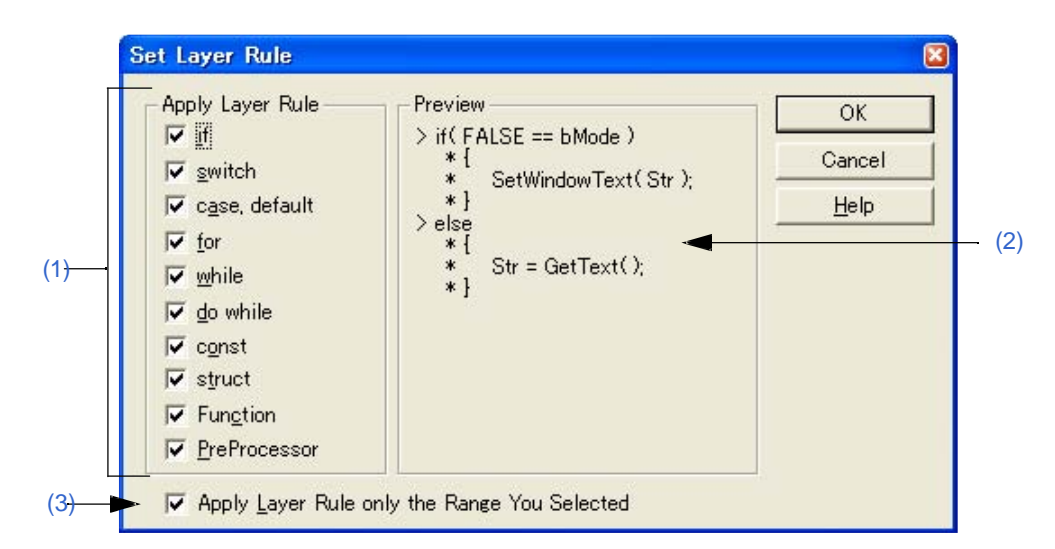

图 **6-65 [Set Layer Rule]** 对话框

本节介绍以下工程:

- 打开
- 每个区域的说明
- 功能按钮
- 注意事项

打开

- 选择 [Layer] 菜单 -> [Apply Layer Rule...]。
- 在[Open] 对话框中点击 [Layer Rule...] 按钮。
- 在[Insert File] 对话框中点击 [Layer Rule...] 按钮。

#### 每个区域的说明

#### **(1) Apply Layer Rule**

选择受层规则影响的代码。默认情况下,所有的复选框都被选中。层规则对每个工程的作用如下:

(a) if

对于if语句或else if语句, 从")"下面到"}"的行都被缩进。如果"}"后面紧跟这源代码, "}"前面的行被缩进。

(b) switch

switch语句的内容被缩进。

- (c) case, default case语句后到下一个case语句或default语句的行被缩进。对于default语句, "}"前面的行被缩进。
- (d) for 从for语句的")"后面到"}"的行被缩进。
- (e) while 从while语句的")"后面到"}"的行被缩进。
- (f) do while 从do语句后面到while语句的最后一行的行被缩进。
- (g) const const语句后面的行被缩进。
- (h) struct struct语句后面的行被缩进。
- (i) Function 从函数定义行到函数末尾的行被缩进。
- (j) PreProcessor 从预处理指令后面到下一个预处理指令或#endif的前面的行被缩进。 然而, #elseif不被分级组织, 请是一#elif

#### **(2) Preview**

这个区域显示[Apply Layer Rule]中选中的工程如何被层规则影响。

#### **(3) Apply Layer Rule only the Range You Selected**

如果这个对话框通过选择[Layer] 菜单 -> [Apply Layer Rule...]打开,这个复选框才会显示。当在编辑窗口中存在 区域选择时执行[Apply Layer Rule...]菜单,这个复选框变为有效。如果这个复选框被选中,层规则只应用于选 中的区域。

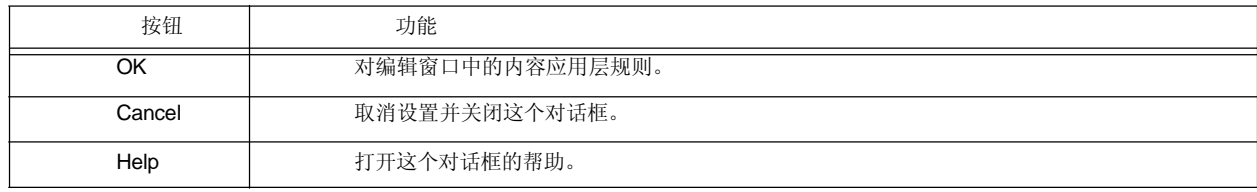

#### 注意事项

- 当应用层规则时, undo缓冲区被清空。这意味着应用层规则前的状态不能恢复。
- 如果 [Apply Layer Rule only to the Range You Selected] 复选框被选中,下列注意事项需要注意:
- 如果选中的区域不是从"{"到"}",层规则不被应用。

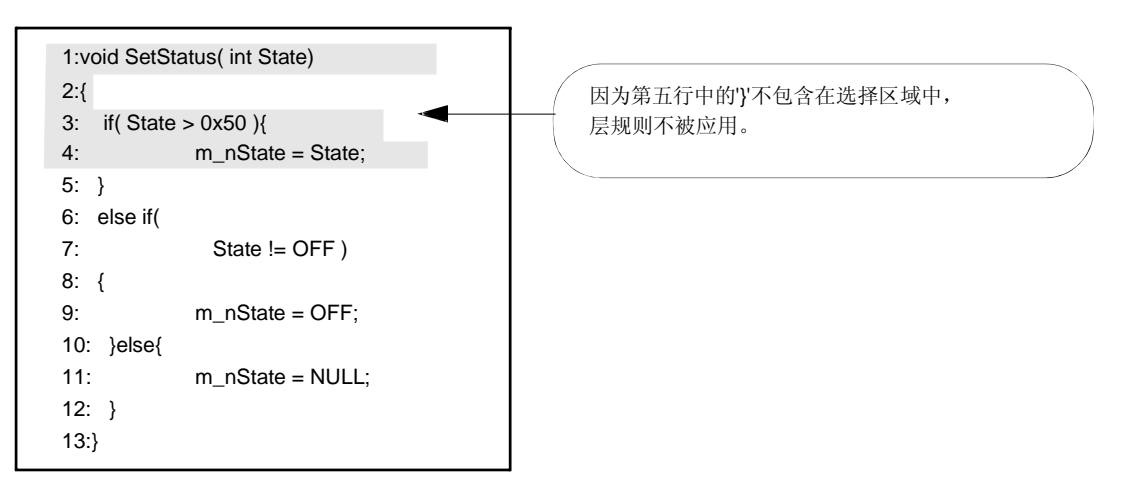

-如果选中的区域不是覆盖对应的case或default语句的switch语句, 层规则不被应用。

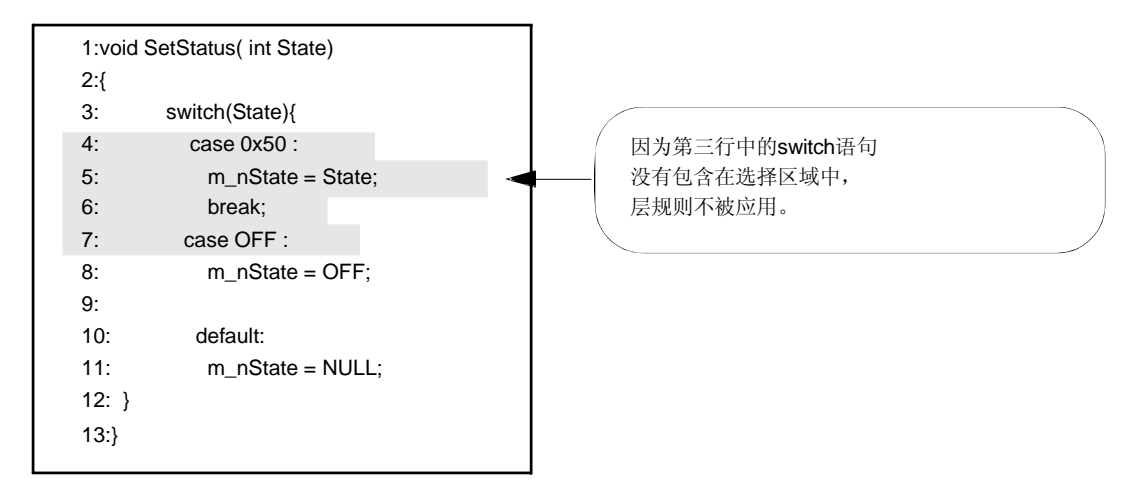

- 如果选中的区域不是扩展到一个case或default语句的break点处, 层规则不被应用。

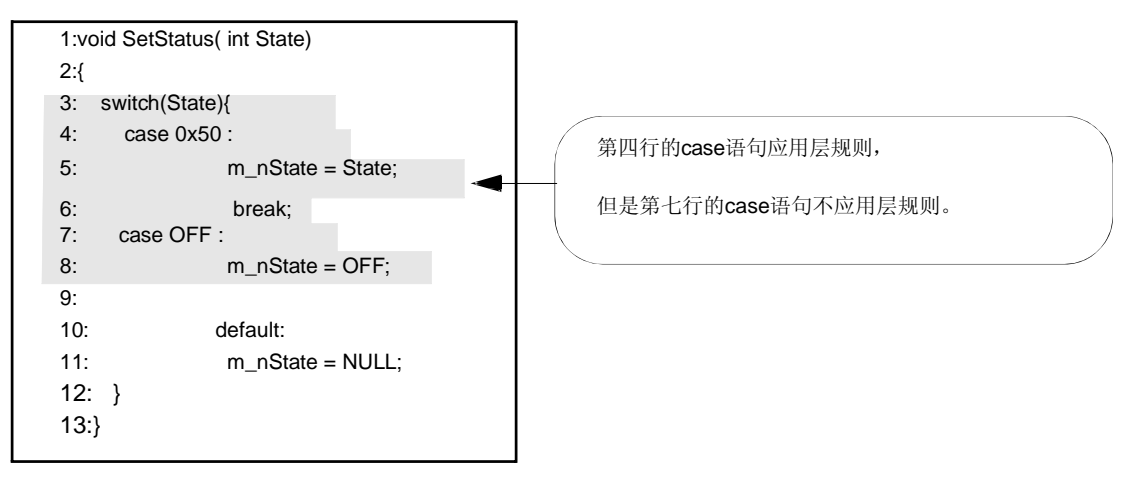

# **[Function List]** 对话框

1

这个对话框用来列表活动的编辑窗口中显示的文件的函数。如果打开了多个编辑窗口,在更新活动的窗口后,当点 击Function List对话框的任意位置时, 函数列表都会更新。

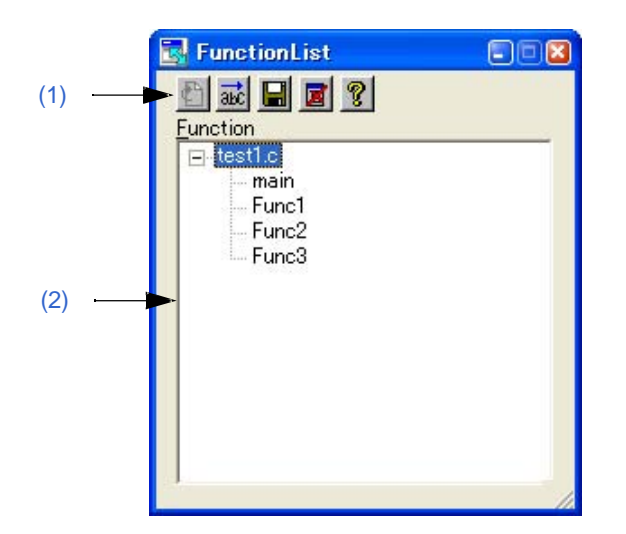

#### 图 **6-66 [Function List]** 对话框

本节介绍以下工程:

- 打开
- 每个区域的说明
- 注意事项

打开

- 选择 [View] 菜单 -> [Function List...]。

#### 每个区域的说明

#### **(1)** 按钮

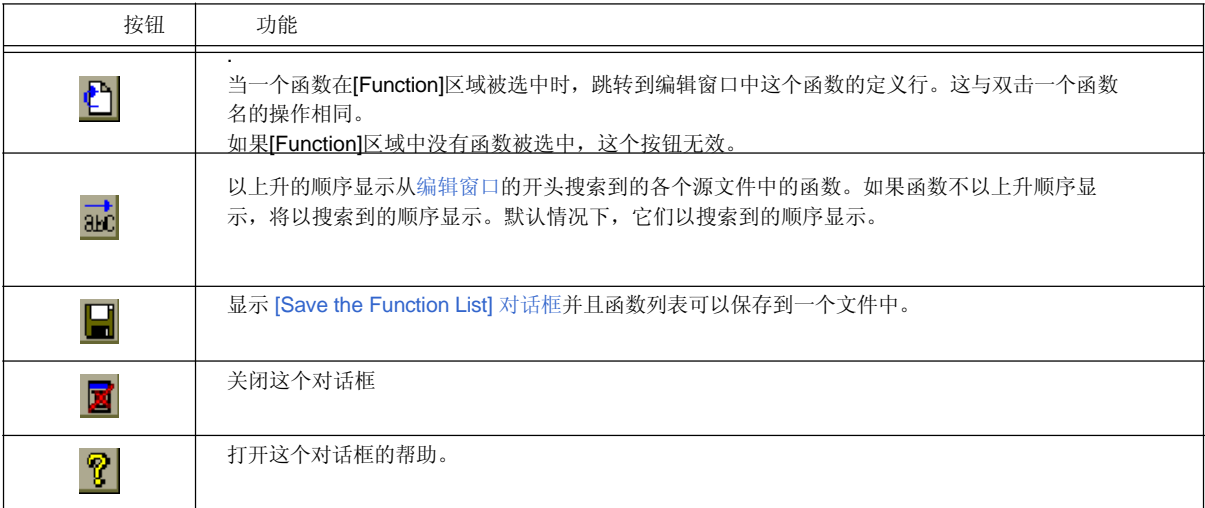

#### **(2) Function**

这个区域显示活动的编辑窗口中显示的文件的函数列表。 如果当编辑窗口中的函数名包含在选中的区域时并且这个对话框被打开或者激活,指定的函数名会被选中。 在[Function]区域中选中一个函数名后, 双击鼠标左键或者点击跳转按钮, 将跳转到编辑窗口中的函数定义行。 注意,因为这个区域列表活动的编辑窗口中的函数,当多个编辑窗口打开时,每次改变活动窗口函数列表都会 更新。

#### 注意事项

- 这个函数名不能识别, 因为函数名依#ifdef值而不同。

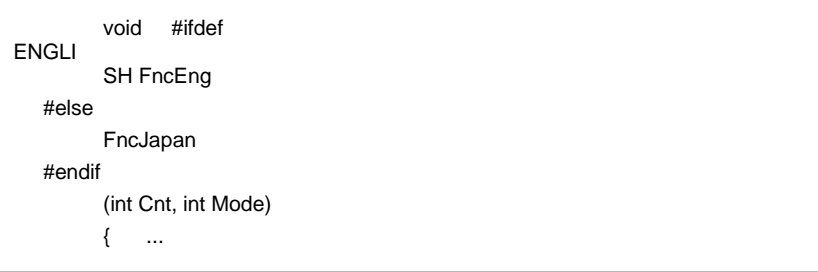

- 这个函数名不能识别,因为使用"\"使函数名占了两行。

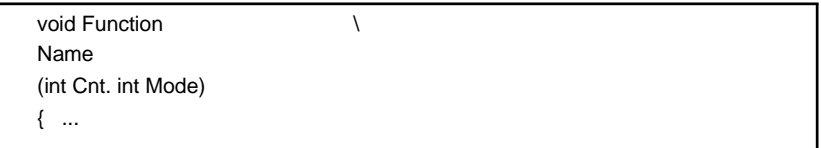

- 这个函数不能识别,因为在函数名和'{'之间存在变量声明。

#ifdef ENGLISH int main( argc, argv[]) int argr; char\* argv[]; { }

### **[Save the Function List]** 对话框

这个对话框用来将[Function List] 对话框中显示的函数保存到一个文件中。

图 **6-67 [Save the Function List]** 对话框

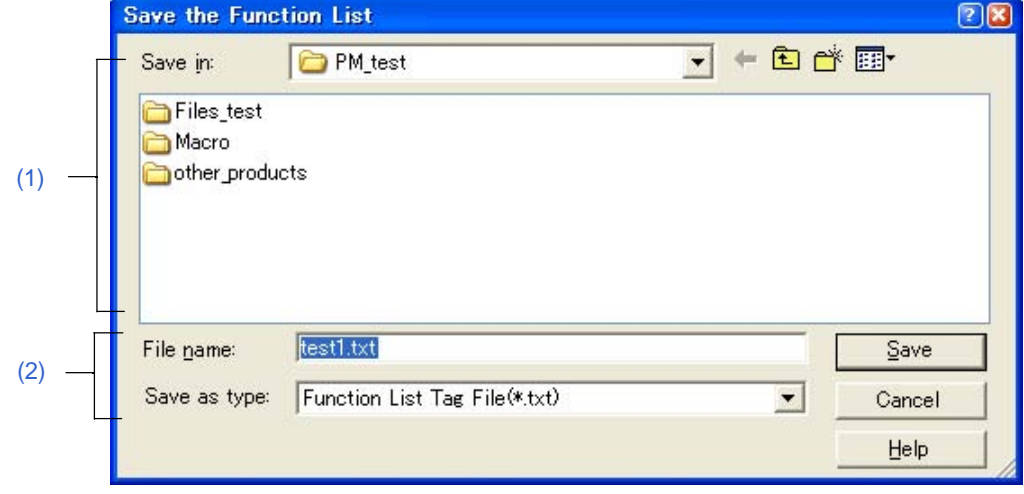

本节介绍以下工程:

- 打开
- 每个区域的说明
- 功能按钮

#### 打开

- 在[Function List] 对话框中点击 [Save] 按钮。

#### 每个区域的说明

#### **(1) Save in**

指定要保存文件所在的文件夹。默认情况下,显示当前的文件夹。

#### **(2) File name and Save as type**

(a) File name

指定要保存的文件名。在编辑框中直接输入文件名。或者,从列表中选择文件名。注意,扩展名只能为".txt" 或 ".csv"。

#### (b) Save as type

指定要保存文件的类型(扩展名)。 从下拉列表中选择文件类型。在下拉列表中,可以选择"Function List Tag File(\*.txt)" 或 "Function List Csv File(\*.csv)"。 如果选择"Function List Tag File", 函数列表在文件中保存为带标签跳转格式。 如果选择"Function List Csv File", 函数列表保存为CSV文件。CSV文件可以被电子制表软件读取。

#### 默认情况下,选择**"Function List Tag File"**。

**[ Tag File ]** 

C:\PM\_test\test1.c(19): main C:\PM\_test\test1.c(37): Func1 C:\PM\_test\test1.c(76): Func2 C:\PM\_test\test1.c(91): Func3

定义函数的文件名 (定义函数的行号):函数名

#### **[ CSV File ]**

FileName,Line,Function Name C:\PM\_test\test1.c,19,main C:\PM\_test\test1.c,37,Func1 C:\PM\_test\test1.c,76,Func2 C:\PM\_test\test1.c,91,Func3

定义函数的文件名,定义函数的行号,函数名

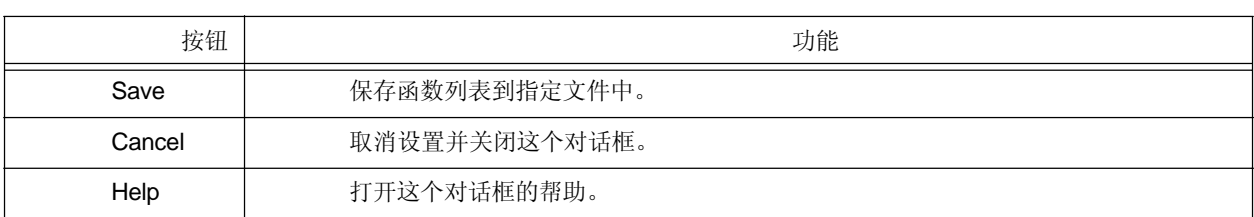

### **[Layer List]** 对话框

这个对话框用来列表活动的编辑窗口中显示的文件的层。

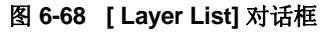

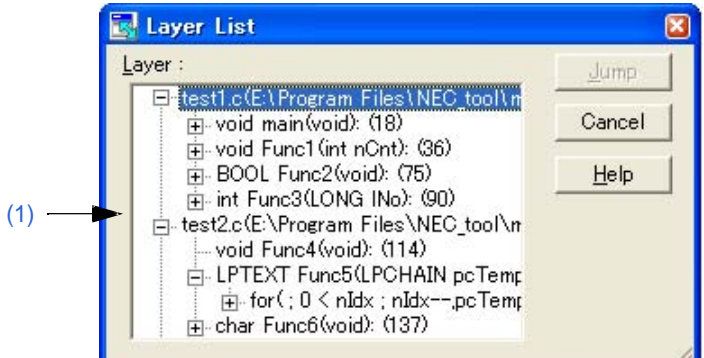

本节介绍以下工程:

- 打开
- 每个区域的说明
- 功能按钮

#### 打开

- 选择 [View] 菜单 -> [Layer List...]。

#### 每个区域的说明

#### **(1) Layer**

这个列表显示含有低层的文本和行号。如果第一层有文件名,文件名也会显示。 点击"+"显示比这一行更低的层的列表。点击"-"隐藏列表。 双击一层或者选中一层后点击[Jump]按钮将跳转到编辑窗口中选中的层。

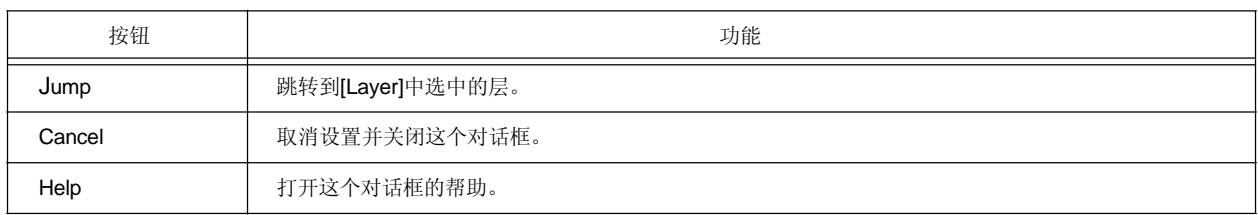

# **[Select Active Project]** 对话框

这个对话框用来选择活动的工程。

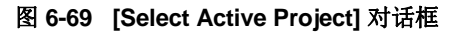

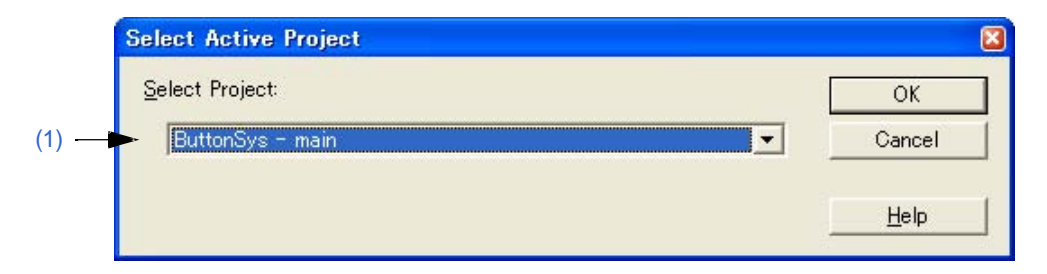

本节介绍以下工程:

- 打开

- 每个区域的说明

- 功能按钮

#### 打开

- 选择 [Project] 菜单 -> [Select Active Project...]。

#### 每个区域的说明

#### **(1) Select Project**

这个区域显示当前选择的工程名。 当前登记的工程名都会显示在下拉列表中,要更改活动的工程,从下拉列表中选择。

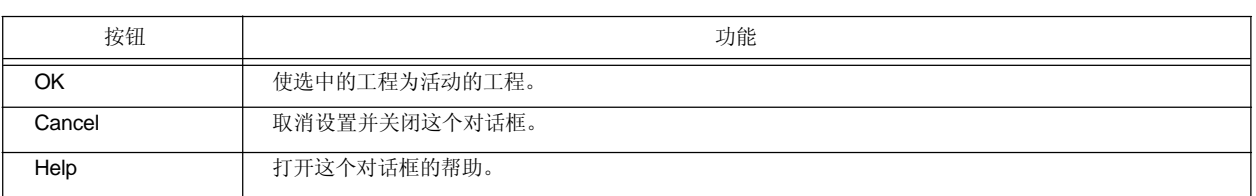

### **[Insert Project]** 对话框

这个对话框用来向一个工程组中插入一个存在的工程。 这里添加的工程将作为活动的工程。

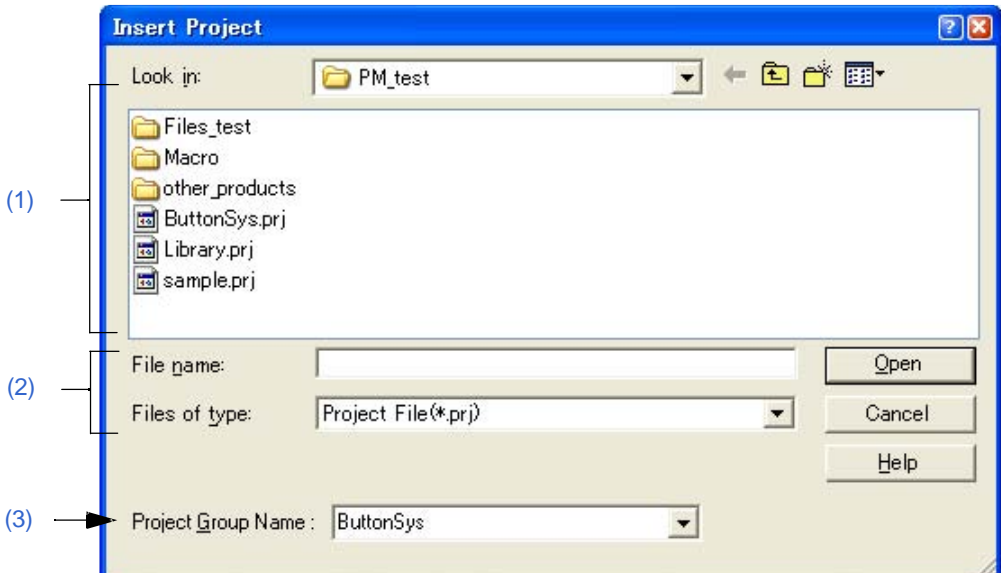

图 6-70 [Insert Project] 对话框

本节介绍以下工程:

- 打开
- 每个区域的说明
- 功能按钮

#### 打开

- 选择 [Project] 菜单 -> [Insert Project...]。

- 在[Project] 窗口中选中的工程组名上点击鼠标右键,选择 [Insert Project...]。

#### 每个区域的说明

#### **(1) Look in**

从下拉列表中选择要插入的工程文件所在的文件夹。

#### **(2) File name and Files of type**

指定要插入工程文件的名字。工程文件的扩展名为"prj"。其他扩展名的文件不能指定。

#### **(3) Project Group Name**

选择要添加工程的工程组名。每个工程组最多可以登记20个工程。如果要添加一个新的工程组,在组合框中输 入工程组名。

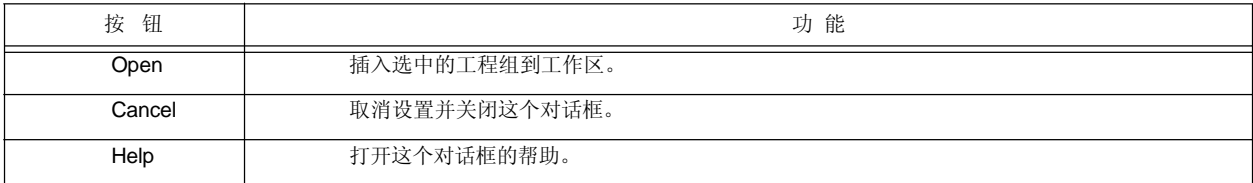

# **[CVS Update]** 对话框

这个对话框用来对选中的文件执行CVS更新命令并获得仓库中登记的文件。 结果显示在[OutPut] 窗口中。

图 **6-71 [CVS Update]** 对话框

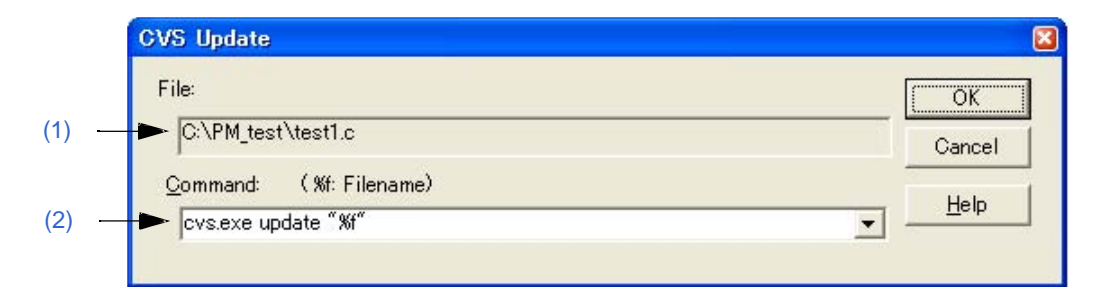

#### 本节介绍以下工程:

- 打开
- 每个区域的说明
- 功能按钮
- 注意事项

#### 打开

- 选择 [Project] 菜单 -> [CVS Update...]。

#### 每个区域的说明

#### **(1) File**

显示执行命令的文件名。文件按照下面来确定:

[如果 [Project] 窗口是活动的] 选择源文件名、函数名、包含文件名、工程相关的文件名或其他文件名

[如果编辑窗口是活动的] 编辑窗口中的文件名或者idl文件中^符号位置处创建的文件名

### **(2) Command**

要执行的命令显示在这里。%f表示当前选中的文件名。 命令选项在这里添加来设置CVS相关的细节选项。添加的命令选项在CVS命令执行的同时执行。 下拉列表最多可以保存并选择10个执行过的命令。

#### 功能按钮

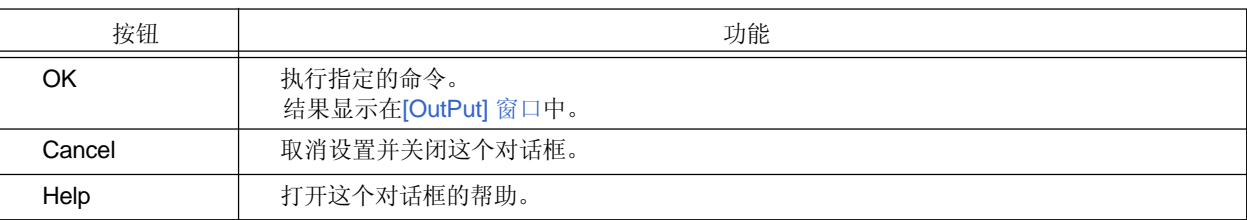

#### 注意事项

执行这个菜单项前必须执行以下操作:

- 使用操作系统的PATH变量来设置包含cvs.exe的文件夹。
- 设置CVS的仓库。
- 如果正在使用CVS服务器,日志将写入服务器。

## **[CVS Commit]** 对话框

这个对话框用来对选中的文件执行CVS提交命令并在仓库中反映这个文件。结果显示在[OutPut] 窗口中。

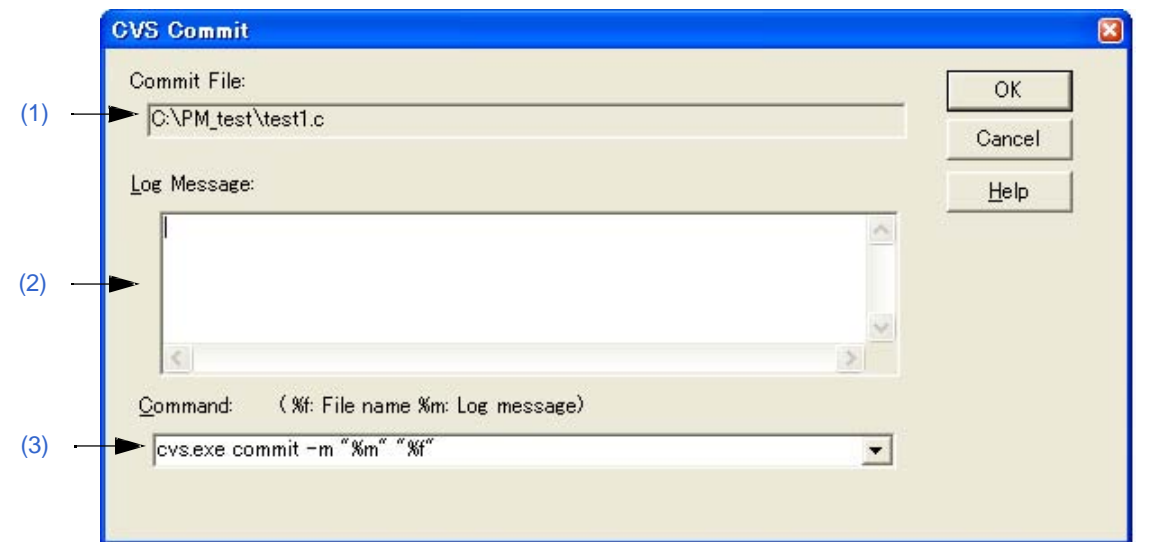

图 **6-72 [CVS Commit]** 对话框

本节介绍以下工程:

- 打开
- 每个区域的说明
- 功能按钮
- 注意事项

### 打开

- 选择 [Project] 菜单 - > [CVS Commit...]。

#### 每个区域的说明

#### **(1) Commit File**

显示执行命令的文件名。文件按照下面来确定:

[如果 [Project] 窗口是活动的] 选择源文件名、函数名、包含文件名、工程相关的文件名或其他文件名

[如果编辑窗口是活动的] 编辑窗口中的文件名或者idl文件中^符号位置处创建的文件名

#### **(2) Log Message**

输入提交执行时添加的日志消息。

#### **(3) Command**

要执行的命令显示在这里。%f表示当前选中的文件名。 命令选项在这里添加来设置CVS相关的细节选项。添加的命令选项在CVS命令执行的同时执行。 下拉列表最多可以保存并选择10个执行过的命令。

功能按钮

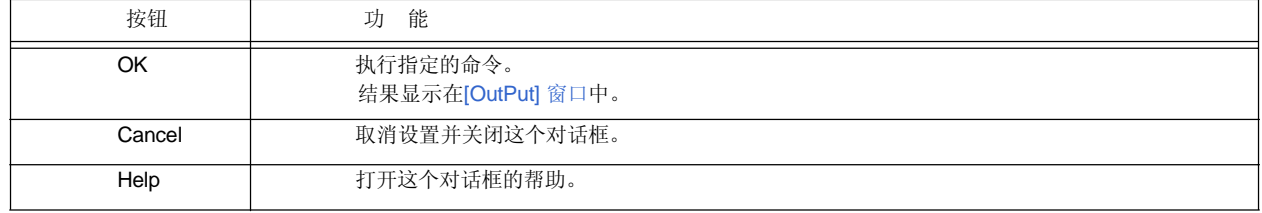

#### 注意事项

执行这个菜单项前必须执行以下操作:

- 使用操作系统的PATH变量来设置包含cvs.exe的文件夹。
- 设置CVS的仓库。
- 如果正在使用CVS服务器,日志将写入服务器。

### **[CVS Log]** 对话框

这个对话框用来对选中的文件执行CVS日志命令并将结果显示在 [ OutPut ] 窗口中。

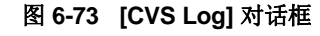

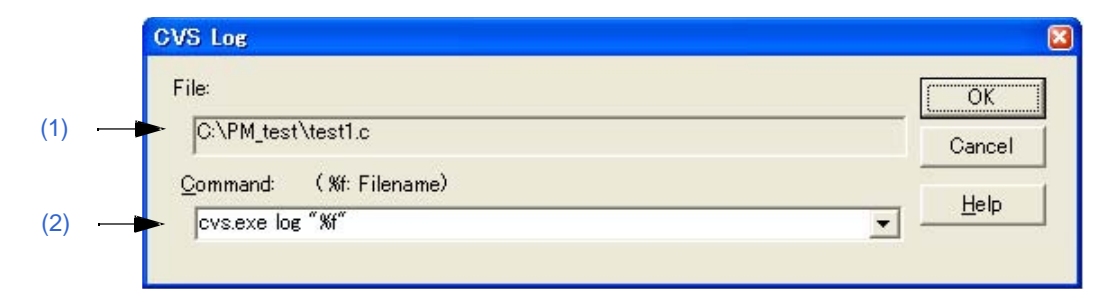

本节介绍以下工程:

- 打开
- 每个区域的说明
- 功能按钮
- 注意事项

#### 打开

- 选择 [Project] 菜单 -> [CVS Log...]。

#### 每个区域的说明

#### **(1) File**

显示执行命令的文件名。文件按照下面来确定:

[如果 [Project] 窗口是活动的] 选择源文件名、函数名、包含文件名、工程相关的文件名或其他文件名

[如果编辑窗口是活动的] 编辑窗口中的文件名或者idl文件中^符号位置处创建的文件名

#### **(2) Command**

要执行的命令显示在这里。%f表示当前选中的文件名。 命令选项在这里添加来设置CVS相关的细节选项。添加的命令选项在CVS命令执行的同时执行。 下拉列表最多可以保存并选择10个执行过的命令。

#### 功能按钮

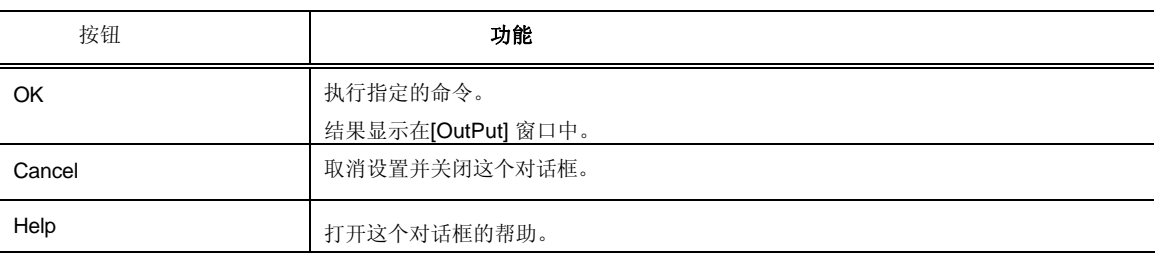

#### 注意事项

执行这个菜单项前必须执行以下操作:

- 使用操作系统的PATH变量来设置包含cvs.exe的文件夹。
- 设置CVS的仓库。
- 如果正在使用CVS服务器,日志将写入服务器。

### **[CVS Status]** 对话框

这个对话框用来对选中的文件执行CVS状态命令并将结果显示在[OutPut] 窗口中。

图 **6-74 [CVS Status]** 对话框

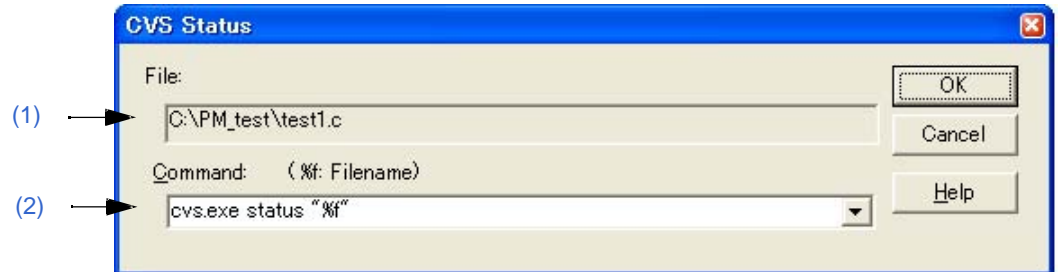

本节介绍以下工程:

- 打开
- 每个区域的说明
- 功能按钮
- 注意事项

#### 打开

- 选择 [Project] 菜单 -> [CVS Status...]。

#### 每个区域的说明

#### **(1) File**

显示执行命令的文件名。文件按照下面来确定:

[如果 [Project] 窗口是活动的]

选择源文件名、函数名、包含文件名、工程相关的文件名或其他文件名

[如果编辑窗口是活动的]

编辑窗口中的文件名或者idl文件中^符号位置处创建的文件名

#### **(2) Command**

要执行的命令显示在这里。%f表示当前选中的文件名。 命令选项在这里添加来设置CVS相关的细节选项。添加的命令选项在CVS命令执行的同时执行。 下拉列表最多可以保存并选择10个执行过的命令。

#### 功能按钮

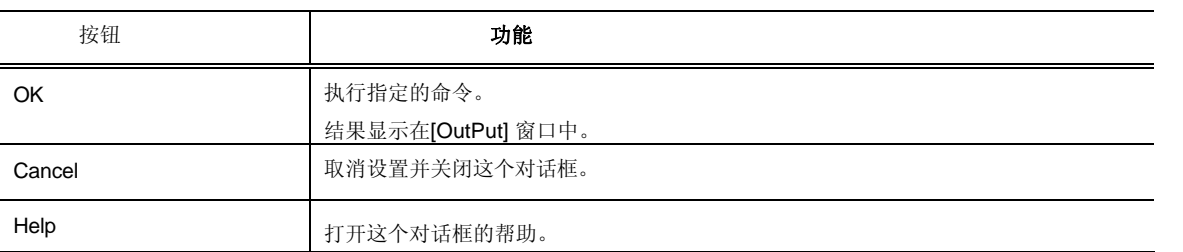

#### 注意事项

执行这个菜单项前必须执行以下操作:

- 使用操作系统的PATH变量来设置包含cvs.exe的文件夹。
- 设置CVS的仓库。
- 如果正在使用CVS服务器,日志将写入服务器。

### **[Project Settings]** 对话框

这个对话框用来设置当前活动工程的信息。在下列标签中设置信息。

- (1) [Project Information] 标签
- (2) [Source File ] 标签
- (3) [Tool Version Settings] 标签

图 **6-75 [Project Settings]** 对话框

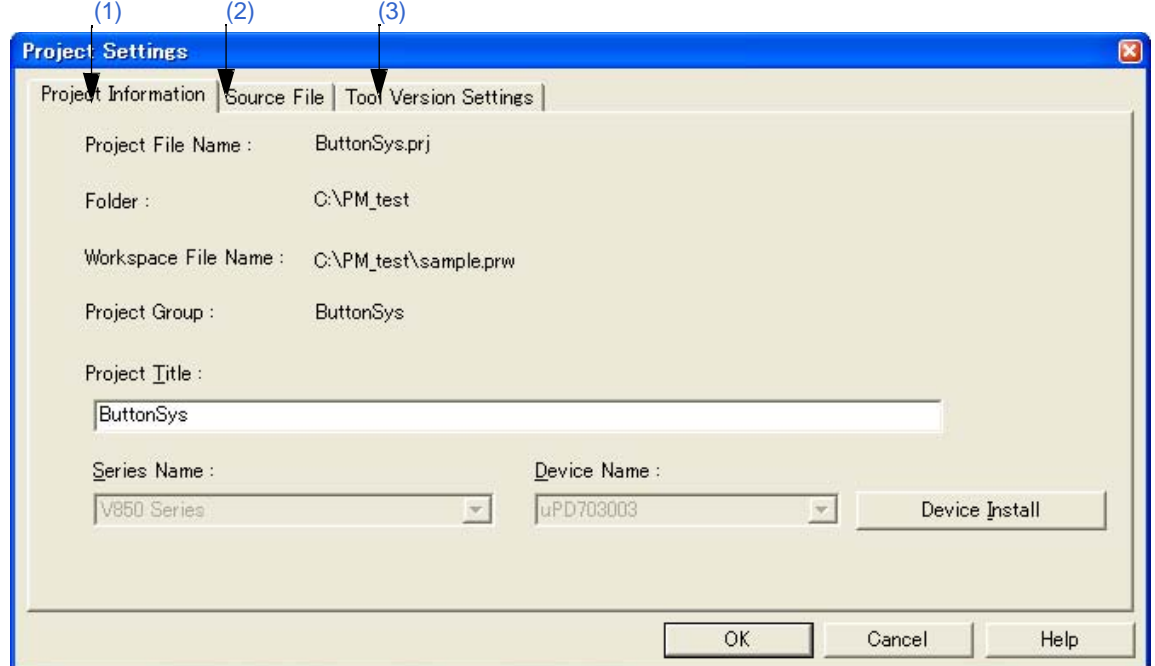

本节介绍以下工程:

- 打开
- 每个标签的说明
- 功能按钮
- 注意事项

打开

- 选择 [Project] 菜单 -> [Project Settings...]。
- 在[Project]窗口中选中的工程名上点击鼠标右键,选择 [Project Settings...] 。

#### 每个标签的说明

#### **(1) [Project Information]** 标签

**Droigot Information** 

这个标签鲜红色当前活动工程的信息并可以更改工程标题或设备名。

#### 图 **6-76 [Project Settings]** 对话框 **- [Project Information]** 标签

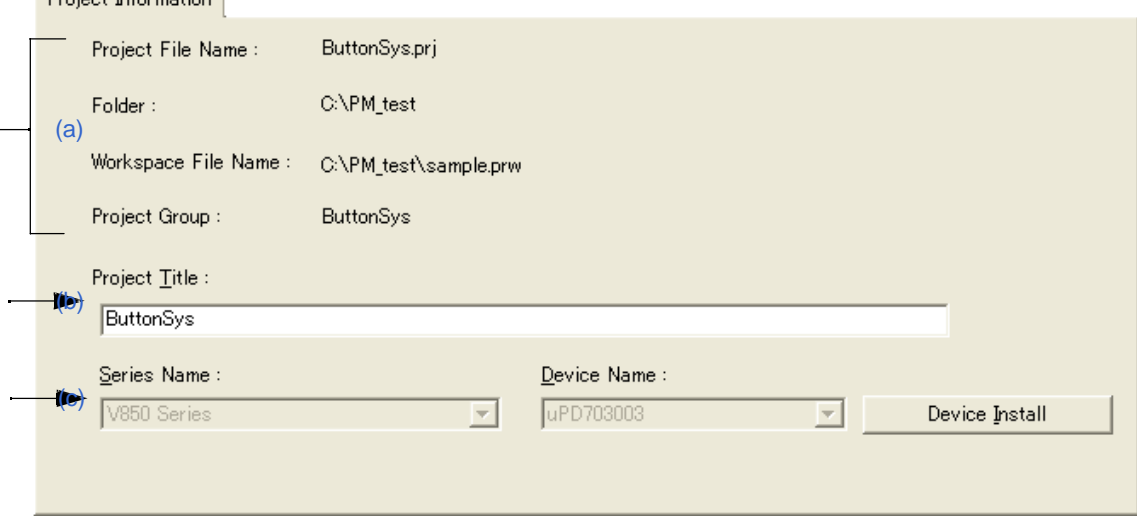

- (a) 信息显示区域
	- Project File Name

显示当前活动工程的工程文件名。

- Folder

显示工程文件指定的工程文件夹。

- Workspace File Name

以绝对路径显示当前活动工程所附属的工作区文件名。

- Project Group

显示当前活动工程所附属的工程组名。如果要更改工程组名,在[Project]窗口中选中的工程组名上点 击鼠标右键,选择[Edit Project Group Name...]菜单。

#### (b) Project Title

显示要在[Project]窗口中显示的工程标题。 当在这里更改工程标题时,更改同时反映到[Project]窗口中。 工程标题最多可以输入127个字符。

(c) Microcontrollers Name and Device Name

目标设备的微控制器和设备名在这里显示。可以通过从下列列表中选择来更改。 如果要使用的设备文件没有安装,下列消息将显示:

#### "The device file that has been selected is not registered."

当这个消息显示时,点击[Device Install]按钮将启动设备文件安装器来登记新的设备文件。 如果多个工程登记到工程组或者调试器/仿真器正在运行,这些下拉列表无效。

#### **(2) [Source File ]** 标签

这个标签用来指定当前活动工程的源文件信息。

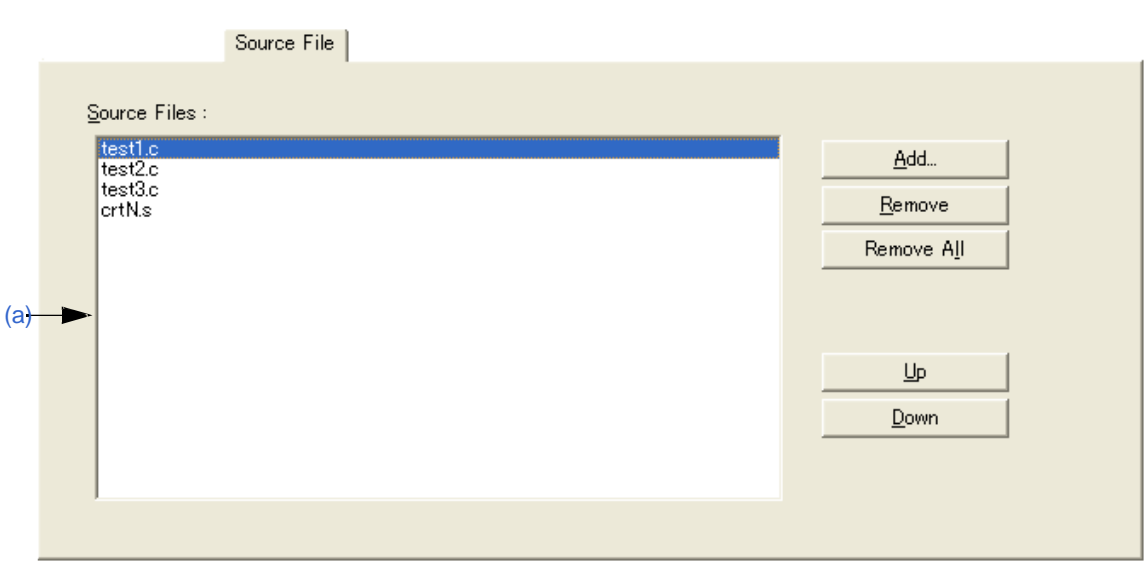

### 图 **6-77 [Project Settings]** 对话框 **- [Source File]** 标签

#### (a) Source Files

这个区域按照构建顺序显示活动工程中设置的源文件名,包括基于工程文件夹的相对路径。 最多可以登记2048个源文件。

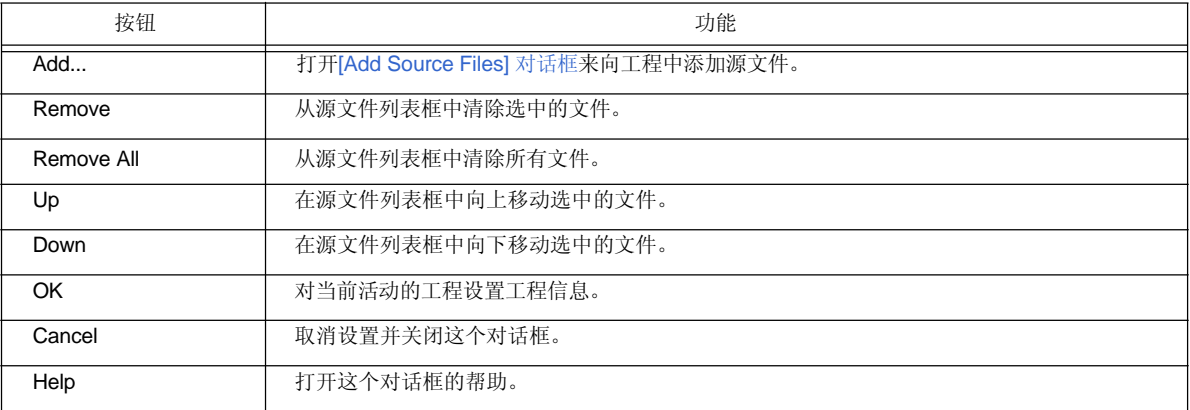

#### **[**注意事项**]**

- 如果没有安装汇编器和编译器,不能添加源文件。
- 根据程序类型,按照源文件列表中显示的顺序执行汇编/编译。执行工程中,工程文件夹的路径作为源文 件的路径名。此外,连接顺序依赖于使用的微控制器的连接器。

#### **(3) [Tool Version Settings]** 标签

这个标签用来指定当前活动的工程使用的工具。

#### Tool Version Settings Tool Set: (a) V850 Series Software Package V4.10 Delete Save  $\vert \cdot \vert$ Tool Versions : The tool which is not installed with the Tool Version tool specified by the selected tool set CA850  $V3.00$ is displayed in the gray. LDG  $V1.01$  $V3.00$ **TD850NW** vs nn (b) SM850  $V3.00$ SM+ for V850  $V2.00$  $V2.00$ Select only Installed Tools Detail Setting...

#### 图 **6-78 [Project Settings]** 对话框 **- [Tool Version Settings]** 标签

#### (a) Tool Set

要使用的工具和它们版本的组合被看做一个工具集合,集合的名字可以从下拉列表中选择。 下拉列表包括已经存在的工具集合和推荐的工具集合(对于78K 微控制器是"78K*x* Microcontrollers Software Package V*x.xx*", 对于V850 微控制器是"V850 Microcontrollers Software Package V*x.xx*")。 默认情况下,显示当前活动工程指定使用的工具名。

点击[Detail Setting...]按钮会打开[Tool Version Detail Setting]对话框,如果在这个对话框中更改了工具集合, "(Changed)"将显示在工具集合名的顶部。如果工具集合名已经存在,附加的指示会从"(Changed01)" 到 "(Changed99)"。使用完"(Changed99)"后,工具集合名会显示为"UserSet"。

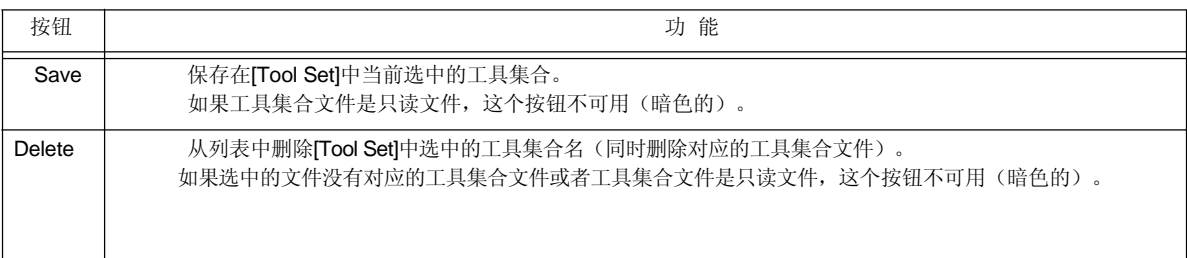

#### [ 评论 ]

文件保存为"工具集合名.扩展名"。扩展名因使用的产品而不同,如下所示:.

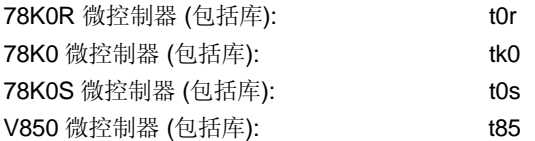

文件将保存到"Application Data" 文件夹下的"NEC Electronics\PM+"中,所有用户可用访问。如果这个文件夹不存 在, 在PM+启动时会自动创建(例如, 在Windows XP是"C:\Documents and Settings\All Users\Application Data\NEC Electronics\PM+")。

(c)

(b) Tool Versions

要使用的工具和它们版本的组合在这个区域显示。 当在[Tool Set]下拉列表中选择了一个工具集合名,工具集合中包含的工具和版本会显示出来。 缺省情况下, 在[Tool Set]下拉列表中选择的缺省工具集合包含的工具和版本会显示出来。 通过点击[Detail Setting...]按钮会打开[Tool Version Detail Setting] 对话框。要使用的工具和它们的版本在这 个对话框中选择。

默认情况下,显示当前活动工程指定使用的工具名及其版本。

- Tool

所有安装的工具和选中工具集合中包含的工具都会在这个区域中显示(没有安装的工具会显示为灰色)。

- Version 选中工具集合中指定的工具版本会在这个区域中显示。 然而,对于工具集合中没有指定版本的工具将显示"Unused"。
- Select only Installed Tools

如果这个复选框被选中,没有安装的工具将不包含在[Tool Versions]列表中,这个列表对应[Tool Set]选择 的工具集合。(缺省) 如果这个复选框被选中, "(Selected01)"将附加到工具集合名的顶部(如果工具集合名已经存在, 附加 "(Selected *nn*)")。 如果没有灰色的工具(所有列表中的工具都已经安装),这个复选框不能被选中(灰色的)。默认 情况下,这个复选框不被选中。

(c) 简要说明区域

当在Tool Versions区域中显示了一个灰色的工程时,这里显示一条消息。

#### 功能按钮

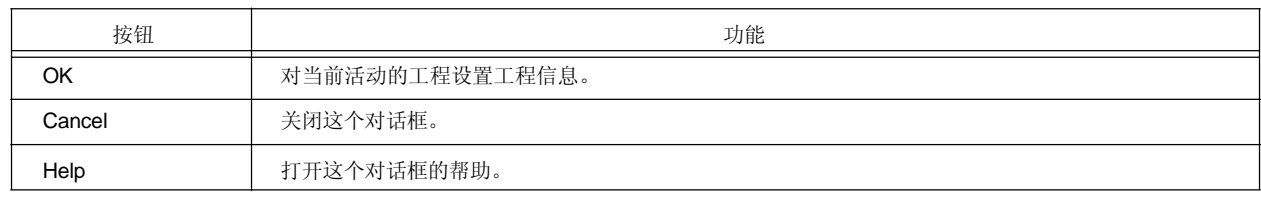

#### 注意事项

- 要传递一个工程组, 在[Project] 窗口中选择一个工程标题, 点击鼠标右键执行[Delete Project]来删除登记的工 程,然后从[Project]菜单中执行[Insert Project...]将工程传递到新的位置。
# **[Add Source Files]** 对话框

这个对话框用来向一个工程中添加源文件。

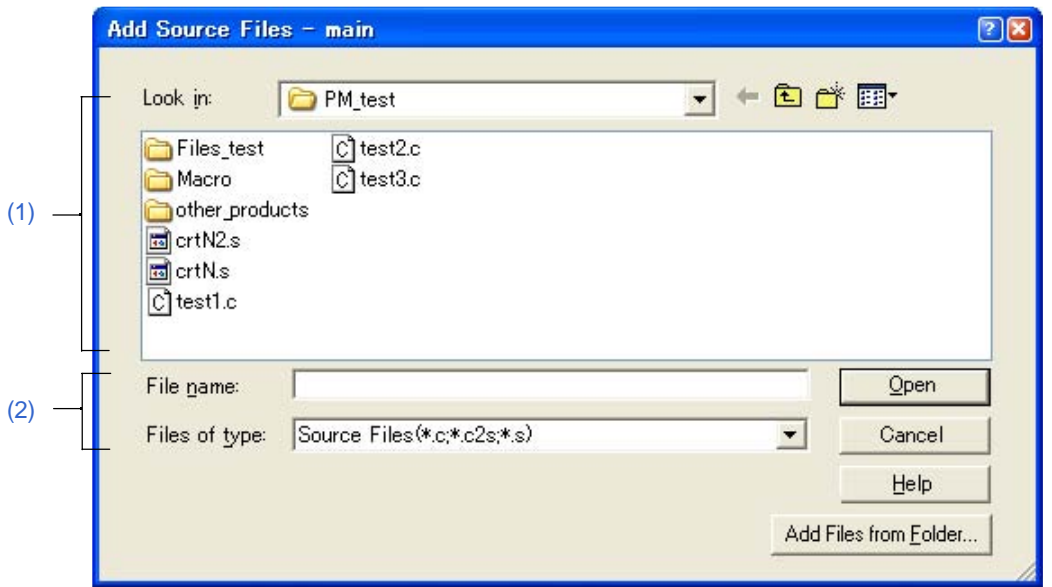

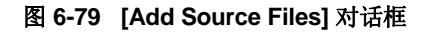

本节介绍以下工程:

- 打开
- 每个区域的说明
- 功能按钮

## 打开

- 选择 [Project] 菜单 -> [Add Source Files...]。
- 选择 [Project] 菜单 -> [Project Settings...] [Source File] 标签。
- 在[New WorkSpace Step 1/9 [Workspace Information]] 对话框中点击[Add...] 按钮。
- 在 [Project] 窗口中选择右键菜单-> [Add Source Files...] 。

# 每个区域的说明

# **(1) Look in**

从下拉列表中选择要插入的源文件所在的文件夹。

**(2) File name and Files of type**

指定要插入的源文件名。最多可以包含256个字符。源文件的扩展名依赖于登记到工程中的微控制器名。 如果一个描述源文件名的列表文件指定为文件名(\*.lst, \*.csv), 列表文件中描述的源文件将添加到工程中。列表 文件是一个CSV文件(\*.csv)或者是一个文本文件,每一行描述一个文件名(\*.lst)。

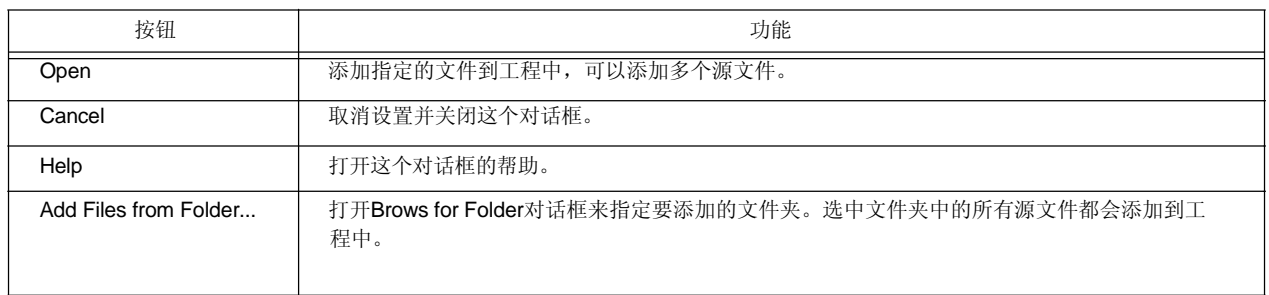

# **[Add Project Related Files]** 对话框

这个对话框用来向一个工程中添加工程相关的文件。

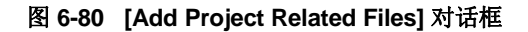

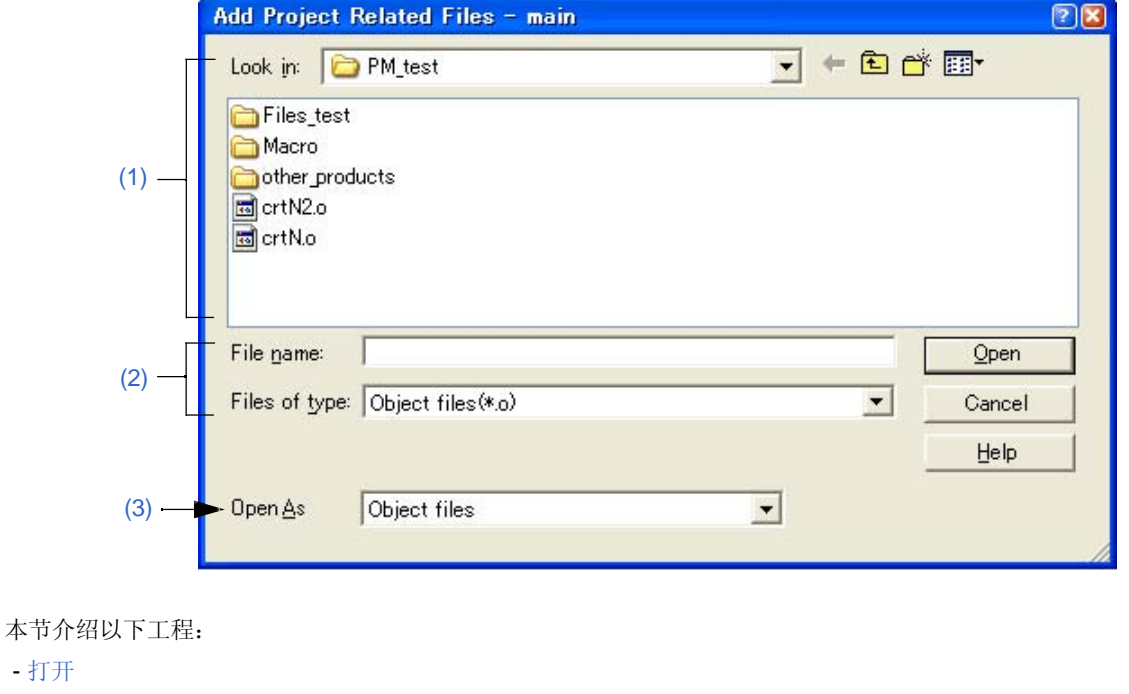

- 每个区域的说明

- 功能按钮

- 打开

### 打开

- 选择 [Project] 菜单 -> [Add Project Related Files...]。

- 在[Project] 窗口中选择Project Related Files 文件夹, 选择右键菜单 -> [Add Project Related Files...] 。

# 每个区域的说明

# **(1) Look in**

从下拉列表中选择要添加的工程相关文件所在的文件夹。

# **(2) File name and Files of type**

指定要插入的工程相关文件名。最多可以包含259个字符。 下拉列表中会显示可以添加的文件类型。[Open as]的内容根据这个选择而改变。

# **(3) Open As**

从下拉列表中选择要添加的文件类型。[Files of type]的内容根据这个选择而改变。

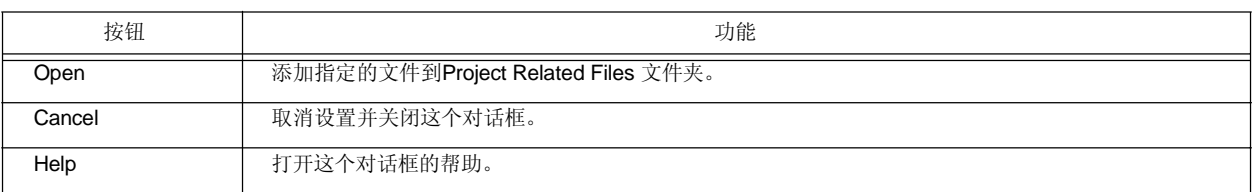

# **[Add Other Files]** 对话框

这个对话框用来向工程中添加任意文件作为其他文件。

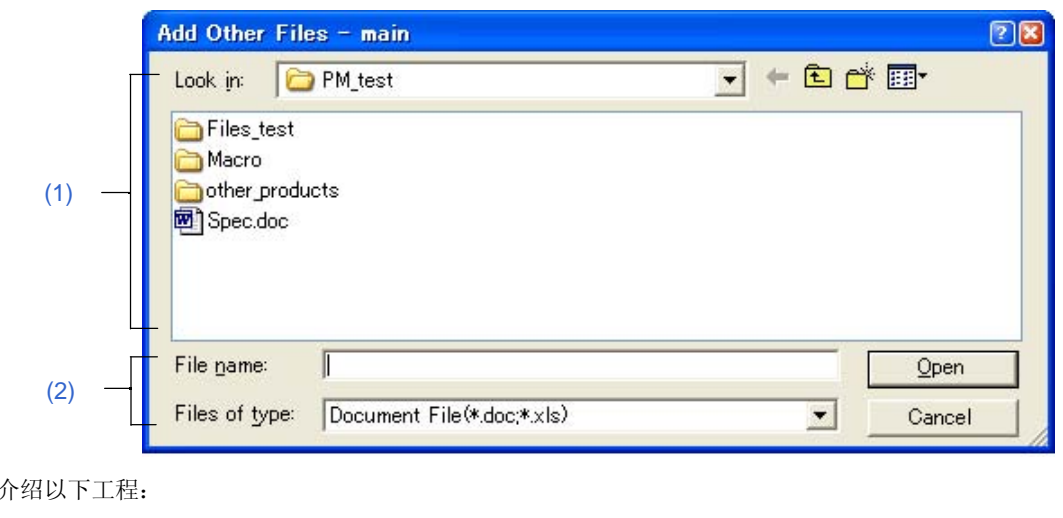

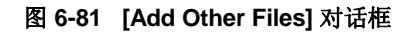

本节:

- 打开
- 每个区域的说明
- 功能按钮

#### 打开

- 选择 [Project] 菜单 -> [Add Other Files...]。

在 [Project] 窗口中选择Other Files folder/any file, 点击鼠标右键, 选择 [Add Other Files...] 。

# 每个区域的说明

#### **(1) Look in**

从下拉列表中选择要插入的任意文件所在的文件夹。可以添加多个文件。

### **(2) File name and Files of type**

指定要插入的任意文件名。最多可以包含259个字符。文件的扩展名为"\*.doc",、

"\*.xls" 或 "\*.\*"。

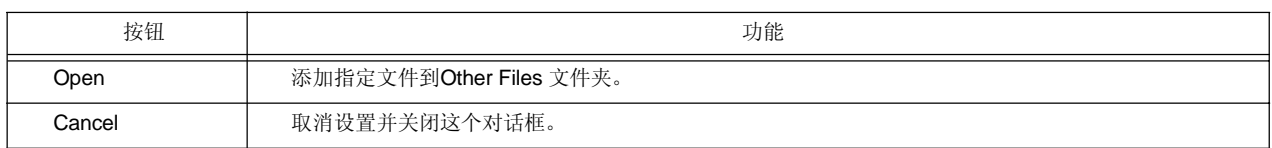

# **[Project Group Name]** 对话框

这个对话框用来更改工程组名。

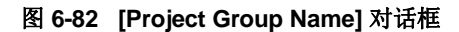

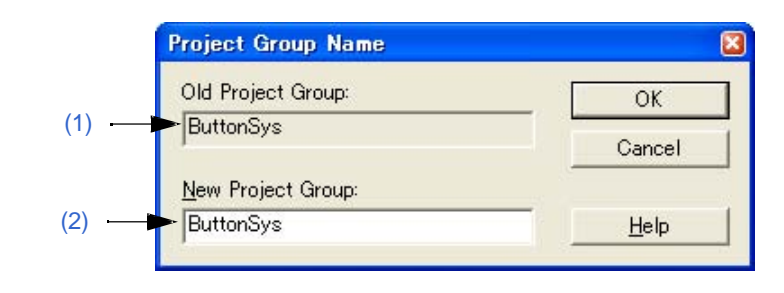

# 本节介绍以下工程:

- 打开
- 每个区域的说明
- 功能按钮

# 打开

- 在 [Project] 窗口中选择一个工程组名, 点击鼠标右键, 选择 [Edit Project Group Name...]。

## 每个区域的说明

# **(1) Old Project Group**

当前[Project] 窗口中选中的工程组名显示在这里。

### **(2) New Project Group**

在这个区域中指定新的工程组名。最多可以输入127个字符。

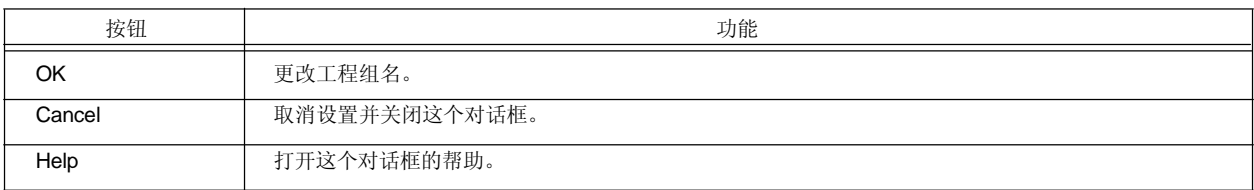

# **[Project Title]** 对话框

这个对话框用来更改工程标题。

图 6-83 [Project Title] 对话框

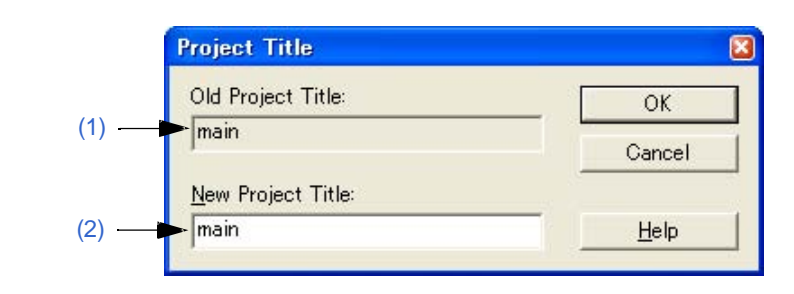

本节介绍以下工程:

- 打开
- 每个区域的说明
- 功能按钮

#### 打开

- 在 [Project] 窗口中选择一个工程标题, 点击鼠标右键选择 [Edit Project Title...] 。

# 每个区域的说明

# **(1) Old Project Title**

当前[Project] 窗口中选中的工程标题显示在这里。

## **(2) New Project Title**

在这个区域中指定新的工程标题。最多可以输入127个字符。

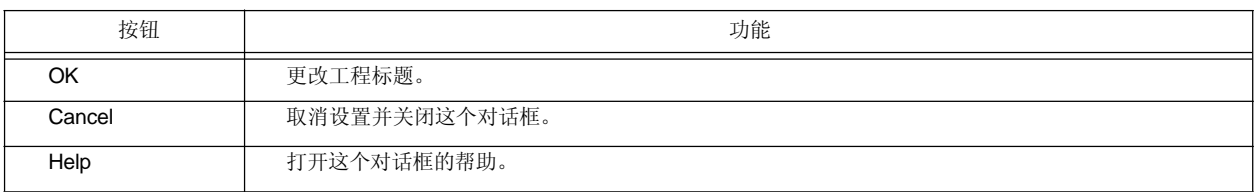

# **[Tool Version Settings]** 对话框

这个对话框用来更改选中的工程组中包含的工程要使用的工具。

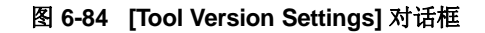

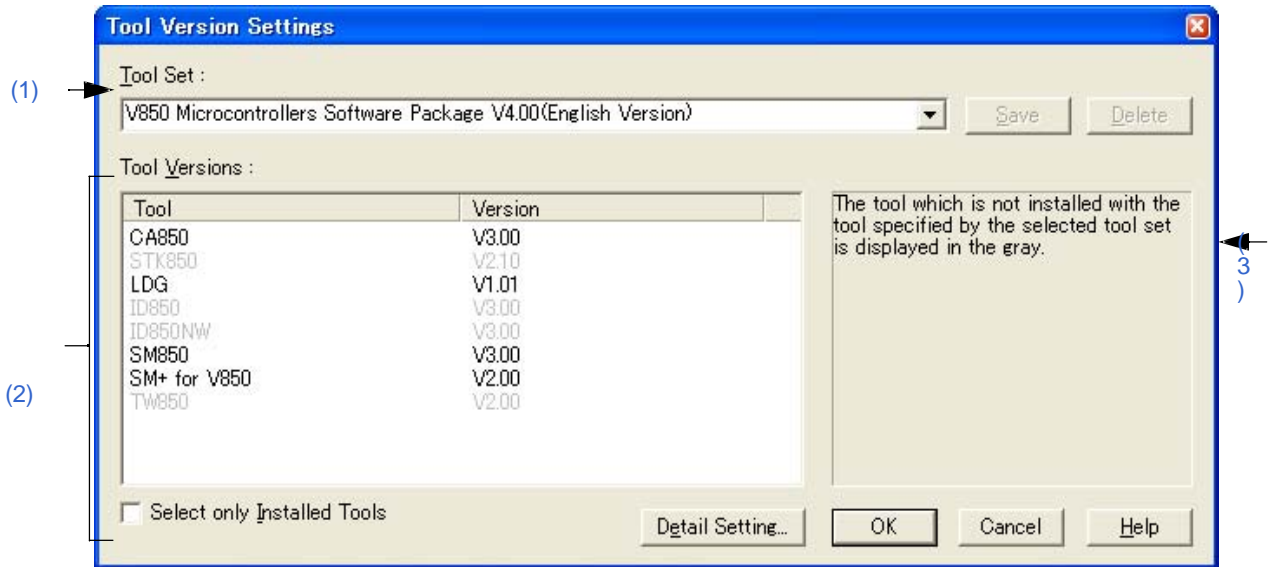

本节介绍以下工程:

- 打开
- 每个区域的说明
- 功能按钮

# 打开

- 在[Project]窗口中选中的工程组名上点击鼠标右键,选择 [Select Tools...]。

# 每个区域的说明

# **(1) Tool Set**

要使用的工具和它们版本的组合被看做一个工具集合,集合的名字可以从下拉列表中选择。 下拉列表包括已经存在的工具集合和推荐的工具集合(对于78K 微控制器是"78K*x* Microcontrollers Software Package V*x.xx*", 对于V850 微控制器是"V850 Microcontrollers Software Package V*x.xx*")。 默认情况下,显示当前活动工程指定使用的工具名。 点击[Detail Setting...]按钮会打开[Tool Version Detail Setting]对话框,如果在这个对话框中更改了工具集合, "(Changed)"将显示在工具集合名的顶部。如果工具集合名已经存在,附加的指示会从"(Changed01)" 到 "(Changed99)"。使用完"(Changed99)"后,工具集合名会显示为"UserSet"。

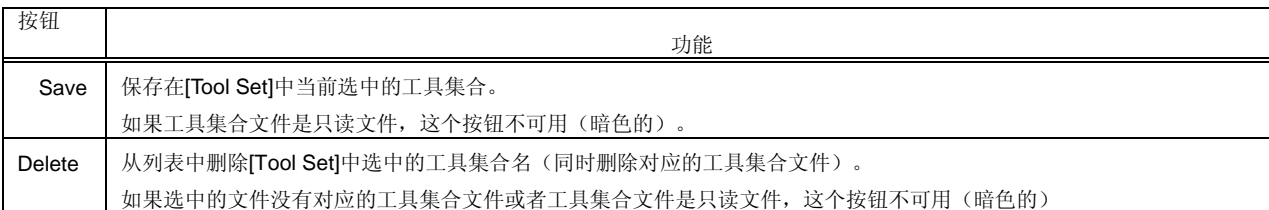

[评论]

文件保存为"工具集合名.扩展名"。扩展名因使用的产品而不同,如下所示:.

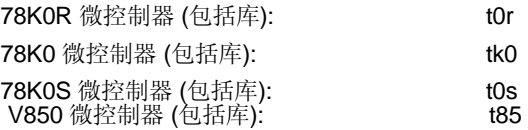

文件将保存到"Application Data" 文件夹下的"NEC Electronics\PM+"中,所有用户可用访问。如果这个文件夹 不存在, 在 PM+ 启动时会自动创建(例如, 在 Windows XP 是 "C:\Documents and Settings\All Users\Application Data\NEC Electronics\PM+")。

#### **(2) Tool Versions**

要使用的工具和它们版本的组合在这个区域显示。 当在[Tool Set]下拉列表中选择了一个工具集合名,工具集合中包含的工具和版本会显示出来。 缺省情况下, 在[Tool Set]下拉列表中选择的缺省工具集合包含的工具和版本会显示出来。 通过点击[Detail Setting...]按钮会打开[Tool Version Detail Setting] 对话框。要使用的工具和它们的版本在这个 对话框中选择。

#### (a) Tool

所有安装的工具和选中工具集合中包含的工具都会在这个区域中显示(没有安装的工具会显示为灰色)。

#### (b) Version

选中工具集合中指定的工具版本会在这个区域中显示。 然而,对于工具集合中没有指定版本的工具将显示"Unused"。

(c) Select only Installed Tools

如果这个复选框被选中,没有安装的工具将不包含在[Tool Versions]列表中,这个列表对应[Tool Set]选择的工 具集合。

如果这个复选框被选中,"(Selected01)"将附加到工具集合名的顶部(如果工具集合名已经存在,附加 "(Selected *nn*)")。

如果没有灰色的工具(所有列表中的工具都已经安装),这个复选框不能被选中(灰色的)。默认情况下,这 个复选框不被选中。

#### **(3)** 简要说明区域

当在Tool Versions区域中显示了一个灰色的工程时,这里显示一条消息。

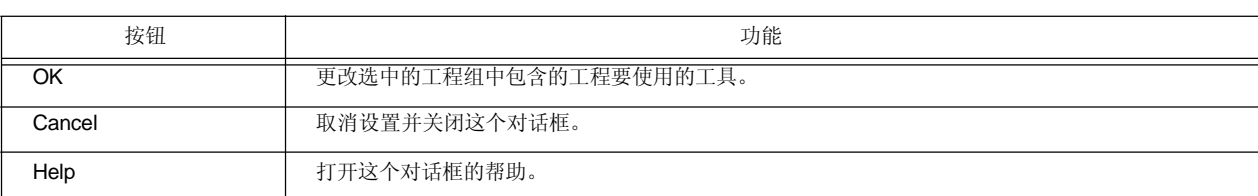

# **[Tool Version Detail Setting]** 对话框

这个对话框用来选择使用的工具及其版本。

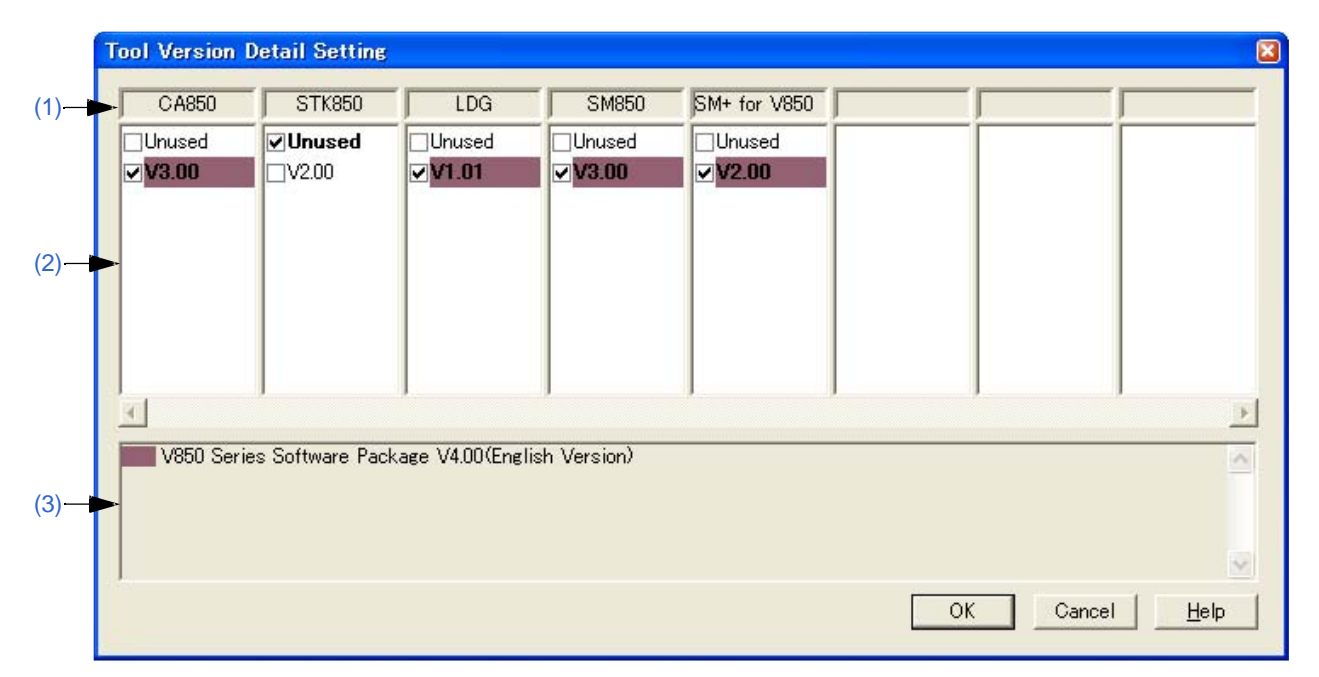

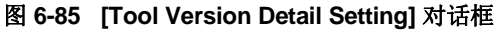

本节介绍以下工程:

- 打开
- 每个区域的说明
- 功能按钮

打开

- 在 [Project Settings] 对话框 [Tool Version Settings] 标签下点击[Detail Setting...]按钮。
- 点击 [Detail Setting...] 按钮或者双击[Tool Version Settings] 对话框中的[Tool Versions] 区域。
- 点击 [New WorkSpace Step 2/9 [Select Tools]] 对话框中的 [Detail Setting...] 按钮。
- 点击 [Add New Project Step 2/9 [Select Tools]] 对话框中的 [Detail Setting...] 按钮。

# 每个区域的说明

# **(1)** 工具名区域

显示安装的工具名。 如果工具名太长不能放到这个区域中,安装左对齐显示。将指针放到字符串上将弹出字符串。

# **(2)** 版本选择区域

选择要使用工具的版本。

默认情况下,[Tool Version Settings] 对话框中指定的版本被选中。 [Tool Version Settings] 对话框中指定的版本被高亮显示,如果指定的版本没有安装,"Unused"被高亮显示。 此外,包含在推荐工具集合中的版本以背景色高亮显示。不能选择多个版本,也不能不选择版本。

# **(3)** 简要说明区域

表明按背景色高亮显示版本对应的工具集合。

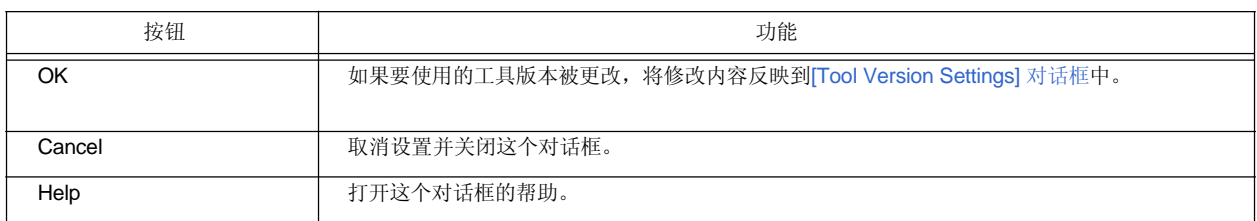

# **[Properties]** 对话框

这个对话框用来显示选中文件的路径信息和读取属性。

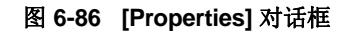

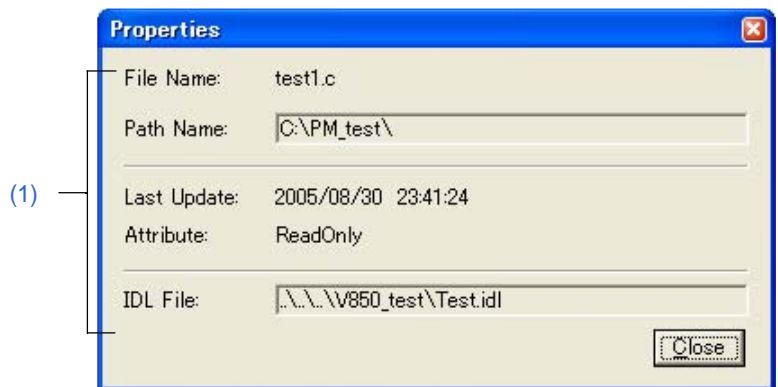

本节介绍以下工程:

- 打开
- 每个区域的说明
- 功能按钮

#### 打开

- 在[Project] 窗口中选择一个文件/函数名,点击鼠标右键,选择 [Propertes...]。

#### 每个区域的说明

### **(1)** 信息区域

- (a) File Name and Path Name 显示选中文件的名字和完全路径的位置。
- (b) Last Update 显示最后更新的日期和时间。
- (c) Attribute 当选中的文件有读取属性时显示。
- (d) IDL File

如果选中的文件是从IDL文件创建的,含相对路径的IDL文件名显示在这里。

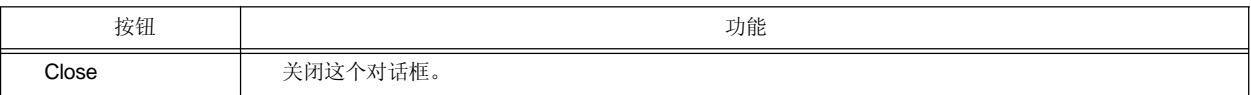

# **[Add New Memo]** 对话框

这个对话框用来添加一个新的备忘录。

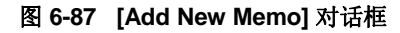

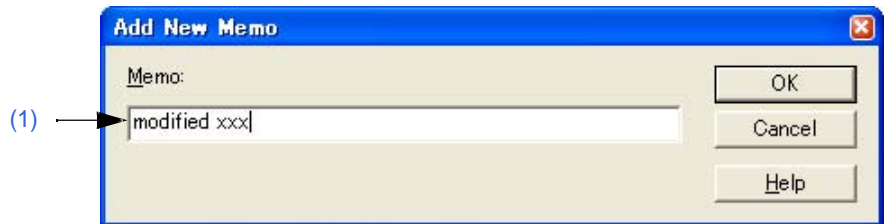

本节介绍以下工程:

- 打开

- 每个区域的说明
- 功能按钮

### 打开

- 在[Project] 窗口中的[Memo]标签中点击鼠标右键, 选择[Add New Memo...]。

# 每个区域的说明

# **(1) Memo**

直接输入一个新的备忘录。添加的日期和时间也会显示在[Project] 窗口中。

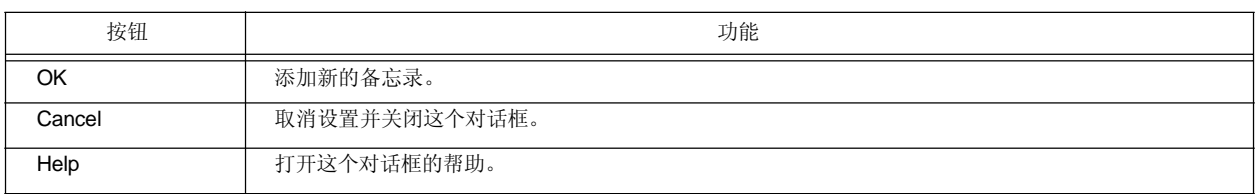

# **[Startup File]** 对话框

当一个现成的文件作为启动文件时,这个对话框用来指定启动文件。

图 **6-88 [Startup File]** 对话框

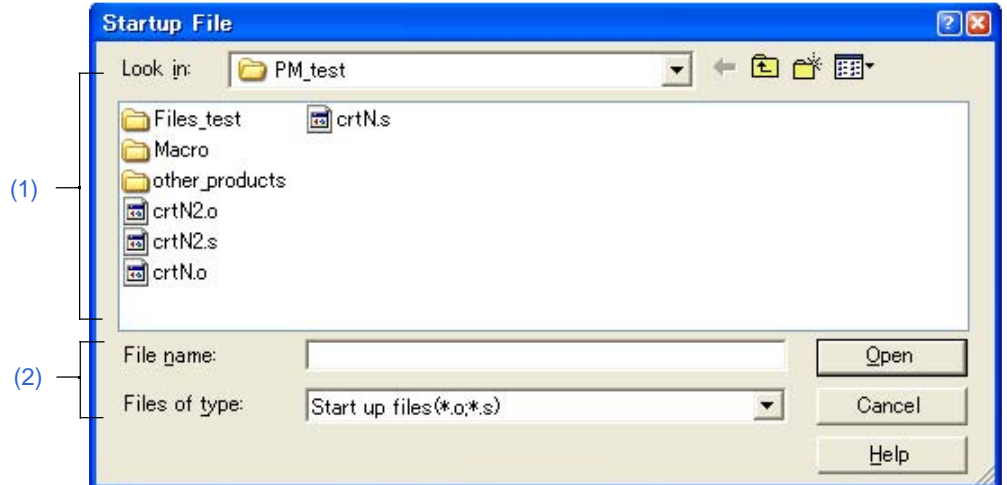

本节介绍以下工程:

- 打开
- 每个区域的说明
- 功能按钮

# 打开

- 在[New WorkSpace Step 4/9 [Startup File]] 对话框中点击 [Browse...] 按钮。
- 在[Add New Project Step 4/9 [Startup File]] 对话框中点击 [Browse...] 按钮。

### 每个区域的说明

## **(1) Look in**

从下拉列表中选择要指定的启动文件所在的文件夹。

## **(2) File name and Files of type**

指定启动文件名。默认情况下,启动文件的扩展名为".o" 或 ".s"。

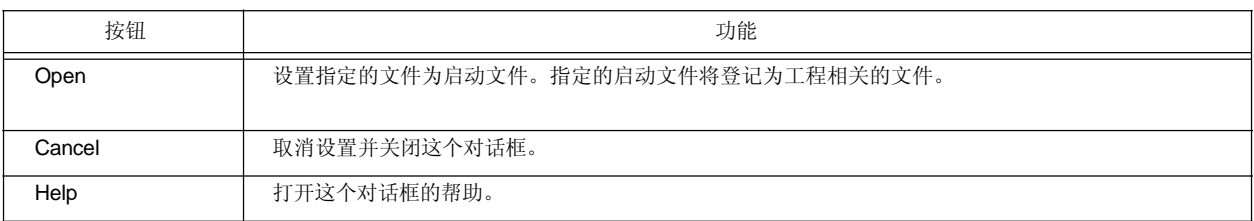

# **[Copy Startup File from]** 对话框

当一个现成的文件复制并用作启动文件时,这个对话框用来指定复制源。

图 **6-89 [Copy Startup File from]** 对话框

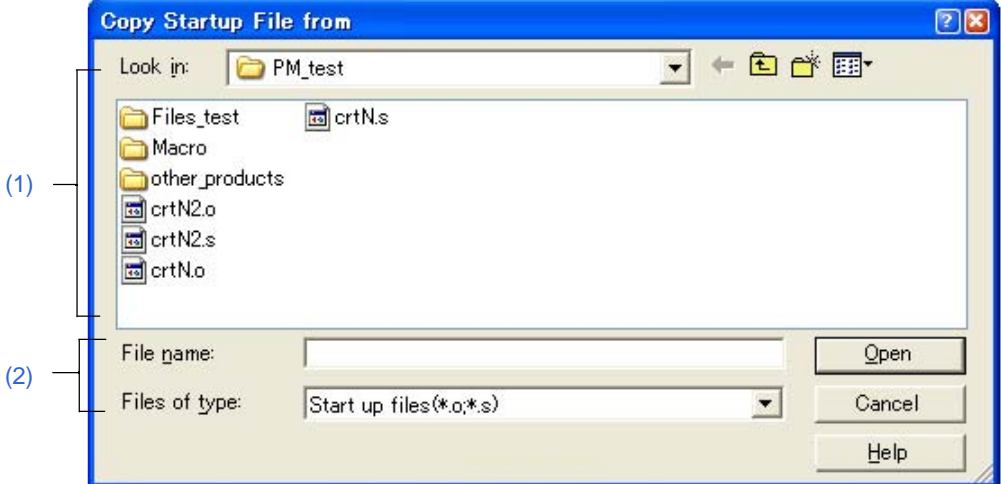

本节介绍以下工程:

- 打开
- 每个区域的说明
- 功能按钮

```
打开
```
- 在[New WorkSpace Step 4/9 [Startup File]] 对话框中选择Copy and Use the Existing file后,点击 [Browse...] 按钮。
- 在[Add New Project Step 4/9 [Startup File]] 对话框中选择Copy and Use the Existing file后,点击 [Browse...] 按钮。

## 每个区域的说明

**(1) Look in**

从下拉列表中选择复制源所在的文件夹。

**(2) File name and Files of type**

指定用作复制源的启动文件名。默认情况下,启动文件的扩展名为".o" 或 ".s"。

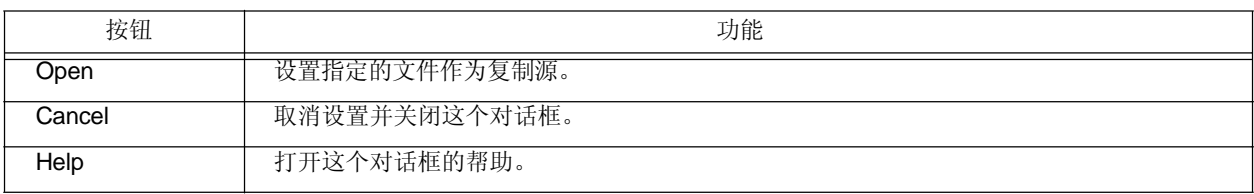

# **[Startup File to register]** 对话框

这个对话框用来指定要登记的启动文件。当一个样本文件或现成文件复制并作为启动文件时,这个文件是复制目的文件。

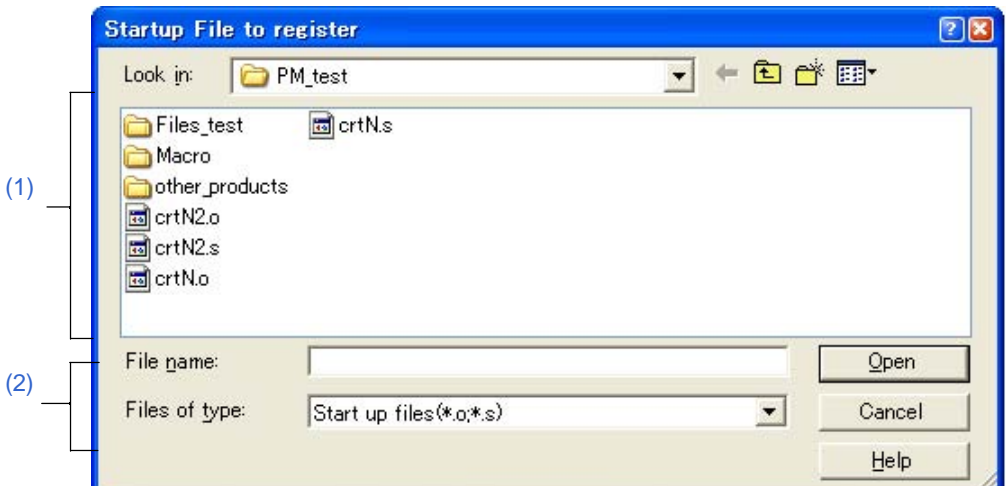

图 **6-90 [Startup File to register]** 对话框

本节介绍以下工程:

- 打开
- 每个区域的说明
- 功能按钮

# 打开

í

- 在[New WorkSpace Step 4/9 [Startup File]] 对话框中点击 [File Name...] 按钮。
- 在[Add New Project Step 4/9 [Startup File]] 对话框中点击 [File Name...] 按钮。

## 每个区域的说明

**(1) Look in**

从下拉列表中选择要登记的启动文件所在的文件夹。

### **(2) File name and Files of type**

指定要登记的启动文件名。默认情况下,启动文件的扩展名为".o" 或 ".s"。

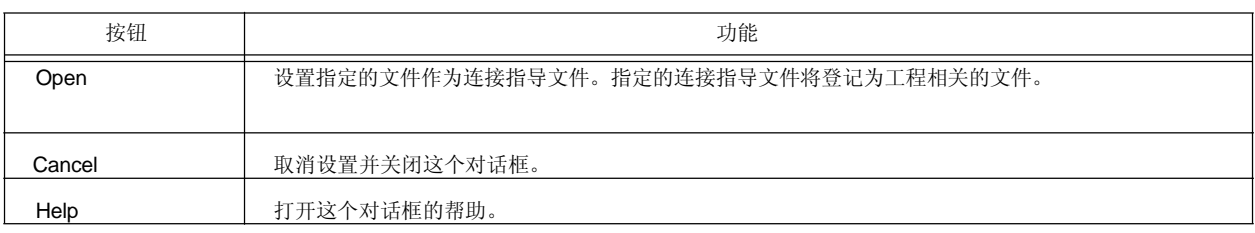

# **[Link Directive File]** 对话框

当一个现成的文件用作连接指导文件时,这个对话框用来指定这个文件。

图 **6-91 [Link Directive File]** 对话框

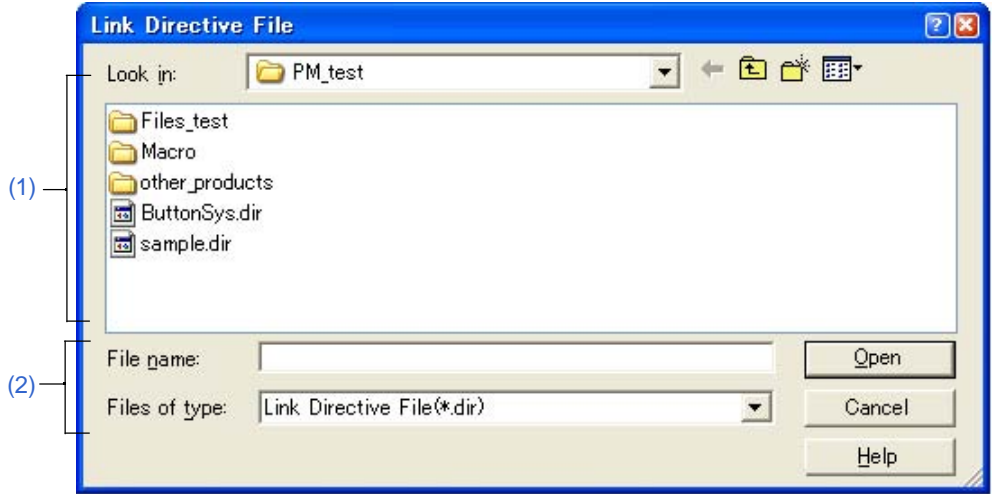

本节介绍以下工程:

- 打开
- 每个区域的说明
- 功能按钮

### **Opening**

- 在[New WorkSpace Step 6/9 [LinkDirective File]] 对话框中选中[Use the Existing file]后点击[Browse...]按钮。
- 在[Add New Project Step 6/9 [LinkDirective File]] 对话框中选中[Use the Existing file]后点击[Browse...]按钮。

# 每个区域的说明

## **(1) Look in**

从下拉列表中选择指定的连接指导文件所在的文件夹。

### **(2) File name and Files of type**

指定连接指导文件名。

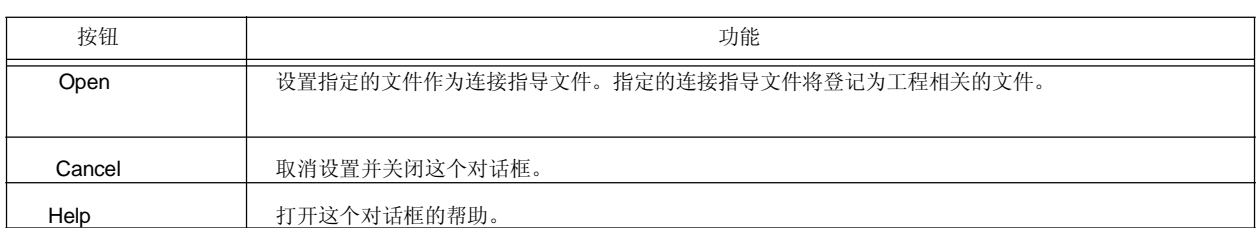

# **[Copy Link Directive File from]** 对话框

当一个现成的文件复制并用作连接指导文件时,这个对话框用来指定复制源。

图 **6-92 [Copy Link Directive File from]** 对话框

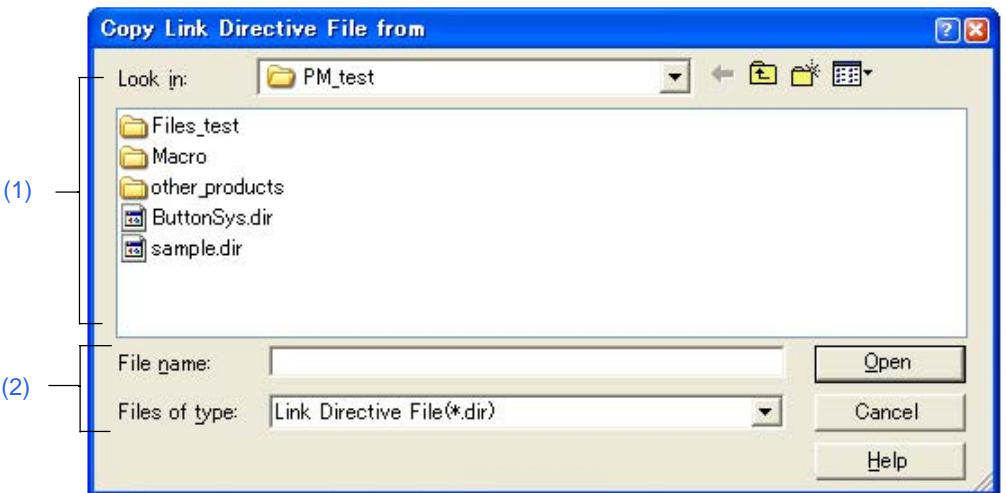

本节介绍以下工程:

- 打开
- 每个区域的说明
- 功能按钮

## 打开

- 在[New WorkSpace - Step 6/9 [LinkDirective File]] 对话框中选择[Copy and Use the Existing file]后,点击 [Browse...] 按钮。

- 在[Add New Project - Step 6/9 [LinkDirective File]] 对话框中选择[Copy and Use the Existing file]后,点击 [Browse...] 按钮。

## 每个区域的说明

# **(1) Look in**

从下拉列表中选择复制源所在的文件夹。

#### **(2) File name and Files of type**

指定用作复制源的连接指导文件名。

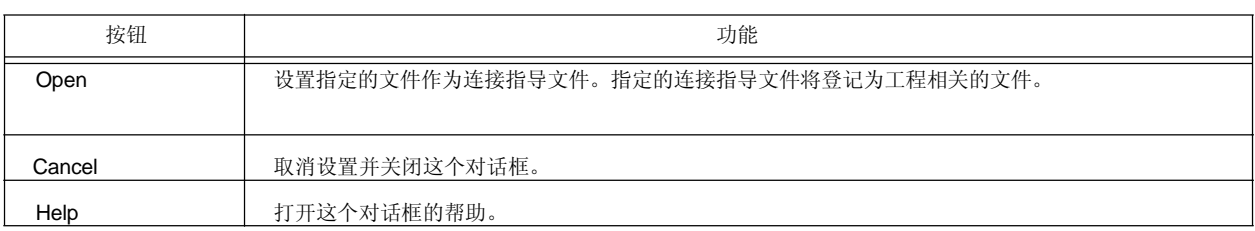

# **[Link Directive File to register]** 对话框

当一个现成的文件用作连接指导文件时,这个对话框用来指定这个文件。

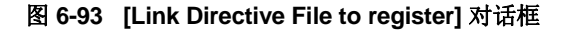

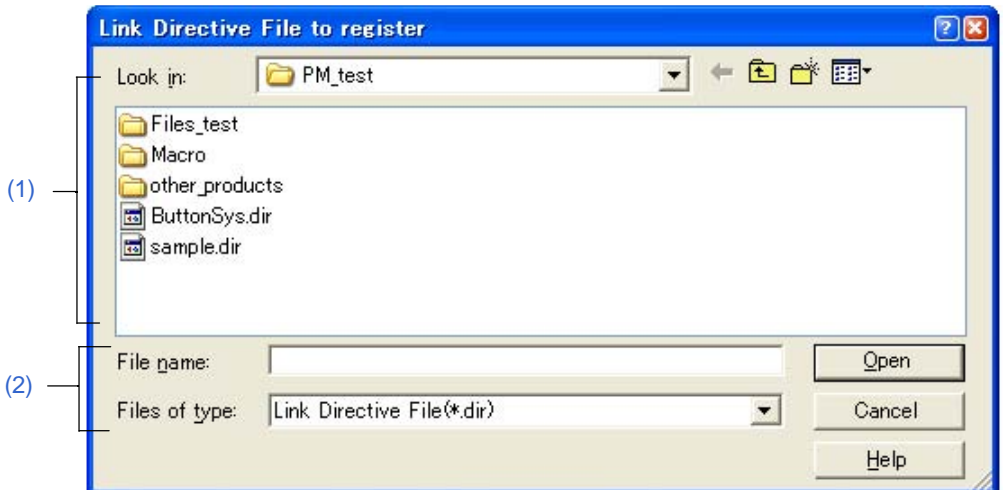

本节介绍以下工程:

- 打开
- 每个区域的说明
- 功能按钮

### 打开

- 在[New WorkSpace Step 6/9 [LinkDirective File]] 对话框中点击 [File Name...] 按钮。
- 在[Add New Project Step 6/9 [LinkDirective File]] 对话框中点击 [File Name...] 按钮。

### 每个区域的说明

#### **(1) Look in**

从下拉列表中选择要登记的连接指导文件所在的文件夹。

## **(2) File name and Files of type**

指定要登记的连接指导文件名。

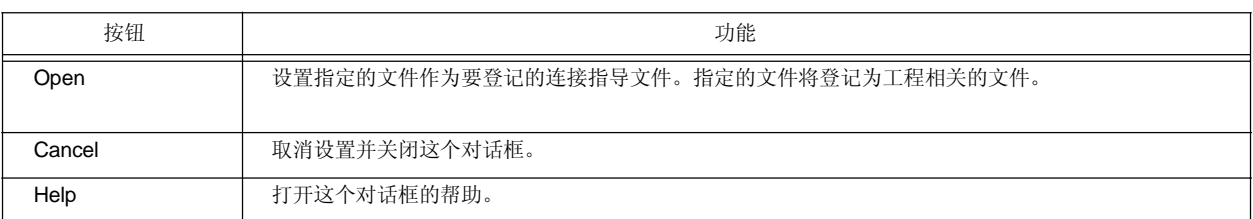

# **[Select Project]** 对话框

当一个工作区文件或工程文件打开并且一个源文件被拖放到[Project] 窗口中时,这个对话框用来指定源文件添加的工程。

图 **6-94 [Select Project]** 对话框

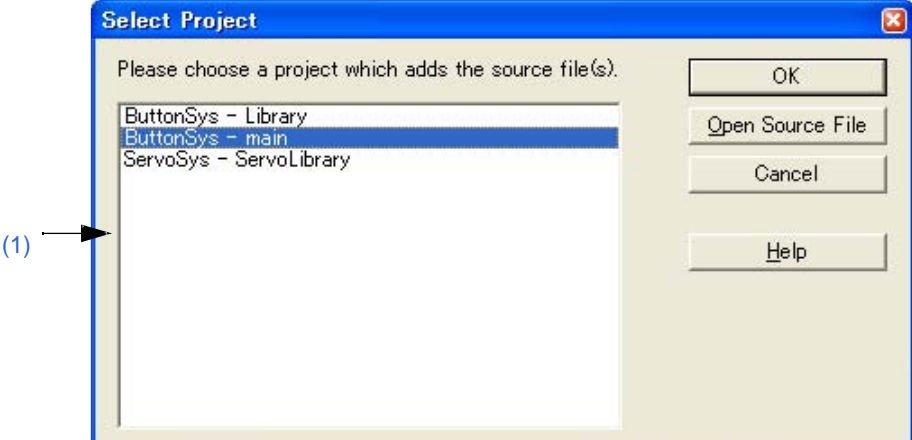

本节介绍以下工程:

- 打开
- 每个区域的说明
- 功能按钮

#### 打开

# 每个区域的说明

# **(1)** 工程选择区域

选择登记源文件的工程。 默认情况下,显示当前打开的工程组和工程名。

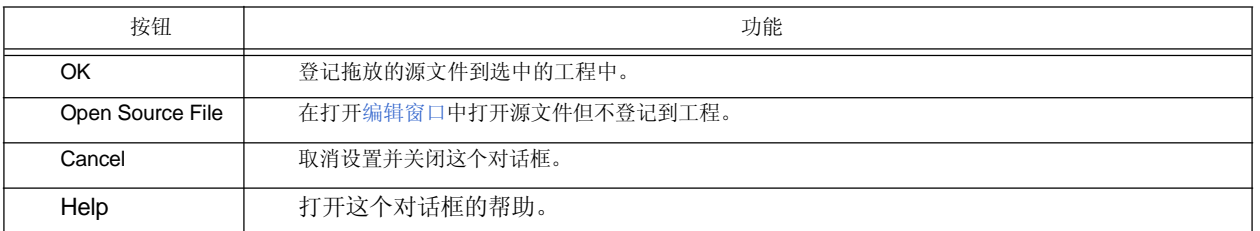

<sup>-</sup> 拖放一个新的源文件到[Project] 窗口。

# **[Edit Batch Build Settings]** 对话框

这个对话框用来选择批构建或重新构建的工程并设置构建顺序。当这个工作区保存时,这个 对话框中的设置将保存到工作区文件中。

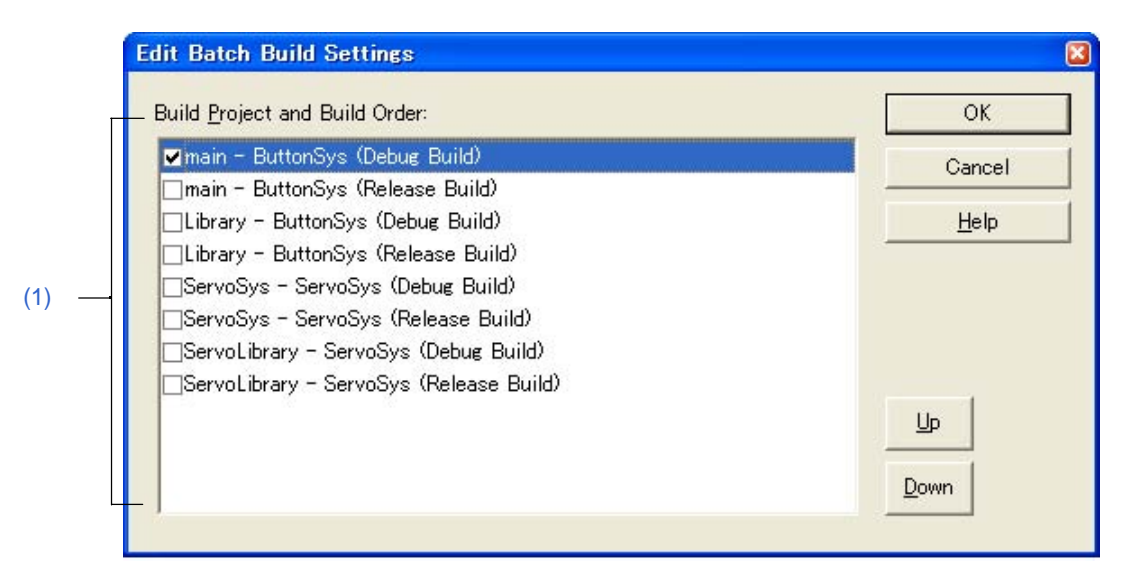

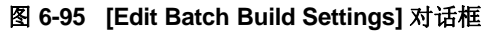

本节介绍以下工程:

- 打开
- 每个区域的说明
- 功能按钮
- 注意事项

### 打开

- 选择 [Build] 菜单 -> [Batch Build Settings...]。

### 每个区域的说明

#### **(1) Build Project and Build Order**

这个区域显示登记到打开的工作区中的工程名以及构建模式。选择工程的构建模式复选框将执行构建操 作。

默认情况下,当前活动的工程的构建模式会被选择。

构建按照从上到下的顺序执行。要更改这个顺序,选择工程并使用[Up] 或 [Down]按钮。 可以选择多个工程。当多个工程被选中时,如果更改了其中一个工程的复选框,其他选中的工程的复选框 也会更改。

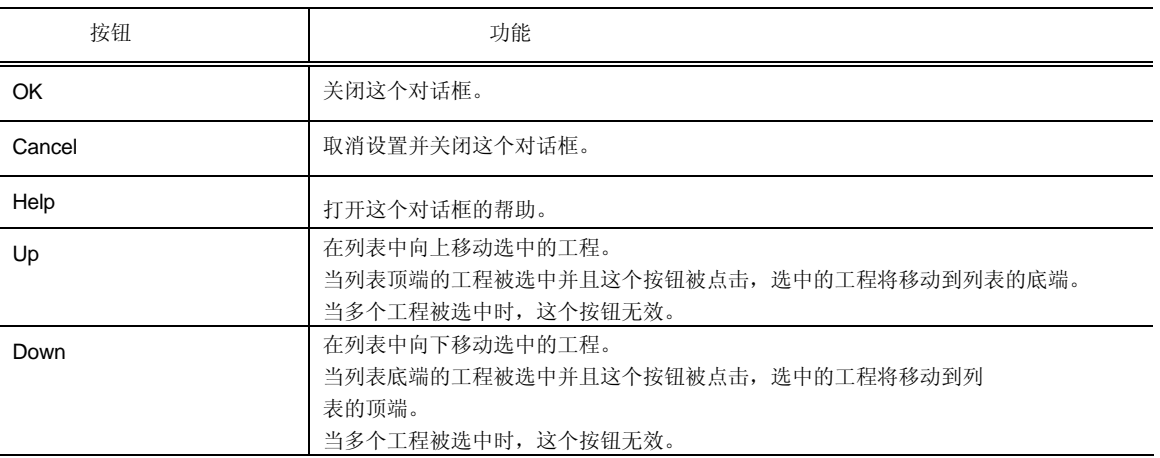

## 注意事项

- 如果在关闭Batch Build对话框后添加了工程/构建模式,下次打开Batch Build对话框时,添加的工程/构建模式将 添加到Build Project and Build Order区域中。

如果在关闭Batch Build对话框后删除了工程/构建模式,下次打开Batch Build对话框时,删除的工程/构建模式将 从Build Project and Build Order区域中删除。

# **[Build Mode]** 对话框

这个对话框用来选择、添加并且删除构建模式。

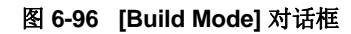

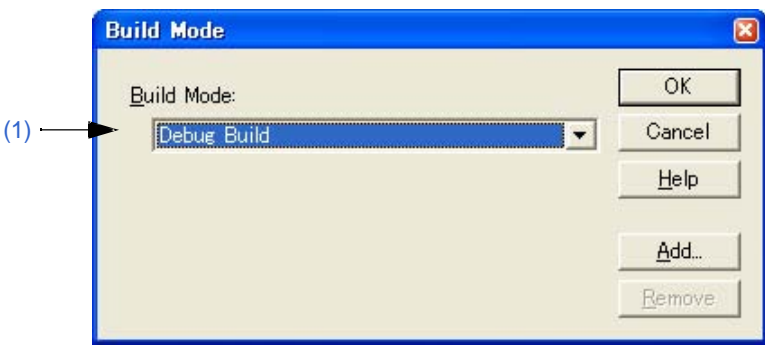

- 本节介绍以下工程:
- 打开
- 每个区域的说明
- 功能按钮

# 打开

- 选择 [Build] 菜单 -> [Select Build Mode...]。

### 每个区域的说明

# **(1) Build Mode**

显示当前选择构建模式。按照需要使用这个组合框选择构建模式,有两种默认构建模式。

- Debug Build: 如果在这个模式下执行构建, 符号信息会输出(默认)。
- Release Build: 如果在这个模式下执行构建,符号信息不会输出。

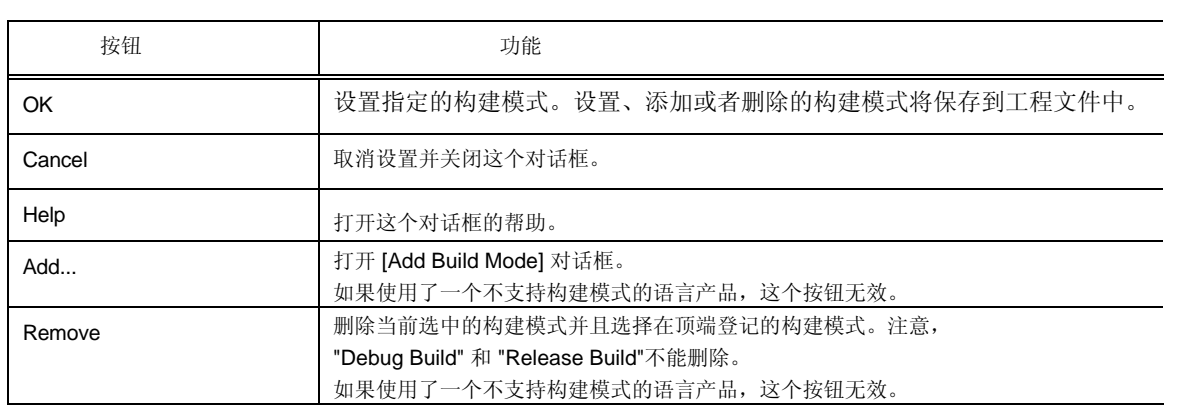

# **[Add Build Mode]** 对话框

这个对话框用来添加一个新的构建模式。

有两种默认构建模式。

- Debug Build: 如果在这个模式下执行构建,符号信息会输出(默认)。
- Release Build: 如果在这个模式下执行构建, 符号信息不会输出。

在这个对话框中,基于这些构建模式,可以添加和删除选项并且可以定义任意构建模式。

图 **6-97 [Add Build Mode]** 对话框

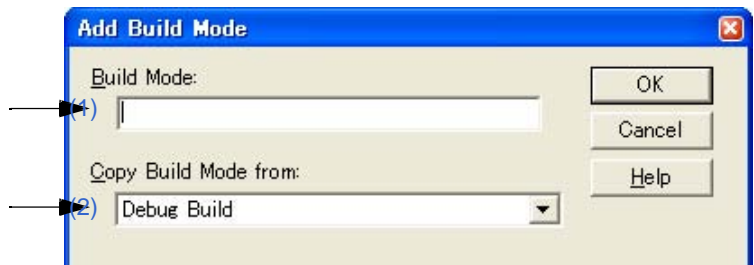

本节介绍以下工程:

- 打开
- 每个区域的说明
- 功能按钮

#### 打开

- 选择 [Build] 菜单 -> [Select Build Mode...],并且在[Build Mode] 对话框中点击 [Add...] 按钮。

#### 每个区域的说明

## **(1) Build Mode**

在这个区域中输入新添加的构建模式名。最多可以输入128个字符。

#### **(2) Copy Build Mode from**

默认情况下,显示当前设置的构建模式。根据需要使用这个组合框选择构建模式。

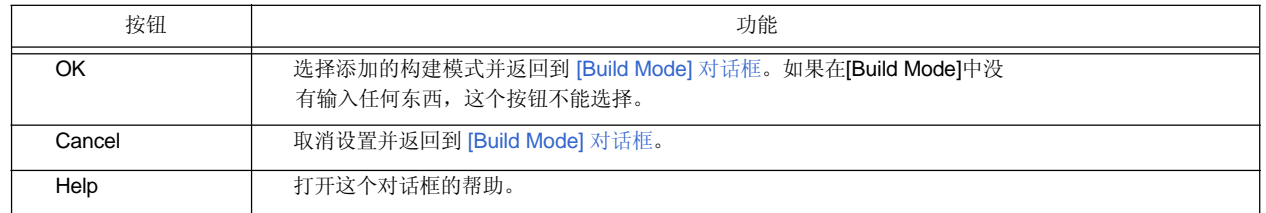

# **[Build Settings]** 对话框

这个对话框用来设置构建相关的选项。这个对话框中的设置将被保存并在下次打开工程时生效。 可以设置以下工程:

- 构建工程中选项 ([Build] 标签)
- 构建前执行的处理 ([Pre Build Process] 标签)
- 构建后执行的处理 ([After Build Process] 标签)

注意, [Build]标签中的设置保存到登记表中, 这些设置应用于使用环境(JPre Build Process] 或 [After Build Process] 标签中的设置保存到工程文件中)。

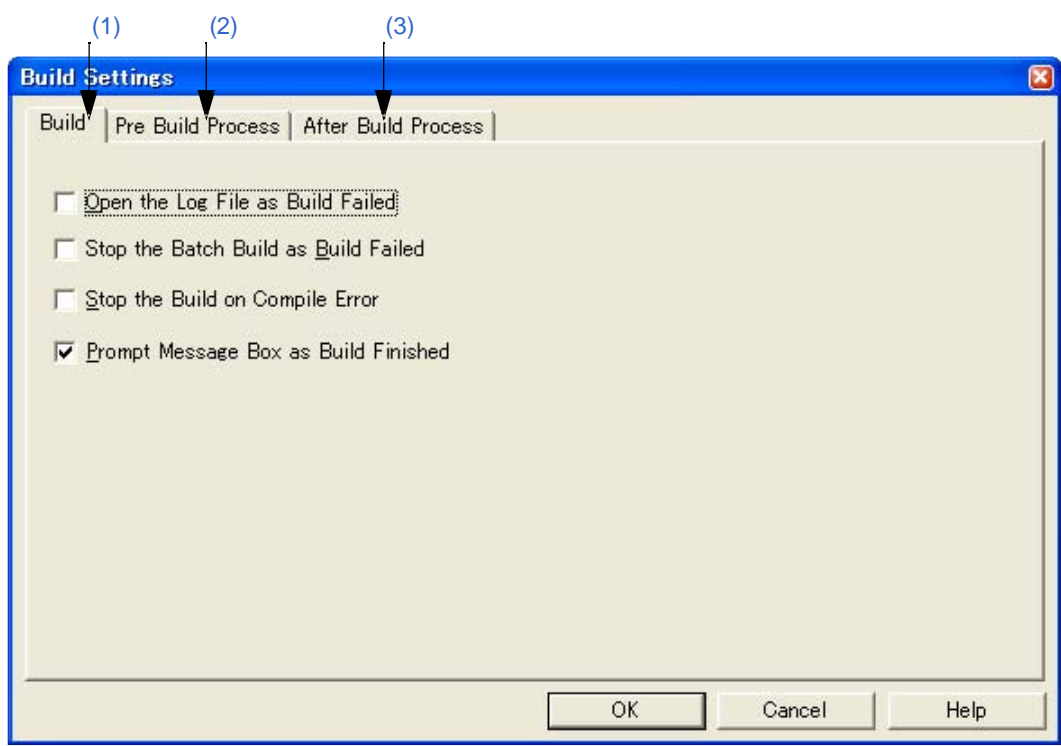

# 图 **6-98 [Build Settings]** 对话框

本节介绍以下工程:

- 打开
- 每个标签的说明
- 功能按钮

打开

- 选择 [Build] 菜单 -> [Build Settings...]。

#### 每个标签的说明

### **(1) [Build]** 标签

这个标签设置构建执行时的选项。

#### 图 **6-99 [Build Settings]** 对话框 **- [Build]** 标签

- Build
- (a) Open the Log File as Build Failed
- $\overline{\phantom{A}}$  (b) Stop the Batch Build as Build Failed
- $\leftarrow$  C) Stop the Build on Compile Error
- **Department Message Box as Build Finished**

- (a) Open the Log File as Build Failed 当构建过程中出现构建错误时,将打开一个日志文件。如果设置了一个外部编辑器,这个文件将在外部编辑 器中显示。
- (b) Stop the Batch Build as Build Failed 如果批构建/重新构建过程中,出现构建错误,批构建/重新构建立即停止。
- (c) Stop the Build on Compile Error 即使构建过程中出现一个错误,当编译完这个源文件后构建会停止。 当这个复选框不被选中时,即使在构建过程中出现错误,构建会在编译完所有目标源文件后才会停止。
- (d) Prompt Message Box as Build Finished 当构建结束时,显示一个消息框(默认)。 如果这个复选框不被选中,构建结束只会发出一个声音。

## **(2) [Pre Build Process]** 标签

如果构建前需要一些处理(转换处理或备份源文件),这些处理在这里设置。设置的工程总会在构建时执行。 执行的顺序是列表中从上到下。

可以通过点击[Add...]按钮,在弹出的[Add Command] 对话框中指定命令。

# 图 **6-100 [Build Settings]** 对话框 **- [Pre Build Process]** 标签

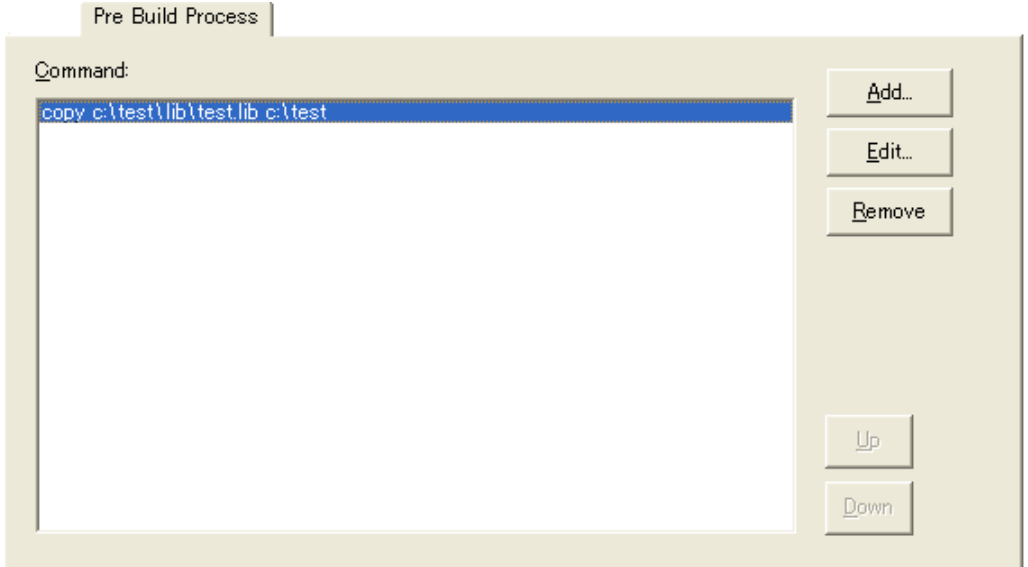

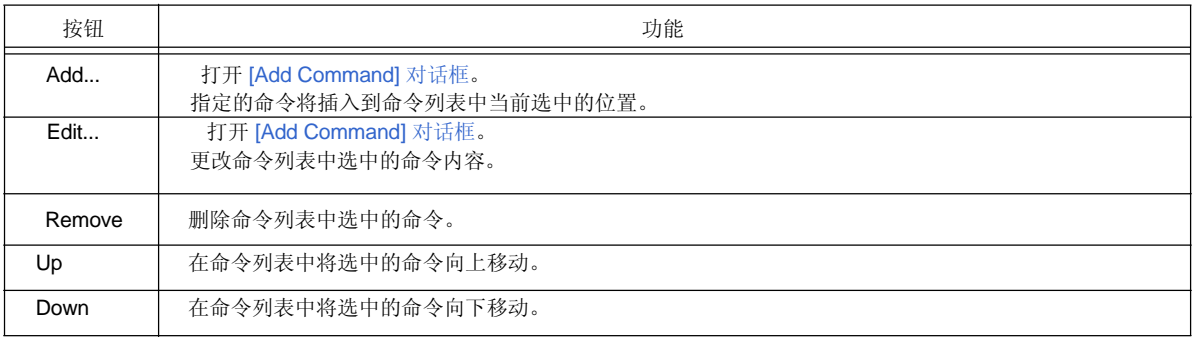

#### **(3) [After Build Process]** 标签

如果构建后需要一些处理(复制输出的文件到另一个文件夹,等等),这些处理在这里设置。设置的工程总会 在构建后执行。执行的顺序是列表中从上到下。可以通过点击[Add...]按钮,在弹出的[Add Command] 对话框 中指定命令。

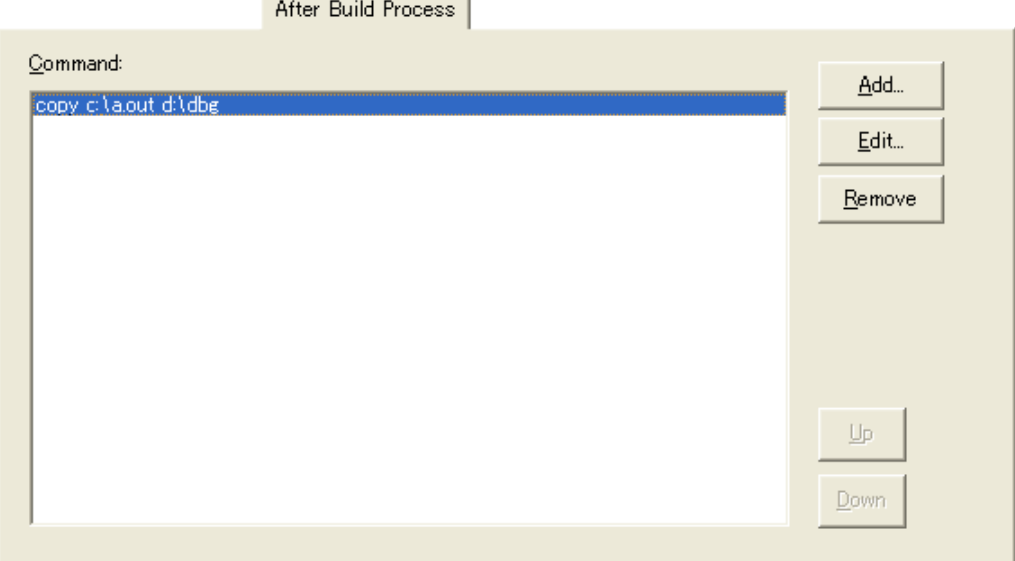

# 图 **6-101 [Build Settings]** 对话框 **- [After Build Process]** 标签

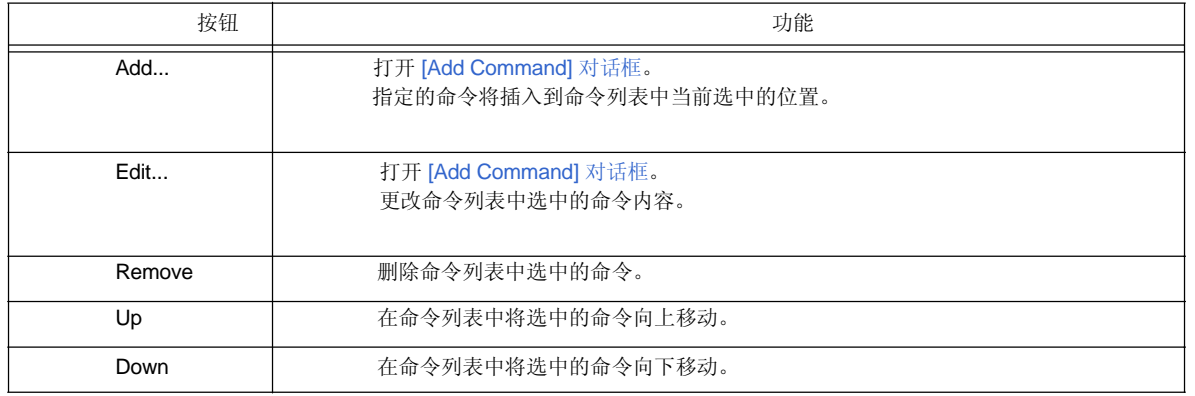

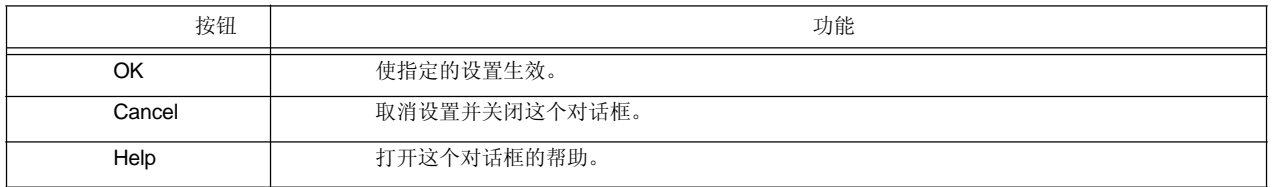

# **[Add Command]** 对话框

这个对话框用来指定构建前或后执行的处理(复制输出文件到另一个文件夹,等等)。

图 **6-102 [Add Command]** 对话框

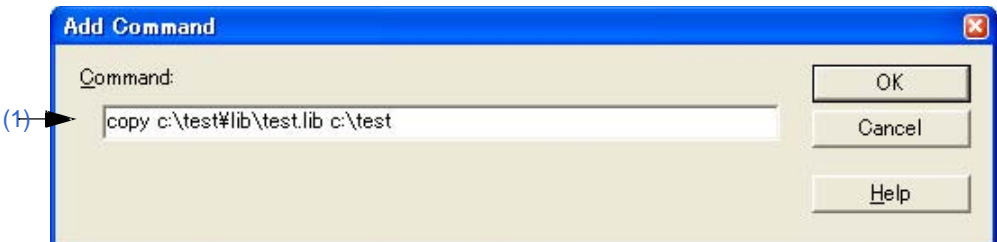

#### 本节介绍以下工程:

- 打开
- 每个区域的说明
- 功能按钮

# 打开

- 在[Build] 菜单 -> [Build Settings...] [Pre Build Process] 标签下点击 [Add...] 按钮。
- 在[Build] 菜单 -> [Build Settings...] [After Build Process] 标签下点击 [Add...] 按钮。

# 每个区域的说明

### **(1) Command**

描述构建前或构建后执行的DOS命令。最多可以指定127个字符作为命令。

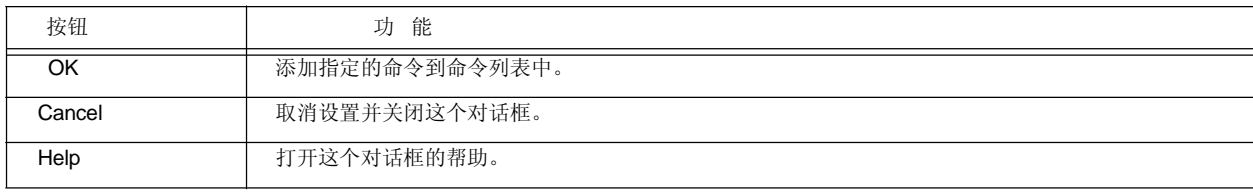
# **[Edit Command]** 对话框

这个对话框用来编辑构建时、构建前或构建后需要的处理命令。

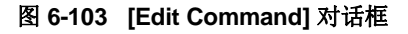

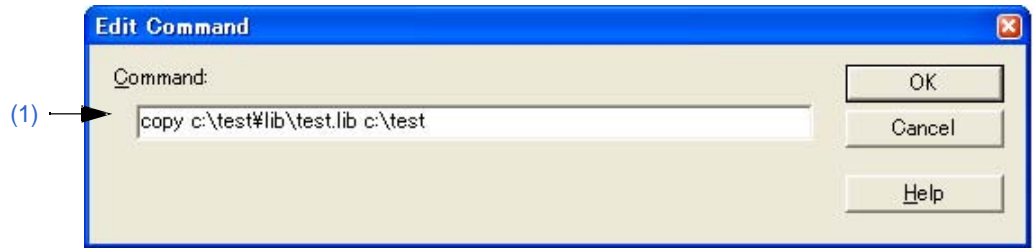

本节介绍以下工程:

- 打开
- 每个区域的说明
- 功能按钮

# 打开

- 在[Build] 菜单 -> [Build Settings...] [Pre Build Process] 标签下的命令列表中选择命令后点击[Edit...]按钮。
- 在[Build] 菜单 -> [Build Settings...] [Pre Build Process] 标签下的命令列表中双击命令。
- 在[Build] 菜单 -> [Build Settings...] [After Build Process] 标签下的命令列表中选择命令后点击[Edit...]按钮。
- 在[Build] 菜单 -> [Build Settings...] [After Build Process] 标签下的命令列表中双击命令。

# 每个区域的说明

### **(1) Command**

描述构建前或构建后执行的DOS命令。最多可以指定127个字符作为命令。

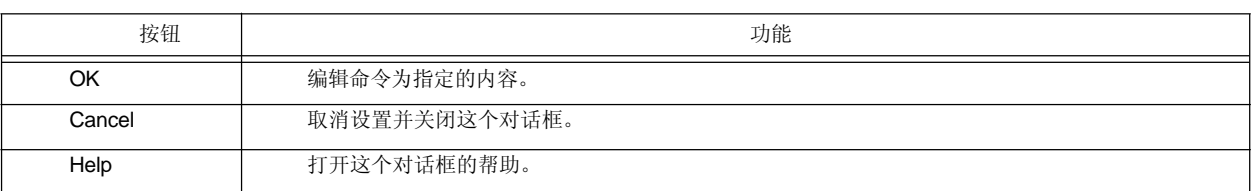

# **[Select RTOS]** 对话框

这个对话框用来选择当前活动工程使用的实时操作系统。

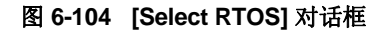

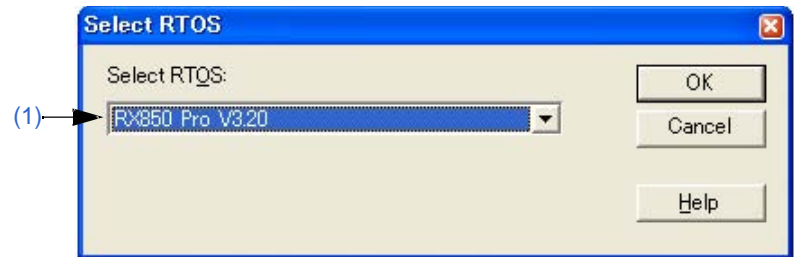

本节介绍以下工程:

- 打开

- 每个区域的说明
- 功能按钮

# 打开

- 选择 [Tool] 菜单 -> [Select RTOS...]。

# 每个区域的说明

#### **(1) Select RTOS**

当前活动工程使用的实时操作系统在这个区域中选择。 在[Project Settings] 对话框的[Tool Version Settings]标签中指定的实时操作系统名将显示在下拉列表中。默认 情况下,显示当前活动工程使用的实时操作系统名。

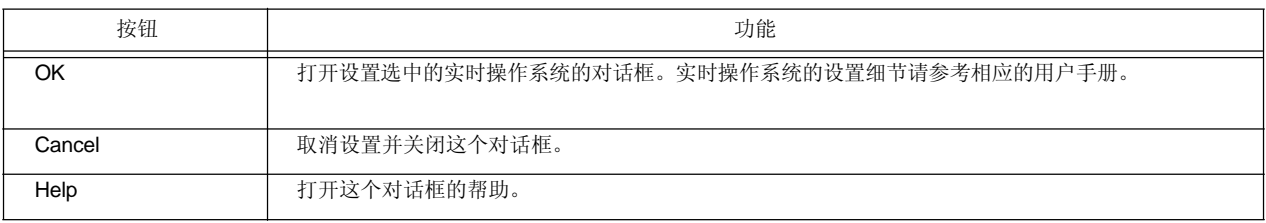

# **[dump850]** 对话框

这个对话框用来激活堆积命令:dump850。

分析结果保存为"工程文件名.dmp"并且显示在编辑窗口中。可以通过按[Esc]键停止 dump850的运行。

只有当活动工程使用V850微控制器并且CA850 (Ver.3.10或者更早版本)作为使用工具时,本菜单项才有效。(堆 积功能在CA850(Ver. .20或以后版本)中提供)

dump850的详细说明请参考CA850编译器包的用户手册。

#### 图 **6-105 [dump850]** 对话框

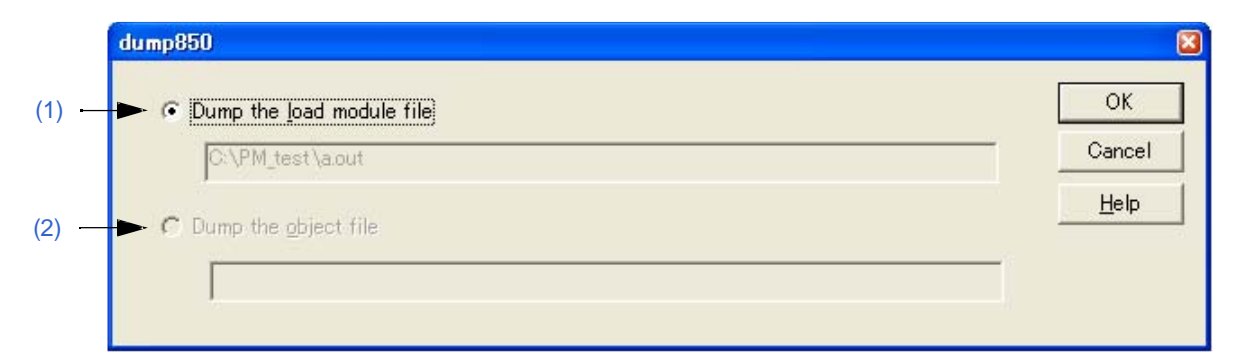

本节介绍以下工程:

- 打开
- 每个区域的说明
- 功能按钮

### 打开

- 选择 [Tool] 菜单 -> [dump850]。

#### 每个区域的说明

#### **(1) Dump the load module file**

当堆积一个加载模块文件时,选择这个按钮(默认)。 分析目标文件是当前活动工程的加载模块文件。 这个编辑框中显示的是连接器输出的(.out)分析目标文件。

### **(2) Dump the object file**

当堆积一个目标文件时,选择这个按钮。

分析目标文件是当前活动编辑窗口或[Project] 窗口中的源文件生成的目标文件。然而,如果编辑窗口中是IDL 文件, ^符号所在位置处的源文件生成的目标文件将作为分析文件。 目标文件名在这个编辑框中显示。如果没有指定源文件,则不显示。

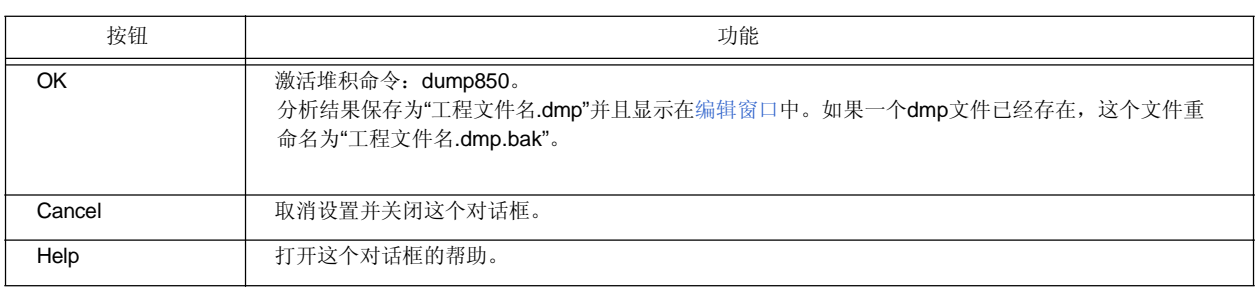

# **[Debugger Settings]** 对话框

这个对话框用来设置要使用的调试器的细节。

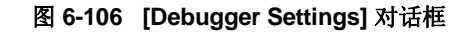

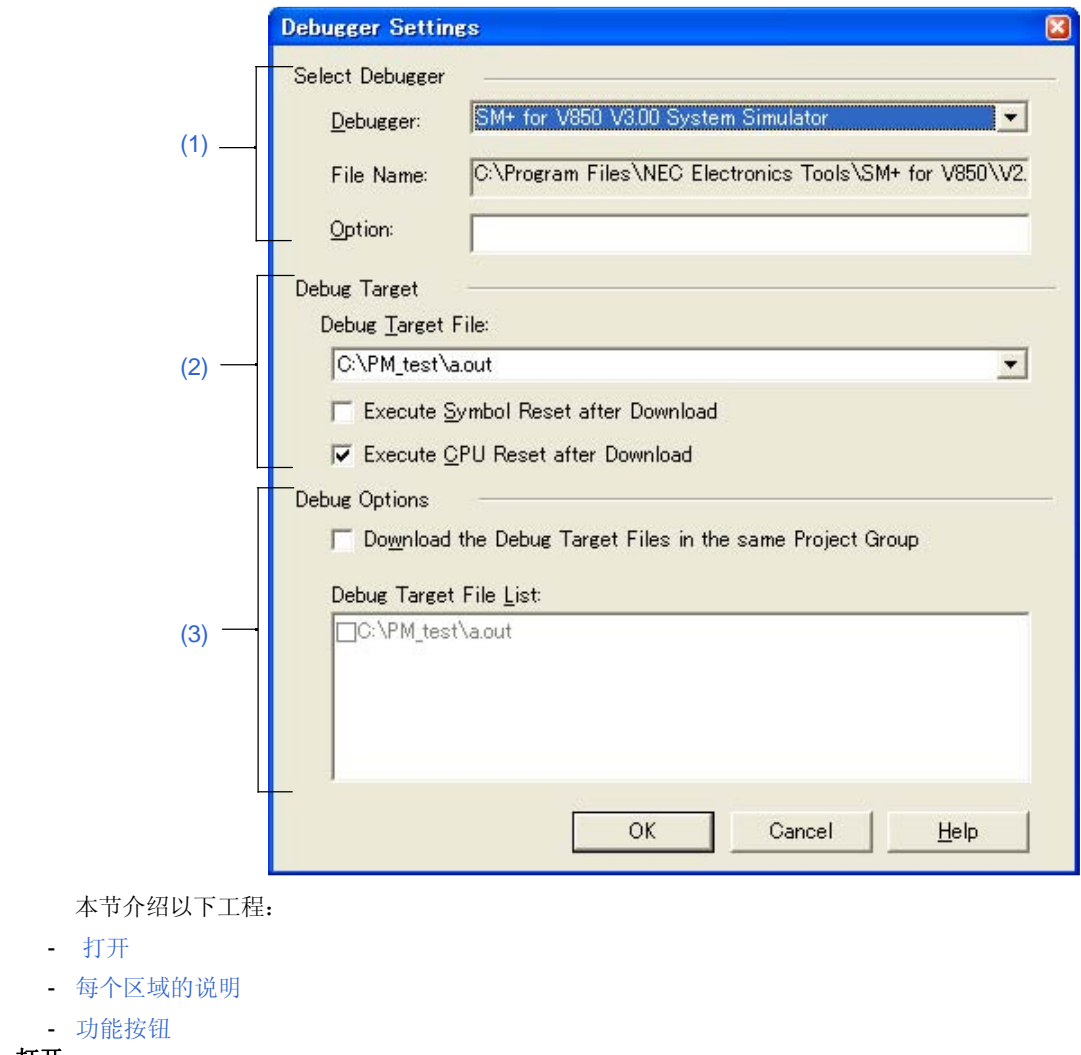

- 选择 [Tool] 菜单 -> [Debugger Settings...]。

# 每个区域的说明

打开

# **(1) Select Debugger**

# (a) Debugger

在这里选择要使用的调试器。 指定要使用的调试器名和版本显示在下拉列表中。 如果新选择一个调试器,默认情况下,显示上次打开的工程使用的调试器。

#### (b) File Name

选中的调试器的路径显示在这里。

另一个调试器的路径也可以直接输入。这种情况下,如果点击[OK]按钮关闭对话框后再次打开这个对话 框,在[Debugger]组合框中显示"User selected debugger"。

# (c) Option

指定启动调试器时的选项。 默认情况下,这里什么都不显示。

#### **(2) Debugger Target**

### (a) Debug Target File

在这里选择要下载到调试器中的文件。 下拉列表中显示语言产品输出的加载模块文件名和HEX文件名。

# (b) Execute Symbol Reset after Download

选中这个复选框,当文件下载后将执行一个符号复位。

[注意事项]

只有当活动工程使用V850微控制器时,本复选框才有效。

(c) Execute CPU Reset after Download 选中这个复选框,当文件下载后将执行一个CPU复位。

#### **(3) Debug Options**

(a) Download the Debug Target Files in the same Project Group

如果选中这个复选框,下载完[Debug Target File]指定的文件后,将下载与当前活动工程同属于一个工程组的 工程的调试目标文件。

这个功能对应于调试器的多加载模块文件下载功能。

[注意事项]

只有当活动工程使用V850微控制器时,本复选框才有效。

#### (b) Debug Target File List

在同一个组中选择要下载的调试目标文件。

如果[Download the Debug Target Files in the same Project Group]复选框被选中,下载完[Debug Target File] 指定的文件后,这里选择的文件将下载到调试器中。

当这里指定的文件下载后,不执行符号和CPU复位。

每个工程中设置的调试目标文件在这个列表中显示。因此,要更改每个工程的调试目标文件。激活创建调试 目标文件的工程然后打开这个对话框。

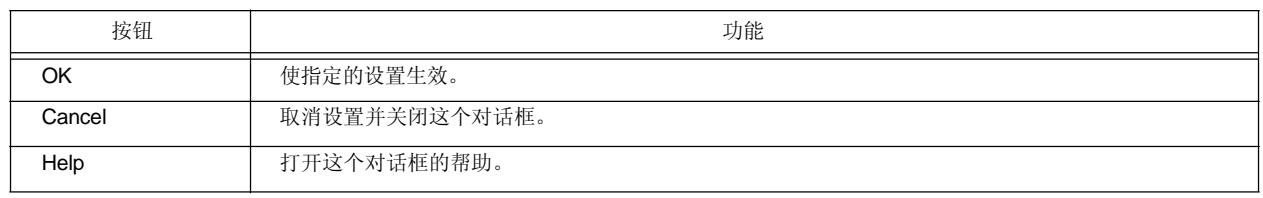

# **[Register External Tool]** 对话框

这个对话框用来登记(添加)、更改以及删除要使用的外部工具。最多可以登记10个工具。当前设置的工具会显示 在这里。

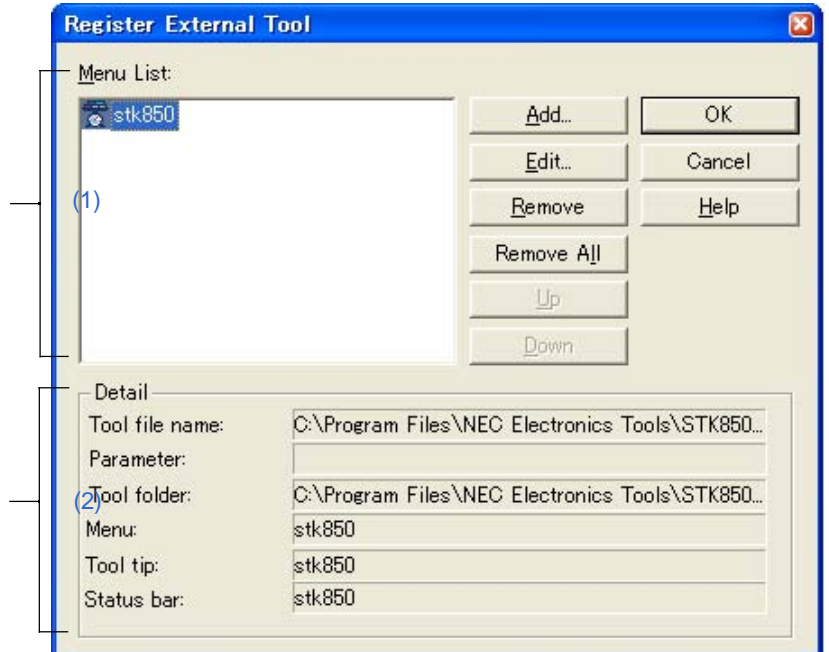

#### 图 **6-107 [Register External Tool]** 对话框

本节介绍以下工程:

- 打开
- 每个区域的说明
- 功能按钮
- 注意事项

打开

- 选择 [Tool] 菜单 -> [Register Ex-tool...]。

# 每个区域的说明

# **(1) Menu List**

当前登记的外部工具菜单项名称。这个菜单项名称是在[Select External Tool] 对话框中使用[Add...]按钮指定的 [Menu String]。

这个菜单项名称将显示为[Start up EX-tool]的弹出菜单。这些菜单项按照[Menu List]中的顺序显示。 这里设置的外部工具的图标将作为按钮显示在外部工具栏中。

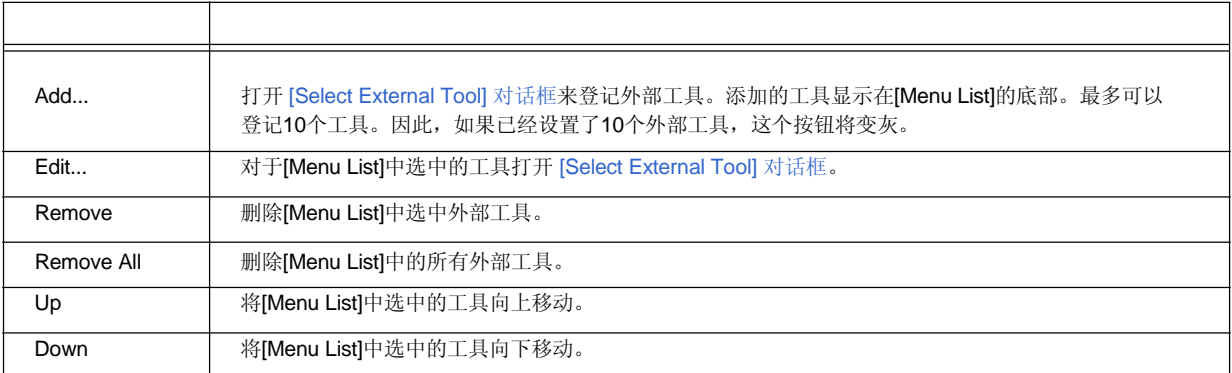

### **(2) Detail**

这里显示[Menu List]中选中的工具信息。这些信息通过[Select External Tool] 对话框设置。

#### 功能按钮

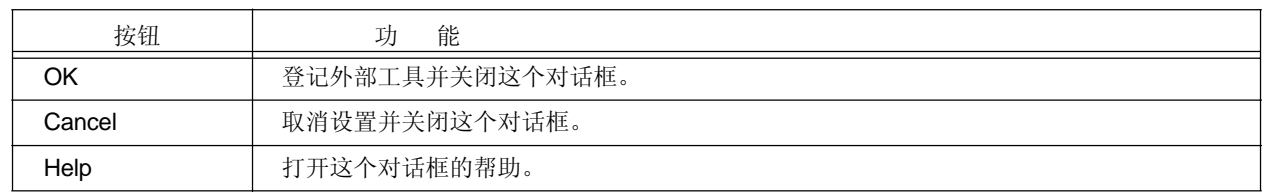

# 注意事项

- 外部工具是PM+的公共设置。不能以工程为单位来设置。

# **[Select External Tool]** 对话框

这个对话框用来指定要使用的外部工具。

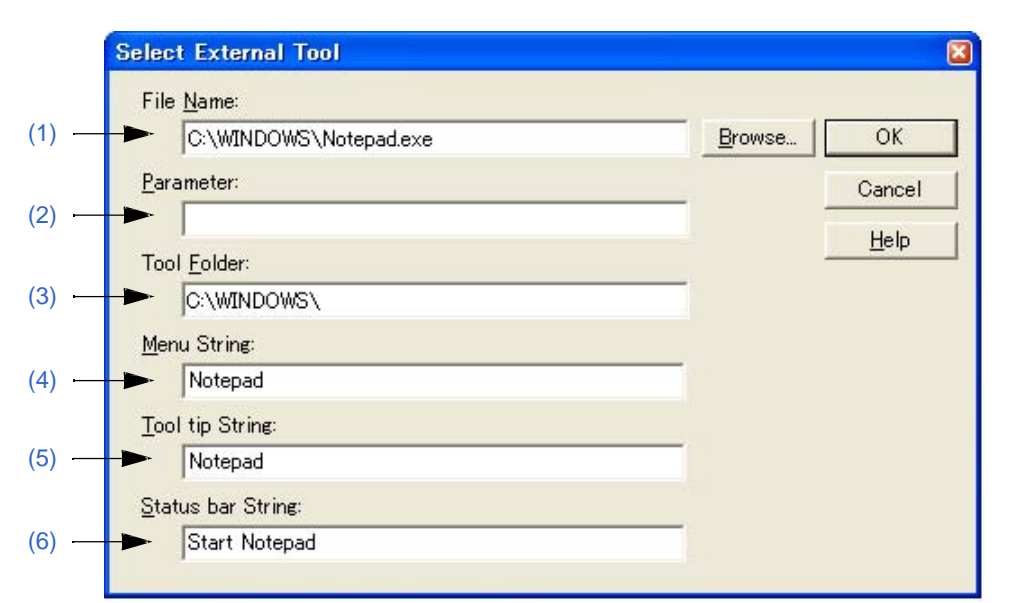

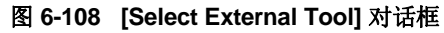

本节介绍以下工程:

- 打开
- 每个区域的说明
- 功能按钮

# 打开

- 在[Register External Tool] 对话框中点击 [Add...] 按钮。
- 在[Register External Tool] 对话框中点击 [Edit...] 按钮。

# 每个区域的说明

# **(1) File Name**

以完全路径指定要登记的外部工具的执行文件。最多可以输入260个字符。 如果点击[Browse...]按钮,将打开[Open] 对话框来选择任意文件。

# **(2) Parameter**

这里可以指定外部工具执行时需要的参数。最多可以输入260个字符。

# **(3) Tool Folder**

指定外部工具启动的文件夹。最多可以输入260个字符。

### **(4) Menu String**

指定[Start up Ex-tool]选中时显示的菜单名。最多可以输入32个字符。如果没有指定字符串,这个名字将是没有 路径和扩展名的外部工具执行文件名。 注意,相同的名字不能设置多次。

# **(5) Tool tip String**

指定工具栏上显示的工具提示。最多可以输入32个字符。

# **(6) Status bar String**

指定当一个菜单项选中时状态栏上显示的字符串。最多可以输入32个字符。

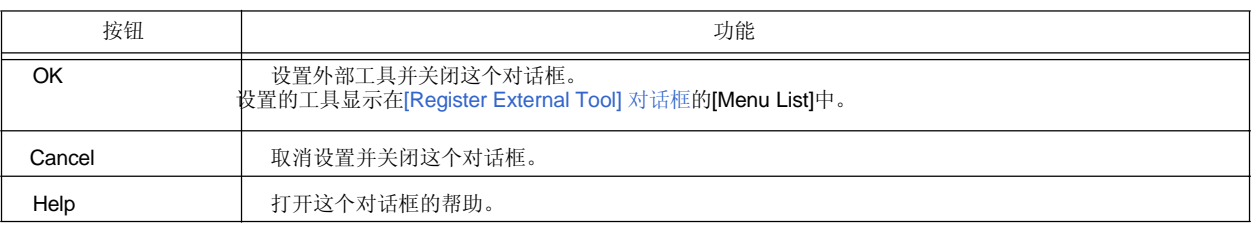

# **[File Compare]** 对话框

这个对话框用来比较两个编辑窗口的内容。

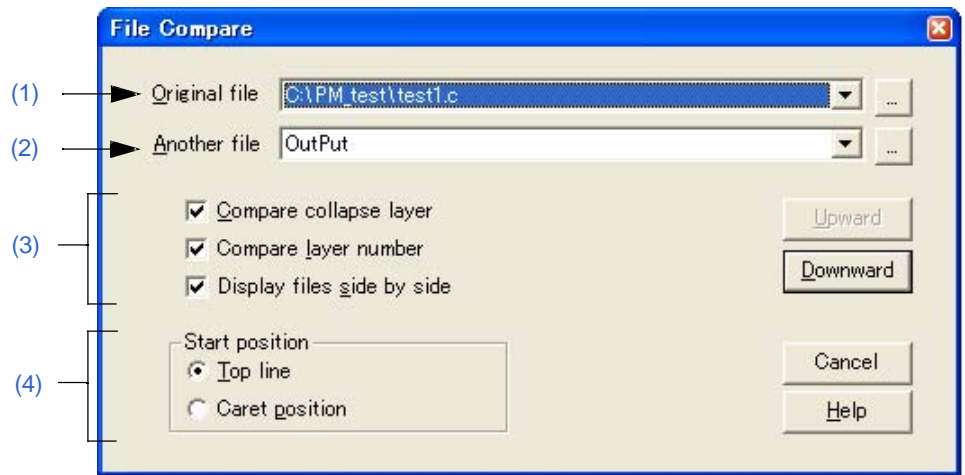

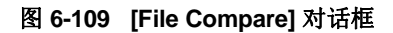

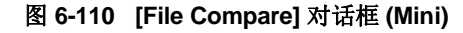

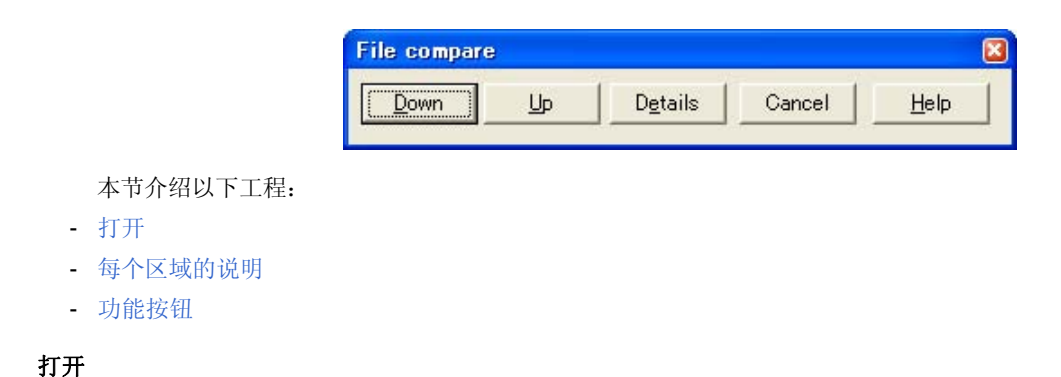

- 选择 [Tool] 菜单 -> [File Compare...]。

# 每个区域的说明

# **(1) Original file**

从下拉列表中选择要比较的原始文件。

如果有活动的编辑窗口,这个窗口中的文件名将被选中。如果没有活动的编辑窗口,这个区域空白。 正在编辑所有文件将显示在下拉列表中。

如果点击[...]按钮,将打开[Open] 对话框来选择任意文件。在[Open] 对话框中,[Apply Layer Rule] 和 [Gather Files into an Edit Window]复选框以及[Layer Rule...]按钮都无效。

#### **(2) Another file**

从下拉列表中选择要比较的另一个文件。 如果"Original file"被首先打开, 第二个打开的文件名将显示。 如果"Another file"不是被首先打开,首先打开的文件名将显示。

当前正在编辑的所有文件都显示在下拉列表中。如果选中的文件与"Original file"相同,文件名不会显示。 如果点击[...]按钮,将打开[Open] 对话框来选择任意文件。在[Open] 对话框中,[Apply Layer Rule] 和 [Gather Files into an Edit Window]复选框以及[Layer Rule...]按钮都无效。

#### **(3) Way of comparison setting area**

#### (a) Compare collapse layer

如果这个复选框被选中,折叠层的内容也会被比较(默认)。 如果这个复选框不被选中,折叠层的内容不会被比较。

#### (b) Compare layer number

如果这个复选框被选中,层位置的不同也会被比较(默认)。 如果这个复选框不被选中,层位置的不同不会被比较。

### (c) Display files side by side

如果这个复选框被选中,"Original file" 和 "Another file"并排显示。 如果这个复选框不被选中,"Original file" 和 "Another file"按照比较时的状态显示。

#### **(4) Start position**

#### (a) Top line

如果这个按钮被选中,从文件的第一行开始比较(默认)。

(b) Caret position 如果这个按钮被选中,从^符号位置处开始比较。

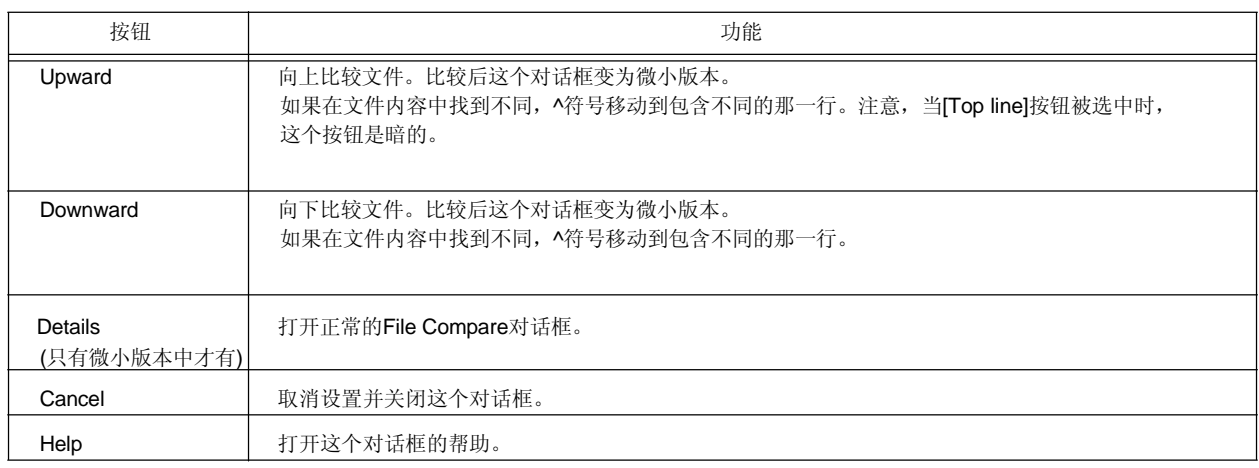

# **[PM+ Settings]** 对话框

这个对话框用来设置不同的环境。这些环境设置在以下标签中完成。

- (1) [Workspace] 标签
- (2) [External Editor] 标签
- (3) [File] 标签
- (4) [Recent] 标签
- (5) [Source File by idl File] 标签
- (6) [Window] 标签
- (7) [Path] 标签
- (8) [Edit] 标签
- (9) [View] 标签
- (10) [Layer] 标签
- (11) [Scroll] 标签
- (12) [Find/Replace] 标签

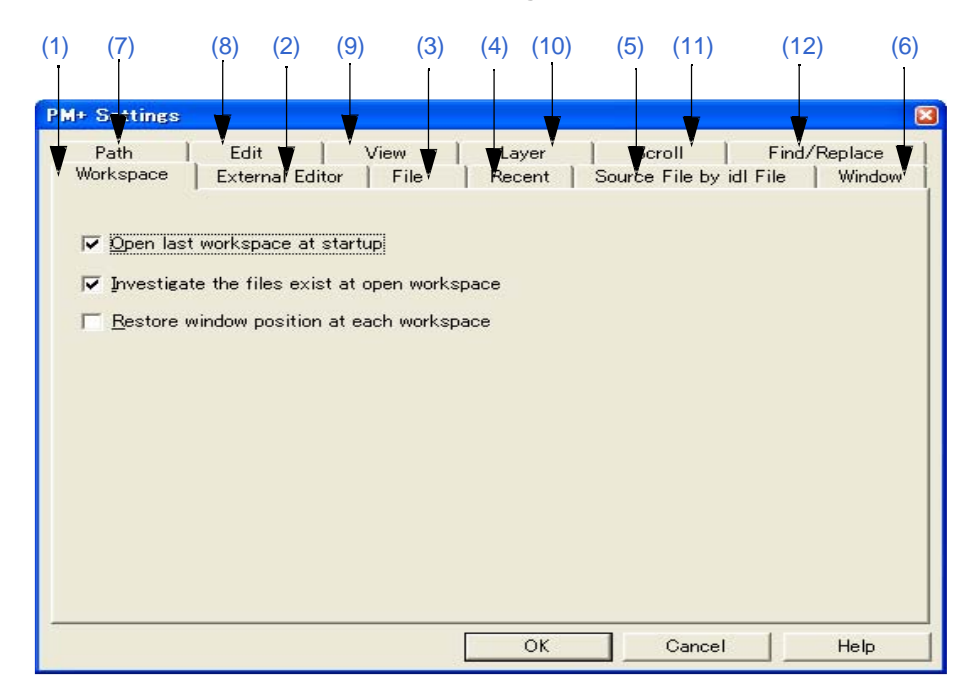

#### 图 **6-111 [PM+ Settings]** 对话框

本节介绍以下工程:

- 打开
- 每个标签的说明
- 功能按钮

# 打开

- 选择 [Tool] 菜单 -> [PM+ Settings...]。
- 在主窗口中的工具栏上点击鼠标右键,选择[PM+ Settings...]。

#### 每个标签的说明

**(1) [Workspace]** 标签

这个标签用来完成工作区相关的设置。

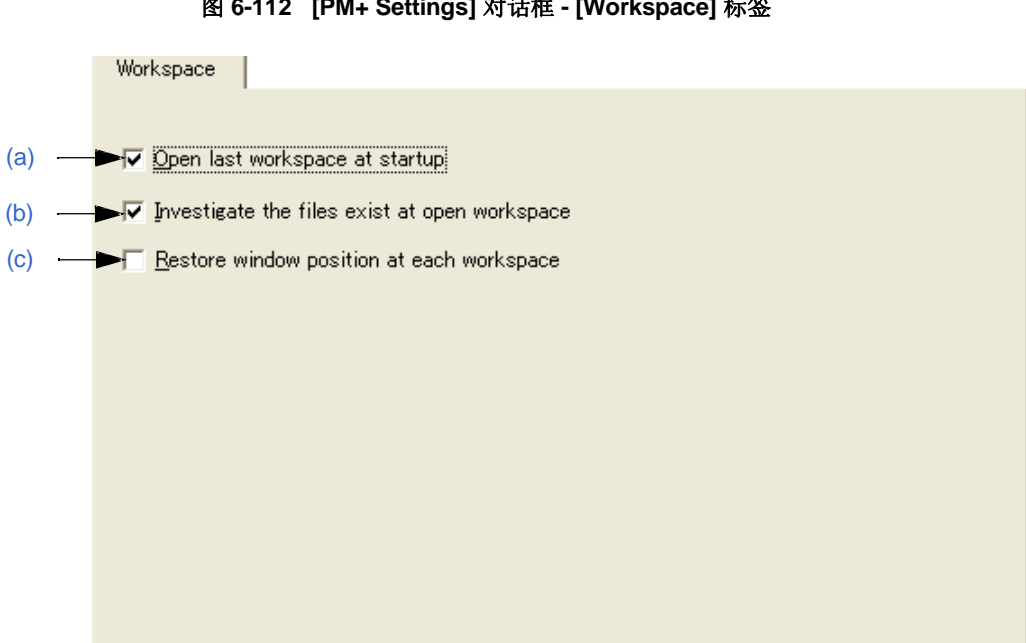

图 **6-112 [PM+ Settings]** 对话框 **- [Workspace]** 标签

(a) Open last workspace at startup

如果这个复选框被选中,PM+启动时将打开上次PM+结束时的工作区文件(工程文件)(默认)。

- (b) Investigate the files exist at open workspace 如果这个复选框被选中,当一个工作区(工程)打开时,检查是否有文件登记到这个工程中(默认)。
- (c) Restore window position at each workspace 如果这个复选框被选中,在以前的窗口位置打开工作区(工程)。

# **(2) [External Editor]** 标签

这个标签用来设置外部编辑器。

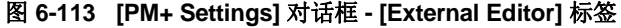

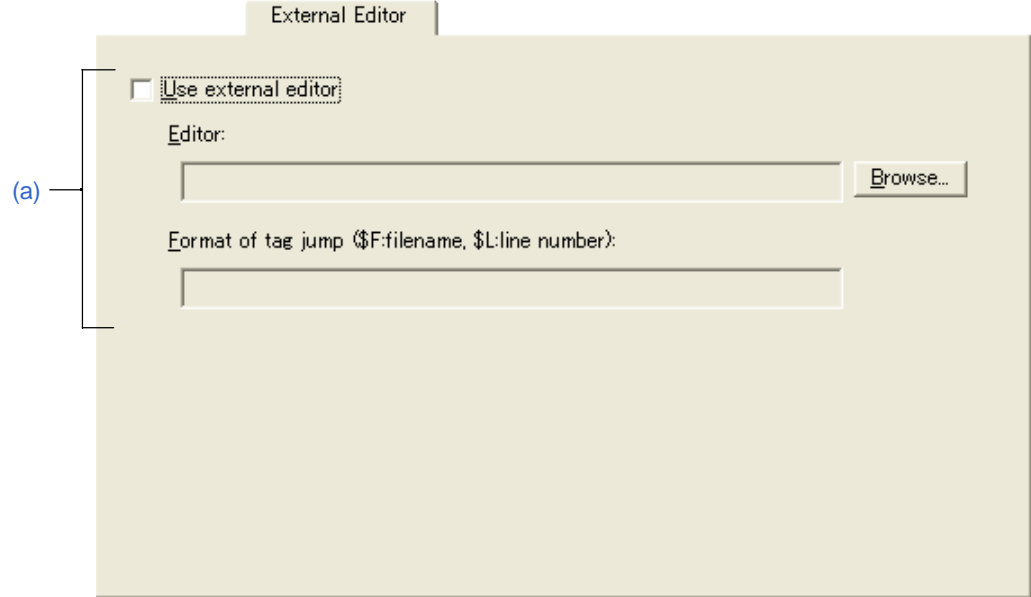

#### (a) Use external editor

如果这个复选框被选中,可以输入外部编辑器路径和带标签跳转。通过在这里设置路径和带标签跳转,可以从 PM+启动一个外部编辑器。

#### - Editor

指定外部编辑器。点击[Browse...]按钮,打开一个参考对话框来选择编辑器。

- Format of tag jump

当使用外部编辑器时,指定带标签跳转格式。通过使用文件名规范宏"\$F"和行号规范宏"\$L"来指定带标签 跳转格式。细节请参考编辑器的用户手册。如果这里空白,格式认为"\$F"。 典型编辑器举例如下:

MIFES : \$F+\$L

# **(3) [File]** 标签

这个标签用来完成文件相关的设置。

图 **6-114 [PM+ Settings]** 对话框 **- [File]** 标签

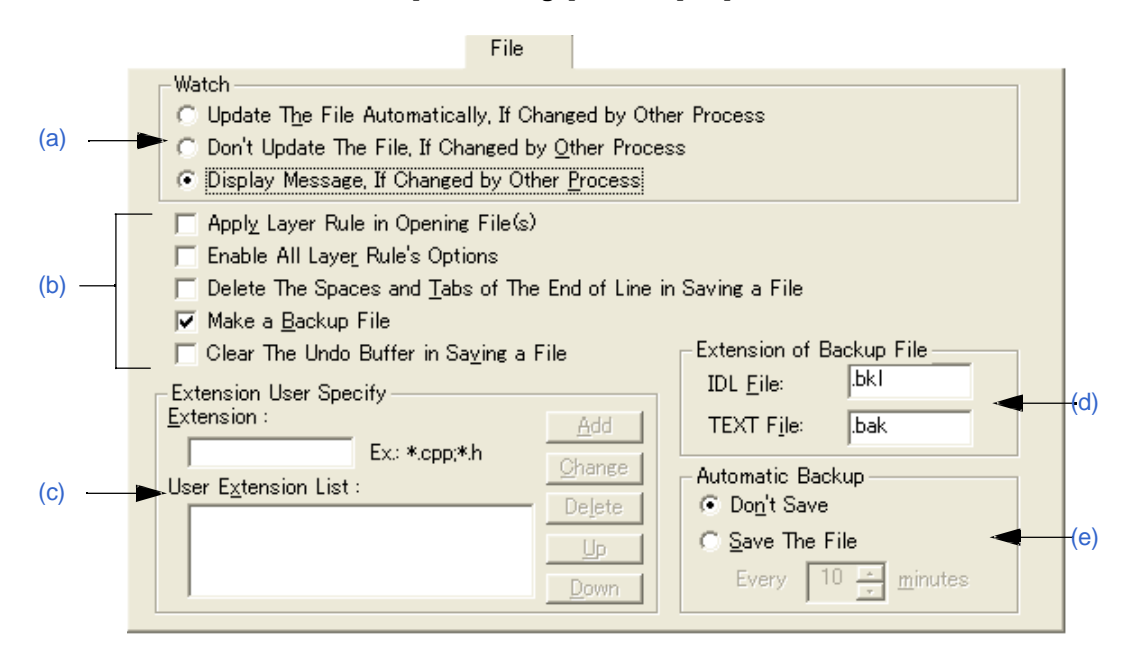

# (a) Watch

这个区域用来指定正在编辑的文件被其他应用程序更新时的操作。

- Update The File Automatically, If Changed by Other Process 当在PM+中打开的文件被另一个程序(例如一个编辑器)更改时,文件会自动重新读取。
- Don't Update The File, If Changed by Other Process 当在PM+中打开的文件被另一个程序(例如一个编辑器)更改时,文件不会重新读取。
- Display Message, If Changed by Other Process 当在PM+中打开的文件被另一个程序(例如一个编辑器)更改时,将向上一个消息确认是否重新读取文 件(默认)。
- (b) 文件设置区域
	- Apply Layer Rule in Opening File(s) 如果这个复选框被选中,当文件打开时总是应用层规则(包括使用拖放操作以及文件历史打开文件)。
	- Enable All Layer Rule's Options 如果这个复选框被选中,当文件打开时,使用的层规则的所有选项都有效。如果这个复选框不被选中, 选项与[Set Layer Rule] 对话框中的设置一致。
	- Delete The Spaces and Tabs of The End of Line in Saving a File 如果这个复选框被选中,当文件被保存时,一行末尾的空字符会被删除。如果这个复选框不被选中, 文件保存时保留一行末尾的空字符。
	- Make a Backup File 如果这个复选框被选中,当文件保存时生成一个备份文件(默认)。备份文件的扩展名可以在 [Extension of Backup File]区域中自由设置。

- Clear The Undo Buffer in Saving a File

如果这个复选框被选中,当文件保存时将清空undo缓冲区。如果[Delete The Spaces and Tabs of The End of Line in Saving a File]复选框被选中,这个复选框将被选中并变暗(不能更改)。

#### (c) Extension User Specify

指定的扩展名将显示在[Open] 对话框中[Files of type]下拉列表、[Save As] 对话框、和 [Insert File] 对话框中。 下拉列表中的显示顺序与这里的顺序一致。 最多可以添加4个扩展名。

#### - Extension

输入要添加的扩展名。如果输入多个扩展名,它们通过";"来分隔。举例如下;

要显示一个CPP文件: \*.cpp 要显示一个CPP文件和一个H文件 \*.cpp;\*.h

#### - User Extension List

显示添加的扩展名。

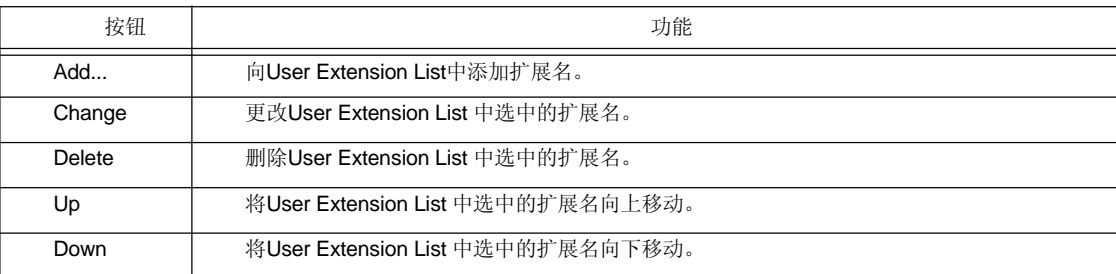

#### (d) Extension of Backup File

指定备份文件的扩展名。IDL文件和文本文件的扩展名可以被指定。最多可以设置3个字符。

- IDL File

指定IDL备份文件的扩展名,默认是"bkl"。

- TEXT File

指定文本文件的扩展名,默认是"bak"。

#### (e) Automatic Backup

这个区域用来选择是否在文件被编辑时自动保存到环境变量Temp指定的文件夹中。

- Don't Save

不执行自动备份(默认)。

# - Save The File

每个设置时间创建一个临时文件。时间可以以分钟为单位设置,从1到120。 如果PM+由于意外事件而错误退出,下次启动PM+时会打开这个临时文件。 当PM+正确退出时,这个临时文件会自动删除。

#### **(4) [Recent]** 标签

这个标签用来完成文件相关的设置。

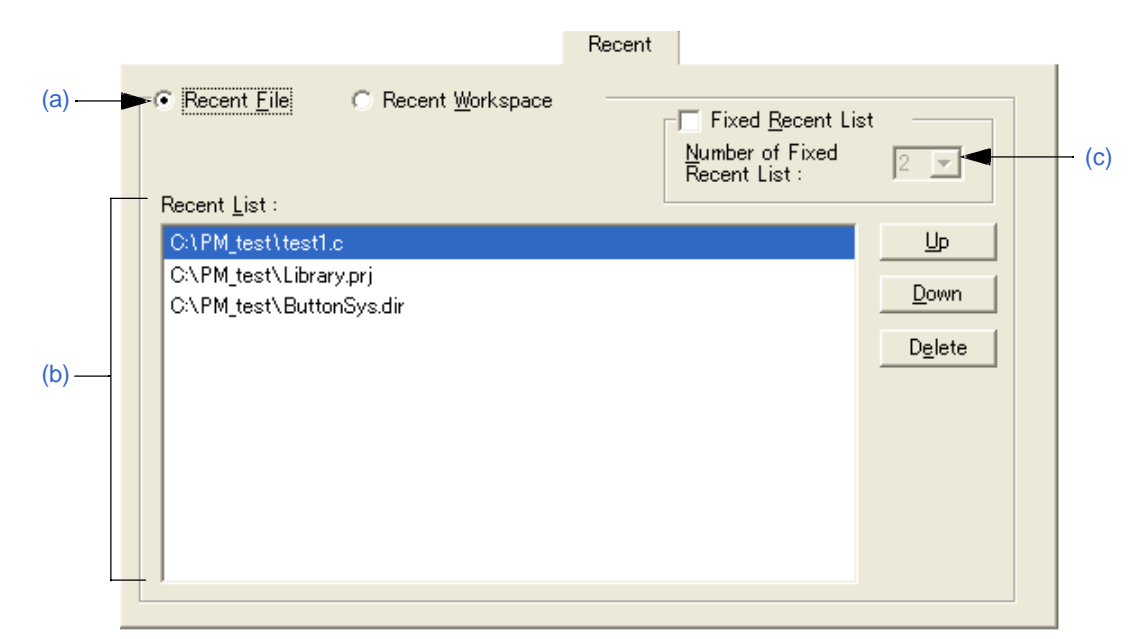

图 **6-115 [PM+ Settings]** 对话框 **- [Recent]** 标签

(a) 历史类型选择区域

指定要编辑的历史类型。

- Recent File

[File] 菜单 -> [File History]中显示的文件名列表将在Recent List中显示(默认)。

- Recent Workspace

[File] 菜单 -> [File History]中显示的工作区文件名列表将在Recent List中显示。

(b) Recent List

指定要编辑的历史。默认情况下,[File] 菜单 -> [File History]中显示的文件名列表将在这里显示。 可以添加多个历史。

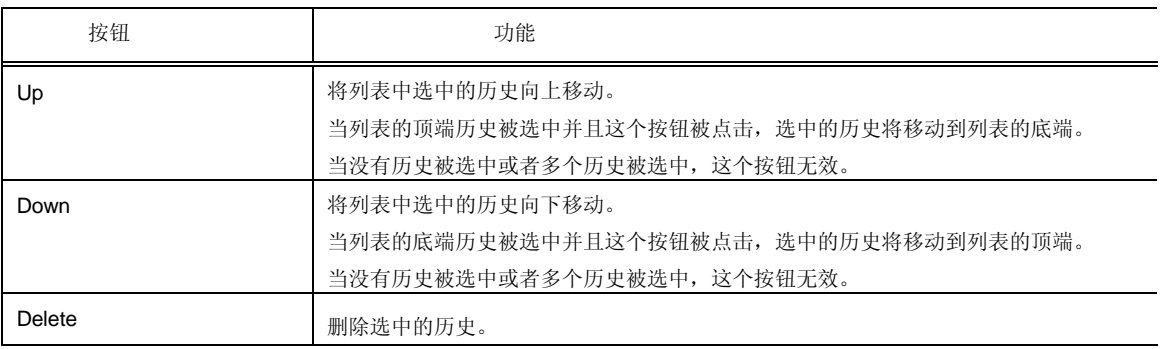

设置当文件/工作区历史更新时(文件/工作区打开或保存)下拉列表中不改变的历史个数。不改变的历史个 数可以设置为1到15。默认数值是2。

当这个复选框被选中时, 从[Recent List]的顶端开始指定个数的历史不会改变。默认情况下, 这个复选框 不被选中。

[Recent List]中没有更改的历史将以浅蓝的背景色显示。

#### (**5) [Source File by idl File]** 标签

这个标签用来完成与IDL文件生成的源文件相关的设置。

#### 图 **6-116 [PM+ Settings]** 对话框 **- [Source File by idl File]** 标签

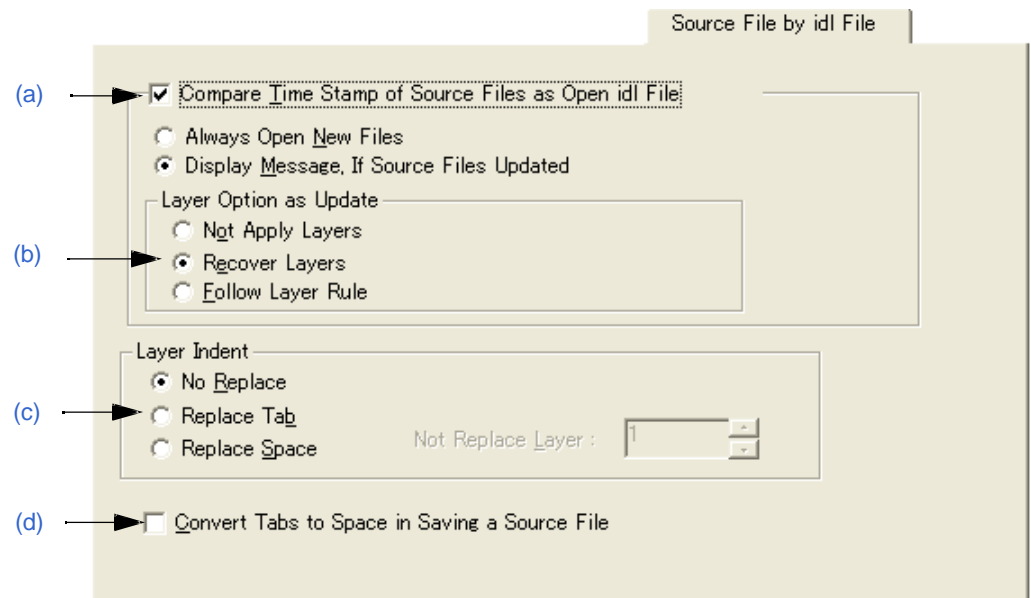

# (a) Compare Time Stamp of Source Files as Open idl File

如果这个复选框被选中,当IDL文件打开时将比较IDL文件和源文件的时间标记(默认)。时间标记不同后完 成的操作也在这里设置。

### - Always Open New Files

总是读取新时间标记的文件。

# - Display Message, If Source Files Updated

当源文件比IDL文件更新时,将显示一条消息。如果在这个消息对话框中点击[OK]按钮,将读取源文件。读取源文件 时,设置的层选项将应用到这个文件。如果点击[No]按钮,将读取IDL文件,源文件不被更新。

如果[Apply to all update files]被选中, 后来找到的所有源文件都会更新, 不显示任何消息。

#### (b) Layer Option as Update

这个区域用来设置读取源文件时的层。

- Not Apply Layers

当一个新的源文件被读取时,不包含层。

- Recover Layers

当一个新的源文件被读取时,恢复前面源文件的层设置(默认)。

#### - Follow Layer Rule

当一个新的源文件被读取时,层规则应用到这个文件。

- (c) Layer Indent
	- No Replace

当一个新的源文件被保存时,层缩进不被替换(默认)。

- Replace Tab

当一个源文件被保存时,层缩进被替换为制表符。

- Replace Space

当一个源文件被保存时,层缩进被替换为一个单字节的空格。

- Not Replace Layer

比指定层更高的层不使用层缩进。

(d) Convert Tabs to Space in Saving a Source File 如果这个复选框被选中,当源文件被保存时,制表符和双字节空格将被替换为单字节空格。

#### **(6) [Window]** 标签

这个标签用来完成窗口相关的设置。

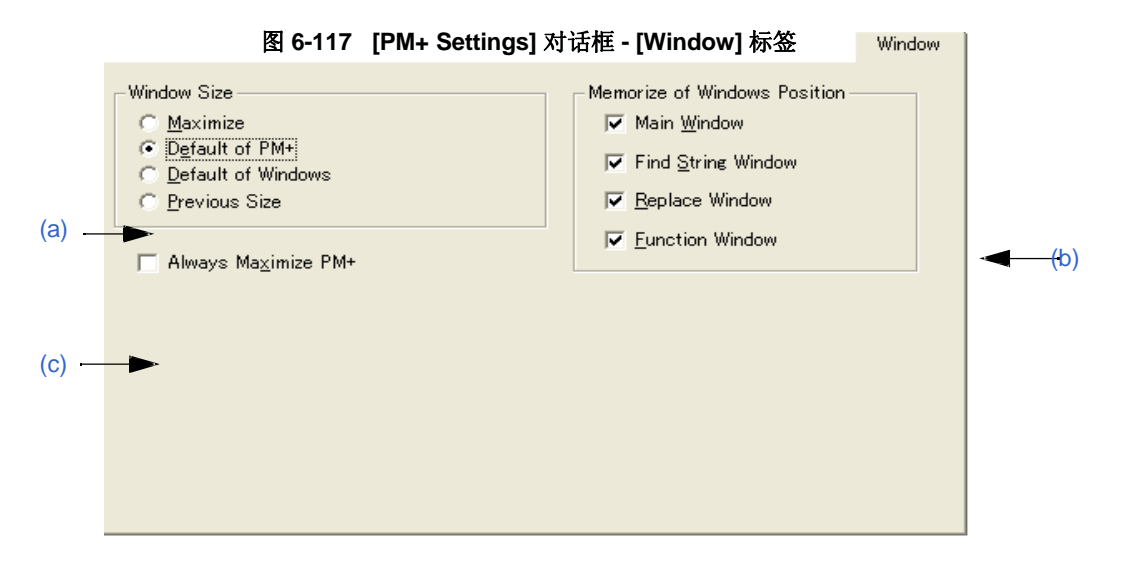

- (a) Window Size 这个区域用来选择编辑窗口的大小。
	- Maximize 以最大尺寸打开编辑窗口。
	- Default of PM+

以PM+屏幕尺寸打开编辑窗口,这不是它的最大尺寸。

- Default of Windows

以层叠方式打开编辑窗口,以便显示每个标题(默认)。然而,当[Project] 窗口或[OutPut] 窗口显示 时,编辑窗口以默认尺寸打开。

- Previous Size

只有在文件历史信息中记录的文件按照上次关闭时的尺寸打开。没有在文件历史信息中记录的文件以 PM+的默认尺寸打开。

# (b) Memorize of Windows Position

这个区域用来选择是否保存窗口位置。如果相关的复选框被选中,窗口关闭时它的位置会被保存。如果不被 选择,窗口位置不被保存。

#### (c) Always Maximize PM+

如果这个复选框被选中,以前的信息被忽略,PM+以最大尺寸启动。

# **(7) [Path]** 标签

这个标签用来完成路径相关的设置。

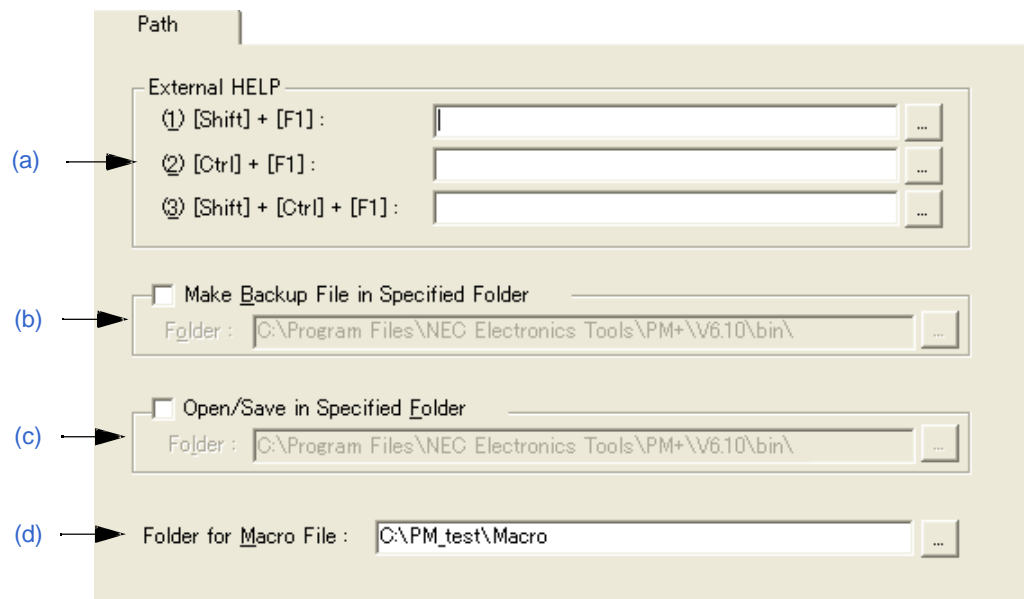

图 **6-118 [PM+ Settings]** 对话框 **- [Path]** 标签

#### (a) External HELP

这个区域用来指定编辑过程中参考的外部帮助文件的路径。

 $-$  (1) [Shift] + [F1]

指定外部帮助文件通过按[Shift] + [F1]来打开。文件可以直接在编辑框中输入或通过[...]按钮选择。

 $-$  (2) [Ctrl] + [F1]

指定外部帮助文件通过按[Ctrl] + [F1]来打开。文件可以直接在编辑框中输入或通过[...]按钮选择。

- (3) [Shift] + [Ctrl] + [F1]

指定外部帮助文件通过按[Shift] + [Ctrl] + [F1]来打开。文件可以直接在编辑框中输入或通过[...]按钮选 择。

(b) Make Backup File in Specified Folder

这个区域用来指定为正在编辑的文件创建的备份文件的文件夹。如果没有指定,备份文件将与正在编辑的文件 在同一个文件夹中。 通过选中这个复选框并输入文件夹来指定这个文件夹。文件夹可以直接在编辑框中输入或通过[...] 按钮选择。

(c) Open/Save in Specified Folder

这个区域用来指定当对一个文件操作时首先显示的文件夹。如果没有指定,显示当前的文件夹。 通过选中这个复选框并输入文件夹来指定这个文件夹。文件夹可以直接在编辑框中输入或通过[...] 按钮选择。

(d) Folder for Macro File

指定宏文件保存的文件夹。如果没有指定,宏文件将保存到PM+的文件夹。 文件夹可以直接在编辑框中输入或通过[...] 按钮选择。

### **(8) [Edit]** 标签

这个标签用来完成编辑相关的设置。

图 **6-119 [PM+ Settings]** 对话框 **- [Edit]** 标签

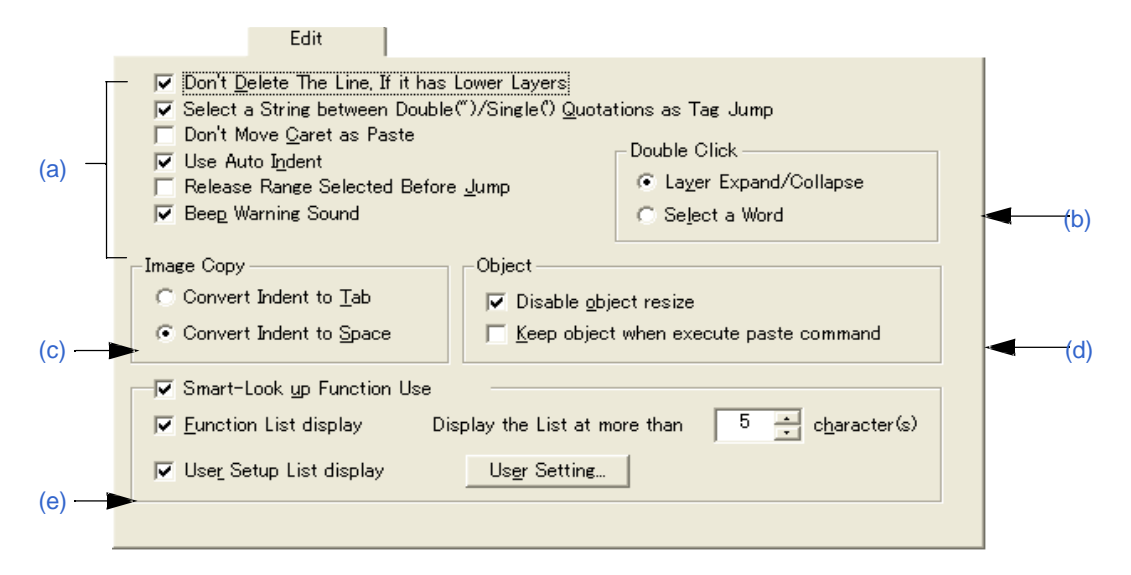

#### (a) 编辑时的设置区域

#### - Don't Delete The Line, If it has Lower Layers

如果这个复选框被选中,执行行删除命令时,包含低层的行不被删除(默认)。如果这个复选框不被 选中,不管是否含有低层,行都会被删除。

#### - Select a String between Double(")/Single(') Quotations as Tag Jump

如果这个复选框被选中,执行日志转移时如果在转移原点被"或 "'包围的字符串是在转移目地点,则该 字符串是区域选择(默认)。如果这个复选框不被选中,不执行区域选择。

#### - Don't Move Caret as Paste

如果这个复选框被选中,^符号不会移动到粘贴字符串或行的位置。如果这个复选框不被选中,^符 号将移动到粘贴位置。

#### - Use Auto Indent

如果这个复选框被选中,当遇到换行符时,^符号移动到前一个缩进行(默认)。如果这个复选框不被 选中,当遇到换行符时,^符号显示在第一行。

#### - Release Range Selected Before Jump

如果这个复选框被选中,当执行跳转相关的菜单时,区域选择将被清除。如果这个复选框不被选中,当 执行区域选择时,^符号从起始位置移动到目的位置或其最近的位置。

#### - Beep Warning Sound

如果这个复选框被选中,当显示注意事项消息时,将输出一个注意事项声音。

# (b) Double Click

这个区域用来选择双击执行的操作。

#### - Layer Expand/Collapse

展开或折叠低层。

# - Select a Word

当在编辑窗口中双击鼠标时,选中包含^符号的一个字。

### (c) Image Copy

这个区域用来选择当复制一个图像时是否将层替换为空格或制表符。

- Convert Indent to Tab

将层替换为制表符。

### - Convert Indent to Space

将层替换为空格(默认)。

#### (d) Object

# - Disable object resize

如果这个复选框被选中,粘贴到文档中的对象大小不能改变(默认)。

#### - Keep object when execute paste command

如果这个复选框被选中,即使对象可以以文本被粘贴,它也会以对象被粘贴。要以文本粘贴,使用[Paste Special...]菜单项。

#### (e) Smart-Look up Function Use

如果这个复选框被选中,将使用智能查找功能。

# - Function List display

如果这个复选框被选中,含有对应个数字符的候选函数名将被显示。

#### - Display the List at more than xxx character(s)

指定显示候选函数的字符个数。可以选择1-30。默认数值是5。

#### - User Setup List display

如果这个复选框被选中,通过设置任意关键字函数名以外的字符串也可以添加到候选列表中。关键字可以通 过点击[User Setting...]按钮来设置。

#### - [User Setting...] 按钮

打开 [User Setting] 对话框。

# **(9) [View]** 标签

这个标签用来完成窗口显示相关的设置。

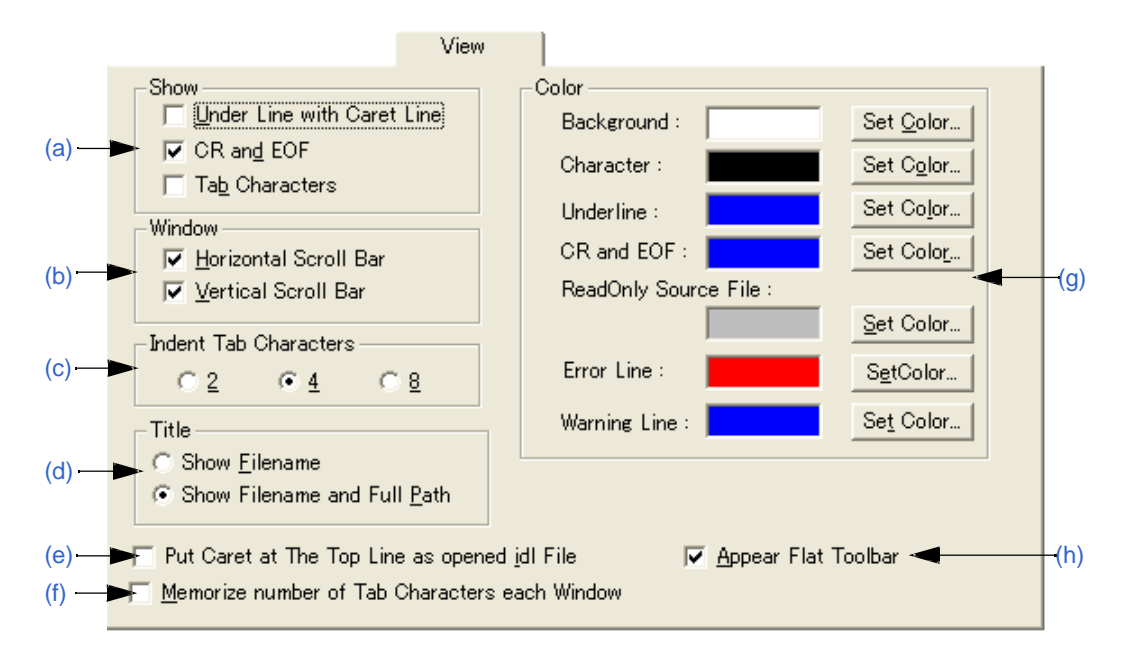

#### 图 **6-120 [PM+ Settings]** 对话框 **- [View]** 标签

#### (a) Show

- Under Line with Caret Line

如果这个复选框被选中,在编辑窗口中^符号所在的行将显示一条下划线。

#### - CR and EOF

如果这个复选框被选中,对于换行码(CR)将显示一个蓝色的"|",对于结束码(EOF) (EOF)将显示"[EOF]" (默认)。

#### - Tab Characters

如果这个复选框被选中,制表符将显示为灰色。

#### (b) Window

#### - Horizontal Scroll Bar

如果这个复选框被选中,在编辑窗口的底端将显示一条水平卷轴条(默认)。

#### - Vertical Scroll Bar

如果这个复选框被选中,在编辑窗口的右端将显示一条垂直卷轴条(默认)。

#### (c) Indent Tab Characters

这个区域用来设置制表符缩进的字符数。可以设置2、4或8。

(d) Title

这个区域用来选择编辑窗口的标题栏显示方式。

#### - Show Filename

编辑窗口的标题栏上只显示文件名。

# - Show Filename and Full Path

编辑窗口的标题栏上只显示完整路径(默认)。

#### (e) Put Caret at The Top Line as opened idl File

如果这个复选框被选中,当打开IDL文件时,^符号将显示在第一行。如果这个复选框不被选中,^符号将显 示在上次保存时的位置。

#### (f) Memorize number of Tab Characters each Window

如果这个复选框被选中,每个编辑窗口分别设置制表符的扩展个数。如果这个复选框不被选中,整个PM+的 设置相同。

#### (g) Color

#### - Background

设置编辑窗口的背景色。当前设置的颜色显示在"background"旁边的编辑框中。可以通过点击[Set Color...]按钮 来更改颜色。

#### - Character

设置编辑窗口的字符颜色。当前设置的颜色显示在" character "旁边的编辑框中。可以通过点击[Set Color...]按 钮来更改颜色。

- Underline

设置编辑窗口的下划线颜色。当前设置的颜色显示在" underline "旁边的编辑框中。可以通过点击[Set Color...] 按钮来更改颜色。

#### - CR and EOF

设置编辑窗口的换行码和EOF颜色。当前设置的颜色显示在" CR and EOF "旁边的编辑框中。可以通过点击 [Set Color...]按钮来更改颜色。

#### - ReadOnly Source File

设置只读IDL文件中设置的源文件的字符颜色。当前设置的颜色显示在" ReadOnly Source File "旁边的编辑 框中。可以通过点击[Set Color...]按钮来更改颜色。

#### - Error Line

设置[OutPut]窗口的错误行字符的高亮颜色。当前设置的颜色显示在" Error Line "旁边的编辑框中。可以通过点 击[Set Color...]按钮来更改颜色。

#### - Warning Line

设置[OutPut]窗口的注意事项行字符的高亮颜色。当前设置的颜色显示在" Warning Line "旁边的编辑框中。可 以通过点击[Set Color...]按钮来更改颜色。

#### (h) Appear Flat Toolbar

如果这个复选框被选中,工具栏将平坦显示(默认)。

这个标签用来完成层相关的设置。

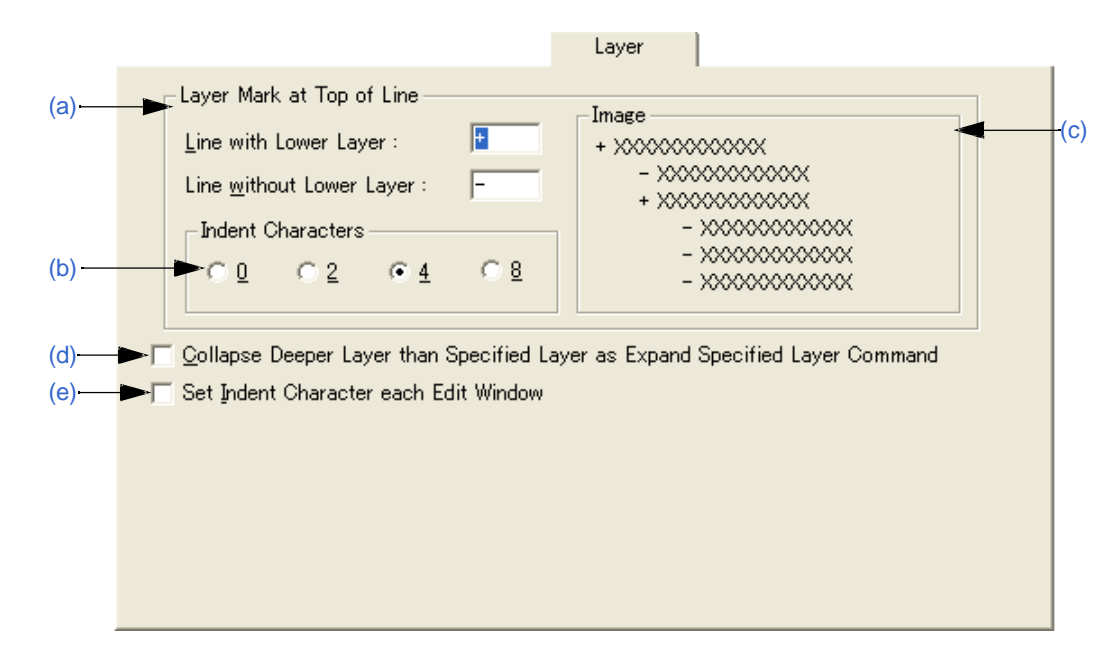

图 **6-121 [PM+ Settings]** 对话框 **- [Layer]** 标签

(a) Layer Mark at Top of Line

这个区域用来指定显示在一行开始的层标记。

- Line with Lower Layer 设置含有低层的行开头显示的层标记。默认是"+"。
- Line without Lower Layer 设置没有低层的行开头显示的层标记。默认是"-"。
- (b) Indent Characters 设置显示层时缩进字符的个数。可以设置0、2、4或8个字符。
- (c) Image 这个区域显示设置的层标记的图像。
- (d) Collapse Deeper Layer than Specified Layer as Expand Specified Layer Command 如果这个复选框被选中,当[Layer]菜单中的[Expand the Specific Layer...]被选中时, 比指定层更高的层都被 折叠。如果这个复选框不被选中,已经展开的比指定层更高的层仍然展开。
- (e) Set Indent Character each Edit Window 如果这个复选框被选中,每个编辑窗口分别设置缩进字符的个数。如果这个复选框不被选中,整个PM+的设 置相同。

#### **(11) [Scroll]** 标签

这个标签用来完成编辑窗口中卷轴相关的设置。

图 **6-122 [PM+ Settings]** 对话框 **- [Scroll]** 标签

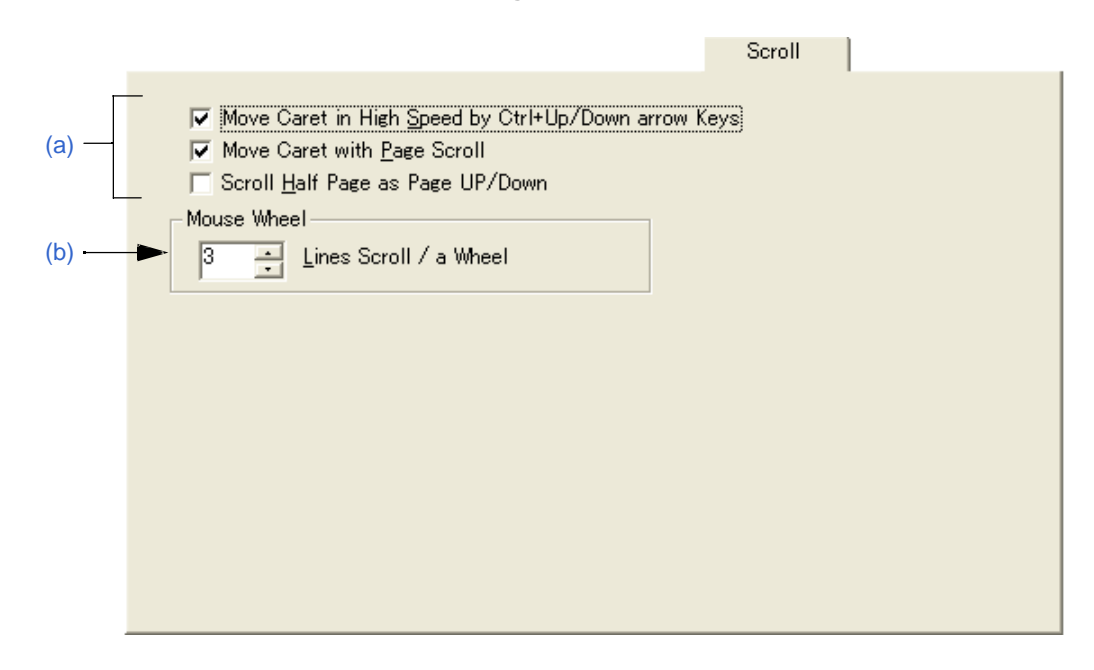

#### (a) 卷轴方式设置区域

- Move Caret in High Speed by Ctrl + Up/Down arrow Keys 如果这个复选框被选中,按[Ctrl] + [UP/DOWN arrow]键时,^符号快速移动(5行)(默认)。如果这个复选 框不被选中,^符号不快速移动。

#### - Move Caret with Page Scroll

如果这个复选框被选中,当屏幕翻卷时, ^符号也会翻卷。如果这个复选框不被选中, 当屏幕翻卷 时,^符号不移动。

#### - Scroll Half Page as Page UP/Down

如果这个复选框被选中,按Page Up/Page Down键时,屏幕翻卷半个屏幕。如果这个复选框不被选中, 按Page Up/Page Down键时, 执行正常操作。

#### (b) Mouse Wheel

这个区域用来设置使用鼠标滚轮时翻卷的行数。

#### **(12) [Find/Replace]** 标签

这个标签用来完成搜索和替换相关的设置。

#### 图 **6-123 [PM+ Settings]** 对话框 **- [Find/ Replace]** 标签

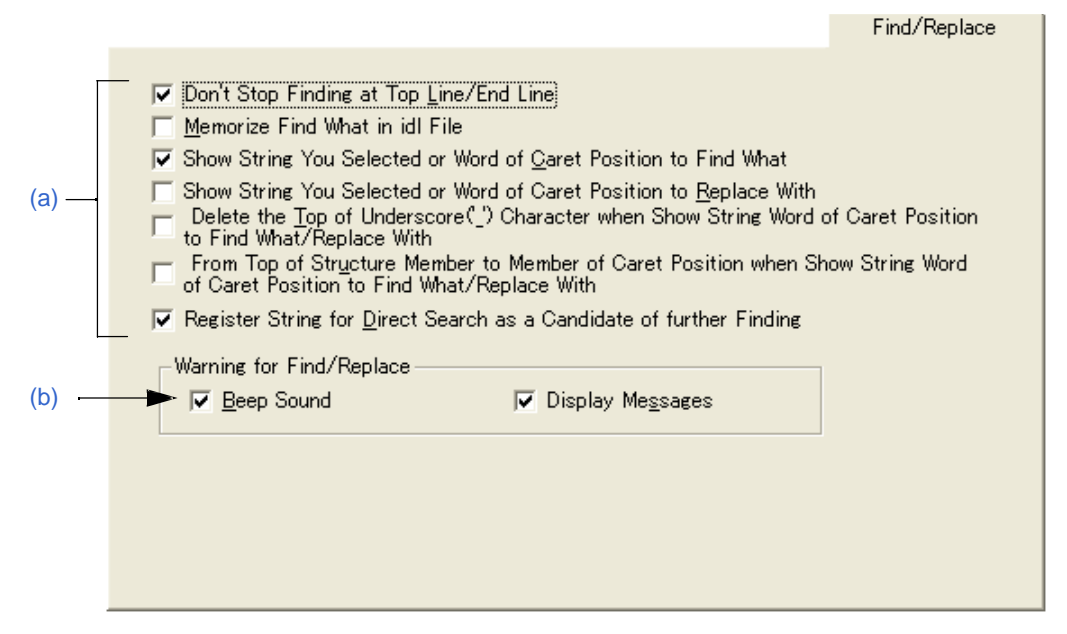

#### (a) 搜索/替换方式设置区域

#### - Don't Stop Finding at Top Line/End Line

如果这个复选框被选中,当向下搜索到最后一行或向上搜索到第一行时,一条消息将显示。如果点击消 息中的[Enter]键,搜索继续。如果这个复选框不被选中,搜索到最后一行或第一行时将停止搜索。

#### - Memorize Find What in idl File

如果这个复选框被选中,在[Find String] 对话框、 [Replace String] 对话框或者 [Find in Files] 对话框中 搜索的最后10个字符串或者最后10个文件名将被保存到一个IDL文件中,并且下次打开这个IDL文件时有 效。如果这个复选框不被选中,这些信息保存到登记表中。

- Show String You Selected or Word of Caret Position to Find What proversion String You Selected or Word of Caret<br>如果这个复选框被选中,当打开[Find String] 对话框时,区域选中的的字符串将显示。如果这个复选框不 被选中,上次搜索的字符串将被显示。

#### - Show String You Selected or Word of Caret Position to Replace With

如果这个复选框被选中, 当打开[Replace String] 对话框时, 区域选中的的字符串将显示。如果这个 复选框不被选中,上次替换的字符串将被显示。

#### - Delete the Top of Underscore('\_') Character when Show String Word of Caret Position to Find What/Replace With

如果这个复选框被选中,要搜索的字符串将被显示,忽略字开头的下划线符('\_')。

#### - From Top of Structure Member to Member of Caret Position when Show String Word of Caret Position to Find What/Replace With

如果这个复选框被选中,当要搜索或替换的字符串显示时, ^符号所在位置处的一个字将被看作C语言结 构,并且这个结构变为目标字符串。结构通过"->" 或 "."来识别。 举例如下:

pcWork->dwInfo=OLE\_BIT

要搜索的字符串设置为 "pcWork->dwInfo"。

pcWork.dwInfo=OLE\_BIT

要搜索的字符串设置为 "pcWork.dwInfo"。

- Register String for Direct Search as a Candidate of further Finding

如果这个复选框被选中,搜索的字符串直接添加到[Find String] 对话框中作为候选字符串(默认)。如果 这个复选框不被选中,搜索的字符串不会直接添加到候选字符串中。

# (b) Warning for Find/Replace

1

这个区域用来设置没有字符串被找到时的操作模式。

- Beep Sound

如果这个复选框被选中,当搜索结束时将输出一个蜂鸣声。当[Edit]标签下的[Beep Warning Sound]复选 框被选中时,可以设置。

- Display Messages

如果这个复选框被选中,当搜索结束时将显示一条消息。

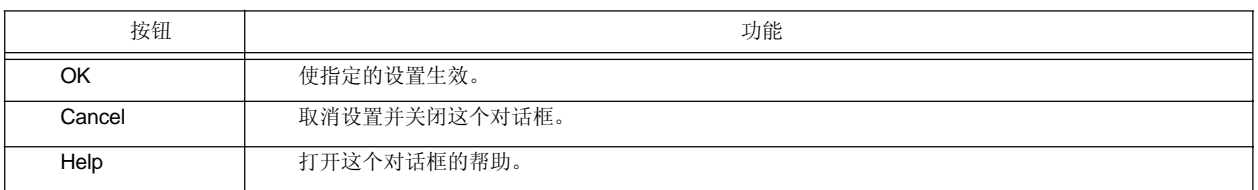

# **[User Setting]** 对话框

这个对话框用来为智能查找功能设置任意关键字。

这个对话框包括两页,最多可以设置64个关键字。

在这个对话框中设置的关键字可以保存到一个关键字文件中。关键字文件是一个文本文件并且可以用任意编辑器编 辑。

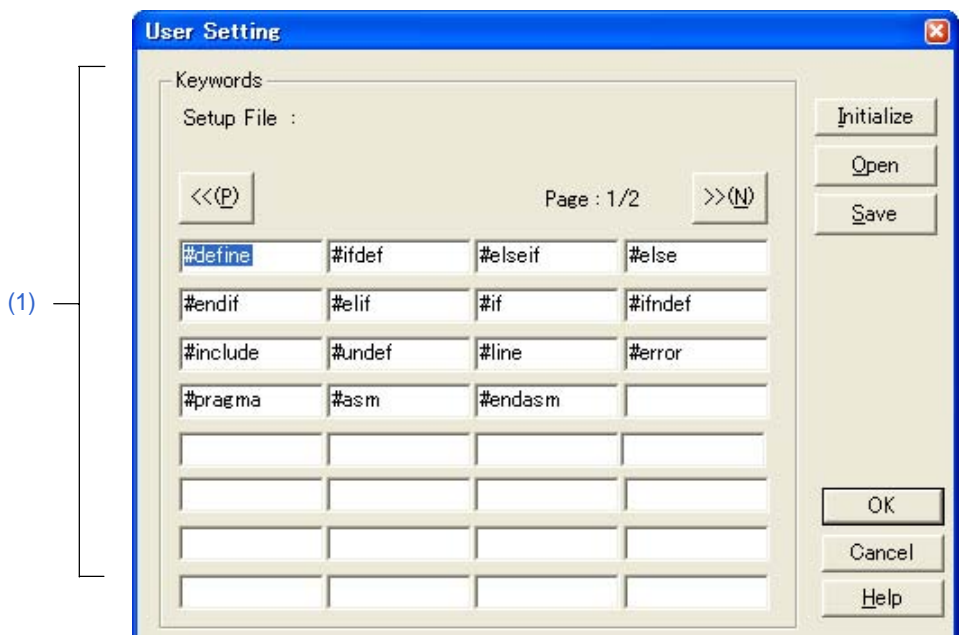

# 图 **6-124 [User Setting]** 对话框

本节介绍以下工程:

- 打开
- 每个区域的说明
- 功能按钮

# 打开

- 在[PM+ Settings] 对话框中的[Edit] 标签下点击 [User Setting...] 按钮。

# 每个区域的说明

# **(1) Keywords**

直接指定关键字。最多可以设置64个关键字。 如果通过点击[Open]按钮打开关键字文件(\*.kwd),文件读取的名字在"Setup File :"后面显示。

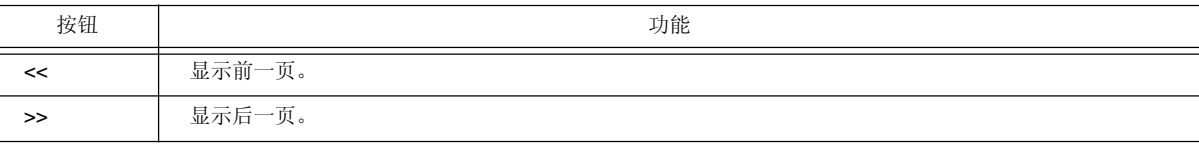

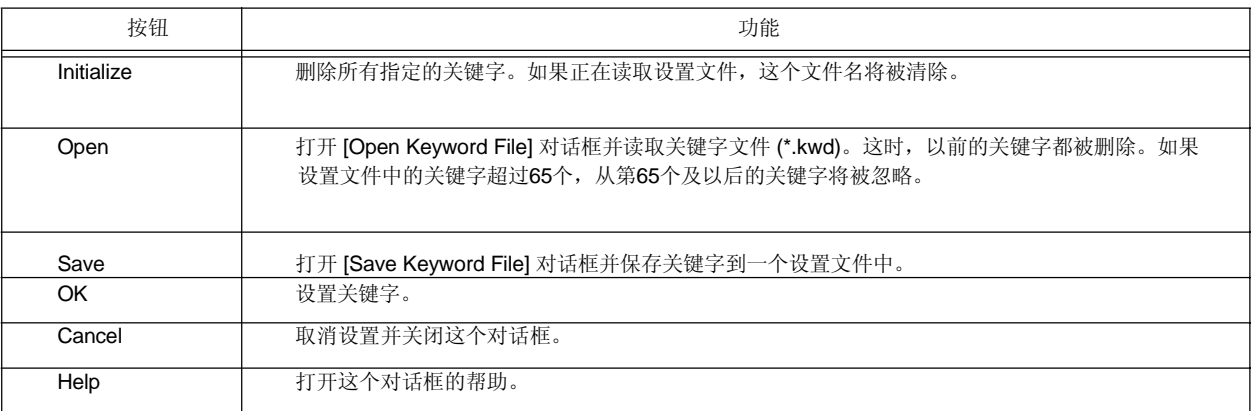

# **[Font]** 对话框

这个对话框用来选择编辑窗口中显示的字符的类型和大小。

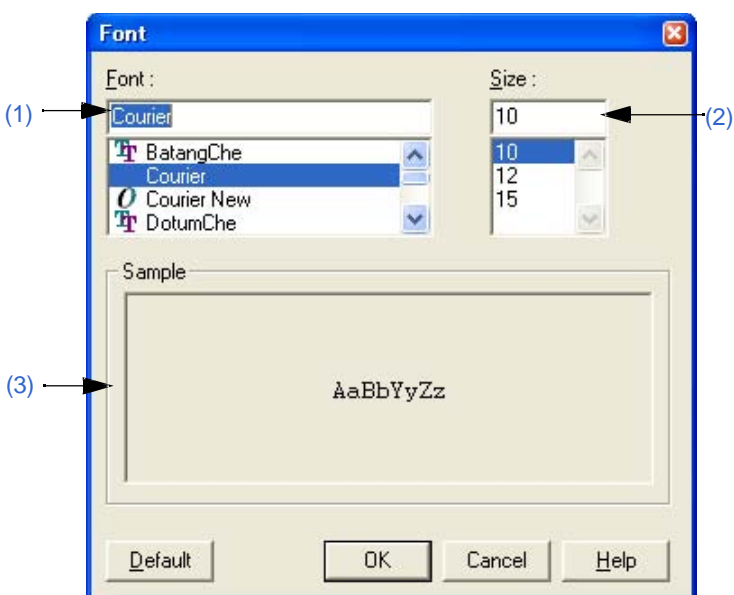

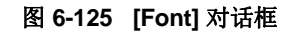

本节介绍以下工程:

- 打开
- 每个区域的说明
- 功能按钮

# 打开

- 选择 [Tool] 菜单 -> [Font...]。

# 每个区域的说明

# **(1) Font**

指定期望的字体。

# **(2) Size**

指定期望的大小。

# **(3) Sample**

在这个区域中根据选择的字体和大小显示样本字符。

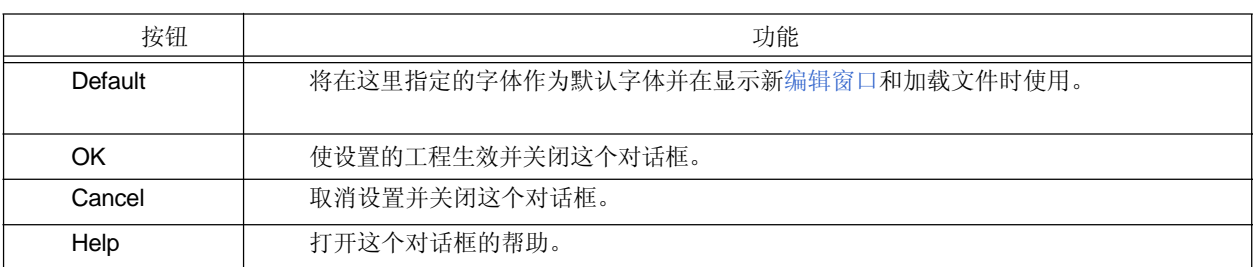

# **[Customize]** 对话框

这个对话框用来设置以下选项。这些选项设置在以下标签中完成。

- (1) [Keyboard] 标签
- (2) [Menu] 标签
- (3) [Toolbar] 标签
- (4) [User Menu] 标签
- (5) [Keyword] 标签

图 **6-126 [Customize]** 对话框

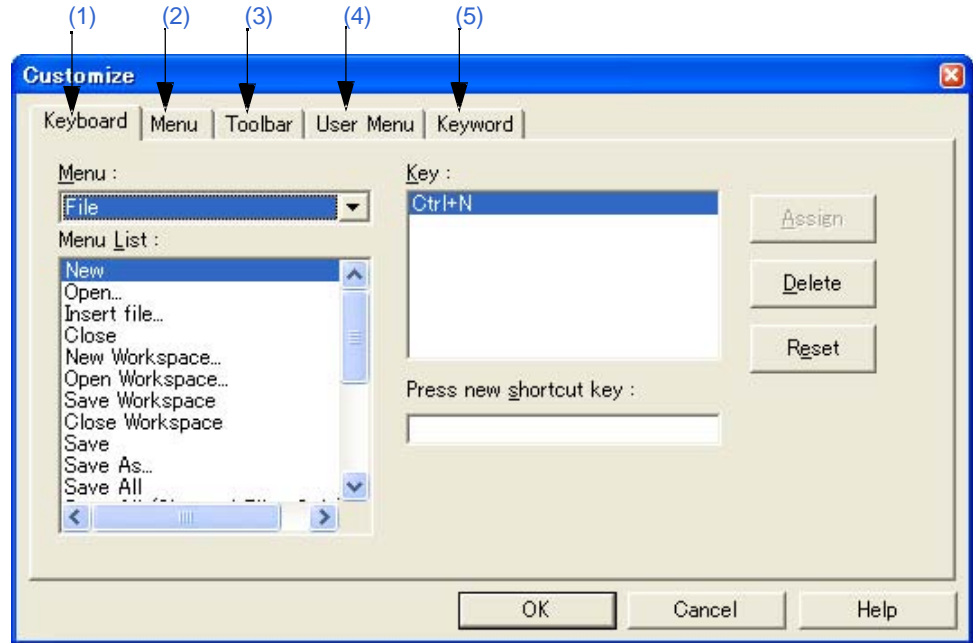

本节介绍以下工程:

- 打开
- 每个标签的说明
- 功能按钮

打开

- 选择 [Tool] 菜单 -> [Customize...]。

- 在主窗口中的工具栏上点击鼠标右键选择[Customize...]菜单。

#### 每个标签的说明

ֺ֝֡

# **(1) [Keyboard]** 标签

这个标签设置键盘选项。

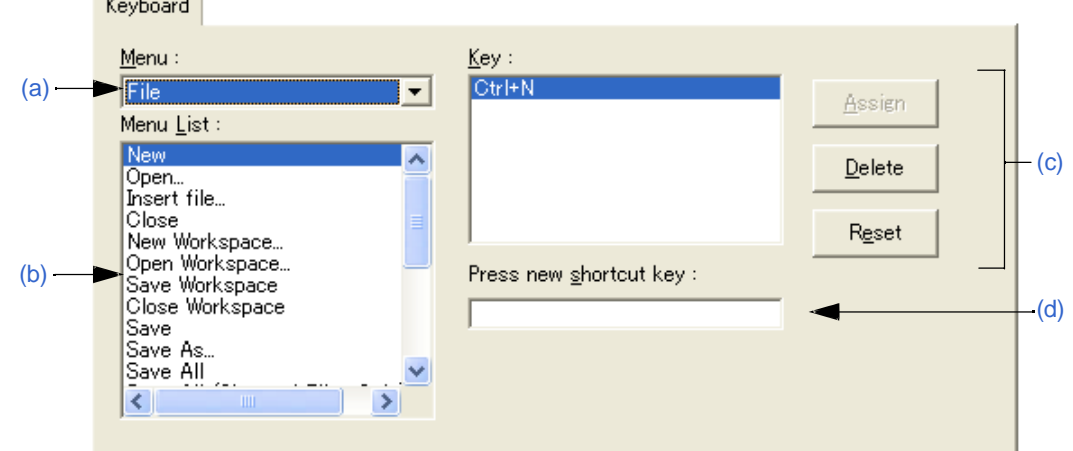

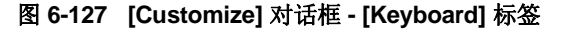

# (a) Menu

这个区域用来从下拉列表中选择分配快捷键的菜单项所在的菜单。

(b) Menu List

这个区域列表[Menu]选中的菜单所包含的菜单项。选择一个菜单项来分配快捷键。

#### (c) Key

这个区域显示[Menu List]选中的菜单项所分配的快捷键。

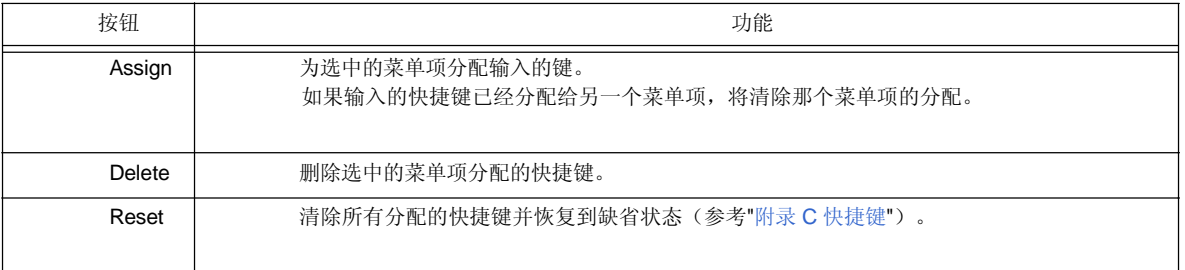

#### (d) Press new shortcut key

在键盘上输入期望的键,输入的键将显示在文本框中。要使用双击键执行一个菜单项,先输入第一个然后输 入第二个。然而,如果一个键不能用作快捷键,这个键将不会显示。

如果输入的键已经分配给另一个菜单项,当前快捷键的分配会显示为"Currently assigned to:"。如果第二个键 分配给第一个键,将显示"Prefixed Key"。多个快捷键可以分配给同一个命令。

# **[**注意事项**]**

- 以下键不能分配,所有分配不同的键。

[Alt]+[A], [Alt]+[D], [Alt]+[E], [Alt]+[Shift]+[A], [Alt]+[Shift]+[D], [Alt]+[Shift]+[E]

- [Help] 菜单 -> [External HELP 1] 到 [External HELP 3] 的快捷键是固定的。

- [Delete]键被分配到[Edit] 菜单 -> [Delete]。不能更改[Delete]键的分配。然而,[Delete]键以外的键也 可以分配。
- 如果[Edit]菜单 [Object]命令分配了一个快捷键, 分配给[Object]菜单项的快捷键不会显示。

### **(2) [Menu]** 标签

这个标签设置菜单选项。

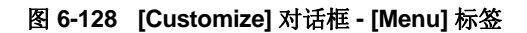

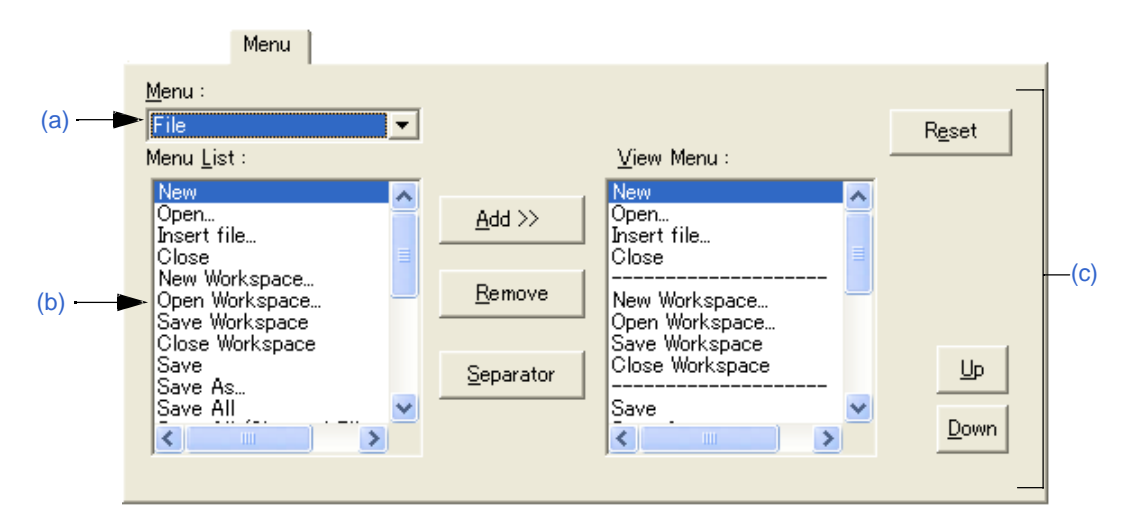

#### (a) Menu

这个区域用来从下拉列表中选择包含要添加的菜单项的菜单。

### (b) Menu List

这个区域列表[Menu]中选中的菜单所包含的菜单项。选择一个菜单项来设置。

#### (c) View Menu

这个区域显示为[Menu]中选中的菜单指定的菜单项。

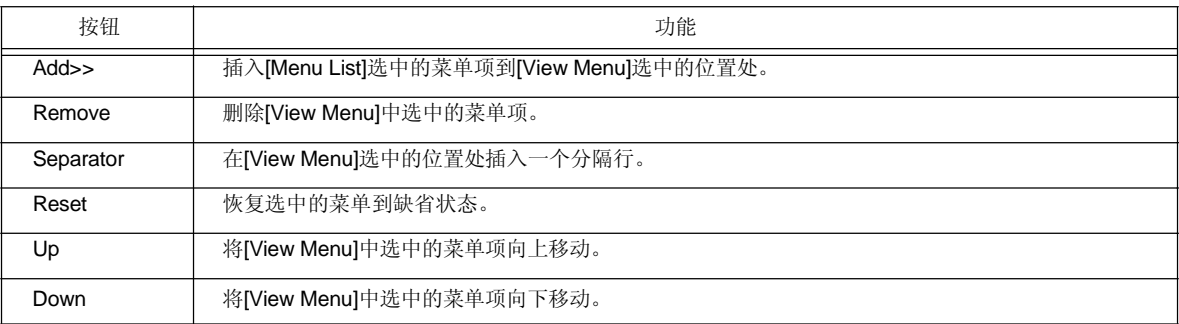
### **(3) [Toolbar]** 标签

这个标签设置工具栏选项。

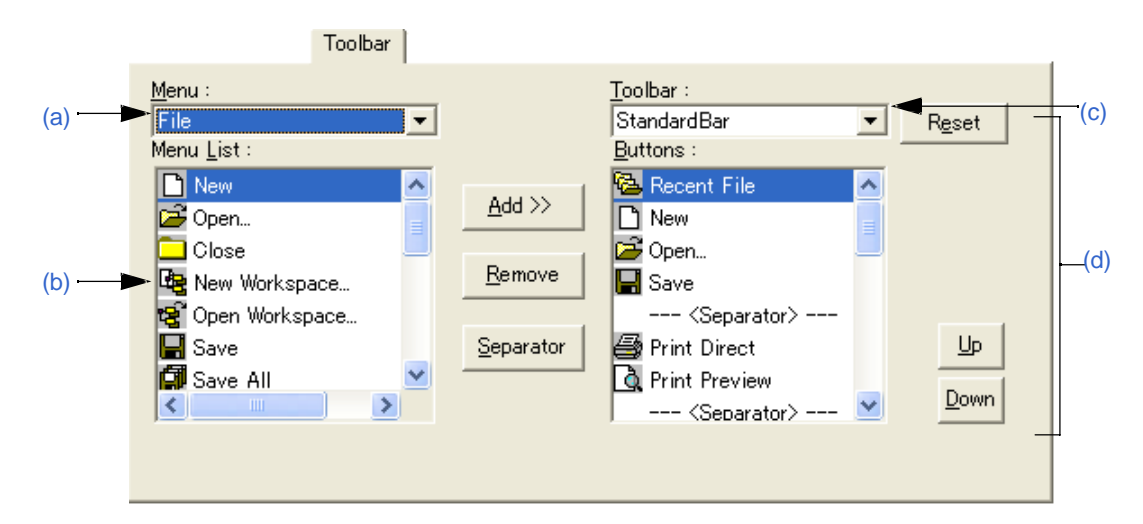

图 **6-129 [Customize]** 对话框 **- [Toolbar]** 标签

#### (a) Menu

这个区域用来从下拉列表中选择包含要设置的菜单项的菜单。

### (b) Menu List

这个区域列表[Menu]选中的菜单所包含的按钮和菜单项。选择一个按钮来添加。

#### (c) Toolbar

这个区域用来选择要定制的工具栏。 标准栏和构建栏可以被定制。

## (d) Buttons

这个区域显示[Toolbar]选中的工具栏所指定的按钮和菜单项。

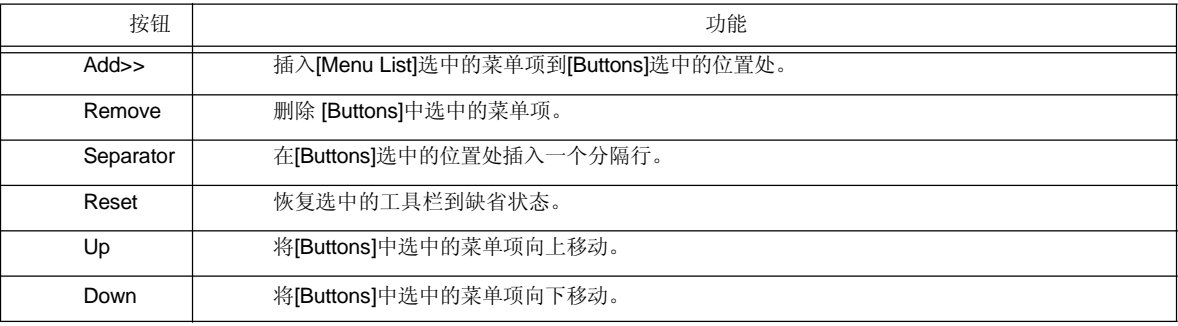

### **(4) [User Menu]** 标签

这个标签用来设置点击鼠标右键或快捷键显示的菜单。

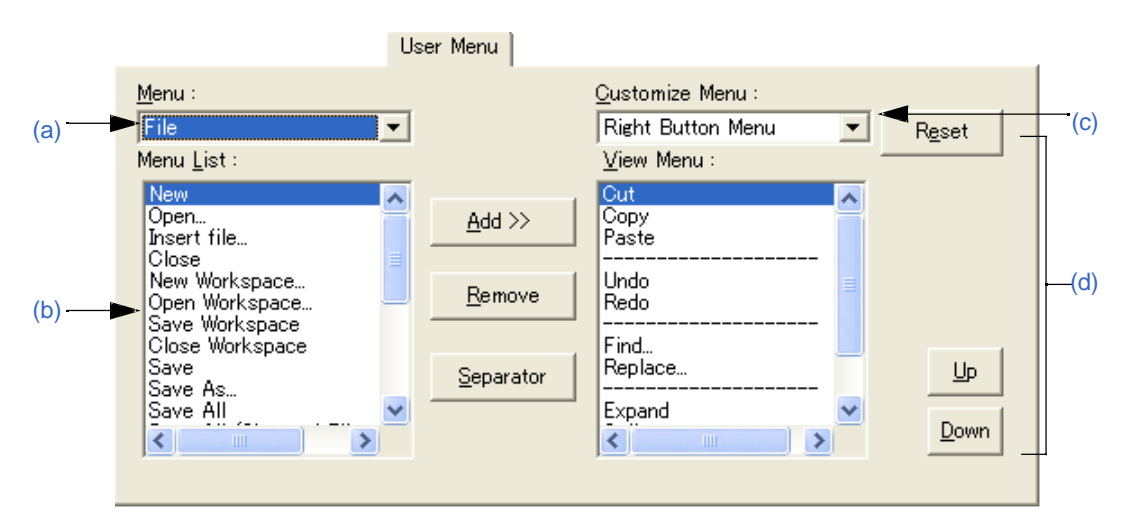

### 图 **6-130 [Customize]** 对话框 **- [User Menu]** 标签

### (a) Menu

这个区域用来从下拉列表中选择包含要设置的菜单项的菜单。

# (b) Menu List

这个区域列表[Menu]选中的菜单所包含的菜单项。选择一个菜单项来添加。

#### (c) Customize Menu

这个区域显示要定制的菜单。

#### (d) View Menu

这个区域显示[Customize Menu]选中的菜单所指定的菜单项。

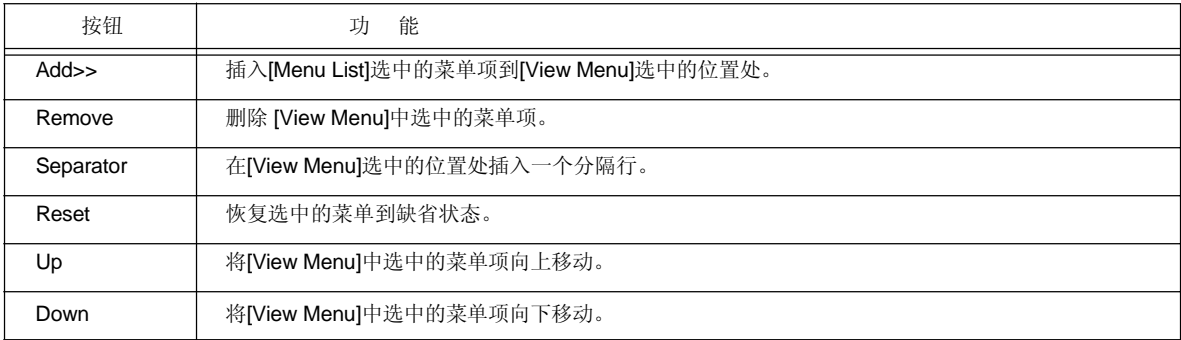

# **(5) [Keyword]** 标签

这个标签用来设置要高亮显示的关键字。

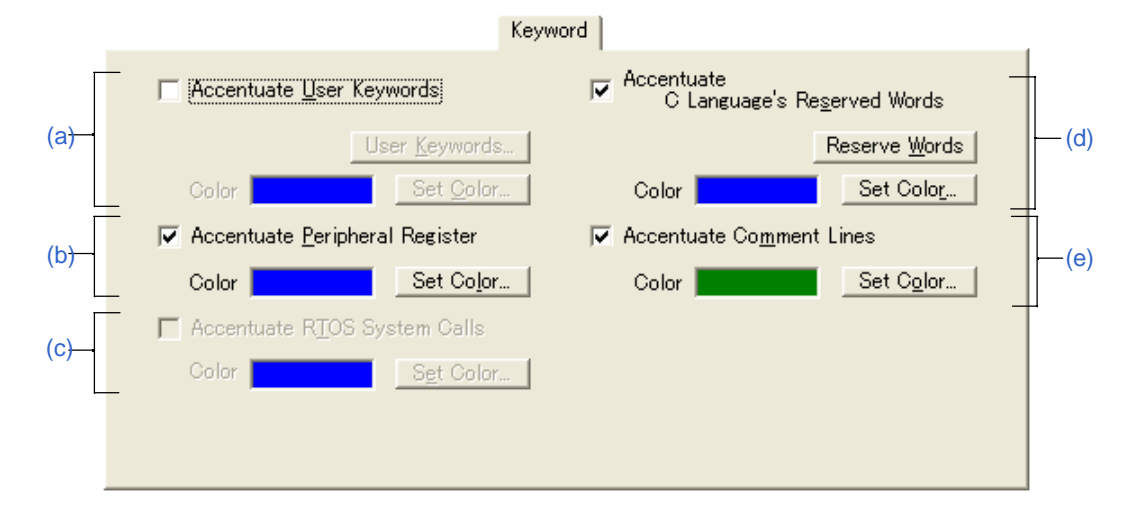

# 图 **6-131 [Customize]** 对话框 **- [Keyword]** 标签

### (a) Accentuate User Keywords

如果这个复选框被选中,用户定义的关键字将以设置的颜色显示。

可以通过点击[User Keywords...]按钮,打开[Edit User keyword] 对话框来定义关键字。通过点击[Set Color...] 按钮打开Color对话框来选择颜色。

#### (b) Accentuate Peripheral Register

如果这个复选框被选中,工程使用的设备的外围寄存器名将以设置的颜色显示(默认)。 可以通过点击[Set Color...]按钮打开Color对话框来选择颜色。

### (c) Accentuate RTOS System Calls

如果这个复选框被选中,实时操作系统关键字(系统调用)将以设置的颜色显示。只有当一个支持的实时操 作系统版本安装后,这个复选框才有效。

可以通过点击[Set Color...]按钮打开Color对话框来选择颜色。

#### (d) Accentuate C Language's Reserved Words

如果这个复选框被选中,C语言关键字将以设置的颜色显示。 C语言关键字有默认设置,但是可以通过点击[Reserve Words]按钮打开[Edit C Language's reserve words] 对 话框来定制。

可以通过点击[Set Color...]按钮打开Color对话框来选择颜色。

(e) Accentuate Comment Lines

如果这个复选框被选中,注释部分将以设置的颜色显示。 在一个IDL文件中,注释通过[File]菜单中的[Change Source File Name...]设置的注释编辑来高亮显示。 可以通过点击[Set Color...]按钮打开Color对话框来选择颜色。

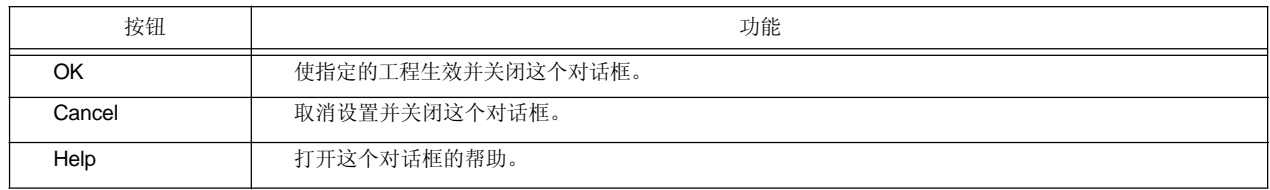

# **[Edit User keyword]** 对话框

这个对话框用来编辑用户定义的要高亮的关键字

这个对话框包括两页,最多可以设置64个关键字。

在这个对话框中设置的关键字可以保存到一个关键字文件中。关键字文件是一个文本文件并且可以用任意编辑器编 辑。

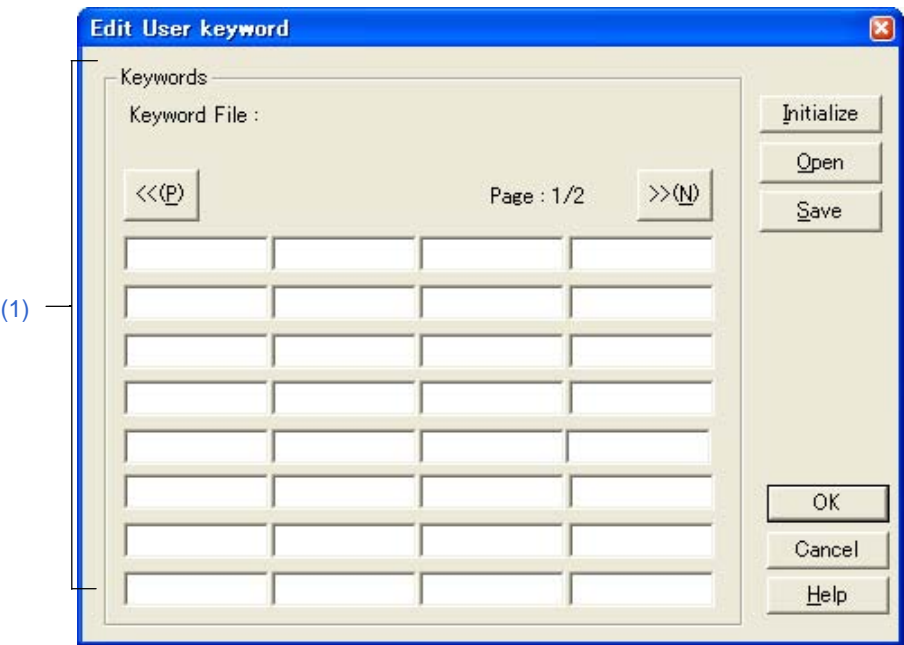

# 图 **6-132 [Edit User keyword]** 对话框

本节介绍以下工程:

- 打开

- 每个区域的说明

- 功能按钮

打开

- 在[Tool] 菜单 -> [Customize...] - [Keyword] 标签下点击 [User Keywords...] 按钮。

### 每个区域的说明

# **(1) Keywords**

直接指定关键字。最多可以设置64个关键字,每个关键字可以包含32个字符。

如果通过点击[Open]按钮打开关键字文件(\*.kwd),文件读取的名字在"Keyword File :"后面显示。

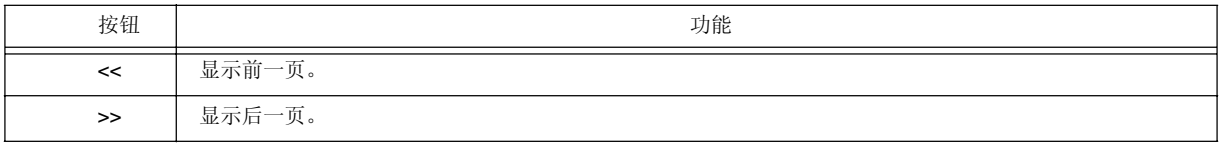

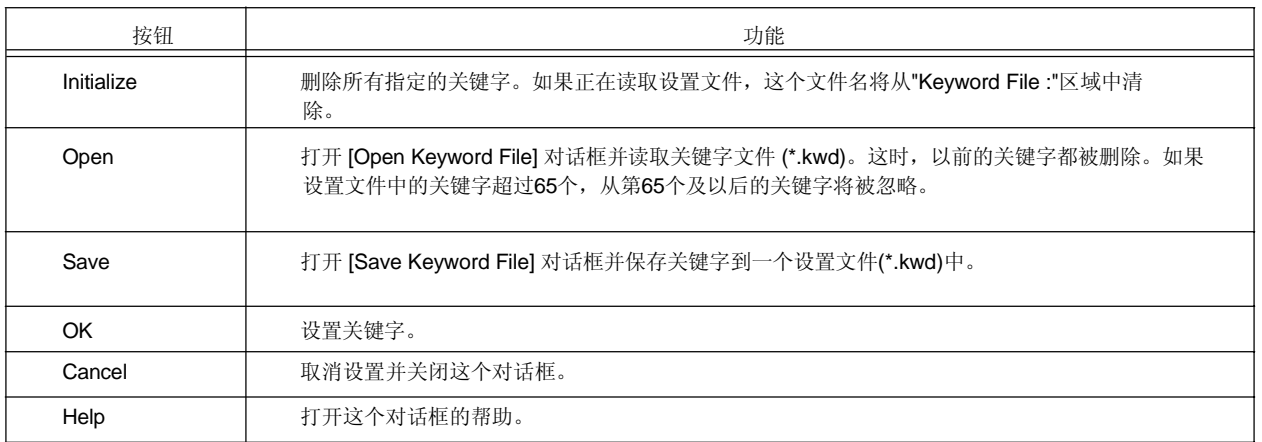

# **[Edit C Language's reserve words]** 对话框

这个对话框用来编辑C语言中的保留字。 这个对话框包括两页,最多可以设置64个关键字。

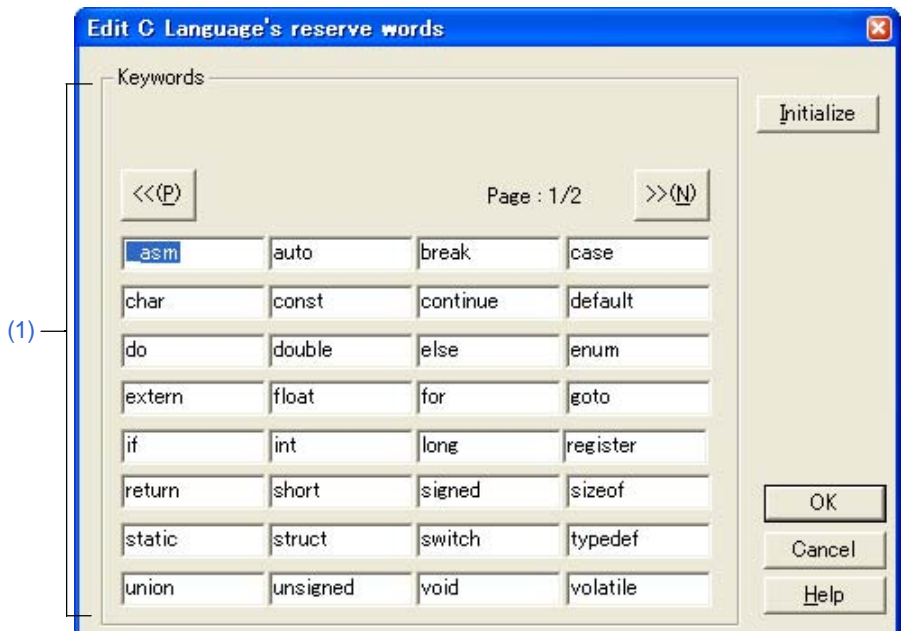

图 **6-133 [Edit C Language's reserve words]** 对话框

本节介绍以下工程:

- 打开
- 每个区域的说明
- 功能按钮

# 打开

- 在[Tool] 菜单 -> [Customize...] - [Keyword] 标签下点击[Reserve Words]按钮。

# 每个区域的说明

# **(1) Keywords**

直接指定关键字。最多可以设置64个关键字,每个关键字可以包含32个字符。

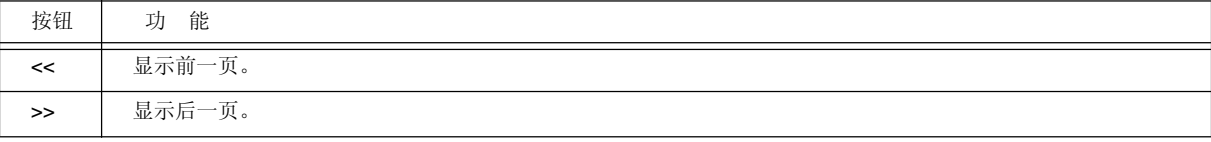

 $\bar{1}$ 

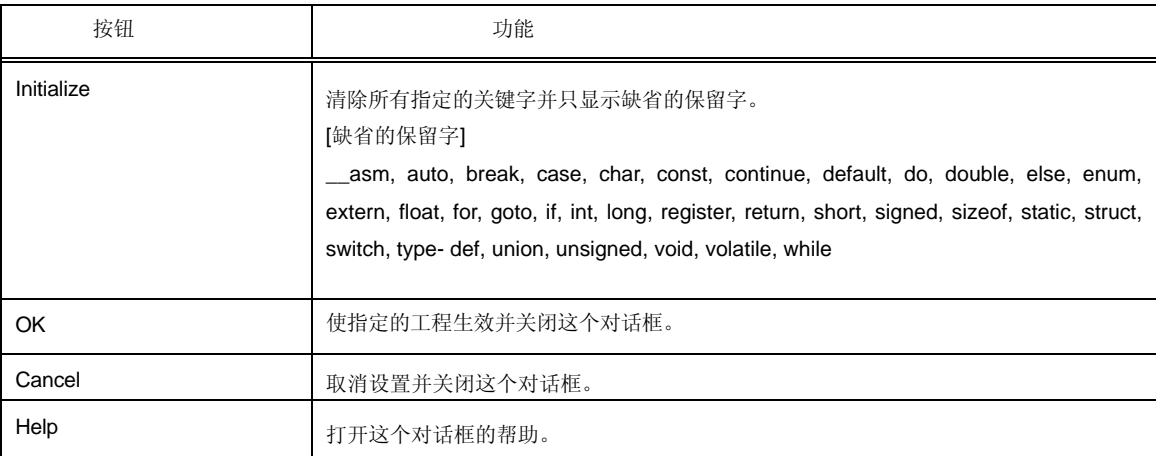

# **[Save the Key Operation]** 对话框

这个对话框用来保存记录的关键操作到一个文件中。

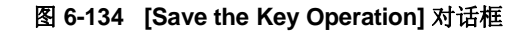

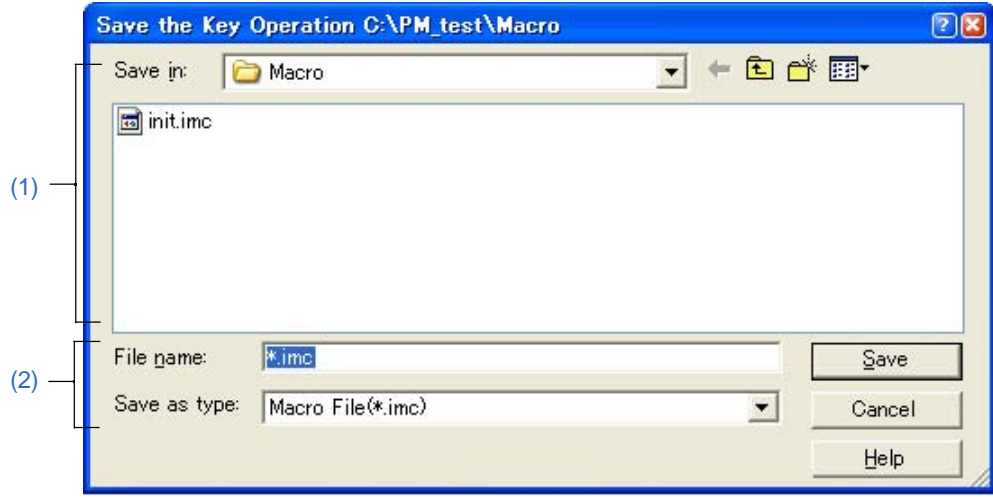

本节介绍以下工程:

- 打开
- 每个区域的说明
- 功能按钮

## 打 开

- 选择 [Tool] 菜单 -> [Save the Key Operations...]。

# 每个区域的说明

# **(1) Save in**

这个区域显示要保存文件所在的文件夹。在[Tool] 菜单 -> [PM+ Settings...] - [Path] 标签下[Folder for Macro File] 中指定的文件夹会显示在这里。如果没有指定,文件夹将与PM+启动时的文件夹相同。 要保存的文件所在的文件夹不能在这里更改。要更改这个文件夹,更改[Tool] 菜单 -> [PM+ Settings...] - [Path] 标签下[Folder for Macro File]中的设置。

# **(2) File name and Save as type**

指定要保存的文件名。只有扩展名为".imc"的文件名可以指定。只有"Macro File (\*.imc)"在 [Save as type]中可用。

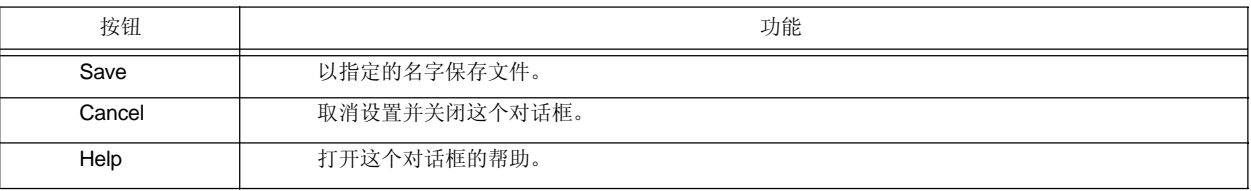

### 注意事项

- 与每个关键操作对应的命令在一个宏文件(\*.imc)中描述。 宏文件是一个文本文件,并且可用被引用或编辑,也可用按照规定的格式添加内容。 细节请参考 "附录 B 键盘宏的命令"。

# **[Load the Macro File]** 对话框

这个对话框用来读取一个保存的宏文件。

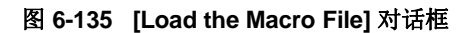

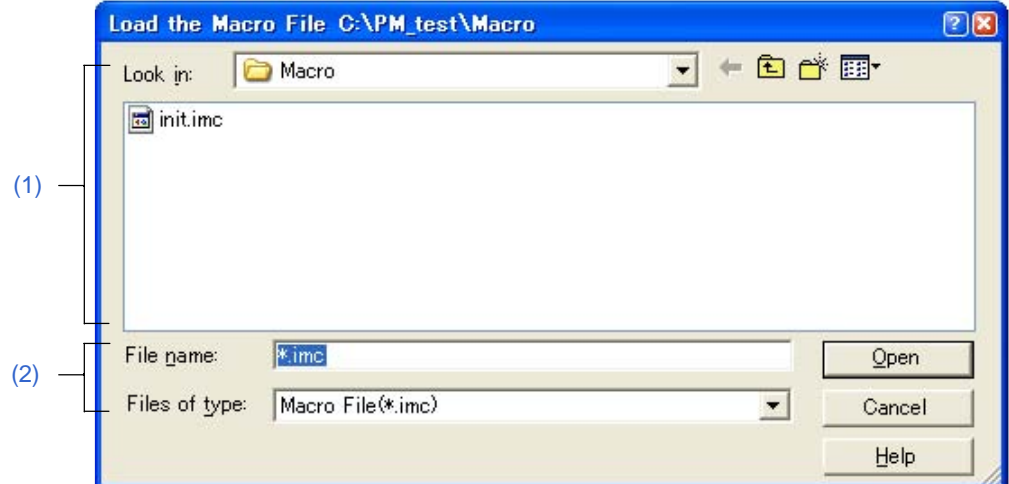

本节介绍以下工程:

- 打开
- 每个区域的说明
- 功能按钮

## 打开

- 选择 [Tool] 菜单 -> [Load the Macro File...]。

## 每个区域的说明

### **(1) Look in**

这个区域显示要读取的宏文件所在的文件夹。在[Tool] 菜单 -> [PM+ Settings...] - [Path] 标签下[Folder for Macro File]中指定的文件夹会显示在这里。如果没有指定,文件夹将与PM+启动时的文件夹相同。 要读取的宏文件所在的文件夹不能在这里更改。要更改这个文件夹,更改[Tool] 菜单 -> [PM+ Settings...] - [Path] 标签下[Folder for Macro File]中的设置。

### **(2) File name and Files of type**

指定要读取的宏文件名。只有扩展名为".imc"的文件名可以指定。

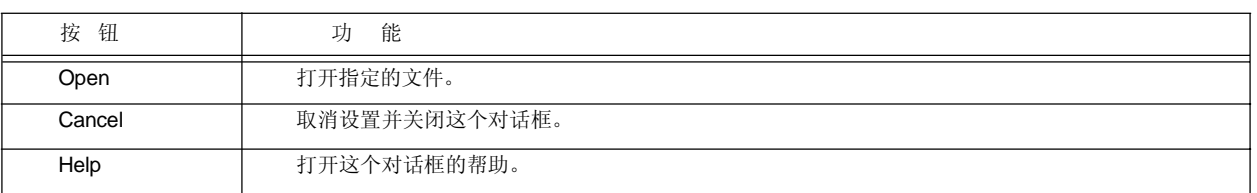

# **[Play back the Macro File]** 对话框

这个对话框用来从保存的宏文件中读取关键操作并执行宏。

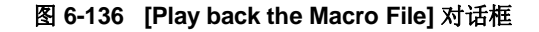

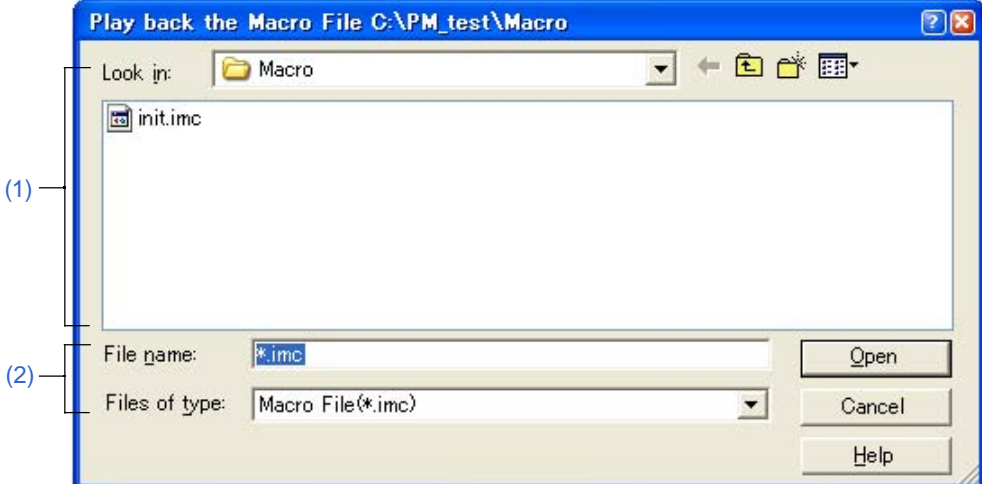

本节介绍以下工程:

- 打开
- 每个区域的说明
- 功能按钮

### 打开

- 选择 [Tool] 菜单 -> [Play back the Macro File...]。

### 每个区域的说明

**(1) Look in**

这个区域显示要执行的宏文件所在的文件夹。在[Tool] 菜单 -> [PM+ Settings...] - [Path] 标签下[Folder for Macro File]中指定的文件夹会显示在这里。如果没有指定,文件夹将与PM+启动时的文件夹相同。 这个文件夹不能在这里更改。要更改这个文件夹,更改[Tool] 菜单 -> [PM+ Settings...] - [Path] 标签下[Folder for Macro File]中的设置。

### **(2) File name and Files of type**

指定要执行的宏文件名。只有扩展名为".imc"的文件名可以指定。

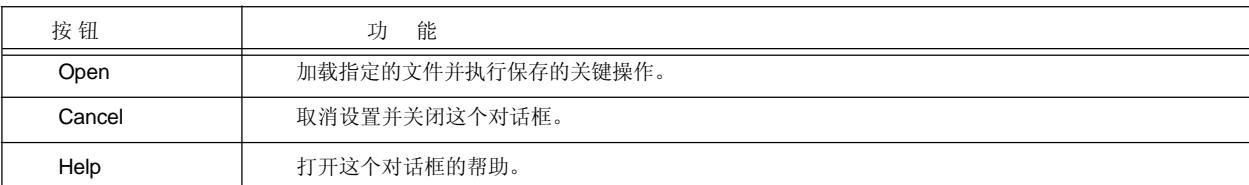

# **[Entry Macro Files]** 对话框

这个对话框用来登记一个宏文件。

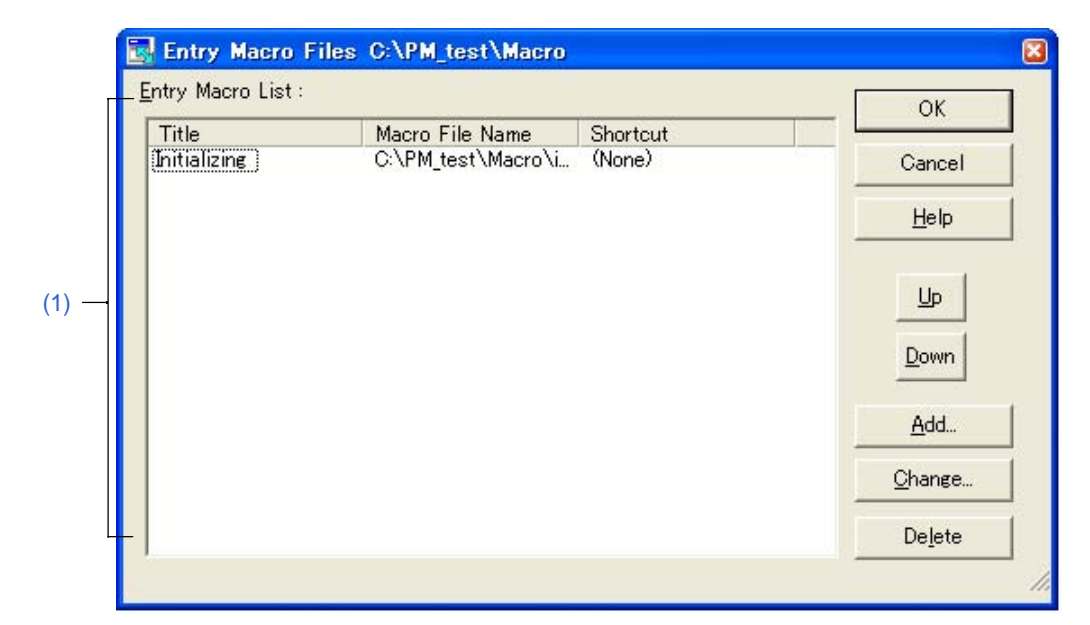

图 **6-137 [Entry Macro Files]** 对话框

本节介绍以下工程:

- 打开
- 每个区域的说明
- 功能按钮

# 打开

- 选择 [Tool] 菜单 -> [Register the Macro Files...]。

# 每个区域的说明

# **(1) Entry Macro List**

这个区域显示已经登记的宏文件列表。文件按照从上到下的顺序添加到[Play Back the Register Macro]菜单。 通过选择标题来选择一个登记的宏。

# (a) Title

显示已经登记的宏的标题。标题通过[Add...] 或 [Change...]按钮来设置。也可以先选择标题字符串然后点击 来更改标题。当文件添加到[Play Back the Register Macro]菜单时,设置的标题将变为菜单字符串。

(b) Macro File Name

显示登记的宏文件名。

### (c) Shortcut:

显示宏文件中设置的快捷键。快捷键在[Tool] 菜单 -> [Customize...] -[Keyword] 标签中设置。

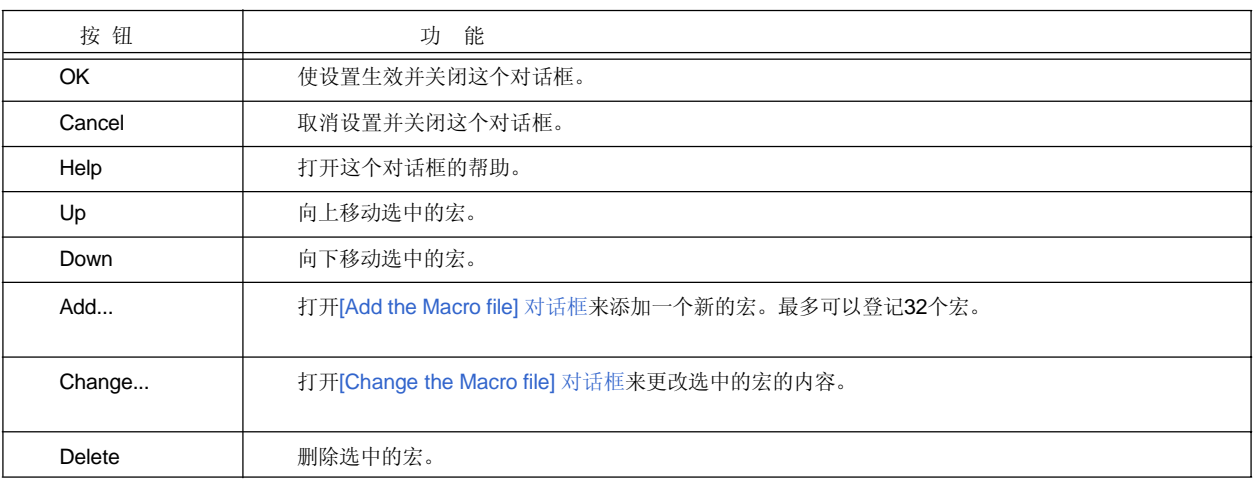

# **[Add the Macro file]** 对话框

这个对话框用来添加一个宏文件。

图 **6-138 [Add the Macro file]** 对话框

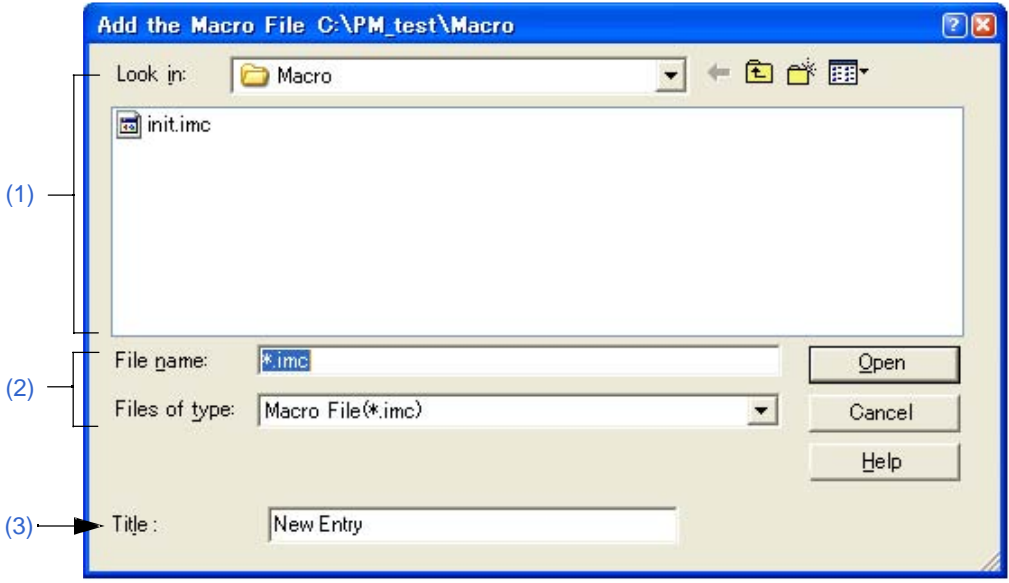

本节介绍以下工程:

- 打开
- 每个区域的说明
- 功能按钮

# 打开

- 在[Tool] 菜单 -> [Register the Macro Files...]中点击 [Add...] 按钮。

### 每个区域的说明

**(1) Look in**

这个区域显示要登记的宏文件所在的文件夹。在[Tool] 菜单 -> [PM+ Settings...] - [Path] 标签下[Folder for Macro File]中指定的文件夹会显示在这里。如果没有指定,文件夹将与PM+启动时的文件夹相同。 这个文件夹不能在这里更改。要更改这个文件夹,更改[Tool] 菜单 -> [PM+ Settings...] - [Path] 标签下[Folder for Macro File]中的设置。

**(2) File name and Files of type**

指定要登记的宏文件名。只有扩展名为".imc"的文件名可以指定。

**(3) Title**

这个区域指定登记的宏的标题。最多可以设置32个字符。当文件添加到[Play Back the Register Macro]菜单 后,设置的标题变为菜单字符串。

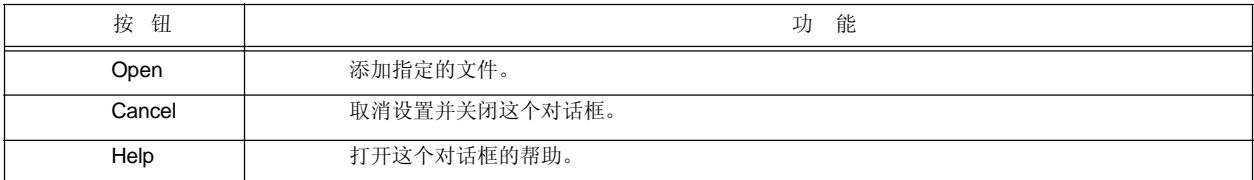

# **[Change the Macro file]** 对话框

这个对话框用来更改一个宏文件的内容。

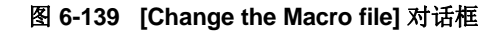

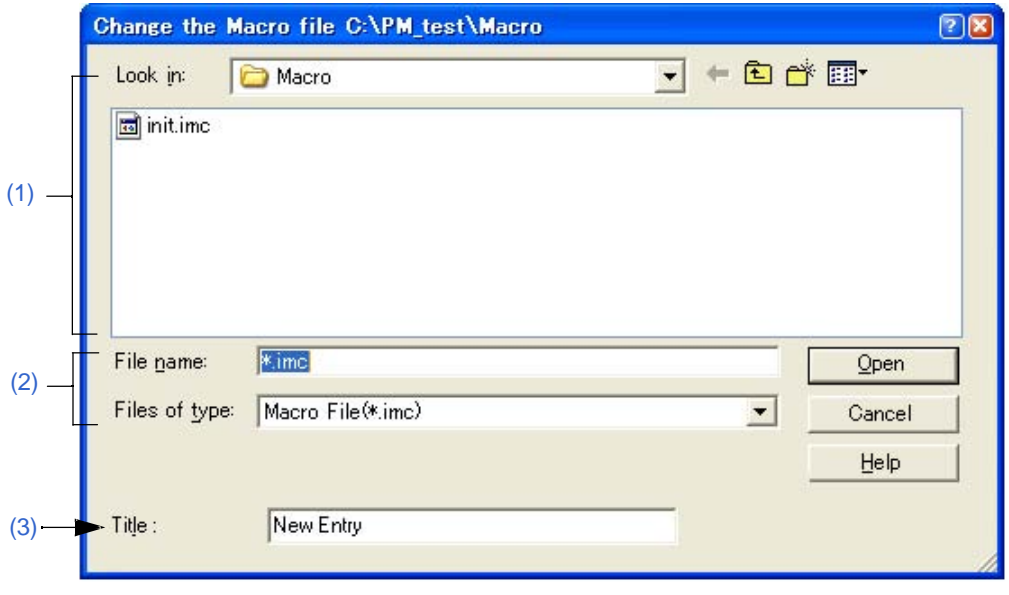

本节介绍以下工程:

- 打开
- 每个区域的说明
- 功能按钮

# 打开

- 在[Tool] 菜单 -> [Register the Macro Files...]中点击 [Change...] 按钮。

### 每个区域的说明

### **(1) Look in**

这个区域显示选中的宏文件所在的文件夹。在[Tool] 菜单 -> [PM+ Settings...] - [Path] 标签下[Folder for Macro File]中指定的文件夹会显示在这里。如果没有指定,文件夹将与PM+启动时的文件夹相同。 这个文件夹不能在这里更改。要更改这个文件夹,更改[Tool] 菜单 -> [PM+ Settings...] - [Path] 标签下[Folder for Macro File]中的设置。

### **(2) File name and Files of type**

指定要更改的宏文件名。只有扩展名为".imc"的文件名可以指定。

## **(3) Title**

这个区域指定登记的宏的标题。最多可以设置32个字符。当文件添加到[Play Back the Register Macro]菜单 后,设置的标题变为菜单字符串。

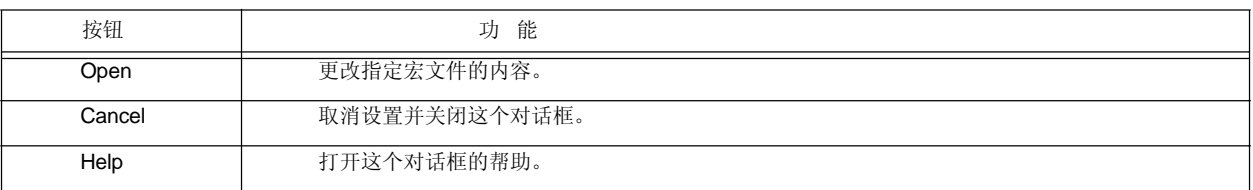

# **[Window List]** 对话框

这个对话框用来列表当前打开的窗口。在列表中双击一个窗口,将激活这个窗口。

图 **6-140 [Window List]** 对话框

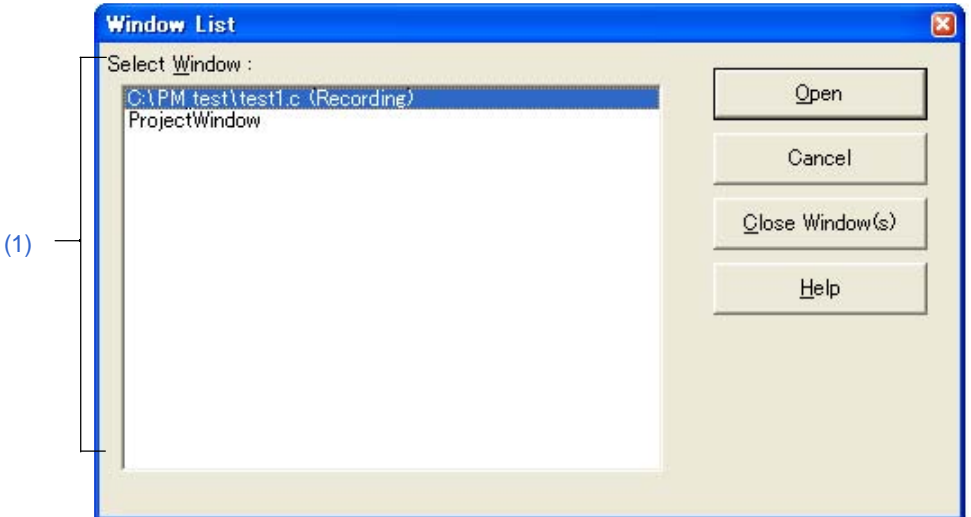

本节介绍以下工程:

- 打开
- 每个区域的说明
- 功能按钮

#### 打开

- 选择 [Window] 菜单 -> [Window List...]。

# 每个区域的说明

# **(1) Select Window**

向上打开的窗口名。在列表中双击一个窗口,将激活这个窗口。

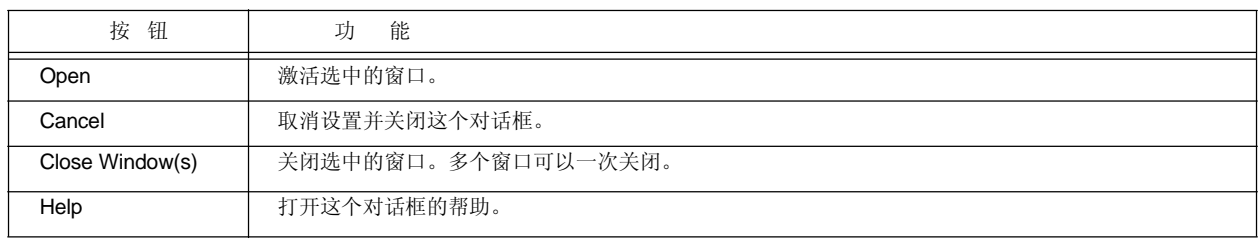

# **[Shortcut List]** 对话框

这个对话框用来显示PM+中设置的快捷键列表。

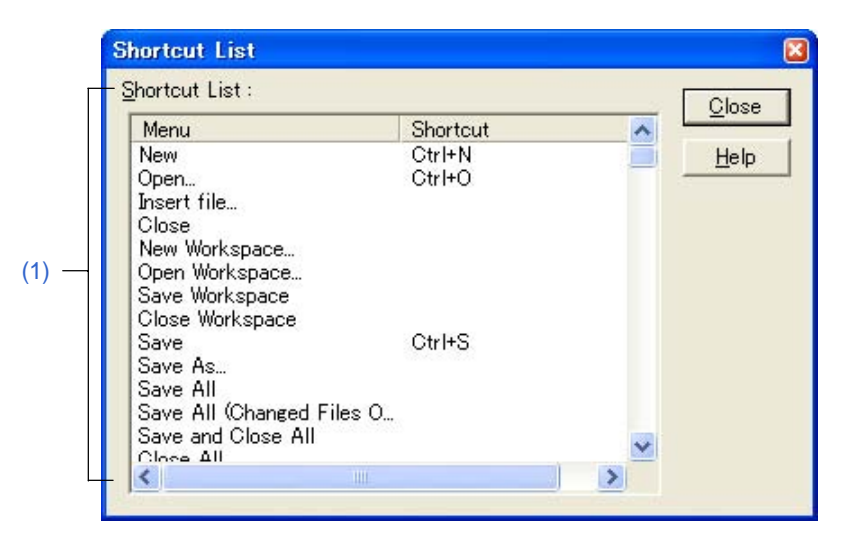

图 **6-141 [Shortcut List]** 对话框

本节介绍以下工程:

- 打开
- 每个区域的说明
- 功能按钮

### 打开

- 选择 [Help] 菜单 -> [Shortcut List...]。

### 每个区域的说明

# **(1) Shortcut List**

这个区域显示PM+中当前设置的快捷键列表。 如果在[Tool] 菜单 -> [Customize...] - [Keyword]标签中修改了快捷键, 修改内容将反映到这个列表中。 细节请参考 "附录 C 快捷键。.

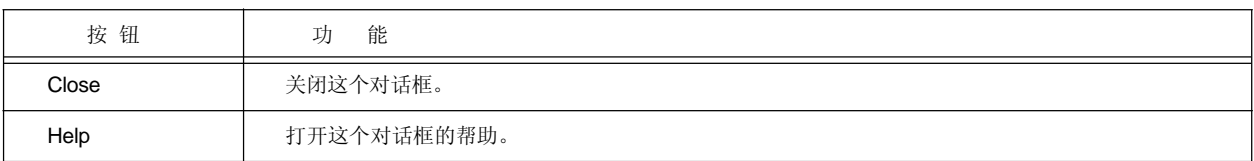

# **[About PM+]** 对话框

这个对话框用来显示PM+的版本信息。如果打开了一个工程文件,工程对应的NEC Electronics工具和设备文件也 会显示。

图 **6-142 [About PM+]** 对话框

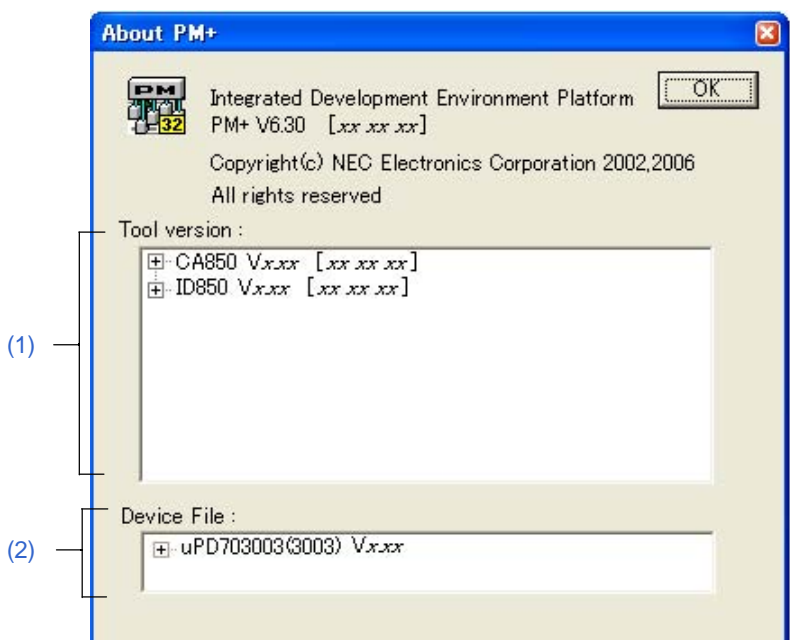

本节介绍以下工程:

- 打开
- 每个区域的说明
- 功能按钮

### 打开

- 选择 [Help] 菜单 -> [About PM+...]。

# 每个区域的说明

# **(1) Tool version**

这个区域显示当前打开的工程中使用的工具的版本,显示格式是"工程名,版本[日期]"。 如果目录树被打开,将显示完整路径的文件名。

### **(2) Device File**

这个区域显示设备名、文件名和当前打开的工程文件使用的设备文件,显示格式是"设备名(设备文件名),版 本[日期]"。 如果目录树被打开,将显示完整路径的设备文件名。

**344 BIORET THE STATE THE STATE OF THE STATE OF THE STATE OF THE STATE OF THE STATE OF THE STATE OF THE STATE OF THE STATE OF THE STATE OF THE STATE OF THE STATE OF THE STATE OF THE STATE OF THE STATE OF THE STATE OF TH** 

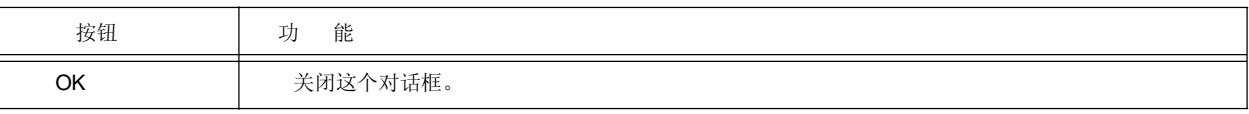

# **7. 1** 显示格式

PM+输出的消息在消息对话框中显示, 如图 7-1所示。

共有4种消息。当一条消息被显示时,消息号前面有一个前缀字母用来表示消息类型。每种消息类型的含义如表 7-1所 示。

图 7-1 消息对话框

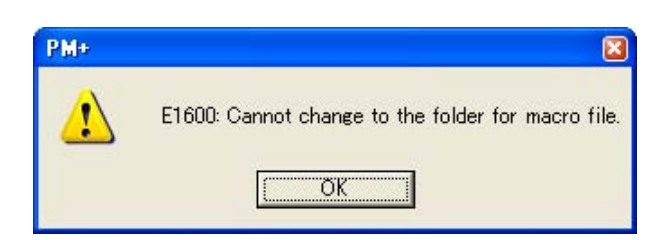

# 表 7-1 每种消息类型的含义

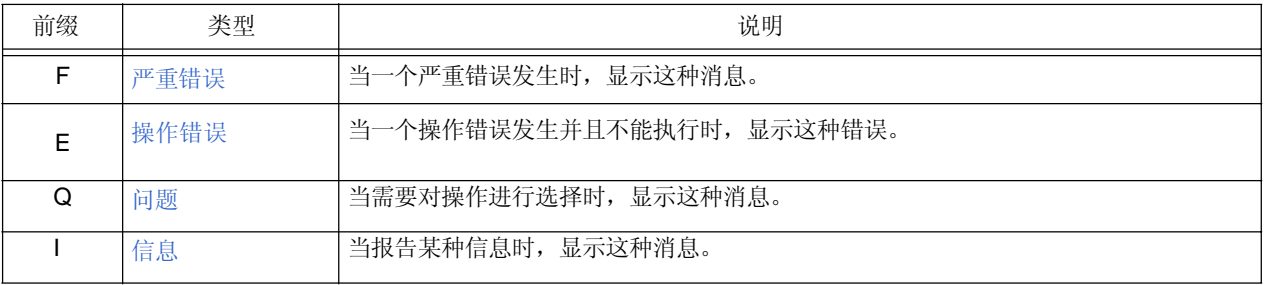

# **7. 2** 严重错误

PM+输出的严重错误以及发生的原因和用户采取的措施按照消息号的顺序列表如下。严重错误的消息号前面都有一个"F" 前缀。

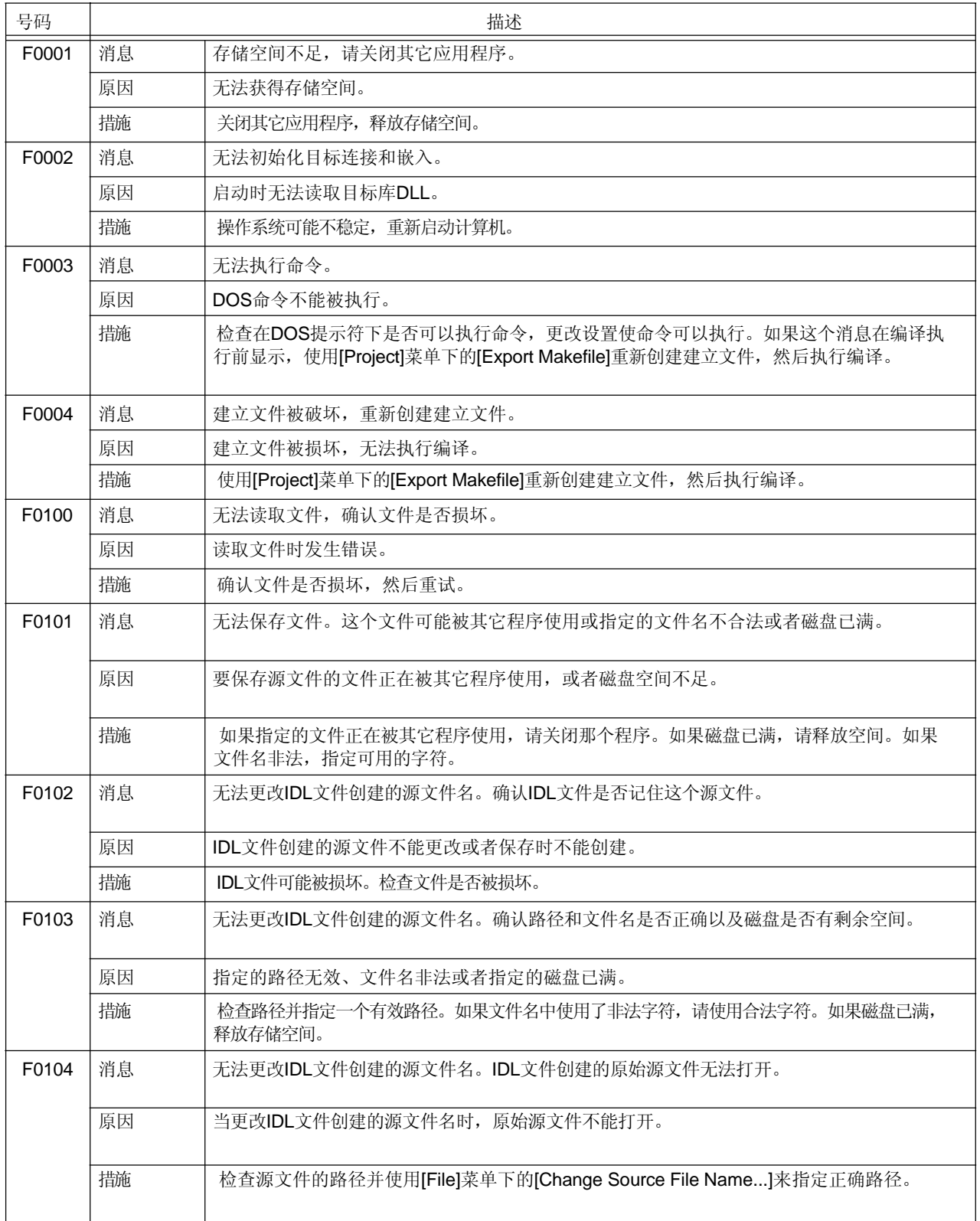

表 7-2 严重错误列表

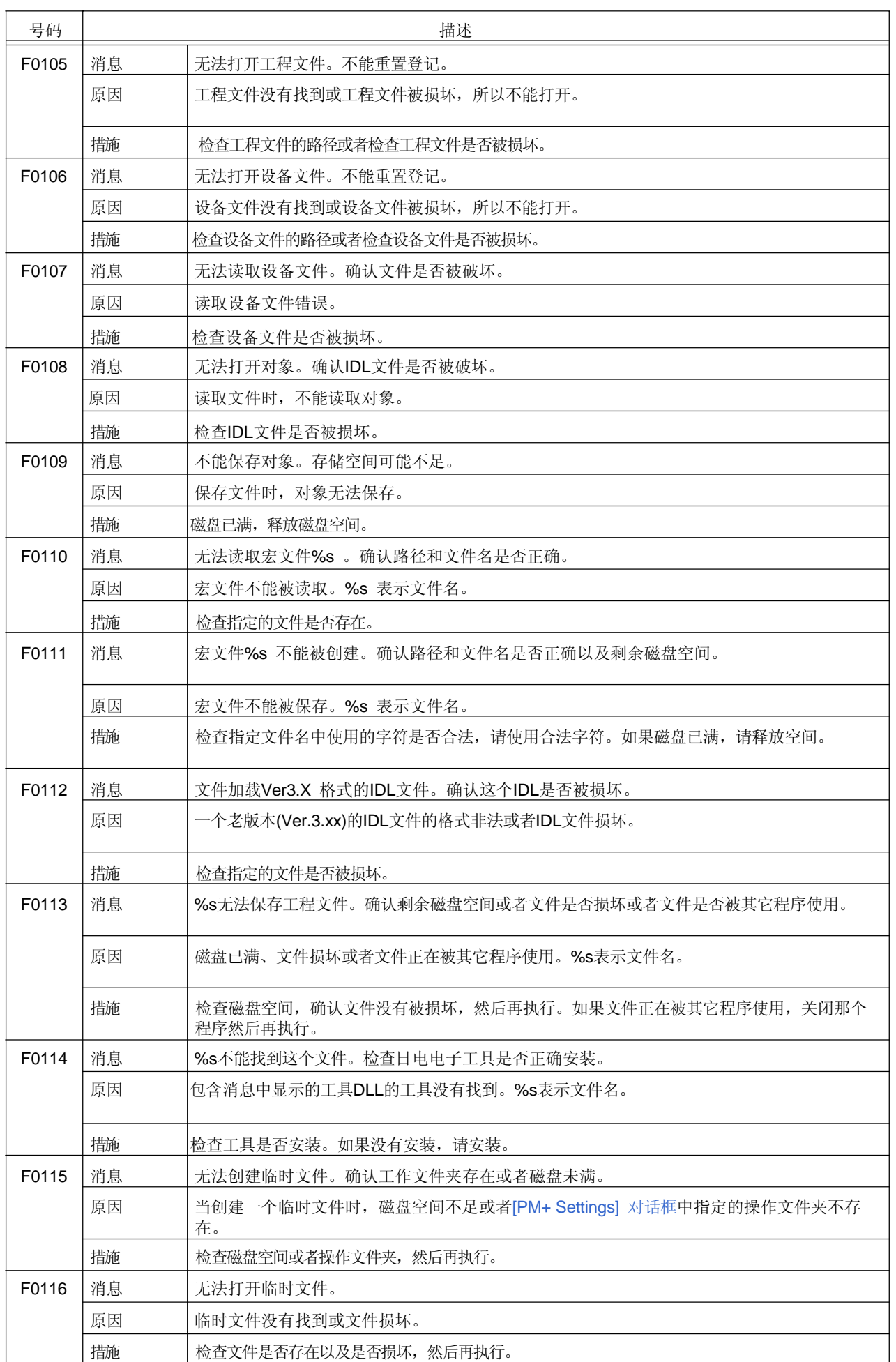

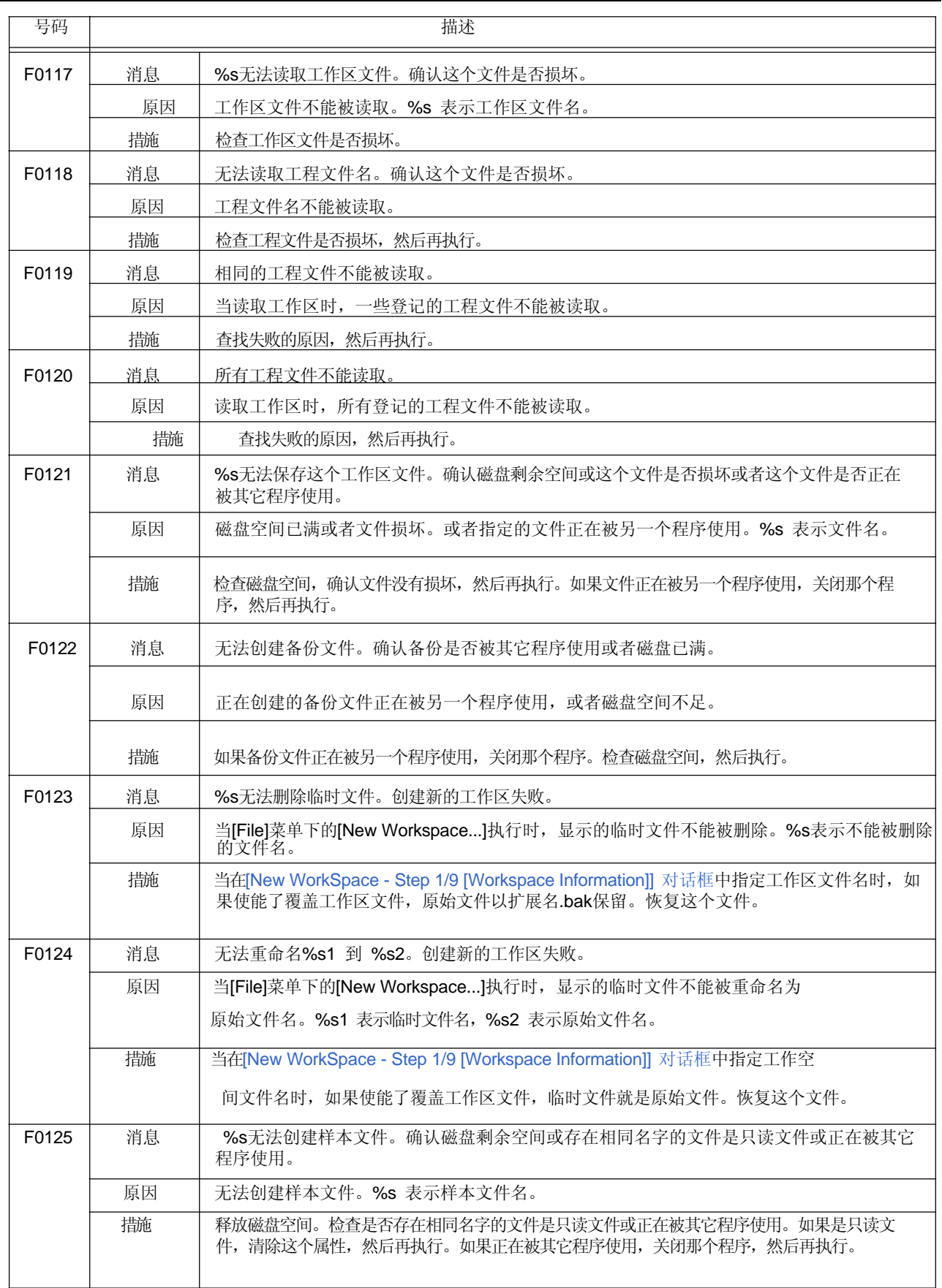

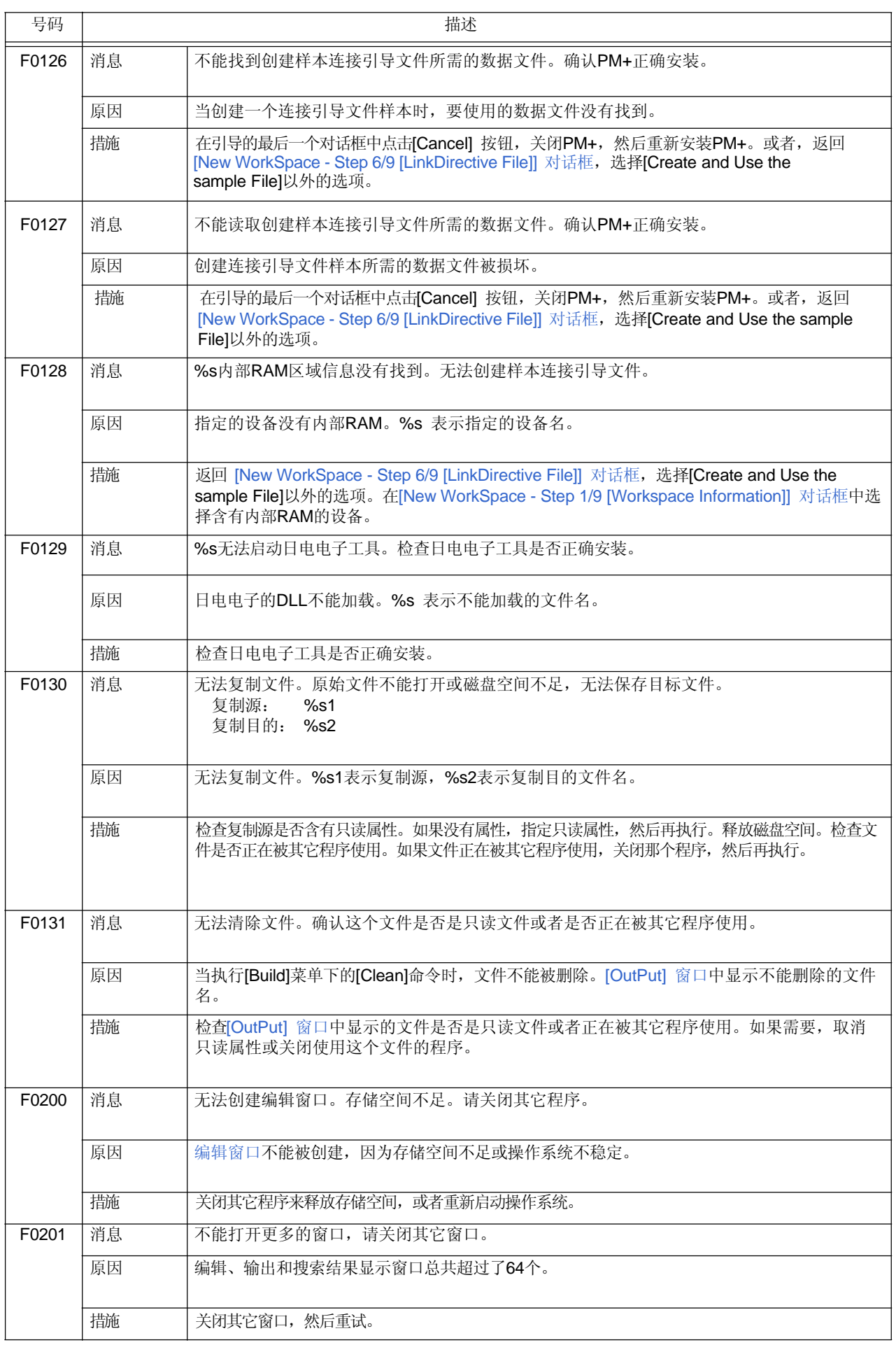

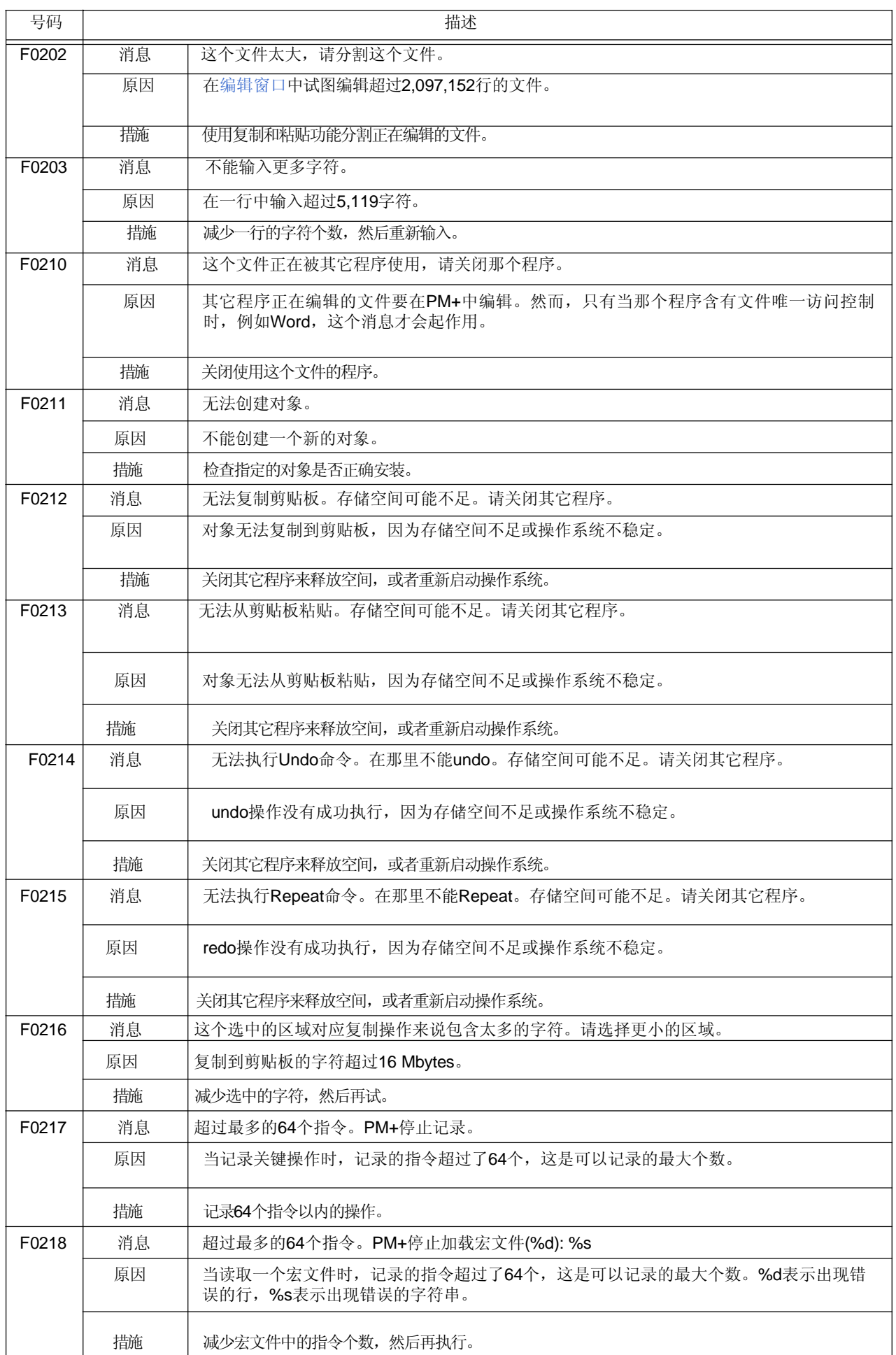

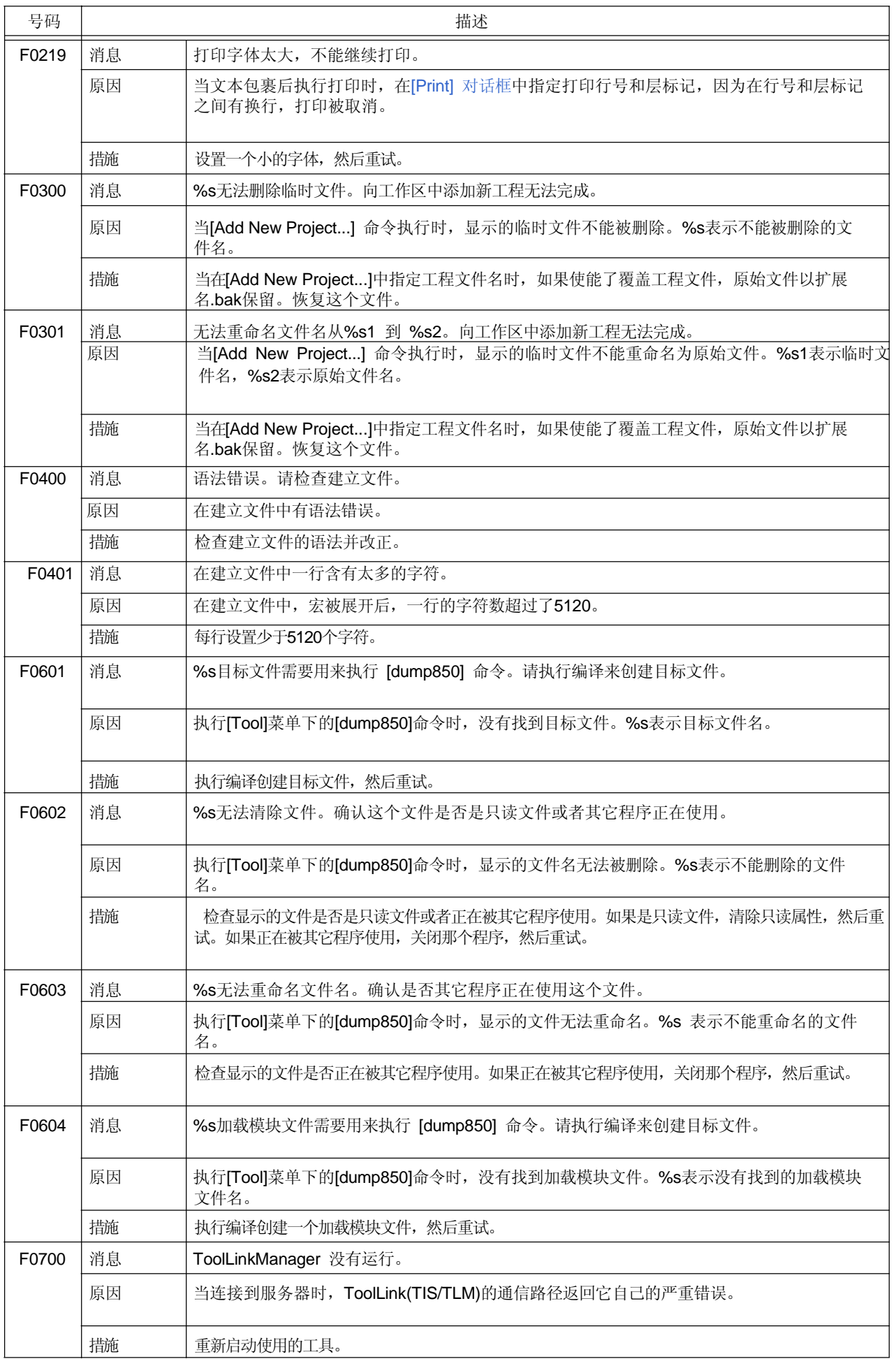

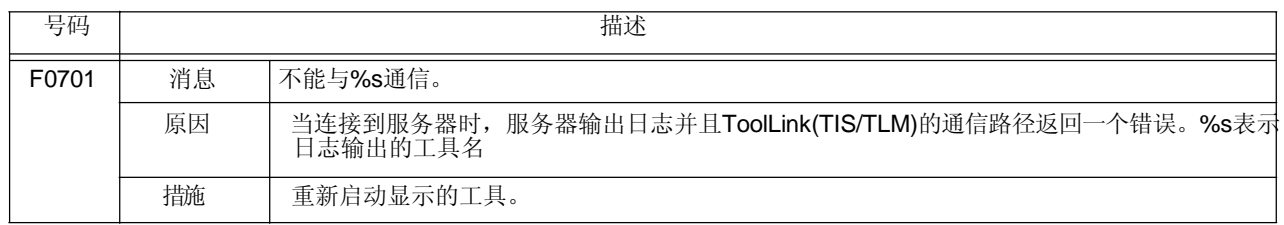

# **7. 3** 操作错误

PM+输出的操作错误以及发生的原因和用户采取的措施按照消息号的顺序列表如下。操作错误的消息号前面都有一个"E" 前缀。

| 号码    |    | 描述                                                           |
|-------|----|--------------------------------------------------------------|
| E1000 | 消息 | %s这个路径没有找到。确认给出的路径是否正确。                                      |
|       | 原因 | 当指定一个路径时, 指定的路径不存在。%s 表示指定的路径。                               |
|       | 描施 | 检查路径, 然后重试。                                                  |
| E1001 | 消息 | %s这个文件没有找到。确认给出的路径和文件名是否正确。                                  |
|       | 原因 | 当打开一个文件时, 指定的文件不存在。%s 表示指定的文件名。                              |
|       | 描施 | 检查文件名, 然后重试。                                                 |
| E1002 | 消息 | 不能更改到一个正在使用的文件名。                                             |
|       | 原因 | 试图以正在编辑的文件的文件名来保存一个文件。                                       |
|       | 描施 | 使用没有正在编辑的文件的名字, 然后重试。                                        |
| E1003 | 消息 | 文件 %s 是只读文件, 请输入其它文件名。                                       |
|       | 原因 | 一个现有的只读文件被指定。%s 表示指定的文件名。                                    |
|       | 描施 | 使用非只读文件的名字, 然后重试。                                            |
| E1004 | 消息 | 在文本文件中找到层,请保存为IDL文件。                                         |
|       | 原因 | 当覆盖和保存时, 打开的文本文件含有层。                                         |
|       | 描施 | 在一个IDL文件格式中保存层信息。                                            |
| E1005 | 消息 | 层状态与文件打开时不同。如果要保存层信息,请保存为IDL格式文件。                            |
|       |    |                                                              |
|       | 原因 | 用户对含有层读取的文件应用了层并且以文本文件格式来保存。                                 |
|       | 描施 | 在一个IDL文件格式中保存层信息。                                            |
| E1006 | 消息 | 文件名太长。                                                       |
|       | 原因 | 执行带标签跳转时, 以另一个名字保存文件时所设置的文件名太长。                              |
|       | 措施 | 更改一个短的文件名,然后重试。                                              |
| E1007 | 消息 | PM+ 不能分割源文件, 只有第一层, 没有更低的层。                                  |
|       | 原因 | 当保存源文件或重命名时, [Not Divide the Source File]没有选中, 但是文件不能被分割, 因为 |
|       |    | 只有第一层, 没有更低的层。                                               |
|       |    |                                                              |
|       | 措施 | 给第一层分配更低的层。                                                  |
| E1008 | 消息 | 文件名不能包含以下字符 \/:*?"<>                                         |
|       | 原因 | 要创建的文件的文件名包含禁止字符。                                            |
|       | 描施 | 使用除显示的禁止字符以外的字符作为文件名。                                        |
| E1009 | 消息 | 这个文件名已经存在。请输入其它文件名。                                          |
|       | 原因 | 当重命名源文件时, 试图更改文件名为一个已经存在的文件名。                                |
|       | 措施 | 设置一个不同的文件名, 然后重试。                                            |
|       |    |                                                              |

表 7-3 操作错误信息列表

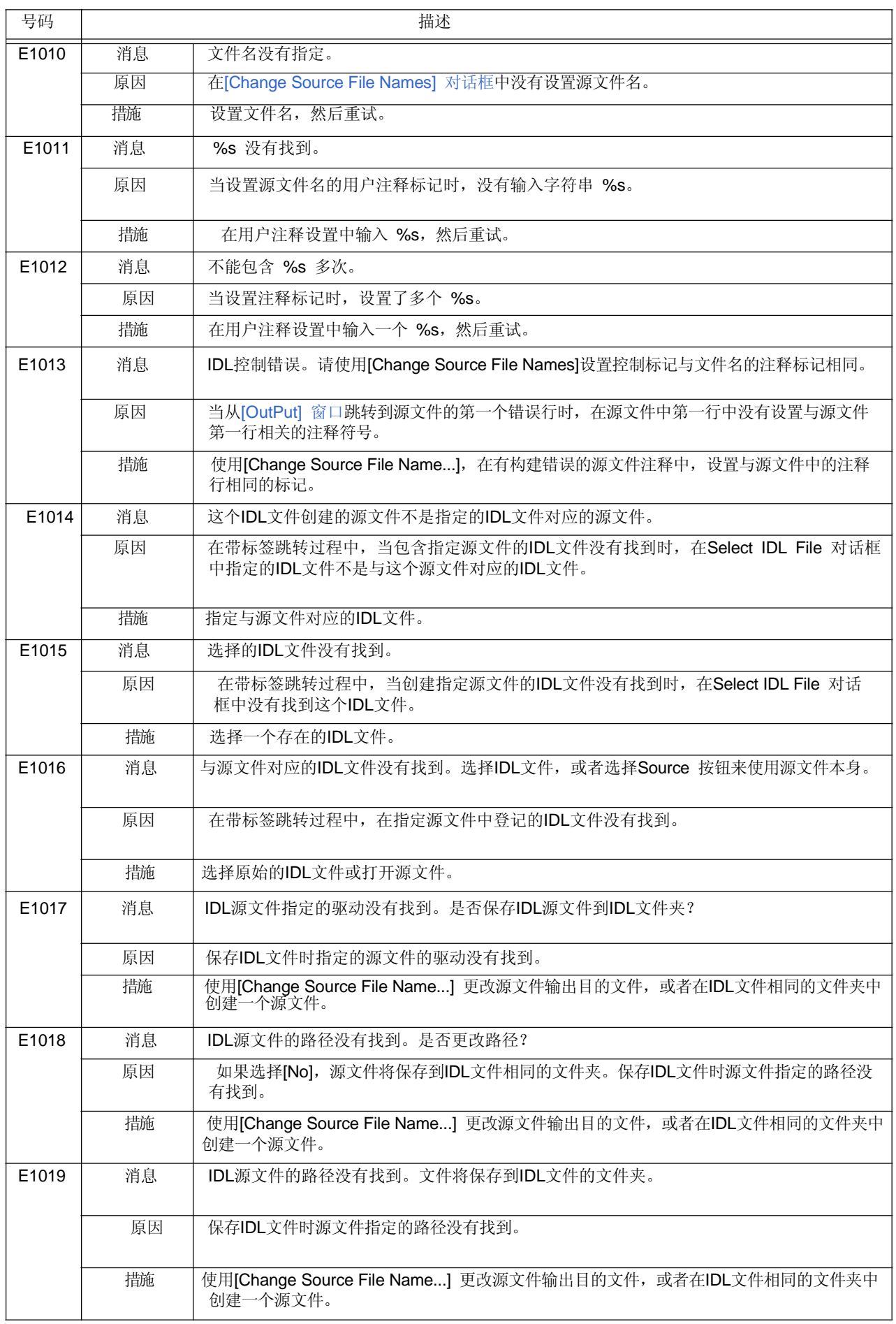

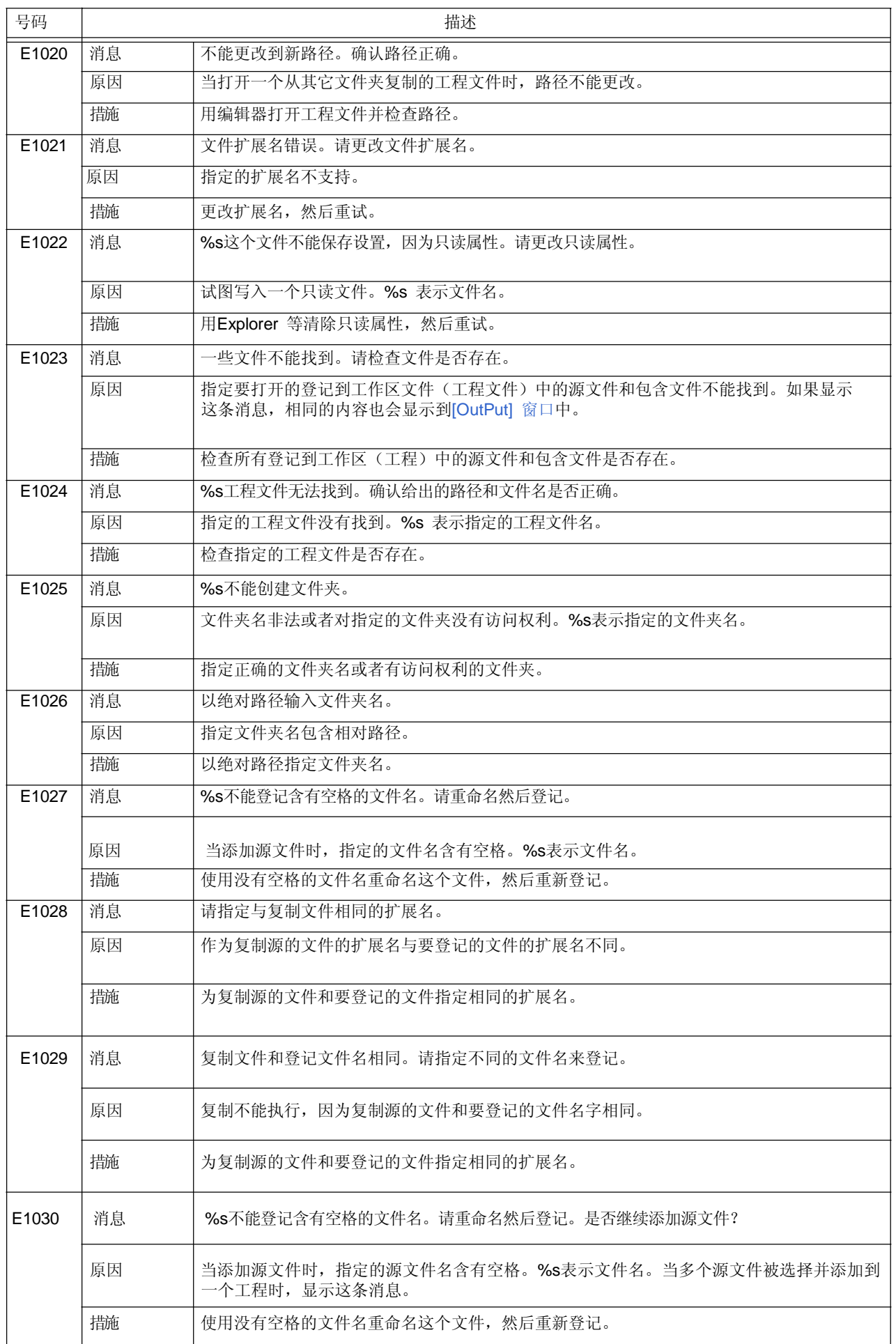

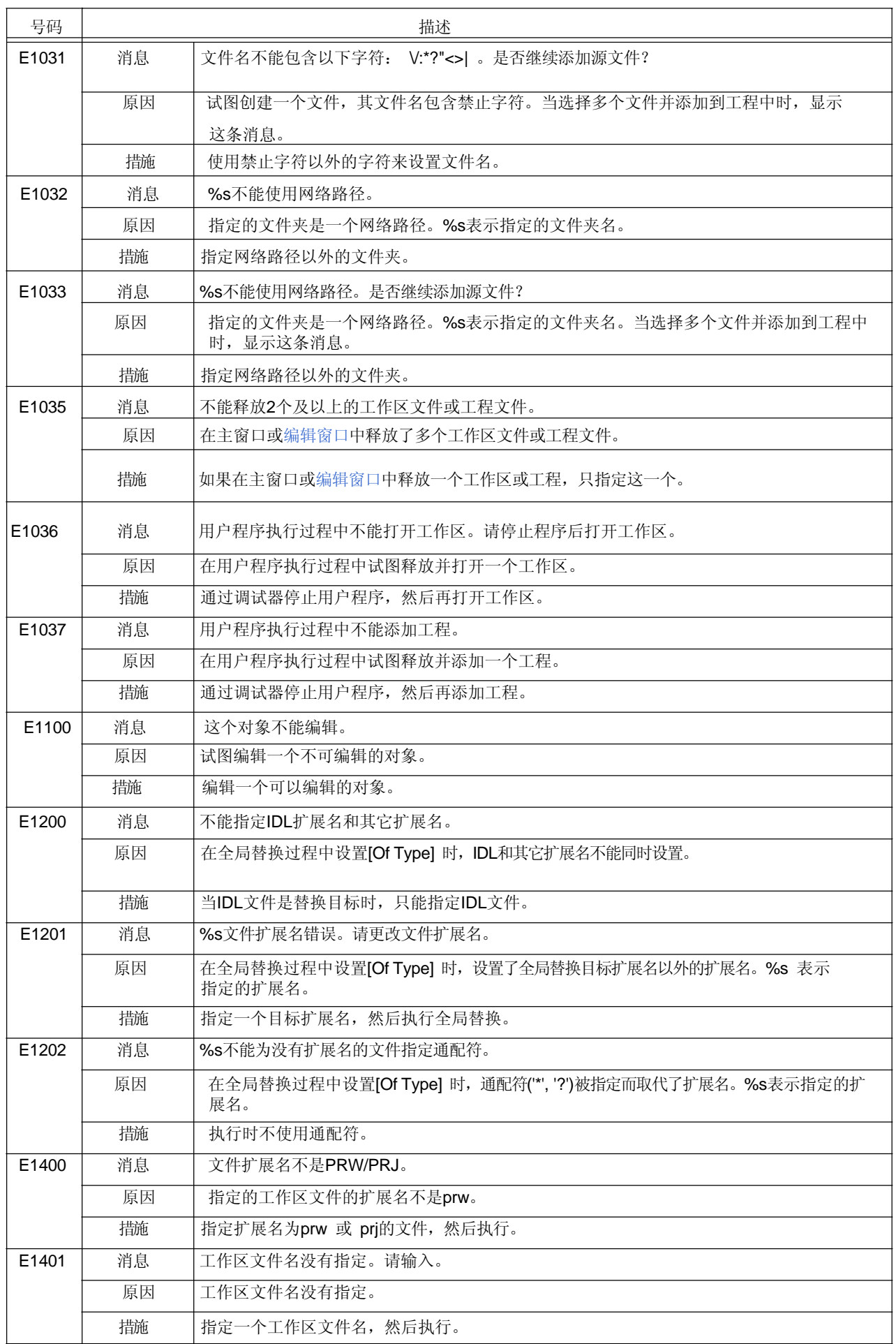

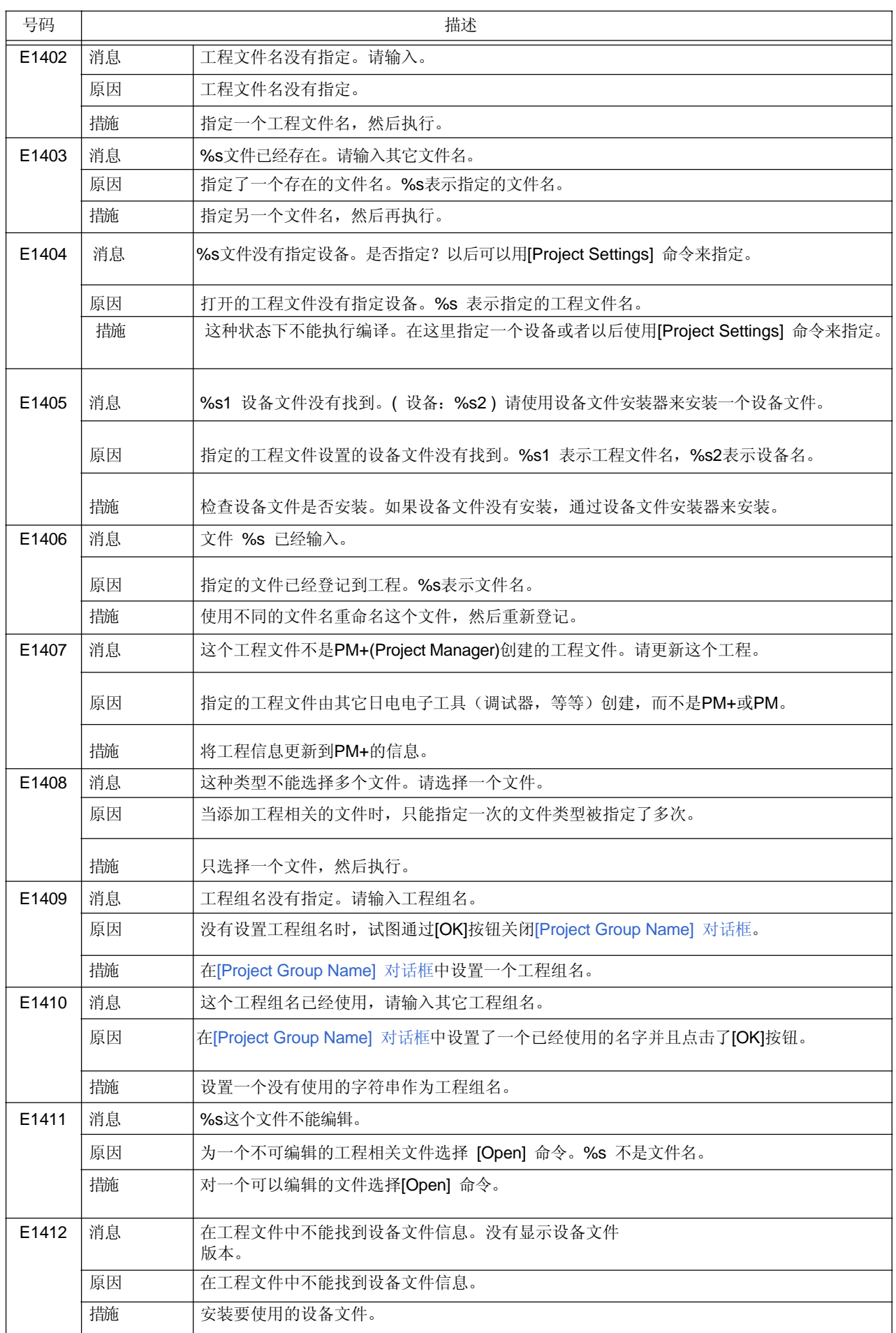
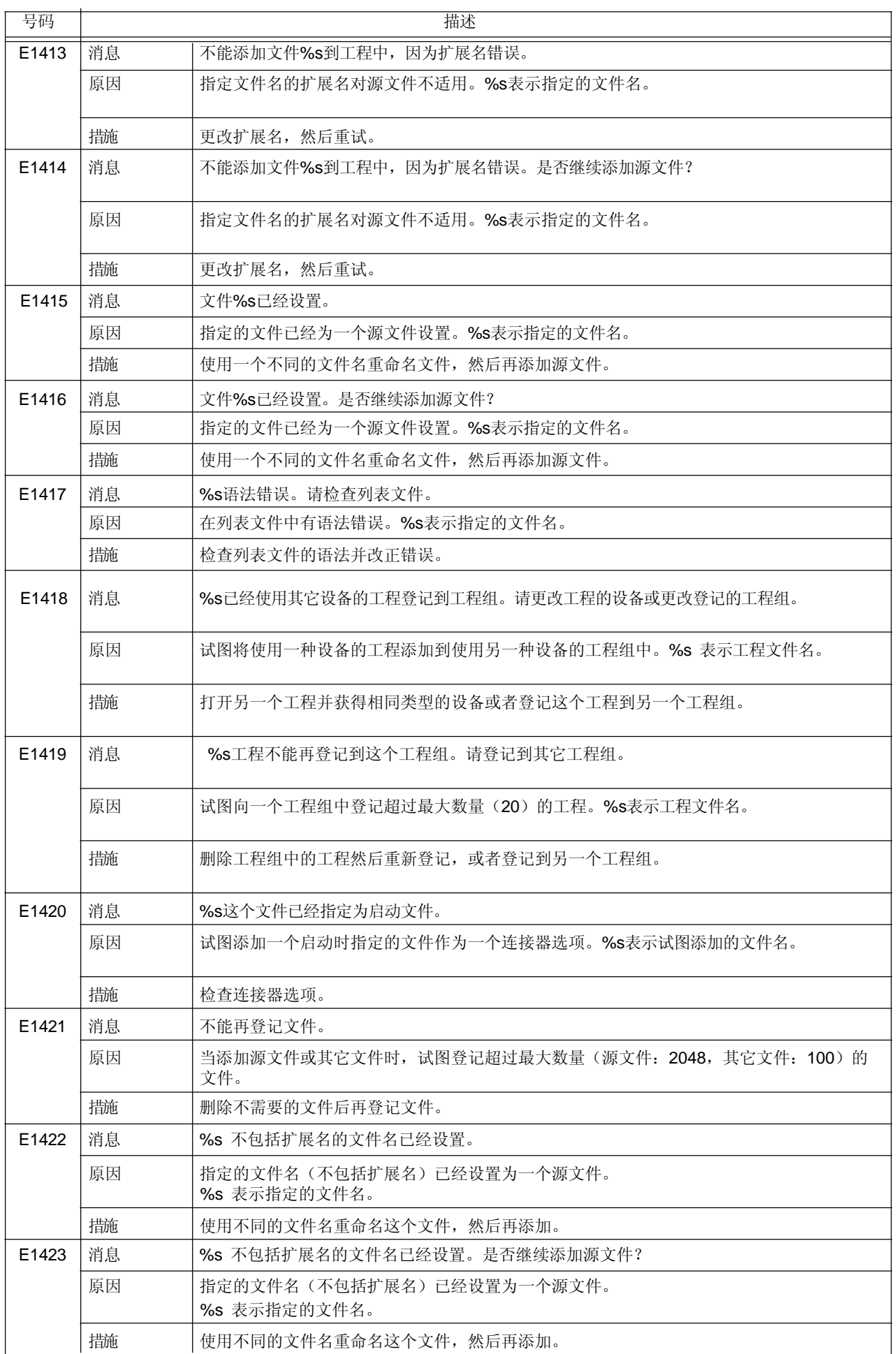

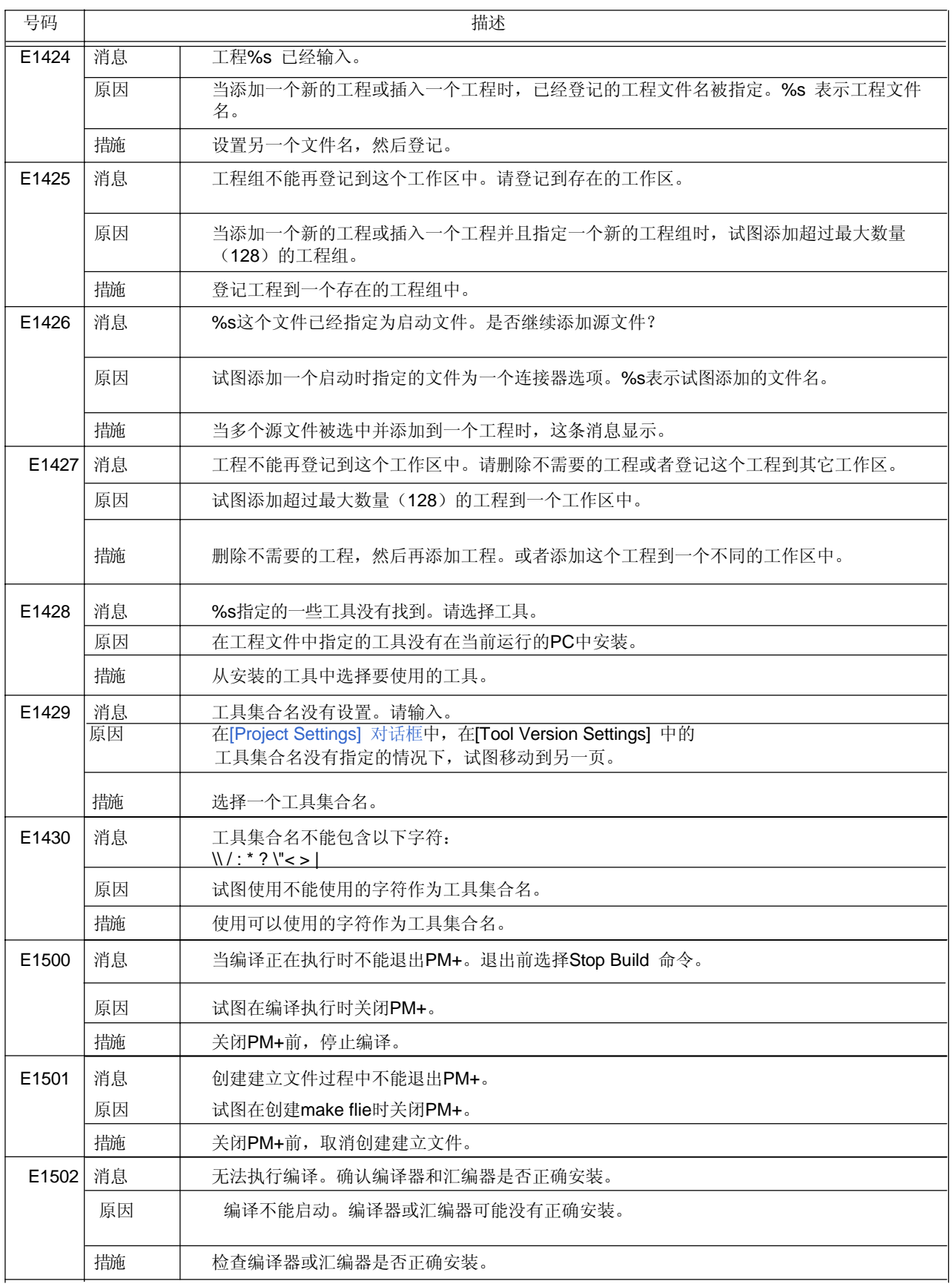

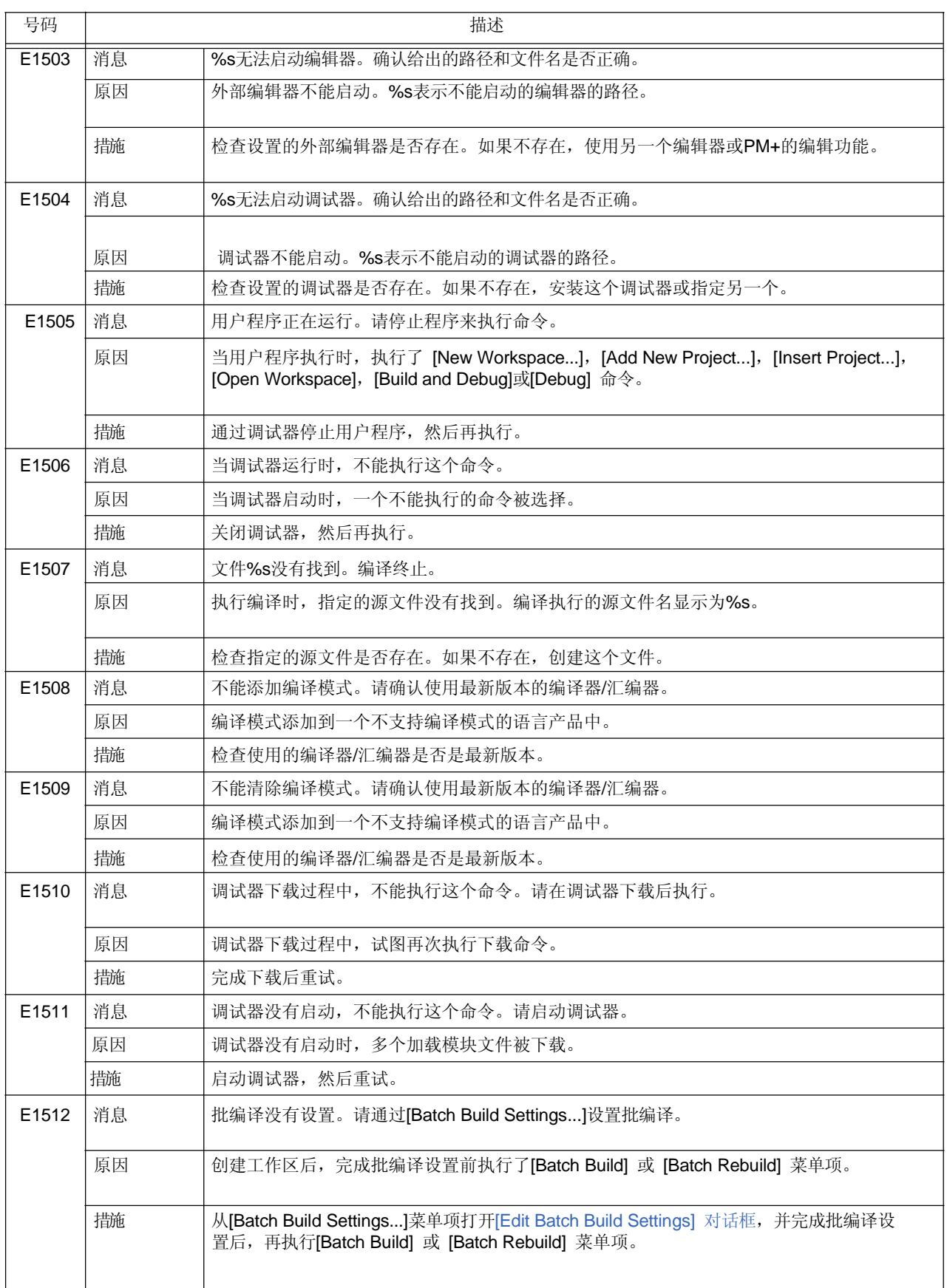

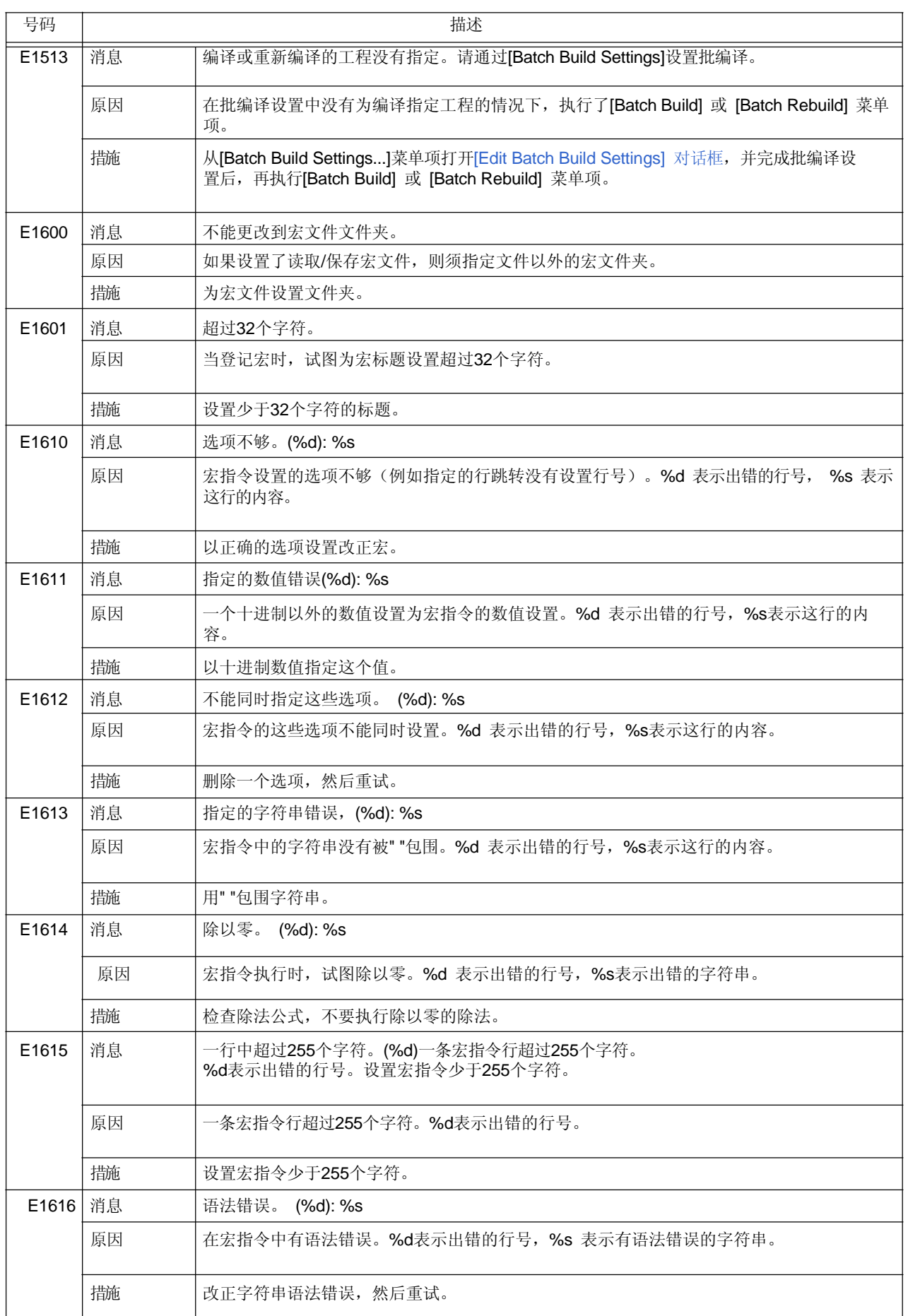

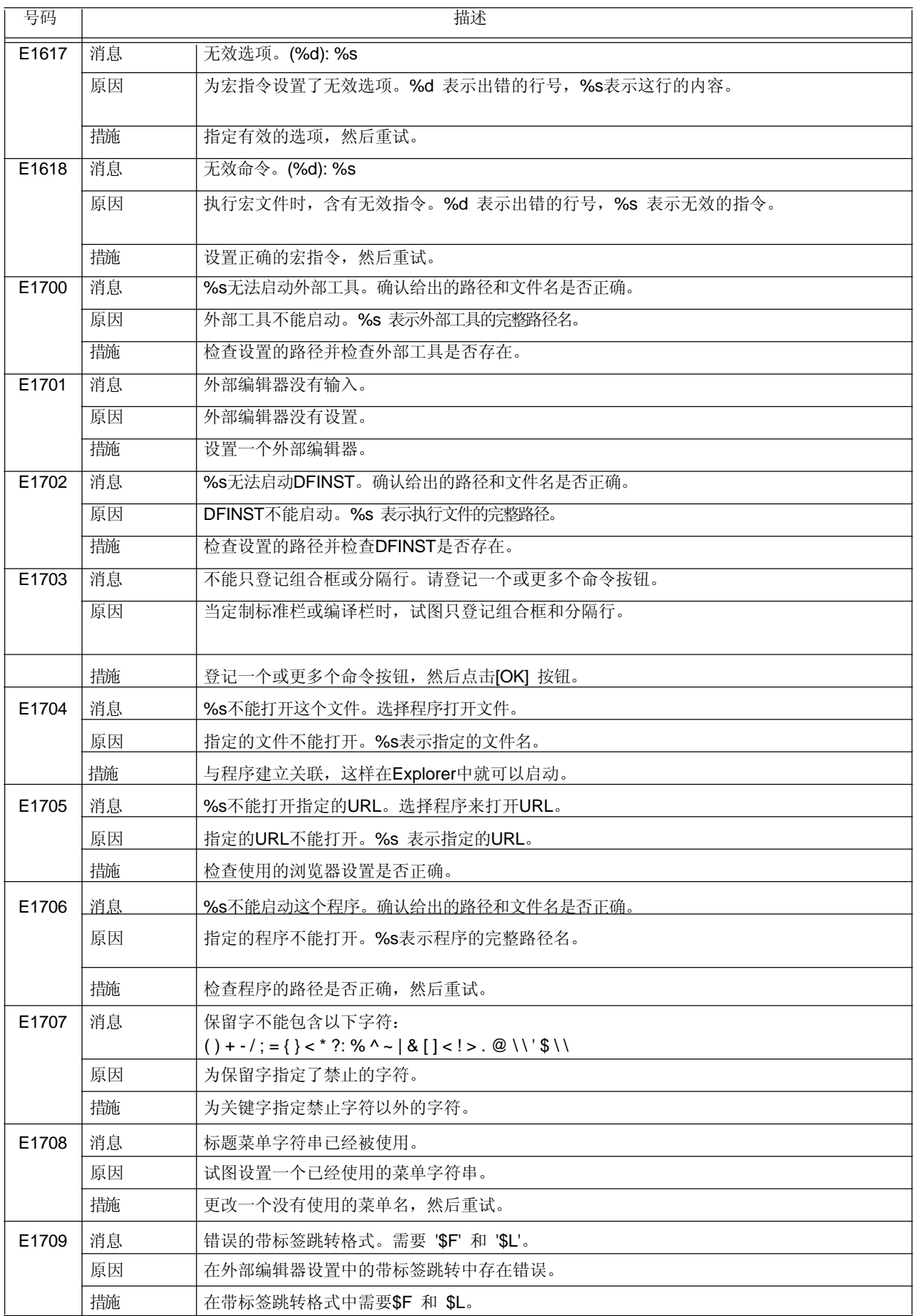

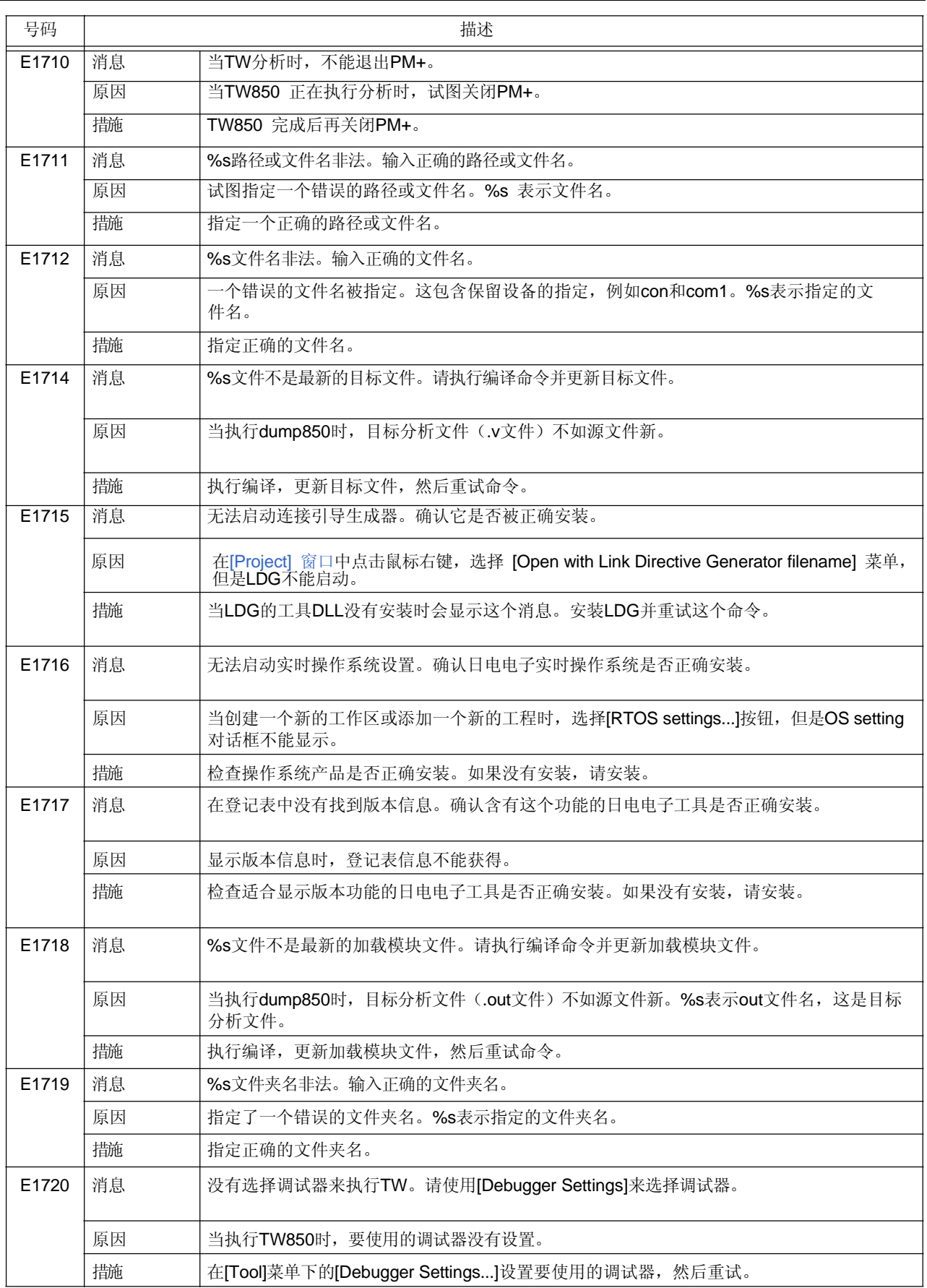

## **7. 4** 问题

PM+输出的问题消息以及发生的原因和用户采取的措施按照消息号的顺序列表如下。所以问题的消息号前面都有一个"Q" 前缀。

当这些消息显示时,用户必须选择一个消息对话框中的按钮。

表 7-4 问题消息列表

| 号码    |    | 描述                                                                            |  |  |  |  |
|-------|----|-------------------------------------------------------------------------------|--|--|--|--|
| Q2000 | 消息 | 是否保存 %s?                                                                      |  |  |  |  |
|       | 原因 | 当关闭PM+或编辑窗口时, 窗口没有保存。%s 表示窗口标题上的字符串。                                          |  |  |  |  |
|       | 措施 | 保存。<br>[Yes]:<br>关闭窗口不保存。<br>[No]:<br>[Cancel]: 返回到编辑窗口。                      |  |  |  |  |
| Q2001 | 消息 | 另一个程序更改了%s。是否重新加载?                                                            |  |  |  |  |
|       | 原因 | 当前打开的文件内容被其它程序更改。%s表示更新的文件名。                                                  |  |  |  |  |
|       | 措施 | [Yes]:<br>读取新的文件。<br>[No]: 显示编辑窗口, 不读取新文件。                                    |  |  |  |  |
| Q2002 | 消息 | %s 已经使用。按照只读打开。                                                               |  |  |  |  |
|       | 原因 | 试图读取一个已经被读取的文件。%s表示指定的文件名。                                                    |  |  |  |  |
|       | 措施 | 以只读方式打开这个文件。<br>$[OK]$ :<br>[Cancel]: 取消读取。                                   |  |  |  |  |
| Q2003 | 消息 | %s 已经使用。是否以只读方式打开? 如果选择[No], 回到原始文件。                                          |  |  |  |  |
|       | 原因 | 试图打开一个已经打开并正在编辑的文件。%s 表示指定的文件名。                                               |  |  |  |  |
|       | 措施 | 以只读方式打开这个文件。<br>[Yes]:<br>不考虑编辑的内容, 打开指定的文件。<br>[No]:<br>[Cancel]: 取消读取。      |  |  |  |  |
| Q2004 | 消息 | %s没有找到。是否关闭这个窗口?                                                              |  |  |  |  |
|       | 原因 | 当前打开窗口中的文件已经从磁盘中删除。%s表示删除的文件名。                                                |  |  |  |  |
|       | 措施 | 关闭编辑窗口。<br>[Yes]:<br>不关闭编辑窗口。<br>[No]:                                        |  |  |  |  |
| Q2005 | 消息 | %s没有找到。是否保存这个文件?                                                              |  |  |  |  |
|       | 原因 | 当试图关闭正在编辑的窗口时, 文件已经从磁盘中删除。%s表示窗口的标题。                                          |  |  |  |  |
|       | 措施 | 显示 [Save As] 对话框。<br>[Yes]:<br>关闭窗口,不保存。<br>[No]:<br>[Cancel]: 返回到窗口, 不做任何事情。 |  |  |  |  |
| Q2006 | 消息 | 文件%s 已经存在。是否重命名这个文件?                                                          |  |  |  |  |
|       | 原因 | 文件已经存在。%s表示源文件名。                                                              |  |  |  |  |
|       | 措施 | 重命名源文件, 现有的文件被删除。<br>[Yes]:<br>不改变文件名。<br>[No]:                               |  |  |  |  |

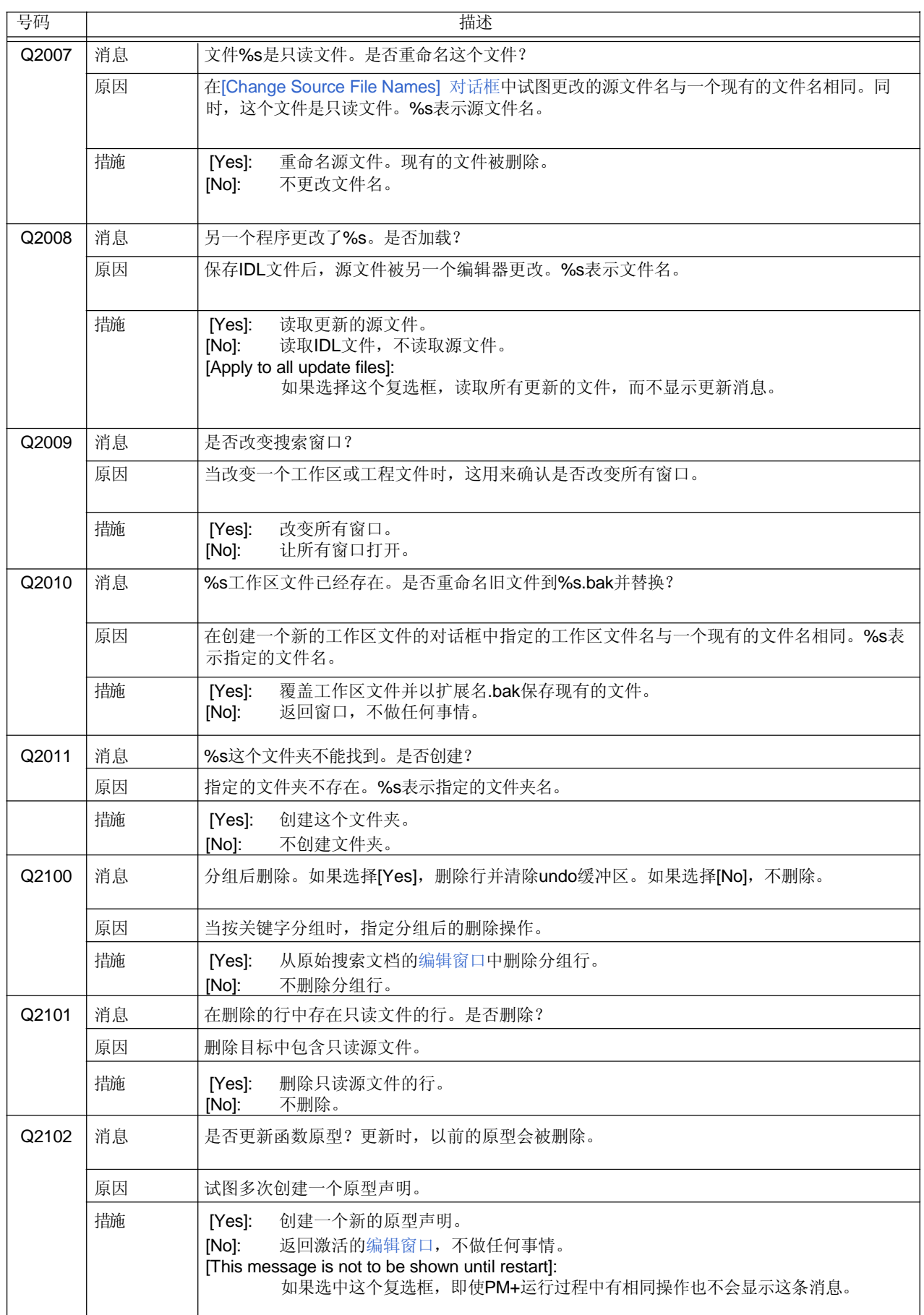

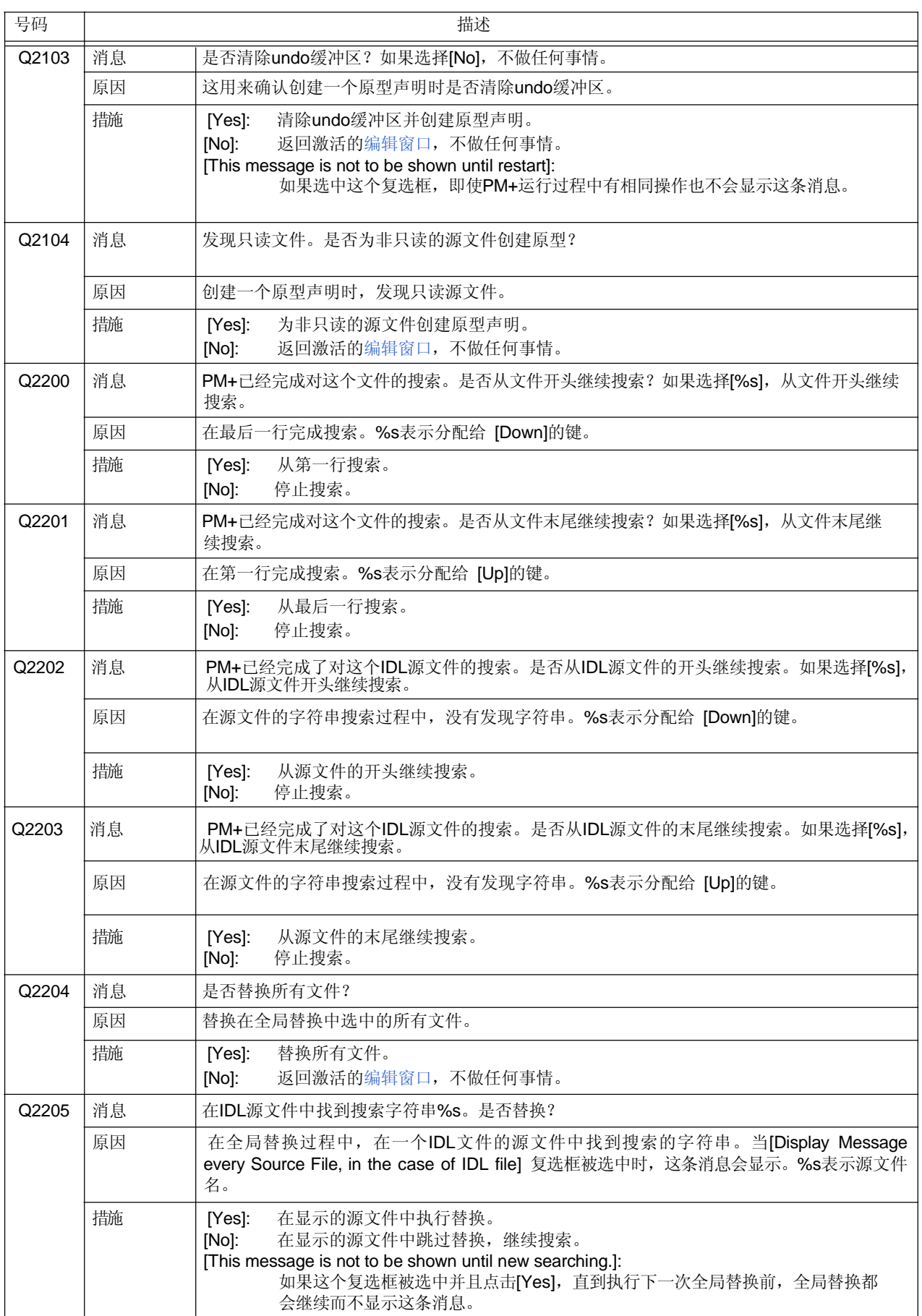

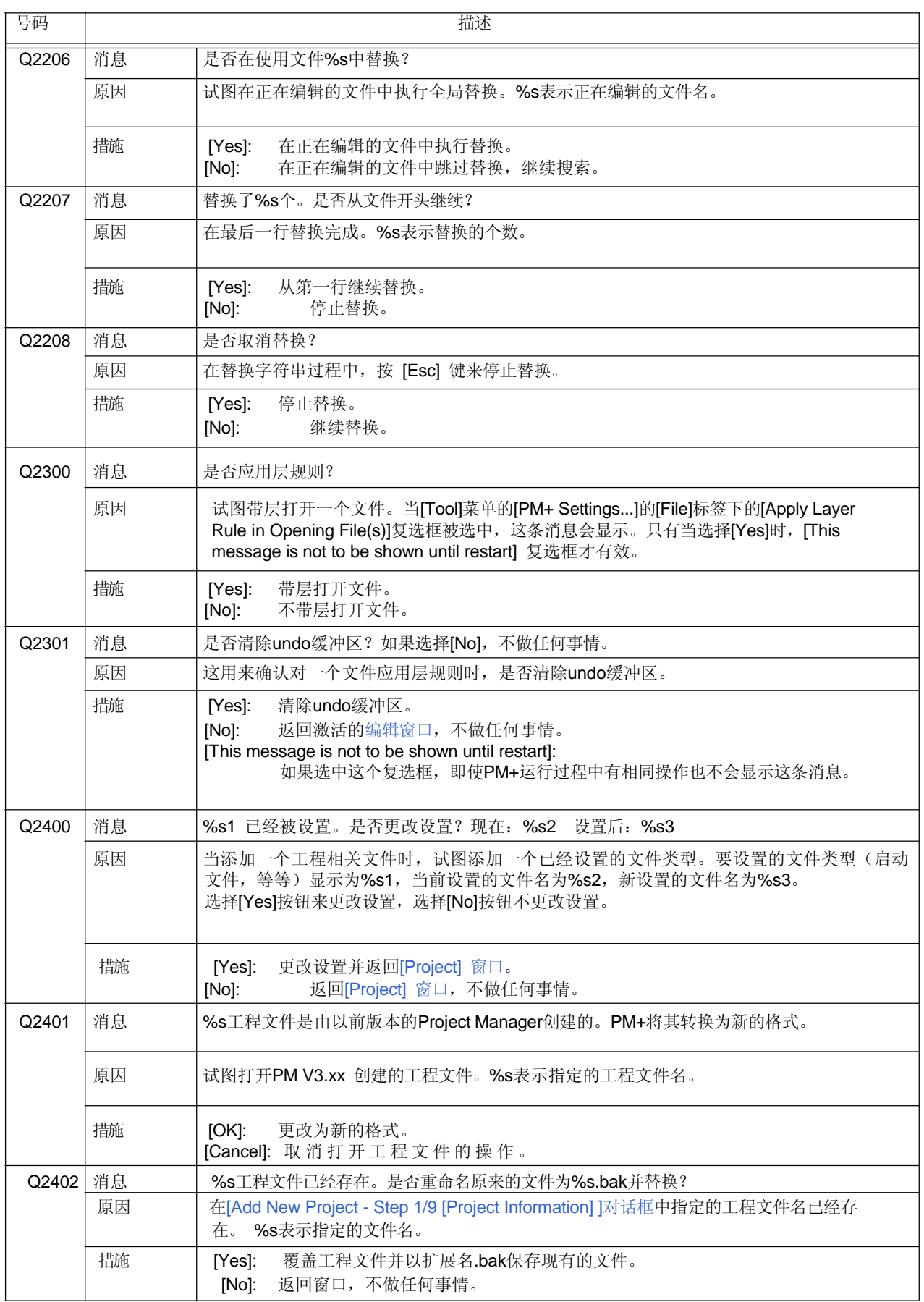

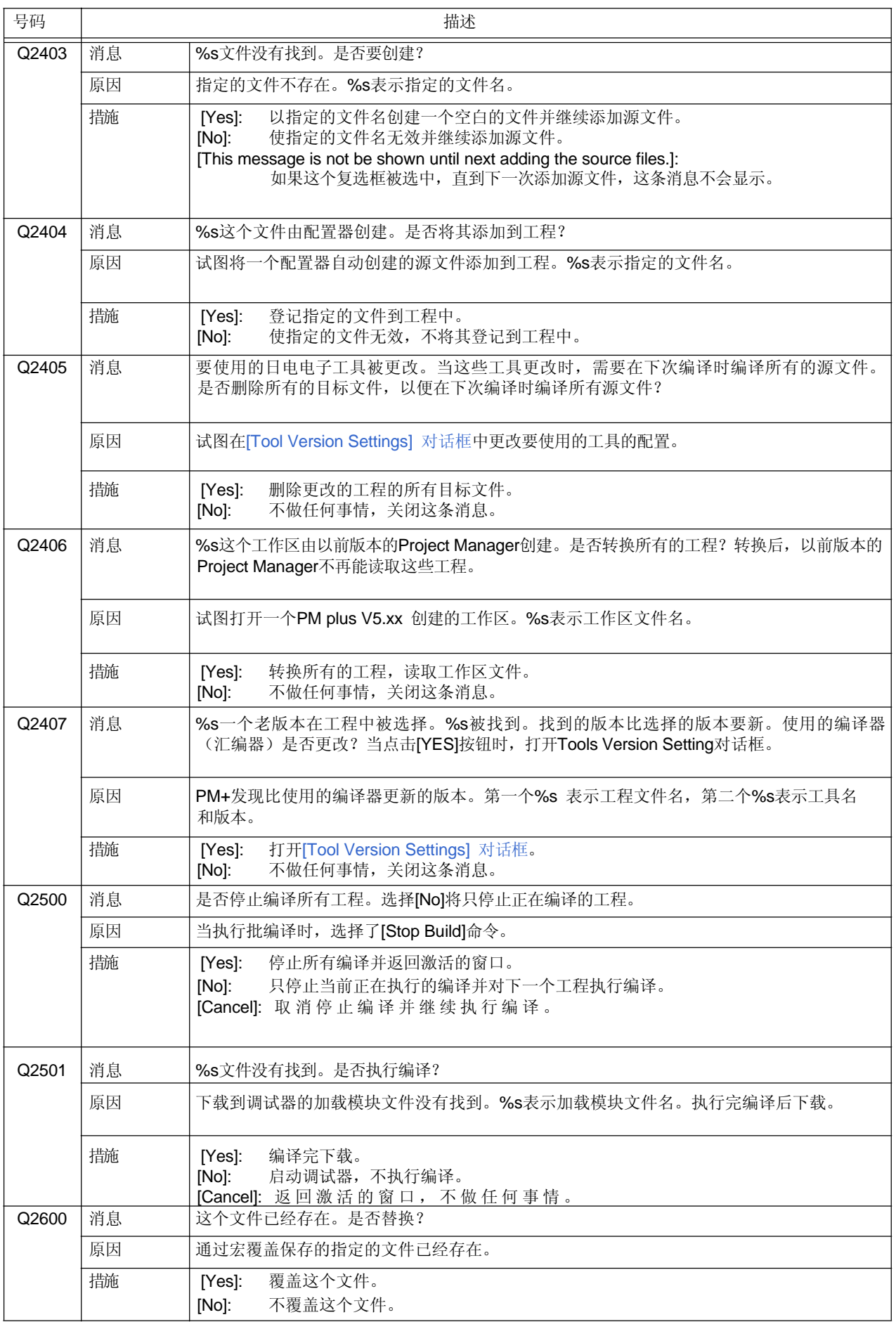

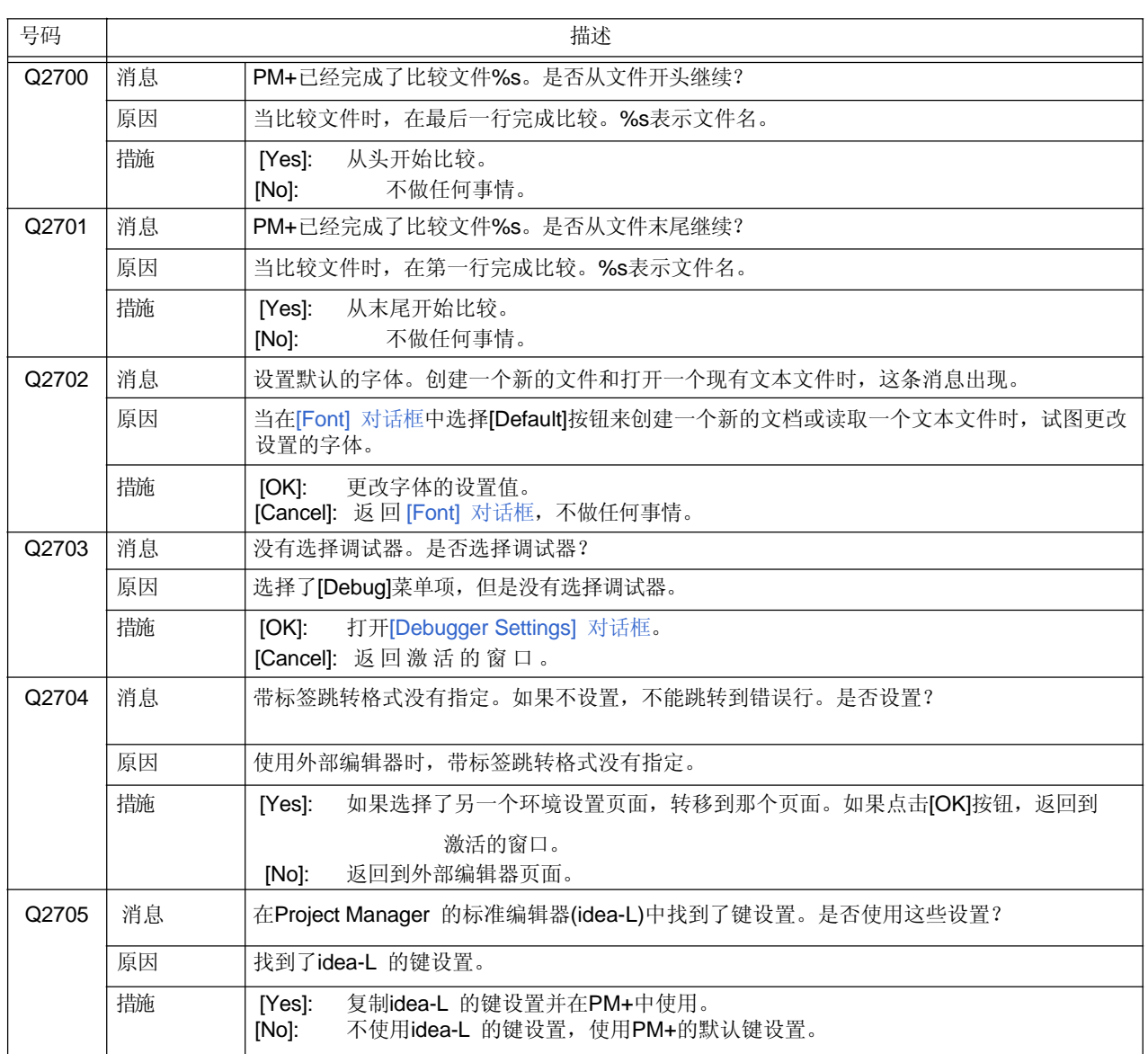

## **7. 5** 信息

PM+输出的信息消息以及发生的原因和用户采取的措施按照消息号的顺序列表如下。所有的信息消息的消息号前面都 有一个" I "前缀。

当显示这些消息时,用户必须点击[OK]按钮表示赞同。

| 号码           | 描述 |                                                                                            |  |  |  |
|--------------|----|--------------------------------------------------------------------------------------------|--|--|--|
| 13000        | 消息 | 另一个程序更改了%s。如果要重新加载, 请更改只读属性。                                                               |  |  |  |
|              | 原因 | 源文件被更新,但是IDL文件是只读文件,不能再被读取。%s 表示IDL文件中的源文件名。                                               |  |  |  |
| 13001        | 消息 | PM+将打开备份文件。                                                                                |  |  |  |
|              | 原因 | 读取文件时, 指定了IDL文件的备份文件。                                                                      |  |  |  |
| 13002        | 消息 | %s这个文件正在被其它程序使用。以只读方式打开。                                                                   |  |  |  |
|              | 原因 | 正在被其它程序打开的一个文件被指定要打开。%s 表示文件名。                                                             |  |  |  |
| 13003        | 消息 | %s这个文件是二进制文件。以只读方式打开。                                                                      |  |  |  |
|              | 原因 | PM+判断要读取的文件是二进制文件。%s表示文件名。                                                                 |  |  |  |
| 13004        | 消息 | %s这个文件是只读文件。以只读方式打开。                                                                       |  |  |  |
|              | 原因 | 指定要打开的文件是只读文件。%s表示要打开的文件名。                                                                 |  |  |  |
| 13005        | 消息 | 工作区%s1将被打开,替代指定的工程%s2。                                                                     |  |  |  |
|              | 原因 | 指定了一个*.prj文件,但是存在与其对应的工作区,所以试图打开那个工作区。%s1表示与工程<br>对应的要打开的工作区文件名, %s2表示用户指定的工程文件名。          |  |  |  |
| 13200        | 消息 | 搜索字符串没有找到。                                                                                 |  |  |  |
|              | 原因 | 字符串搜索过程中, 指定的字符串没有找到。                                                                      |  |  |  |
| 13201        | 消息 | 字符串%s 没有在文件%s中找到。                                                                          |  |  |  |
|              | 原因 | 在全局搜索过程中, [Search Active Window Only] 复选框被选中, 指定的字符串没有找到。第一个<br>%s表示指定要搜索的字符串, 第二个%s表示文件名。 |  |  |  |
| 13202        | 消息 | PM+完成搜索这些文件。字符串%s没有在%d个文件中找到。                                                              |  |  |  |
|              | 原因 | 在全局搜索过程中, 指定的字符串没有找到。%d表示搜索的文件个数, %s 表示搜索字符串。                                              |  |  |  |
| 13203        | 消息 | %s个字符串被替换。                                                                                 |  |  |  |
|              | 原因 | 所有的替换已经完成, 显示替换的字符串个数。%s表示替换的字符串个数。                                                        |  |  |  |
| 13204        | 消息 | PM+已经取消了搜索命令。                                                                              |  |  |  |
|              | 原因 | 在搜索过程中按了[Esc]键, 搜索被取消。                                                                     |  |  |  |
| <b>I3205</b> | 消息 | PM+停止在文件中替换。                                                                               |  |  |  |
|              | 原因 | 全局搜索已经完成。                                                                                  |  |  |  |
| 13206        | 消息 | 函数定义名没有找到: %s。                                                                             |  |  |  |
|              | 原因 | 函数定义行没有找到。%s 表示指定的函数名。                                                                     |  |  |  |
| 13207        | 消息 | %s已经搜索。                                                                                    |  |  |  |
|              | 原因 | 全局搜索正在执行。%s表示当前正在搜索的文件名。                                                                   |  |  |  |
| 13400        | 消息 | 这个IDL文件已经添加或删除IDL源文件。请通过[Project]-[Project Settings] 命令来从工程中添<br>加或删除IDL源文件。               |  |  |  |
|              | 原因 | 当关闭一个IDL文件时, Idl文件的源文件被添加或删除。                                                              |  |  |  |

表 7-5 信息消息列表

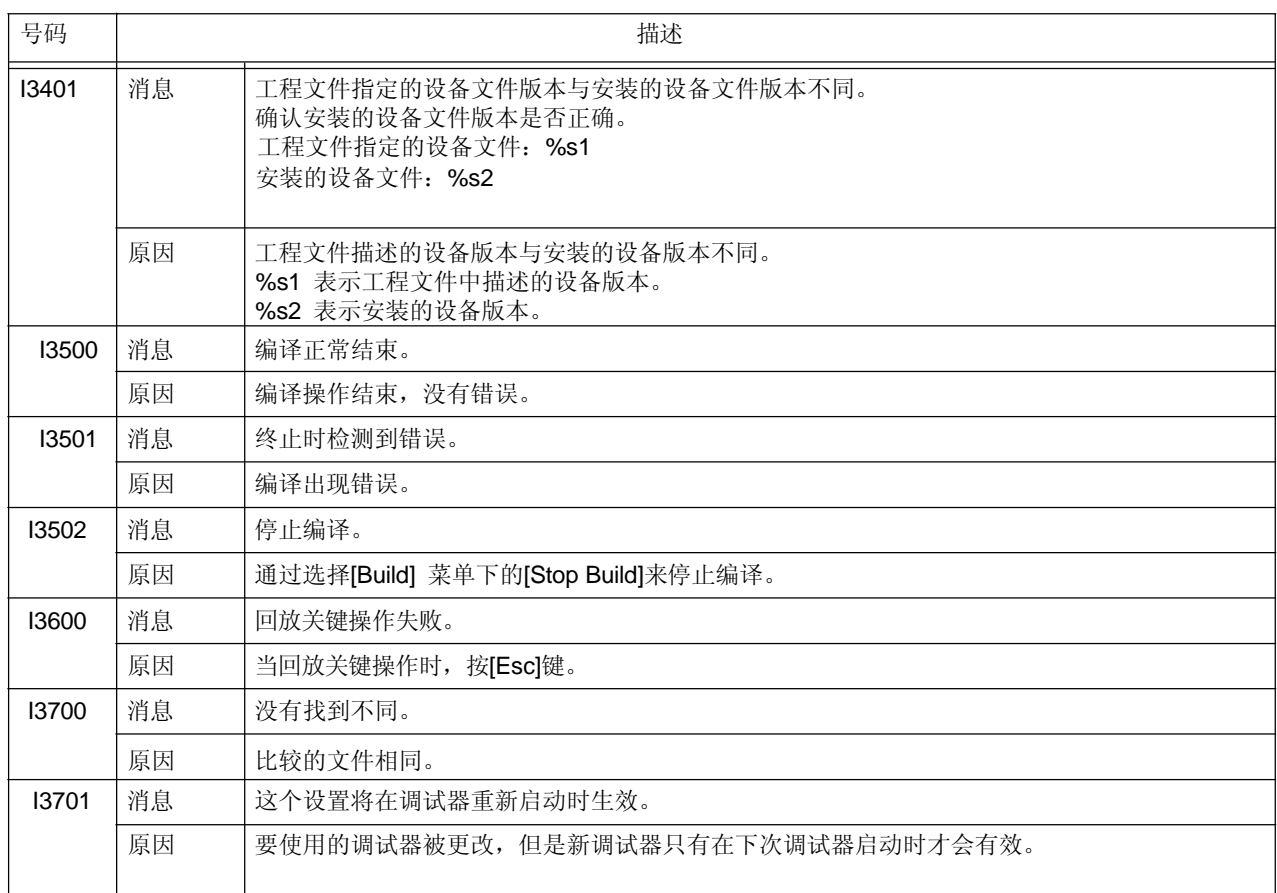

这个附录说明样本连接引导文件。

当"[New WorkSpace – Step 6/9 [LinkDirective File]] 对话框" 或 "[Add New Project - Step 6/9 [LinkDirective File]] 对话框" 中的[Create and Use the sample file] 复选框被选中时,这些文件会被创建。

在这个过程中创建的样本连接引导文件依赖于每个引导指定的选项。选项组合如下所示。

- 当[Not use RTOS] 和 [Use Internal memory only] 被选中时
- 当[Not use RTOS] 和 [Use External memory] 被选中时

这个过程中创建的样本连接引导文件保存在工程文件夹中并登记为工程相关文件。 样本连接引导文件的文件名为"工程文件名.dir"。

## **[**注意事项**]**

以下的样本文件适用于内部RAM起始地址为0xffe000的情况。 在实际情况下,创建的样本连接引导文件会与指定设备的内部存储器起始地址相对应。 在版权和其它通知中,PM+的版本信息、设备名、设备文件名以及内部RAM的起始和结束地址都会和版权通知一起说 明。

用户必须根据指定的目标或用户定义的段来定制创建的连接引导文件。

## 当 **[Not use RTOS]** 和 **[Use Internal memory only]** 被选中时

```
# Sample link directive file (not use RTOS/use internal memory only) 
# (copyright and other notices) 
SCONST : !LOAD ?R { 
        \text{1.} \text{sconst} = $PROGBITS ?A . sconst;
}; 
CONST : !LOAD ?R { 
        \text{const} = $PROGBITS ?A .const;
}; 
TEXT : !LOAD ?RX { 
        .pro_epi_runtime = $PROGBITS ?AX .pro_epi_runtime; 
        text = $PROGBITS ?AX .text;
}; 
SIDATA : !LOAD ?RW V0xffe000 { 
        .tidata.byte = $PROGBITS ?AW .tidata.byte;<br>tibss.byte = $NOBITS ?AW .tibss.byte;
         .tibss.byte = $NOBITS ?AW .tibss.byte; 
         .tidata.word = $PROGBITS ?AW .tidata.word; 
         .tibss.word = $NOBITS ?AW .tibss.word;
        tibss.word = $NOBITS ?AW .tibss.w<br>tidata = $PROGBITS ?AW .tidata;<br>tibss = $NOBITS ?AW .tibss;
        \begin{array}{rcl} \text{. tibss} & = \$ \text{NOB} \text{ T} \text{S} \\ \text{. si data} & = \$ \text{PROB} \text{ T} \\ \text{si } \text{hss} & = \$ \text{MOD} \text{ T} \text{ S} \end{array}= *^^~~^^ .<br>= $PROGBIT ?AW .sidata;
        \mathsf{S} is bss; \mathsf{S} = $NOBITS \mathsf{S} ?AW . sibss;
}; 
DATA : !LOAD ?RW VOxffe100 {
        .data = $PROGBITS ?AW .data; 
         .sdata = $PROGBITS ?AWG .sdata; 
         \text{loss} = \$\text{NOBI} \quad \text{TS} \quad \text{PMO} \quad \text{Sbss};\text{bss} = $NOBITS ?AW .bss;
}; 
__tp_TEXT @ %TP_SYMBOL; 
__gp_DATA @ %GP_SYMBOL &__tp_TEXT{DATA}; 
__ep_DATA @ %EP_SYMBOL;
```
### **[**注意事项**]**

上面的例子适用于内部RAM起始地址是0xffe000的情况。

## 当 **[Not use RTOS]** 和 **[Use External memory]** 被选中时

```
# Sample link directive file (not use RTOS/use external memory) 
# (copyright and other notices) 
SCONST : !LOAD ?R { 
       \text{Sconst} = \text{SPROGBITS} ?A \text{Sconst}:
}; 
TEXT : !LOAD ?RX { 
       .pro_epi_runtime = $PROGBITS ?AX .pro_epi_runtime;<br>.text = $PROGBITS ?AX .text;
       . \text{text} = $PROGBITS
}; 
DATA : ! LOAD ?RW VOx100000 {
      = $PROGBI TS 2AW : data;= $PROGBI} = $PROGBI} S = $PROG\text{lsbss} = $NOBITS ?AWG . sbss;
      \text{bss} = $NOBITS ?AW .bss;
}; 
CONST : !LOAD ?R { 
       1 . const = $PROGBITS ?A . const;
}; 
SEDATA : ! LOAD ?RW VOxff6000 {
       .sedata = $PROGBITS ?AW .sedata;<br>sebss = $NOBITS ?AW .sebss:
                       = $NOBITS
}; 
SIDATA : !LOAD ?RW VOxffe000 {
      .tidata.byte = $PROGBITS ?AW .tidata.byte; 
       .tibss.byte = $NOBITS ?AW .tibss.byte; 
       .tidata.word = $PROGBITS ?AW .tidata.word; 
       .tibss.word = $NOBITS ?AW .tibss.word;
       .tidata = $PROGBITS ?AW .tidata; 
      \text{It} \text{ } \text{ } ti bss; \text{ } = $NOBITS \text{ } ?AW . ti bss;
      . sidata = $PROGBITS ?AW . sidata;
      \mathsf{S} is bss; \mathsf{S} = $NOBITS \mathsf{S} ?AW . sibss;
}; 
__tp_TEXT @ %TP_SYMBOL; 
__gp_DATA @ %GP_SYMBOL &__tp_TEXT{DATA}; 
__ep_DATA @ %EP_SYMBOL;
```
### **[**注意事项**]**

上面的例子适用于内部RAM起始地址是0xffe000的情况。

### 附录 **B** 键盘宏的命令

这个附录说明用来更改保存为键盘命令的宏文件(\*.imc)的命令格式。

### **[**如何阅读命令格式**]**

- "< >"表示不能省略的参数, "[] "表示可以省略的参数。

- "|" 表示两边中任选一边。

# **FILE** 菜单

表 B-1 键盘宏的命令格式 (File 菜单)

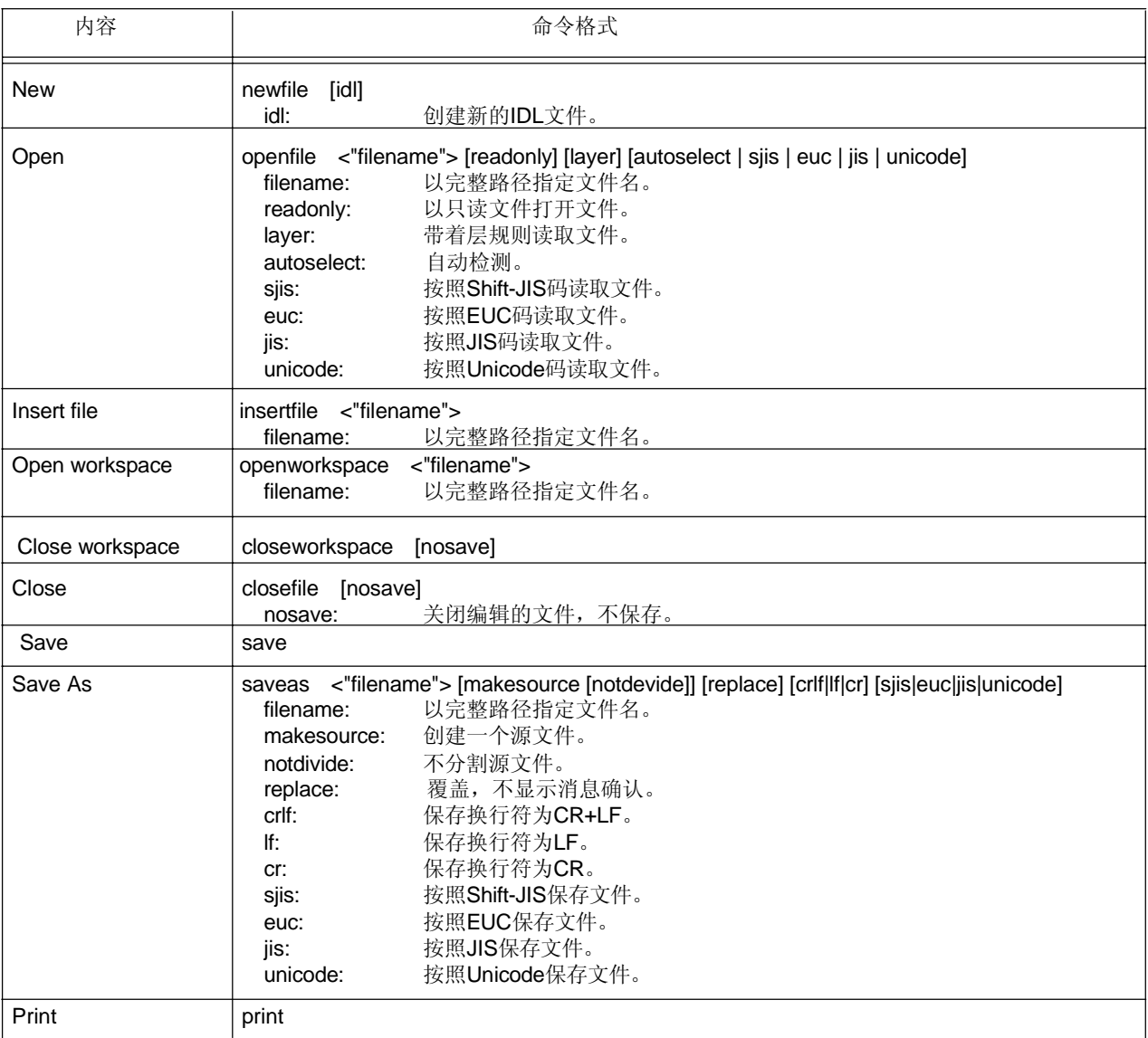

# **Edit** 菜单

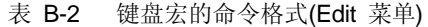

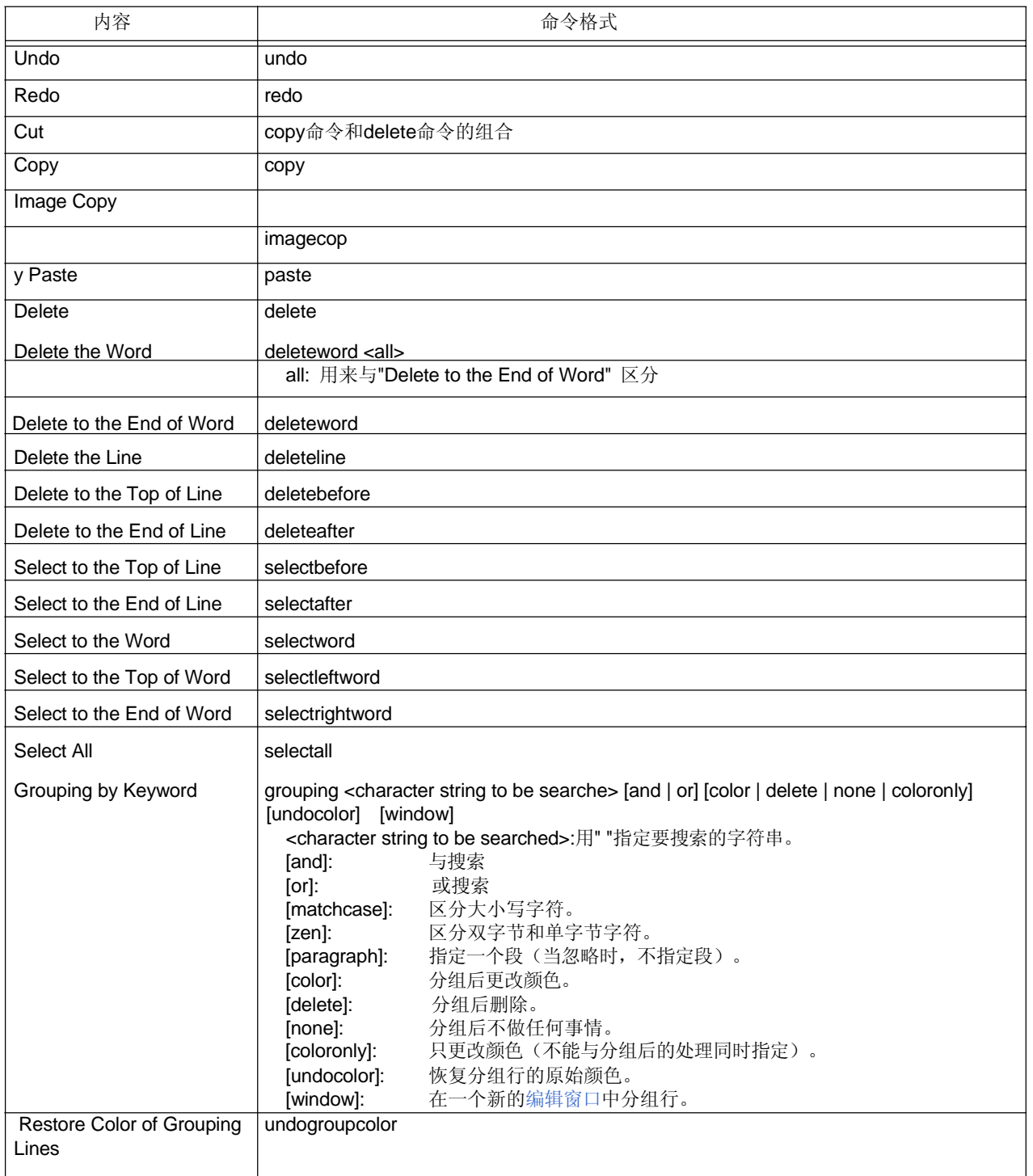

# **Find** 菜单

| 内容                   | 命令格式                                                                                                    |  |  |  |
|----------------------|----------------------------------------------------------------------------------------------------|--|--|--|
| <b>Find Upward</b>   | findup <character be="" searched="" string="" to=""> [word] [matchcase] [zen] [special] [[[loop] [ask-<br/>loop]]   [frombottom]] [source]<br/><character be="" searched="" string="" to="">:用" "指定要搜索的字符串。<br/>搜索字<br/>word:<br/>区分大小写字符。<br/>matchcase:<br/>区分双字节和单字节字符。<br/>zen:<br/>规则表达式<br/>special:<br/>在最顶行或最底行不停止搜索。<br/>loop:<br/>显示一条消息来确认在最顶行或最底行是否停止搜索。<br/>askloop:<br/>从开头或末尾搜索。<br/>frombottom:<br/>只搜索^符号所在的源文件。<br/>line, source:</character></character>                                                                                                    |  |  |  |
| <b>Find Downward</b> | finddown <character be="" searched="" string="" to=""> [word] [matchcase] [zen] [special] [[[loop] [ask-<br/>loop]]   [frombottom]] [source]<br/><character be="" searched="" string="" to="">:用" "指定要搜索的字符串。<br/>搜索字<br/>word:<br/>区分大小写字符。<br/>matchcase:<br/>区分双字节和单字节字符。<br/>zen:<br/>规则表达式<br/>special:<br/>在最顶行或最底行不停止搜索。<br/>loop:<br/>显示一条消息来确认在最顶行或最底行是否停止搜索。<br/>askloop:<br/>frombottom:<br/>从开头或末尾搜索。<br/>只搜索^符号所在的源文件。<br/>line. source:</character></character>                                                                                                    |  |  |  |
| Replace              | replace <character before="" replacement="" string=""> <character after="" replacement="" string=""> [word]<br/>[matchcase] [zen] [special] [[[loop] [askloop]]   [frombottom]] [source] [all]<br/><character before="" replacement="" string="">:用" "指定替换前的字符串。<br/><character after="" replacement="" string="">:用" "指定替换后的字符串。<br/>word:<br/>搜索字<br/>区分大小写字符。<br/>matchcase:<br/>区分双字节和单字节字符。<br/>zen:<br/>规则表达式<br/>special:<br/>在最顶行或最底行不停止搜索。<br/>loop:<br/>askloop:<br/>显示一条消息来确认在最顶行或最底行是否停止搜索。<br/>frombottom:<br/>从开头或末尾搜索。<br/>只搜索^符号所在的源文件。<br/>line. source:<br/>all:<br/>替换所有(忽略时,与[Replace]按钮的操作相同)</character></character></character></character> |  |  |  |

表 B-3 键盘宏的命令格式(Find 菜单)

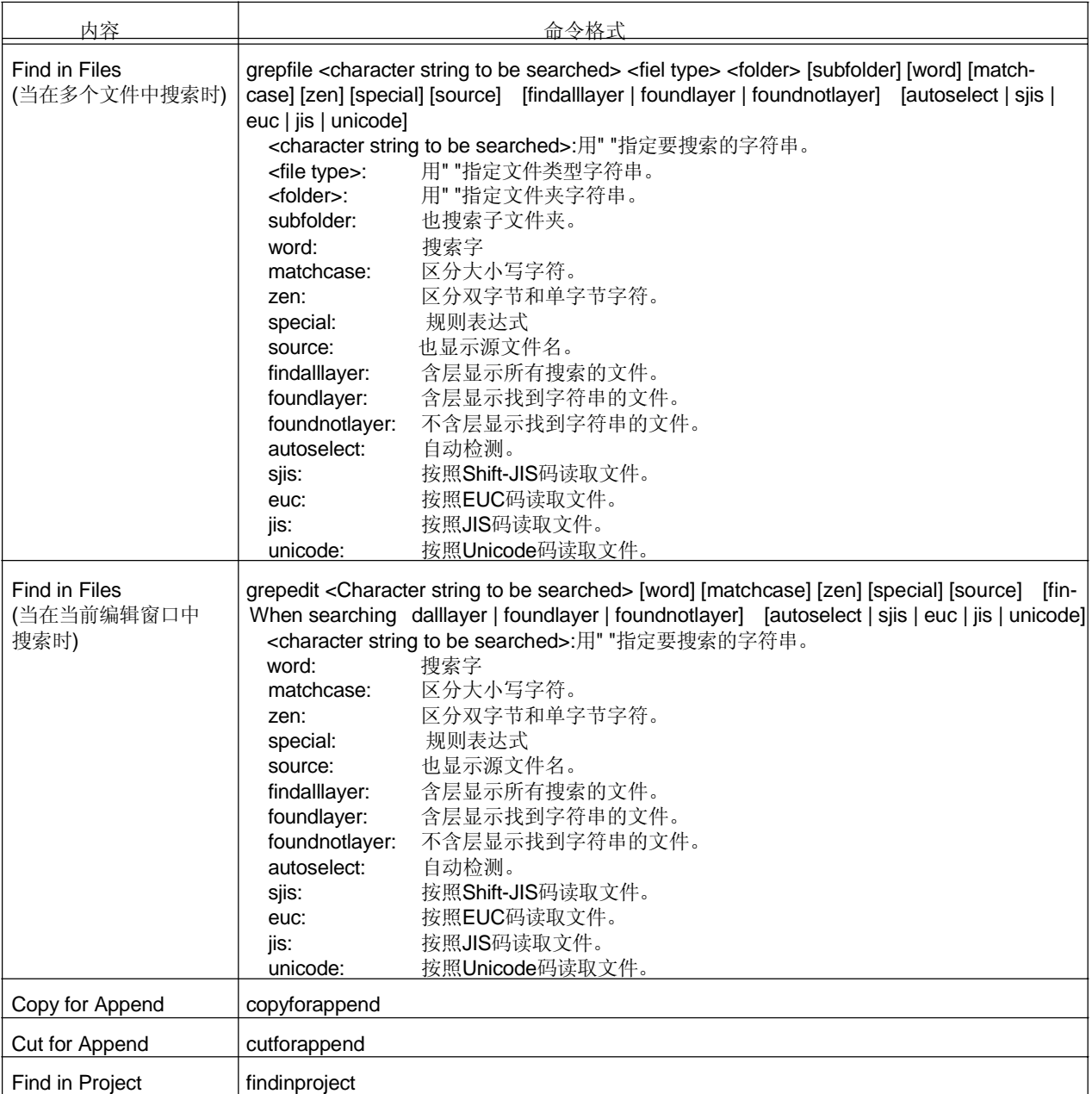

# **Layer** 菜单

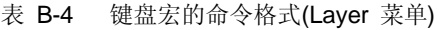

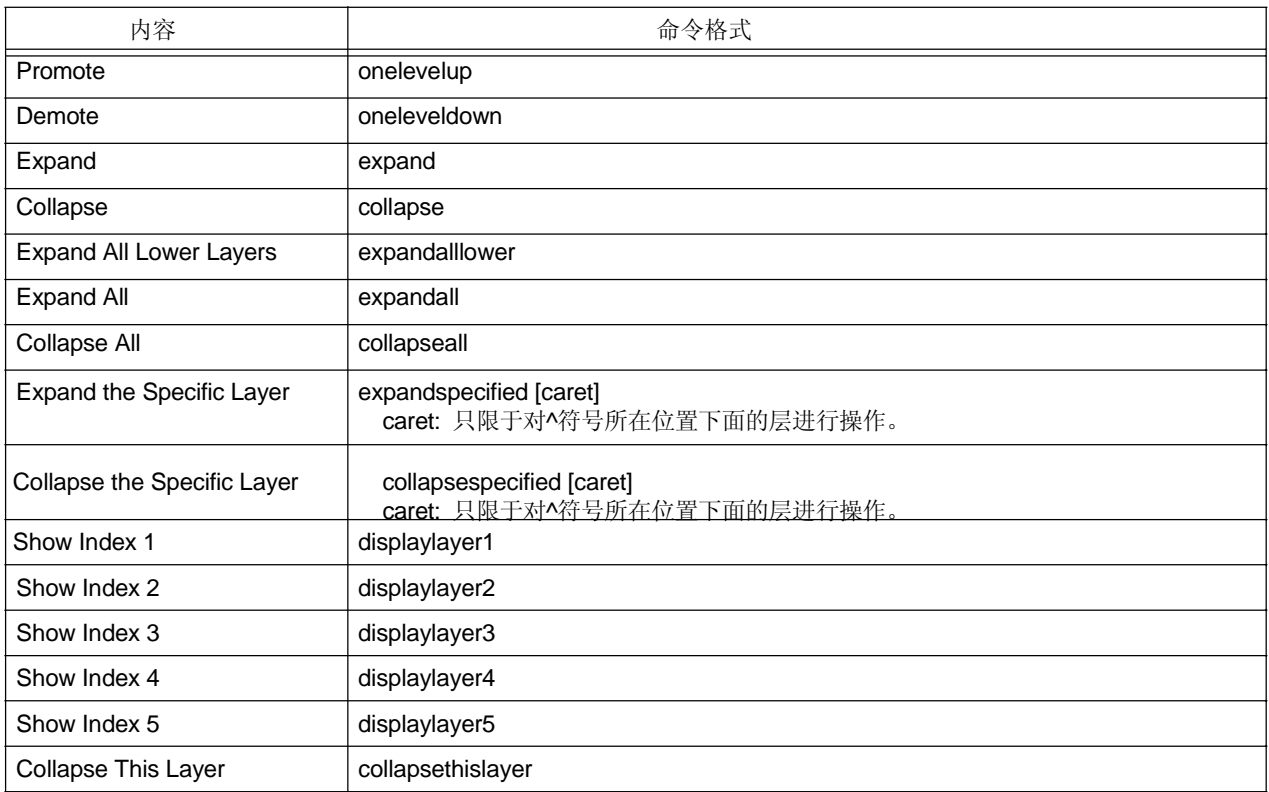

# 跳转相关

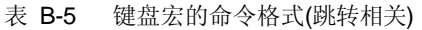

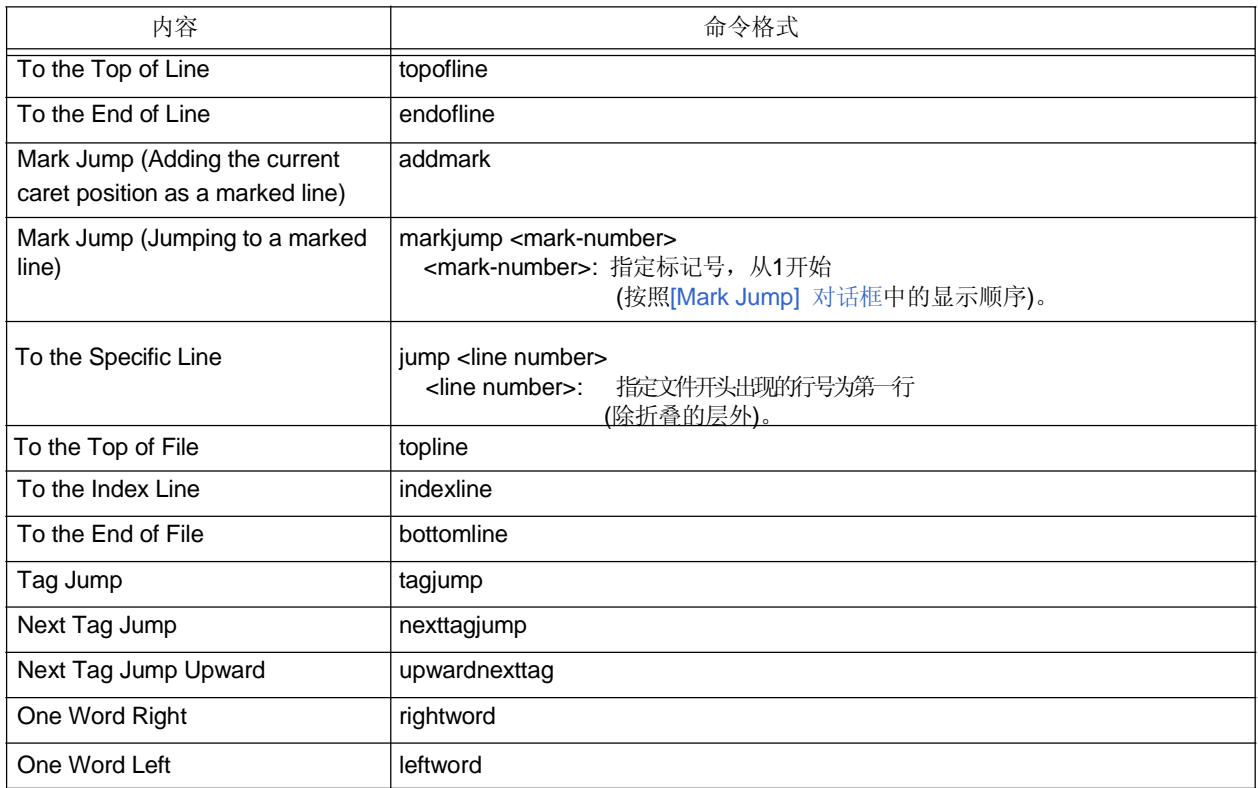

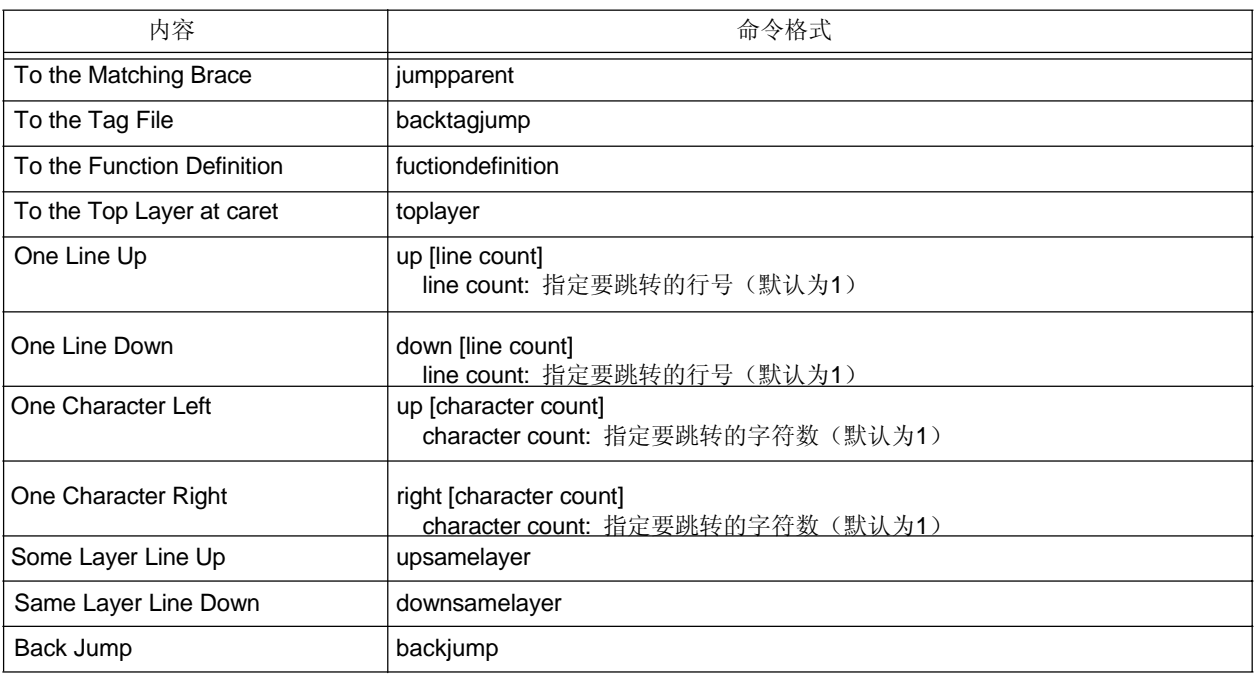

## **Help** 菜单

### 表 B-6 键盘宏的命令格式(Help 菜单)

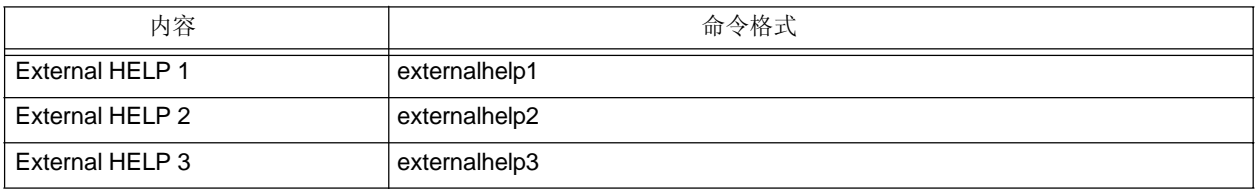

# 无菜单

### 表 B-7 键盘宏的命令格式(无菜单)

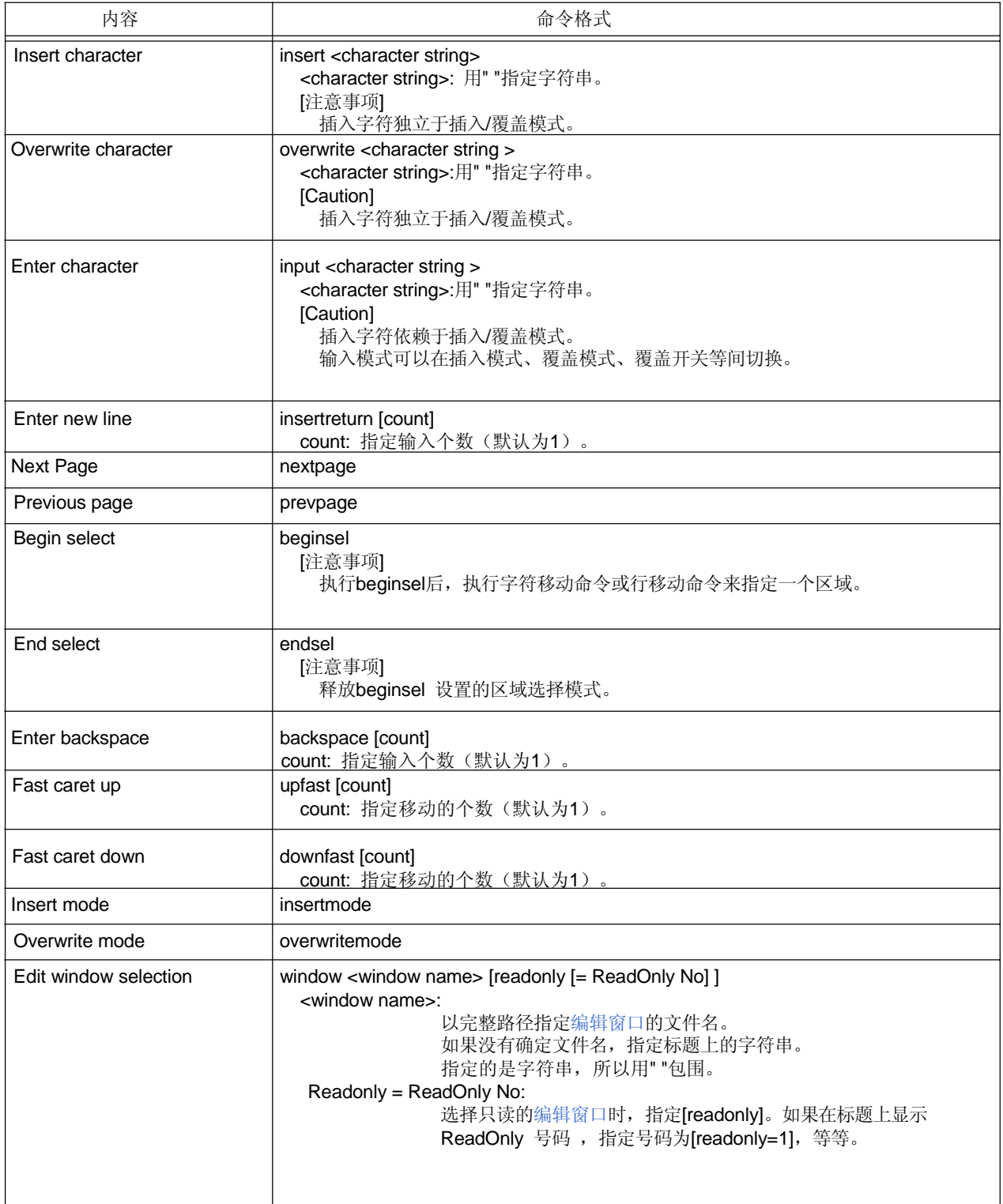

# 控制命令相关

### 表 B-8 键盘宏的命令格式(控制命令相关)

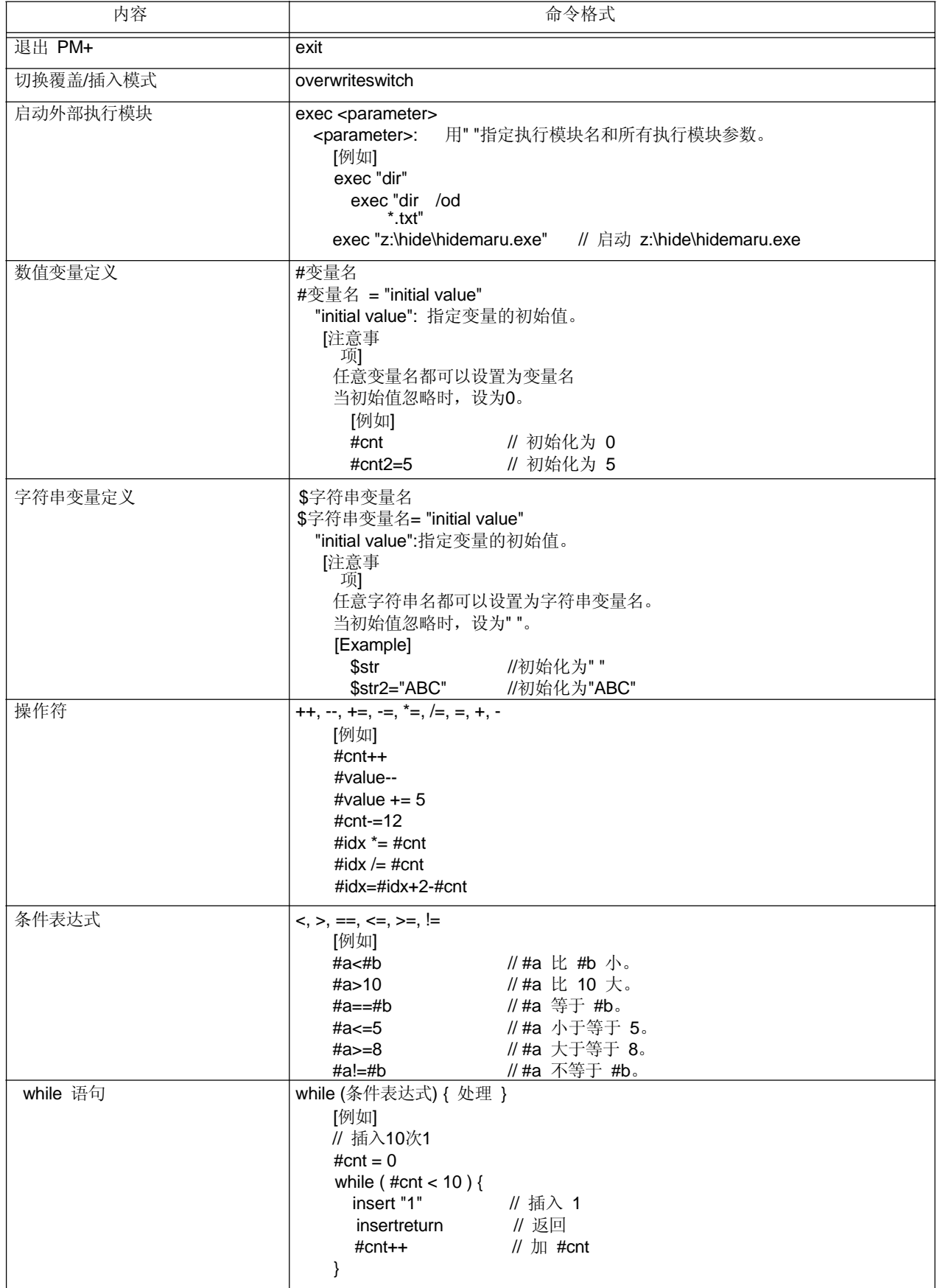

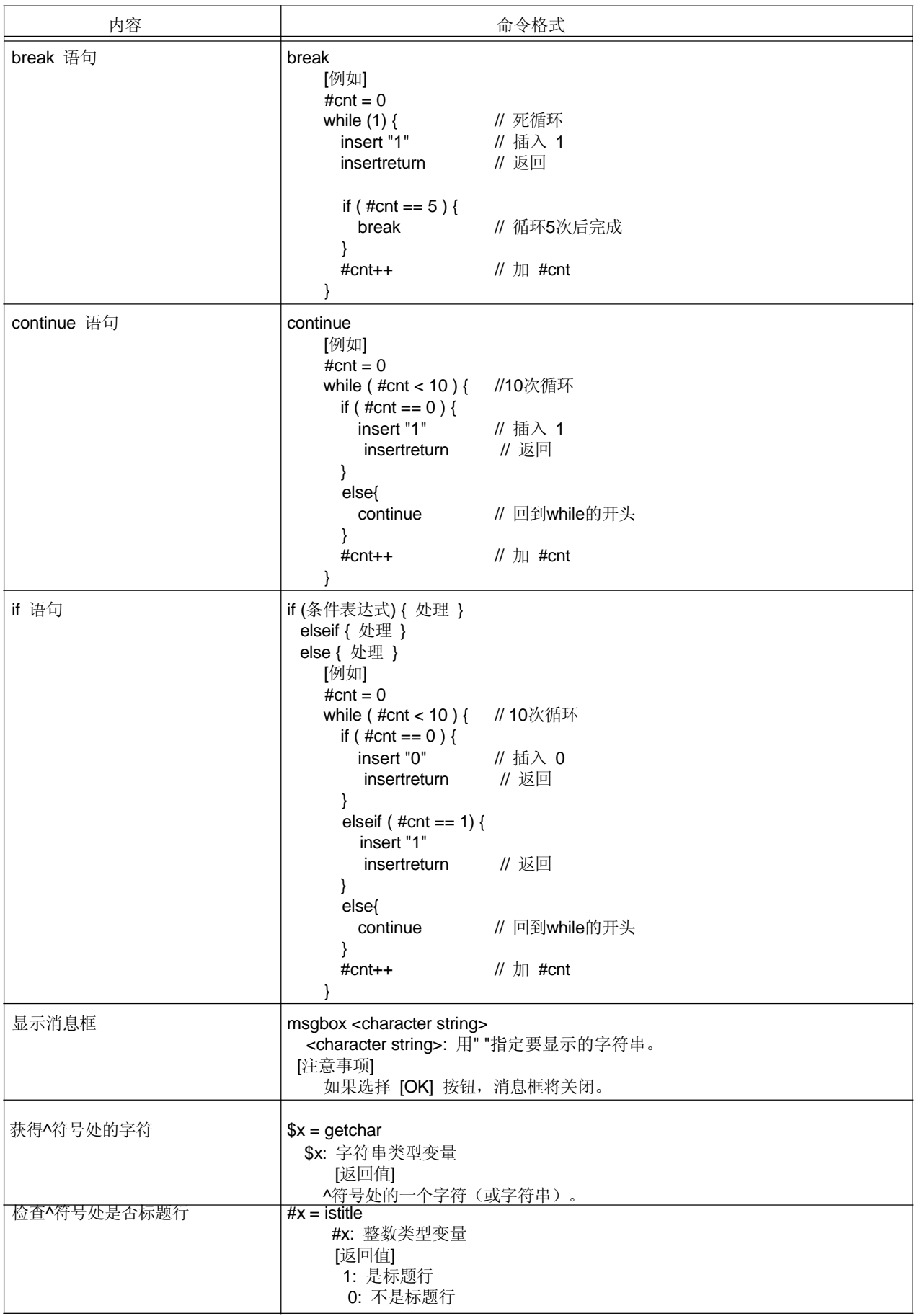

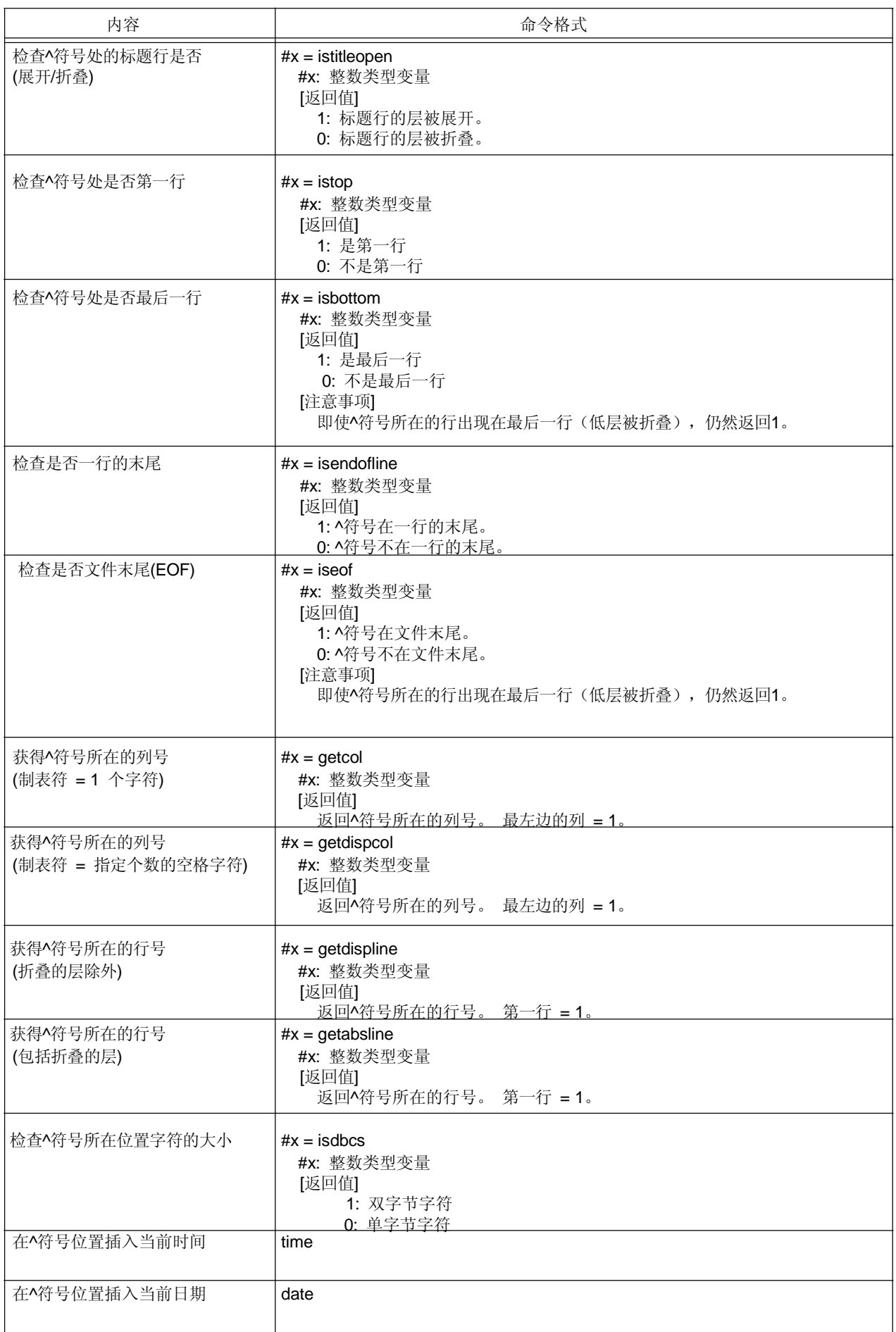

## 附录 **C** 快捷键

### 表 C-9列出了PM+默认情况下的快捷键。

| 菜单项  |                             | 快捷键                          | 备注   |  |
|------|-----------------------------|------------------------------|------|--|
| File | <b>New</b>                  | $[Ctrl] +$<br>[N]            |      |  |
|      | Open                        | $[Ctrl] +$<br>[O]            |      |  |
|      | Save                        | $[Ctrl]+[S]$                 |      |  |
|      | Print                       | $[Ctrl]+[P]$                 |      |  |
| Edit | Undo                        | $[Ctrl]+[Z]$                 |      |  |
|      | Redo                        | $[Ctrl ] + [Y]$              |      |  |
|      | Cut                         | $[Ctrl]+[ X]$                |      |  |
|      | Copy                        | $[Ctrl]+[C]$                 |      |  |
|      | Paste                       | $[Ctrl]+ [V]$                |      |  |
|      | Delete the Word             | $[Ctrl]+[T]$                 |      |  |
|      | Delete                      | [Delete]                     |      |  |
|      | Delete the Line             | $[Ctrl]+[G]$                 |      |  |
|      | Deleting to the Top of Line | $[Ctrl]+ [U]$                |      |  |
|      | Delete to the End of Line   | $[Ctrl]+[K]$                 | [注1] |  |
|      | Select to the Top of Line   | [Shift] + [Home]             |      |  |
|      | Select to the End of Line   | $[Shift] + [End]$            |      |  |
| Find | Find                        | [Ctrl]+ [F] Find             |      |  |
|      | Upward                      | $[Shift] + [F3]$             |      |  |
|      | <b>Find Downward</b>        | [F3]                         |      |  |
|      | Find the Word Upward        | $[Ctrl]+ [W]$                | [注1] |  |
|      | Find the Word Downward      | $[Ctrl] + [Q]$               |      |  |
|      | Replace                     | $[Ctrl]+[H]$                 |      |  |
|      | Mark Jump                   | $[Ctrl]+ [J]$                |      |  |
|      | To the Top of Line          | [Home]                       |      |  |
|      | To the End of Line          | [End]                        |      |  |
|      | To the Top of File          | [Ctrl]+ [Home]               |      |  |
|      | To the End of File          | $[Ctrl]+[End]$               |      |  |
|      | To the Index Line           | [Ctrl]+ [Shift] + [up arrow] |      |  |
|      | To the Matching Brace       | $[Ctr]] + [L]$               |      |  |
|      | Tag Jump                    | F10]                         |      |  |
|      | To the Tag File             | $[Shift] + [F10]$            |      |  |
|      | Next Tag Jump               | [F9]                         |      |  |
|      | Next Tag Jump Upward        | $[Shift] + [F9]$             |      |  |
|      | One Word Right              | $[Ctrl]+[D]$                 | [注1] |  |
|      | One Line Up                 | $[Ctrl]+[A]$                 |      |  |
|      | Direct Search               | $[Ctrl]+[Shift]+[F]$         |      |  |

表 C-9 快捷键列表(默认情况下)

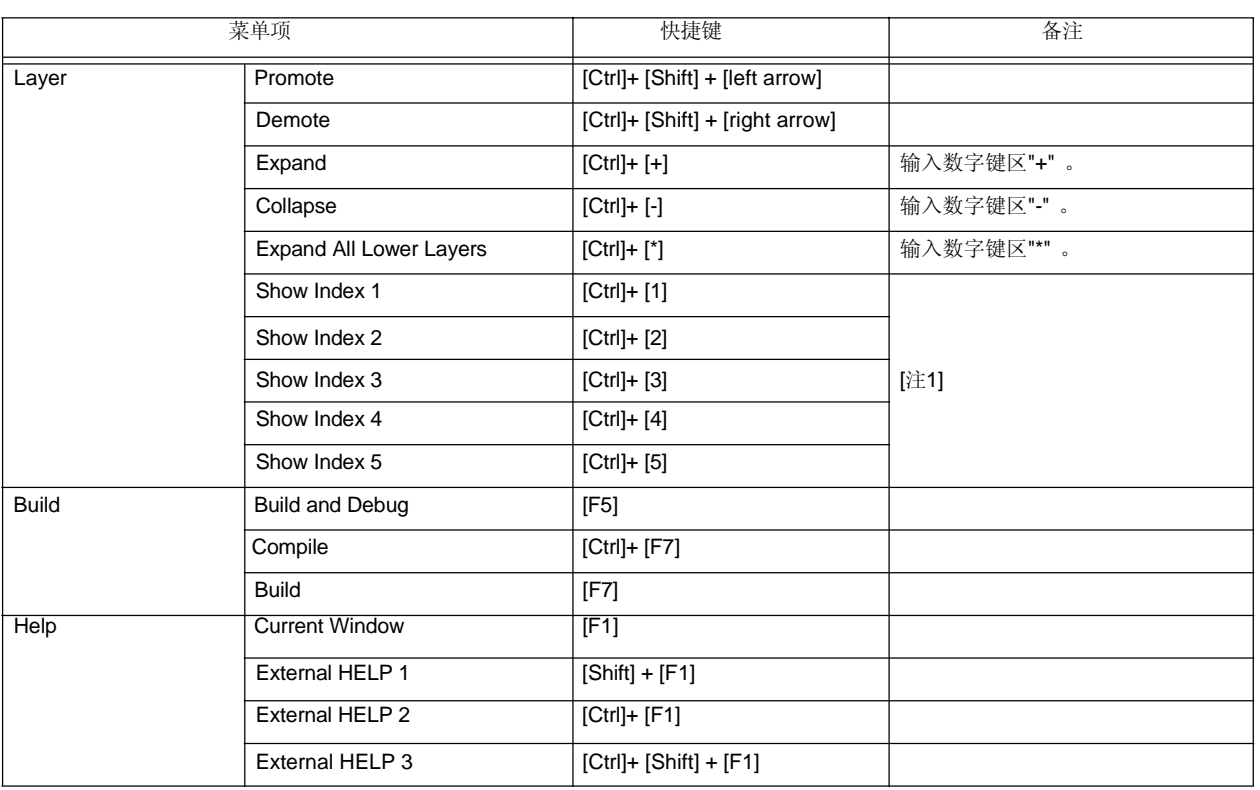

### **[**注**1]**

默认情况下,这个菜单项不会显示。 要在工具栏上显示这个菜单项,通过选择[Tool] 菜单 -> [Customize...] - [Menu]标签来更改。

## **[**注**2]**

上面的快捷键设置(一些键除外)可以通过[Customize] 对话框中的[Keyboard] 标签来更改, 这个对话框可以通过 [Tool] 菜单 -> [Customize...]打开。

这些快捷键也可以在[Shortcut List] 对话框中选择。这个对话框列表用来更改快捷键设置以及设置新的快捷键。

### 表 D-10列表了PM+的数量限制。

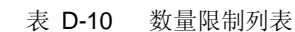

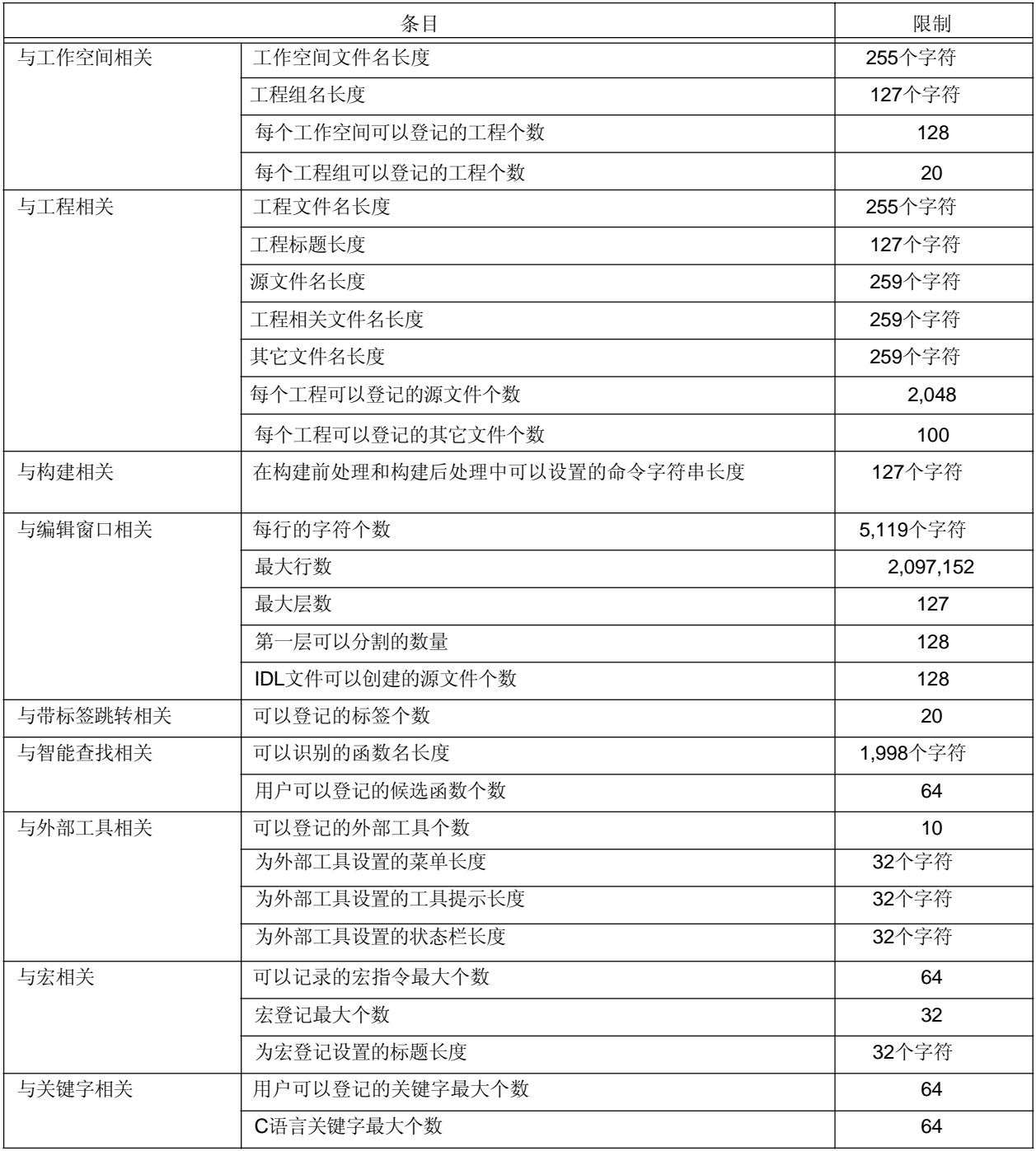

## 索引

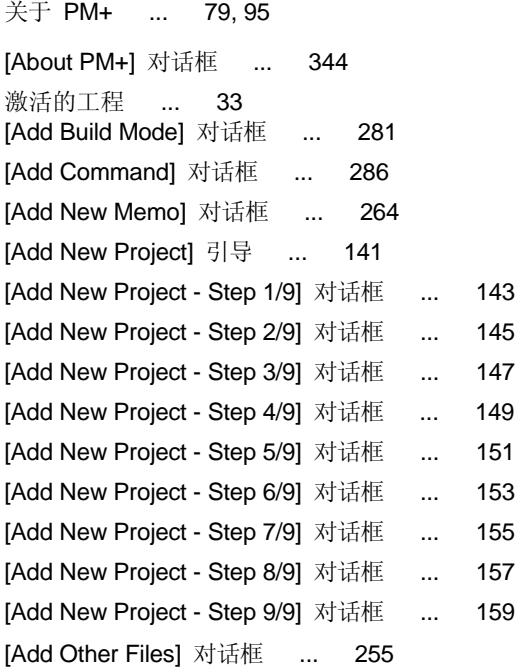

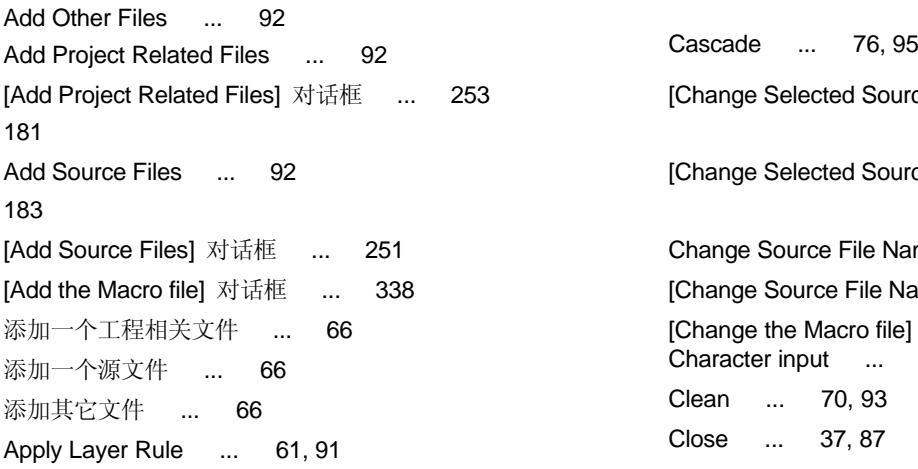

Back Jump ... 50, 90 **Collapse** ... 59, 91 Batch Build ... 69, 93 Collapse All ... 59, 91 Batch Rebuild ... 70, 93 20 20 20 20 20 关键操作对应的命令 ... 74 Build ... 69, 93 **Compile ...** 69, 93 Batch Build ... 69, 93 Copy ... 43, 88 Batch Build Settings ... 71 Copy for Append ... 43, 88 Build and Debug ... 68, 93 Customize ... 74, 94 Build Settings ... 71,  $_{93}$  [Customize] 对话框 ... 320 Clean ... 70, 93

**[A]** Compile ... 69, 93 Debug ... 70, 93 Direct Build Mode Selection ... 93 Download Some Load Module Files ... 70, 93 Edit ... 70, 93 Rebuild ... 69, 93 Rebuild and Debug ... 68, 93 Select Build Mode ... 70, 93 Stop Build ... 69, 93 Update dependencies ... 70, 93 Build and Debug ... 68, 93 编译栏 ... 62, 92, 97 Build Functions ... 68 Build 菜单 ... 93 [Build Mode] 对话框 ... 280 Build Settings ... 71, 93 [Build Settings] 对话框 ... 282

## **[C]**

53 **Example Selected Source File Name**] 对话框 ...

[Change Selected Source File Names] 对话框 ...

Change Source File Name ... 39, 88 [Change Source File Names] 对话框 ... 179 [Change the Macro file] 对话框 ... 340 Character input ... 113 Clean ... 70, 93 Close ... 37, 87 Close All ... 39, 88 **[B]** Close Workspace ... 38, 87 Build Collapse the Specific Layer ... 60, 91 Batch Build Settings ... 93 Collapse This Layer ... 61, 91 Batch Build Settings ... 71, 93 **http://educity.org/Equate to Specified Layer**] 对话框 ... 225 Batch Rebuild ... 70, 93 **http://educity.org/settermerated Euclide 2018** [Copy Link Directive File from] 对话框 ... 273 Build ... 69, 93 **Duild** ... 267

索引

[CVS Commit] 对话框 ... 240 Change the Macro file ... 340 [CVS Log] 对话框 ... 242 Copy Startup File from ... 267 CVS Status ... 66, 92 Customize ... 320 [CVS Status] 对话框 ... 244 CVS Commit ... 240 CVS Update ... 65, 92 CVS Log ... 242 [CVS Update] 对话框 ... 238 CVS Status ... 244

Debug ... 70, 93 dump 850 ... 289 Debug Build ... 280, 281 **Edit C Language's reserve words** ... 328 Debugger Settings ... 73, 94 **Edit Command ... 287** [Debugger Settings] 对话框 ... 291 Edit User keyword ... 326 字的定义 ... 113 Entry Macro Files ... 336 Delete ... 44, 89 **Delete** ... 223 Delete the Line ... 45, 89 **File Compare** ... 297 Delete the Word ... 44, 89 **Find in Files ... 213** Delete to the End of Line ... 45, 89 Find String ... 200 Delete to the End of Word ... 44, 89 Font ... 318 Delete to the Top of Line ... 45, 89 Font (Print) ... 189 Demote ... 58, 91 **Demote** ... 229 Destroy All ... 39, 88 Grouping by Keyword ... 194 开放工具 ... 25 Insert File ... 170 Device File Installer ... 73, 94 Insert Project ... 236 Dialog box Jump to Specified Line ... 208 Add Build Mode ... 281 234 Add Command ... 286 **Link Directive File ... 271** Add New Memo ... 264 **Link Directive File to register** ... 275 Add New Project - Step 1/9 ... 143 Load the Macro File ... 332 Add New Project - Step 2/9 ... 145 Mark Jump ... 211 Add New Project - Step 3/9 ... 147 New WorkSpace - Step 1/9 ... 124 Add New Project - Step 4/9 ... 149 New WorkSpace - Step 2/9 ... 126 Add New Project - Step 5/9 ... 151 New WorkSpace - Step 3/9 ... 128 Add New Project - Step 6/9 ... 153 New WorkSpace - Step 4/9 ... 130 Add New Project - Step 7/9 ... 155 New WorkSpace - Step 5/9 ... 132 Add New Project - Step 8/9 ... 157 New WorkSpace - Step 6/9 ... 134 Add New Project - Step 9/9 ... 159 New WorkSpace - Step 7/9 ... 136 Add Other Files ... 255 New WorkSpace - Step 8/9 ... 138 Add Project Related Files ... 253 New WorkSpace - Step 9/9 ... 140 Add Source Files ... 251 Copen ... 167 Add the Macro file  $\ldots$  338 CDE 173 Edit Batch Build Settings ... 278 Play Back the Macro File ... 334 Build Mode ... 280 **PM+ Settings** ... 299 Build Settings ... 282 **Print ... 186** Change Selected Source File Name ... 181

Cut for Append ... 43, 88 Change Selected Source File Names ... 183 CVS Commit ... 65, 92 Change Source File Names ... 179 CVS Diff ... 66, 92 Collapse to Specified Layer ... 225 CVS Log ... 65, 92 Copy Link Directive File from ... 273 CVS Update ... 238 **[D]** Debugger Settings ... 291 About PM+ ... 344 340 344 Jump to Specified Line in the Source file ... 210

Project Group Name ... 256 Delete the Word ... 44, 89 Project Settings ... 246 200 200 200 200 Delete to the End of Line ... 45, 89 Project Settings - Step 1/3 ... 161 Delete to the End of Word ... 44, 89 Project Settings - Step 2/3 ... 163 Delete to the Top of Line ... 45, 89 Project Settings - Step 3/3 ... 165 Grouping by Keyword ... 46, 89 Project Title ... 257 **Image Copy** ... 43, 88 Properties ... 263 **Insert New Object ... 46, 89** Register External Tool ... 293 Link ... 46, 89 Replace in Files ... 217 **Make Function Prototypes** ... 46, 89 Replace String ... 204 Chiect ... 89 Save As ... 175 **Paste ... 44, 88** Save Source Files Option ... 177 Charles Base Special ... 44, 88 Save the Function List ... 232 Redo ... 42,88 Save the Key Operation ... 330 **Restore Color of Grouping Lines** ... 46, 89 Select Active Project ... 235 Select All ... 46, 89 Select External Tool ... 295 Select to the End of Line ... 46, 89 Select RTOS ... 288 Select to the End of Word ... 45, 89 Select the way of Function Prototypes ... 197 Select to the Top of Line ... 45, 89 Set Comment Mark ... 185 Select to the Top of Word ... 45, 89 Set Header/Footer ... 191 Select to the Word ... 45, 89 Set Layer Rule ... 226 Undo ... 42, 88 Shortcut List ... 343 [Edit Batch Build Settings] 对话框 ... 278 Startup File ... 265 **http://edit.org/Edit C Language's reserve words** 对话框 ... 328 Startup File to register ... 269 **[Edit Command]** 对话框 ... 287 Tool Version Detail Setting ... 261 Edit Functions ... 41 Tool Version Settings ... 258 <br>
Edit 菜单 ... 88 User Setting ... 316 [Edit User keyword] 对话框 ... 326 Window List ... 342 **Mindow List ... 342** Mindow 342 **Mindow** 342 Direct Build Mode Selection ... 93 字符输入 ... 113 Direct Search ... 56, 90 复制行/层 ... 114 Direct Select Active Project ... 67, 92 字的定义 ... 113 Display All Object as Content ... 63, 92 the hospital in the high method in the higher state of the higher stat Display All Object as Icon ... 63, 92 <br>
20 <br>
20 <br>
20 <br>
20 <br>
20 <br>
20 <br>
214 Display Content/Icon ... 92 <br>
112 Display Functions ... 62 点击鼠标右键完成的操作 Display Object as Content/Display Object as Icon ... 63 ... 114 DLL ... 25 双击鼠标左键完成的操作 Download Some Load Module Files ... 70, 93 ... . ... ... ... ... ... 114 [dump 850] 对话框 ... 289 区域选择 ... 113 dump850 ... 72, 94 编辑窗口的限制 ... 117

Copy ... 43, 88 Exit PM+ ... 40, 88 Copy for Append ... 43, 88 Exiting ... 29 Cut ... 43, 88 Expand ... 58, 91 Cut for Append ... 43, 88 Expand All ... 59, 91 Delete the Line ... 45, 89 Expand the Specific Layer ... 60, 91

翻卷 ... 115 **[E]** 智能查找功能 ... 115 Edit ... 70, 88, 93 **Edit ... 336** [Entry Macro Files] 对话框 ... 336 Delete ... 44, 89 **Expand All Lower Layers** ... 59, 91 [Expand to Specified Layer] 对话框 ... 223 Next Tag Jump ... 54, 90 Expand/Collapse ... 58, 91 Next Tag Jump Upward ... 54, 90 窗口/对话框的说明 ... 85 One Character Left ... 56, 90 Export Makefile  $\ldots$  66, 92 Character Right  $\ldots$  56, 90 外部工具栏 ... 98 One Line Down ... 55, 90

File ... 36, 87 Replace in Files ... 52, 90 Change Source File Name ... 39, 88 Same Layer Line Down ... 50, 90 Close ... 37, 87 Some Layer Line Up ... 50, 90 Close All ... 39, 88 Tag Jump ... 53, 90 Close Workspace ... 38, 87 To a Specific Line ... 49 Destroy All ... 39, 88 To the End of File ... 49, 90 Exit PM+ ... 40, 88 To the End of Line ... 49, 90 History of files  $\ldots$  40 Contract 40 Contract To the Function Definition  $\ldots$  51, 90 History of the workspaces ... 40 To the Index Line ... 50, 90 Insert file ... 36, 87 To the Matching Brace ... 51, 90 New ... 36,87 Section 1. 2012 1. To the Specific Line ... 89 90 Open ... 36, 87 **To the Tag File ... 54, 90** Open Workspace ... 37, 87 To the Top Layer at caret ... 50, 90 Print ... 40, 88 To the Top of File ... 49, 90 Print Direct ... 40, 88 To the Top of Line ... 49, 90 Print Preview ... 40, 88 Find Downward ... 48, 89 Recent File ... 88 **Find in Files** ... 52, 90 Recent Workspace ... 88 **Example 213** [Find in Files] 对话框 ... 213 Save ... 38, 87 **Find in Project** ... 53, 90 Save All ... 39, 88 **Find 菜单** ... 89 Save All Source Files ... 39, 88 [Find String] 对话框 ... 200 Save and Close All  $\ldots$  39, 88 Find the Word Downward  $\ldots$  48, 89 Save As ... 38, 87 Find the Word Upward ... 48, 89 Save Workspace ... 38, 87 Find Upward ... 48, 89 File Compare ... 73, 94 Font ... 74, 94 [File Compare] 对话框 ... 297 [Font] 对话框 ... 318 File Management ... 36 **File Management** ... 36 File 菜单 ... 87 **Function List** ... 62, 92 **Find ... 47,89 [Function List]** 对话框 ... 229 Back Jump ... 50, 90 Functions ... 23 Direct Search ... 56, 90 Find ... 47, 89 **[G]** Find Downward ... 48, 89 GENERAL ... 22 Find in Files ... 52, 90 **Find in Files** ... 46, 89 Find in Project ... 53, 90 **http://educity.org/State in Project ...** 194 Find the Word Downward ... 48, 89 Find the Word Upward ... 48, 89 **[H]** Find Upward ... 48, 89 Help ... 95 Mark Jump ... 49, 90 **About PM+** ... 79, 95

Ex-tool Bar ... 62, 92 One Line Up ... 55, 90 One Word Left ... 55, 90 **[F]** One Word Right ... 55, 90 Features ... 23 **Replace ... 48, 89** New Workspace ... 87 Section 1. 2012 To the Specific Line in the Source file ... 49,

索引

**392 Example 2018 12:20 THE TERM** U18416CA1V0UM

NEC Electronics Microcontrollers Web ... 78, 95 层规则 ... 168, 171, 226 PM+ Help ... 78, 95 Link ... 46, 89 Shortcut List ... 78, 95 [Link Directive File] 对话框 ... 271 Help Functions ... 78 [Link Directive File to register] 对话框 ... 275 Help 菜单 ... 95 Load the Macro File ... 75, 94 文件历史 ... 40 [Load the Macro File] 对话框 ... 332 [History of Replace in files] 窗口 ... 52, 220 工作空间历史 ... 40 **[M]** 主机 ... 25 Main 窗口 ... 86

IDL File : ... 23 23 23 23 25 25 26 26 27 28 29 20 21 22 23 22 23 22 23 22 23 23 24 25 26 27 27 28 2 Image Copy ... 43, 88 <br> **Image Copy ... 43, 88** <br> **Image Copy ...** 43, 88 插入文件 ... 36,87 2000 2000 2000 五具栏 ... 96 Insert New Object ... 46, 89 Mark Jump ... 49, 90 Insert Project ... 65, 92 [Mark Jump] 对话框 ... 211 [Insert Project] 对话框 ... 236 菜单栏 ... 87 安装 ... 27 消息 ... 346

[Jump to Specified Line] 对话框 ... 208 New ... 36, 87 [Jump to Specified Line in the Source file] 对话框 [New WorkSpace - Step 1/9] 对话框 ... 124

Collapse This Layer ... 61, 91 [New WorkSpace] 引导 ... 122 Demote ... 58, 91 Next Tag Jump ... 54, 90 Expand ... 58, 91 **Expand ...** 58, 91 Expand All ... 59, 91 Expand All Lower Layers ... 59, 91 **[O]** Expand the Specific Layer ... 60, 91 Object ... 89 Expand/Collapse ... 58, 91 Cone Character Left ... 56, 90 Promote ... 57, 91 Character Right ... 56, 90 Show Index 1 ... 60, 91 Chapter 1 2006 2014 One Line Down ... 55, 90 Show Index 2 ... 60, 91 Check Check Check Check Check Check Check Check Check Check Check Check Check Check Check Check Check Check Check Check Check Check Check Check Check Check Check Check Check Check Check Check Check Show Index 3 ... 60, 91 Cone Word Left ... 55, 90 Show Index 4 ... 60, 91 Chapter 1, 1990 One Word Right ... 55, 90 Show Index 5 ... 61, 91 Chen ... 36, 87 Layer List ... 62, 92 **Demetric 20 and 20 and 20 and 20 and 20 and 20 and 20 and 20 and 20 and 20 and 20 and 20** [Layer List] 对话框 ... 234 Chen window information ... 95 Layer Management ... 57 Charles Copen Workspace ... 37, 87 Layer 菜单 ... 91 **Dem Workspace** 对话框 ... 173

拖放功能 ... 100 **[I]** 菜单栏 ... 87 [Insert File] 对话框 ... 170 Make Function Prototypes ... 46, 89

## **[J] [N]**

Jump ... 208, 210, 234 NEC Electronics Microcontrollers Web ... 78, 95 ... 210 [New WorkSpace - Step 2/9] 对话框 ... 126 [New WorkSpace - Step 3/9] 对话框 ... 128 [L] [New WorkSpace - Step 4/9] 对话框 ... 130 Layer ... 91 [New WorkSpace - Step 5/9] 对话框 ... 132 Apply Layer Rule ... 61, 91 **come and Apply Layer Rule ...** 61, 91 **and Apply Layer Rule ...** 134 Collapse ... 59, 91 [New WorkSpace - Step 7/9] 对话框 ... 136 Collapse All ... 59, 91 **collapse All** ... 59, 91 Collapse the Specific Layer ... 60, 91 [New WorkSpace - Step 9/9] 对话框 ... 140

DLL ... 25 22 主机 ... 25 Project 菜单 ... 92 选项栏 ... 62, 92, 98 **Project Settings ... 66, 92** Output Window ... 63, 92 **Project Window** ... 63, 92 Overview ... 22 [Project] 窗口 ... 101

Paste ... 44, 88 **Files** 标签 ... 102 Paste Special ... 44, 88 <br>
2005 <br>
2005 <br>
2005 <br>
2006 <br>
2006 <br>
2007 <br>
2006 <br>
2007 <br>
2008 <br>
2008 <br>
2008 <br>
2008 <br>
2008 <br>
2008 <br>
2008 <br>
2008 <br>
2008 <br>
2008 <br>
2008 <br>
2008 <br>
2008 <br>
2008 <br>
2008 <br>
2008 <br>
2008 <br>
2008 <br>
2008 <br>
2008 Play Back ... 74, 94 包含文件文件夹 ... 105 Play Back the Macro File  $\ldots$  75, 94 Memo 标签  $\ldots$  1<sub>08</sub> [Play back the Macro File] 对话框 ... 334 <br>101 Play Back the Register Macro ... 75, 94 其它文件文件夹 ... 107 PM plus ... 37 工程组名 ... 102 PM+ ... 22 20 20 20 20 20 20 20 20 20 20 工程相关文件文件夹 ... 106 PM+ Help ... 78,95 2000 ... 2000 ... 2001 ... 103 PM+ Settings ... 73, 94 2007 73, 94 2007 103 [PM+ Settings] 对话框 ... 299 200 200 工程相关文件 ... 130, 149 Print ... 40, 88 **Promote** ... 57, 91 [Print] 对话框 ... 186 [Properties] 对话框 ... 263 Print Direct ... 40, 88 Print Preview ... 40, 88 **[Q]** Project ... 22, 64, 92 **Conserversity Quantitative Limit List** ... 388 Add New Project ... 92 2 better by 快速指南 ... 30 Add Other Files ... 92 Add Project Related Files ... 92 **[R]** Add Source Files ... 92 <br> **Example 3** Bulk 20 <br> **Example 3** Bulk 20 <br> **Example 3** Bulk 20 <br> **Example 3** Bulk 20 <br> **Example 3** Bulk 20 <br> **Example 3** Bulk 20 <br> **Example 3** Bulk 20 <br> **Example 3** Bulk 20 <br> **Example 3** Bulk 20 Adding a project-related file ... 66 Rebuild ... 69, 93 Adding a source file ... 66 **Rebuild and Debug** ... 68, 93 Adding other files ... 66 Recent File ... 88 CVS Commit ... 65, 92 Recent Workspace ... 88 CVS Log ... 65, 92 ations ... 74 CVS Update ... 65, 92 **ations ations ations ations ations ations ations ations ations ations ations ations ations ations ations ations ations ations ations ations ations ations a** Direct Select Active Project ... 67, 92 Redo ... 42, 88 Export Makefile ... 66, 92 **[Register External Tool]** 对话框 ... 293 Insert Project ... 65, 92 **Register Ex-tool** ... 73, 94<br>Project Settings ... 66. 92 **Register Ex-tool** ... 132, 151 Project Settings ... 66, 92 <br>
2009 登记模式 Select Active Project ... 65, 92 Register the Macro Files ... 75, 94 工程组 ... 23 2000 2000 2000 2000 2000 规则表达式 ... 201, 205

运行环境 ... 25 [Project Group Name] 对话框 ... 256 相关开发工具 ... 25 Project Management ... 64 [OutPut] 窗口 ... 120 **[Project Settings - Step 1/3]** 对话框 ... 161 拖放功能 ... 121 **http://educit/metabook.org/Settings - Step 2/3**] 对话框 ... 163 打开 ... 120 [Project Settings - Step 3/3] 对话框 ... 165 点击鼠标左键完成的操作 [Project Settings] 对话框 ... 246 ... 121 **http://education.org/controllerate.** [Project Settings] 引导 ... 160 带标签跳转功能 ... 120 [Project Title] 对话框 ... 257 拖放功能 ... 109 **[P] Example 2012 CONSERVERTHE EXAMPLE 202** 

CVS Diff ... 66, 92 Record the Key Operations/Stop Recording the Key Oper-CVS Status ... 66, 92 Record the Key Operations/Stop Recording the Key Oper-
索引

Release Build ... 280, 281 Show Index 5 ... 61, 91 Replace ... 48, 89 Same Layer Line Down ... 50, 90 Replace in Files ... 52, 90 Some Layer Line Up ... 50, 90 [Replace in Files] 对话框 ... 217 Split ... 76, 95 [Replace String] 对话框 ... 204 Standard Bar ... 62, 92 Restore Color of Grouping Lines ... 46, 89 https://www.fail.com/stateduck.com/stateduck.com/stateduck.com/

Save ... 38, 87 [Startup File] 对话框 ... 265 Save All ... 39, 88 [Startup File to register] 对话框 ... 269 Save All Source Files ... 39, 88 <br>
39, 88 <br>
2, 63, 99 Save and Close All ... 39, 88 Stop Build ... 69, 93 Save As ... 38, 87 [Save As] 对话框 ... 175 **[T]** [Save Source Files Options] 对话框 ... 177 Tag Jump ... 53, 90 [Save the Function List] 对话框 ... 232 https://www.falleng.com/state= ... 87 [Save the Key Operation] 对话框 ... 330 Title Horizontally ... 76, 95 Save the Key Operations ... 74, 94 Title Vertically ... 76, 95 Save Workspace ... 38, 87 Save To a Specific Line ... 49 Search Functions ... 47 **To the End of File** ... 49, 90 搜索结果显示窗口 ... 118 the Shot of Line ... 49,90 拖放功能 ... 119 To the Function Definition ... 51, 90 每个区域的说明 ... 118 To the Index Line ... 50, 90 打开 ... 118 **To the Matching Brace 31, 90** 双击鼠标左键完成的操作 To the Next Split Window ... 76, 95 ... 118 To the Next Window ... 77, 95 Select Active Project ... 65, 92 To the Previous Window ... 77, 95 [Select Active Project] 对话框 ... 235 To the Specific Line ... 89 Select All ... 46, 89 To the Specific Line in the Source file ... 49, 90 Select Build Mode ... 70, 93 To the Tag File ... 54, 90 [Select External Tool] 对话框 ... 295 To the Top Layer at caret ... 50, 90 [Select Project] 对话框 ... 277 To the Top of File ... 49, 90 [Select RTOS] 对话框 ... 288 contract and the Top of Line ... 49, 90 [Select the way of Function Prototypes] 对话框 ... 197 Tool ... 94 Select to the End of Line ... 46, 89 dump850 ... 94 Select to the End of Word ... 45, 89 Customize ... 74, 94 Select to the Top of Line ... 45, 89 Debugger Settings ... 73, 94 Select to the Top of Word ... 45, 89 Device File Installer ... 73, 94 Select to the Word ... 45, 89 dump850 ... 72 [Set Comment Mark] 对话框 ... 185 File Compare ... 73, 94 [Set Header/Footer] 对话框 ... 191 Font ... 74, 94 [Set Layer Rule] 对话框 4. 226 All and the Macro File 2. 25, 94 Shortcut List ... 78, 95 **Play Back ... 74, 94** [Shortcut List] 对话框 ... 343 Play Back the Macro File ... 75, 94 Show Index 1 ... 60, 91 **Play Back the Register Macro** ... 75, 94 Show Index 2 ... 60, 91 **PM+ Settings ... 73, 94** Show Index 3 ... 60, 91 60. Record the Key Operations/Stop Recording the Key Show Index 4 ... 60, 91 **Contract 2** 60, 91 **Operations** ... 74, 94

Start up Ex-tool ... 73, 94 **[S]** Starting ... 28 样本连接引导文件 ... 373 启动文件 ... 130, 149

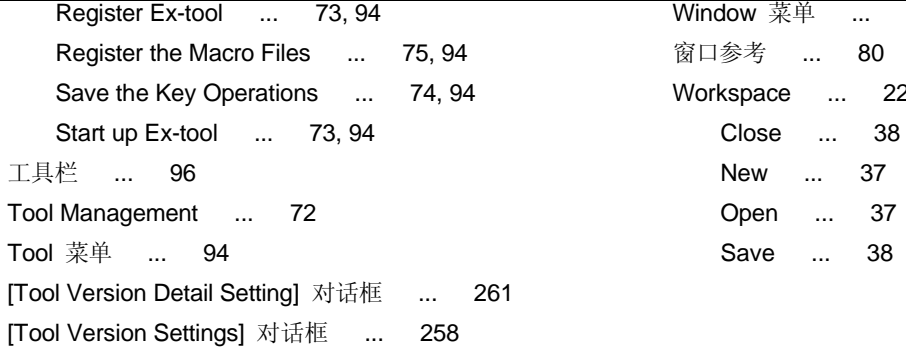

# **[U]**

Undo ... 42, 88 卸载 ... 27 更新依赖关系 ... 70, 93 [User Setting] 对话框 ... 316

## **[V]**

View ... 92 Build Bar ... 62, 92 Display All Object as Content ... 63, 92 Display All Object as Icon ... 63, 92 Display Content/Icon ... 92 Display Object as Content/Display Object as Icon... 63 Ex-tool Bar ... 62, 92 Function List ... 62, 92 Layer List ... 62, 92 Option Bar ... 62, 92 Output Window ... 63, 92 Project Window ... 63, 92 Standard Bar ... 62, 92 Status Bar ... 63, 92 View 菜单 ... 92

# **[W]**

Window ... 95 Cascade ... 76, 95 Open window information ... 95 Split ... 76, 95 Title Horizontally ... 76, 95 Title Vertically ... 76, 95 To the Next Split Window ... 76, 95 To the Next Window ... 77, 95 To the Previous Window ... 77, 95 Window List ... 77, 95 窗口组成 ... 80 Window List ... 77, 95 [Window List] 对话框 ... 342 Window Management ... 76

# 区域信息

本文档中的某些信息可能因国家不同而有所差异。用户在使用任何一种 NEC 产品之前,请与当地的 NEC 办事处联系,以获取权威的代理商和发行商信息。请验证以下内容:

- z 设备的可用性
- 定货信息
- z 产品发布进度表
- 相关技术资料的可用性
- 开发环境要求(例如:要求第三方工具和组件,主计算机,电源插头, AC 供电电源等)
- 网络要求

此外,对于商标、注册商标、出口限制条款和其他法律规定,不同的国家也有不同的要求。

### 详细信息请联系:

(中国区)

#### 网址:

[http://www.cn.necel.c](http://www.cn.necel.com/)om/ [http://www.necel.c](http://www.necel.com/)om/

#### **[**北京**]**

#### 日电电子(中国)有限公司

中国北京市海淀区知春路 27 号 量子芯座 7,8,9,15 层 电话:(+86)10-8235-1155 传真:(+86)10-8235-7679

#### **[**上海**]**

#### 日电电子(中国)有限公司上海分公司

中国上海市浦东新区银城中路 200 号 中银大厦 2409-2412 和 2509-2510 室 电话:(+86)21-5888-5400 传真:(+86)21-5888-5230

#### 上海恩益禧电子国际贸易有限公司

中国上海市浦东新区银城中路 200 号 中银大厦 2511-2512 室 电话:(+86)21-5888-5400 传真:(+86)21-5888-5230

### **[**深圳**]**

日电电子(中国)有限公司深圳分公司 深圳市福田区益田路卓越时代广场大厦 39 楼 3901,3902,3909 室 电话:(+86)755-8282-9800 传真:(+86)755-8282-9899

#### **[**香港**]**

香港日电电子有限公司 香港九龙旺角太子道西 193 号新世纪广场 第 2 座 16 楼 1601-1613 室 电话: (+852)2886-9318 传真: (+852)2886-9022 2886-9044